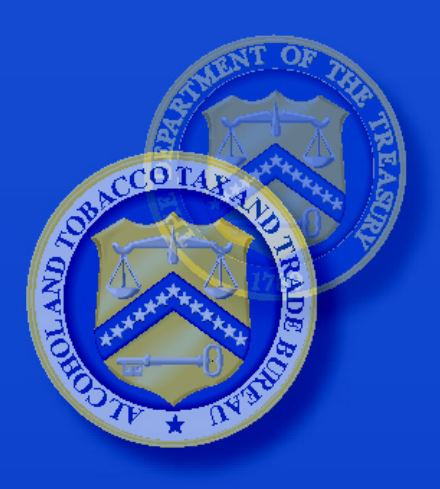

U.S. Department of the Treasury

**Alcohol and Tobacco Tax** and Trade Bureau (TTB)

DEPARTMENT OF THE TREASURY ALCOHOL AND TOBACCO TAX AND TRADE BUREAU (TTB) 1310 G Street N.W. Washington, D.C. 20220

# **Formulas Online (FONL) 1.2 Online Industry Member User Manual**

**Prepared by: Office of the Chief Information Officer TTB RFC# TTB-2012-0258**

**FOR OFFICIAL USE ONLY**

Dated: October 23, 2012

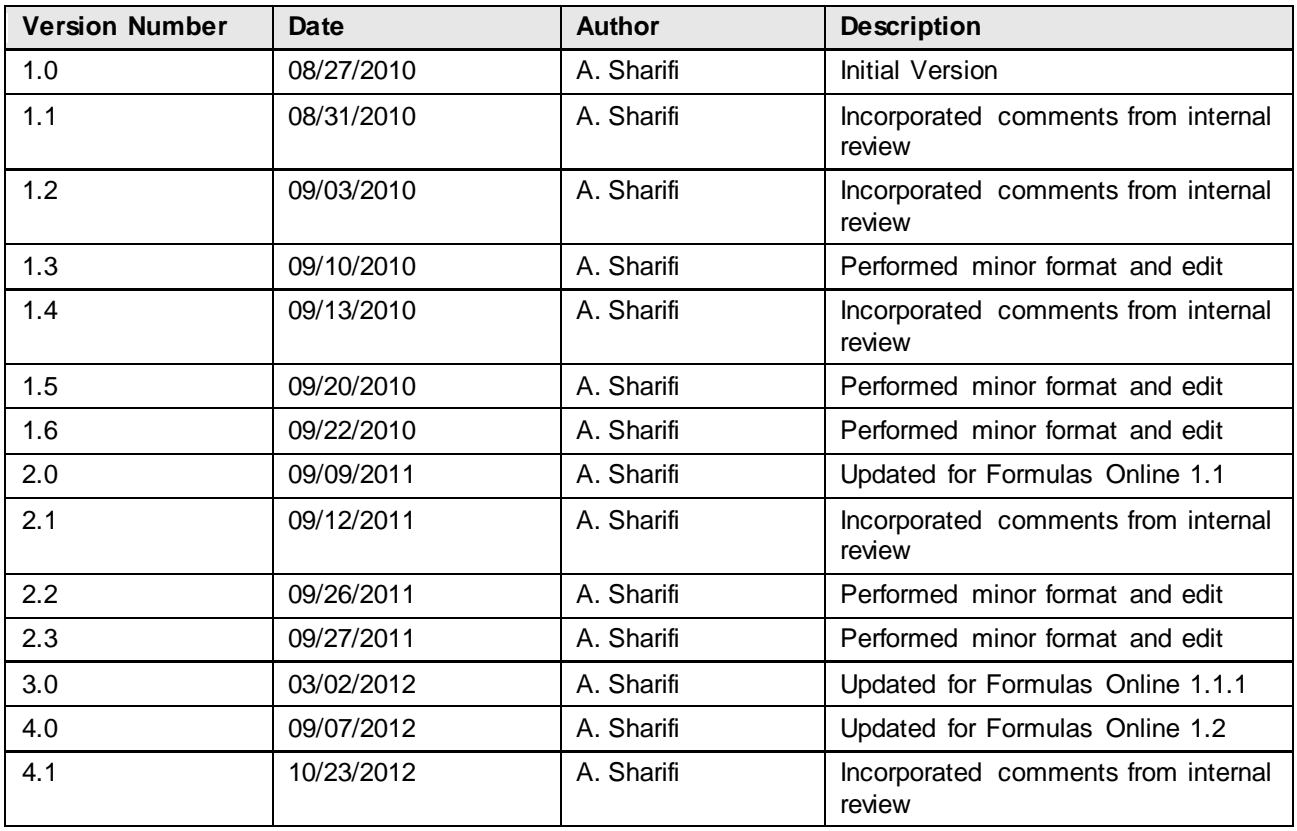

# **Revision History**

## **Table of Contents**

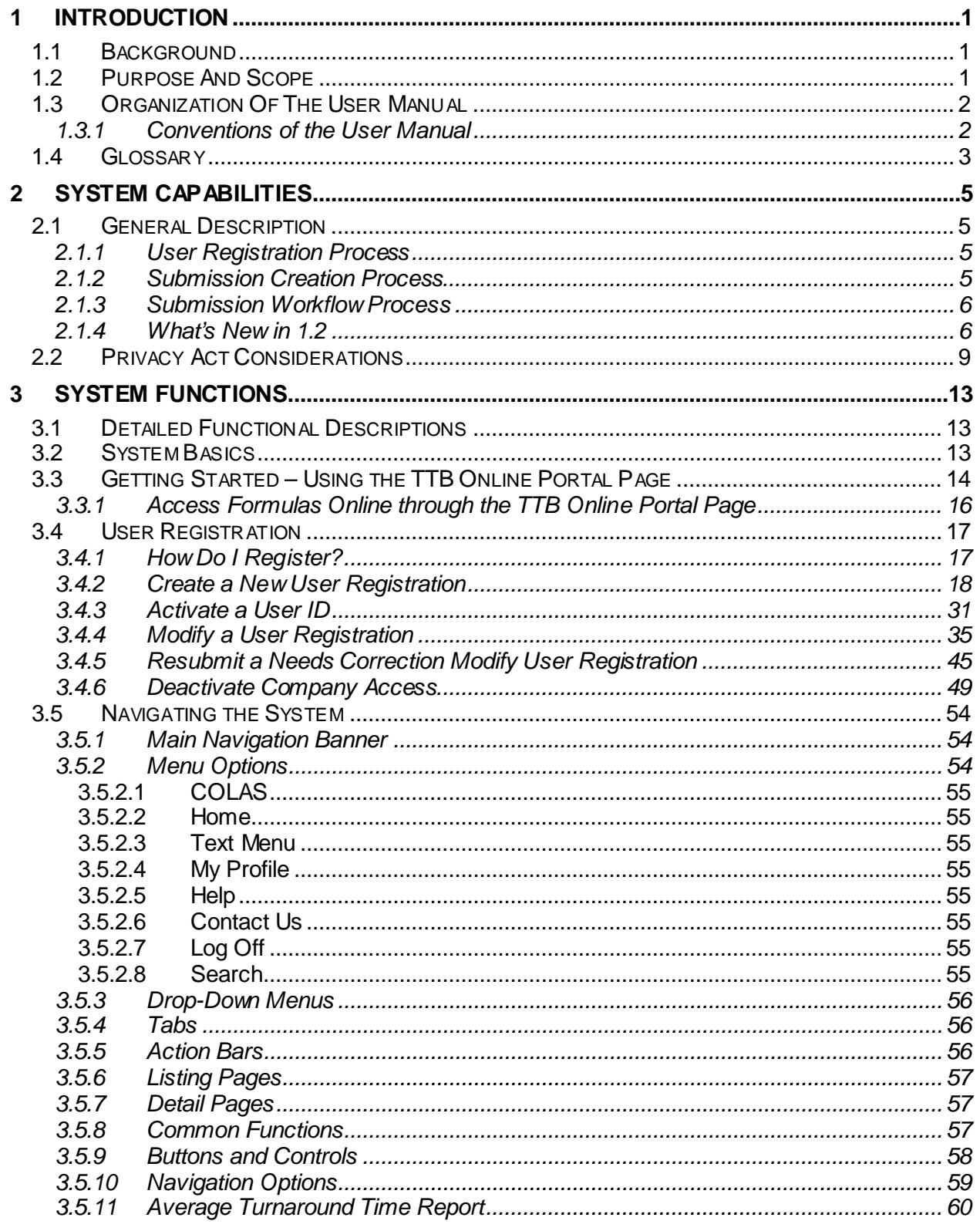

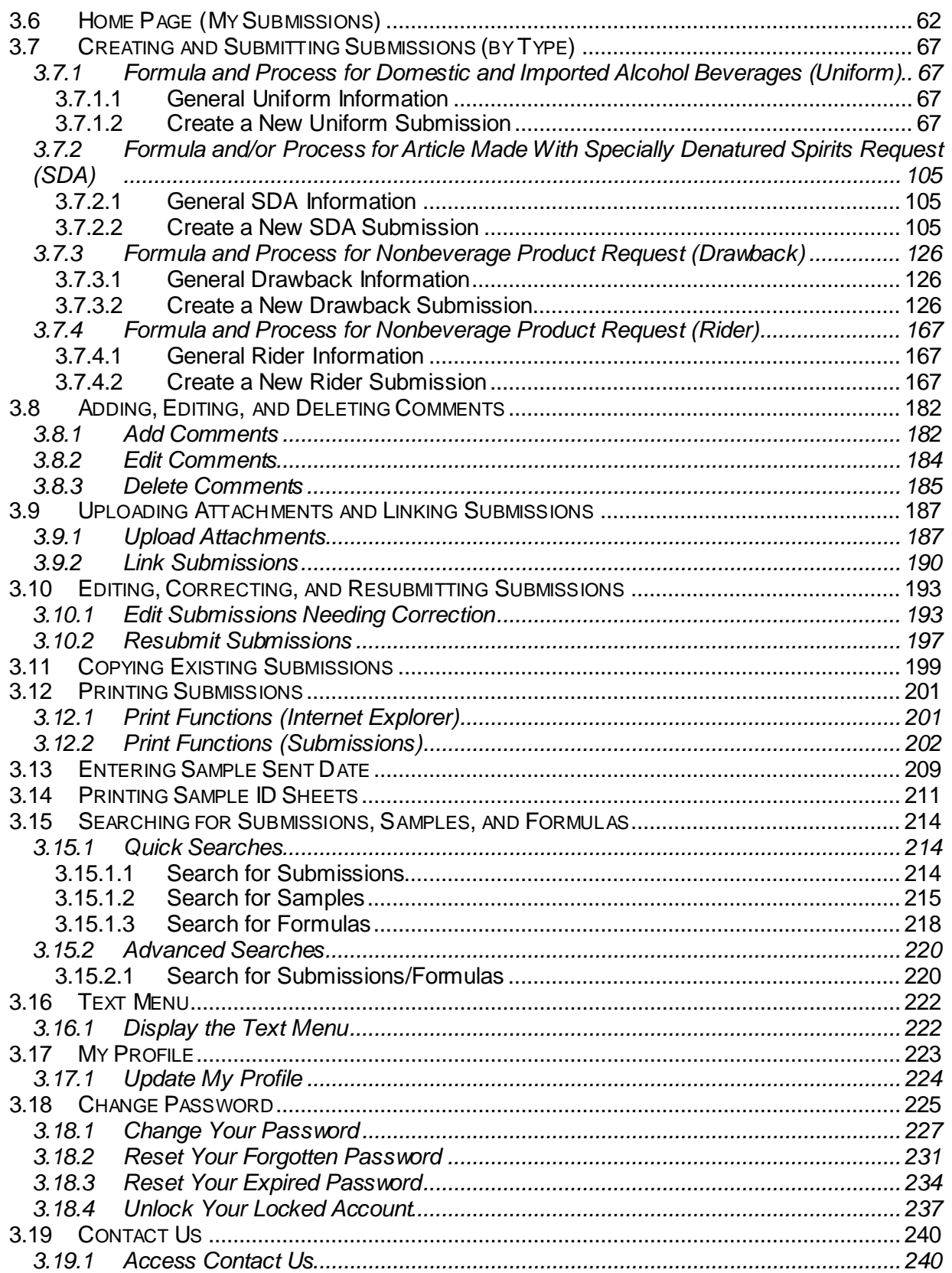

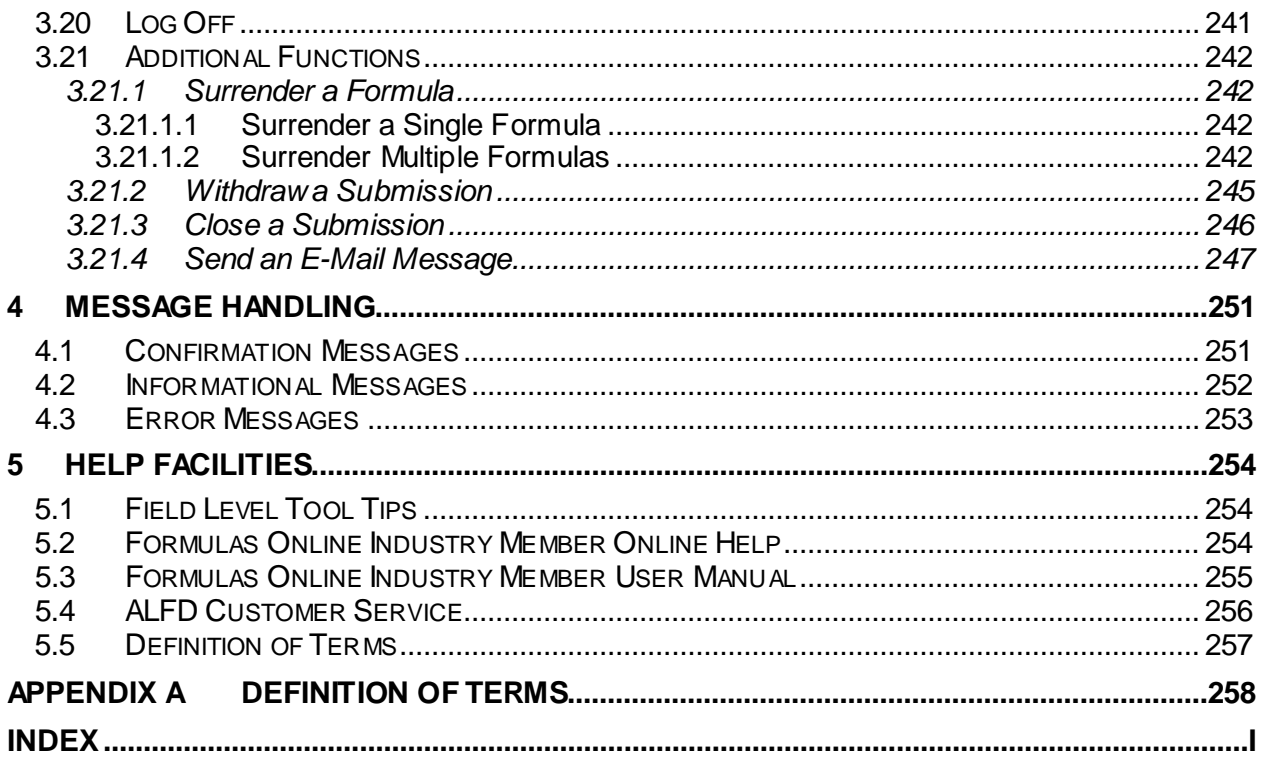

# **List of Figures**

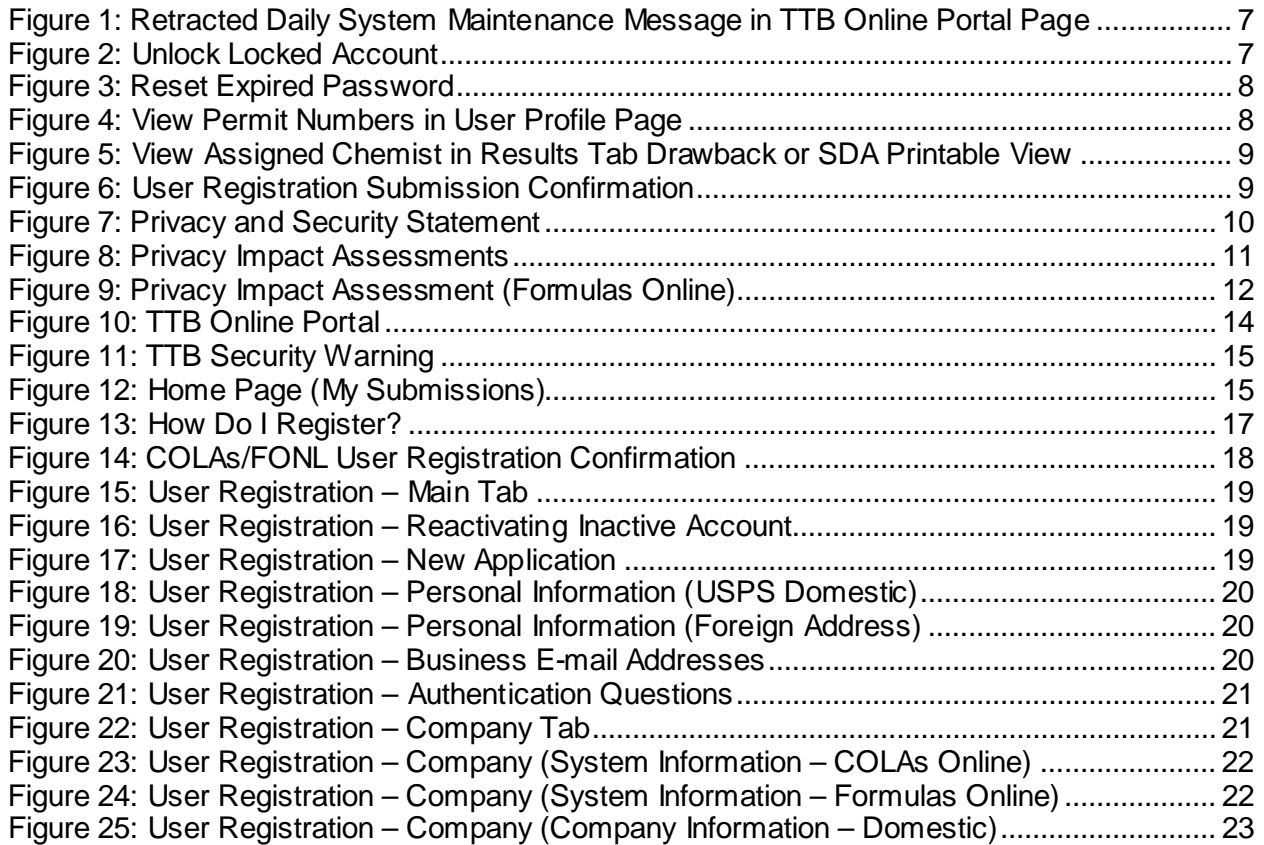

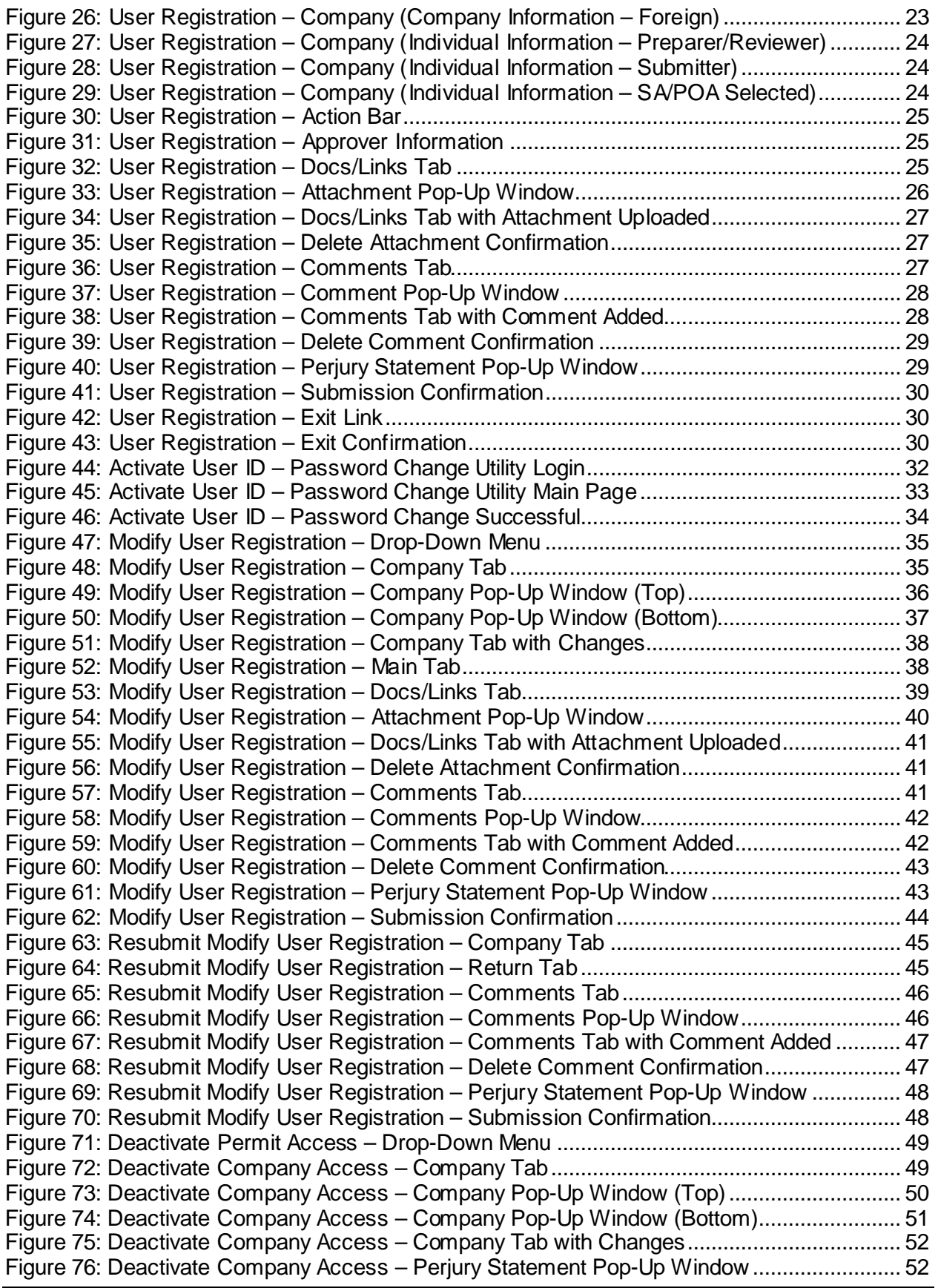

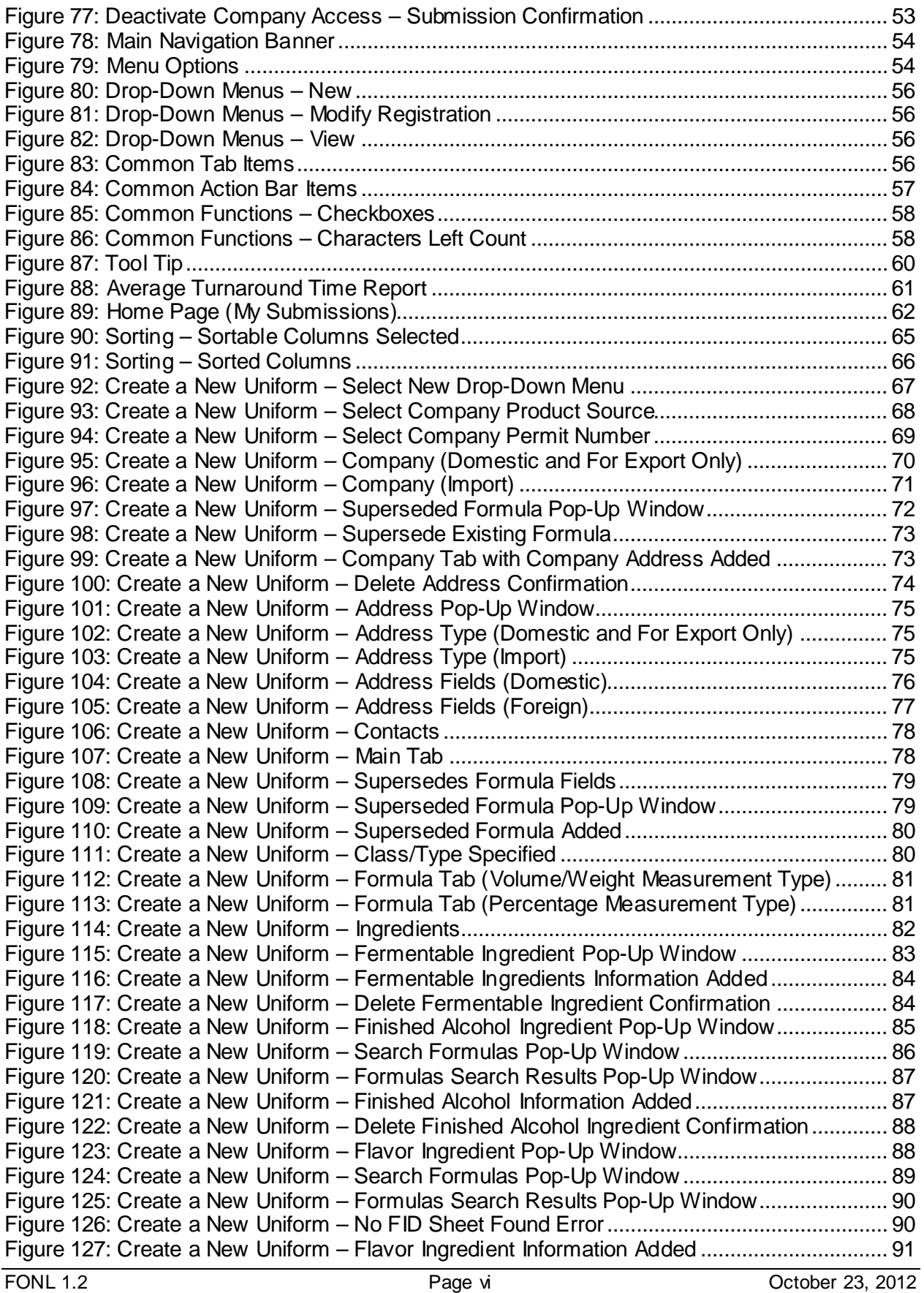

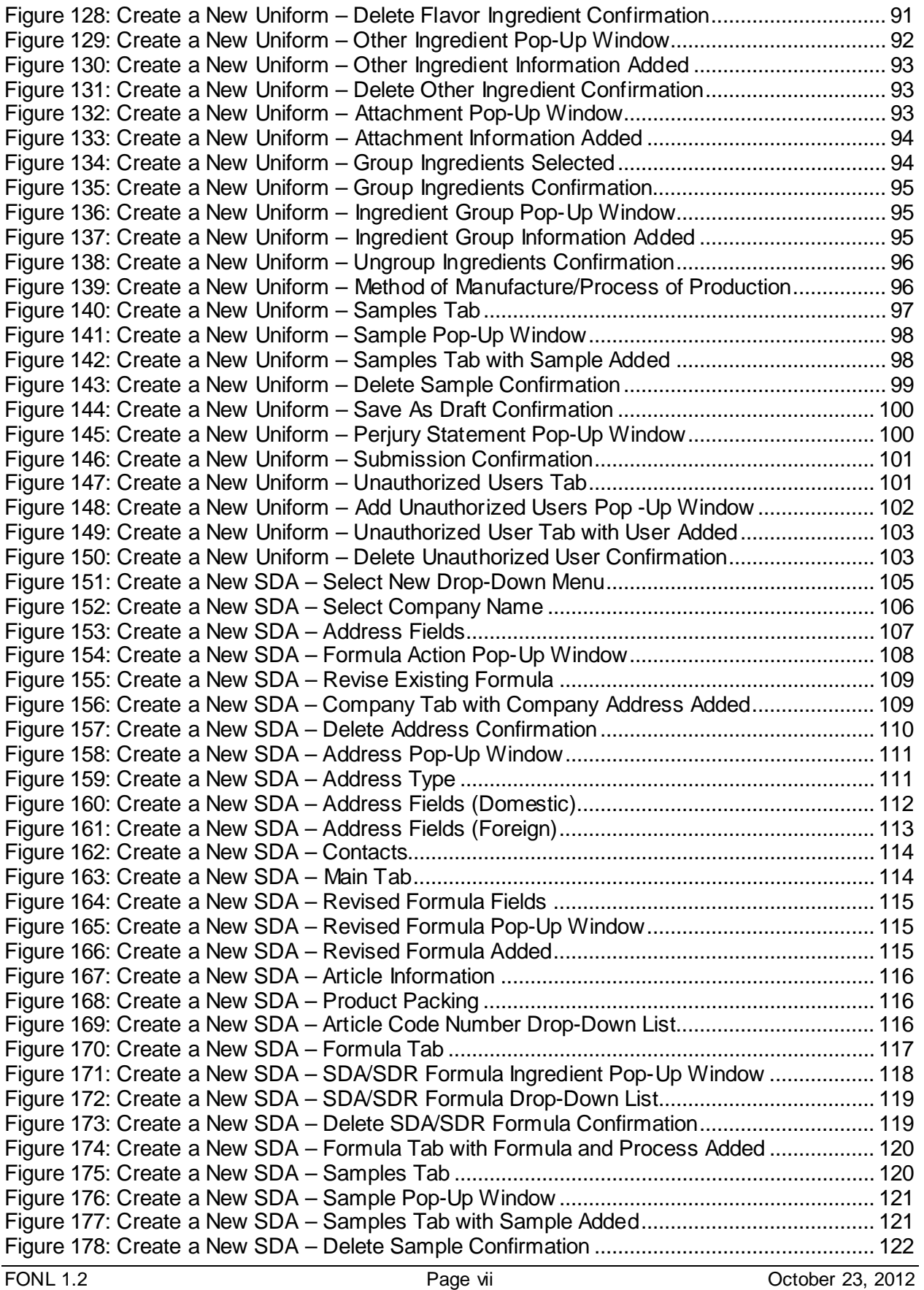

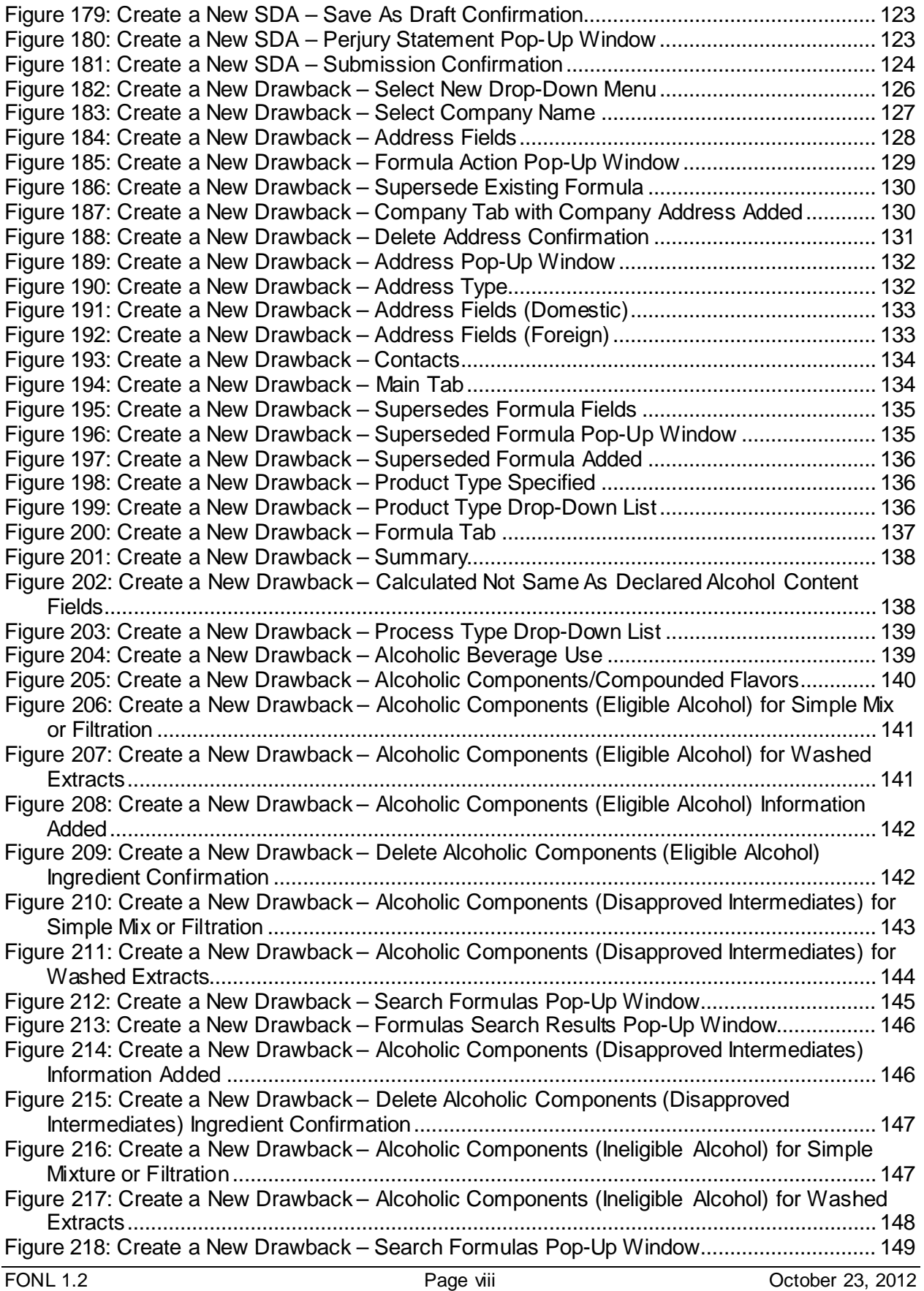

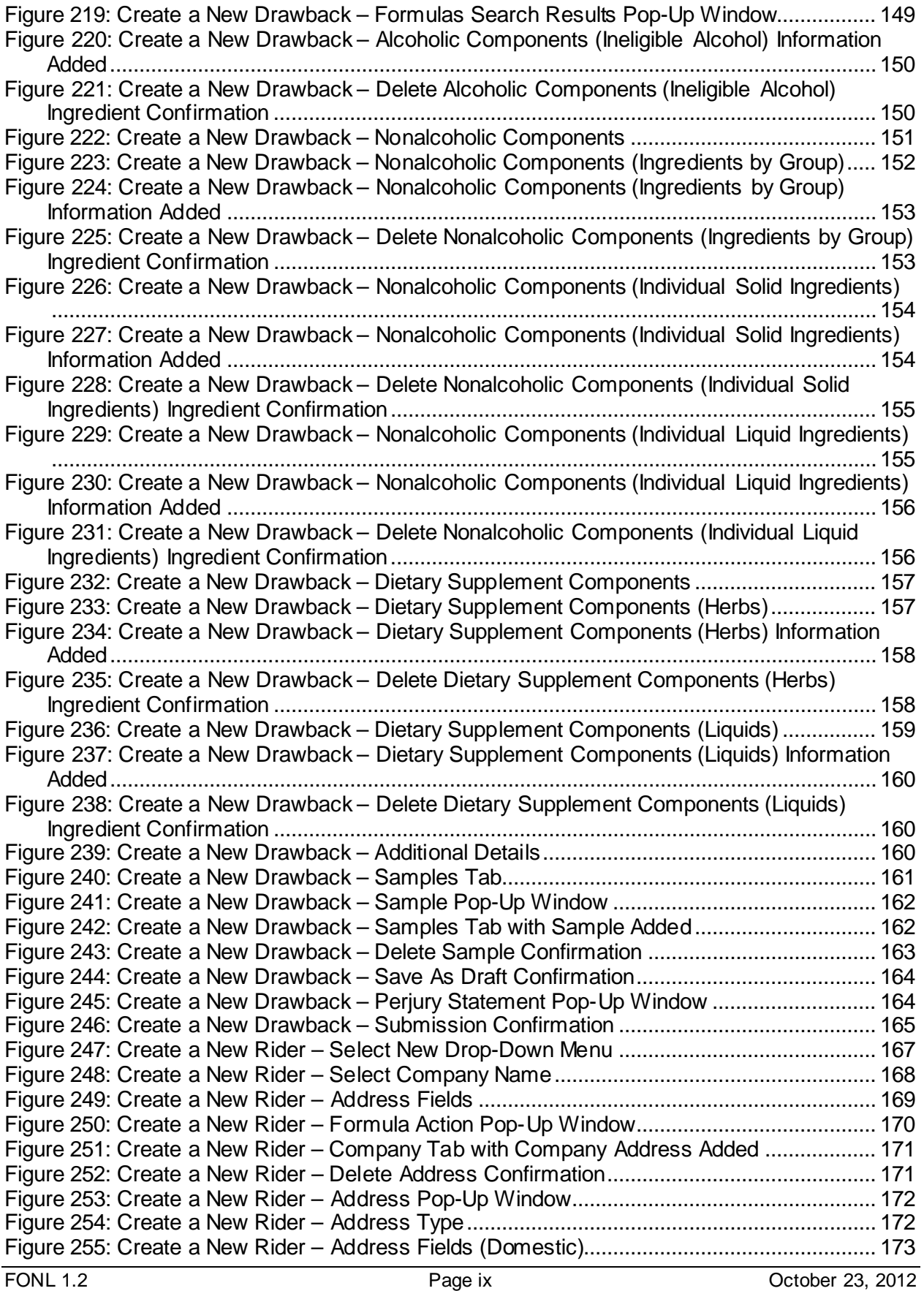

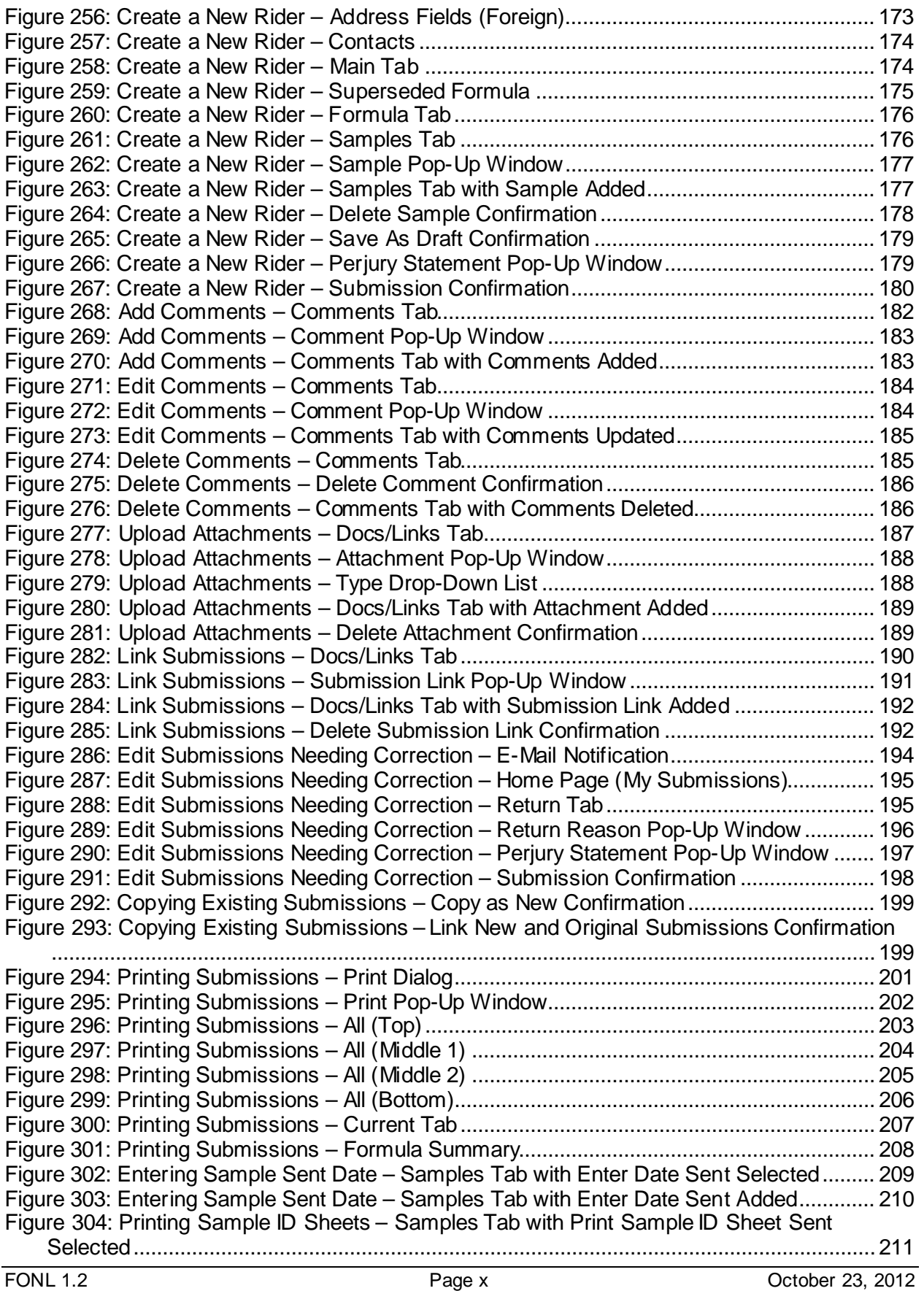

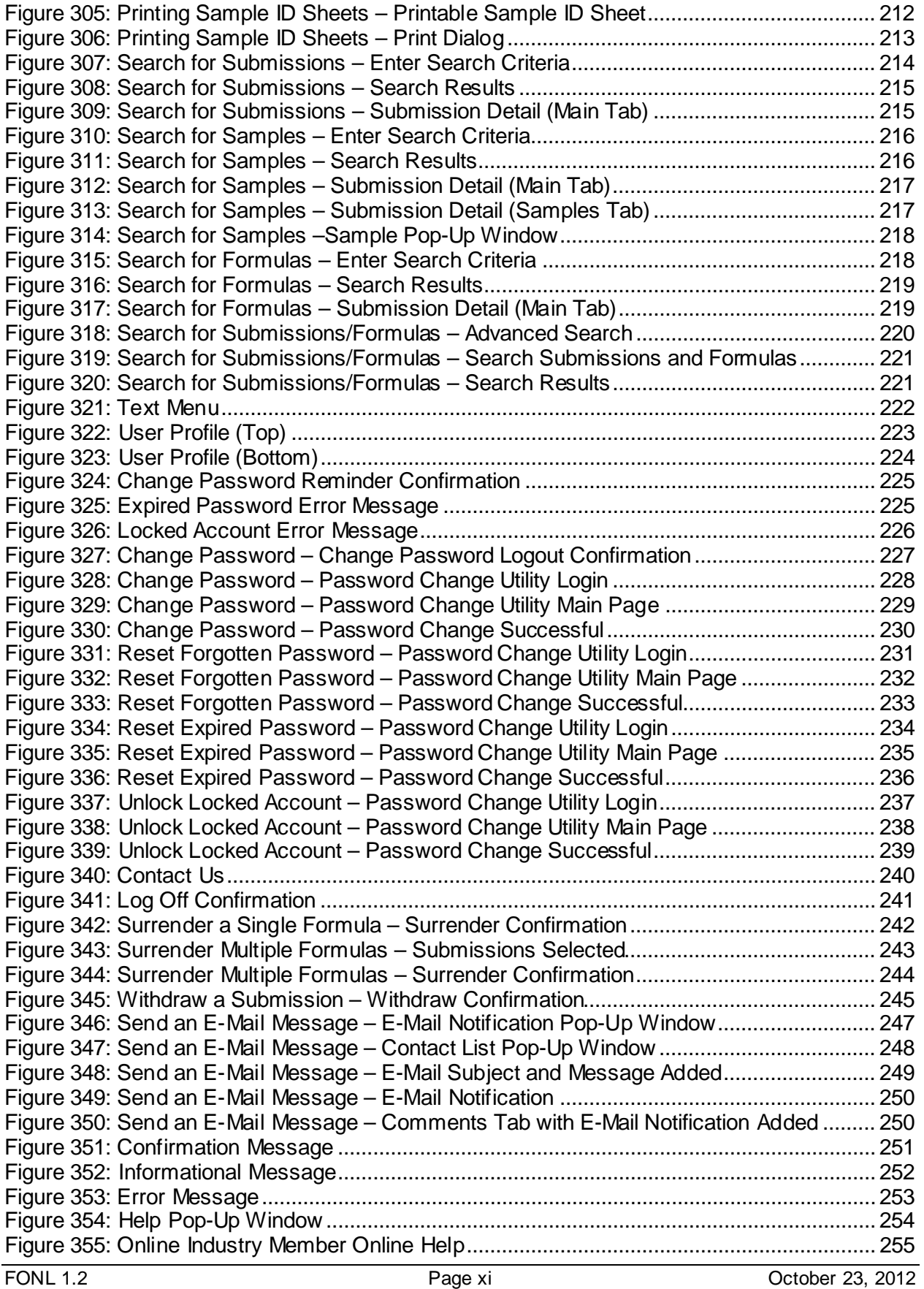

[Figure 356: Online Industry Member User Manual](#page-268-1) .................................................................... 256

# **List of Tables**

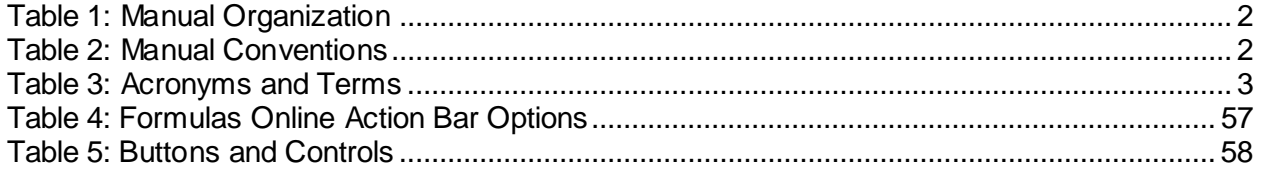

# <span id="page-13-0"></span>**1 INTRODUCTION**

This User Manual provides a detailed overview of the system capabilities and functions of the Formulas Online system for authenticated regulated industry members. It features the operating instructions, message handling, and help facilities of Formulas Online. This User Manual also includes an appendix that describes the definitions of terms displayed to the user. The document is written on behalf of the Office of the Chief Information Officer (OCIO) of the Alcohol and Tobacco Tax and Trade Bureau (TTB).

This section provides information on the project background and scope, points of contact, as well as the document organization, conventions, and glossary.

## <span id="page-13-1"></span>**1.1 BACKGROUND**

The TTB mission is to collect alcohol, tobacco, firearms, and ammunition taxes, to ensure that alcohol beverages are labeled, advertised and marketed in accordance with the law, and to administer the laws and regulations in a manner that protects the revenue, protects the consumer, and promotes voluntary compliance.

The Formulas Online system is a secure web application that enables industry members to draft, submit, and track TTB's processing of regulatory compliance submissions and associated samples for beverage and nonbeverage-related compliance actions. The system also allows an industry member to register and maintain one user ID used for both the Formulas Online system and the COLAs Online system.

For beverage-related actions, the types of submissions processed include:

• Formulas and/or Process for Domestic and Imported Alcohol Beverages (Uniform)

For nonbeverage-related actions, the types of submissions processed include:

- Formula and/or Process for Article Made with Specially Denatured Spirits (SDA)
- Formula and Process for Nonbeverage Product (Drawback)
- Formula and Process for Nonbeverage Product Rider (Rider)

For additional actions, the types of submissions processed include:

• User Registration Request

## <span id="page-13-2"></span>**1.2 PURPOSE AND SCOPE**

The purpose of this User Manual is to provide a brief understanding of how to operate and navigate through the Formulas Online application.

The Formulas Online system is the authenticated system requiring user name and password to submit beverage and nonbeverage forms and related documents, search for them, or change profile information.

This User Manual is intended to provide information on how to use the system for external authenticated users of Formulas Online. There are two types of authenticated public users expected to use this User Manual:

- **Submitter** The registered industry member submits the beverage and nonbeverage submissions electronically and views the status of the submissions. The Submitter may create, update, submit, and withdraw formulas and submissions.
- **Preparer/Reviewer** The user with this classification is responsible for drafting submissions, but does not have the ability to officially submit, withdraw, or surrender a formula or submission. The Preparer/Reviewer may create and/or update a submission and save it in the "Draft" or "Needs Correction" statuses, but cannot officially submit a new or revised submission for processing by TTB. Only an authorized Submitter for the companies included in the submission can submit for processing.

## <span id="page-14-0"></span>**1.3 ORGANIZATION OF THE USER MANUAL**

[Table 1](#page-14-2) lists the details of the organization of the User Manual.

<span id="page-14-2"></span>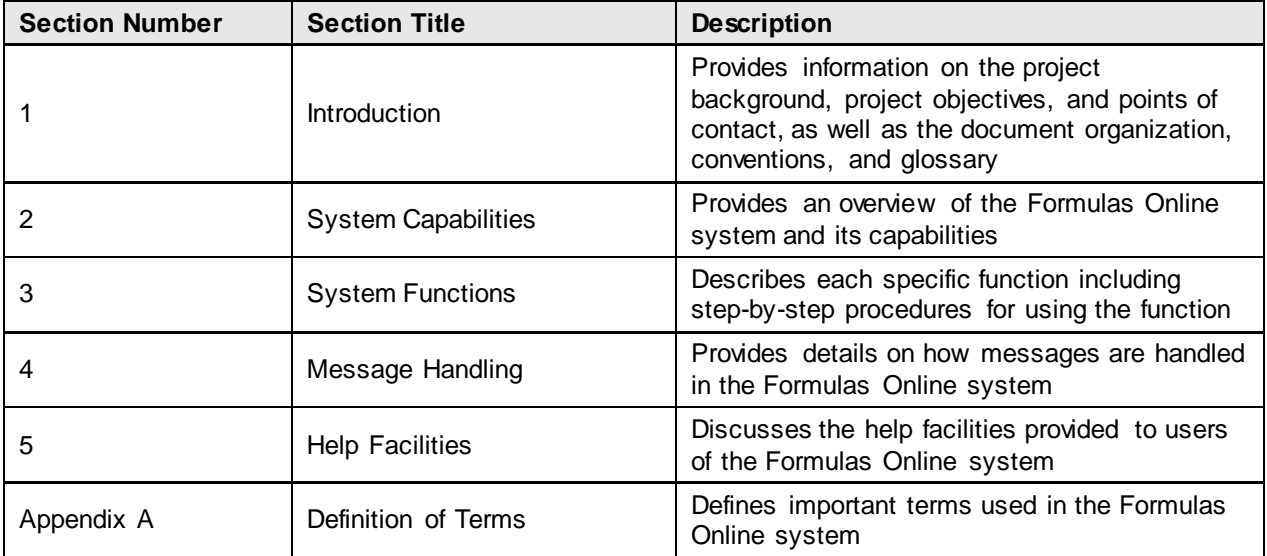

#### **Table 1: Manual Organization**

## <span id="page-14-1"></span>**1.3.1 Conventions of the User Manual**

[Table 2](#page-14-3) lists the manual conventions of the User Manual.

#### **Table 2: Manual Conventions**

<span id="page-14-3"></span>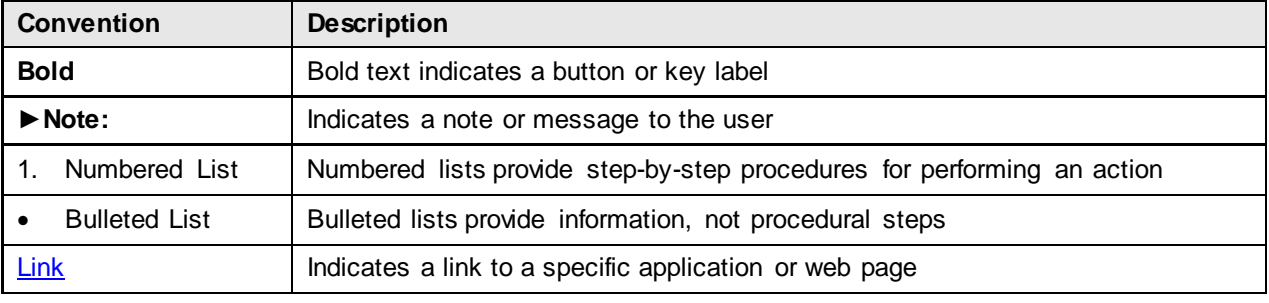

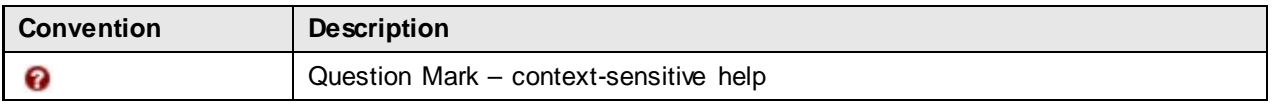

#### <span id="page-15-0"></span>**1.4 GLOSSARY**

[Table 3](#page-15-1) provides a list of acronyms and terms used in the User Manual. For a more complete list, see Appendix A [Definition of Terms.](#page-270-0)

<span id="page-15-1"></span>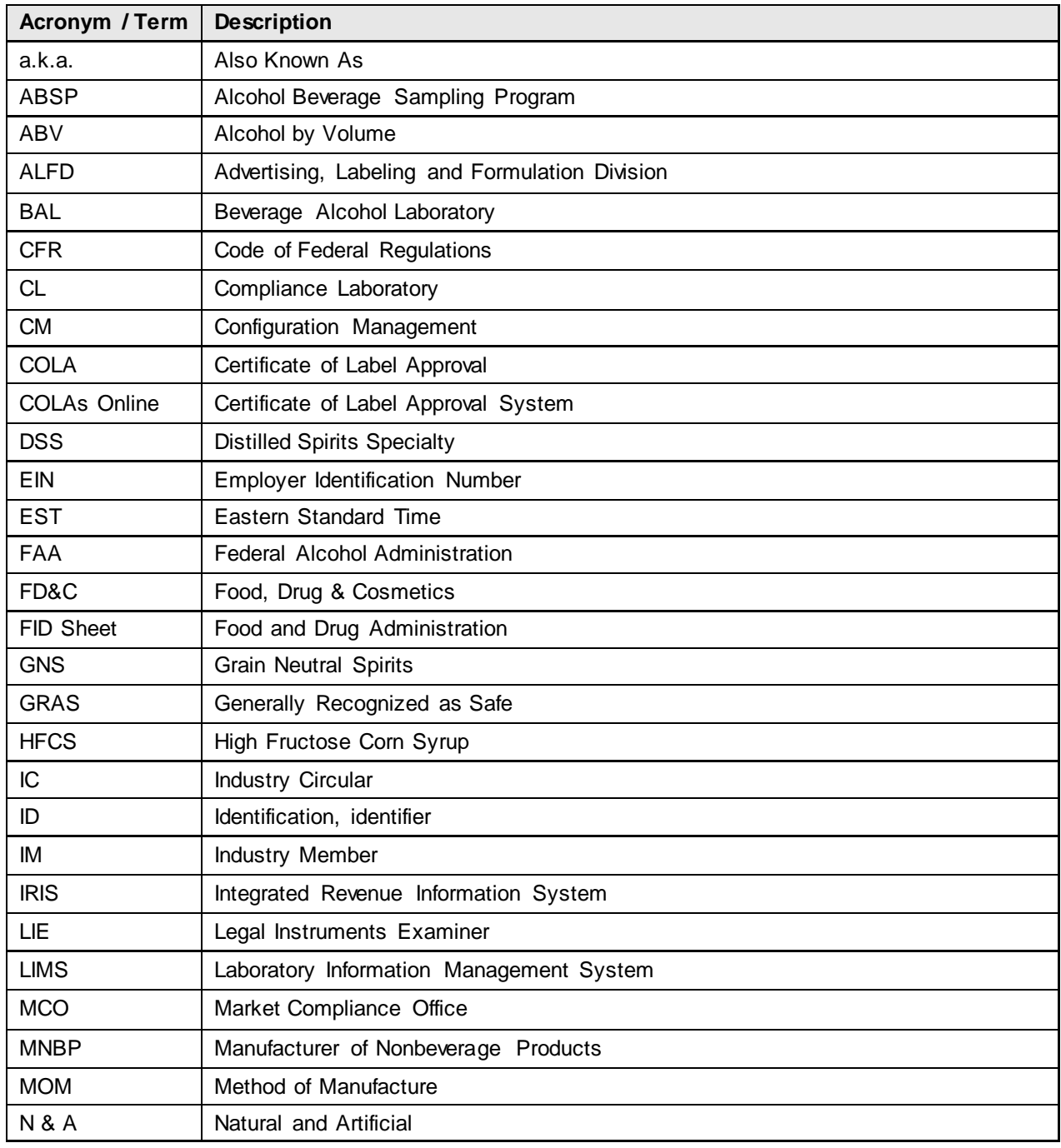

#### **Table 3: Acronyms and Terms**

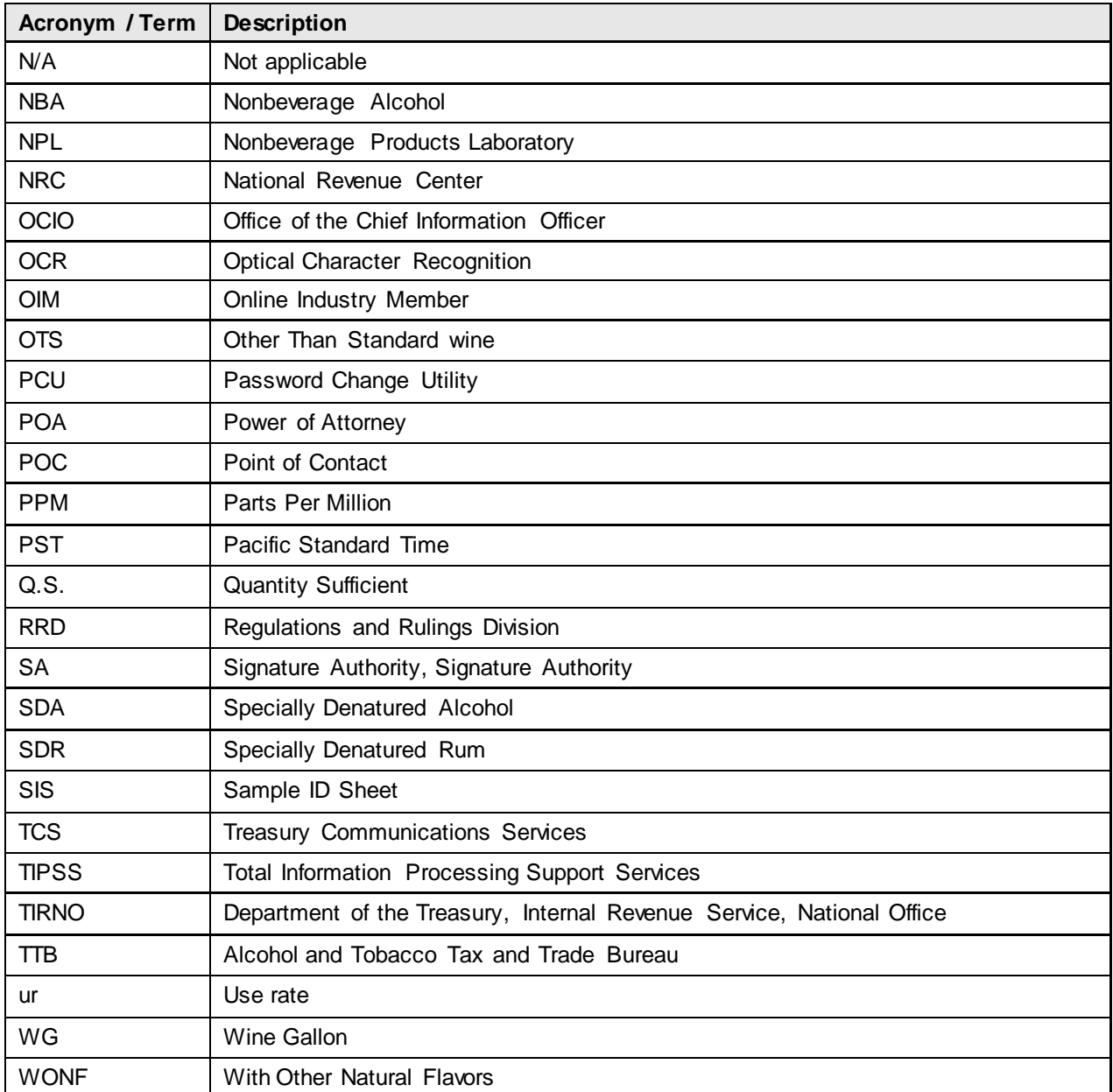

# <span id="page-17-0"></span>**2 SYSTEM CAPABILITIES**

This section provides an overview of the Formulas Online system and its capabilities.

## <span id="page-17-1"></span>**2.1 GENERAL DESCRIPTION**

The Formulas Online system is a web-based application that allows the drafting, submission, workflow routing, revision, review, and return of beverage and nonbeverage-related regulatory compliance submissions. From the perspective of the industry members, the high-level functions of the system can be described in terms of three processes:

- **User Registration Process** See Section [2.1.1 User Registration Process](#page-17-2)
- **Submission Creation Process** See Section [2.1.2 Submission Creation Process](#page-17-3)
- **Submission Workflow Process** See Section [2.1.3 Submission Workflow Process](#page-18-0)

### <span id="page-17-2"></span>**2.1.1 User Registration Process**

The system allows new industry members to request access to the system via the user registration process. These requests are routed and processed by TTB Registrars, who return company submission authorization decisions and credentials to the applicants once the user registration process is completed. Users can activate user IDs and set their passwords to access the system and generate new regulatory compliance submissions on behalf of beverage and nonbeverage companies for which they have been authorized to perform submissions. See Section [3.4 User Registration](#page-29-0) for more information.

The user registration process also allows existing users to update their credentials with revisions to the list of companies they represent, and their roles for submissions privileges according to authorities at the companies the users represent. See Section [3.4.4 Modify](#page-47-0) a [User Registration](#page-47-0) for more information.

Users can also update their user profile detail directly in the system. See Section [3.17 My](#page-235-0)  [Profile](#page-235-0) for more information.

## <span id="page-17-3"></span>**2.1.2 Submission Creation Process**

The system allows new industry members to create and submit to TTB new beverage and nonbeverage-related formula and sample submissions for the companies the users are authorized to represent in the application. A user can be fully authorized as a Submitter of these entries, or can be partially authorized to enter the content as a Preparer/Reviewer for these entries. The submission creation process is structured to guide the user through the entry of a new submission, enabling him or her to identify the companies for which the submission is associated, identify formulas for which this submission supersedes previous submissions, and then facilitates the entry of specific data items associated with each submission type.

The functionality enables the Submitter to save the entry in "Draft" status, returning later to complete the entry and validate the submission for data errors, before the user then submits the entry to TTB for further processing.

Certain submission types require the user to submit accompanying samples. In these cases, once the submission is submitted, the system reminds the user to print Sample Identification

Sheets for each of the samples listed in the submission, affix, or include those sheets with the packaged samples, and provides instructions for mailing the samples to the appropriate TTB location or laboratory for analysis of the sample and associated submission information. An email notification is sent to the Submitter upon successful submission of the entry to TTB for processing.

## <span id="page-18-0"></span>**2.1.3 Submission Workflow Process**

The system allows authorized users to track the progress of their submissions as TTB processes them. A Notify function is available to the users to communicate ongoing comments and issues with their submissions to TTB Internal Processors responsible for processing the submissions.

The system allows the TTB Internal Processors to conduct such procedures as marking the receipt of items (typically samples) required to proceed with processing the submission, assigning the submission to Chemists were applicable (NPL submissions in particular), and reviewing the results of analysis by the appropriate Rules and Regulations Division Office (RRD) and/or Field Office (FO) participants (TID, TAD, or TAED).

In addition, the system also allows TTB processors to return the submission to the users for correction of selected issues, allowing the users to update and resubmit corrected submissions. Users can also withdraw submissions in progress and surrender approved formulations if necessary once approved.

## <span id="page-18-1"></span>**2.1.4 What's New in 1.2**

The following system updates and new functionality are included in Version 1.2 of the Formulas Online system:

- **Browser Compatibility Updates** You may now submit submissions in the Formulas Online system through the following browsers:
	- o Apple Safari (version 5.1 or higher)
	- o Google Chrome (version 21.0 or higher)
	- o Microsoft Internet Explorer (version 7 or higher)
	- o Mozilla Firefox (version 15.0 or higher)

In addition, Formulas Online displays properly in Internet Explorer version 8 or higher, so there is no longer any need to enable Compatibility View when working in Internet Explorer.

When using other browsers you may notice some pages do not look the same as they do when using Internet Explorer. We will continue to work on these "cosmetic" issues, but Formulas Online does function properly in all of the previously mentioned compatible browsers. We still recommend you use Internet Explorer (version 7 or higher) on a Windows operating system for the best system performance.

• **Cancellation of Daily System Maintenance** – The Formulas Online system is no longer unavailable daily from 10 a.m. ET to 10:15 a.m. ET for system maintenance. This daily system maintenance has been cancelled and you no longer need to save your work-in-progress and log off Formulas Online before this time period.

#### **Figure 1: Retracted Daily System Maintenance Message in TTB Online Portal Page**

<span id="page-19-0"></span>Beginning on April 24, 2012, Formulas Online will be unavailable daily from 10 a.m. ET to 10:15 a.m. ET for system maintenance. Please make sure to save any work-in-progress and log off the Formulas Online application before this daily outage begins. An announcement will be posted once this daily maintenance is cancelled.

• **Unlock Locked Account Through [New or Forgotten Password](https://www.ttbonline.gov/pcu_oim/forgotPsswd.jsp) ? Link** – You may now unlock your user account if you lock it during a failed login attempt by setting a new password through the [New or Forgotten Password ?](https://www.ttbonline.gov/pcu_oim/forgotPsswd.jsp) link in the TTB Online Portal page. You will need your user name, registered email address, and authentication question answers to complete the process.

**Figure 2: Unlock Locked Account**

<span id="page-19-1"></span>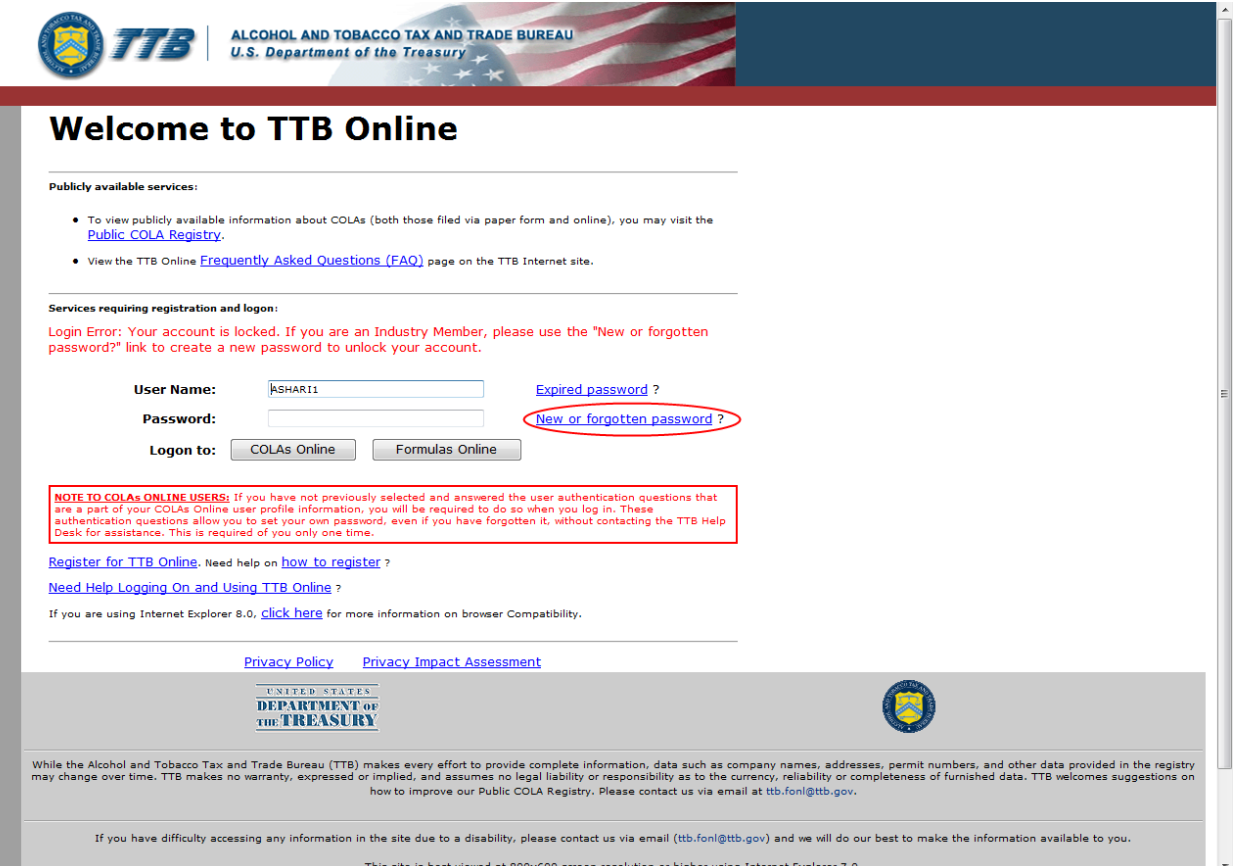

• **Reset Expired Password Throug[h Expired Password ?](https://www.ttbonline.gov/pcu_oim/forgotPsswd.jsp) Link** – You may now reset your expired password by setting a new password through the [Expired Password ?](https://www.ttbonline.gov/pcu_oim/forgotPsswd.jsp) link in the TTB Online Portal page. You will need your user name, registered email address, and authentication question answers to complete the process.

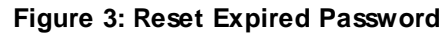

<span id="page-20-0"></span>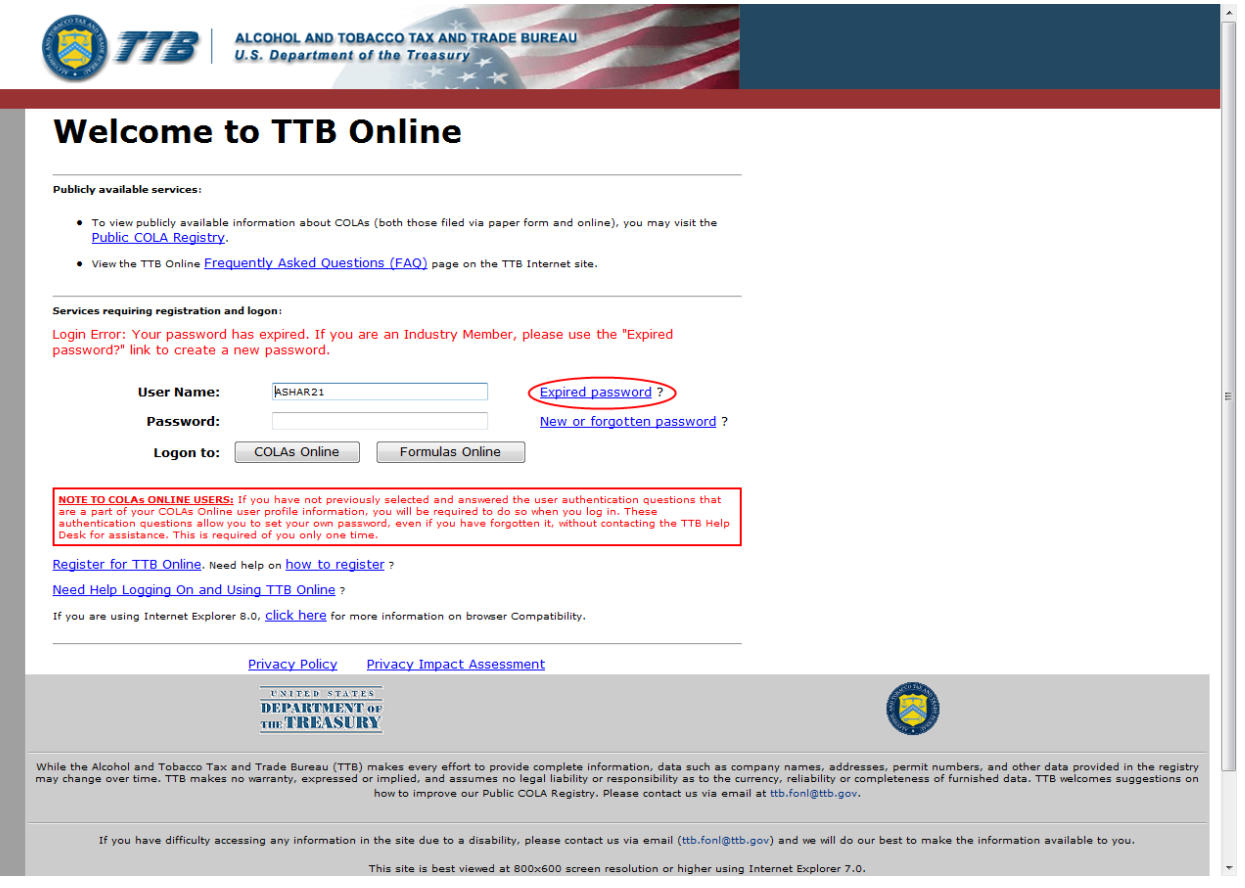

• **View Permit Numbers in User Profile Page** – You may now view all active Formulas Online and COLAs Online permit numbers that you have registered in the User Profile page. You may NOT view requested but not yet approved, deleted, or inactive permit numbers for your user account in the User Profile page.

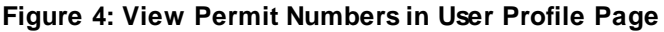

<span id="page-20-1"></span>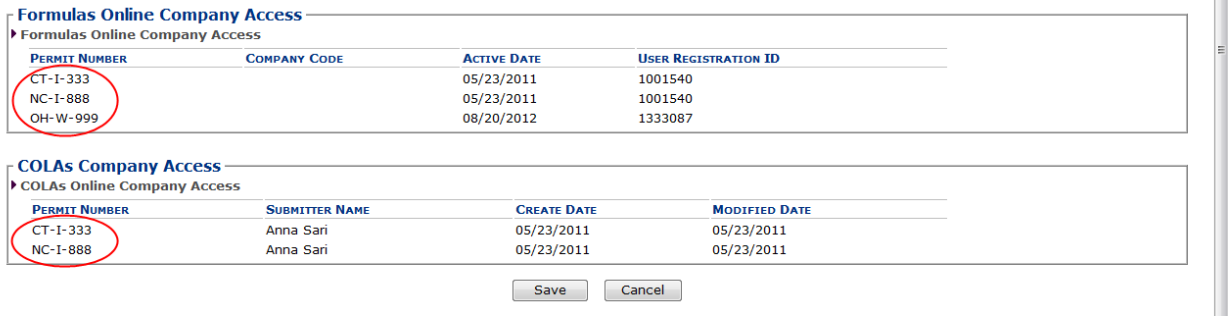

• **View Assigned Chemist in Drawback and SDA Submission Printable View** – You may now view the assigned Drawback or SDA chemist in the Results tab of the Drawback or SDA printable view.

**Figure 5: View Assigned Chemist in Results Tab Drawback or SDA Printable View**

#### <span id="page-21-1"></span>**Results**

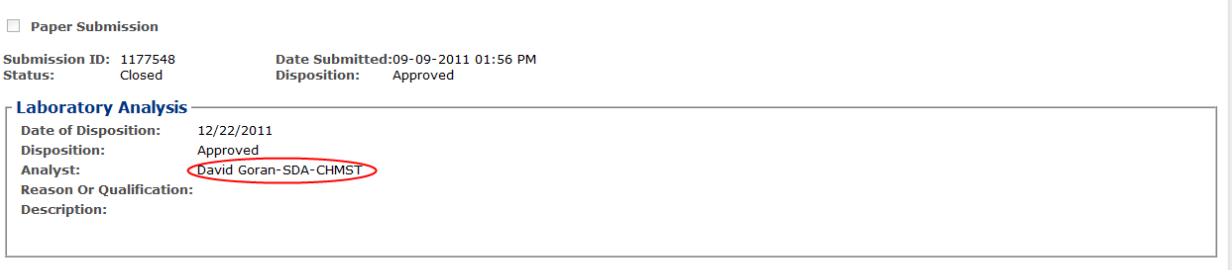

• **Process User Registration Within 20 Days** – You may now allow up to 20 days for a User Registration to process. Previously, the User Registration could take up to 30 days to process. The submission confirmation message still states 30 days, but this message will be updated in a future release of Formulas Online.

#### **Figure 6: User Registration Submission Confirmation**

## <span id="page-21-2"></span>**User Registration** .

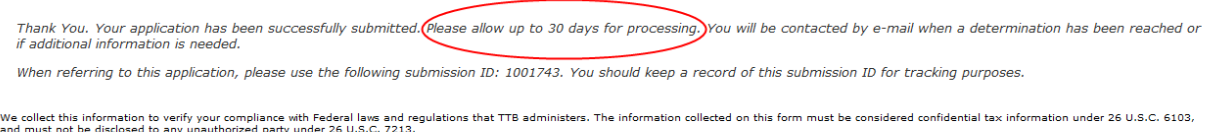

- **Round Calculated Drawback Totals to 3 Decimal Places** The Formulas Online system now rounds all calculated Drawback total fields to no less than 3 decimal places.
- **View Formulas Online Links in New Tabs** It is recommended that you navigate Formulas Online using the available links in the application (i.e., Home, My Submissions) and not through your web browser navigational controls (i.e., Back button, History). However, if you wish to navigate between areas of the application without using these existing links (such as viewing a submission and then returning to your My Submissions page without selecting the Home link), you may open links in new tabs by pressing the **CTRL** key and selecting the link. Opening links in new tabs will display information concurrently, allowing you to toggle back and forth between the tabs and view/review information within them.

#### <span id="page-21-0"></span>**2.2 PRIVACY ACT CONSIDERATIONS**

The TTB privacy policy is described in the [Privacy and Security Statement page](http://www.ttb.gov/about/privacy_notice.shtml) linked on the TTB Online Portal page. The TTB privacy impact assessment (PIA) is available in the Privacy [Impact Assessments page](http://www.ttb.gov/foia/pia.shtml) linked on the TTB Online Portal page. [Figure 7](#page-22-0) details the Privacy and Security Statement page. [Figure 8](#page-23-0) details the Privacy Impact Assessments page. [Figure 9](#page-24-0) details the Privacy Impact Assessment page for Formulas Online, accessed by selecting the [Formulas Online](http://www.ttb.gov/foia/fonl.shtml) link on the [Privacy Impact Assessments page.](http://www.ttb.gov/foia/pia.shtml)

#### **Figure 7: Privacy and Security Statement**

<span id="page-22-0"></span>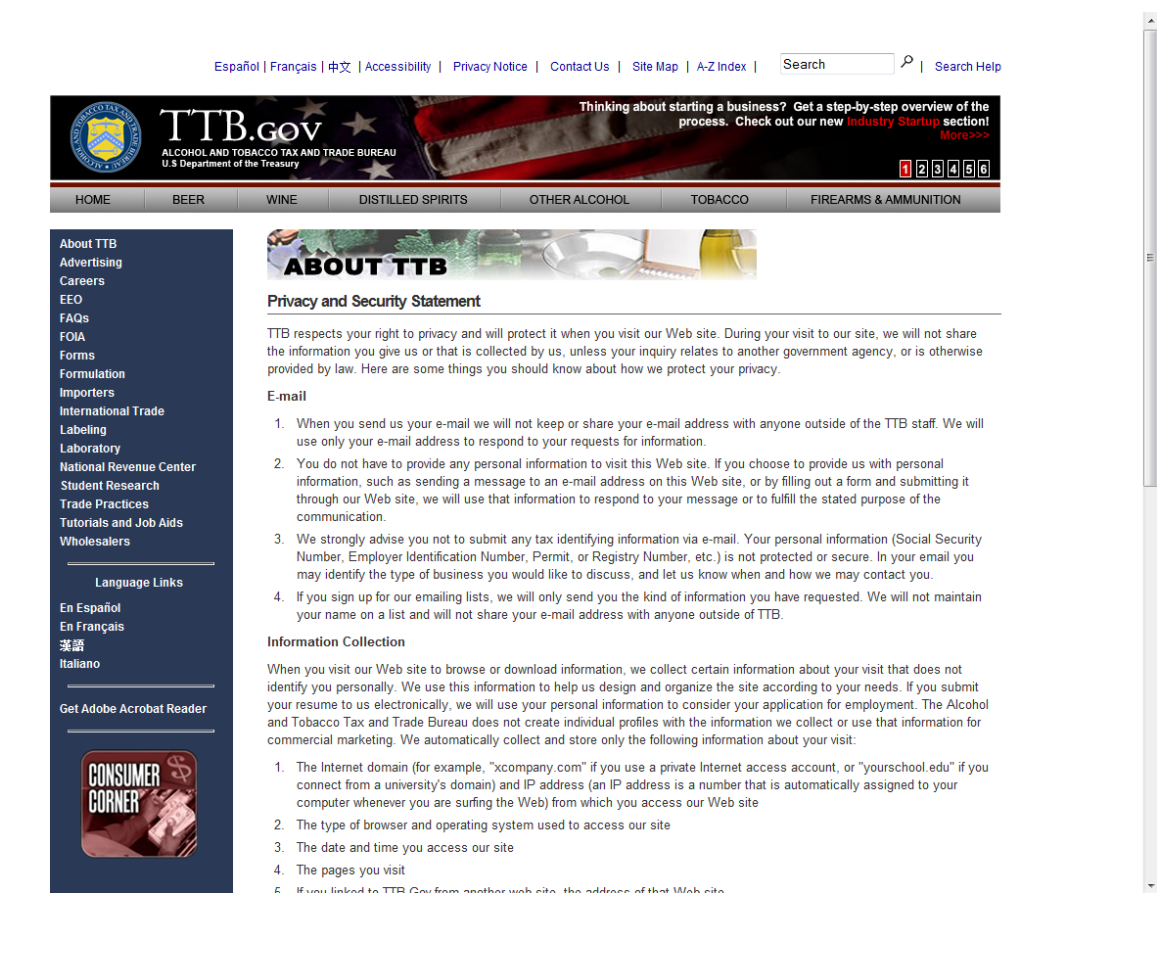

#### **Figure 8: Privacy Impact Assessments**

<span id="page-23-0"></span>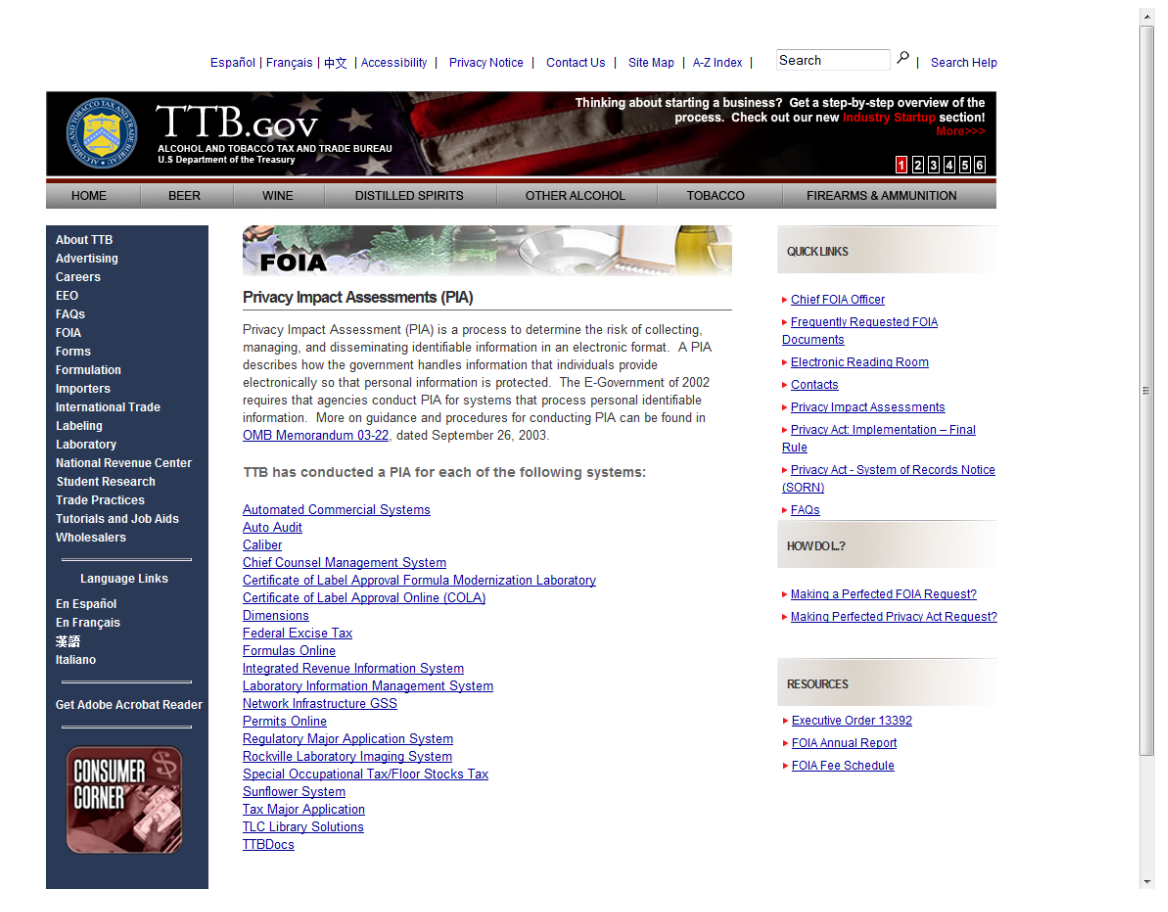

<span id="page-24-0"></span>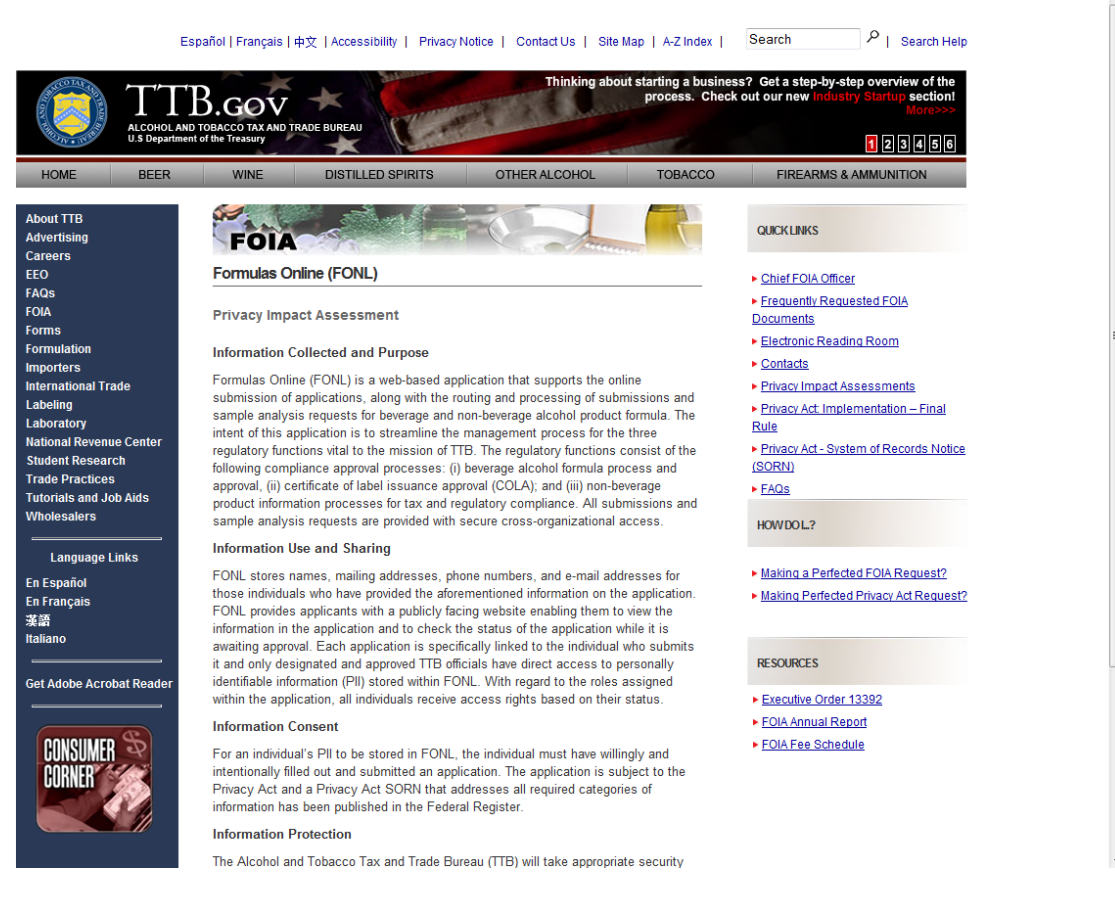

### **Figure 9: Privacy Impact Assessment (Formulas Online)**

In addition, the following government warning displays at the bottom of the TTB Online Portal page:

*WARNING! THIS SYSTEM IS THE PROPERTY OF THE UNITED STATES DEPARTMENT OF TREASURY. UNAUTHORIZED USE OF THIS SYSTEM IS STRICTLY PROHIBITED AND SUBJECT TO CRIMINAL AND CIVIL PENALITIES. THE DEPARTMENT MAY MONITOR, RECORD, AND AUDIT ANY ACTIVITY ON THE SYSTEM AND SEARCH AND RETRIEVE ANY INFORMATION STORED WITHIN THE SYSTEM. BY ACCESSING AND USING THIS COMPUTER YOU ARE AGREEING TO ABIDE BY THE TTB RULES OF BEHAVIOR, AND ARE CONSENTING TO SUCH MONITORING, RECORDING, AND INFORMATION RETRIEVAL FOR LAW ENFORCEMENT AND OTHER PURPOSES. USERS SHOULD HAVE NO EXPECTATION OF PRIVACY WHILE USING THIS SYSTEM.*

# <span id="page-25-0"></span>**3 SYSTEM FUNCTIONS**

This section describes each specific system function of the Formulas Online system.

## <span id="page-25-1"></span>**3.1 DETAILED FUNCTIONAL DESCRIPTIONS**

Through the Formulas Online system, an industry member may:

- View all submissions he or she has authored and submitted.
- If authorized, edit all visible submissions while they are in the "Draft" or "Needs Correction" statuses.
- If authorized, create comments for all visible submissions, edit COLAs Access restriction list for all visible Uniform submissions.
- Access both the COLAs Online system and the Formulas Online system from the same main page: the TTB Online Portal page.

## <span id="page-25-2"></span>**3.2 SYSTEM BASICS**

This section discusses all of the basic information needed to start using the Formulas Online system. This section includes the following information:

- **Getting Started – Using the TTB Online Portal Page** See Sectio[n 3.3 Getting](#page-26-0)  Started – [Using the TTB Online Portal Page](#page-26-0)
- **User Registration** See Section [3.4 User Registration](#page-29-0)
- **Navigating the System** See Section [3.5 Navigating the System](#page-66-0)
- **Home (My Submissions)** See Section [3.6 Home Page \(My Submissions\)](#page-74-0)
- **Creating and Submitting Submissions (by Type)** See Section [3.7 Creating and](#page-79-0)  [Submitting Submissions \(by Type\)](#page-79-0)
- **Adding, Editing, and Deleting Comments** See Section [3.8 Adding, Editing, and](#page-194-0)  [Deleting Comments](#page-194-0)
- **Uploading Attachments and Linking Submissions** See Section [3.9 Uploading](#page-199-0)  [Attachments and Linking Submissions](#page-199-0)
- **Editing, Correcting, and Resubmitting Submissions** See Section [3.10 Editing,](#page-205-0)  [Correcting, and Resubmitting Submissions](#page-205-0)
- **Copying Existing Submissions** See Section [3.11 Copying Existing Submissions](#page-211-0)
- **Printing Submissions** See Section [3.12 Printing Submissions](#page-213-0)
- **Entering Sample Sent Date** See Section [3.13 Entering Sample Sent Date](#page-221-0)
- **Printing Sample ID Sheets** See Section [3.14 Printing Sample ID Sheets](#page-223-0)
- **Searching for Submissions, Samples, and Formulas** See Section [3.15 Searching](#page-226-0)  [for Submissions, Samples, and Formulas](#page-226-0)
- **Text Menu** See Section [3.16 Text Menu](#page-234-0)
- **My Profile** See Section [3.17 My Profile](#page-235-0)
- **Change Password** See Section [3.18 Change Password](#page-237-0)
- **Contact Us** See Section [3.19 Contact Us](#page-252-0)
- **Log Off** See Sectio[n 3.20 Log Off](#page-253-0)
- **Additional Functions** See Section [3.21 Additional](#page-254-0) Functions

### <span id="page-26-0"></span>**3.3 GETTING STARTED – USING THE TTB ONLINE PORTAL PAGE**

You access both the COLAs Online system and the Formulas Online system from the same main page: the TTB Online Portal page. You may also access the Public COLA Registry or begin the user registration process for using TTB Online. Your My Submissions home page displays when you successfully log into the Formulas Online system after acknowledging the TTB Security Warning. [Figure](#page-26-1) 10 details the TTB Online Portal page. [Figure](#page-27-0) 11 details the TTB Security Warning. [Figure](#page-27-1) 12 details the My Submissions home page.

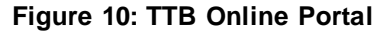

<span id="page-26-1"></span>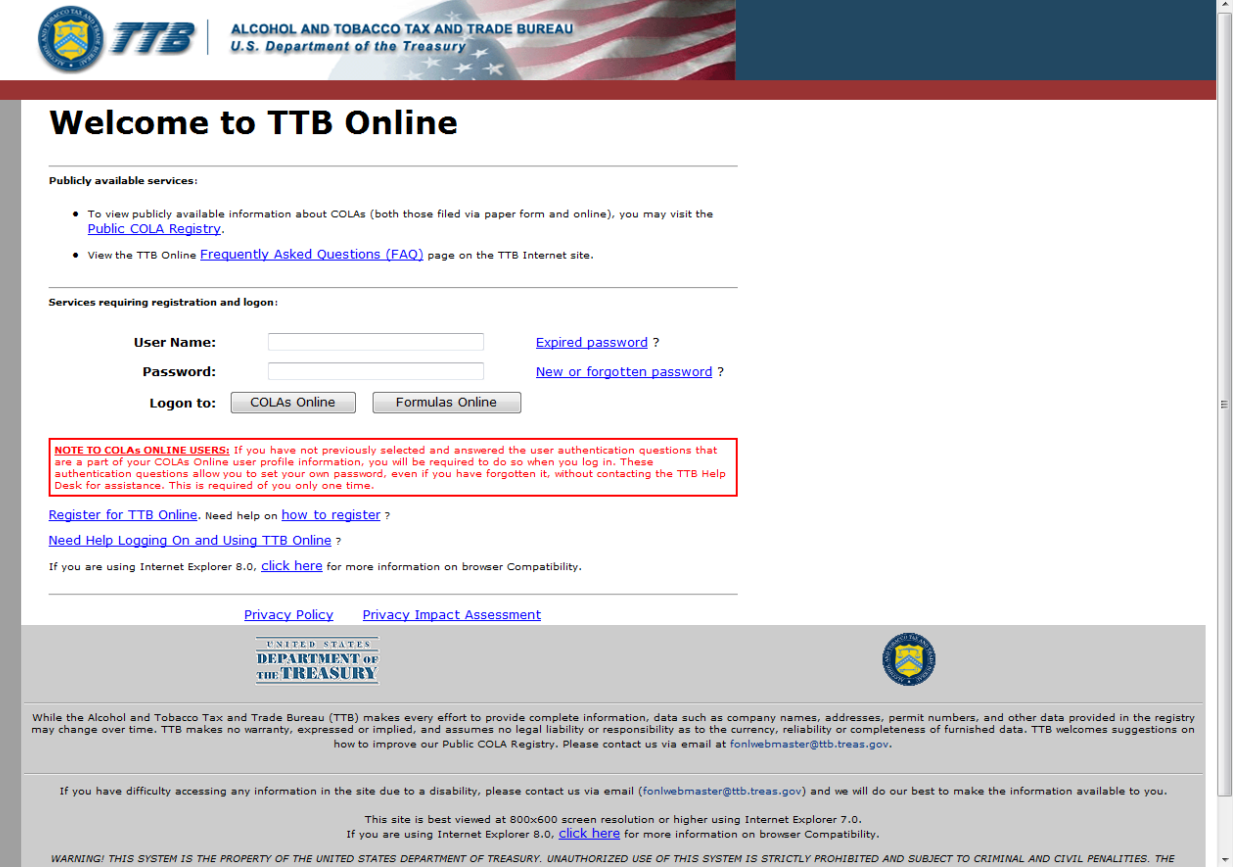

#### **Figure 11: TTB Security Warning**

<span id="page-27-0"></span>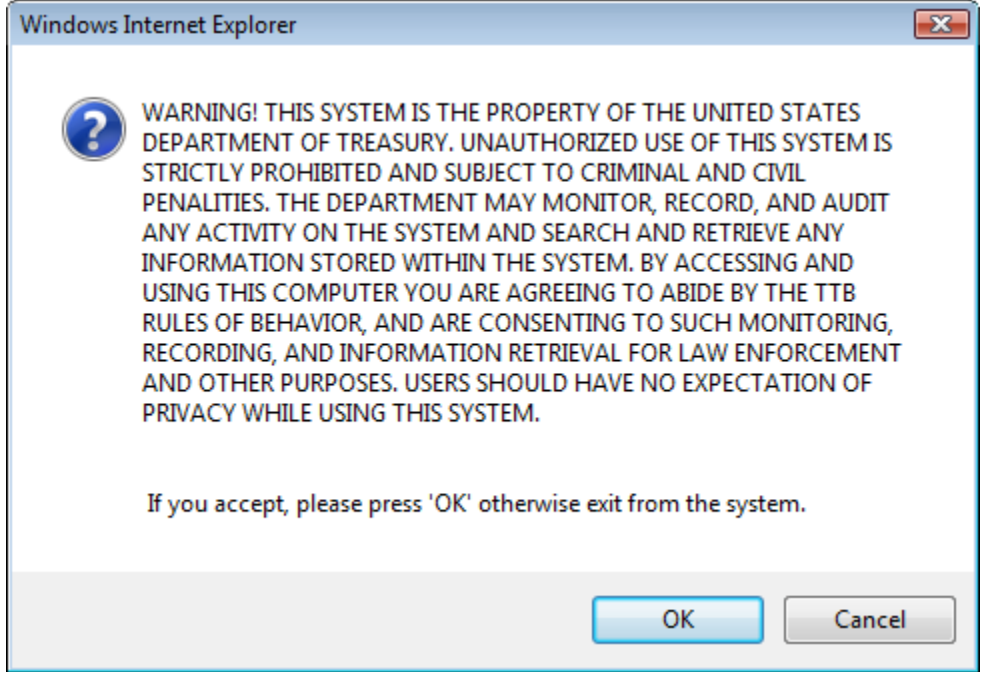

## **Figure 12: Home Page (My Submissions)**

<span id="page-27-1"></span>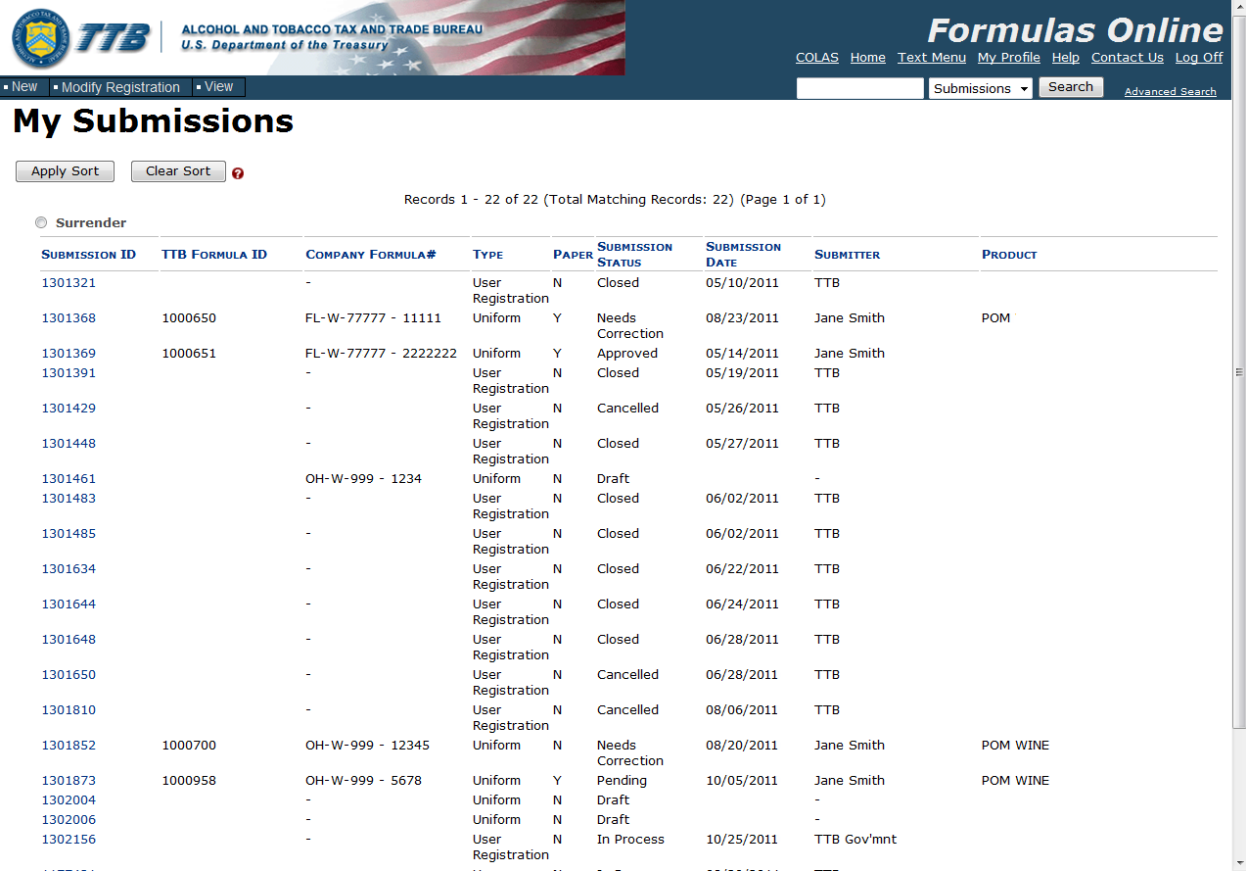

## <span id="page-28-0"></span>**3.3.1 Access Formulas Online through the TTB Online Portal Page**

Follow these steps to access Formulas Online through the TTB Online Portal page:

- 1. From your web browser, enter<https://www.ttbonline.gov/> in the address field.
- 2. Press the **Enter** key. The TTB Online Portal page displays. Se[e Figure](#page-26-1) 10.
- 3. Enter your User Name and Password in the available fields.
- 4. Select the **Formulas Online** button. The TTB Security Warning displays. See [Figure](#page-27-0) 11.
- 5. Select the **OK** button. The TTB Security Warning closes and your My Submissions home page displays. See [Figure](#page-27-1) 12.

►**Note:** If you do not have a user name and password, select the How do I register for COLAs Online? link to view registration FAQs. See Section [3.4.1 How Do I Register?](#page-29-1) for more information. Alternatively, you may go directly to the registration process by selecting the Register for TTB Online link. See Sectio[n 3.4.2 Create a New User Registration](#page-30-0) for more information.

►**Note:** Follow the steps in Section [3.18.1 Change Your Password](#page-239-0) to change an existing password.

►**Note:** Follow the steps in Section [3.18.2 Reset Your Forgotten Password](#page-243-0) to reset a forgotten password.

►**Note:** Follow the steps in Sectio[n3.18.3 Reset Your Expired Password](#page-246-0) to reset an expired password.

►**Note:** Follow the steps in Section [3.18.4 Unlock Your Locked Account](#page-249-0) to unlock a locked account.

►**Note:** After one year of inactivity, your user ID will also be deleted and you will need to reregister if you wish to resume using Formulas Online. Follow the steps in Section [3.4.2 Create](#page-30-0)  [a New User Registration](#page-30-0) to re-register.

►**Note:** When you are inactive in the system for ten minutes, the system logs you out and returns you to the TTB Online Portal page. The system allows you to log back in immediately in the event you are timed out.

## <span id="page-29-0"></span>**3.4 USER REGISTRATION**

This section discusses the basic information for user registration. This section includes the following information:

- **How Do I Register?** See Section [3.4.1 How Do I Register?](#page-29-1)
- **Create a New User Registration** See Section [3.4.2 Create a New User Registration](#page-30-0)
- **Activate a User ID** See Section [3.4.3 Activate](#page-43-0) a User ID
- **Modify a User Registration** See Section [3.4.4](#page-47-0) Modify [a User Registration](#page-47-0)
- **Resubmit a Needs Correction Modify User Registration** See Section [3.4.5](#page-57-0)  [Resubmit a Needs Correction Modify User Registration](#page-57-0)
- **Deactivate Company Access** See Section [3.4.6](#page-61-0) Deactivate [Company Access](#page-61-0)

### <span id="page-29-1"></span>**3.4.1 How Do I Register?**

The How Do I Register? page provides general information on how to register for COLAs Online and/or Formulas Online. [Figure 13](#page-29-2) details the How Do I Register page.

#### **Figure 13: How Do I Register?**

<span id="page-29-2"></span>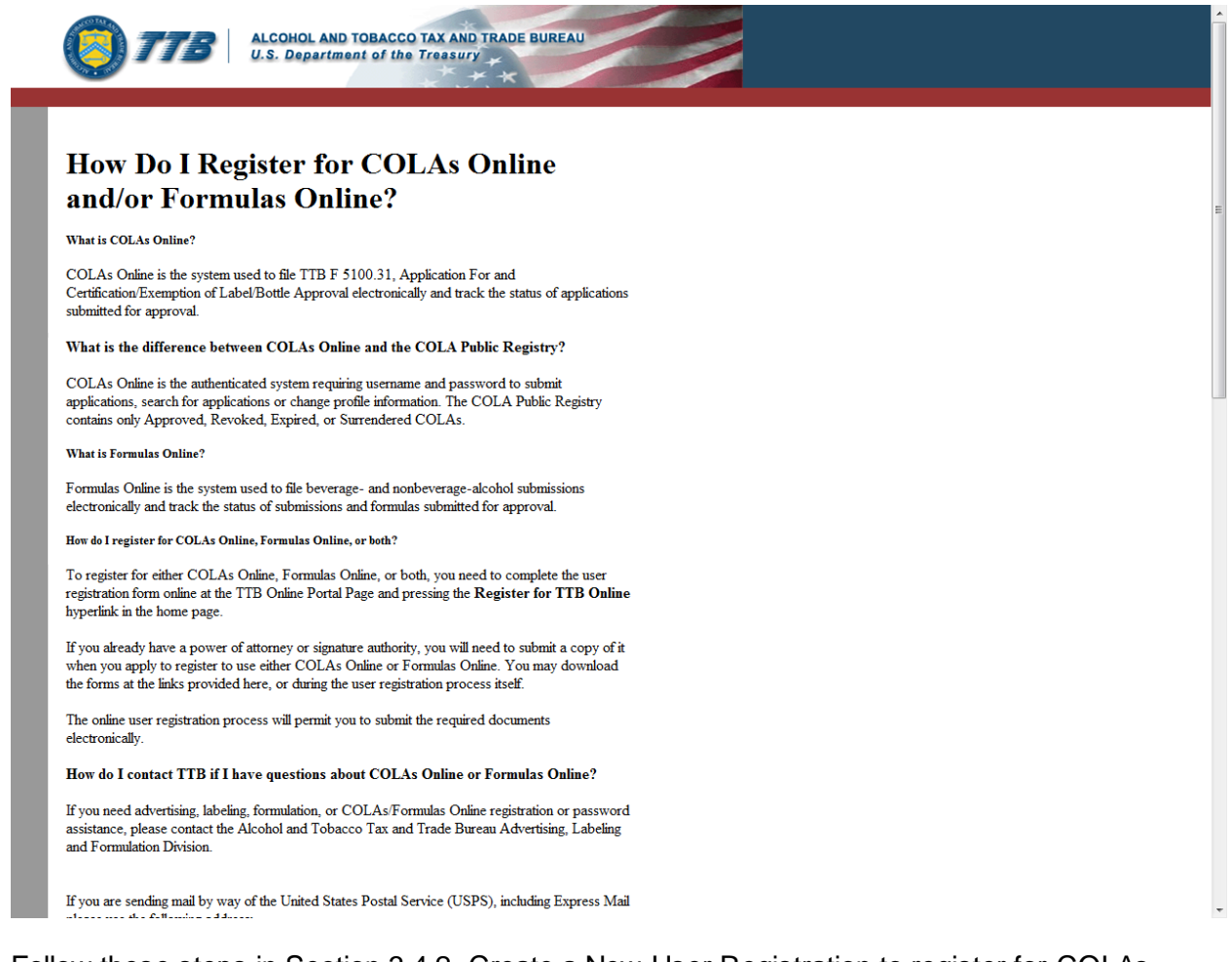

Follow these steps in Section [3.4.2 Create a New User Registration](#page-30-0) to register for COLAs Online and/or Formulas Online.

### <span id="page-30-0"></span>**3.4.2 Create a New User Registration**

Follow these steps to create a new user registration:

- 1. From your web browser, enter<https://www.ttbonline.gov/> in the address field.
- 2. Press the **Enter** key. The TTB Online Portal page displays. Se[e Figure](#page-26-1) 10.
- <span id="page-30-1"></span>3. Select the Register for TTB Online link. A confirmation message box displays prompting you to confirm your action. See [Figure 14.](#page-30-1)

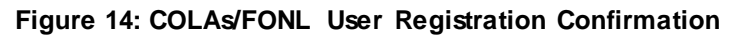

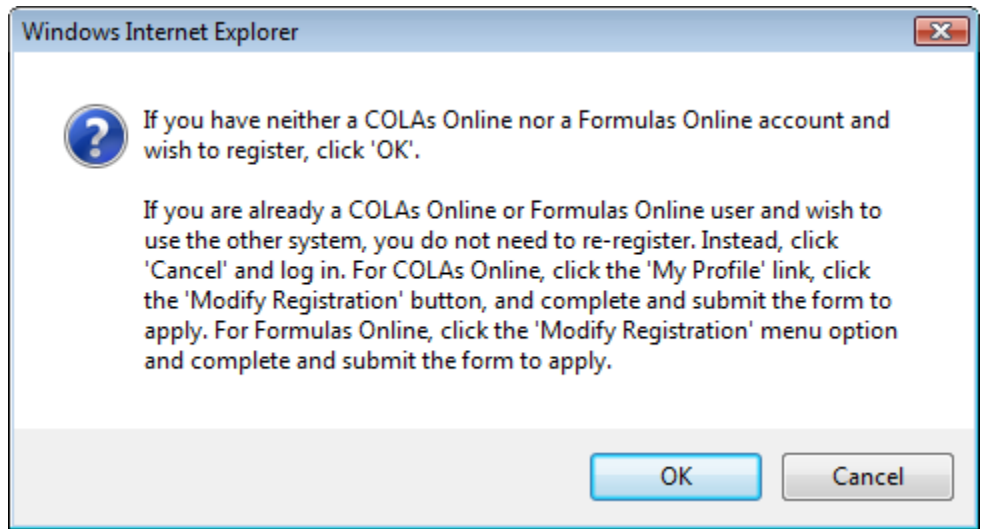

- a. If you already use COLAs Online or Formulas Online, select the **Cancel** button.
- b. If you are new to COLAs Online or Formulas Online or wish to reactivate an inactive account, select **OK** button to confirm. The User Registration page displays with the Main tab selected. See [Figure 15.](#page-31-0)

<span id="page-31-0"></span>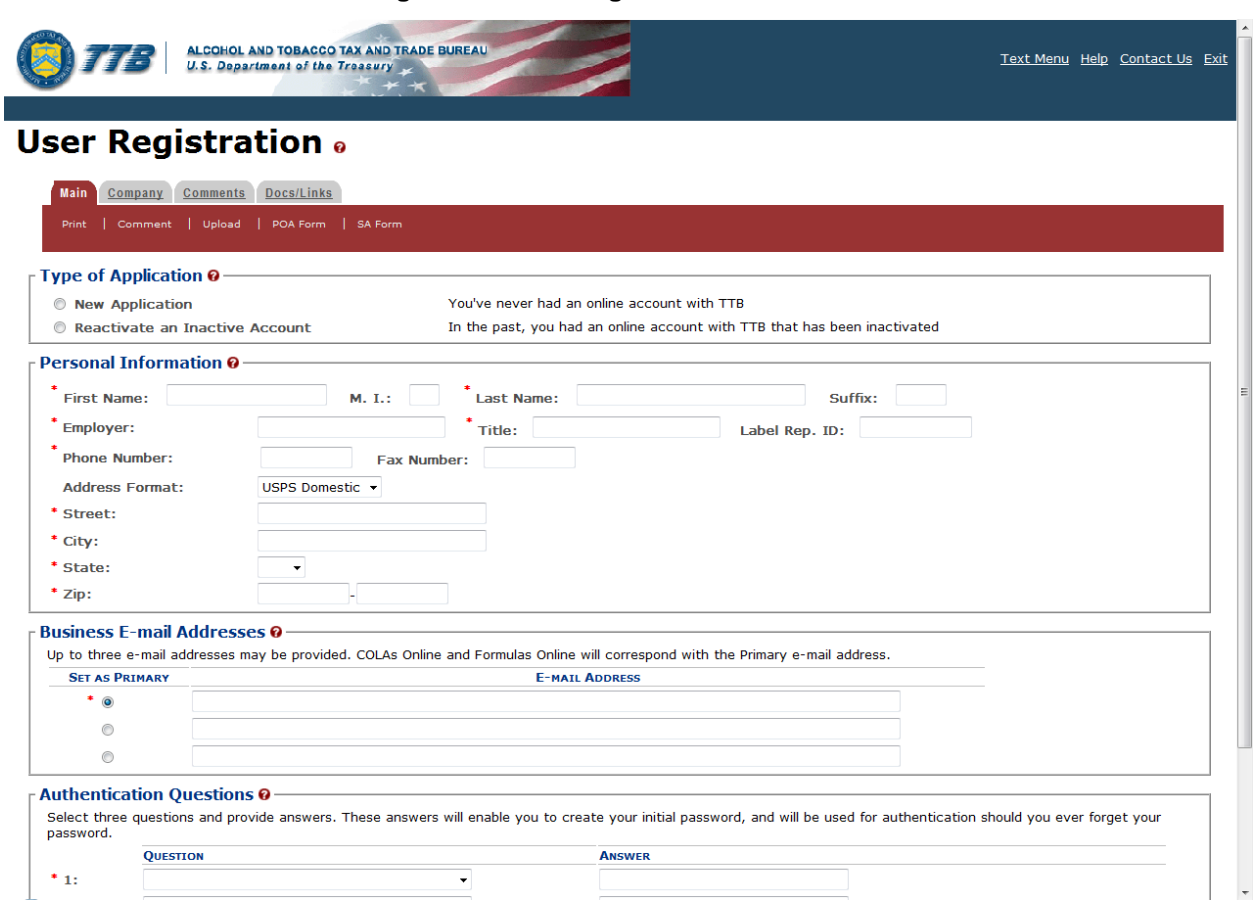

#### **Figure 15: User Registration – Main Tab**

## Type of Application

#### **Figure 16: User Registration – Reactivating Inactive Account**

<span id="page-31-1"></span>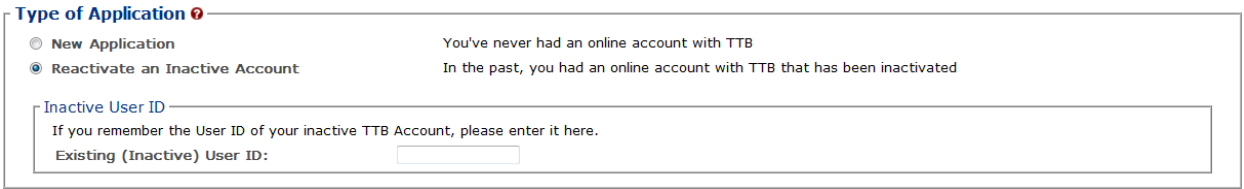

#### **Figure 17: User Registration – New Application**

<span id="page-31-2"></span>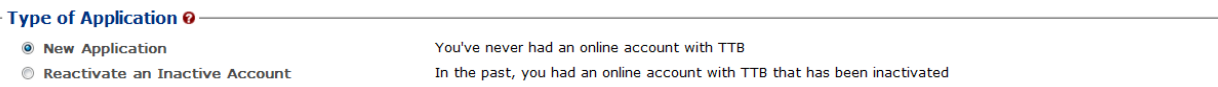

- 4. Select the radio button next to Type of Application (New Application or Reactivate an Inactive Account).
	- a. If you are an existing COLAs Online user or an inactive Formulas Online user, select the Reactivate an Inactive Account radio button and enter your user ID (if you remember it). See [Figure 16.](#page-31-1)
	- b. If you are a new user, select the New Application radio button. See [Figure 17.](#page-31-2)

## Personal Information

**Figure 18: User Registration – Personal Information (USPS Domestic)**

<span id="page-32-0"></span>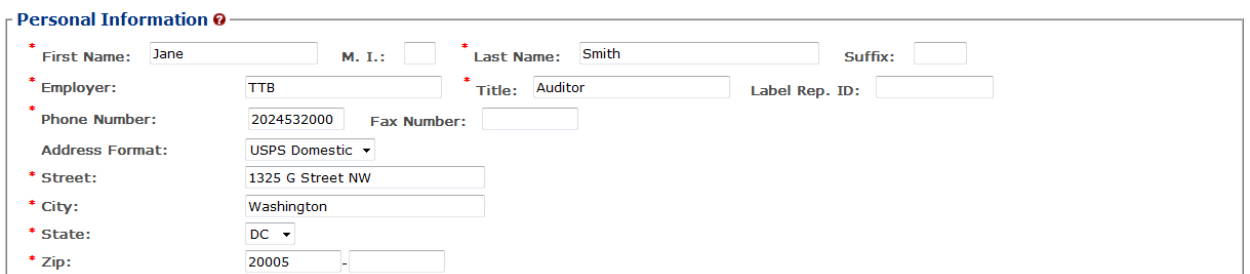

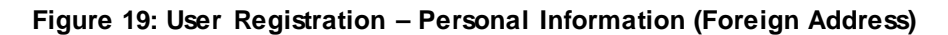

<span id="page-32-1"></span>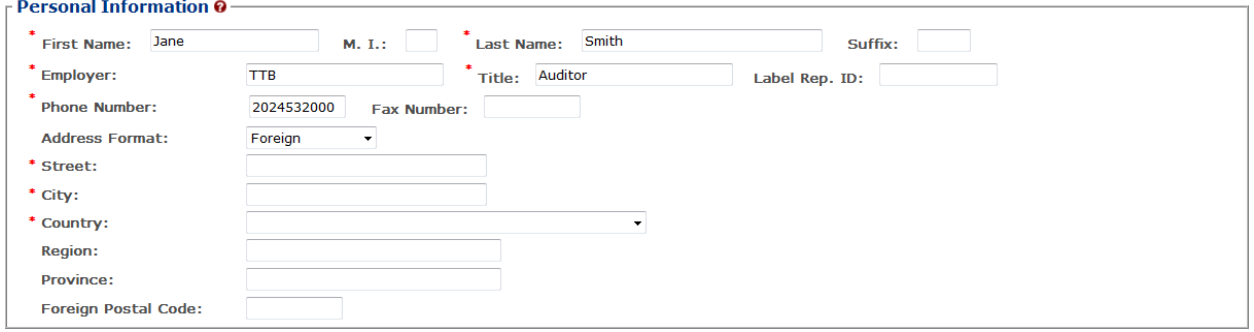

- 5. Enter your personal information in the available fields. See [Figure 18.](#page-32-0) If you select **Foreign** for Address Format, additional address fields display. See [Figure 19.](#page-32-1)
- ►**Note:** Fields marked with asterisks (\*) are required fields.

#### Business E-mail Addresses

#### **Figure 20: User Registration – Business E-mail Addresses**

<span id="page-32-2"></span>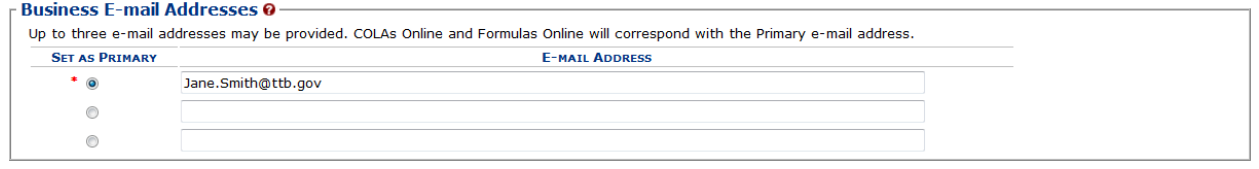

6. Enter at least one valid business e-mail address in the available field(s). See [Figure 20.](#page-32-2)

►**Note:** You may add up to three valid e-mail addresses, but then you must select which should be used as the primary contact. E-mail notification will only be sent to the primary contact e-mail address.

►**Note:** Fields marked with asterisks (\*) are required fields.

### Authentication Questions

**Figure 21: User Registration – Authentication Questions**

<span id="page-33-0"></span>

| $\overline{\phantom{a}}$ Authentication Questions 0 -<br>Select three questions and provide answers. These answers will enable you to create your initial password, and will be used for authentication should you ever forget your<br>password. |                 |               |
|----------------------------------------------------------------------------------------------------|-----------------|---------------|
|                                                                                                    | <b>QUESTION</b> | <b>ANSWER</b> |
| $*_{11}$                                                                                                    |                 |               |
| $*_{2:}$                                                                                                    |                 |               |
| $*3:$                                                                                                    |                 |               |

►**Note:** The system prompts you to select three different authentication questions from among several available. It also prompts you to answer the questions you have selected. Your selections and answers are protected by encryption technology and are unavailable to others. This information is used by the system to allow you to activate your user ID by setting your initial password or change a forgotten password.

- 7. Select three different Authentication Questions from the drop-down lists. See [Figure 21.](#page-33-0)
- 8. Enter your answers in the available fields.

►**Note:** Fields marked with asterisks (**\***) are required fields.

9. Select the **Next** button. The Company tab displays. See [Figure 22.](#page-33-1)

#### Company Tab

#### **Figure 22: User Registration – Company Tab**

#### <span id="page-33-1"></span>**User Registration** .

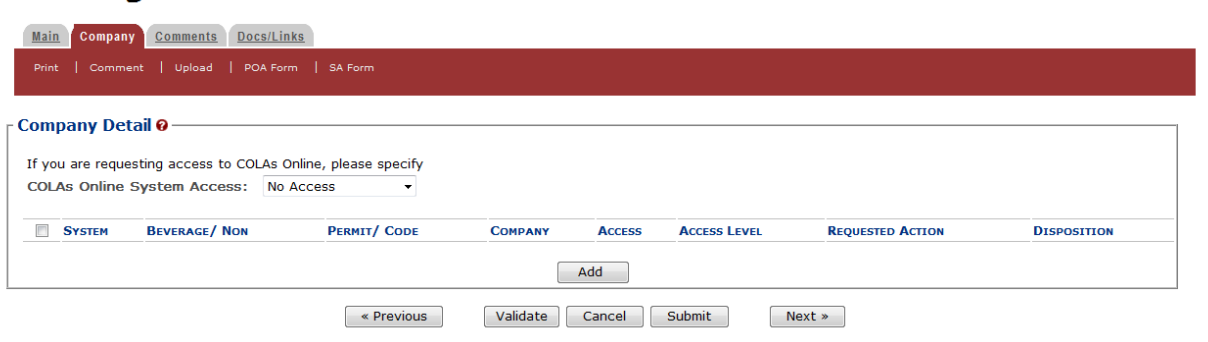

- 10. Select the access type from the COLAs Online System Access drop-down list if you are requesting COLAs Online access. See [Figure 22.](#page-33-1)
- 11. Select the **Add** button. The Company pop-up window displays. See [Figure 23.](#page-34-0)

## Company Information/System Information

**Figure 23: User Registration – Company (System Information – COLAs Online)**

# <span id="page-34-0"></span>Company

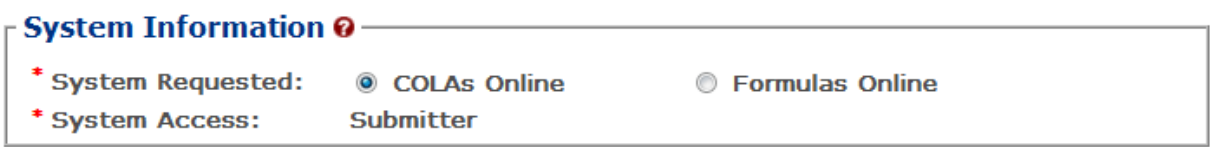

**Figure 24: User Registration – Company (System Information – Formulas Online)**

# <span id="page-34-1"></span>**Company**

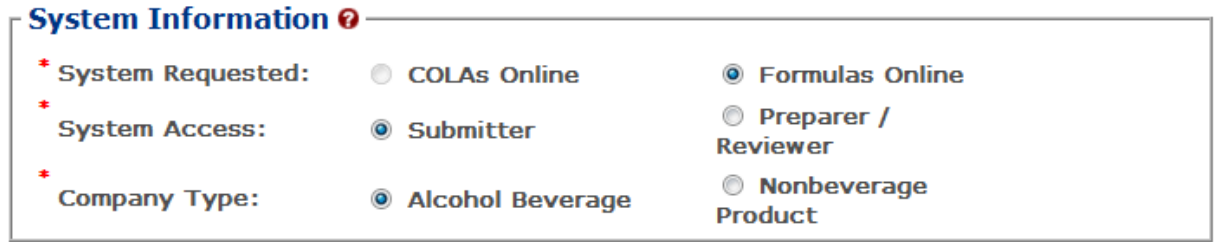

►**Note:** If you selected an access type from the COLAs Online System Access drop-down list (See [Figure 22\)](#page-33-1), the COLAs Online radio button next to System Requested is selectable. See [Figure 23.](#page-34-0) Otherwise, you may only select the Formulas Online radio button option. See [Figure](#page-34-1)  [24.](#page-34-1)

►**Note:** You may register to use COLAs Online or Formulas Online. Because access approval for each system is done independently, you must complete two entries for that company: one for COLAs Online access and one for Formulas Online access. This may be completed within the same user registration request.

►**Note:** Fields marked with asterisks (**\***) are required fields.

- 12. If the System Requested is COLAs Online, the System Access displays based on the access type selected from the COLAs Online System Access drop-down list. See [Figure 22.](#page-33-1)
- 13. If the System Requested is Formulas Online, select the Submitter or Preparer / Reviewer radio button next to System Access.

►**Note:** For Formulas Online, users may register as Submitter or Preparer/Reviewer at the company level. For COLAs Online, users can only be either a Submitter or a Preparer/Reviewer for all companies included in the user registration request.

14. If the System Requested is Formulas Online, select the Alcohol Beverage radio button or Nonbeverage Product radio button next to Company Type.

►**Note:** The Nonbeverage Product Company Type is only applicable for a Nonbeverage Product company.

## Submitter Company Information

#### **Figure 25: User Registration – Company (Company Information – Domestic)**

<span id="page-35-0"></span>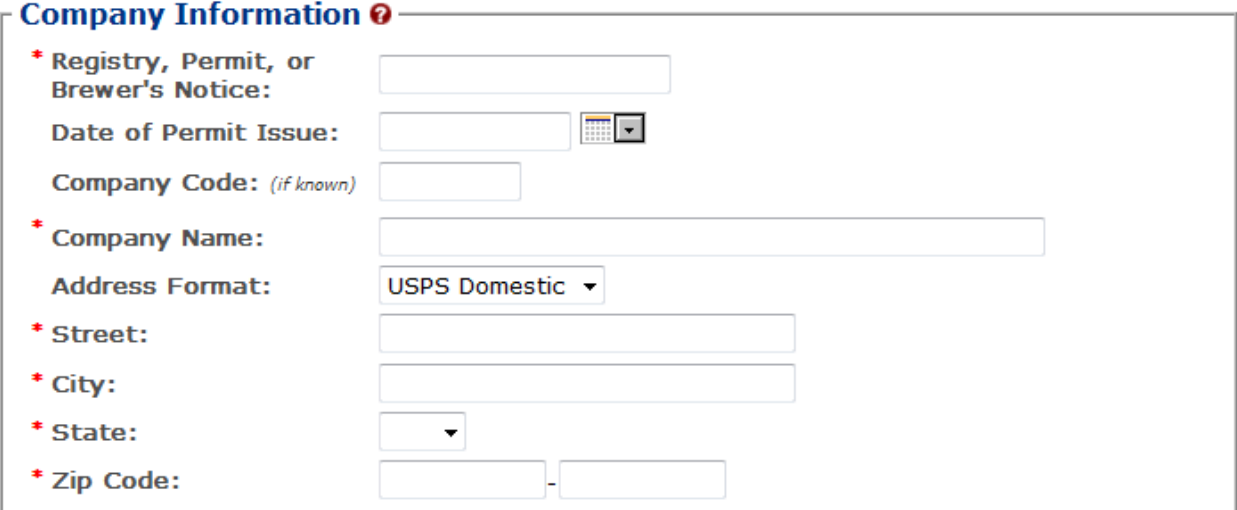

#### **Figure 26: User Registration – Company (Company Information – Foreign)**

<span id="page-35-1"></span>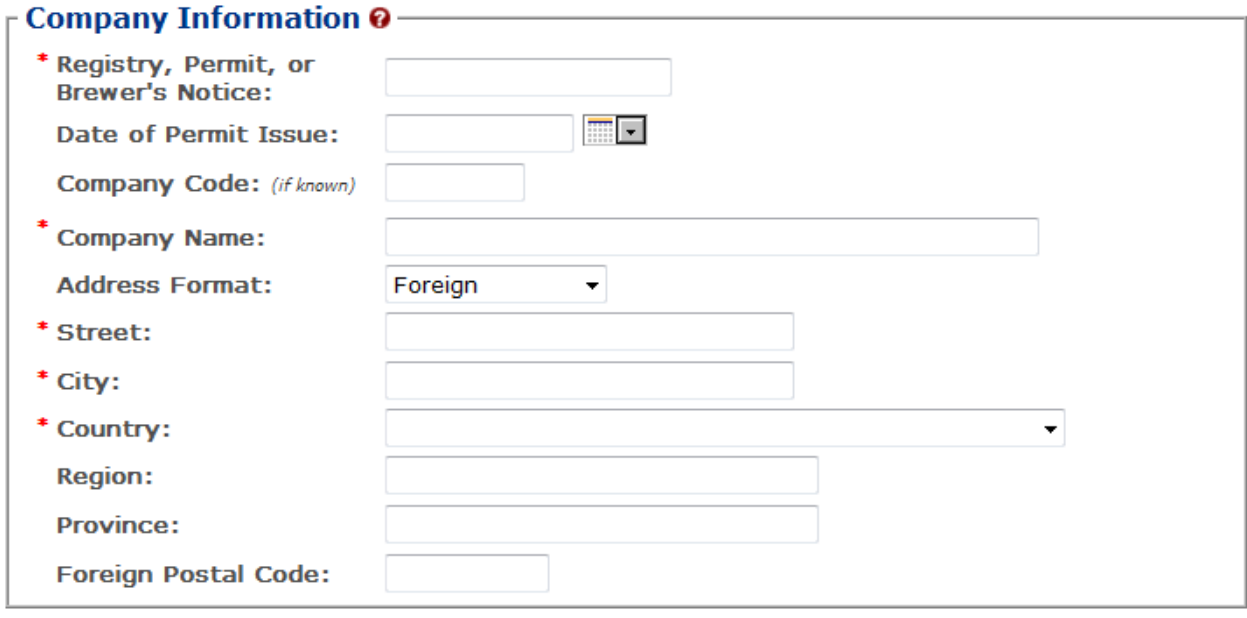

- 15. If registering as a Submitter or Preparer/Reviewer for an Alcohol Beverage company, enter your permit number, registry number, or brewer's number and date of permit issue in the available fields.
- ►**Note:** The Company Code field is only applicable for a Nonbeverage Product company.

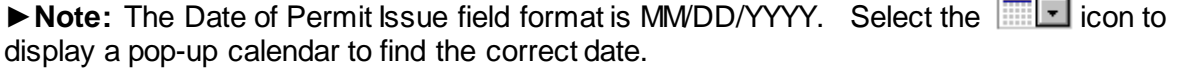

 $\equiv$
16. If registering as a Submitter or Preparer/Reviewer for a Nonbeverage company, enter your company code in the available field.

►**Note:** The Registry, Permit, or Brewer's Notice field will not be required and the Date of Permit Issue field will be hidden if you select the Nonbeverage Product radio button next to Company Type.

17. Enter your company address information in the available fields. See [Figure 25.](#page-35-0) If you select **Foreign** for Address Format, additional address fields display. See [Figure 26.](#page-35-1)

►**Note:** Fields marked with asterisks (**\***) are required fields.

Individual Information/Signature Authority or Power of Attorney Forms

**Figure 27: User Registration – Company (Individual Information – Preparer/Reviewer)**

<span id="page-36-0"></span>- Individual Information \* Relationship of Applicant C Employee C Representative to Company:

#### **Figure 28: User Registration – Company (Individual Information – Submitter)**

<span id="page-36-1"></span>**Individual Information** \* Relationship of Applicant ◎ Employee ◎ Representative to Company: Signing **Signature Authorization: O** Power of Attorney © Owner **Authority** 

**Figure 29: User Registration – Company (Individual Information – SA/POA Selected)**

<span id="page-36-2"></span>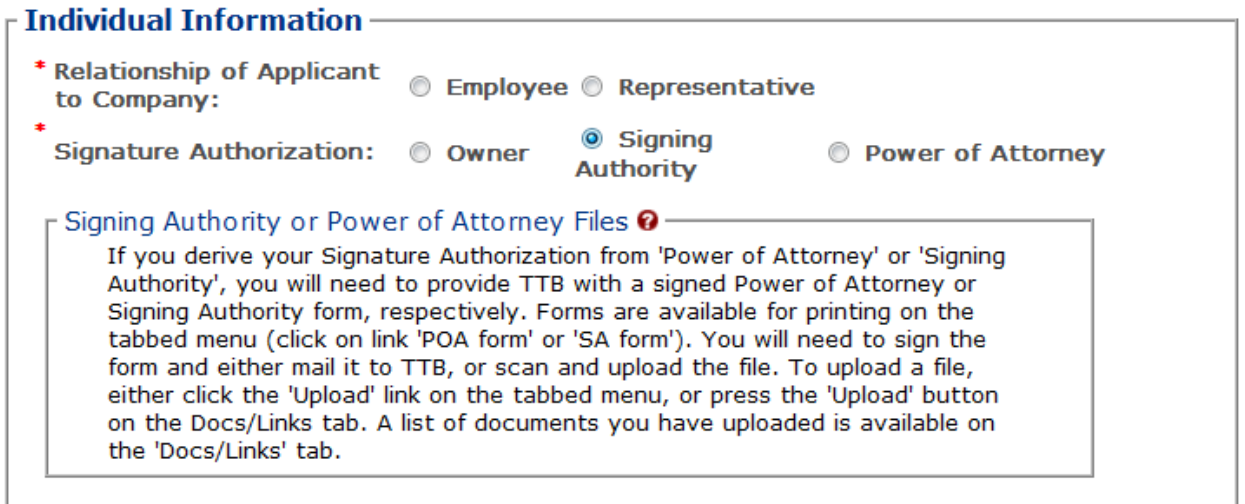

- 18. If registering as a Preparer/Reviewer, select the Employee or Representative radio button. See [Figure 27.](#page-36-0)
- 19. If registering as a Submitter, select the Employee or Representative radio button. See [Figure 28.](#page-36-1)

20. If registering as a Submitter, select the Owner, Signing Authority, or Power of Attorney radio button.

►**Note:** If registering for the first time as Submitter, unless you are an owner, you need to upload a signed Power of Attorney form or a Signing Authority form. See [Figure 29.](#page-36-2) You may download the Power of Attorney form or Signing Authority form through the Formulas Online system for completion, or you may upload your own completed, scanned form.

<span id="page-37-0"></span>21. If the Signing Authority or Power of Attorney radio button was selected, select the POA Form or SA Form link in the action bar to download the form(s) required. See [Figure 30.](#page-37-0)

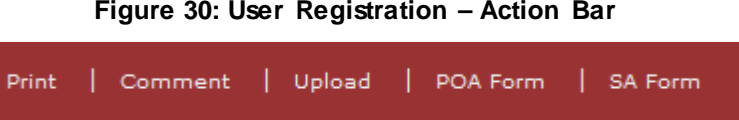

22. Complete and scan the required form(s).

23. Upload the file through the [Docs/Links Tab.](#page-37-1)

# Approver Information

#### **Figure 31: User Registration – Approver Information**

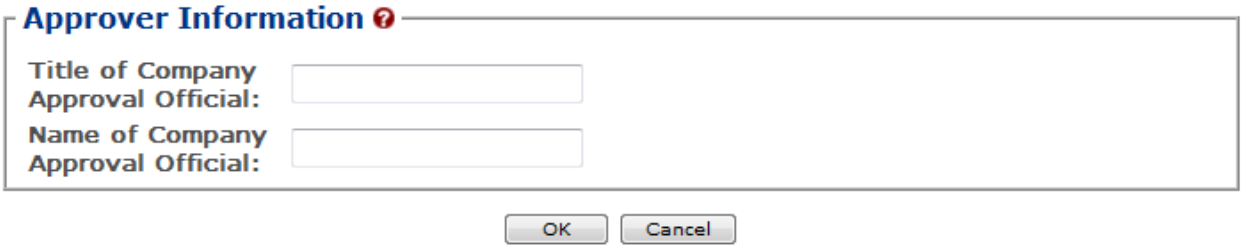

24. If known, enter the Title and Name of the Company Approval Official in the available fields.

25. Select the **OK** button. The Company pop-up window closes.

# <span id="page-37-1"></span>Docs/Links Tab

#### **Figure 32: User Registration – Docs/Links Tab**

<span id="page-37-2"></span>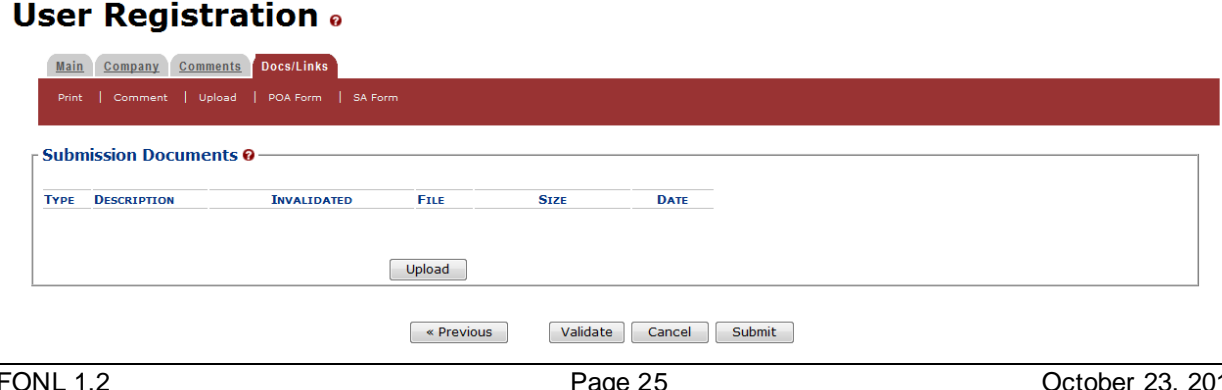

►**Note:** If registering for the first time as Submitter, unless you are an owner, you need to upload a signed Power of Attorney form or a Signing Authority form. If you do not have any attachments to upload, follow the steps in the **Comments Tab** if you have any comments to add to the user registration submission. If you do not have any comments to add, follow the steps in [User Registration Submission](#page-41-0) to submit your user registration.

26. Select the **Next** button. The Docs/Links tab displays. See [Figure 32.](#page-37-2)

27. Select the **Upload** button. The Attachment pop-up window displays. See [Figure 33.](#page-38-0)

#### **Figure 33: User Registration – Attachment Pop-Up Window**

# <span id="page-38-0"></span>**Attachment**

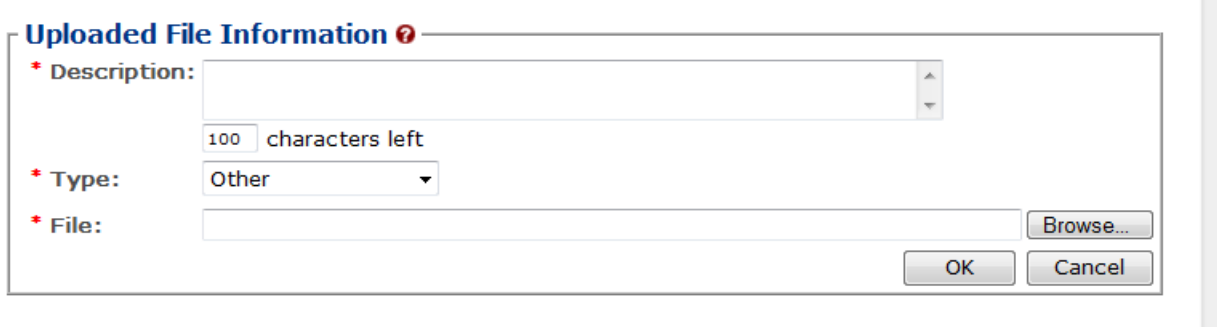

We collect this information to verify your compliance with Federal laws and regulations that TTB administers. The information collected on this form must be considered confidential tax information under 26 U.S.C. 6103, and must not be disclosed to any unauthorized<br>party under 26 U.S.C. 7213.

28. Enter a description for the file in the available field.

29. Select a type from the Type drop-down list.

►**Note:** Fields marked with asterisks (**\***) are required fields.

►**Note:** You must select the correct type. For example, if you selected **Signing Authority** as the Signature Authorization in the Company pop-up window, you must select **Signing Authority** from the Type drop-down list. If you selected **Power of Attorney** as the Signature Authorization in the Company pop-up window, you must select **Power of Attorney** from the Type drop-down list.

►**Note:** If you are reactivating a former COLAs Online user ID and these items are on file, you will not need to file these again.

- 30. Select the **Browse** button to browse and select the signed Power of Attorney or Signing Authority file.
- 31. Select the **OK** button. The Attachment pop-up window closes and the file is uploaded to the user registration submission. See [Figure 34.](#page-39-1)

#### **Figure 34: User Registration – Docs/Links Tab with Attachment Uploaded**

# <span id="page-39-1"></span>**User Registration** .

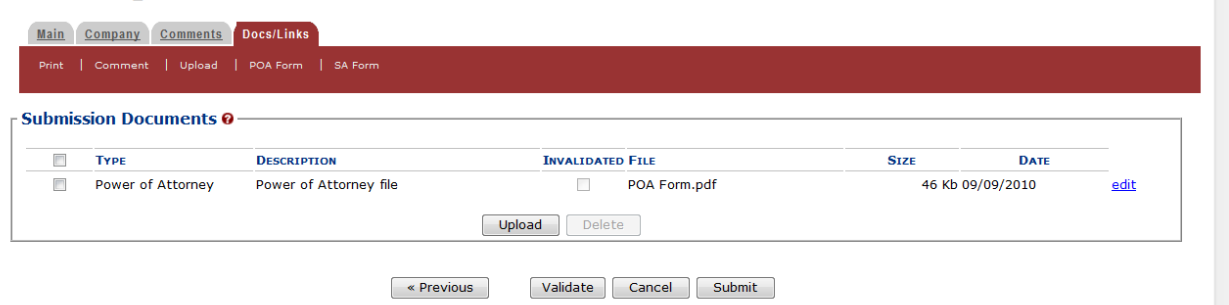

►**Note:** Select the edit link to display the Attachment pop-up window and edit the attachment information. Select the checkbox next to the attachment and select the **Delete** button to delete the attachment. A confirmation message box displays prompting you to confirm your action. See [Figure 35.](#page-39-2) Select the **OK** button to confirm.

#### **Figure 35: User Registration – Delete Attachment Confirmation**

<span id="page-39-2"></span>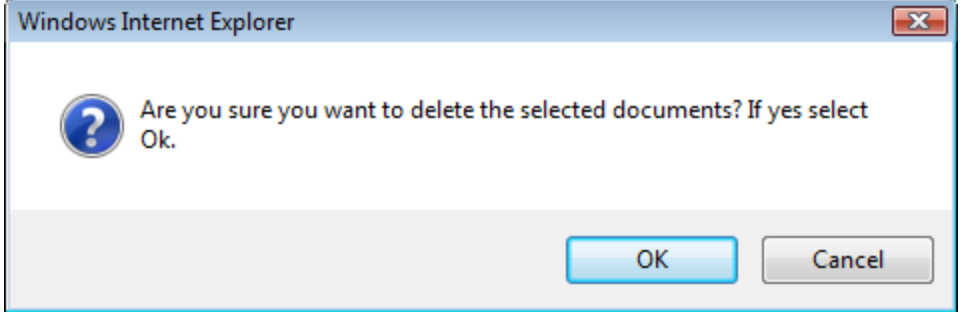

# <span id="page-39-0"></span>Comments Tab

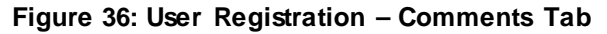

<span id="page-39-3"></span>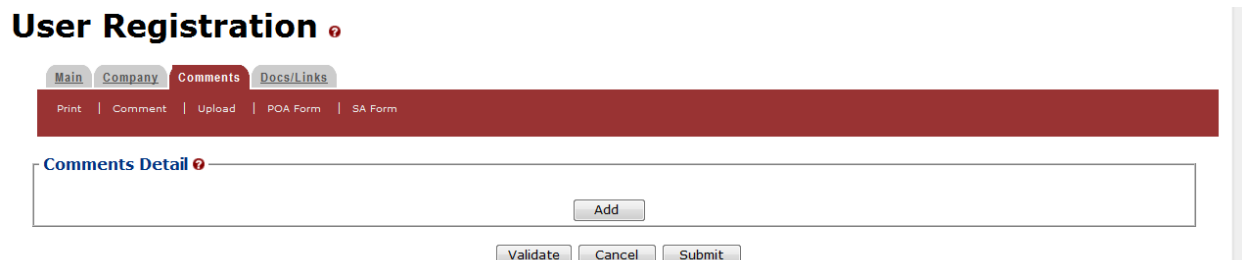

►**Note:** Adding comments to a user registration submission is optional. If you do not have any comments to add, follow the steps in [User Registration Submission](#page-41-0) to submit your user registration.

32. Select the Comments tab. The Comments tab displays. See [Figure 36.](#page-39-3)

33. Select the **Add** button. The Comment pop-up window displays. See [Figure 37.](#page-40-0)

**Figure 37: User Registration – Comment Pop-Up Window**

<span id="page-40-0"></span>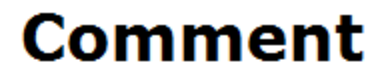

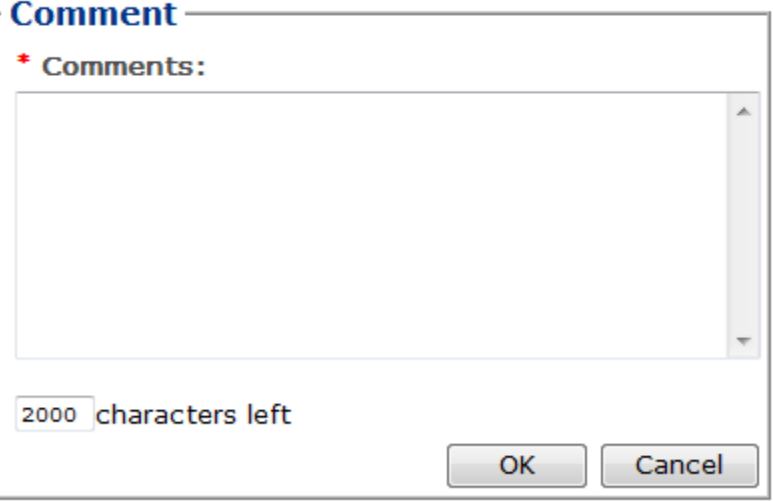

- 34. Enter comments in the available field.
- 35. Select the **OK** button. The Comment pop-up window closes and the comments are added to the user registration submission. See [Figure 38.](#page-40-1)

**Figure 38: User Registration – Comments Tab with Comment Added**

<span id="page-40-1"></span>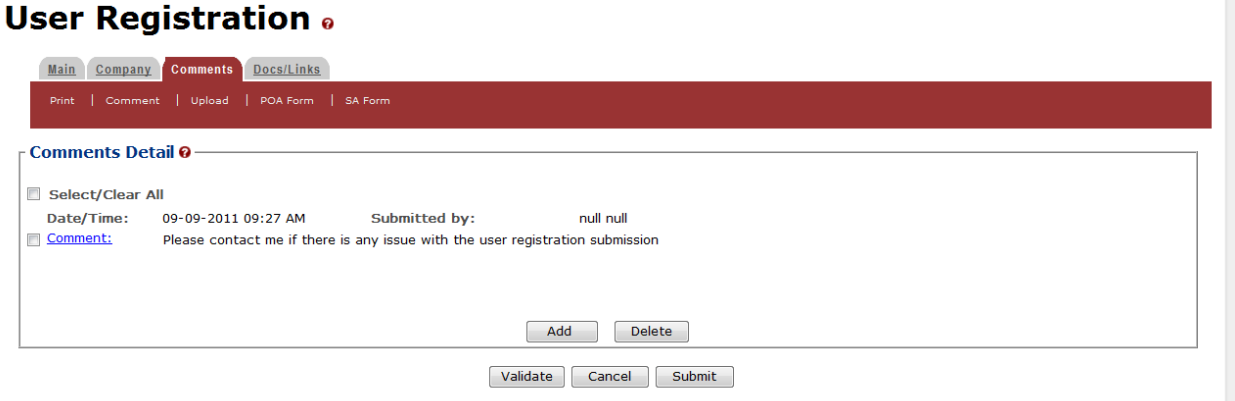

►**Note:** Select the Comment link to display the Attachment pop-up window and edit the attachment information. Select the checkbox next to the attachment and select the **Delete** button to delete the attachment. A confirmation message box displays prompting you to confirm your action. See [Figure 39.](#page-41-1) Select the **OK** button to confirm.

#### **Figure 39: User Registration – Delete Comment Confirmation**

<span id="page-41-1"></span>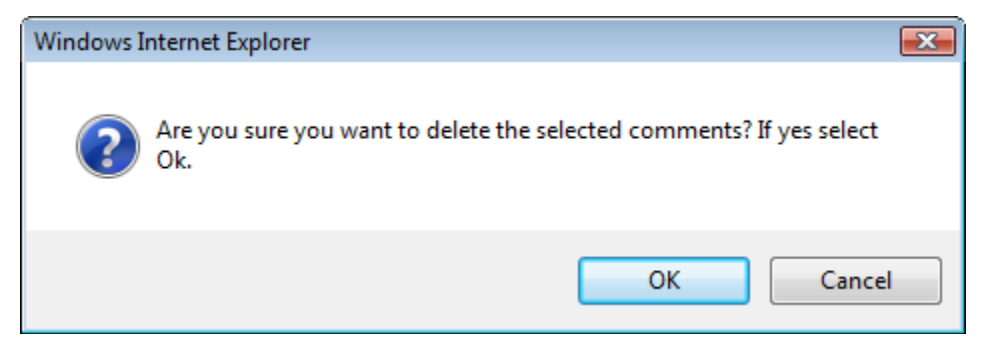

#### <span id="page-41-0"></span>User Registration Submission

<span id="page-41-2"></span>36. Select the **Submit** button. The Perjury Statement pop-up window displays, which requires that you attest to the correctness of your application. See [Figure](#page-41-2) 40.

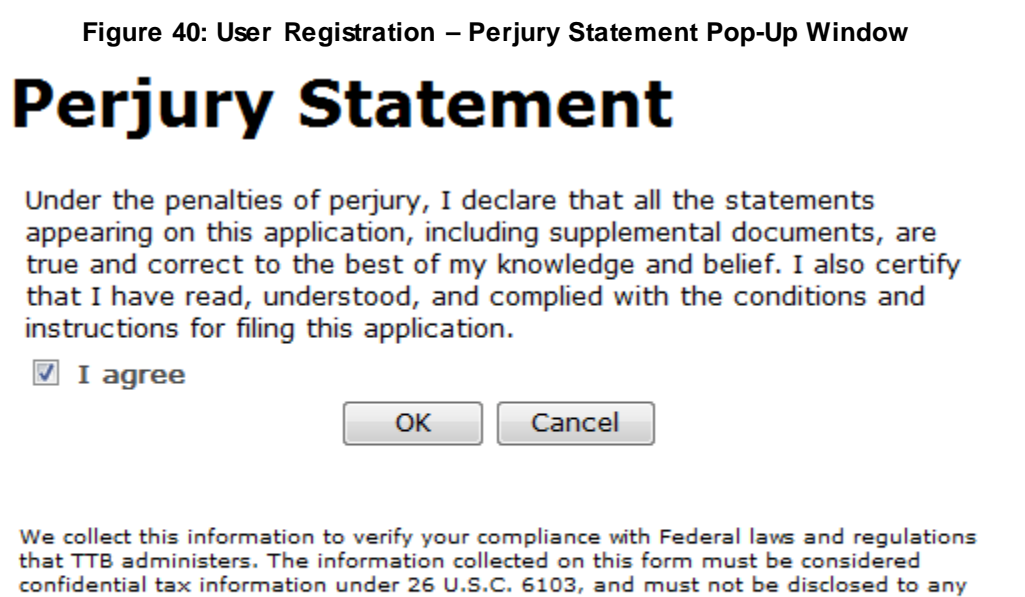

37. Select the "I agree" checkbox to acknowledge you have read, understood, and complied with instructions for filing the application. The **OK** button is enabled.

unauthorized party under 26 U.S.C. 7213.

38. Select the **OK** button. The Submission Confirmation page displays with a submission ID and the user registration submission is successfully submitted. See [Figure](#page-42-0) 41.

#### **Figure 41: User Registration – Submission Confirmation**

# <span id="page-42-0"></span>**User Registration** .

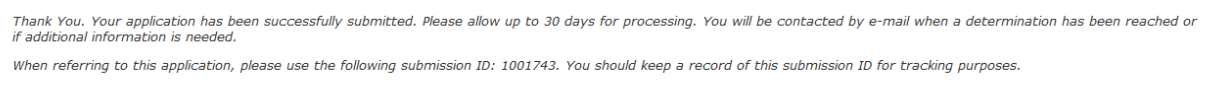

#### We collect this information to verify your compliance with Federal laws and regulations that TTB administers. The information collected on this form must be considered confidential tax information under 26 U.S.C. 6103,<br>and

TTB verifies your authorizations with the companies you are registering for and will contact you by e-mail when a determination has been reached or if additional information is needed. You should allow up to 20 days for processing and keep a record of the submission ID for tracking purposes.

<span id="page-42-1"></span>39. Select the Exit link in the main navigation banner. See [Figure](#page-42-1) 42.

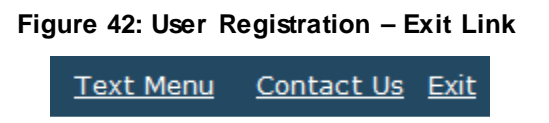

<span id="page-42-2"></span>A confirmation message box displays prompting you to confirm your action. See [Figure](#page-42-2) 43.

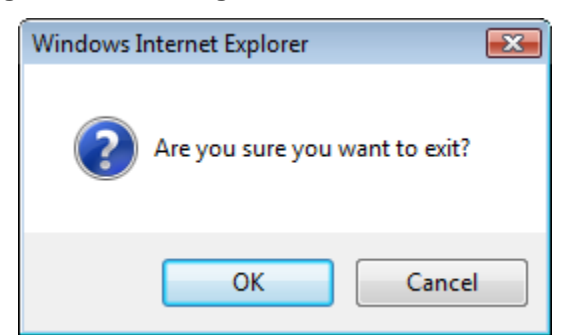

#### **Figure 43: User Registration – Exit Confirmation**

- 40. Select the **OK** button to confirm. The confirmation message box closes and the TTB Online Portal page displays. See [Figure](#page-26-0) 10.
- 41. Follow the steps in Section [3.4.3 Activate](#page-43-0) a User ID to activate your user ID once TTB has contacted you with the user ID.

# <span id="page-43-0"></span>**3.4.3 Activate a User ID**

►**Note:** Follow the steps in Section [3.18.1 Change Your Password](#page-239-0) to change an existing password.

►**Note:** Follow the steps in Section [3.18.2 Reset Your Forgotten Password](#page-243-0) to reset a forgotten password.

►**Note:** Follow the steps in Sectio[n3.18.3 Reset Your Expired Password](#page-246-0) to reset an expired password.

►**Note:** Follow the steps in Section [3.18.4 Unlock Your Locked Account](#page-249-0) to unlock a locked account.

►**Note:** After one year of inactivity, your user ID will also be deleted and you will need to reregister if you wish to resume using Formulas Online. Follow the steps in Section [3.4.2 Create](#page-30-0)  [a New User Registration](#page-30-0) to re-register.

Follow these steps to activate your user ID once TTB has contacted you with the user ID after processing your user registration submission:

- 1. From your web browser, enter<https://www.ttbonline.gov/> in the address field.
- 2. Press the **Enter** key. The TTB Online Portal page displays. See [Figure](#page-26-0) 10.
- 3. Select the New or forgotten password? link. The Password Change Utility displays. See [Figure 44.](#page-44-0)

#### **Figure 44: Activate User ID – Password Change Utility Login**

<span id="page-44-0"></span>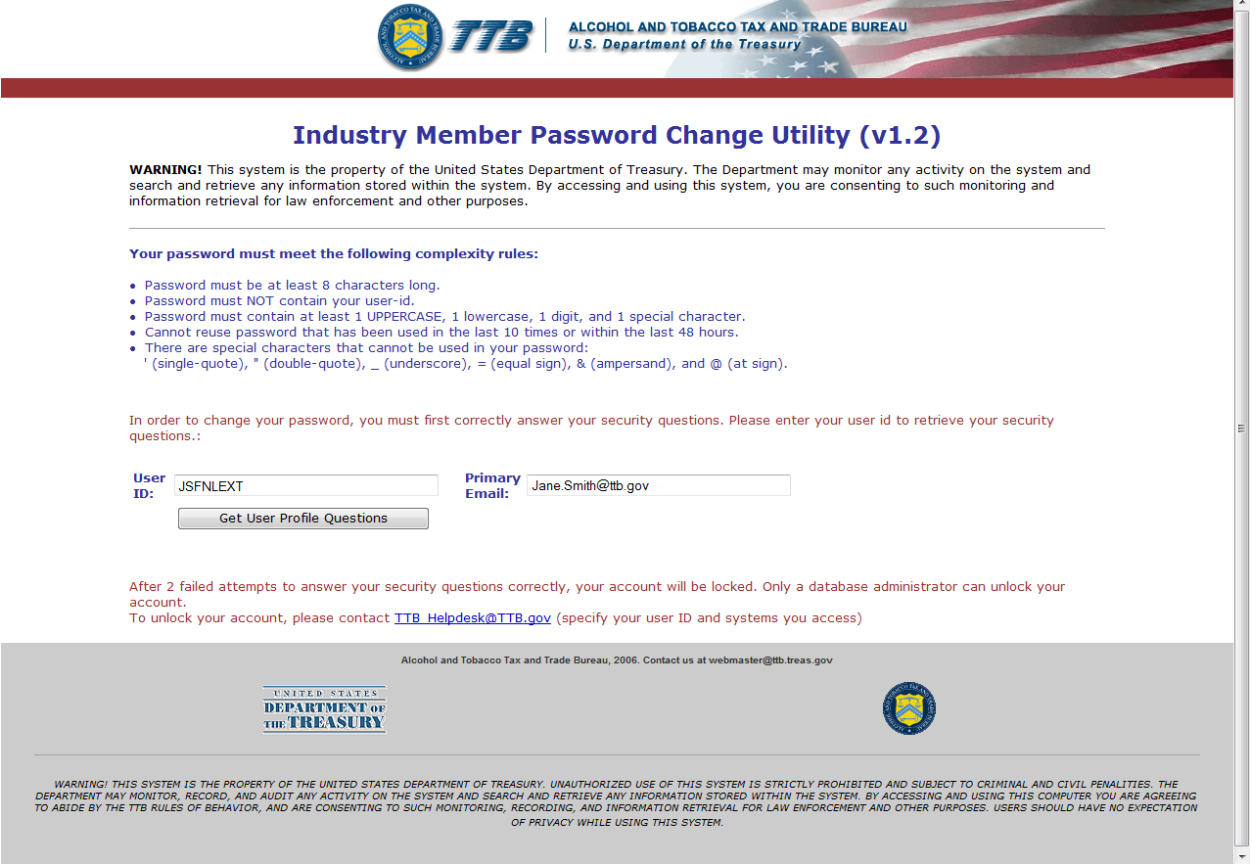

- 4. Enter the user ID you received from TTB in the User ID field.
- 5. Enter the e-mail address you entered during user registration as the primary e-mail in the Primary Email address field.
- 6. Select the **Get User Profile Questions** button. The system displays one of the three authentication questions you answered when you filled out the user registration initially. See [Figure 45.](#page-45-0)

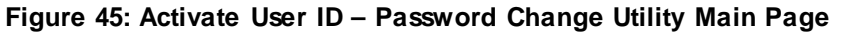

<span id="page-45-0"></span>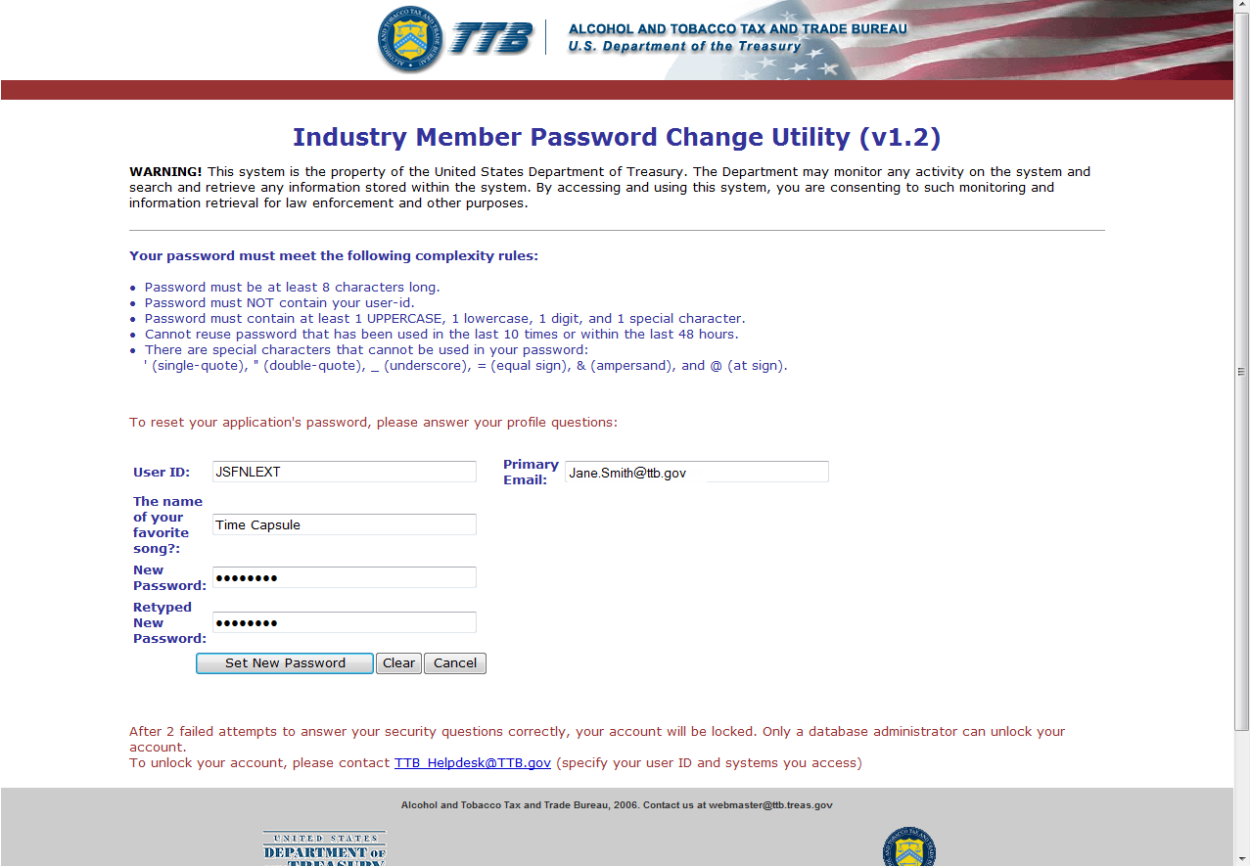

►**Note:** If you fail two login attempts or if you fail two times to answer your security questions correctly, your account will be locked. Please contact the TTB Help Desk by e-mail at [TTB.Helpdesk@ttb.gov](mailto:TTB.Helpdesk@ttb.gov) or voice at 866-240-0835 or 202-453-2100 to have your account unlocked.

- 7. Enter the answer for your security question in the available field.
- 8. Enter the password in the New Password field.
- 9. Enter the password in the Retyped New Password field.

►**Note:** Passwords must meet the following complexity rules:

- Password must be at least 8 characters long.
- Password must not contain your user ID.
- Password must contain at least 1 UPPERCASE, 1 lowercase, 1 digit, and 1 special character.
- You cannot reuse a password that has been used in the last 10 times or within the last 48 hours.
- You cannot use the following special characters: ' (single-quote), " (double-quote),  $\overline{\phantom{a}}$ (underscore), = (equal sign), & (ampersand), and  $\omega$  (at sign).
- 10. If you make a mistake, select the **Clear** button to clear the entry before setting your new password.
- 11. If you change your mind, select the **Cancel** button to cancel before setting your new password.
- 12. Select the **Set New Password** button. A confirmation message box displays stating your password was successfully changed. See [Figure 46.](#page-46-0)

**Figure 46: Activate User ID – Password Change Successful**

<span id="page-46-0"></span>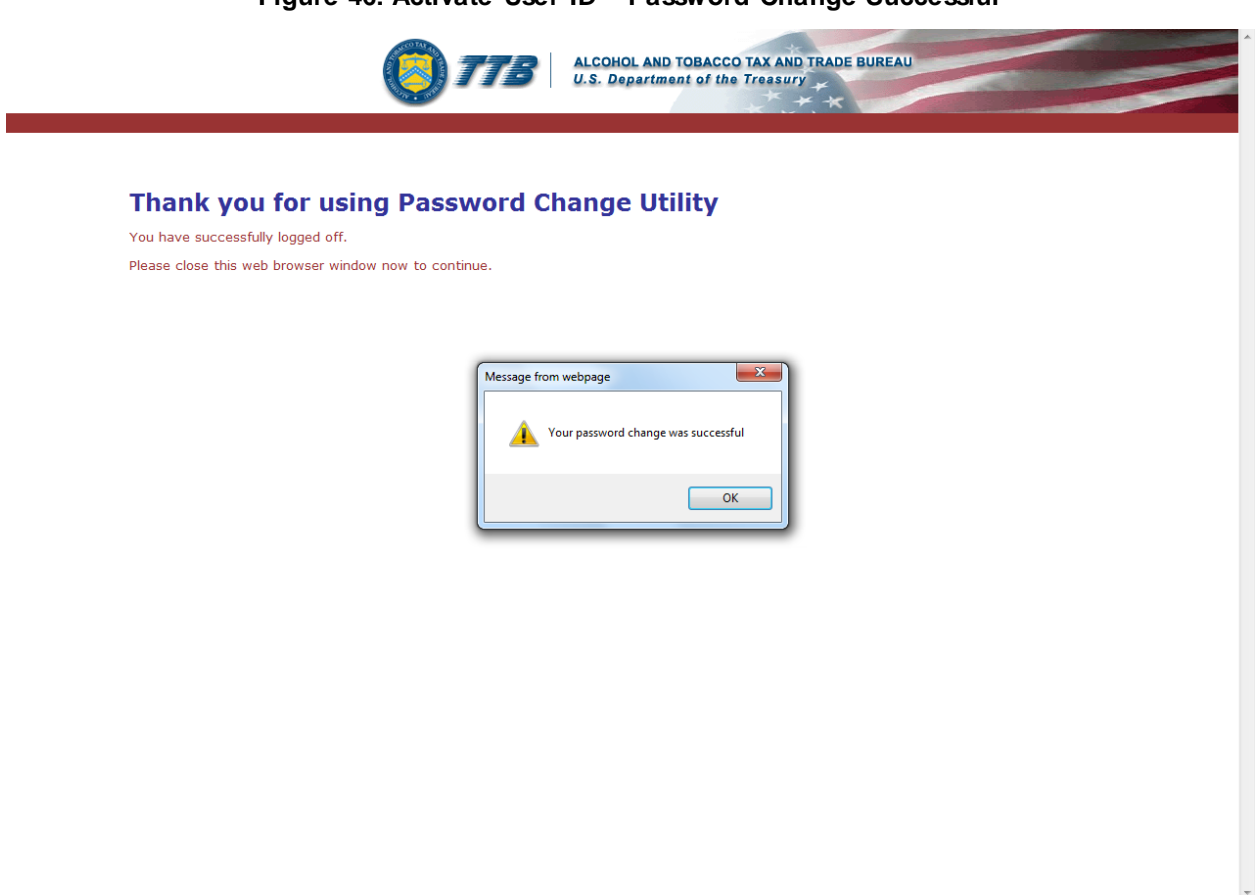

- 13. Select the **OK** button to confirm. The Password Change Utility closes and the TTB Online Portal page displays. See [Figure](#page-26-0) 10.
- 14. Follow the steps in Section [3.3.1](#page-28-0) [Access Formulas Online through the TTB Online Portal](#page-28-0)  [Page](#page-28-0) to login to Formulas Online using your newly activated user ID and password.

# <span id="page-47-2"></span>**3.4.4 Modify a User Registration**

You may modify your user registration to change your access to companies (adding companies or modifying roles for companies) in the Formulas Online system.

Follow these steps to modify an existing user registration:

<span id="page-47-0"></span>1. Select **Modify Registration** in the drop-down menu. See [Figure 47.](#page-47-0)

#### **Figure 47: Modify User Registration – Drop-Down Menu**

• New  $\Box$  Modify Registration • View

The Company tab of your existing user registration displays. See [Figure 48.](#page-47-1)

►**Note:** See Section [3.5 Navigating the System](#page-66-0) for more information on the drop-down menus and Formulas Online menu options.

Modify Company Information

#### **Figure 48: Modify User Registration – Company Tab**

# <span id="page-47-1"></span>**User Registration** .

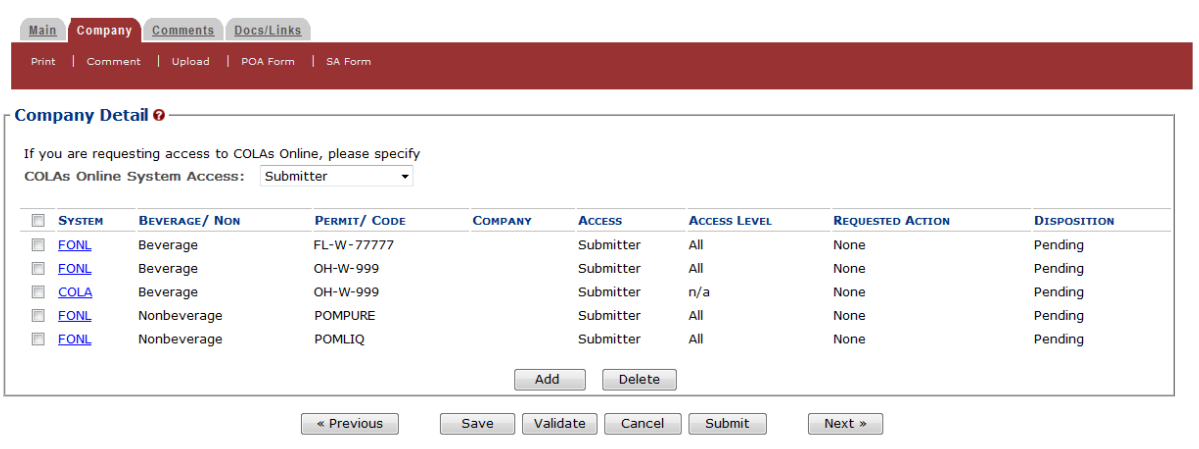

2. Select the FONL link next to the company you wish to modify. The Company pop-up window displays. See [Figure](#page-48-0) 49 and [Figure](#page-49-0) 50.

►**Note:** Although a **Delete** button displays below the Company Detail, you may not delete access through Modify User Registration. You must instead deactivate company access for that company. See Section [3.4.6](#page-61-0) Deactivate [Company Access](#page-61-0) for more information.

#### **Figure 49: Modify User Registration – Company Pop-Up Window (Top)**

<span id="page-48-0"></span>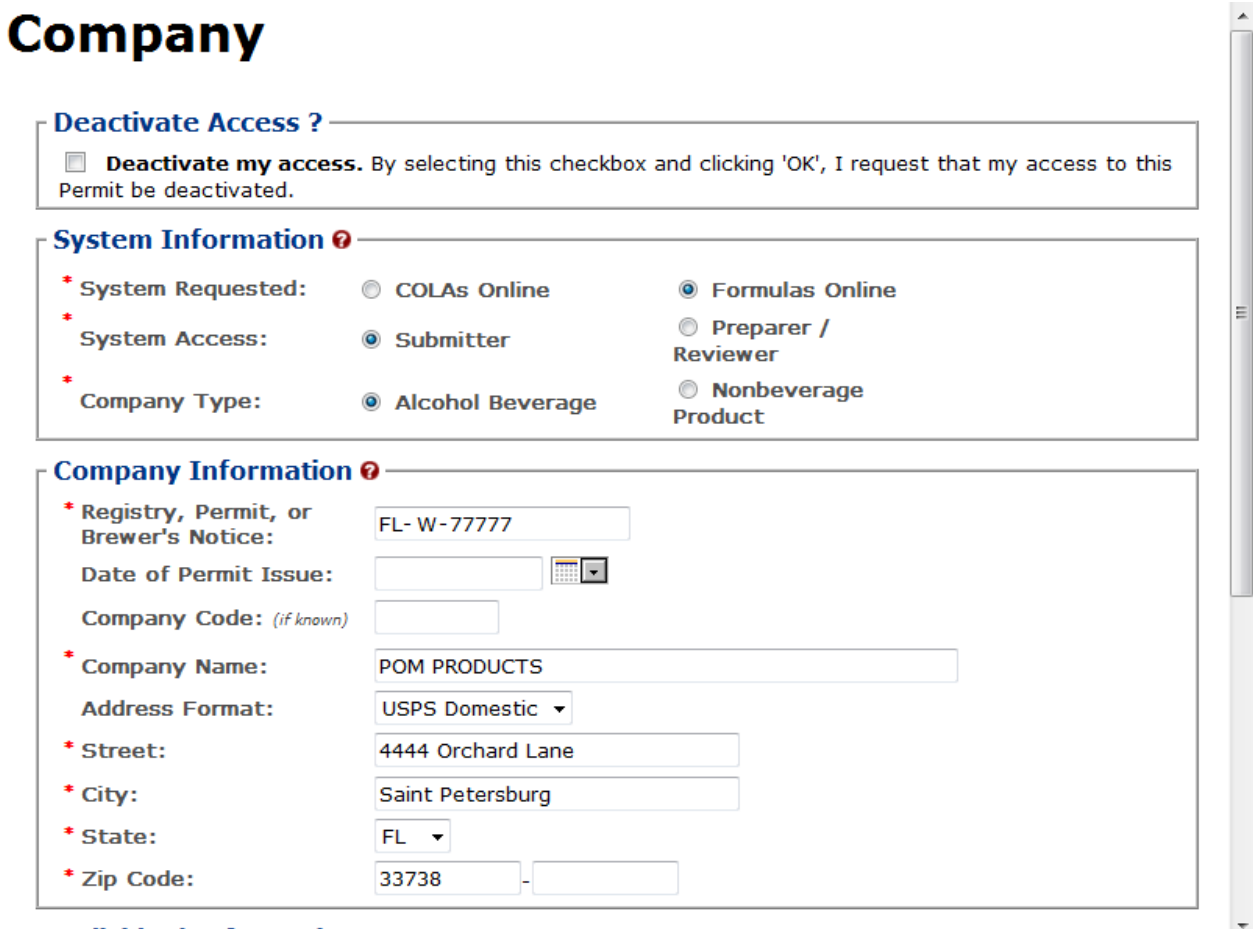

To distributed To formation

<span id="page-49-0"></span>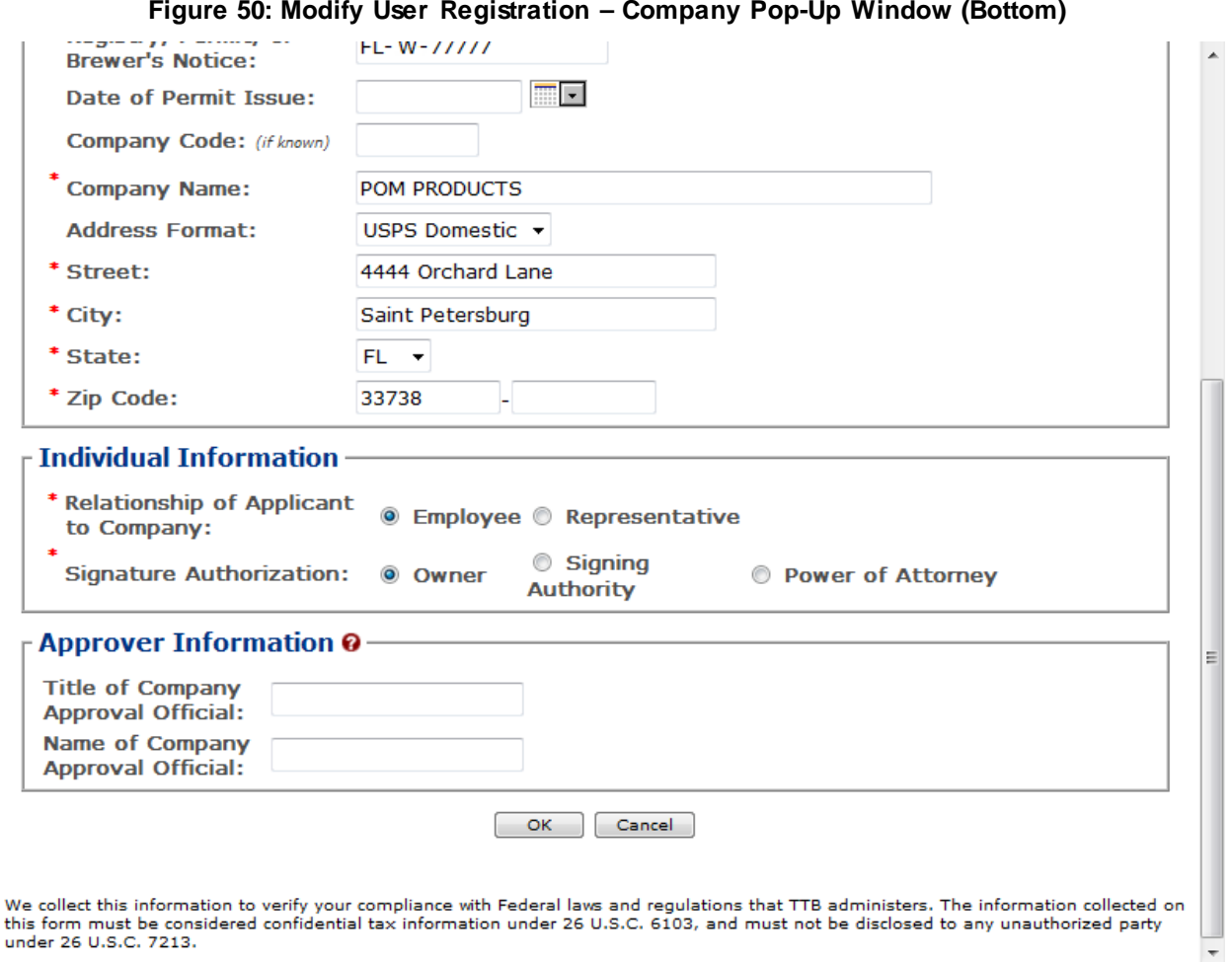

3. Enter the information in the available fields.

►**Note:** Previously recorded permit information will not be available and all required information must be re-entered in order to complete the modify submission.

▶ Note: The Date of Permit Issue field format is MM/DD/YYYY. Select the **interact of the interact of Permit** icon to display a pop-up calendar to find the correct date.

►**Note:** The Registry, Permit, or Brewer's Notice field will not be required and the Date of Permit Issue field will be hidden if the Nonbeverage Product radio button next to Company Type is selected.

►**Note:** Fields marked with asterisks (**\***) are required fields.

4. Select the **OK** button. The Company pop-up window closes and the Company tab displays. The Requested Action is changed from "None" to "Modify." See [Figure](#page-50-0) 51.

#### **Figure 51: Modify User Registration – Company Tab with Changes**

# <span id="page-50-0"></span>**User Registration** .

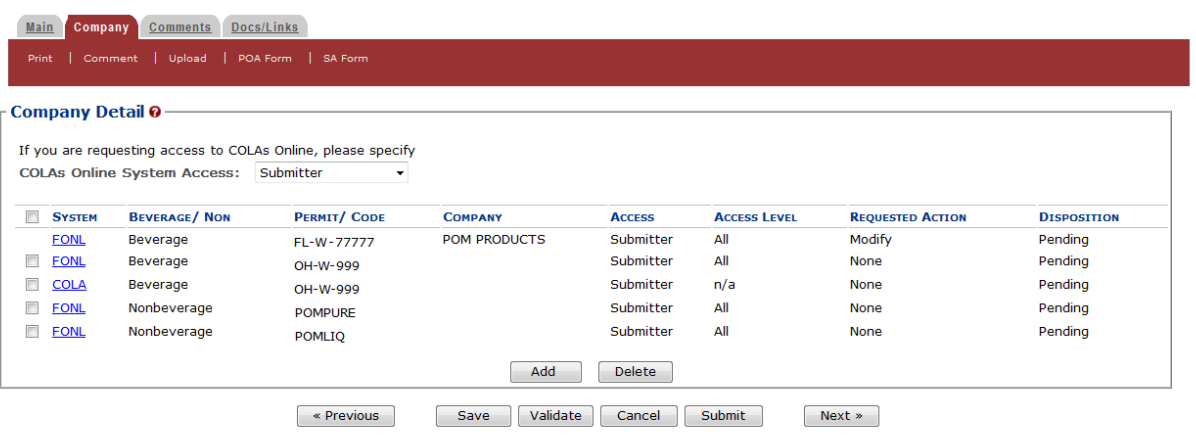

- 5. Repeat the steps until you have modified all companies desired.
- 6. Select the **Previous** button. The Main tab displays. See [Figure](#page-50-1) 52.

# Modify User Information

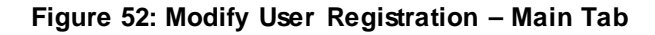

<span id="page-50-1"></span>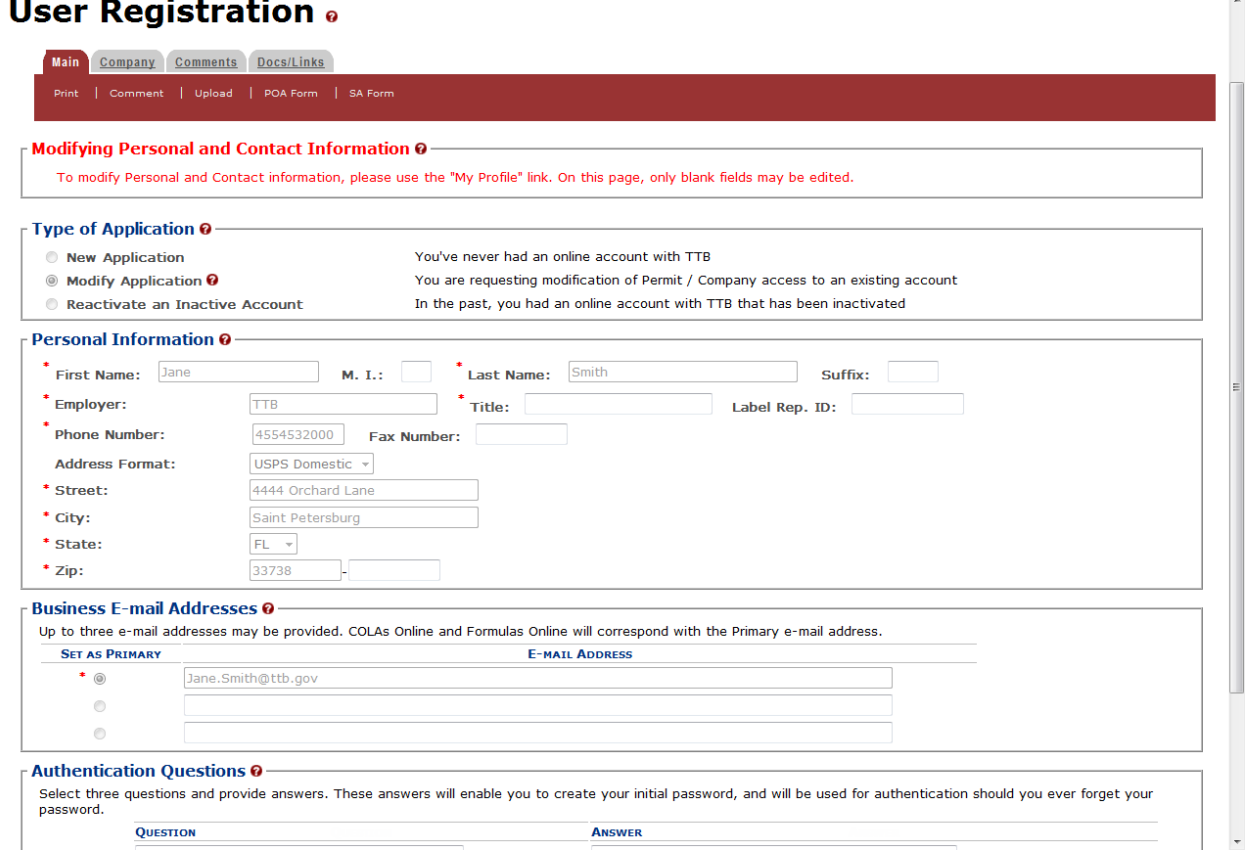

7. Enter your Title (if not previously recorded) in the available field.

►**Note:** Previously recorded personal information will be grayed out and will not be editable. To modify Personal and Contact information, such as Authentication Questions and answers, follow the steps in Section [3.17 My Profile.](#page-235-0)

►**Note:** Fields marked with asterisks (**\***) are required fields.

►**Note:** To add attachments to the modify user registration, follow the steps in [Docs/Links Tab.](#page-51-0) If you do not have any attachments to upload, follow the steps in [Comments Tab](#page-53-0) if you have any comments to add to the modify user registration submission. If you do not have any comments to add, follow the steps in [Modify User Registration Submission](#page-55-0) to submit your modify user registration.

# <span id="page-51-0"></span>Docs/Links Tab

8. Select the Docs/Links tab. The Docs/Links tab displays. See [Figure](#page-51-1) 53.

# **Figure 53: Modify User Registration – Docs/Links Tab**

# <span id="page-51-1"></span>**User Registration** .

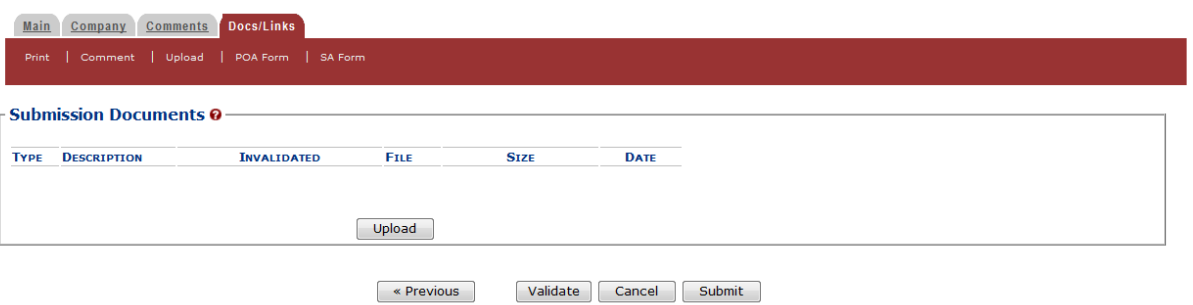

9. Select the **Upload** button. The Attachment pop-up window displays. See [Figure 54.](#page-52-0)

#### **Figure 54: Modify User Registration – Attachment Pop-Up Window**

# <span id="page-52-0"></span>**Attachment**

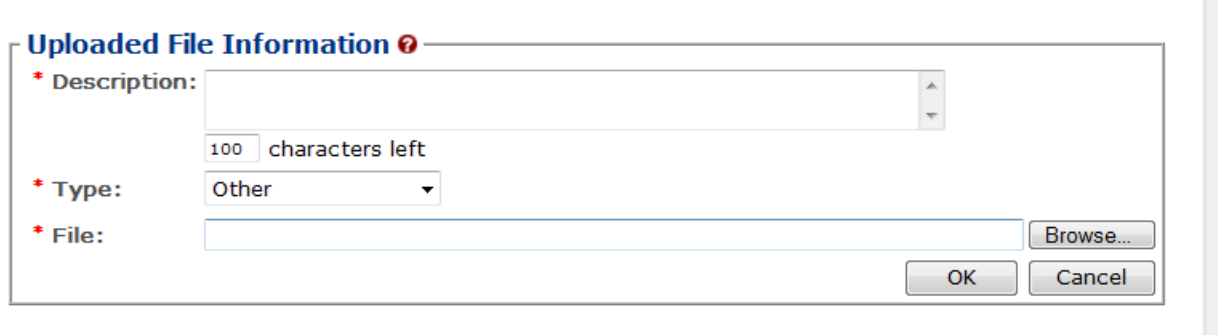

We collect this information to verify your compliance with Federal laws and regulations that TTB administers. The information collected on this form must be considered confidential tax information under 26 U.S.C. 6103, and must not be disclosed to any unauthorized party under 26 U.S.C. 7213.

10. Enter a description for the file in the available field.

- 11. Select a type from the Type drop-down list.
- ►**Note:** Fields marked with asterisks (**\***) are required fields.

►**Note:** You must select the correct type. For example, if you selected **Signing Authority** as the Signature Authorization in the Company pop-up window, you must select **Signing Authority** from the Type drop-down list. If you selected **Power of Attorney** as the Signature Authorization in the Company pop-up window, you must select **Power of Attorney** from the Type drop-down list.

►**Note:** If you are reactivating a former COLAs Online user ID and these items are on file, you will not need to file these again.

- 12. Select the **Browse** button to browse and select the file.
- 13. Select the **OK** button. The Attachment pop-up window closes and the file is uploaded to the modify user registration submission. See [Figure 55.](#page-53-1)

#### **Figure 55: Modify User Registration – Docs/Links Tab with Attachment Uploaded**

# <span id="page-53-1"></span>**User Registration** .

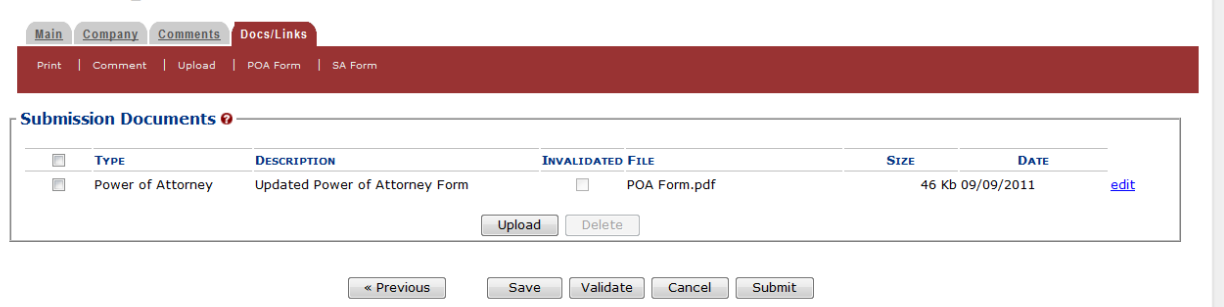

►**Note:** Select the edit link to display the Attachment pop-up window and edit the attachment information. Select the checkbox next to the attachment and select the **Delete** button to delete the attachment. A confirmation message box displays prompting you to confirm your action. See [Figure 56.](#page-53-2) Select the **OK** button to confirm.

#### **Figure 56: Modify User Registration – Delete Attachment Confirmation**

<span id="page-53-2"></span>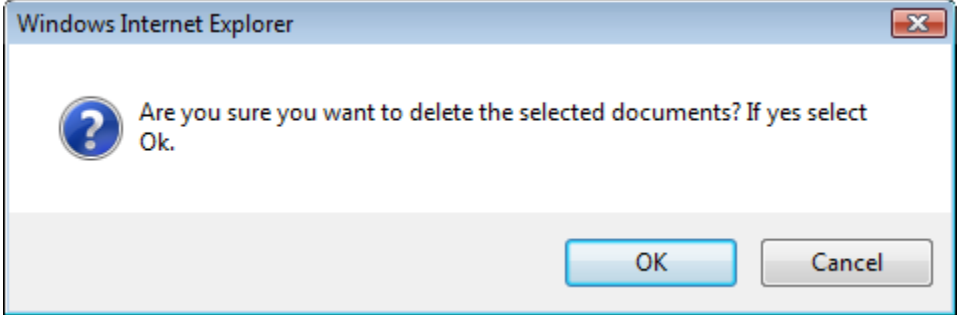

#### <span id="page-53-0"></span>Comments Tab

►**Note:** Adding comments to a modify user registration submission is optional. If you do not have any comments to add, follow steps to submit your modify user registration.

14. Select the Comments tab. The Comments tab displays. See [Figure 57.](#page-53-3)

#### **Figure 57: Modify User Registration – Comments Tab**

<span id="page-53-3"></span>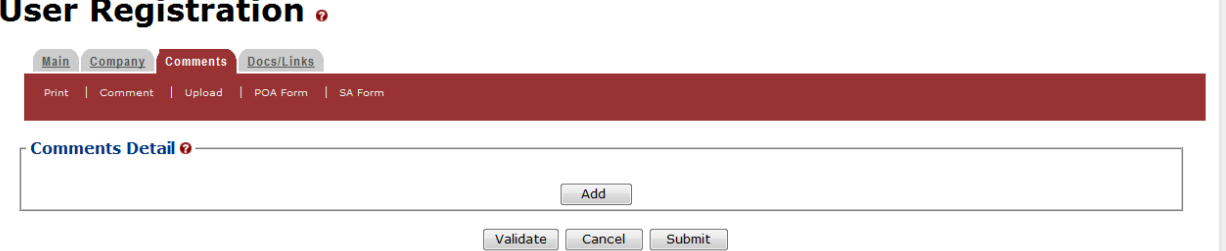

15. Select the **Add** button. The Comments pop-up window displays. See [Figure 58.](#page-54-0)

**Figure 58: Modify User Registration – Comments Pop-Up Window**

# <span id="page-54-0"></span>Comment

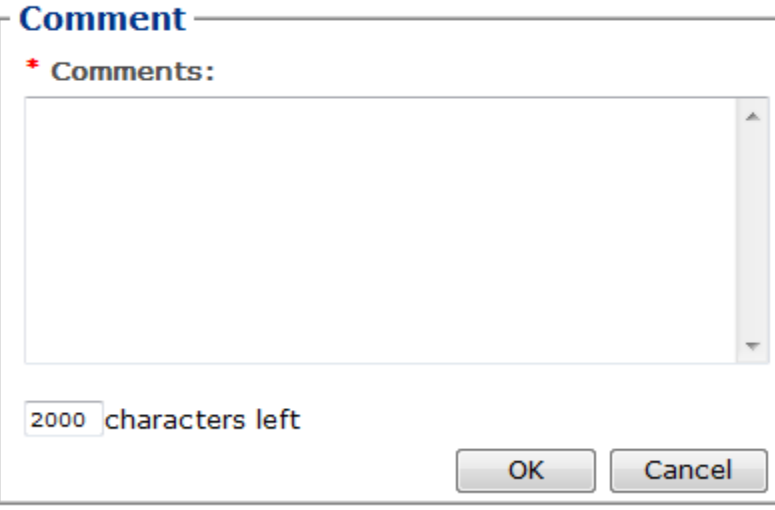

- 16. Enter comments in the available field.
- 17. Select the **OK** button. The Comments pop-up window closes and the comments are added to the modify user registration submission. See [Figure 59.](#page-54-1)

**Figure 59: Modify User Registration – Comments Tab with Comment Added**

# <span id="page-54-1"></span>**User Registration** .

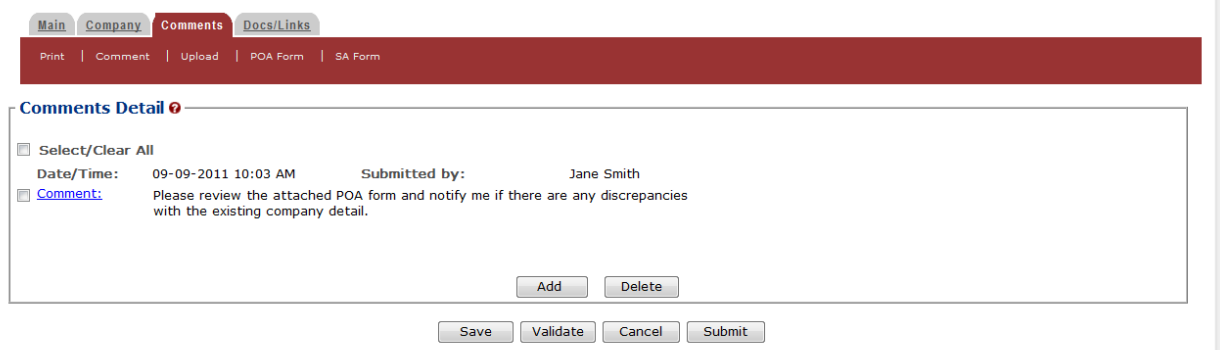

►**Note:** Select the Comment link to display the Attachment pop-up window and edit the attachment information. Select the checkbox next to the attachment and select the **Delete** button to delete the attachment. A confirmation message box displays prompting you to confirm your action. See [Figure 60.](#page-55-1) Select the **OK** button to confirm.

#### **Figure 60: Modify User Registration – Delete Comment Confirmation**

<span id="page-55-1"></span>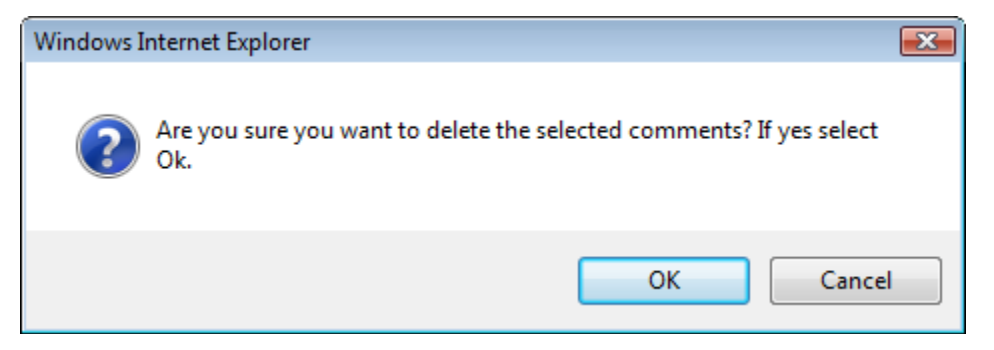

#### <span id="page-55-0"></span>Modify User Registration Submission

<span id="page-55-2"></span>18. Select the **Submit** button. The Perjury Statement pop-up window displays, which requires that you attest to the correctness of your application. See [Figure](#page-55-2) 61.

**Figure 61: Modify User Registration – Perjury Statement Pop-Up Window**

# **Perjury Statement**

Under the penalties of perjury, I declare that all the statements appearing on this application, including supplemental documents, are true and correct to the best of my knowledge and belief. I also certify that I have read, understood, and complied with the conditions and instructions for filing this application.

 $\triangledown$  I agree

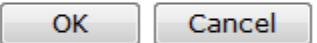

We collect this information to verify your compliance with Federal laws and regulations that TTB administers. The information collected on this form must be considered confidential tax information under 26 U.S.C. 6103, and must not be disclosed to any unauthorized party under 26 U.S.C. 7213.

- 19. Select the "I agree" checkbox to acknowledge you have read, understood, and complied with instructions for filing the application. The **OK** button is enabled.
- 20. Select the **OK** button. The Submission Confirmation page displays with a submission ID and the modify user registration submission is successfully submitted. See [Figure](#page-56-0) 62.

# **Figure 62: Modify User Registration – Submission Confirmation**

# <span id="page-56-0"></span>**User Registration** .

Thank You. Your application has been successfully submitted. Please allow up to 30 days for processing. You will be contacted by e-mail when a determination has been reached or<br>if additional information is needed.

When referring to this application, please use the following submission ID: 1318888. You should keep a record of this submission ID for tracking purposes.

We collect this information to verify your compliance with Federal laws and regulations that TTB administers. The information collected on this form must be considered confidential tax information under 26 U.S.C. 6103,<br>and

TTB verifies the changes to your authorizations with the companies and will contact you by e-mail when a determination has been reached or if additional information is needed. You should allow up to 20 days for processing and keep a record of the submission ID for tracking purposes.

# **3.4.5 Resubmit a Needs Correction Modify User Registration**

If a modify user registration submission is returned to you with a status of "Needs Correction," you must add the necessary information to the submission as a comment and resubmit the modify user registration submission.

Follow these steps to resubmit a modify user registration submission in "Needs Correction" status:

1. In the My Submissions home page, select the Submission ID link for the modify user registration submission with a status of "Needs Correction." The Company tab of your existing modify user registration displays. See [Figure](#page-57-0) 63.

►**Note:** See Section [3.6 Home Page \(My Submissions\)](#page-74-0) for more information on the My Submissions home page.

#### **Figure 63: Resubmit Modify User Registration – Company Tab**

# <span id="page-57-0"></span>**User Registration** .

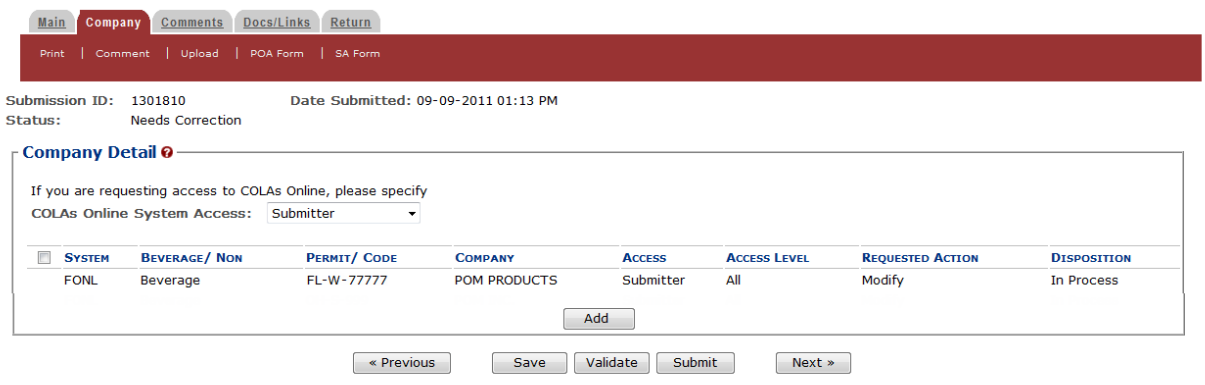

2. Select the Return tab. The Return tab displays. See [Figure 64.](#page-57-1)

#### **Figure 64: Resubmit Modify User Registration – Return Tab**

# <span id="page-57-1"></span>**User Registration** .

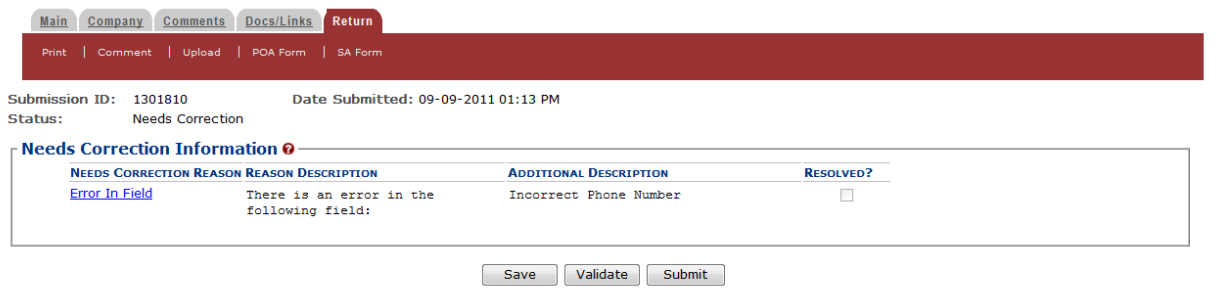

- 3. Review the reasons for the "Needs Correction" status of the modify user registration.
- 4. Select the Comments tab. The Comments tab displays. See [Figure 65.](#page-58-0)

#### **Figure 65: Resubmit Modify User Registration – Comments Tab**

<span id="page-58-0"></span>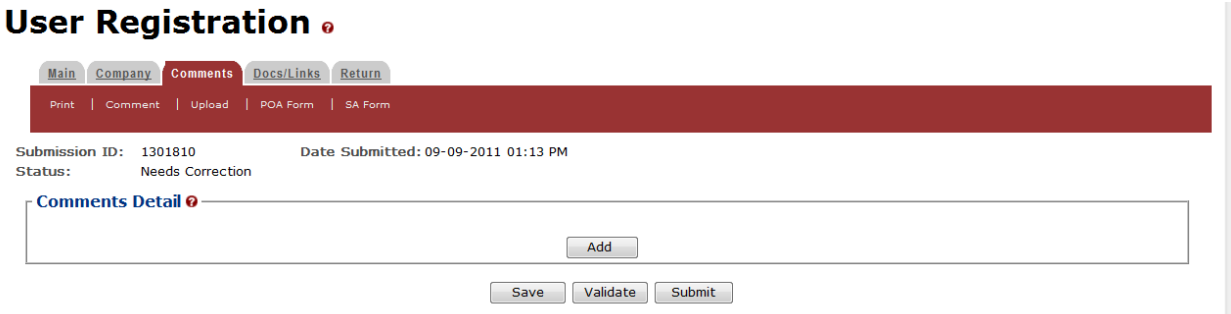

<span id="page-58-1"></span>5. Select the **Add** button. The Comments pop-up window displays. See [Figure 66.](#page-58-1)

**Figure 66: Resubmit Modify User Registration – Comments Pop-Up Window**

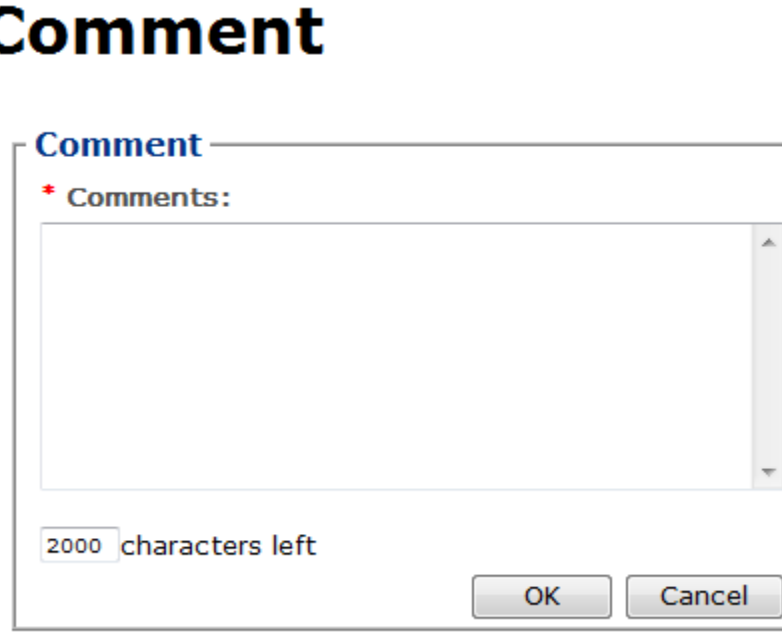

- 6. Enter comments in the available field to address the reasons for the "Needs Correction" status of the modify user registration.
- 7. Select the **OK** button. The Comments pop-up window closes and the comments are added to the modify user registration submission. See [Figure 67.](#page-59-0)

**Figure 67: Resubmit Modify User Registration – Comments Tab with Comment Added**

# <span id="page-59-0"></span>**User Registration** .

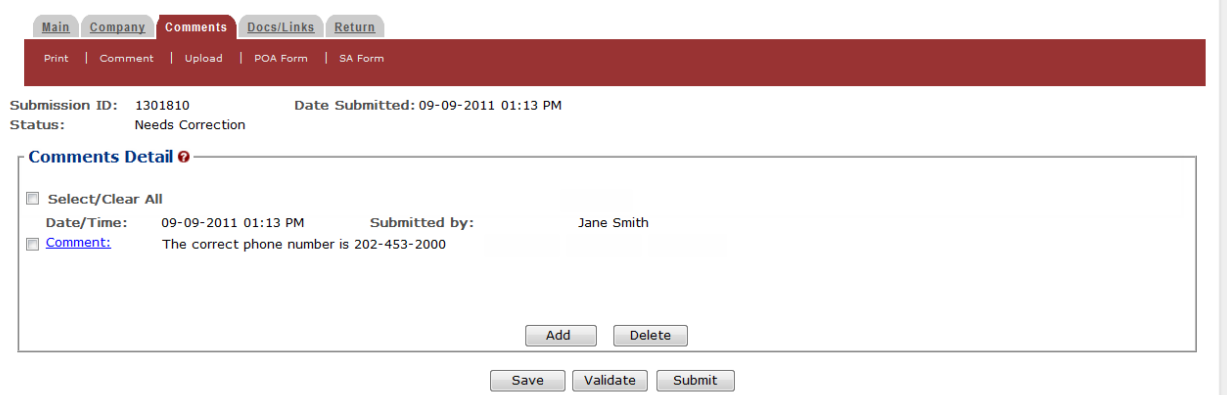

►**Note:** Select the Comment link to display the Attachment pop-up window and edit the attachment information. Select the checkbox next to the attachment and select the **Delete** button to delete the attachment. A confirmation message box displays prompting you to confirm your action. See [Figure 68.](#page-59-1) Select the **OK** button to confirm.

#### <span id="page-59-1"></span>**Figure 68: Resubmit Modify User Registration – Delete Comment Confirmation**

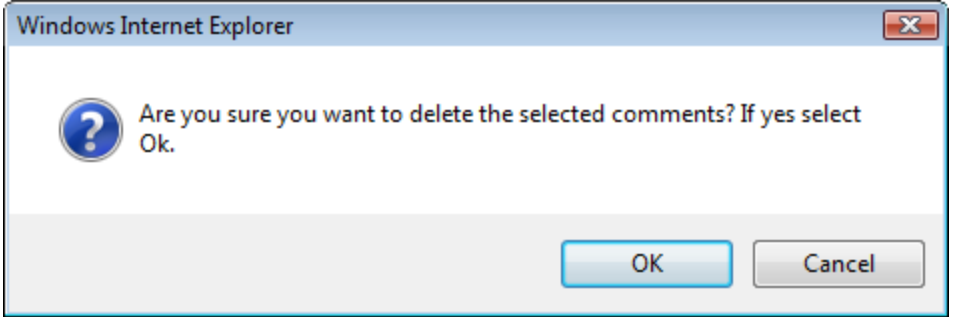

8. Select the **Submit** button. The Perjury Statement pop-up window displays, which requires that you attest to the correctness of your application. See [Figure](#page-60-0) 69.

<span id="page-60-0"></span>**Figure 69: Resubmit Modify User Registration – Perjury Statement Pop-Up Window**

# **Perjury Statement**

Under the penalties of perjury, I declare that all the statements appearing on this application, including supplemental documents, are true and correct to the best of my knowledge and belief. I also certify that I have read, understood, and complied with the conditions and instructions for filing this application.

 $V$  I agree

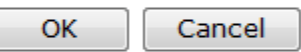

We collect this information to verify your compliance with Federal laws and regulations that TTB administers. The information collected on this form must be considered confidential tax information under 26 U.S.C. 6103, and must not be disclosed to any unauthorized party under 26 U.S.C. 7213.

- 9. Select the "I agree" checkbox to acknowledge you have read, understood, and complied with instructions for filing the application. The **OK** button is enabled.
- 10. Select the **OK** button. The Submission Confirmation page displays with a submission ID and the modify user registration submission is successfully submitted. See [Figure](#page-60-1) 70.

**Figure 70: Resubmit Modify User Registration – Submission Confirmation**

# <span id="page-60-1"></span>**User Registration** o

Thank You. Your application has been successfully submitted. Please allow up to 30 days for processing. You will be contacted by e-mail when a determination has been reached or<br>if additional information is needed. When referring to this application, please use the following submission ID: 1301810. You should keep a record of this submission ID for tracking purposes. We collect this information to verify your compliance with Federal laws and regulations that TTB administers. The information collected on this form must be considered confidential tax information under 26 U.S.C. 6103,<br>and

TTB verifies the information you provided to address the reasons for the "Needs Correction" status of the modify user registration and will contact you by e-mail when a determination has been reached or if additional information is needed. You should allow up to 20 days for processing and keep a record of the submission ID for tracking purposes.

# <span id="page-61-0"></span>**3.4.6 Deactivate Company Access**

You may request that TTB inactivate your access to a company's data.

Follow these steps to deactivate your company access:

<span id="page-61-1"></span>1. Select **Modify Registration** in the drop-down menu. See [Figure 71.](#page-61-1)

#### **Figure 71: Deactivate Permit Access – Drop-Down Menu**

 $\blacksquare$  New  $\blacksquare$  Modify Registration  $\blacksquare$  View

The Company tab of your existing user registration displays. See [Figure](#page-61-2) 72.

►**Note:** See Section [3.5.3 Drop-Down Menus](#page-68-0) for more information on the drop-down menus and Formulas Online menu options.

#### **Figure 72: Deactivate Company Access – Company Tab**

# <span id="page-61-2"></span>**User Registration** .

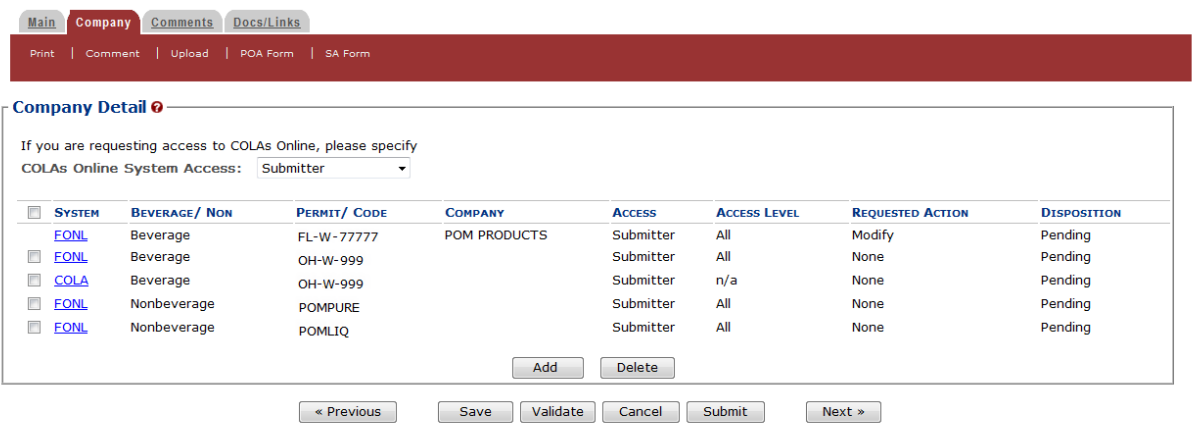

2. Select the **FONL** link next to the company access you wish to deactivate. The Company pop-up window displays. See [Figure](#page-62-0) 73 and [Figure](#page-63-0) 74.

**Figure 73: Deactivate Company Access – Company Pop-Up Window (Top)**

<span id="page-62-0"></span>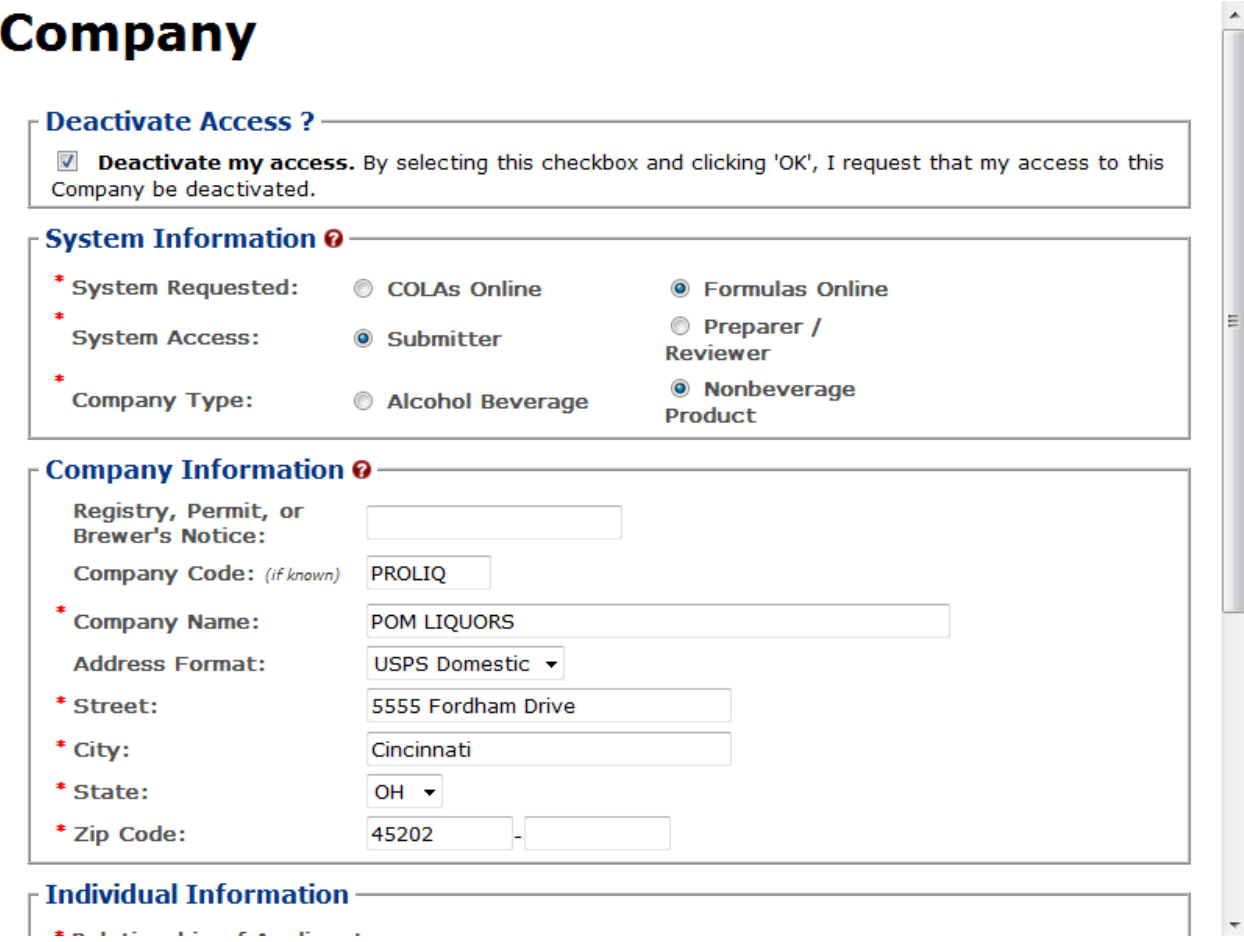

<span id="page-63-0"></span>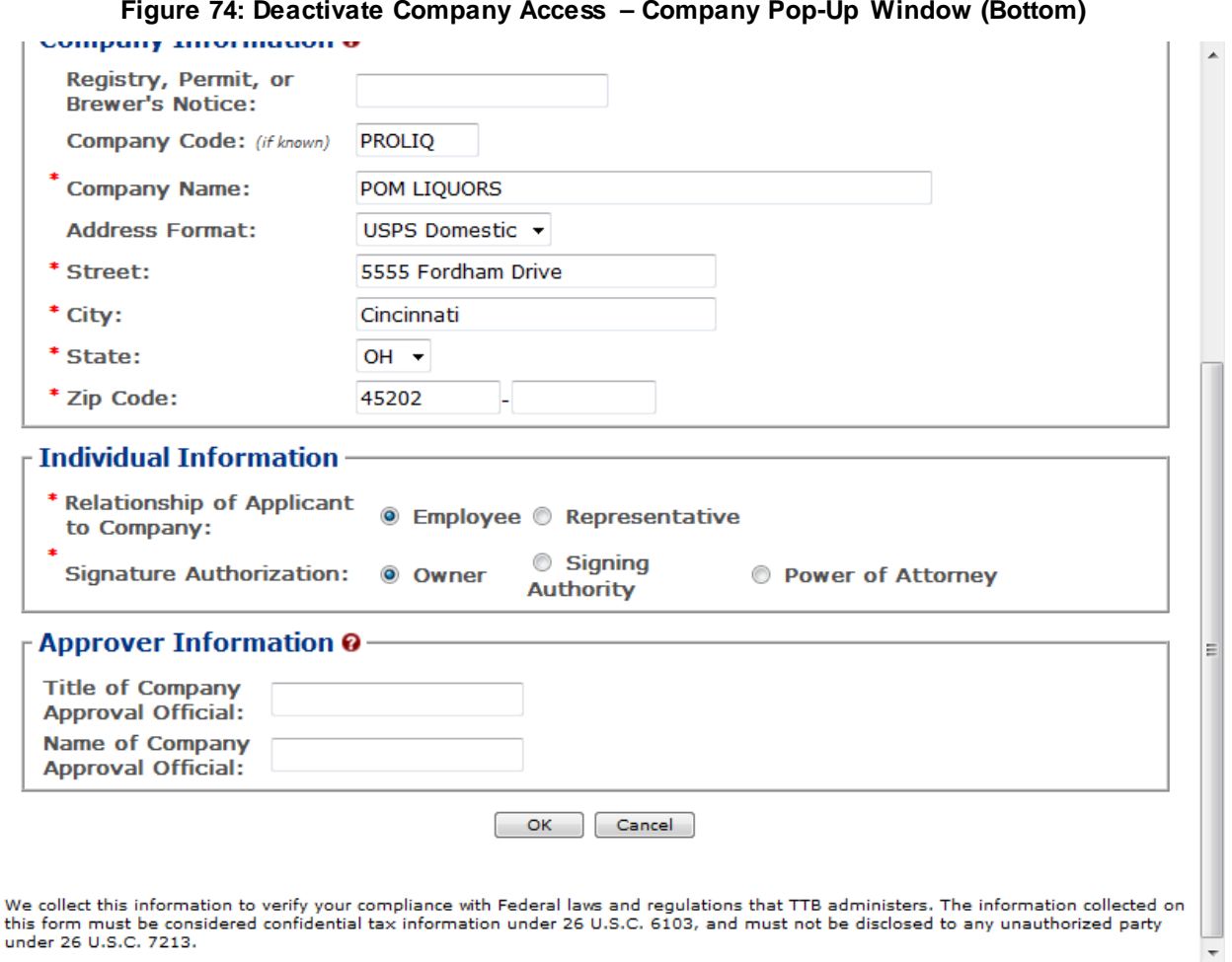

3. Enter the information in the available fields.

►**Note:** Previously recorded company information will not be available and all required information must be re-entered in order to complete the submission.

▶ Note: The Date of Permit Issue field format is MM/DD/YYYY. Select the **interact of the late of the late of the late of the late of to** display a pop-up calendar to find the correct date.

►**Note:** The Registry, Permit, or Brewer's Notice field will not be required and the Date of Permit Issue field will be hidden if you select the Nonbeverage Product radio button next to Company Type.

►**Note:** Fields marked with asterisks (**\***) are required fields.

- 4. Select the "Deactivate my access" checkbox.
- 5. Select the **OK** button. The Company pop-up window closes and the Company tab displays. The Requested Action is changed from "None" to "Delete." See [Figure](#page-64-0) 75.

**Figure 75: Deactivate Company Access – Company Tab with Changes**

# <span id="page-64-0"></span>**User Registration** .

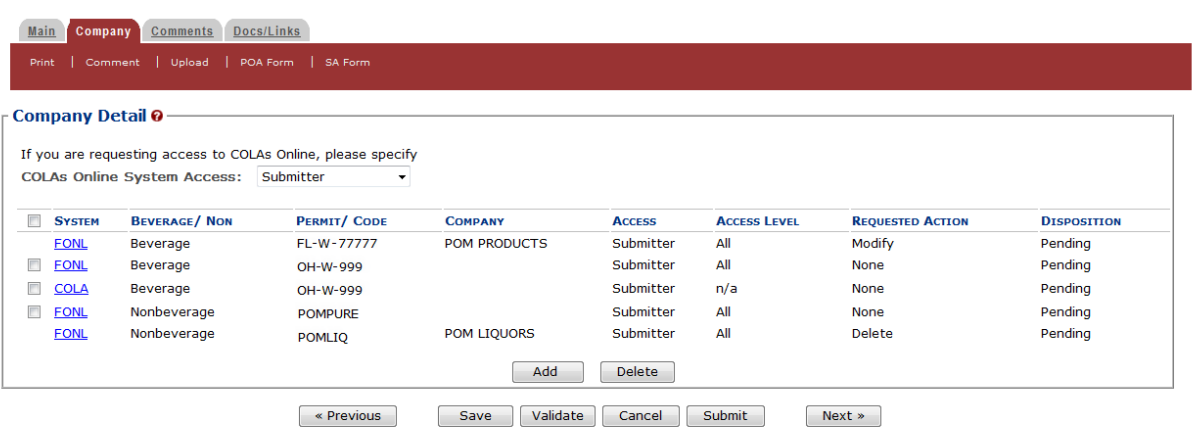

<span id="page-64-1"></span>6. Select the **Submit** button. The Perjury Statement pop-up window displays, which requires that you attest to the correctness of your application. See [Figure](#page-64-1) 76.

**Figure 76: Deactivate Company Access – Perjury Statement Pop-Up Window**

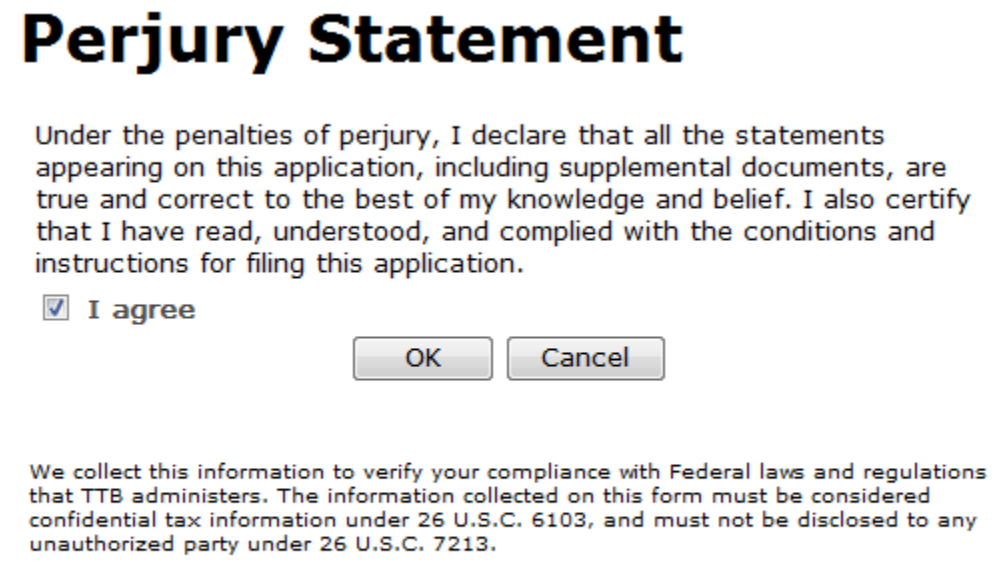

- 7. Select the "I agree" checkbox to acknowledge you have read, understood, and complied with instructions for filing the application. The **OK** button is enabled.
- 8. Select the **OK** button. The Submission Confirmation page displays with a submission ID and the modify user registration submission is successfully submitted. See [Figure](#page-65-0) 77.

#### **Figure 77: Deactivate Company Access – Submission Confirmation**

# <span id="page-65-0"></span>**User Registration** o

Thank You. Your application has been successfully submitted. Please allow up to 30 days for processing. You will be contacted by e-mail when a determination has been reached or<br>if additional information is needed. When referring to this application, please use the following submission ID: 1319036. You should keep a record of this submission ID for tracking purposes.

We collect this information to verify your compliance with Federal laws and regulations that TTB administers. The information collected on this form must be considered confidential tax information under 26 U.S.C. 6103,<br>and

TTB verifies your authorizations with the companies you are registering for and will contact you by e-mail when a determination has been reached or if additional information is needed. You should allow up to 20 days for processing and keep a record of the submission ID for tracking purposes.

►**Note:** To reactivate your access to a company permit/company code, you must modify the user registration and add the company. See Section [3.4.4](#page-47-2) Modify [a User Registration](#page-47-2) for more information.

# <span id="page-66-0"></span>**3.5 NAVIGATING THE SYSTEM**

This section discusses the basic information for navigating the Formulas Online system. This section includes the following information:

- **Main Navigation Banner** See Section [3.5.1 Main Navigation Banner](#page-66-1)
- **Menu Options** See Section [3.5.2 Menu Options](#page-66-2)
- **Drop-Down Menus** See Section [3.5.3 Drop-Down Menus](#page-68-0)
- **Tabs** See Section [3.5.4 Tabs](#page-68-1)
- **Action Bars** See Section [3.5.5 Action Bars](#page-68-2)
- **Listing Pages** See Section [3.5.6 Listing Pages](#page-69-0)
- **Detail Pages** See Section [3.5.7 Detail Pages](#page-69-1)
- **Common Functions** See Section [3.5.8 Common Functions](#page-69-2)
- **Buttons and Controls** See Section [3.5.9 Buttons and Controls](#page-70-0)
- **Navigation Options** See Section [3.5.10 Navigation Options](#page-71-0)
- **Average Turnaround Time Report** See Section [3.5.11 Average Turnaround Time](#page-72-0)  [Report](#page-72-0)

# <span id="page-66-1"></span>**3.5.1 Main Navigation Banner**

At the top of the page is the main navigation banner. Use the links and options on the banner to access the different application options. [Figure](#page-66-3) 78 details the main navigation banner.

#### **Figure 78: Main Navigation Banner**

<span id="page-66-3"></span>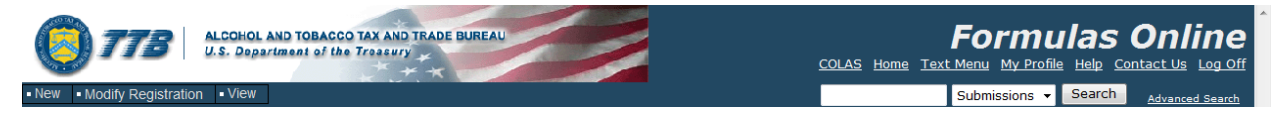

# <span id="page-66-2"></span>**3.5.2 Menu Options**

<span id="page-66-4"></span>At the top-right of the page are the menu options. [Figure](#page-66-4) 79 details the Formulas Online menu options.

#### **Figure 79: Menu Options**

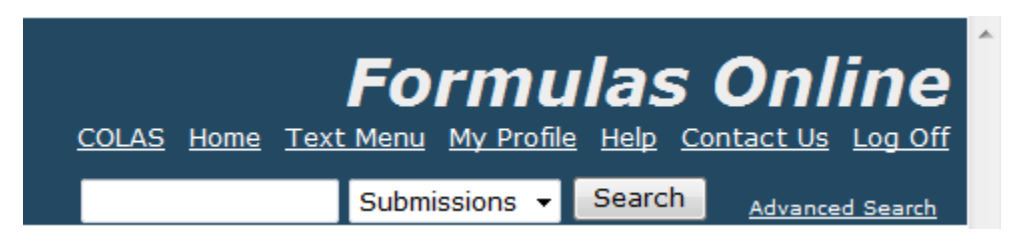

The following menu options are available:

- **COLAS** See Section [3.5.2.1 COLAS](#page-67-0)
- **Home** See Section [3.5.2.2 Home](#page-67-1)
- **Text Menu** See Section [3.5.2.3 Text Menu](#page-67-2)
- **My Profile** See Section [3.5.2.4 My Profile](#page-67-3)
- **Help** See Section [3.5.2.5 Help](#page-67-4)
- **Contact Us** See Sectio[n 3.5.2.6 Contact Us](#page-67-5)
- **Log Off** See Sectio[n 3.5.2.7 Log Off](#page-67-6)
- **Search** See Section [3.5.2.8 Search](#page-67-7)

# <span id="page-67-0"></span>*3.5.2.1 COLAS*

The COLAS menu option allows Formulas Online users who have access to COLAs Online to access the COLAs Online system. If you do not have access to the COLAs Online system, the COLAS link will not display.

#### <span id="page-67-1"></span>*3.5.2.2 Home*

The Home menu option allows you to access your My Submissions home page. This is the default page displayed upon a successful login. See Section [3.6 Home Page \(My](#page-74-0)  [Submissions\)](#page-74-0) for more information.

#### <span id="page-67-2"></span>*3.5.2.3 Text Menu*

The Text Menu menu option displays a 508-compliant text version of the menu options and drop-down menus. See Sectio[n 3.16 Text Menu](#page-234-0) for more information.

#### <span id="page-67-3"></span>*3.5.2.4 My Profile*

The My Profile menu option allows you to view and edit your user profile information and change your system password. See Section [3.17 My Profile](#page-235-0) for more information.

# <span id="page-67-4"></span>*3.5.2.5 Help*

The Help menu option allows you to access the Formulas Online system's online help or the Formulas Online Industry Member User Manual (in PDF format). See Sectio[n 5.2 Formulas](#page-266-0) [Online Industry Member Online Help](#page-266-0) and Section [5.3 Formulas Online Industry Member User](#page-267-0)  [Manual](#page-267-0) for more information.

#### <span id="page-67-5"></span>*3.5.2.6 Contact Us*

The Contact Us menu option provides contact information for technical support resources. See Sectio[n 3.19 Contact Us](#page-252-0) for more information.

# <span id="page-67-6"></span>*3.5.2.7 Log Off*

The Log Off menu option allows you to log off the Formulas Online system. See Section [3.20](#page-253-0)  [Log Off](#page-253-0) for more information.

# <span id="page-67-7"></span>*3.5.2.8 Search*

The Search menu option allows you to perform a quick or advanced search to locate a submission, sample, or formula. See Section [3.15 Searching for Submissions, Samples, and](#page-226-0)  [Formulas](#page-226-0) for more information.

# <span id="page-68-0"></span>**3.5.3 Drop-Down Menus**

<span id="page-68-3"></span>The New drop-down menu option allows you to create new submissions in the Formulas Online system. [Figure](#page-68-3) 80 details the New drop-down menu option. See Section [3.7 Creating and](#page-79-0)  [Submitting Submissions \(by Type\)](#page-79-0) for more information.

#### **Figure 80: Drop-Down Menus – New**

 $\blacktriangleright$  New  $\blacktriangleright$  Modify Registration  $\blacktriangleright$  View . Formula and Process for Domestic and Imported Alcohol Beverages . Formula and/or Process for Article Made with Specially Denatured Spirits . Formula and Process for Nonbeverage Product . Formula and Process for Nonbeverage Product - Rider

<span id="page-68-4"></span>The Modify Registration drop-down menu option allows you to modify your registration information. [Figure 81](#page-68-4) details the Modify Registration drop-down menu option. See Section [3.4.4](#page-47-2) Modify [a User Registration](#page-47-2) for more information.

#### **Figure 81: Drop-Down Menus – Modify Registration**

 $\blacksquare$  New  $\blacksquare$  Modify Registration  $\blacksquare$  View

The View drop-down menu option allows you to view the Average Turnaround Time report for all submission types. See Section [3.5.11 Average Turnaround Time Report](#page-72-0) for more information.

# **Figure 82: Drop-Down Menus – View**

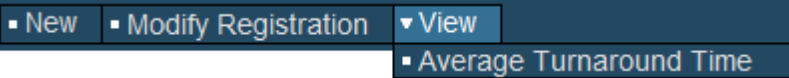

# <span id="page-68-1"></span>**3.5.4 Tabs**

A row of tabs is at the top of every submission. Use the tabs to enter information pertaining to a submission, such as entering or viewing comments and/or attaching or viewing related documents. Tabs may vary by the operations you are allowed to perform. [Figure](#page-68-5) 83 details common tab items.

#### **Figure 83: Common Tab Items**

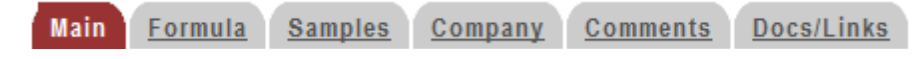

# <span id="page-68-5"></span><span id="page-68-2"></span>**3.5.5 Action Bars**

Action bars are used to perform actions on the submission you are working with. Available actions may vary depending on the submission status. If the item displays here as an action name and is relevant to your submission status, it will be available to you in the action bar of your submission. [Figure](#page-69-3) 84 details common action bar items. [Table 4](#page-69-4) lists common action bar options and their descriptions.

#### **Figure 84: Common Action Bar Items**

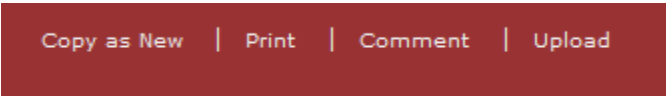

#### **Table 4: Formulas Online Action Bar Options**

<span id="page-69-4"></span><span id="page-69-3"></span>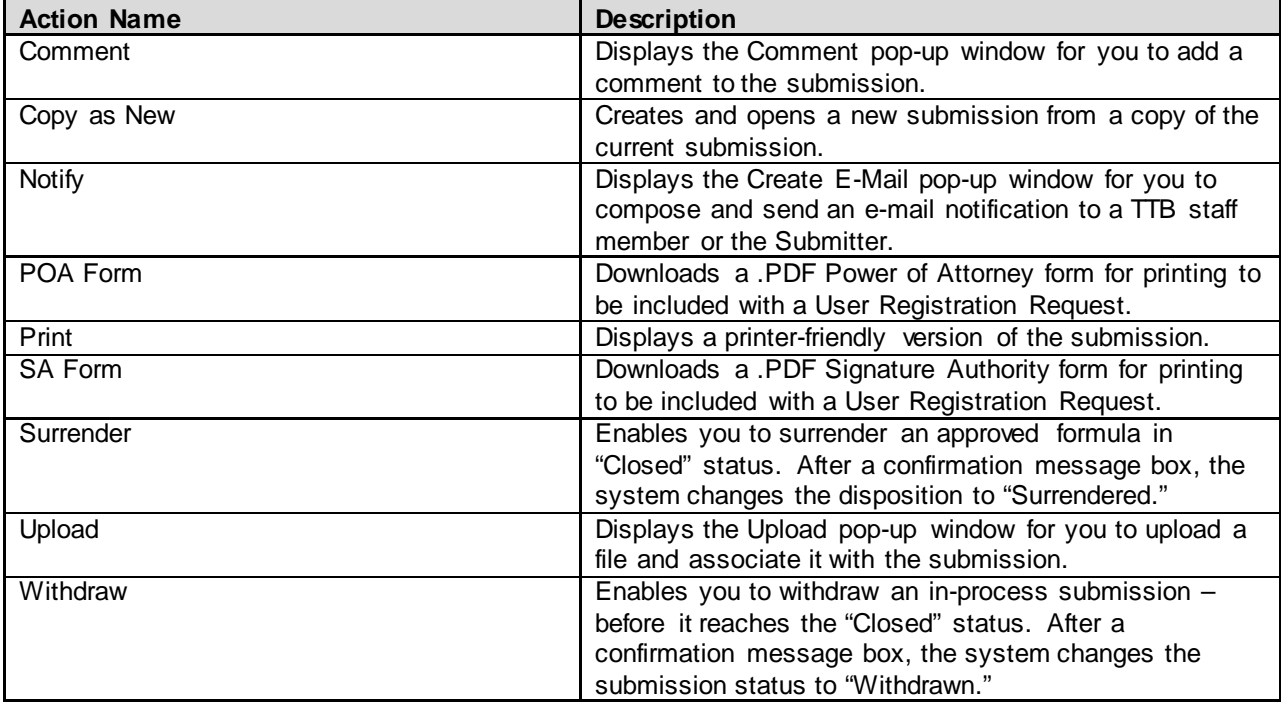

# <span id="page-69-0"></span>**3.5.6 Listing Pages**

Once you have performed a search, the application displays results (if any) on a listing page. Listing pages display links to submissions associated with the sample, formula, or submission. Selecting a link displays the Detail page, which presents the selected record.

# <span id="page-69-1"></span>**3.5.7 Detail Pages**

Detail pages display specific submission-related items selected from a listing page and, if the submission is not "Closed," allow you to correct (if applicable) and resubmit the submission for validation and processing.

#### <span id="page-69-2"></span>**3.5.8 Common Functions**

The following are common functions in the Formulas Online system:

• Checkboxes appear beneath the action bar and above the main page content on pages as appropriate. If the option is not available, the checkbox will not be selectable. See [Figure 85.](#page-70-1)

#### **Figure 85: Common Functions – Checkboxes**

Paper Submission

<span id="page-70-2"></span><span id="page-70-1"></span>• Characters left counts appear beneath text entry fields as appropriate. The system limits the number of characters you are allowed to enter in given fields and counts down to let you know when you are nearing the limit. See [Figure 86.](#page-70-2)

**Figure 86: Common Functions – Characters Left Count**

# **Comment**

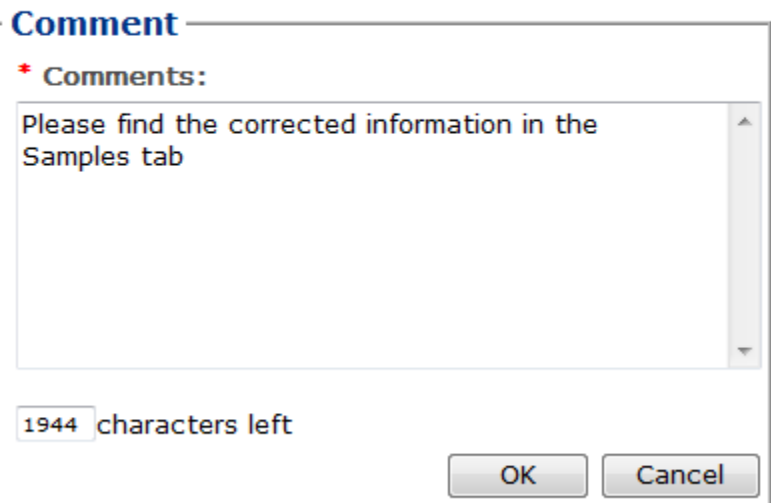

# <span id="page-70-0"></span>**3.5.9 Buttons and Controls**

[Table 5](#page-70-3) lists the buttons and controls available in the Formulas Online system and describes their functions.

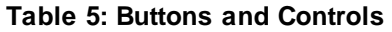

<span id="page-70-3"></span>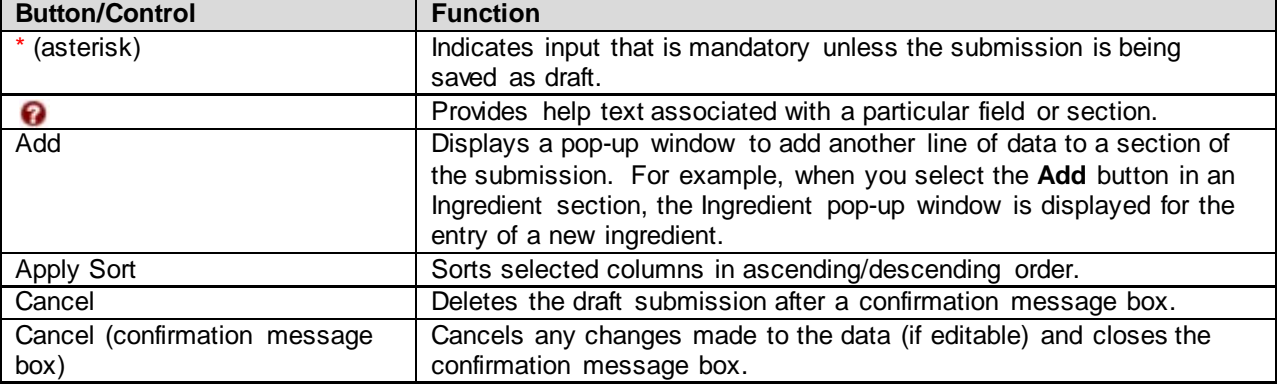

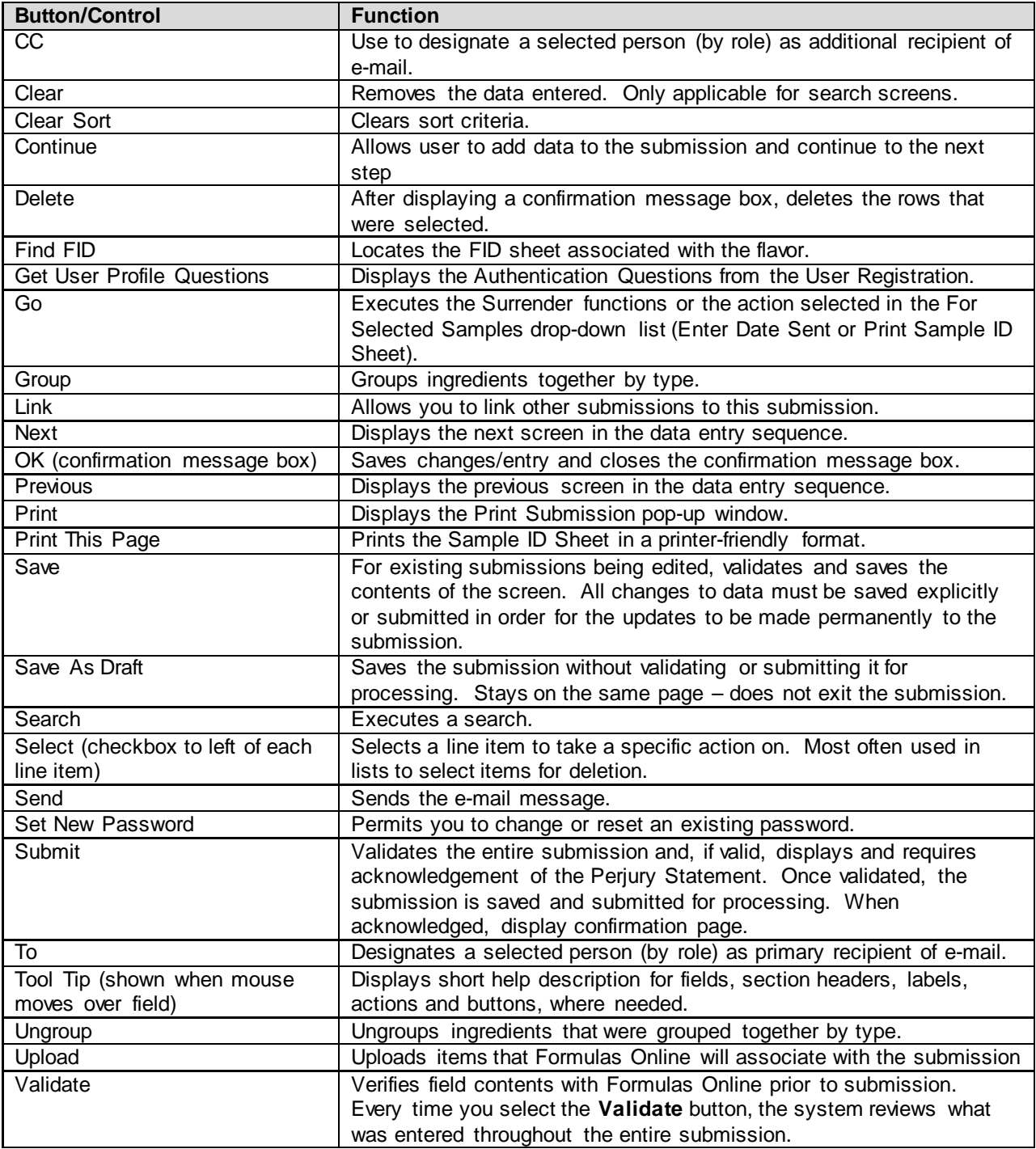

# <span id="page-71-0"></span>**3.5.10 Navigation Options**

The following are navigation options in the Formulas Online system:

- You may use the mouse to select any button.
- You may use the **Tab** key to navigate from field to field on the screens. You cannot use Tab functions within text boxes.
- All buttons can be selected or activated using the **Enter** key. You must tab to the appropriate button and select the **Enter** key.
- To activate a radio button or checkbox tab to the option and select the **Spacebar.**
- <span id="page-72-0"></span>• You may view Tool Tips, which are brief descriptions of fields, by moving the mouse pointer over editable fields. Tool Tips display, only where needed, one-by-one as you place your cursor over a text box. See [Figure](#page-72-0) 87.

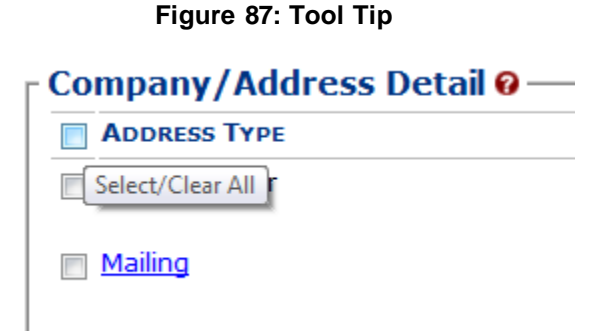

## **3.5.11 Average Turnaround Time Report**

The Average Turnaround Time report details the current average number of days from open to close for all submission types. Follow these steps to view the Average Turnaround Time report:

1. Select **Average Turnaround Time** from the View drop-down menu. The Average Turnaround Time report displays. See [Figure 88.](#page-73-0)

## **Figure 88: Average Turnaround Time Report**

<span id="page-73-0"></span>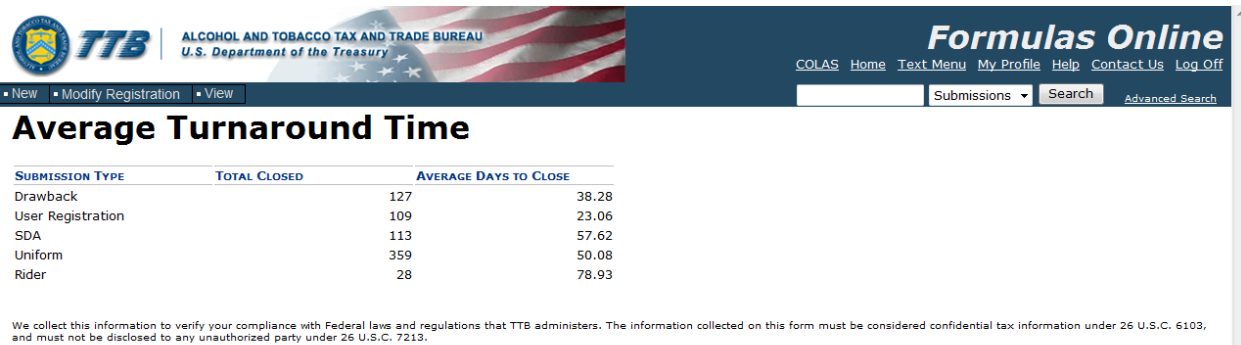

## **3.6 HOME PAGE (MY SUBMISSIONS)**

The My Submissions home page is the default page displayed upon a successful login. You may also select the Home link in the main navigation banner to access the page at any time. The My Submissions home page displays a list of your submissions. [Figure 89](#page-74-0) details the My Submissions home page.

<span id="page-74-0"></span>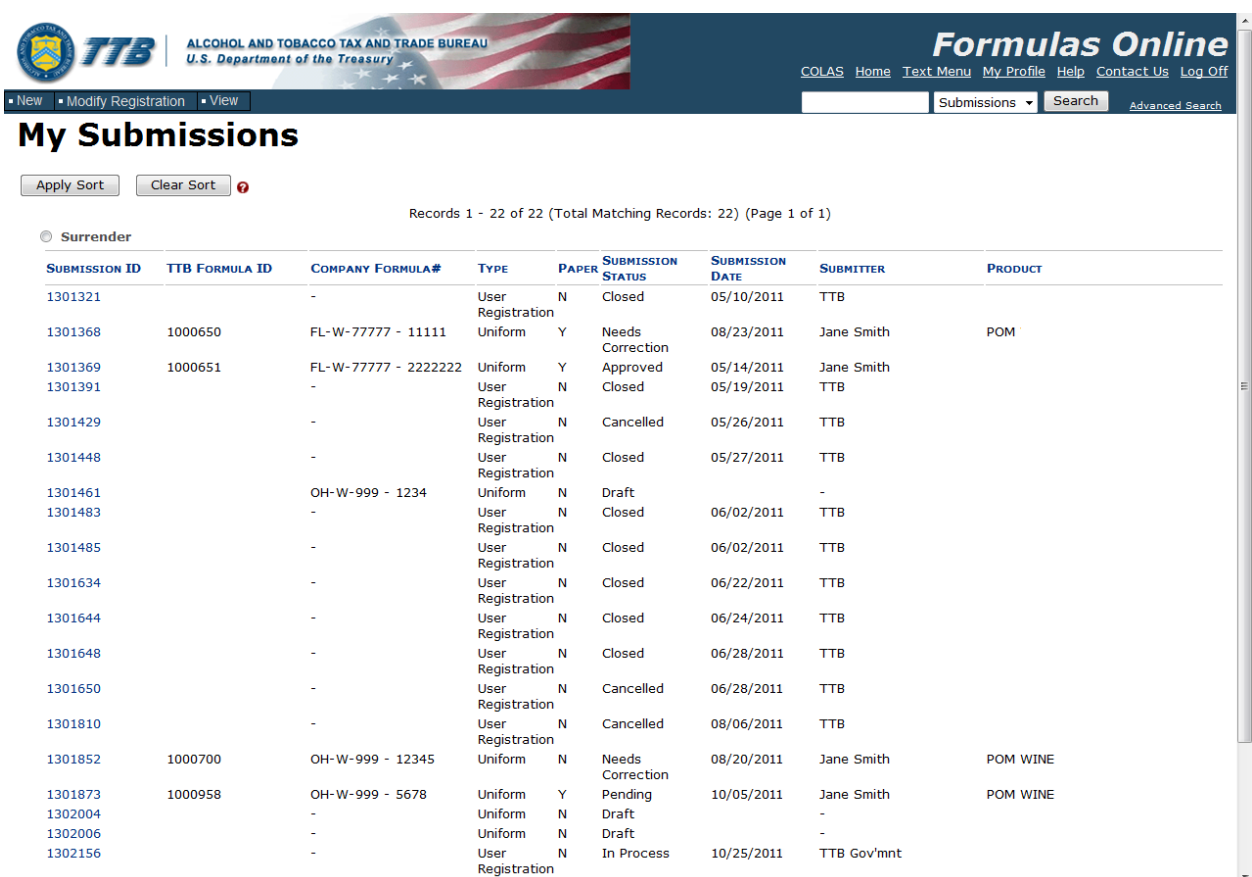

#### **Figure 89: Home Page (My Submissions)**

From the My Submissions home page, you will be able to:

- Create a new submission
- Edit an existing submission by selecting the Submission ID link
- Search for a submission
- View and sort a list of your submissions
- View the details of a submissions by selecting the Submission ID link

The following information is available for each type of submission:

- **Submission ID** Link to the submission
- **TTB Formula ID** Tells you the TTB Formula ID for the submission
- **Company Formula #** Tells you the Company Formula # for the submission
- **Type** Tells you the submission type
- **Paper** Indicates if the submission was e-filed or paper-filed
- **Submission Status** Includes the following statuses for the respective submission type:
	- o **Uniform**
		- **-** Approved
			- **Cancelled**
			- **Closed**
			- **-** Draft
			- **Expired**
			- **In Process**
			- **Needs Correction**
			- **Rejected**
			- **Revoked**
			- **Surrendered**
		- **•** Withdrawn
	- o **SDA**
		- **Approved**
		- Cancelled
		- **Closed**
		- Draft
		- **Disapproved**
		- **In Process**
		- **Needs Correction**
		- **Returned**
		- **•** Withdrawn
	- o **Drawback**
		- **-** Approved
		- **Approved for Export Only**
		- Cancelled
		- Closed
		- **Disapproved**
		- Disapproved (Domestic)
		- **Draft**
		- **Fit for Bev Purposes (Foreign)**
		- **In Process**
		- **Needs Correction**
		- No Action
		- Returned
		- **•** Withdrawn
	- o **Rider**
		- **-** Approved
		- **Approved for Export Only**
		- **Cancelled**
		- Closed
		- **Disapproved**
		- Disapproved (Domestic)
		- **Draft**
		- **Fit for Bev Purposes**
		- **In Process**
		- Needs Correction<br>• No Action
		- No Action
		- **•** Returned
- Withdrawn
- o **User Registration**
	- Cancelled
	- Closed
	- Draft
	- In Process
	- Needs Correction
	- Withdrawn
- **Submission Date** The date the submission was submitted; submissions in "Draft" status will not have a submission date
- **Submitter** Name of the user who submitted the submission
- **Product** Product or Brand Name

# Sorting Submission Listing Pages

You are able to sort submission listing pages. You may sort by more than one column. Select the column headings in the order you want to sort by. Selecting a heading once sorts the column in ascending order – the arrow points up ( $\uparrow$ ). Selecting it again sorts the column in descending order – the arrow points down  $($  $\blacklozenge)$ . Sortable columns appear to be underlined when you hover over them.

Follow these steps to perform a sort:

1. Select the column headers in the order you want to sort them. See [Figure 90.](#page-77-0)

<span id="page-77-0"></span>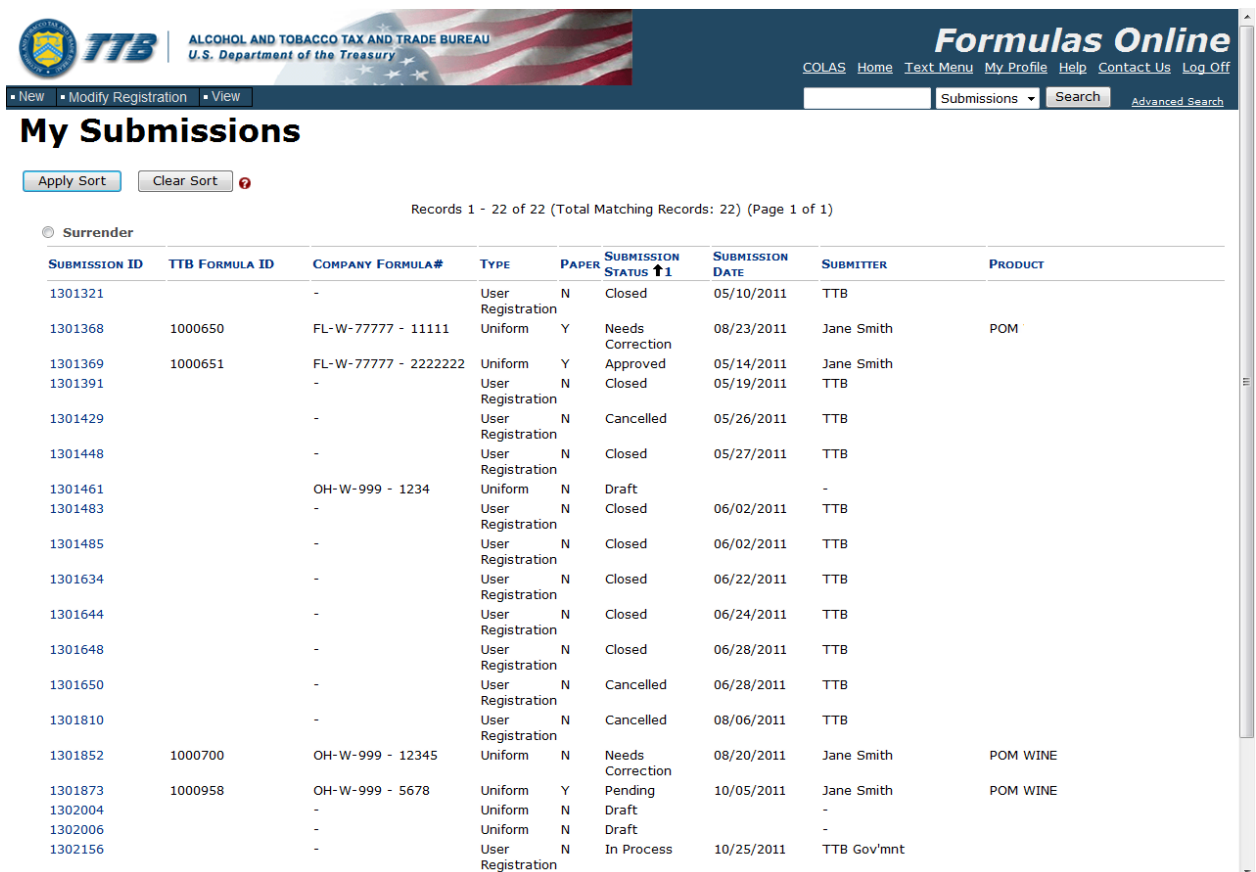

## **Figure 90: Sorting – Sortable Columns Selected**

2. When you are ready to sort, select the **Apply Sort** button. The columns display the data in the desired order. See [Figure 91.](#page-78-0)

<span id="page-78-0"></span>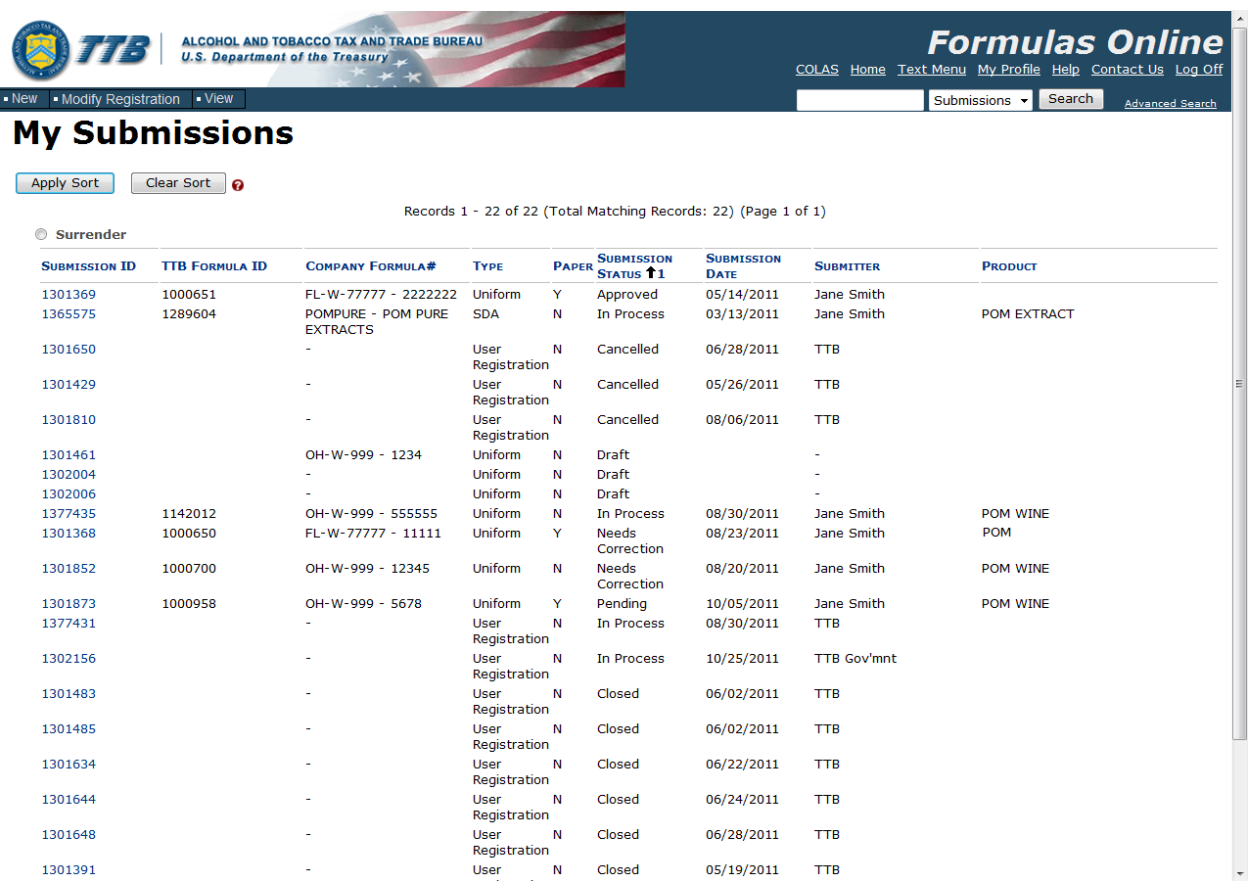

## **Figure 91: Sorting – Sorted Columns**

- 3. Select the **Clear Sort** button to clear the selected parameters.
- ▶ Note: If a column does not display an underline when you hover over it, it is not sortable.

# **3.7 CREATING AND SUBMITTING SUBMISSIONS (BY TYPE)**

This section discusses the basic information for creating and submitting submissions (by type) in the Formulas Online system. This section includes the following information:

- **Formula and Process for Domestic and Imported Alcohol Beverages (Uniform)** See Section [3.7.1 Formula and Process for Domestic and Imported Alcohol Beverages](#page-79-0)  [\(Uniform\)](#page-79-0)
- **Formula and/or Process for Article Made With Specially Denatured Spirits Request (SDA)** – See Section [3.7.2 Formula and/or Process for Article Made With Specially](#page-117-0)  [Denatured Spirits Request \(SDA\)](#page-117-0)
- **Formula and Process for Nonbeverage Product Request (Drawback)** See Section [3.7.3 Formula and Process for Nonbeverage Product Request](#page-138-0) (Drawback)
- **Formula and Process for Nonbeverage Product Request (Rider)** See Section [3.7.4](#page-179-0)  [Formula and Process for Nonbeverage Product Request](#page-179-0) (Rider)

## <span id="page-79-0"></span>**3.7.1 Formula and Process for Domestic and Imported Alcohol Beverages (Uniform)**

This section discusses the basic information for Formula and Process for Domestic and Imported Alcohol Beverages (Uniform) submissions in the Formulas Online system. This section includes the following information:

- **General UniformInformation** See Section [3.7.1.1 General Uniform](#page-79-1) Information
- **Create a New Uniform Submission** See Section [3.7.1.2 Create a New Uniform](#page-79-2) [Submission](#page-79-2)

## <span id="page-79-1"></span>*3.7.1.1 General Uniform Information*

These screens allow you to create, edit, verify, and submit a new Formula and Process for Domestic and Imported Alcohol Beverages (Uniform) submission in the Formulas Online system. Uniform submissions give detailed information about the formula, ingredients, and process for the beverage alcohol submission, including any documents associated with an ingredient.

## <span id="page-79-2"></span>*3.7.1.2 Create a New Uniform Submission*

Follow these steps to create a new Formula and Process for Domestic and Imported Alcohol Beverages (Uniform) submission:

<span id="page-79-3"></span>1. Select **Formula and Process for Domestic and Imported Alcohol Beverages** from the New drop-down menu. See [Figure](#page-79-3) 92.

## **Figure 92: Create a New Uniform – Select New Drop-Down Menu**

 $\blacktriangleright$  New  $\blacktriangleright$  View  $\blacktriangleright$  Modify Registration ¤ Formula and Process for Domestic and Imported Alcohol Beverages • Formula and Process for Nonbeverage Product . Formula and/or Process for Article Made with Specially Denatured Spirits . Formula and Process for Nonbeverage Product - Rider

The Company pop-up window displays. See [Figure](#page-80-0) 93.

#### **Figure 93: Create a New Uniform – Select Company Product Source**

<span id="page-80-0"></span>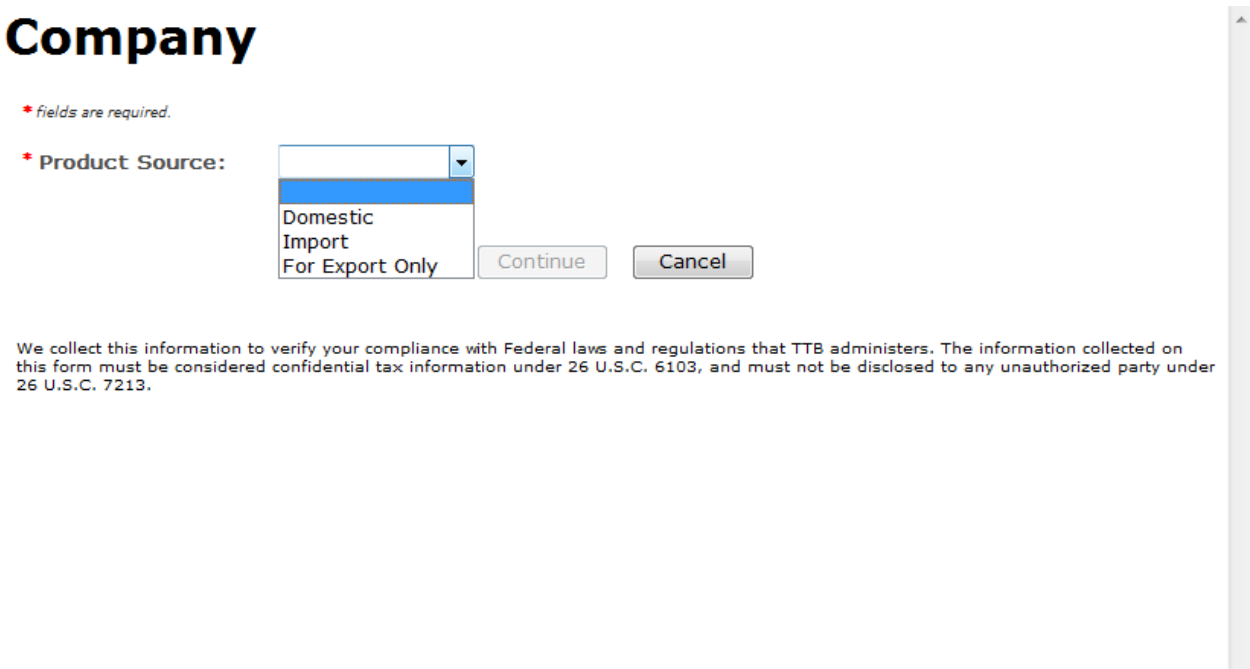

2. Select **Domestic, Import,** or **Export Only** from the Product Source drop-down list. The Permit Number field displays. See [Figure](#page-81-0) 94.

 $\lambda$ 

**Figure 94: Create a New Uniform – Select Company Permit Number**

<span id="page-81-0"></span>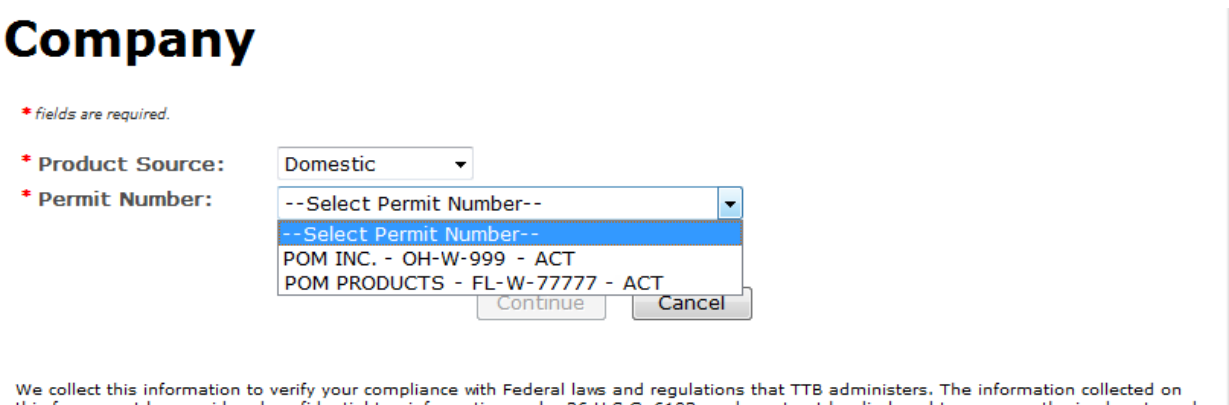

this form must be considered confidential tax information under 26 U.S.C. 6103, and must not be disclosed to any unauthorized party under 26 U.S.C. 7213.

3. Select the permit number for the company for which you are creating this submission. The system pre-populates the company address information.

►**Note:** If you select **Domestic** or **For Export Only** as the product source, the Permit Holder and Submitter mailing address information displays. See [Figure](#page-82-0) 95. If you select **Importer** as the product source, the Foreign Manufacturer address information also displays. See [Figure](#page-83-0) 96. **Figure 95: Create a New Uniform – Company (Domestic and For Export Only)**

<span id="page-82-0"></span>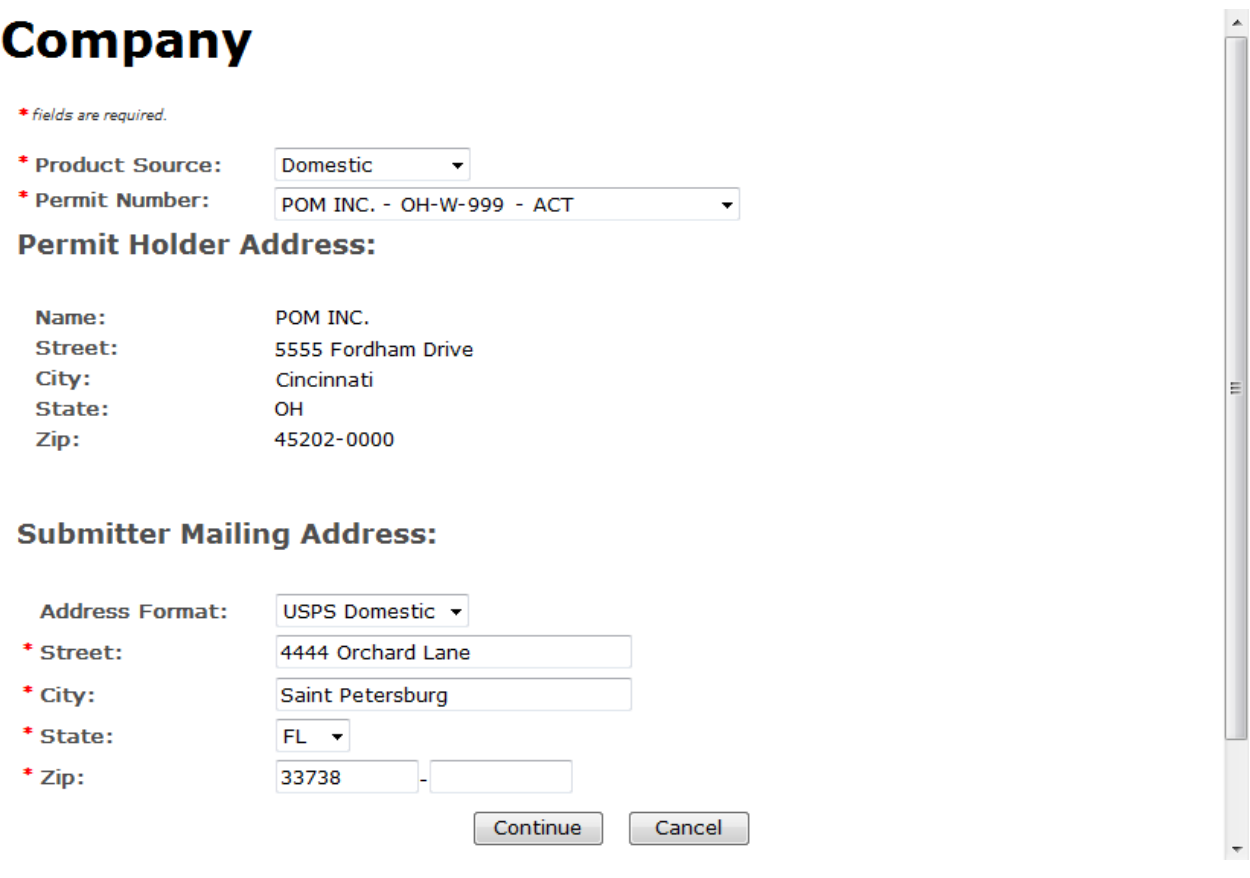

## **Figure 96: Create a New Uniform – Company (Import)**

<span id="page-83-0"></span>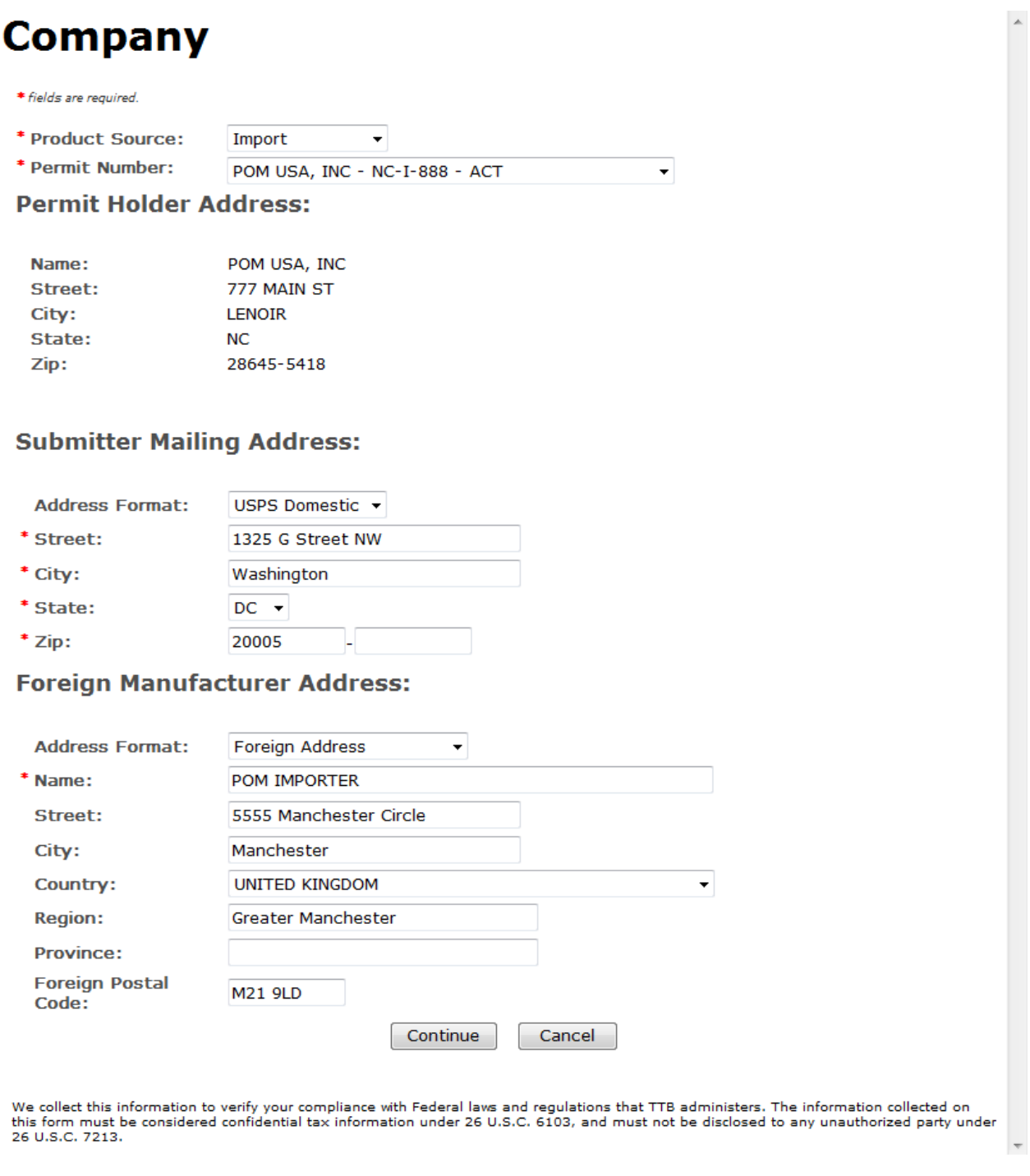

- 4. Edit Submitter mailing address information or Foreign Manufacturer address information if applicable.
- ►**Note:** Fields marked with asterisks (**\***) are required fields.
- ►**Note:** Permit Holder address information is not editable.

5. Select the **Continue** button. The Superseded Formula pop-up window displays. See [Figure](#page-84-0) [97.](#page-84-0)

**Figure 97: Create a New Uniform – Superseded Formula Pop-Up Window**

<span id="page-84-0"></span>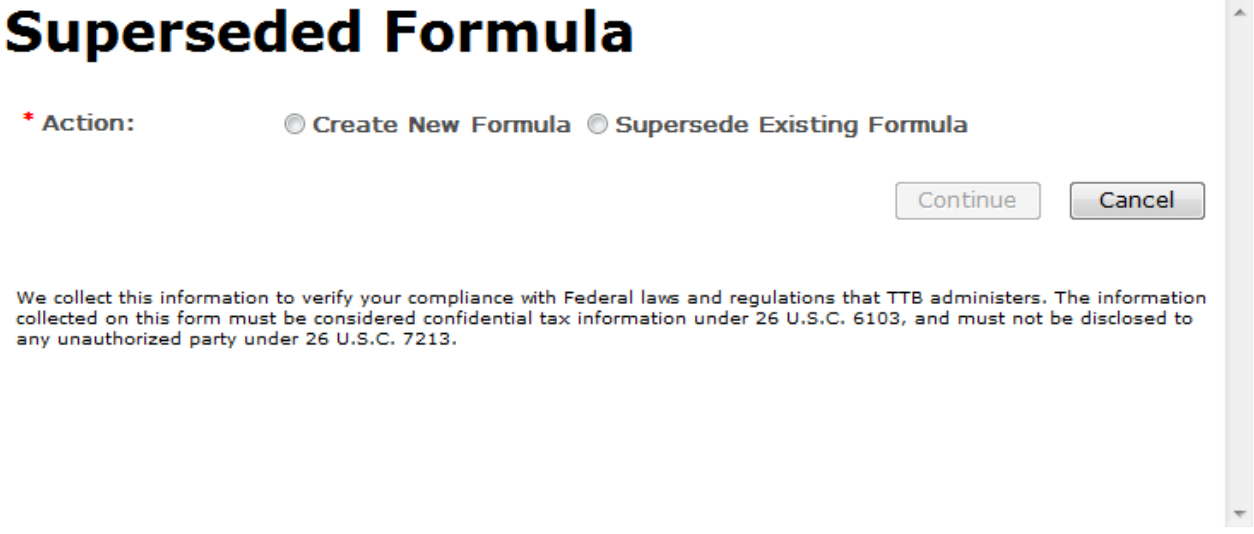

►**Note:** Fields marked with asterisks (**\***) are required fields.

- 6. Create a new formula or supersede an existing formula.
	- a. If you are creating a new formula:
		- i. Select the Create New Formula radio button.
		- ii. Select the **Continue** button and proceed to [Company/Address Detail.](#page-85-0) The Company tab displays with the address information added. See [Figure](#page-85-1) 99.
	- b. If you are superseding an existing formula:
		- i. Select the Supersede Existing Formula radio button. The Superseded Formula fields display. See [Figure](#page-85-2) 98.

**Figure 98: Create a New Uniform – Supersede Existing Formula**

<span id="page-85-2"></span>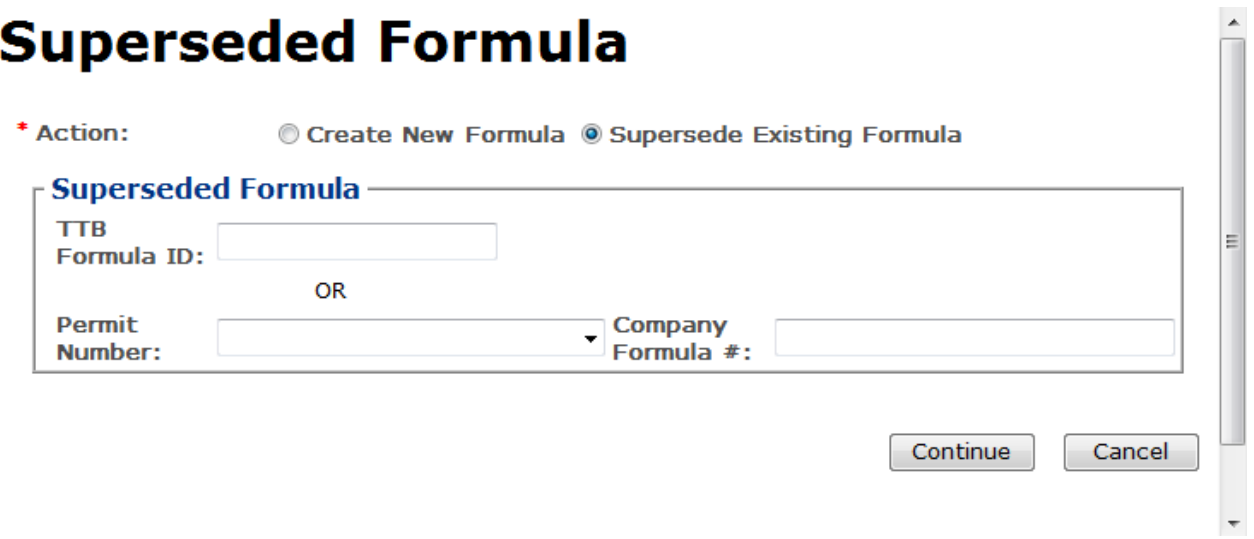

ii. Enter the Formula Identifier by either entering the TTB Formula ID (if known) or by selecting the Permit Number from the drop-down list and then entering Company Formula Number.

►**Note:** This must be an approved and closed submission formula if the formula exists in Formulas Online.

►**Note:** You may also add additional superseded formulas through the [Main tab](#page-90-0) of the submission. A single formula may supersede multiple formulas.

iii. Select the **Continue** button and proceed to [Company/Address Detail.](#page-85-0) The Company tab displays with the address information added. See [Figure](#page-85-1) 99.

## <span id="page-85-0"></span>Company/Address Detail

## **Figure 99: Create a New Uniform – Company Tab with Company Address Added**

## <span id="page-85-1"></span>**Uniform** .

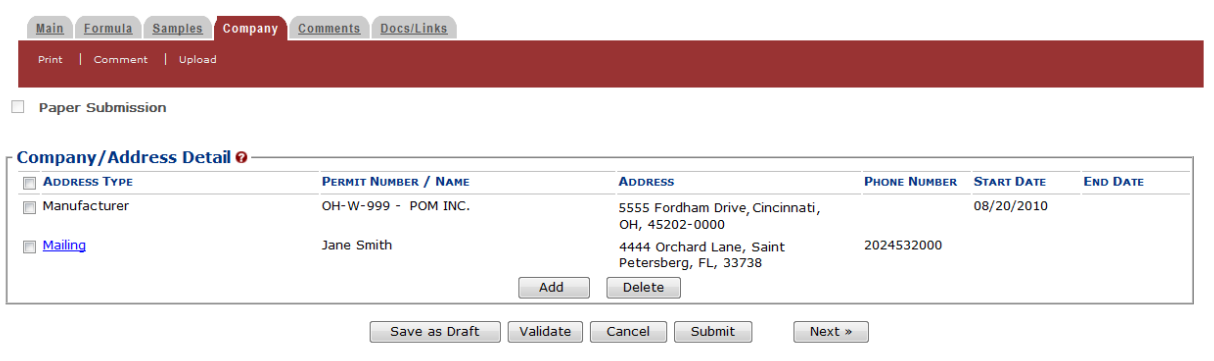

►**Note:** Whenever you see a Company or Address screen, you will also see the Start Date and End Date fields. These fields indicate the dates during which the entity (generally the

Manufacturer) had ownership of a given submission or formula and/or when a given address was active and/or valid (for any submission type). The majority of submissions will never show an End Date. End Dates are generated only when formulas are adopted by, transferred to, or removed from, a given company. This is referred to as formula adoption.

►**Note:** Please contact the ALFD directly if you need assistance with formula adoption. Your e-mail request should include information for both the sending and receiving companies (company names, company codes, permit numbers, formula numbers, and dates of adoption, removal, or transfer) involved for both the sending and receiving companies.

1. Confirm the Company/Address Detail information.

►**Note:** Select the Address Type link to edit any necessary information for the address type. You cannot edit the Manufacturer address, but you may add a different one and then delete the one you have selected. Select the checkbox next to the address and select the **Delete** button to delete the address. A confirmation message box displays prompting you to confirm your action. See [Figure](#page-86-0) 100. Select the **OK** button to confirm.

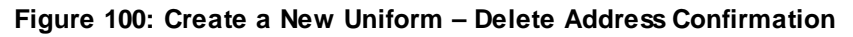

<span id="page-86-0"></span>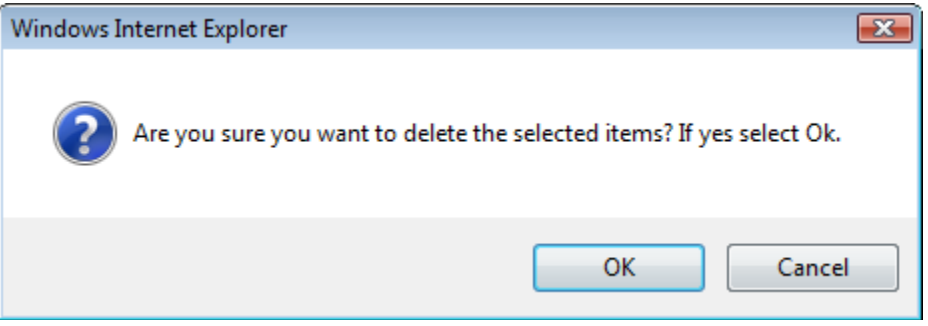

2. Select the **Add** button to add a new address. The Address pop-up window displays. See [Figure](#page-87-0) 101.

<span id="page-87-0"></span>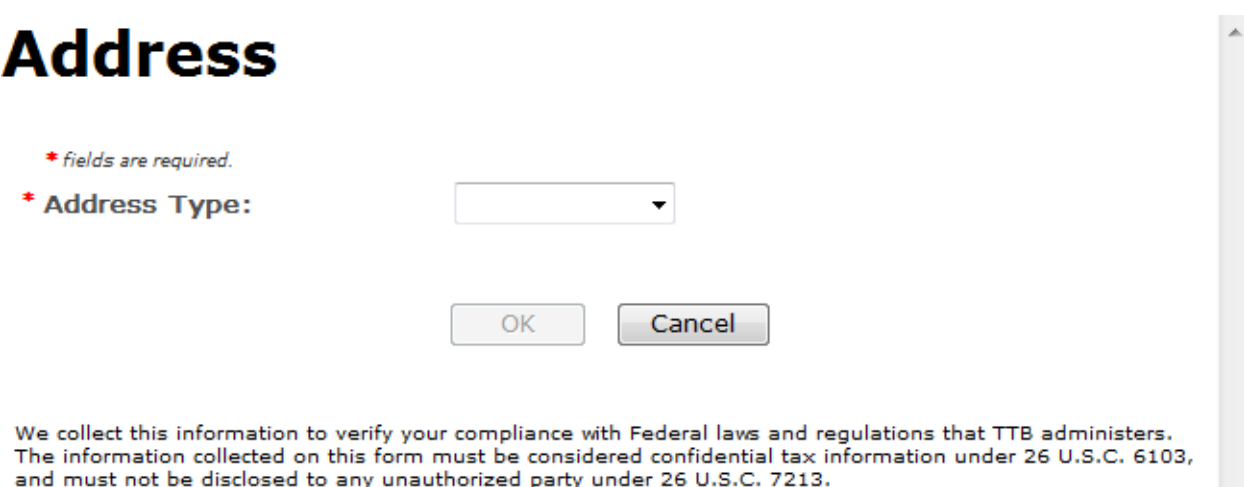

**Figure 101: Create a New Uniform – Address Pop-Up Window**

3. Select the address type from the Address Type drop-down list. The system displays the address fields. Se[e Figure](#page-88-0) 104.

►**Note:** The address type options available depend on the product source you selected earlier. See [Figure](#page-87-1) 102 for the address type options available for Domestic and For Export Only. See [Figure](#page-87-2) 103 for address type options available for Import.

## <span id="page-87-2"></span><span id="page-87-1"></span>**Figure 102: Create a New Uniform – Address Type (Domestic and For Export Only)**

Manufacturer Mailing Contact Applicant

#### **Figure 103: Create a New Uniform – Address Type (Import)**

- Manufacturer Mailing Contact Foreign Manufacturer Applicant Importer
- 4. Enter the company address information in the available fields. See [Figure](#page-88-0) 104. If you select **Foreign** for Address Format, additional address fields display. See [Figure](#page-89-0) 105.

## **Figure 104: Create a New Uniform – Address Fields (Domestic)**

<span id="page-88-0"></span>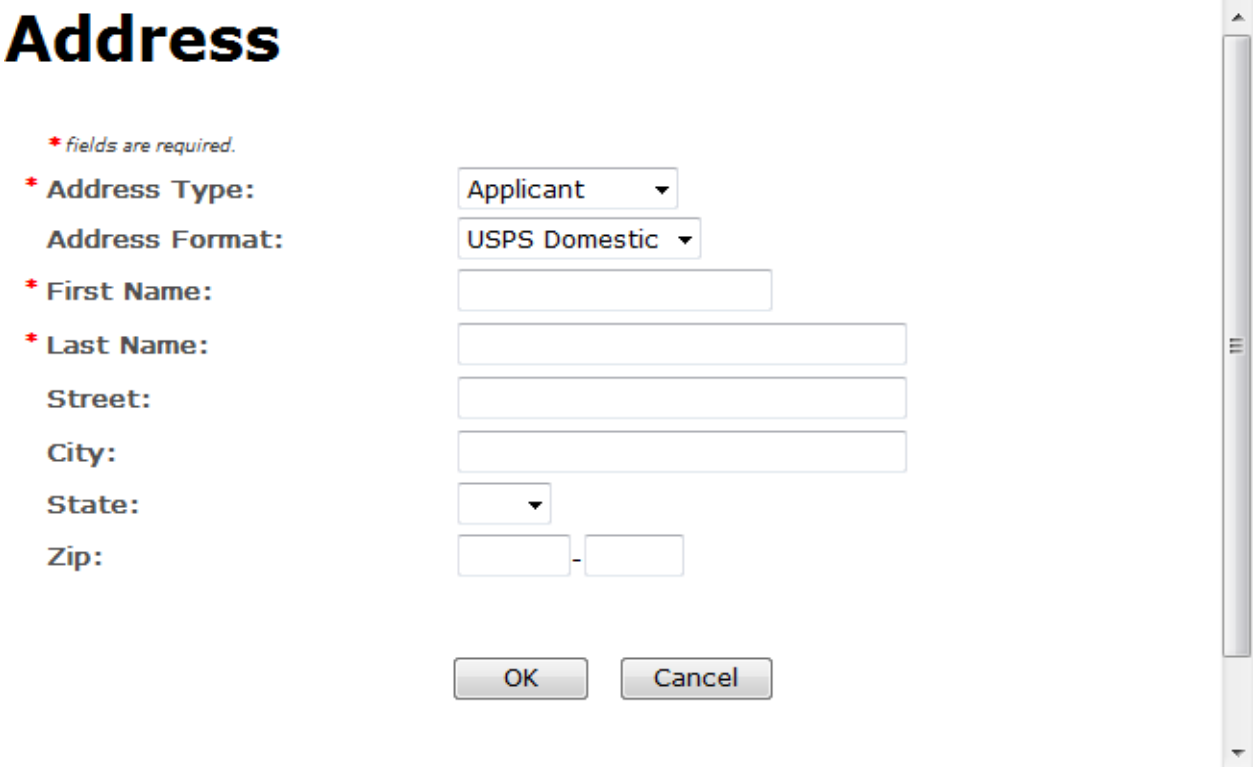

<span id="page-89-0"></span>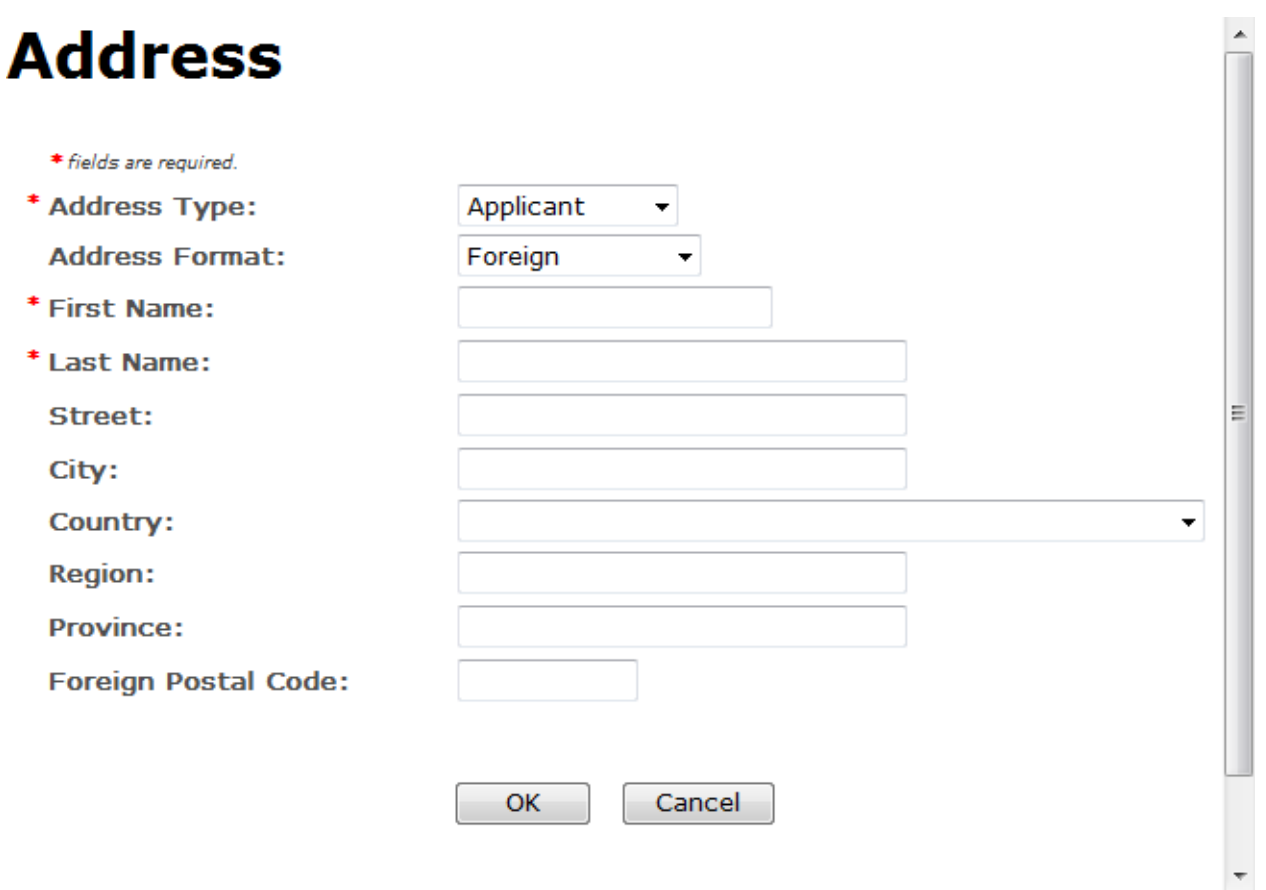

#### **Figure 105: Create a New Uniform – Address Fields (Foreign)**

►**Note:** Fields marked with asterisks (**\***) are required fields.

- 5. Select the **OK** button. The Address pop-up window closes and the Company tab displays with the address information added.
- 6. Repeat the steps for all additional addresses needed for the submission.

►**Note:** If you add any company for which you are not an authorized Submitter, even after you have either started with or entered one for which you are an authorized Submitter, you will not be able to submit the submission. You will only be able to save as draft.

►**Note:** Available and/or required addresses vary depending on type of Uniform submission being entered. Imported submissions have two additional address types: Foreign Manufacturer and Importer.

7. Select the **Next** button. The Main tab displays. See [Figure](#page-90-1) 107.

►**Note:** For convenience, the system displays Contacts information at the bottom of the Main tab as well as on the Company tab. See [Figure](#page-90-2) 106.

Ш

## **Contacts**

<span id="page-90-2"></span> $\mathbf{a}$   $\mathbf{b}$ 

#### **Figure 106: Create a New Uniform – Contacts**

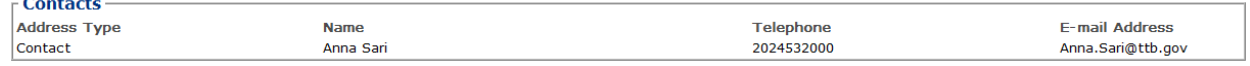

- 1. Confirm Contacts information (if any).
- 2. Add, edit, or delete Contacts through the Company tab if applicable following the steps in [Company/Address Detail.](#page-85-0)

<span id="page-90-0"></span>Main Tab

#### **Figure 107: Create a New Uniform – Main Tab**

<span id="page-90-1"></span>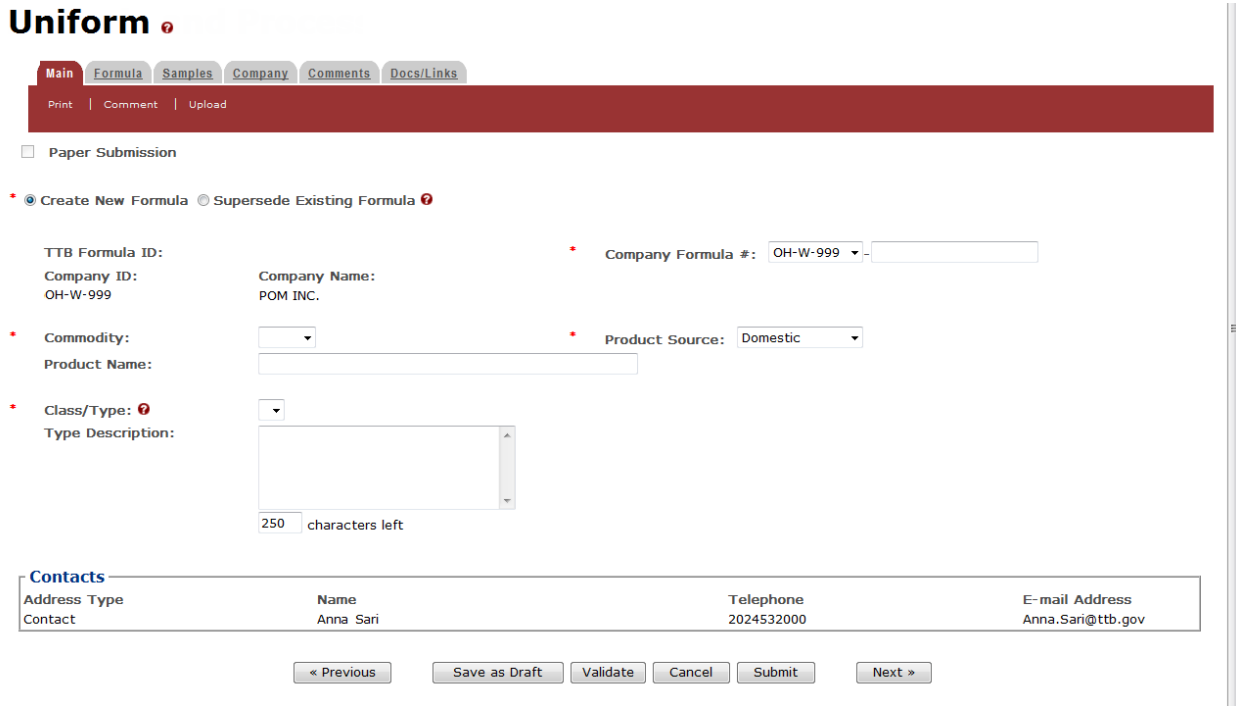

- ►**Note:** Fields marked with asterisks (**\***) are required fields.
- 1. Create a new formula or supersede an existing formula.
	- a. If you are creating a new formula:
		- i. Enter the Company Formula Number in the text box to the right of the Permit Number. *This must be a numeric value.*
	- b. If you are superseding an existing formula:
		- i. Select the Supersede Existing Formula radio button. The Supersedes Formula fields display below the radio buttons. See [Figure](#page-91-0) 108.

►**Note:** If you initially superseded an existing formula during the submission creation, the superseded formula would display in the Supersedes Formula section. You may add additional superseded formulas to the list. A single formula may supersede multiple formulas.

## **Figure 108: Create a New Uniform – Supersedes Formula Fields**

<span id="page-91-0"></span>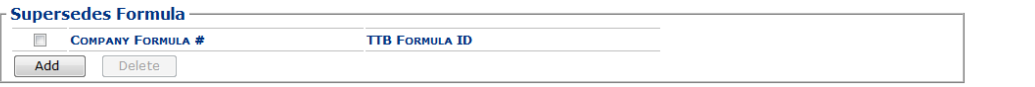

ii. Select the **Add** button. The Superseded Formula pop-up window displays. See [Figure](#page-91-1) 109.

## Superseded Formula

**Figure 109: Create a New Uniform – Superseded Formula Pop-Up Window**

<span id="page-91-1"></span>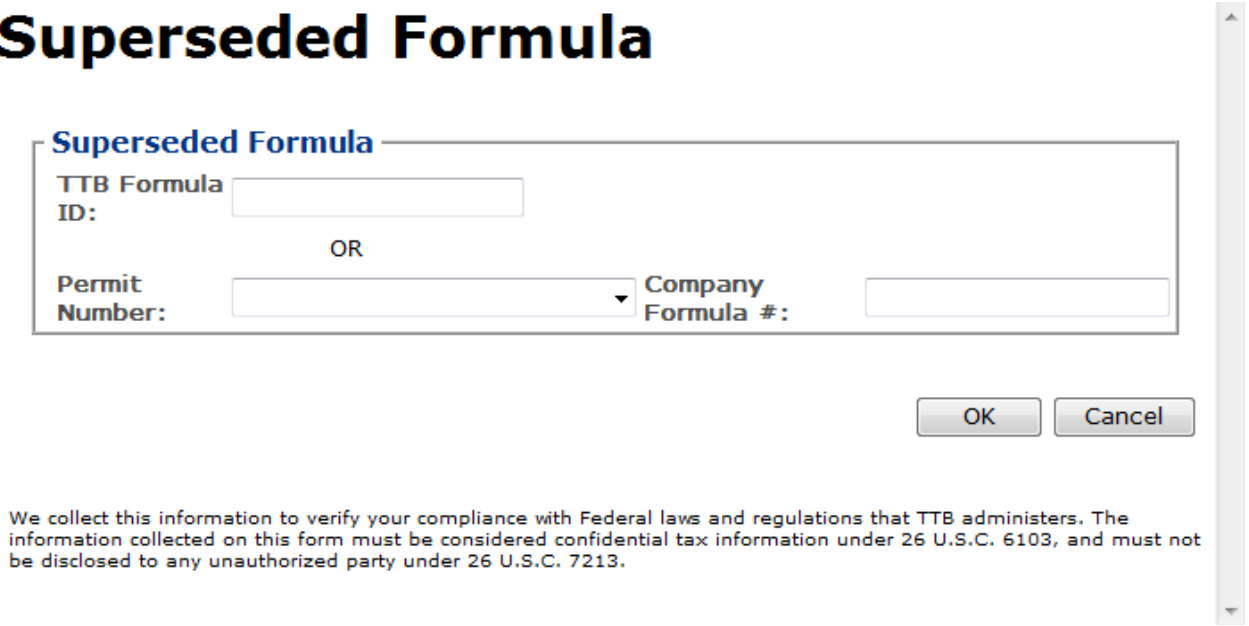

i. Enter the Formula Identifier by either entering the TTB Formula ID (if known) or by selecting the Permit Number from the drop-down list and then entering Company Formula Number.

►**Note:** This must be an approved and closed submission formula if the formula exists in Formulas Online.

ii. Select the **OK** button. The Superseded Formula Pop-Up window closes and the Main tab displays with the superseded formula added. Se[e Figure](#page-92-0) 110.

#### **Figure 110: Create a New Uniform – Superseded Formula Added**

<span id="page-92-0"></span>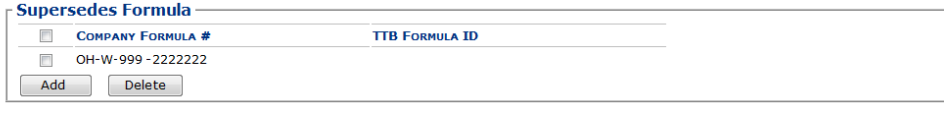

►**Note:** Select the checkbox next to the superseded formula and select the **Delete** button to delete the superseded formula. You may add additional superseded formulas by selecting the Add button to display the Superseded Formula pop-up window and following Steps i – ii.

# Class/Type

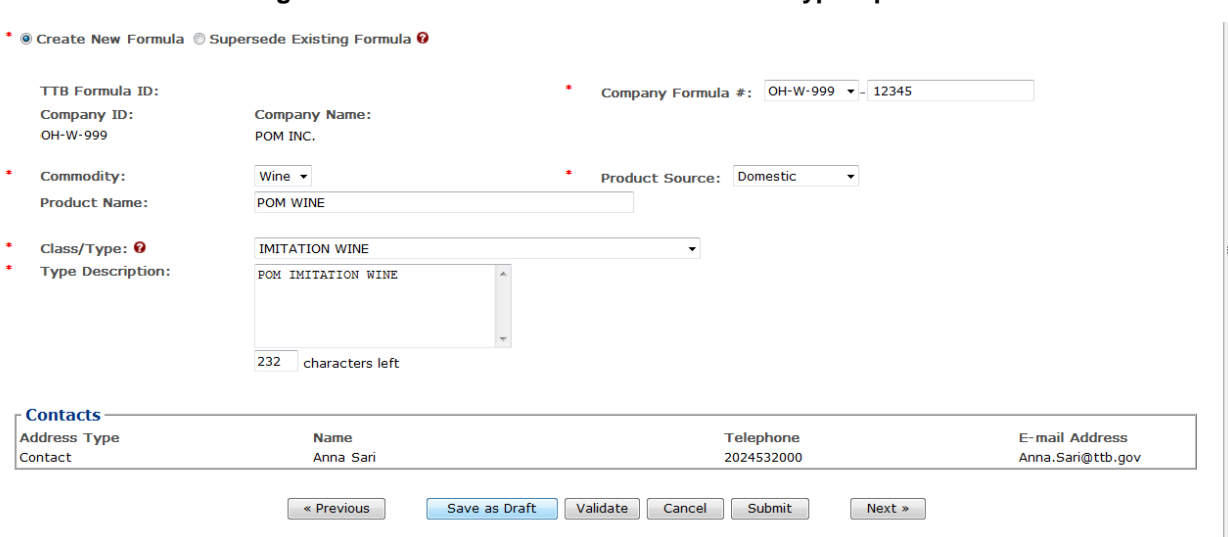

## **Figure 111: Create a New Uniform – Class/Type Specified**

- 1. Select the options from the drop-down lists.
	- a. Commodity Type
		- Malt
		- Wine
		- Distilled Spirits

►**Note:** Commodity types are available in this drop-down list according to whether the specific manufacturer produces that commodity type.

- b. Product Source
	- Domestic
	- Import
	- For Export Only
- c. Class/Type

►**Note:** Class/Type options vary depending on commodity selected.

- 2. Enter the Product Name and Type Description in the available fields.
- 3. Select the **Next** button. The Formula tab displays. See [Figure](#page-93-0) 112.

## **Summary**

**Figure 112: Create a New Uniform – Formula Tab (Volume/Weight Measurement Type)**

## <span id="page-93-0"></span>**Uniform**<sup>a</sup>

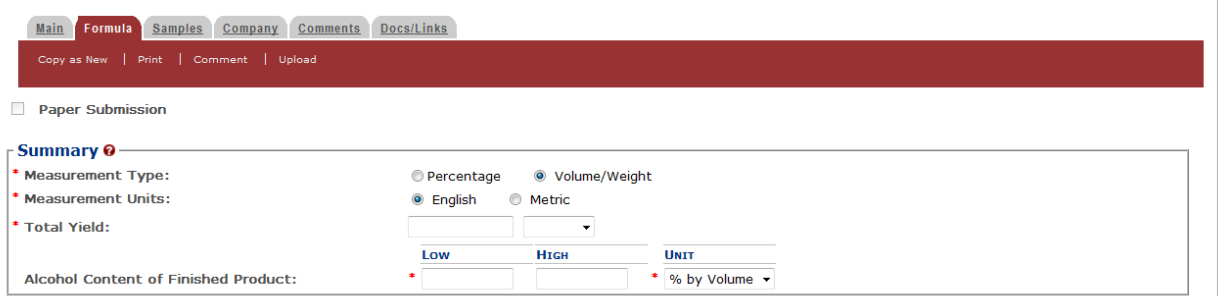

## **Figure 113: Create a New Uniform – Formula Tab (Percentage Measurement Type)**

# **Uniform** o

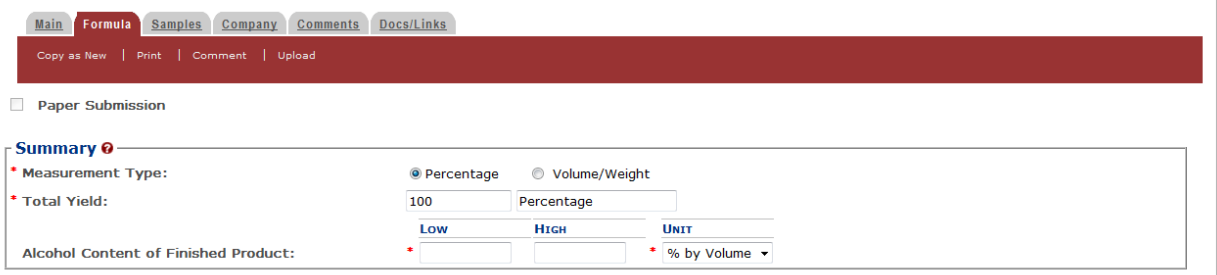

1. Enter the Summary information in the available fields.

►**Note:** Fields marked with asterisks (**\***) are required fields.

- a. Measurement Type
	- Percentage
	- Volume/Weight
- b. Measurement Units
	- English
		- o Gallons
		- o Barrels
	- Metric
		- o Milliliters

o Liters

►**Note:** Measurement Type and Measurement Units will pre-populate the type of Units of Measurement used in the Ingredients pop-up windows.

►**Note:** When the Product Source is "Domestic," then the unit of measure should be "English." When the Product Source is "Import," then the unit of measure should be "Metric."

- c. Total Yield
- d. Alcohol Content of Finished Product
	- Low
	- High
	- Unit
		- o % by Volume
		- o Proof

## **Ingredients**

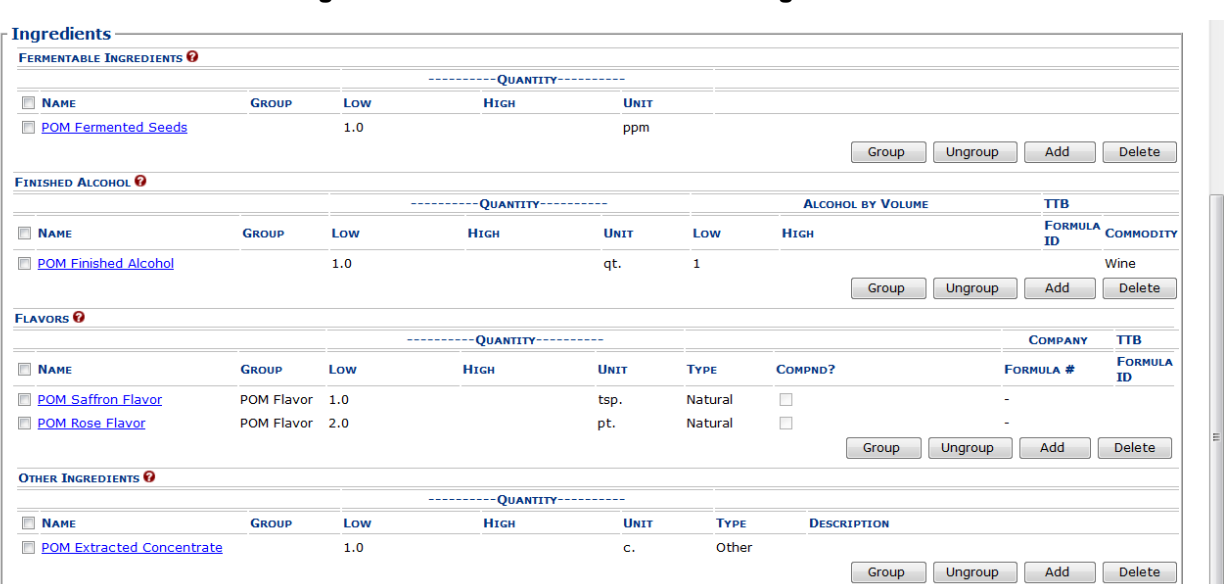

## **Figure 114: Create a New Uniform – Ingredients**

The Ingredients section of the Formula tab contains multiple sections to add specific types of ingredients information and to group ingredients together by type.

►**Note:** If the Commodity Type is "Wine" or "Distilled Spirits," you will see Fermentable Ingredients, Finished Alcohol, Flavors, and Other Ingredients. If Commodity Type is "Malt," you will not see Finished Alcohol.

Follow these steps to add ingredients information to the submission:

 $\blacktriangle$ 

 $\Box$ 

- 1. Enter all ingredients information.
	- a. [Ingredients \(Fermentable Ingredient\)](#page-95-0)
	- b. [Ingredients \(Finished Alcohol Ingredient\)](#page-97-0)
	- c. [Ingredients \(Flavor Ingredient\)](#page-100-0)
	- d. [Ingredients \(Other Ingredient\)](#page-104-0)

<span id="page-95-0"></span>Ingredients (Fermentable Ingredient)

## **Figure 115: Create a New Uniform – Fermentable Ingredient Pop-Up Window**

# <span id="page-95-1"></span>**Ingredient**

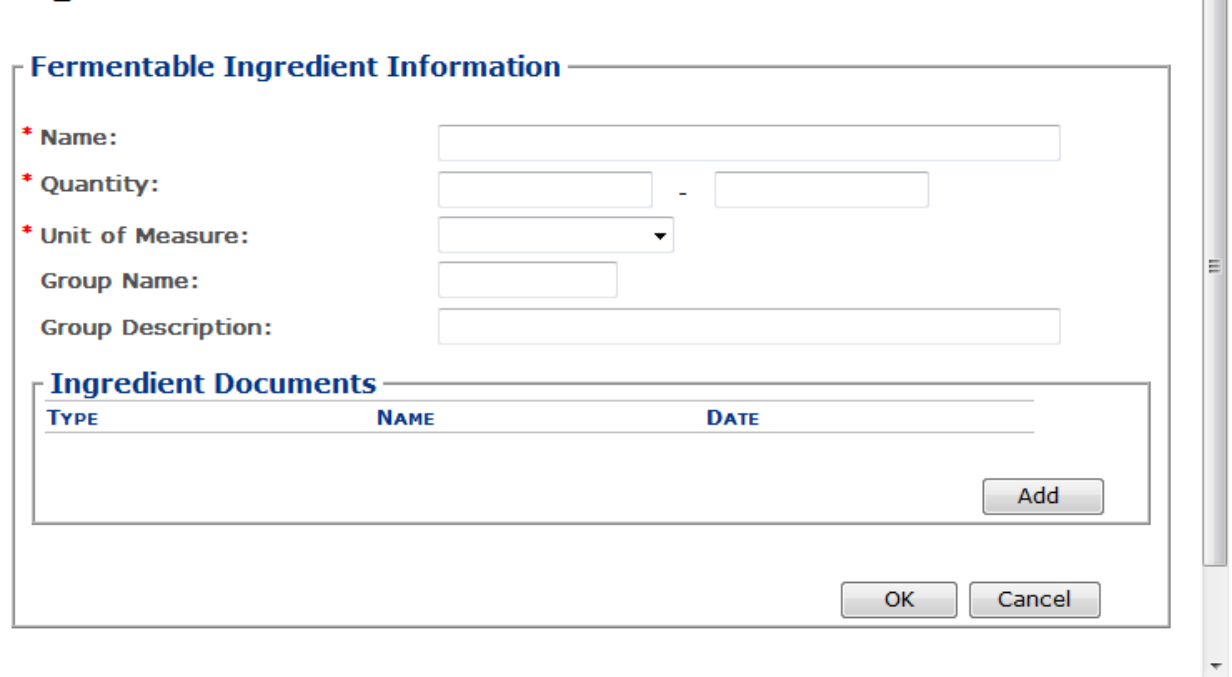

Follow these steps to add fermentable ingredient information to the submission:

- 1. Select the **Add** button in the Fermentable Ingredients section. The Fermentable Ingredient pop-up window displays. See [Figure](#page-95-1) 115.
- 2. Enter the fermentable ingredient information in the available fields.

►**Note:** Fields marked with asterisks (**\***) are required fields.

- 3. *Optional Step:* Attach a file specific to this ingredient. See [Add/Edit Attachments \(for all](#page-105-0)  [ingredients\).](#page-105-0)
- 4. Select the **OK** button. The Fermentable Ingredient pop-up window closes and the Formula tab displays. The ingredient is added in the Fermentable Ingredients section. See [Figure](#page-96-0) [116.](#page-96-0)

**Figure 116: Create a New Uniform – Fermentable Ingredients Information Added**

<span id="page-96-0"></span>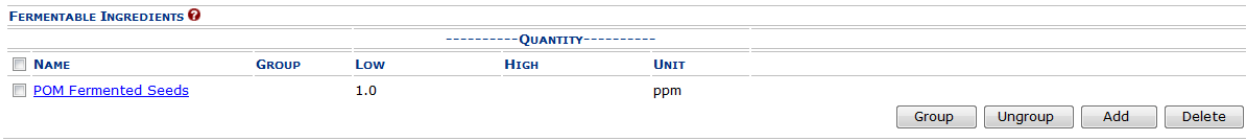

5. Repeat the steps to add all fermentable ingredient information to the submission.

►**Note:** Select the Ingredient Name link to display the Fermentable Ingredient pop-up window and edit the ingredient. Select the checkbox next to the fermentable ingredient and select the **Delete** button to delete the ingredient. A confirmation message box displays prompting you to confirm your action. See [Figure](#page-96-1) 117. Select the **OK** button to confirm.

<span id="page-96-1"></span>**Figure 117: Create a New Uniform – Delete Fermentable Ingredient Confirmation**

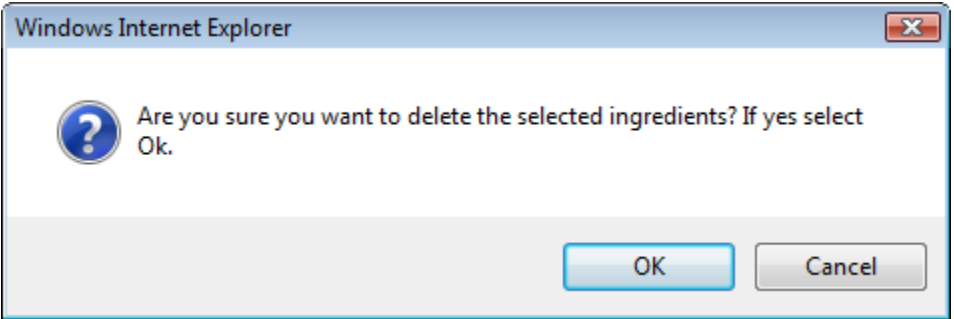

# <span id="page-97-0"></span>Ingredients (Finished Alcohol Ingredient)

**Figure 118: Create a New Uniform – Finished Alcohol Ingredient Pop-Up Window**

<span id="page-97-1"></span>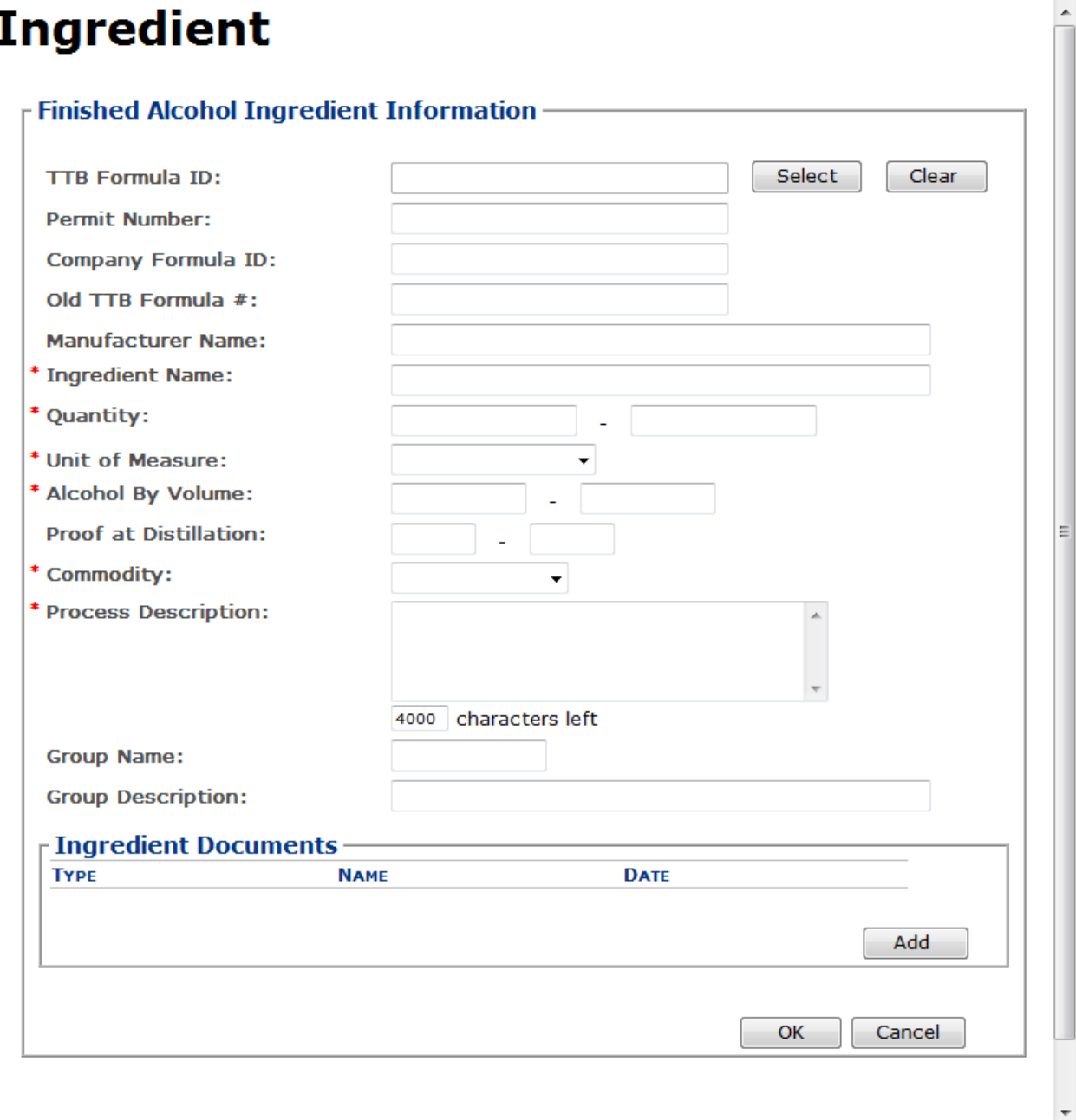

Follow these steps to add finished alcohol ingredient information to the submission:

- 1. Select the **Add** button in the Finished Alcohol section. The Finished Alcohol Ingredient popup window displays. Se[e Figure](#page-97-1) 118.
- 2. Enter the finished alcohol ingredient information in the available fields.

►**Note:** Fields marked with asterisks (**\***) are required fields.

►**Note:** If the finished alcohol ingredient is a previously submitted formula, this allows you to search for a submission and populate the existing formula information (e.g., TTB Formula ID, Permit Number, and Company Formula ID).

<span id="page-98-0"></span>3. *Optional Step:* Select the **Select** button next to TTB Formula ID. The Search Formulas popup window displays. Se[e Figure](#page-98-0) 119.

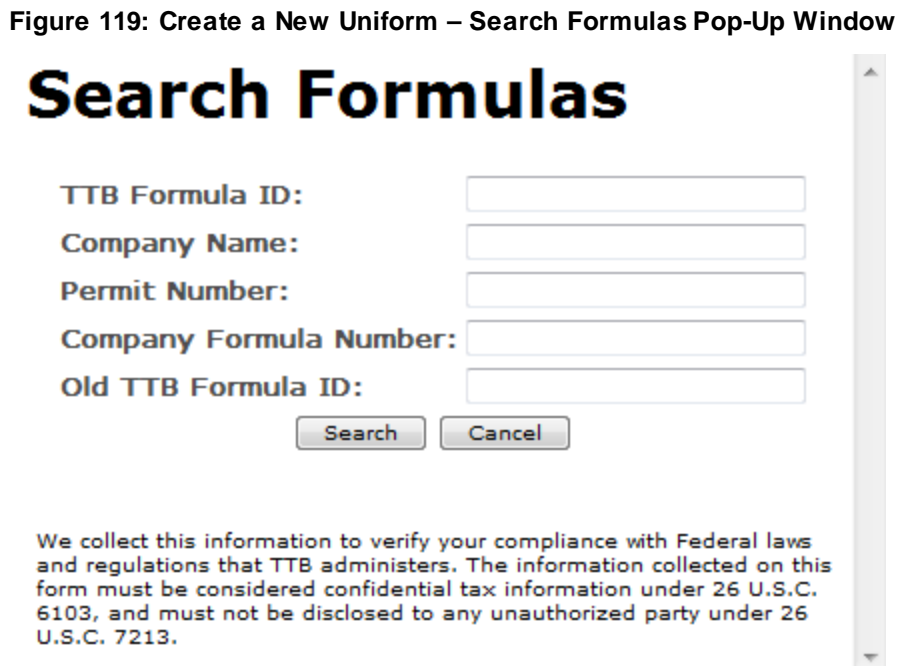

- a. Enter the search criteria in the available fields.
- b. Select **Search** button. The Formulas Search Results pop-up window displays. See [Figure](#page-99-0) 120.

**Figure 120: Create a New Uniform – Formulas Search Results Pop-Up Window**

<span id="page-99-0"></span>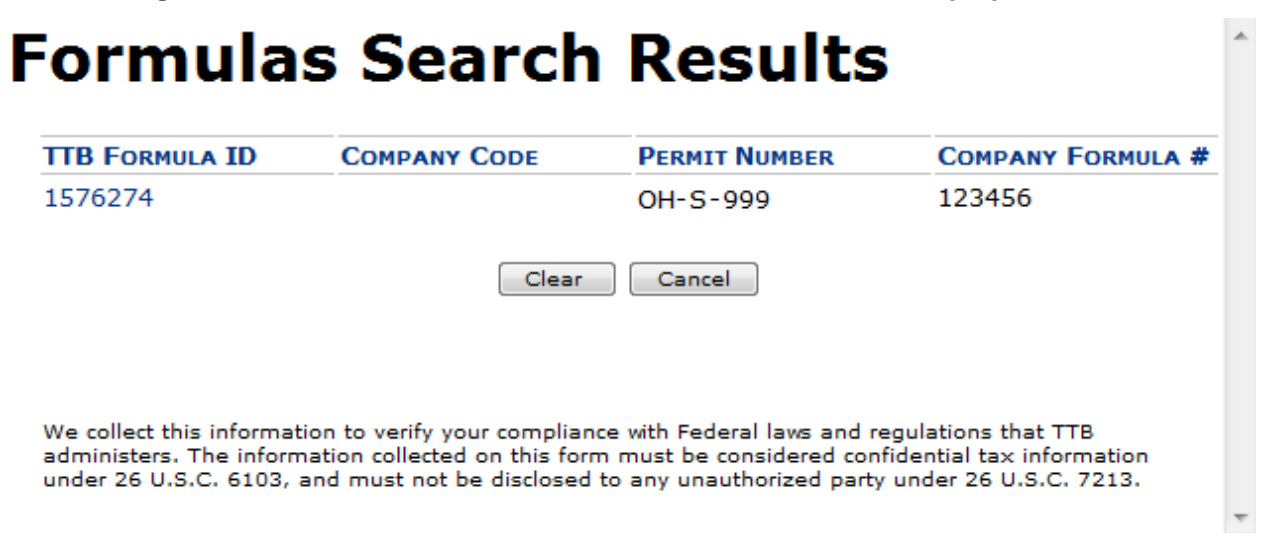

- c. Select the TTB Formula ID link. The Formulas Search Results pop-up window closes and the Finished Alcohol Ingredient pop-up window displays. The TTB Formula ID, Permit Number, and Company Formula ID fields are populated.
- 4. *Optional Step:* Attach a file specific to this ingredient. See [Add/Edit Attachments \(for all](#page-105-0)  [ingredients\).](#page-105-0)
- 5. Select the **OK** button. The Finished Alcohol Ingredient pop-up window closes and the Formula tab displays. The ingredient is added in the Finished Alcohol section. See [Figure](#page-99-1) [121.](#page-99-1)

<span id="page-99-1"></span>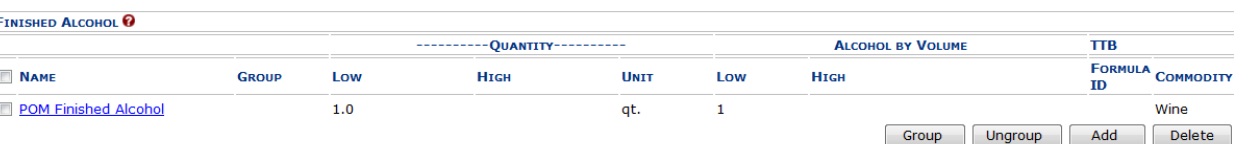

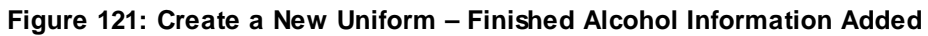

6. Repeat the steps to add all finished alcohol ingredient information to the submission.

►**Note:** Select the Ingredient Name link to display the Finished Alcohol Ingredient pop-up window and edit the ingredient. Select the checkbox next to the finished alcohol ingredient and select the **Delete** button to delete the ingredient. A confirmation message box displays prompting you to confirm your action. Se[e Figure](#page-100-1) 122. Select the **OK** button to confirm.

#### <span id="page-100-1"></span>**Figure 122: Create a New Uniform – Delete Finished Alcohol Ingredient Confirmation**

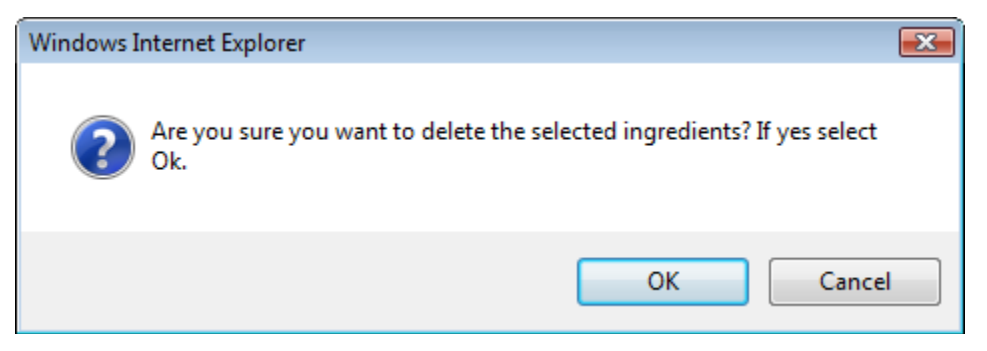

## <span id="page-100-0"></span>Ingredients (Flavor Ingredient)

**Figure 123: Create a New Uniform – Flavor Ingredient Pop-Up Window**

<span id="page-100-2"></span>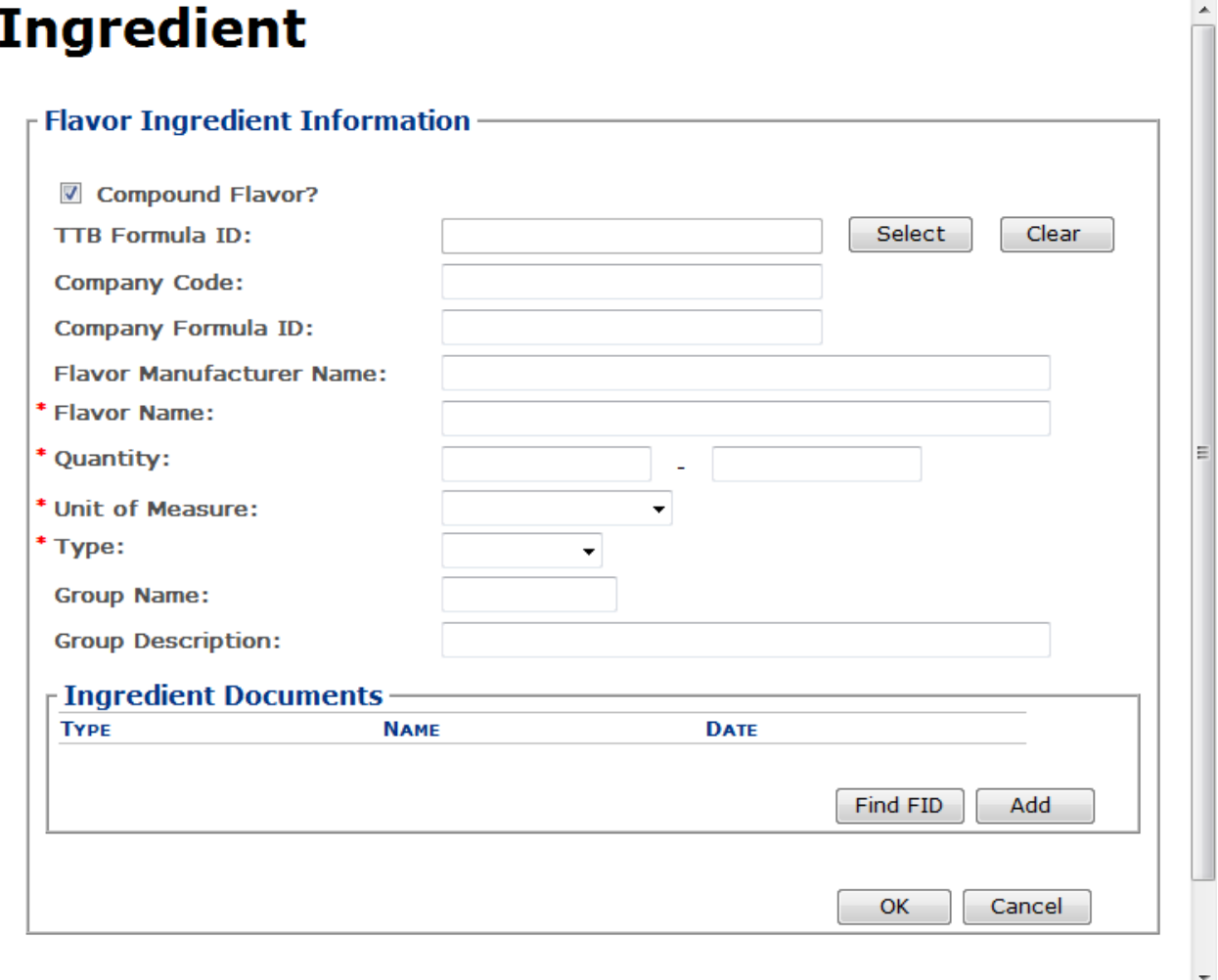

Follow these steps to add flavor ingredient information to the submission:

1. Select the **Add** button in the Flavors section. The Flavor Ingredient pop-up window displays. See [Figure](#page-100-2) 123.

- 2. Enter the flavor ingredient information in the available fields.
- ►**Note:** Fields marked with asterisks (**\***) are required fields.
- ►**Note:** If you select the "Compound Flavor?" checkbox, you may specify a TTB Formula ID.

►**Note:** If the flavor alcohol ingredient is a previously submitted formula, this allows you to search for a submission and populate the existing formula information (e.g., TTB Formula ID, Permit Number, and Company Formula ID).

<span id="page-101-0"></span>3. *Optional Step:* Select the **Select** button next to TTB Formula ID. The Search Formulas popup window displays. Se[e Figure](#page-101-0) 124.

**Figure 124: Create a New Uniform – Search Formulas Pop-Up Window**

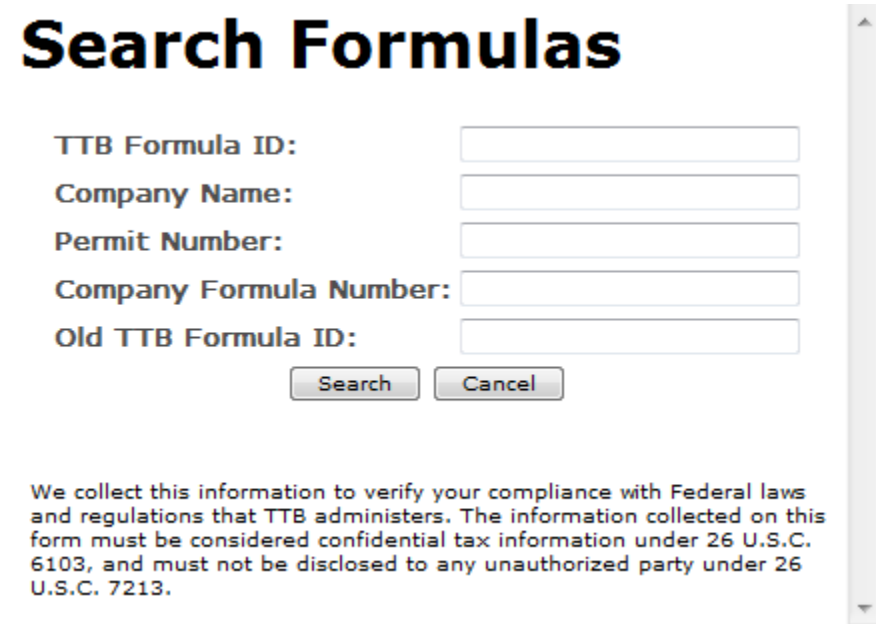

- a. Enter the search criteria in the available fields.
- b. Select **Search** button. The Formulas Search Results pop-up window displays. See [Figure](#page-102-0) 125.

**Figure 125: Create a New Uniform – Formulas Search Results Pop-Up Window**

<span id="page-102-0"></span>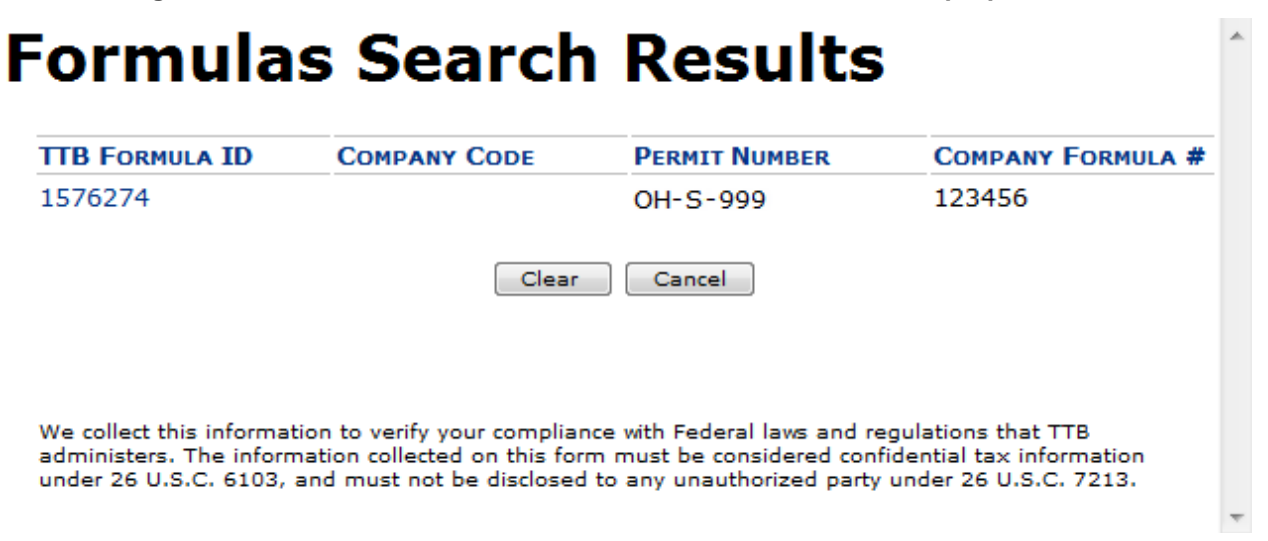

c. Select the TTB Formula ID link. The Formulas Search Results pop-up window closes and the Flavor Alcohol Ingredient pop-up window displays. The TTB Formula ID, Permit Number, and Company Formula ID fields are populated.

►**Note:** If you select the "Compound Flavor?" checkbox, you should upload a FID Sheet unless one has already been uploaded for this ingredient in a previous submission. This is not required but doing so would expedite the processing of the formula.

4. *Optional Step:* In the Ingredient Documents section, select the **Find FID** button to locate a FID sheet for this ingredient from a previous submission. The associated FID sheet displays, if found.

<span id="page-102-1"></span>►**Note:** If there is no FID sheet found, a warning message box displays recommending that you upload a FID sheet. This warning message box does not display if a FID sheet has already been uploaded for this ingredient in a previous submission. Se[e Figure](#page-102-1) 126.

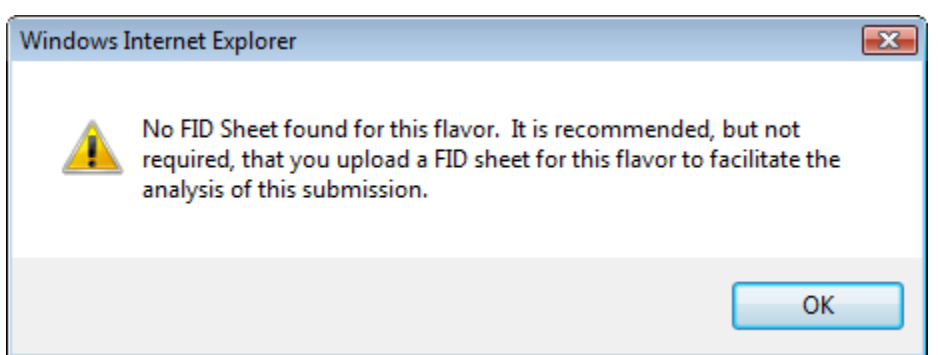

**Figure 126: Create a New Uniform – No FID Sheet Found Error**

5. *Optional Step:* Attach a FID sheet or other document specific to this ingredient. See [Add/Edit Attachments \(for all ingredients\).](#page-105-0)

6. Select the **OK** button. The Flavor Ingredient pop-up window closes and the Formula tab displays. The ingredient is added in the Flavors section. Se[e Figure](#page-103-0) 127.

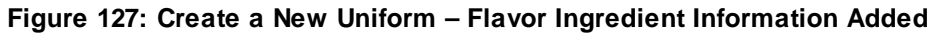

<span id="page-103-0"></span>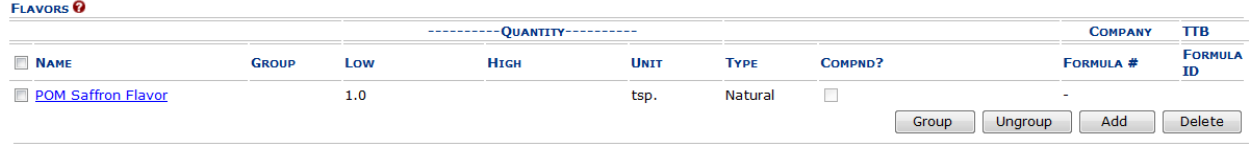

7. Repeat the steps to add all flavor ingredient information to the submission.

►**Note:** Select the Ingredient Name link to display the Flavor Ingredient pop-up window and edit the ingredient. Select the checkbox next to the flavor ingredient and select the **Delete** button to delete the ingredient. A confirmation message box displays prompting you to confirm your action. See [Figure](#page-103-1) 128. Select the **OK** button to confirm.

<span id="page-103-1"></span>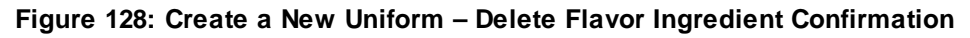

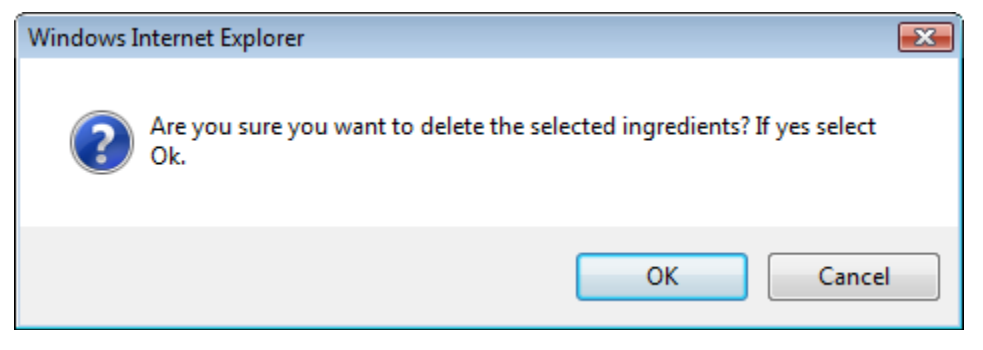

# <span id="page-104-0"></span>Ingredients (Other Ingredient)

## **Figure 129: Create a New Uniform – Other Ingredient Pop-Up Window**

<span id="page-104-1"></span>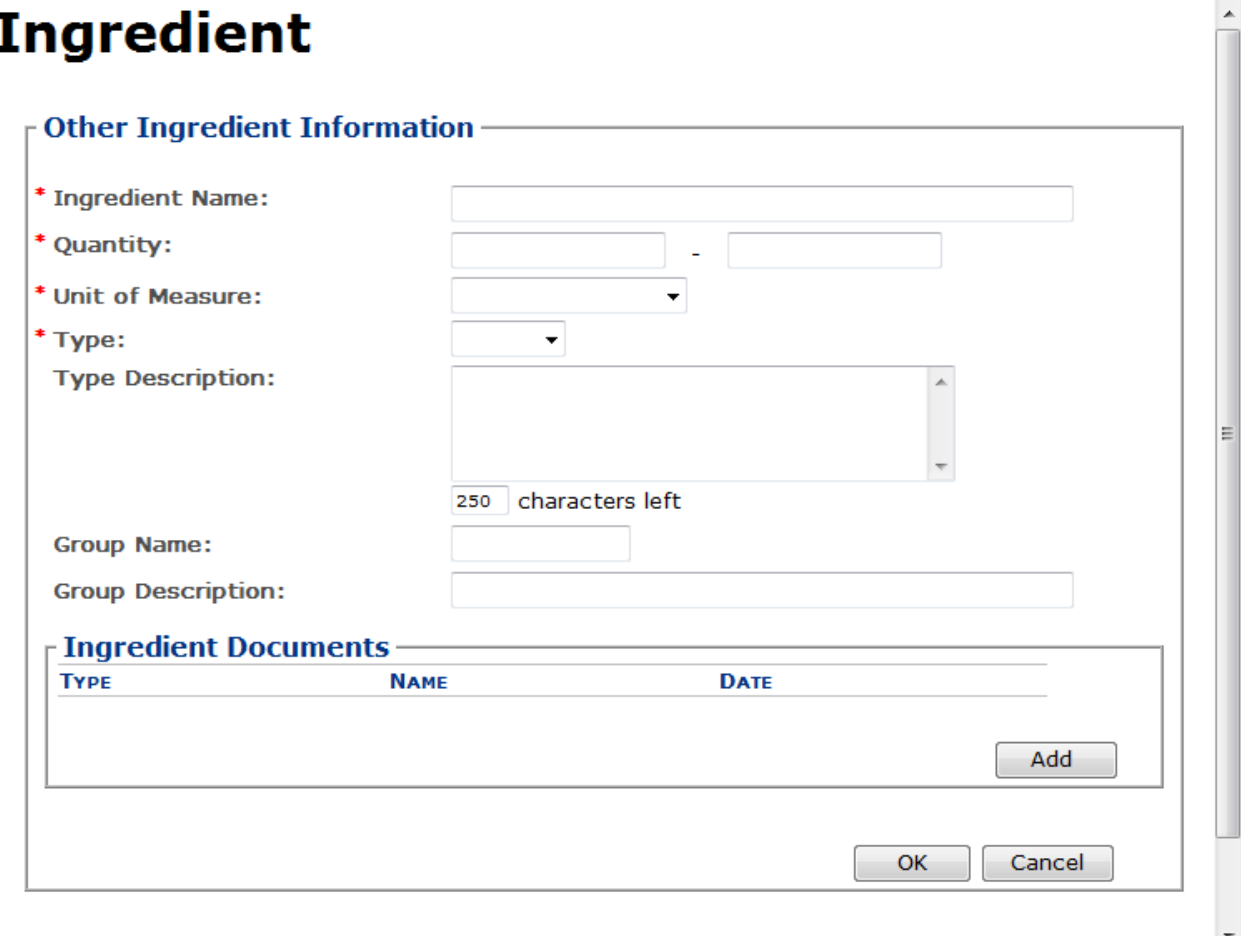

Follow these steps to add other ingredient information to the submission:

- 1. Select the **Add** button in the Other Ingredients section. The Other Ingredient pop-up window displays. See [Figure](#page-104-1) 129.
- 2. Enter the other ingredient information in the available fields.

►**Note:** Fields marked with asterisks (**\***) are required fields.

- 3. *Optional Step:* Attach a file specific to this ingredient. See [Add/Edit Attachments \(for all](#page-105-0)  [ingredients\).](#page-105-0)
- 4. Select the **OK** button. The Other Ingredient pop-up window closes and the Formula tab displays. The ingredient is added in the Other Ingredients section. Se[e Figure](#page-105-1) 130.

#### **Figure 130: Create a New Uniform – Other Ingredient Information Added**

<span id="page-105-1"></span>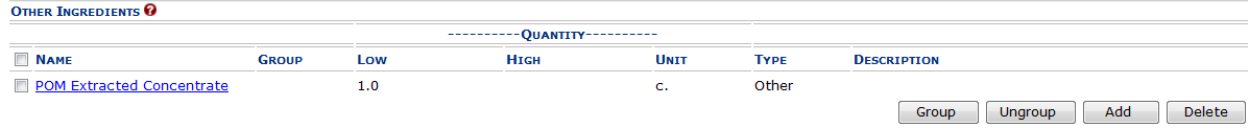

5. Repeat the steps to add all other ingredient information to the submission.

►**Note:** Select the Ingredient Name link to display the Other Ingredient pop-up window and edit the ingredient. Select the checkbox next to the other ingredient and select the **Delete** button to delete the ingredient. A confirmation message box displays prompting you to confirm your action. See [Figure](#page-105-2) 131. Select the **OK** button to confirm.

**Figure 131: Create a New Uniform – Delete Other Ingredient Confirmation**

<span id="page-105-2"></span>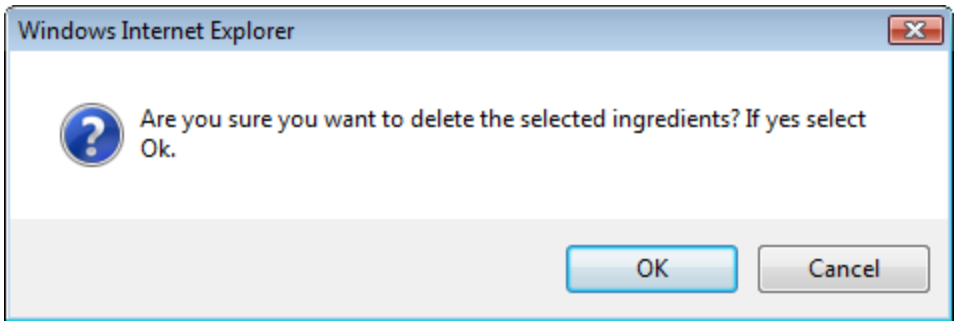

<span id="page-105-0"></span>Add/Edit Attachment (for all ingredients)

## **Figure 132: Create a New Uniform – Attachment Pop-Up Window**

<span id="page-105-3"></span>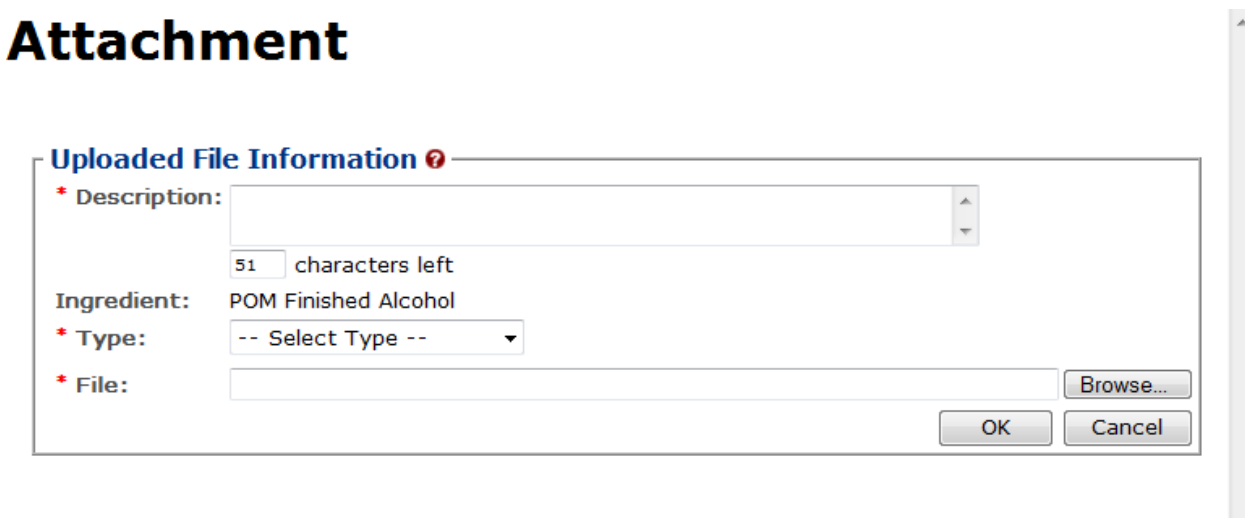

We collect this information to verify your compliance with Federal laws and regulations that TTB administers. The information collected on this form must be considered confidential tax information under 26 U.S.C. 6103, and must not be disclosed to any unauthorized party under 26 U.S.C. 7213.

Follow these steps to add/edit attachments for all ingredients:

- 1. Select the **Add** button. The Attachment pop-up window displays. See [Figure](#page-105-3) 132.
- 2. Enter the attachment information in the available fields.
- ►**Note:** Fields marked with asterisks (**\***) are required fields.
- 3. Select the **Browse** button to browse and select a file specific to this ingredient.
- 4. Select the **Open** button to attach the selected file.
- 5. Select the **OK** button. The Attachment pop-up window closes and the Ingredient pop-up window displays. The attachment is added in the ingredient documents section.

## **Figure 133: Create a New Uniform – Attachment Information Added**

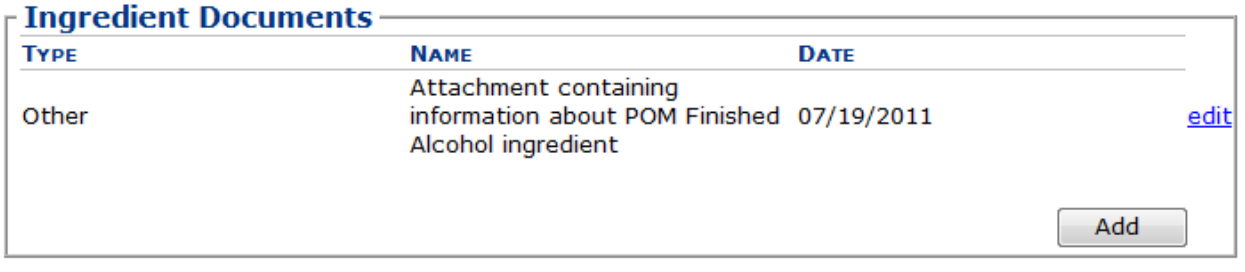

►**Note:** Select the edit link next to the attachment to display the Attachment pop-up window and edit the attachment.

## Ingredients (Group Ingredients)

Follow these steps to group ingredients by type:

►**Note:** You cannot "share" ingredients across groups. You may only group ingredients within the same types (e.g., flavors with flavors). This is typically used to indicate that, for a given batch, only one of the ingredients in the group will be used. The ingredients are so similar that they are interchangeable and would not require a change in formulation

1. Select the checkboxes next to the ingredients within types. See [Figure 134.](#page-106-0)

<span id="page-106-0"></span>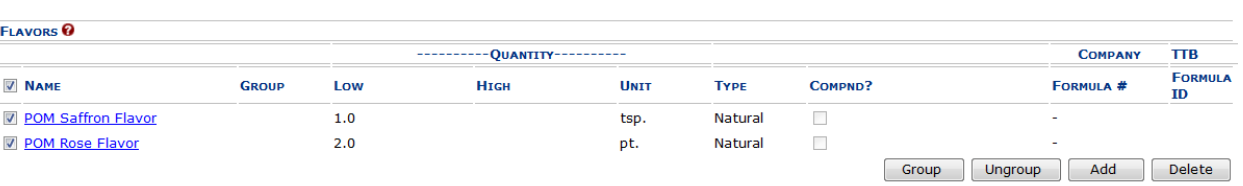

**Figure 134: Create a New Uniform – Group Ingredients Selected**

2. Select the **Group** button. A confirmation message box displays prompting you to confirm your action. See [Figure 135.](#page-107-0)

#### **Figure 135: Create a New Uniform – Group Ingredients Confirmation**

<span id="page-107-0"></span>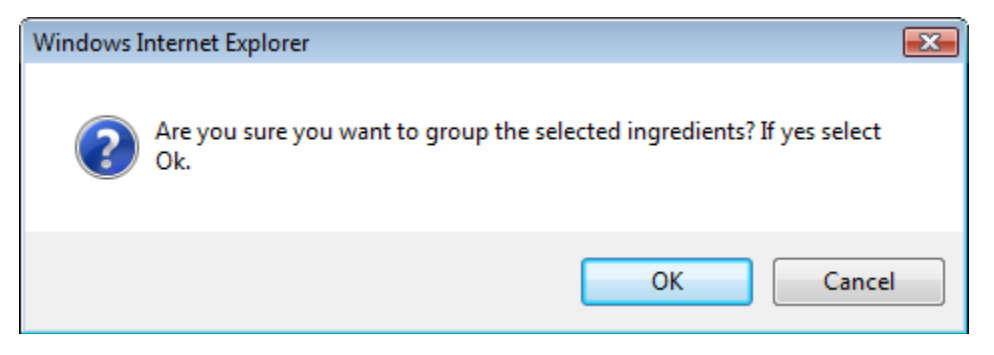

3. Select the **OK** button to confirm. The confirmation message box closes and the Ingredient Group pop-up window displays. See [Figure 136.](#page-107-1)

**Figure 136: Create a New Uniform – Ingredient Group Pop-Up Window**

<span id="page-107-1"></span>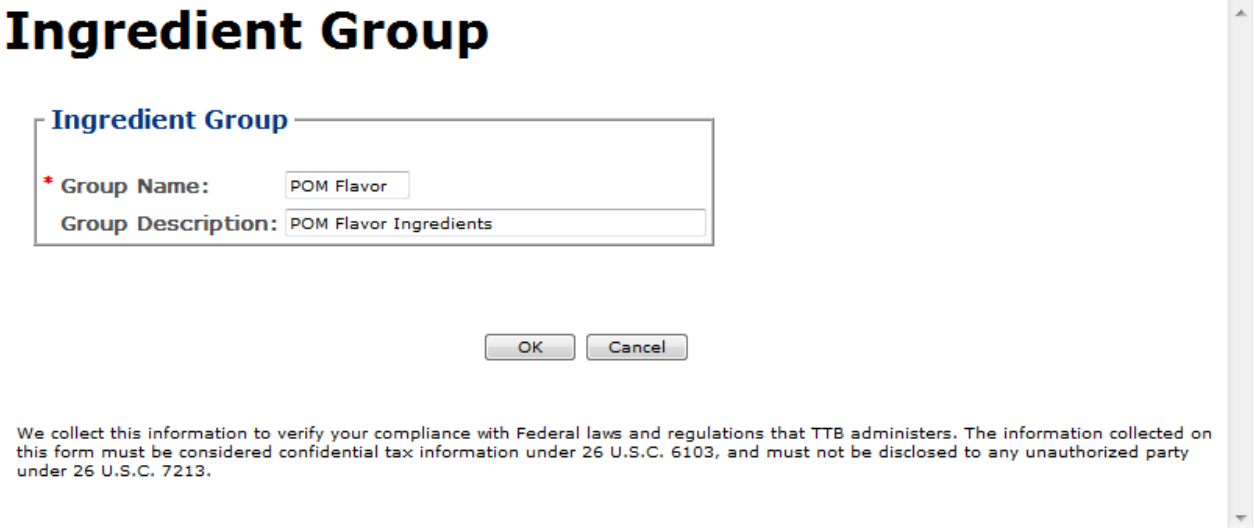

- 4. Enter the group information in the available fields.
- ►**Note:** Fields marked with asterisks (**\***) are required fields.
- 5. Select the **OK** button. The Ingredient Group pop-up window closes and the Formula tab displays. The group name is added in the ingredient section. See [Figure 137.](#page-107-2)

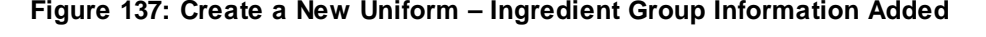

<span id="page-107-2"></span>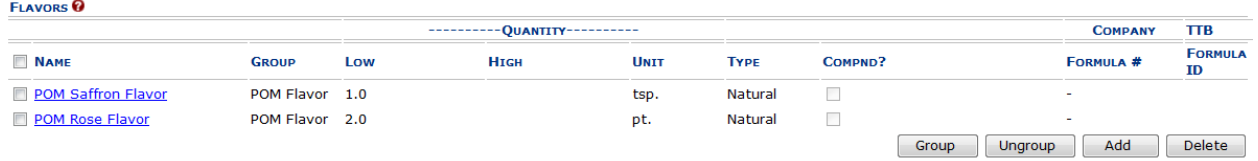
►**Note:** To ungroup ingredients, select the checkboxes next to the ingredients and select the **Ungroup** button. A confirmation message box displays prompting you to confirm your action. See [Figure 138.](#page-108-0) Select the **OK** button to confirm. The confirmation message box closes and the group name is removed from the ingredient section.

<span id="page-108-0"></span>**Figure 138: Create a New Uniform – Ungroup Ingredients Confirmation**

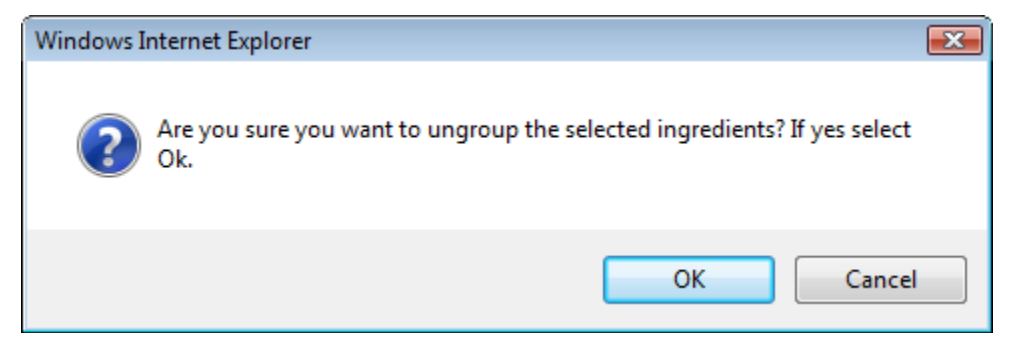

## Method of Manufacture/Process of Production

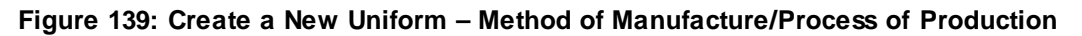

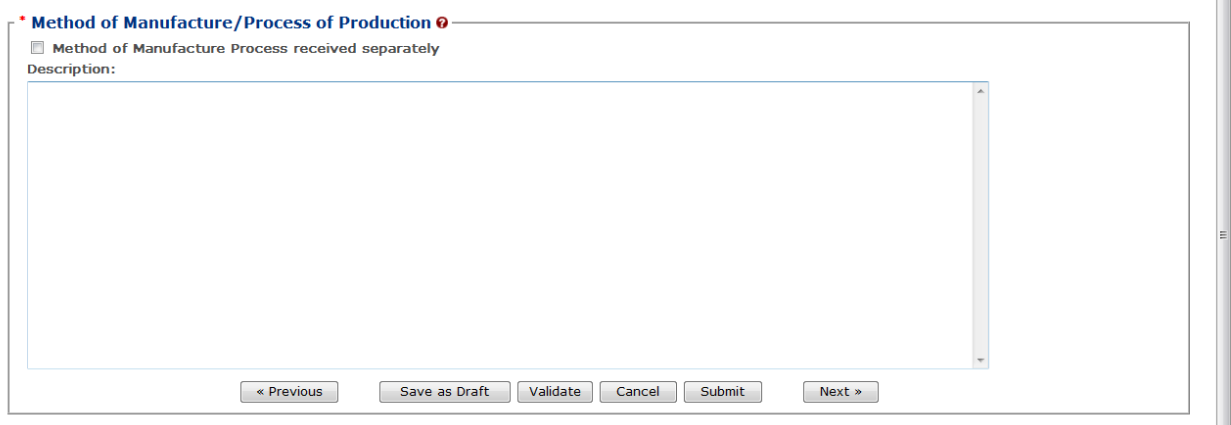

Follow these steps to add Method of Manufacture Process/Process of Production information to the submission:

1. Select the "Method of Manufacture Process will be provided separately" checkbox if it will be provided separately by the manufacturer after you submit the formula to TTB.

►**Note:** If you make this choice or if this is an import, remember to ask the manufacturer to send it directly to TTB with a reference to the Submission ID. The formula will not be processed by TTB until the method of manufacture has been received.

Alternatively, describe the method details or enter "see attached" in the text box and attach method of manufacture or process of production. See Sectio[n 3.9.1 Upload Attachments](#page-199-0) for information on uploading attachments. You must make sure the Type selected is **Method of Manufacture.**

2. Select the **Next** button to proceed with the submission creation. The Samples tab displays. See [Figure](#page-109-0) 140.

## Sample Detail

 $\sim$   $\sim$ 

**Figure 140: Create a New Uniform – Samples Tab**

<span id="page-109-0"></span>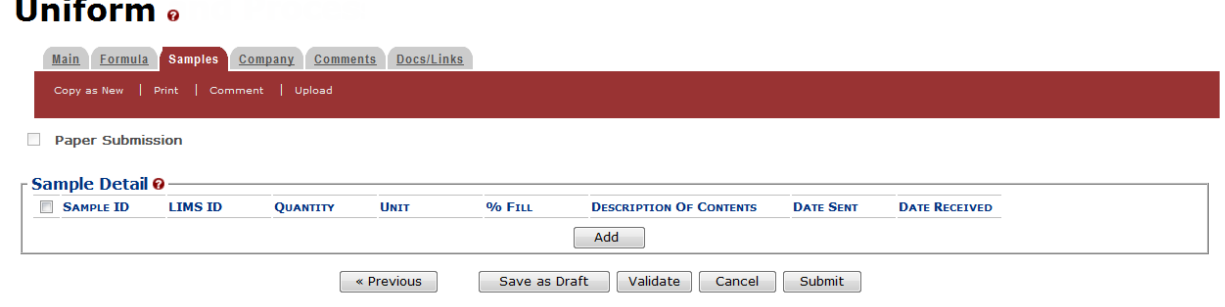

►**Note:** Submissions may require you to mail a sample of the product for laboratory analysis, depending on the source, class and type of the product selected on the Main tab. If you will be providing a sample, it must be added to the submission through the Samples tab.

Follow these steps to add a sample to the submission:

1. Select the **Add** button in the Samples tab. The Sample pop-up window displays. See [Figure](#page-110-0) 141.

<span id="page-110-0"></span>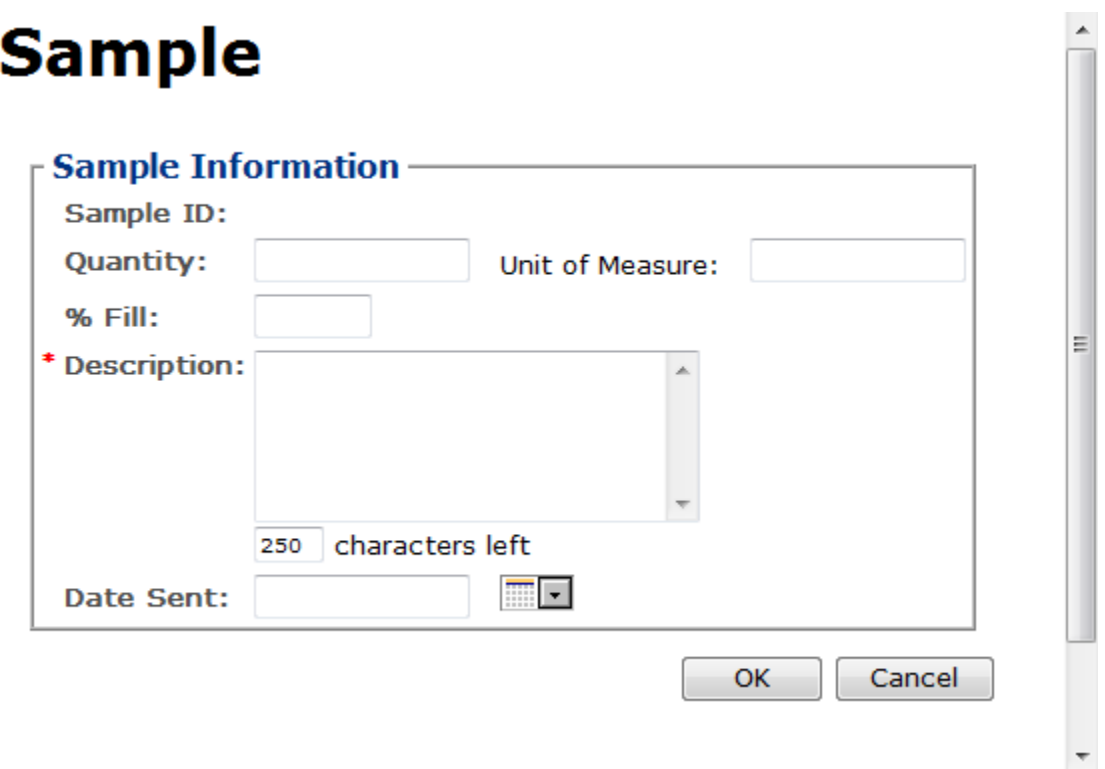

**Figure 141: Create a New Uniform – Sample Pop-Up Window**

2. Enter the sample information in the available fields.

►**Note:** Fields marked with asterisks (**\***) are required fields.

3. Select the **OK** button. The Sample pop-up window closes and the Sample tab displays. The sample is added in the Sample Detail section. See [Figure](#page-110-1) 142.

#### **Figure 142: Create a New Uniform – Samples Tab with Sample Added**

## <span id="page-110-1"></span>**Uniform** .

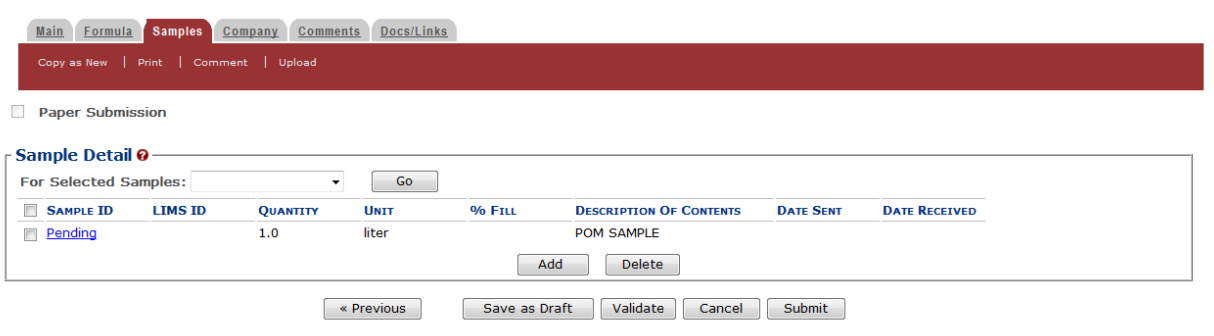

4. Repeat the steps to add each sample you are sending to TTB.

►**Note:** The system generates submission ID and sample IDs after you save as draft or submit. Until then, sample IDs appear as "Pending." The system prompts you to generate the sample ID sheet once you submit. When it does, enter dates sent, print sample ID sheets, and affix them to the physical samples or include them in the mailing package.

►**Note:** Select the Sample ID link to display the Sample pop-up window and edit the sample. Select the checkbox next to the sample and select the **Delete** button to delete the sample. A confirmation message box displays prompting you to confirm your action. See [Figure](#page-111-0) 143. Select the **OK** button to confirm.

<span id="page-111-0"></span>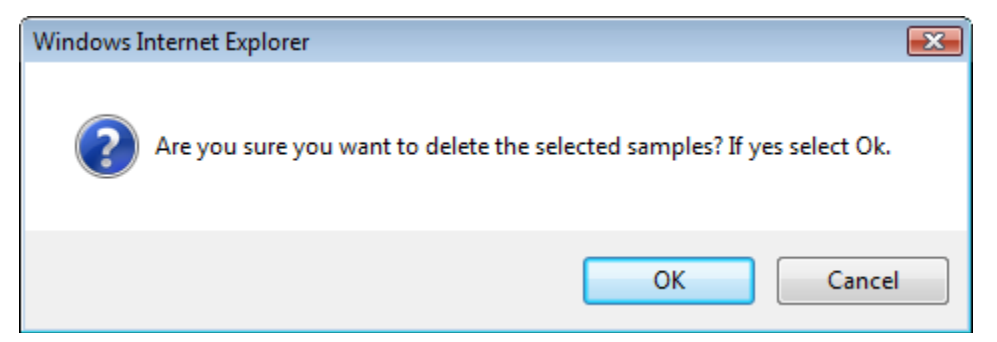

#### **Figure 143: Create a New Uniform – Delete Sample Confirmation**

## Validate/Save as Draft

Before submitting, you may either:

a. Validate (check for errors without saving or submitting as final to TTB) to ensure that you have completed the submission correctly. Select the **Validate** button and Formulas Online displays red error messages indicating any issues found with the submission. You may save as draft with errors, but you must correct all errors before submitting a draft.

or

b. Save as Draft if you are not yet ready to submit, or if you are the Preparer/Reviewer (since only a Submitter may actually submit the submission). Select the **Save as Draft** button and Formulas Online stores your submission until you or an authorized Submitter return to finalize the submission. Se[e Figure](#page-112-0) 144.

#### **Figure 144: Create a New Uniform – Save As Draft Confirmation**

#### <span id="page-112-0"></span>**Uniform**<sub>e</sub>

#### **Informational Messages**

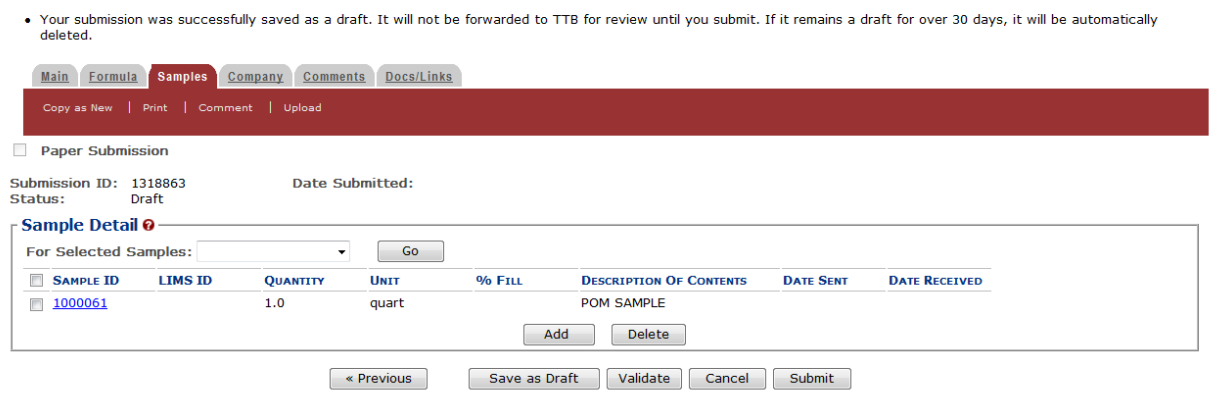

## Submit Uniform Submission

Follow these steps to submit your uniform submission:

<span id="page-112-1"></span>1. Select the **Submit** button. The Perjury Statement pop-up window displays, which requires that you attest to the correctness of your application. See [Figure](#page-112-1) 145.

**Figure 145: Create a New Uniform – Perjury Statement Pop-Up Window**

# **Perjury Statement**

Under the penalties of perjury, I declare that all the statements appearing on this application, including supplemental documents, are true and correct to the best of my knowledge and belief. I also certify that I have read, understood, and complied with the conditions and instructions for filing this application.

 $\triangledown$  I agree

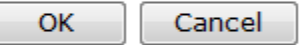

We collect this information to verify your compliance with Federal laws and regulations that TTB administers. The information collected on this form must be considered confidential tax information under 26 U.S.C. 6103, and must not be disclosed to any unauthorized party under 26 U.S.C. 7213.

- 2. Select the "I agree" checkbox to acknowledge you have read, understood, and complied with instructions for filing the application. The **OK** button is enabled.
- 3. Select the **OK** button. The Submission Confirmation page displays with links to the Submission ID, Unauthorized Users tab, and the Samples tab (where applicable). The uniform submission is successfully submitted. See [Figure](#page-113-0) 146.

#### **Figure 146: Create a New Uniform – Submission Confirmation**

## <span id="page-113-0"></span>**Uniform**<sub>e</sub>

Thank You. Your submission has been successfully completed. You will be contacted by e-mail when analysis has been completed or if additional information is needed. When referring to this formula in Formulas Online and COLAs Online, please use the following. TTB Formula ID: 1576274. To mail your samples, return to the Samples screen to display printable sample identification labels with mailing instructions. By default, all COLAs users who are registered for the company submitting this formula will be able to reference this formula on COLA e-applications after the formula is approved.<br>To optionally disable certain COLAs users We collect this information to verify your compliance with Federal laws and regulations that TTB administers. The information collected on this form must be considered confidential tax information under 26 U.S.C. 6103,<br>and

TTB will contact you by e-mail when analysis has been completed or if additional information is needed.

►**Note:** Unauthorized Users data is used by COLAs Online. By default, unless you exclude them, all COLAs Online users who are registered for this company will be able to reference this approved formula on a COLAs Online e-application. You may use the Unauthorized Users function to disable given users. This is not common. See Unauthorized Users Tab - Uniform for more information.

4. Select the return to the Samples link in the submission confirmation to enter sample sent dates and print sample ID sheets if you included samples in the submission.

►**Note:** Only users with authenticated Submitter roles may submit submissions. Users with authenticated Preparer/Reviewer roles for any of the permit numbers included with the submission may perform all other submission preparation functions, but are not allowed to submit as final to TTB for processing.

## <span id="page-113-1"></span>Unauthorized Users Tab

#### **Figure 147: Create a New Uniform – Unauthorized Users Tab**

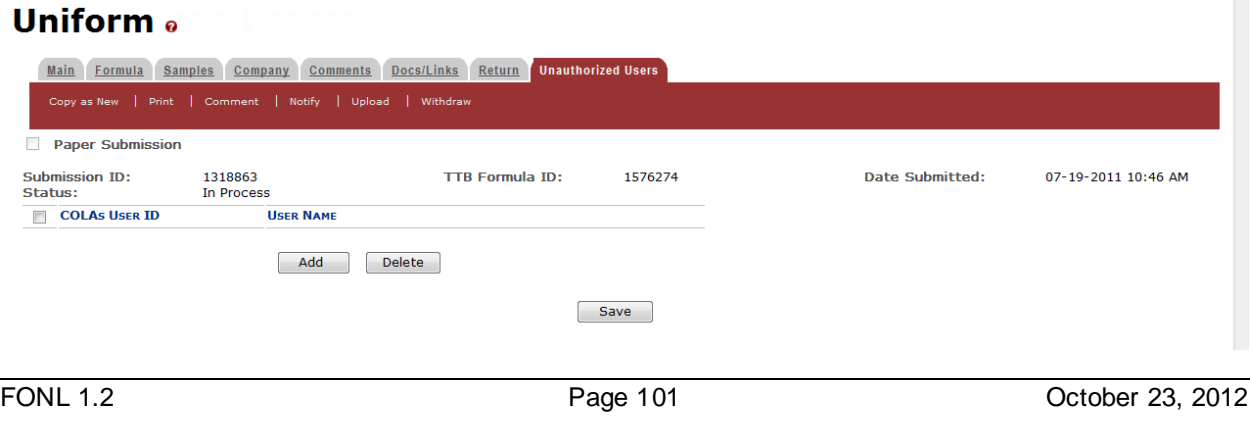

The Unauthorized Users tab will only display after you have submitted the submission. This tab allows you to restrict an individual's use of this formula in COLAs Online.

Follow these steps to restrict an individual's access to this formula:

1. Select the **Add** button. The Add Unauthorized User pop-up window displays. See [Figure](#page-114-0)  [148.](#page-114-0)

**Figure 148: Create a New Uniform – Add Unauthorized Users Pop -Up Window**

<span id="page-114-0"></span>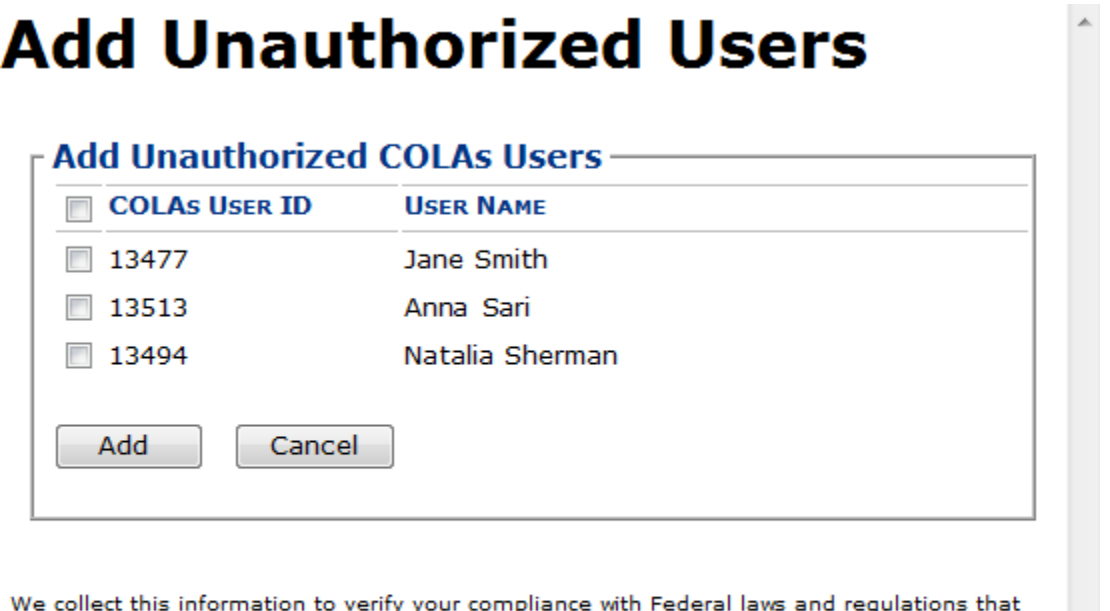

TTB administers. The information collected on this form must be considered confidential tax information under 26 U.S.C. 6103, and must not be disclosed to any unauthorized party under 26 U.S.C. 7213.

- 2. Select the checkbox next the user you want to designate as "unauthorized."
- 3. Select the **Add** button. The Add Unauthorized Users pop-up window closes and the Unauthorized Users tab displays with the unauthorized user's name. See [Figure 149.](#page-115-0)

#### **Figure 149: Create a New Uniform – Unauthorized User Tab with User Added**

<span id="page-115-0"></span>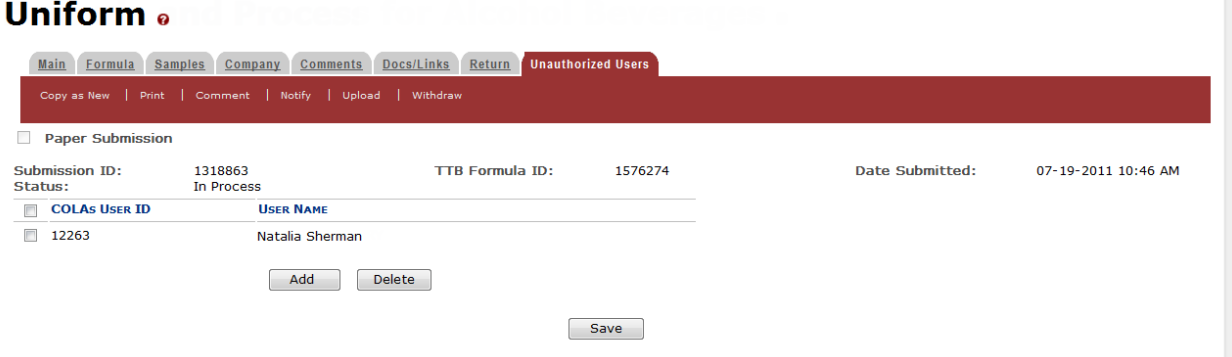

4. Select the **Save** button.

<span id="page-115-1"></span>►**Note:** Select the checkbox next to the user and select the **Delete** button to delete the user. A confirmation message box displays prompting you to confirm your action. See [Figure](#page-115-1) 150. Select the **OK** button to confirm.

**Figure 150: Create a New Uniform – Delete Unauthorized User Confirmation**

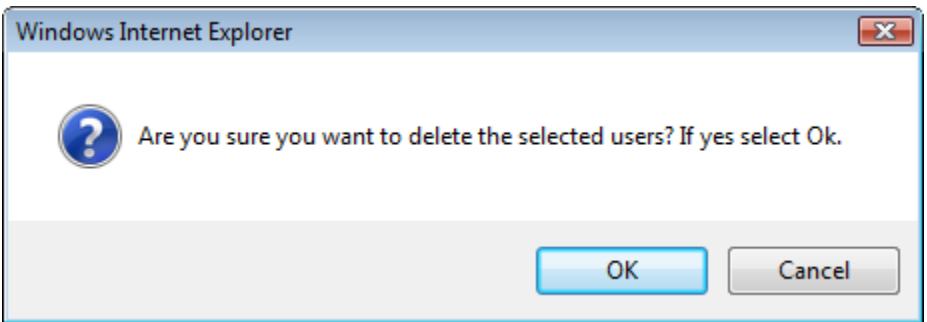

*3.7.1.2.1 Enter a Sample Sent Date for Uniform Submissions*

See Section [3.13 Entering Sample Sent Date](#page-221-0) for sample sent date instructions.

*3.7.1.2.2 Print a Sample ID Sheet for Uniform Submissions*

See Section [3.14 Printing Sample ID Sheets](#page-223-0) for sample sending instructions.

#### *3.7.1.2.3 Comments and Docs/Links for Uniform Submissions*

See Section [3.8 Adding, Editing, and Deleting Comments](#page-194-0) for comment instructions. See Section [3.9 Uploading Attachments and Linking Submissions](#page-199-1) for upload and link instructions.

## *3.7.1.2.4 Edit, Correct, and Resubmit a Uniform Submission*

Before submitting, you may edit the submission at will. After submitting, you will be unable to edit until/unless TTB informs you that your submission needs correction. See Section [3.10](#page-205-0) [Editing, Correcting, and Resubmitting Submissions](#page-205-0) for editing, correction, and resubmission instructions.

## *3.7.1.2.5 Copy an Existing Uniform Submission*

See Section [3.11 Copying Existing Submissions](#page-211-0) for copy instructions.

*3.7.1.2.6 Print a Uniform Submission*

See Section [3.12 Printing Submissions](#page-213-0) for print instructions.

*3.7.1.2.7 Withdraw a Uniform Submission*

See Section [3.21.2 Withdraw a Submission](#page-257-0) for instructions on how to withdraw an active submission prior to TTB process completion.

## **3.7.2 Formula and/or Process for Article Made With Specially Denatured Spirits Request (SDA)**

This section discusses the basic information for Formula and/or Process for Article Made With Specially Denatured Spirits Request (SDA) submissions in the Formulas Online system. This section includes the following information:

- **General SDA Information** See Section [3.7.2.1 General SDA](#page-117-0) Information
- **Create a New SDA Submission** See Section [3.7.2.2 Create a New SDA](#page-117-1) Submission

## <span id="page-117-0"></span>*3.7.2.1 General SDA Information*

These screens allow you to create, edit, verify, and submit a new Formula and/or Process for Article Made With Specially Denatured Spirits Request (SDA) submission in the Formulas Online system. SDA is alcohol to which denaturing materials have been added. [Title 27 Code](http://ecfr.gpoaccess.gov/cgi/t/text/text-idx?c=ecfr&sid=fc3be5d2e97afdd4aed5fb7b5c26309c&rgn=div5&view=text&node=27:1.0.1.1.17&idno=27)  [of Federal Regulations part 21](http://ecfr.gpoaccess.gov/cgi/t/text/text-idx?c=ecfr&sid=fc3be5d2e97afdd4aed5fb7b5c26309c&rgn=div5&view=text&node=27:1.0.1.1.17&idno=27) lists all the SDA formulas authorized by TTB. Manufacturers may use SDA in the manufacture of any product that is not intended for consumption. Generally, SDA is used in cosmetic products but its use extends to pharmaceuticals, chemical manufacturing, and products where SDA is the solvent or reactant.

## <span id="page-117-1"></span>*3.7.2.2 Create a New SDA Submission*

Follow these steps to create a new Formula and/or Process for Article Made With Specially Denatured Spirits Request (SDA) submission:

<span id="page-117-2"></span>1. Select **Formula and/or Process for Article Made with Specially Denatured Spirits** from the New drop-down menu. See [Figure](#page-117-2) 151.

#### **Figure 151: Create a New SDA – Select New Drop-Down Menu**

▼ New Niew Modify Registration . Formula and Process for Domestic and Imported Alcohol Beverages . Formula and Process for Nonbeverage Product ¤ Formula and/or Process for Article Made with Specially Denatured Spirits . Formula and Process for Nonbeverage Product - Rider

The Company pop-up window displays. See [Figure](#page-118-0) 152.

#### **Figure 152: Create a New SDA – Select Company Name**

<span id="page-118-0"></span>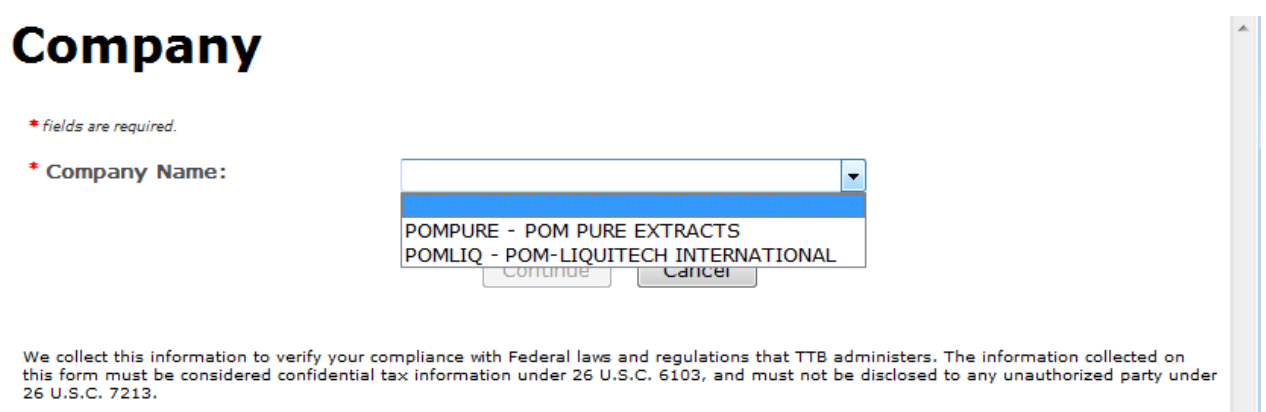

►**Note:** Fields marked with asterisks (**\***) are required fields.

2. Select the name for the company for which you are creating this submission. The system pre-populates the company address information. See [Figure](#page-119-0) 153.

#### **Figure 153: Create a New SDA – Address Fields**

<span id="page-119-0"></span>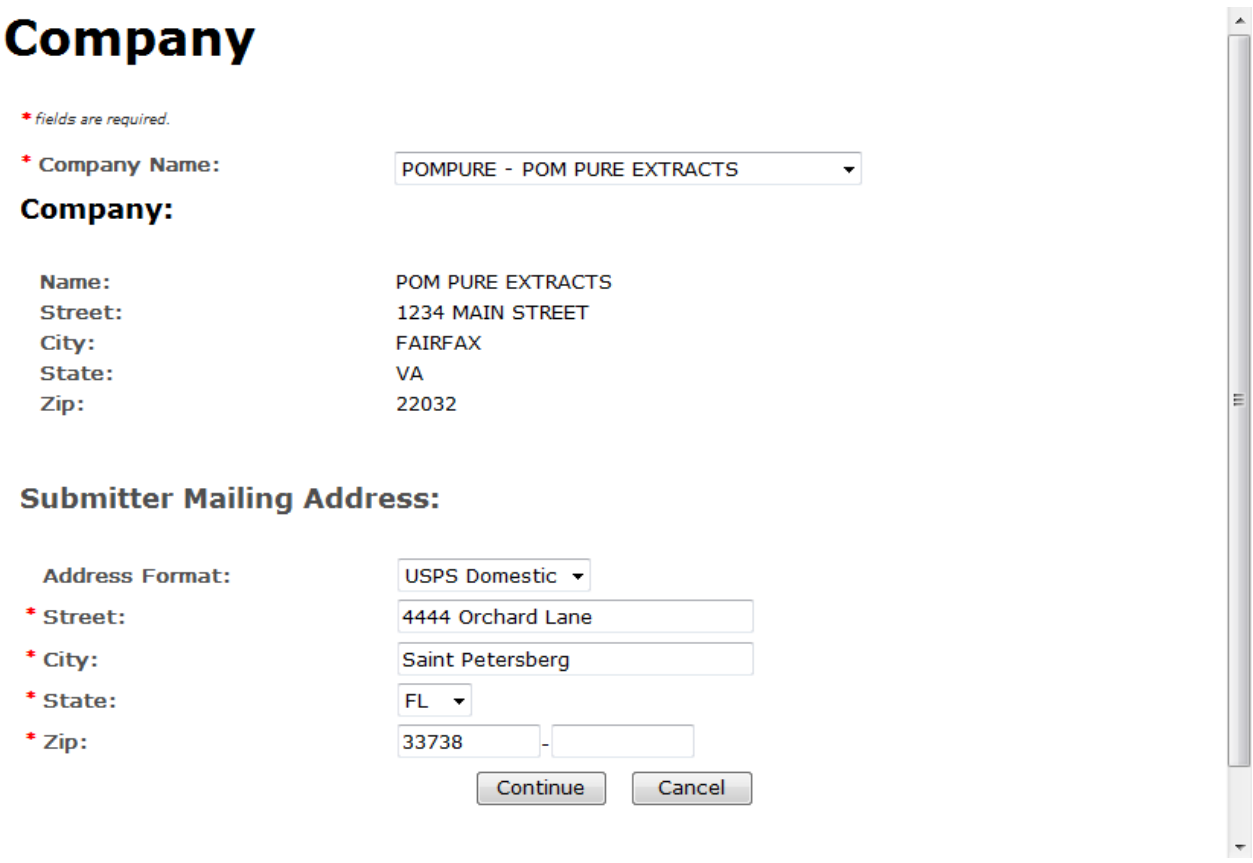

- 3. Edit Submitter mailing address information if applicable.
- ►**Note:** Fields marked with asterisks (**\***) are required fields.
- ►**Note:** Company address information is not editable.
- 4. Select the **Continue** button. The Formula Action pop-up window displays. See [Figure](#page-120-0) 154.

## Formula Action

#### **Figure 154: Create a New SDA – Formula Action Pop-Up Window**

<span id="page-120-0"></span>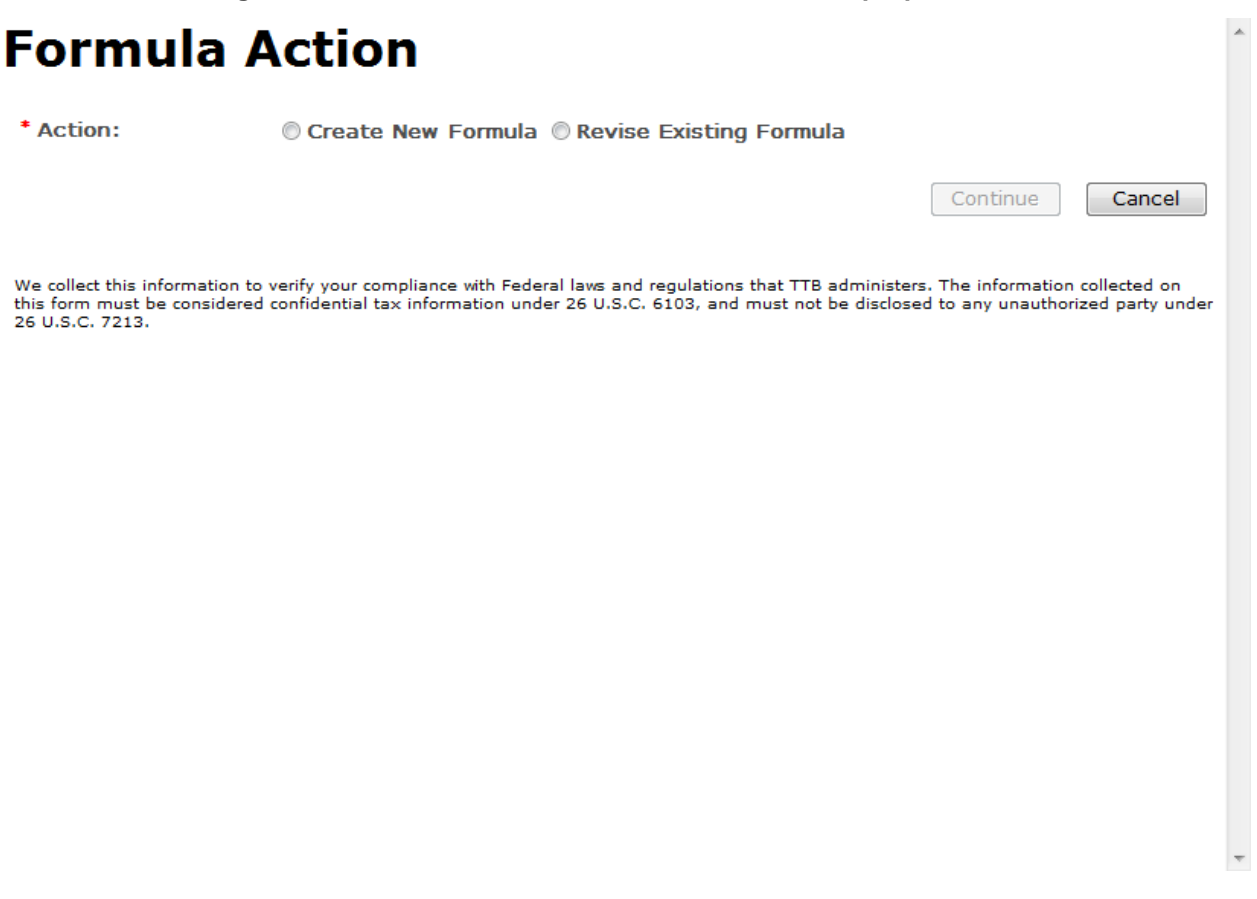

- 1. Create a new formula or revise an existing formula.
	- a. If you are creating a new formula:
		- i. Select the Create New Formula radio button.
		- ii. Select the **Continue** button and proceed to [Company/Address Detail.](#page-121-0) The Company tab displays with the address information added. See [Figure 156.](#page-121-1)
	- b. If you are revising an existing formula:
		- i. Select the Revise Existing Formula radio button. The Revised Formula fields display. See [Figure](#page-121-2) 155.
		- ii. Enter the Formula Identifier by either entering the TTB Formula ID (if known) or entering one of the following: Article Name, Manufacturer, or Date Approved.
- ►**Note:** This must be a closed submission formula if the formula exists in Formulas Online.
	- iii. Select the **Continue** button and proceed to [Company/Address Detail.](#page-121-0) The Company tab displays with the address information added. See [Figure 156.](#page-121-1)

**Figure 155: Create a New SDA – Revise Existing Formula**

## <span id="page-121-2"></span>**Formula Action**

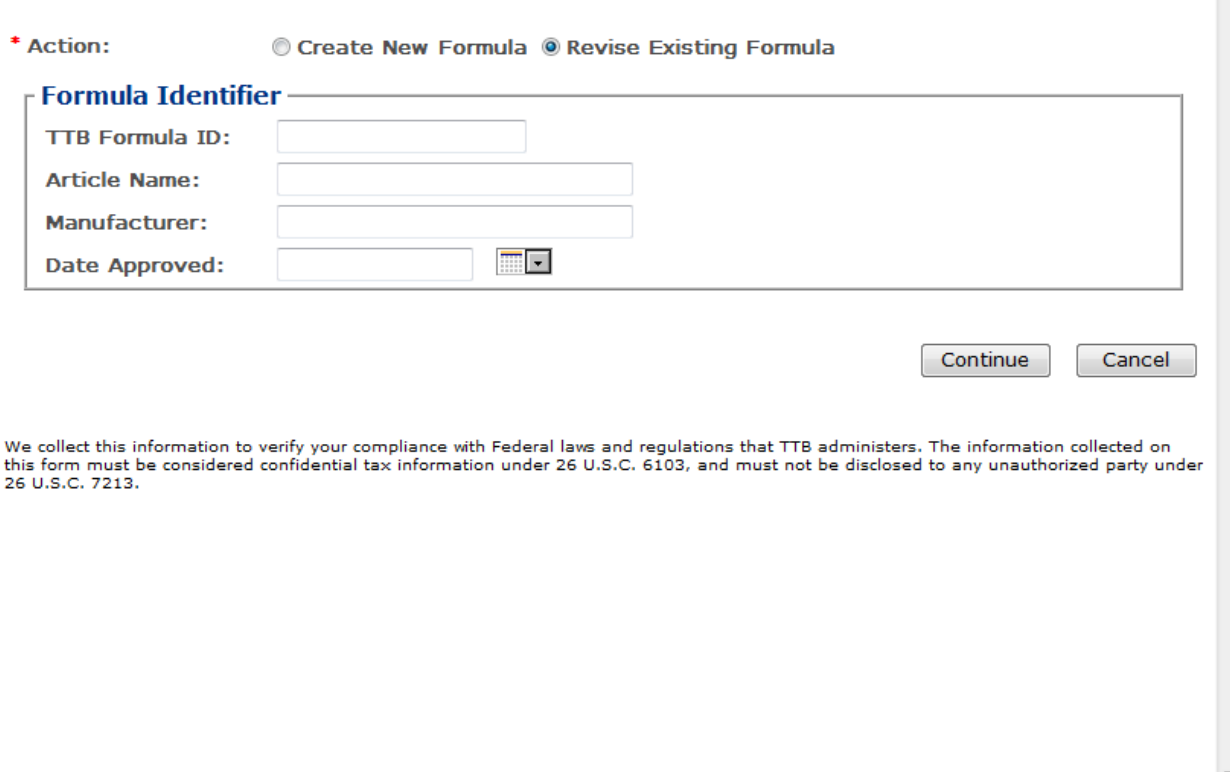

## <span id="page-121-0"></span>Company/Address Detail

**Figure 156: Create a New SDA – Company Tab with Company Address Added**

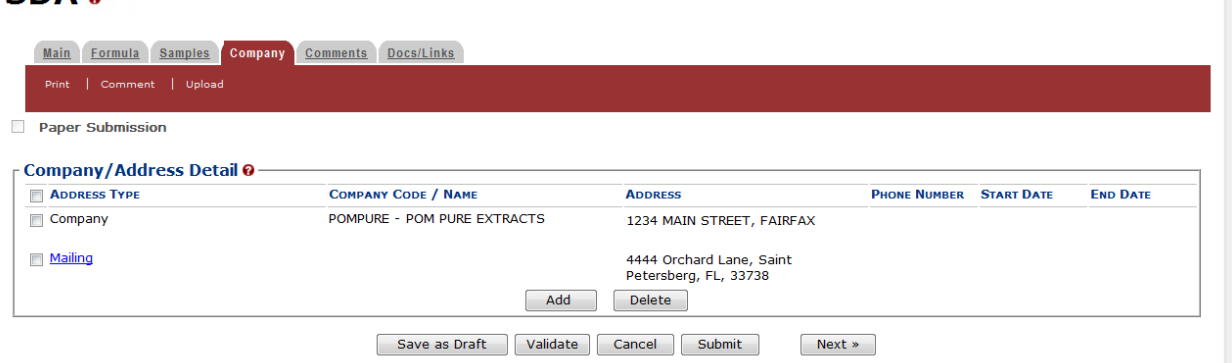

►**Note:** Whenever you see a Company or Address screen, you will also see the Start Date and End Date fields. These fields indicate the dates during which the entity (generally the Manufacturer) had ownership of a given submission or formula and/or when a given address was active and/or valid (for any submission type). The majority of submissions will never show an End Date. End Dates are generated only when formulas are adopted by, transferred to, or removed from, a given company. This is referred to as formula adoption.

<span id="page-121-1"></span>SDA.

►**Note:** Please contact ALFD directly if you need assistance with formula adoption. Your email request should include information for both the sending and receiving companies (company names, company codes, permit numbers, formula numbers, and dates of adoption, removal, or transfer) involved for both the sending and receiving companies.

1. Confirm the Company/Address Detail information.

►**Note:** Select the Address Type link to edit any necessary information for the address type. You cannot edit the Manufacturer address, but you may add a different one and then delete the one you have selected. Select the checkbox next to the address and select the **Delete** button to delete the address. A confirmation message box displays prompting you to confirm your action. See [Figure](#page-122-0) 157. Select the **OK** button to confirm.

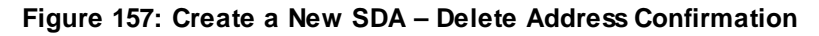

<span id="page-122-0"></span>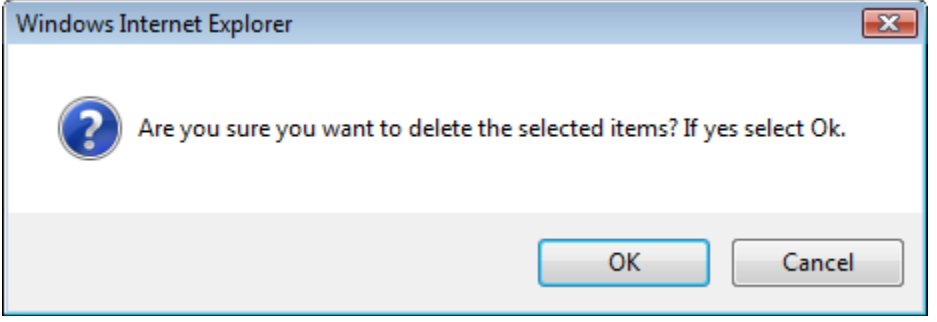

2. Select the **Add** button to add a new address. The Address pop-up window displays. See [Figure](#page-123-0) 158.

#### **Figure 158: Create a New SDA – Address Pop-Up Window**

<span id="page-123-0"></span>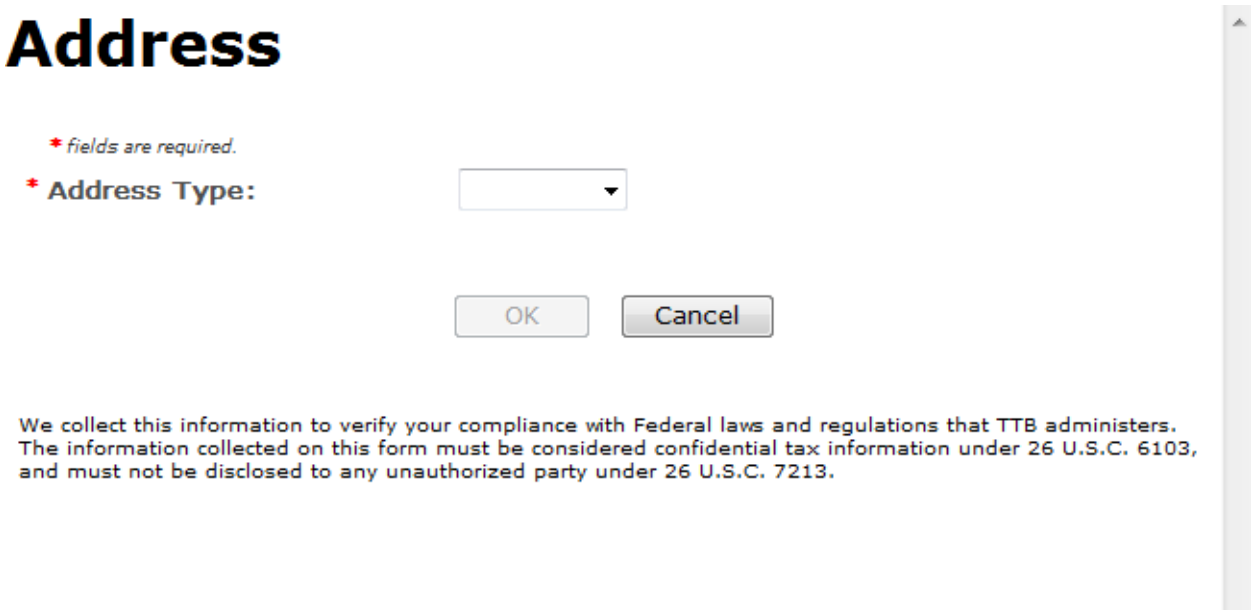

<span id="page-123-1"></span>3. Select the address type from the Address Type drop-down list. Se[e Figure](#page-123-1) 159. The system displays the address fields. See [Figure](#page-124-0) 160.

#### **Figure 159: Create a New SDA – Address Type**

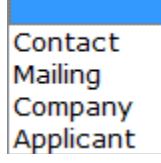

4. Enter the company address information in the available fields. See [Figure](#page-124-0) 160. If you select Foreign for Address Format, additional address fields display. See [Figure](#page-125-0) 161.

<span id="page-124-0"></span>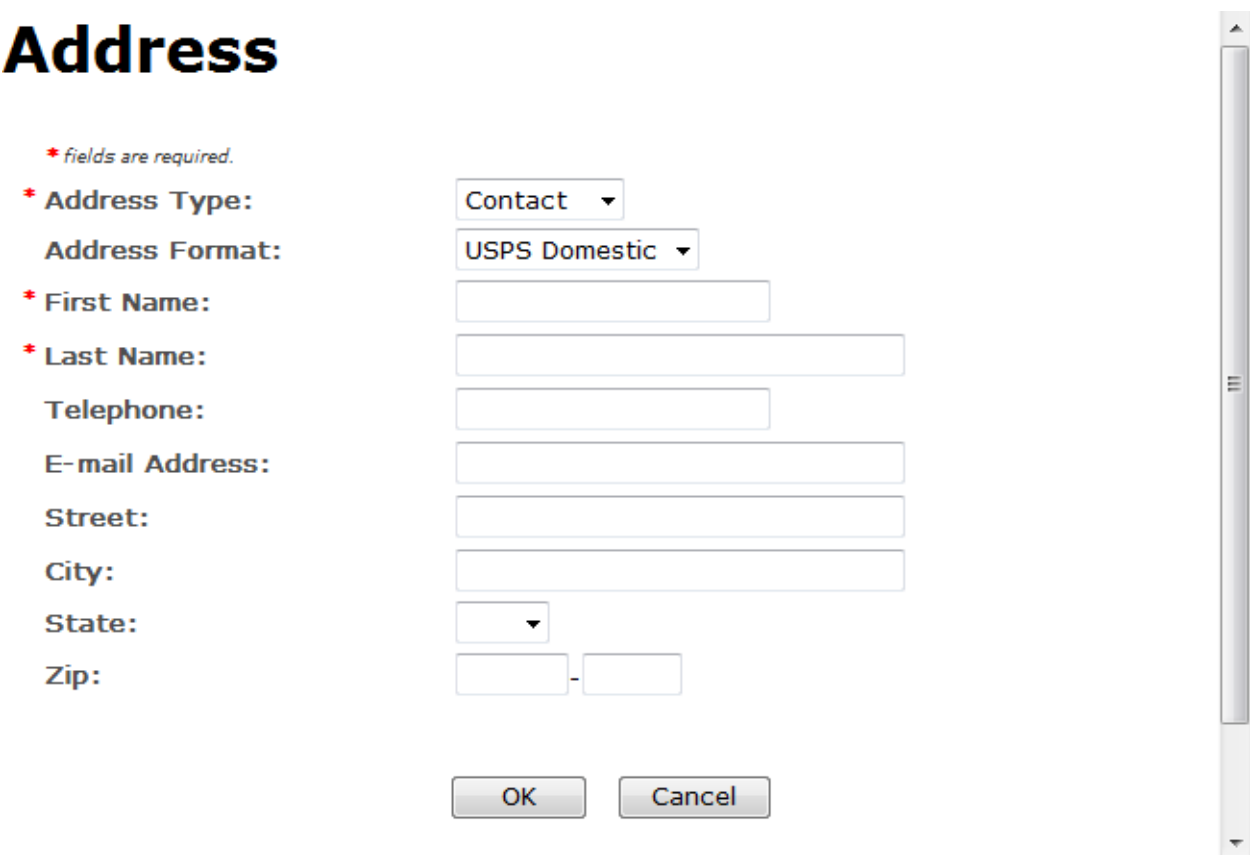

## **Figure 160: Create a New SDA – Address Fields (Domestic)**

<span id="page-125-0"></span>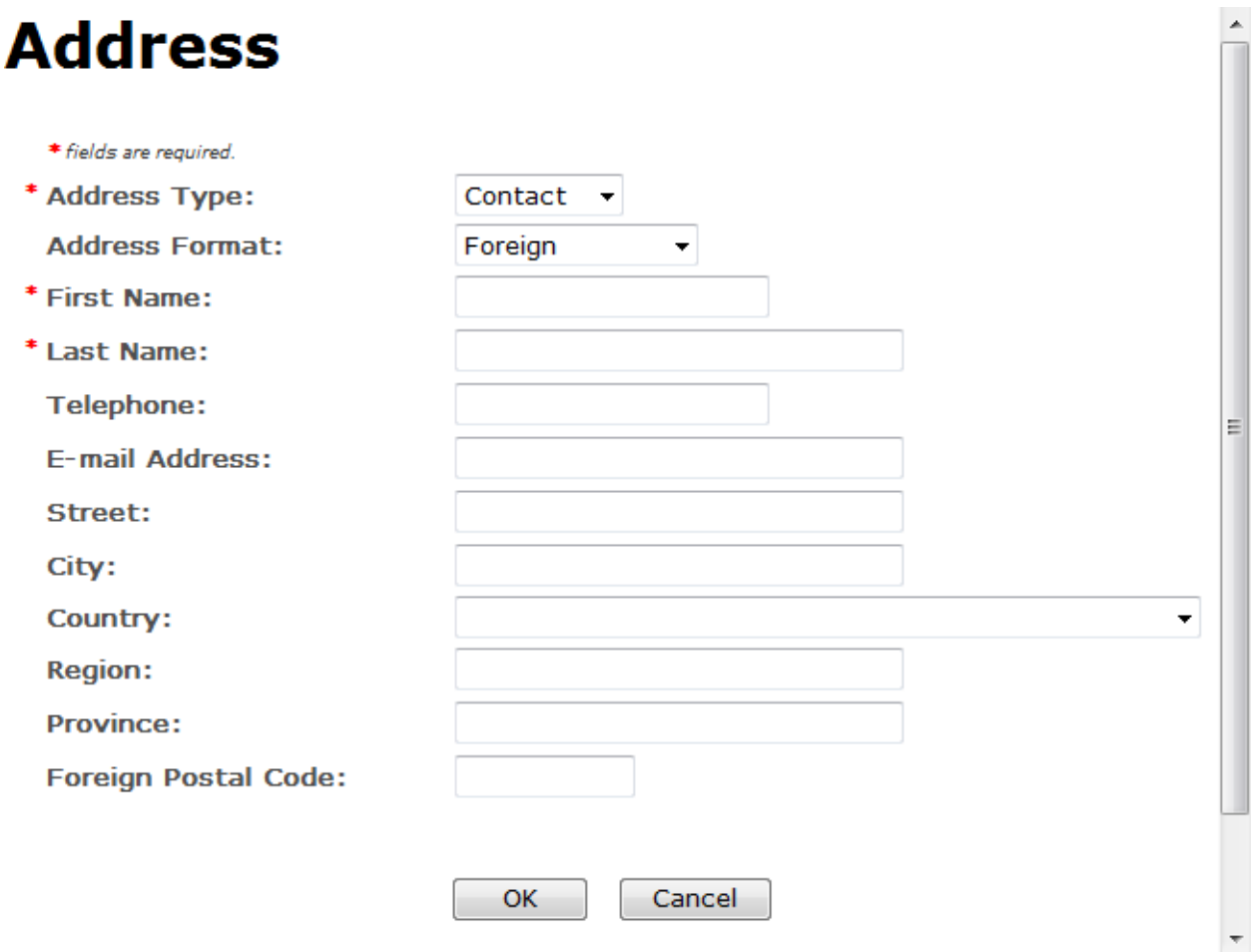

**Figure 161: Create a New SDA – Address Fields (Foreign)**

- ►**Note:** Fields marked with asterisks (**\***) are required fields.
- 5. Select the **OK** button. The Address pop-up window closes and the Company tab displays with the address information added.
- 6. Repeat the steps for all additional addresses needed for the submission.

►**Note:** If you add any company for which you are not an authorized Submitter, even after you have either started with or entered one for which you are an authorized Submitter, you will not be able to submit the submission. You will only be able to save as draft.

7. Select the **Next** button. The Main tab displays. See [Figure](#page-126-0) 163.

►**Note:** For convenience, the system displays Contacts information at the bottom of the Main tab as well as on the Company tab. See [Figure](#page-126-1) 162.

## **Contacts**

<span id="page-126-1"></span> $\mathbf{a}$  and  $\mathbf{a}$ 

#### **Figure 162: Create a New SDA – Contacts**

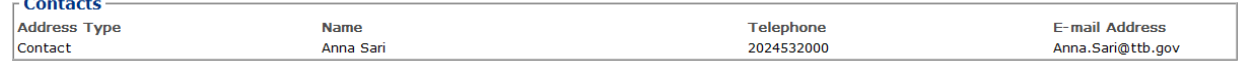

- 1. Confirm Contacts information (if any).
- 2. Add, edit, or delete Contacts through the Company tab if applicable following the steps in [Company/Address Detail.](#page-121-0)

Main Tab

#### **Figure 163: Create a New SDA – Main Tab**

<span id="page-126-0"></span>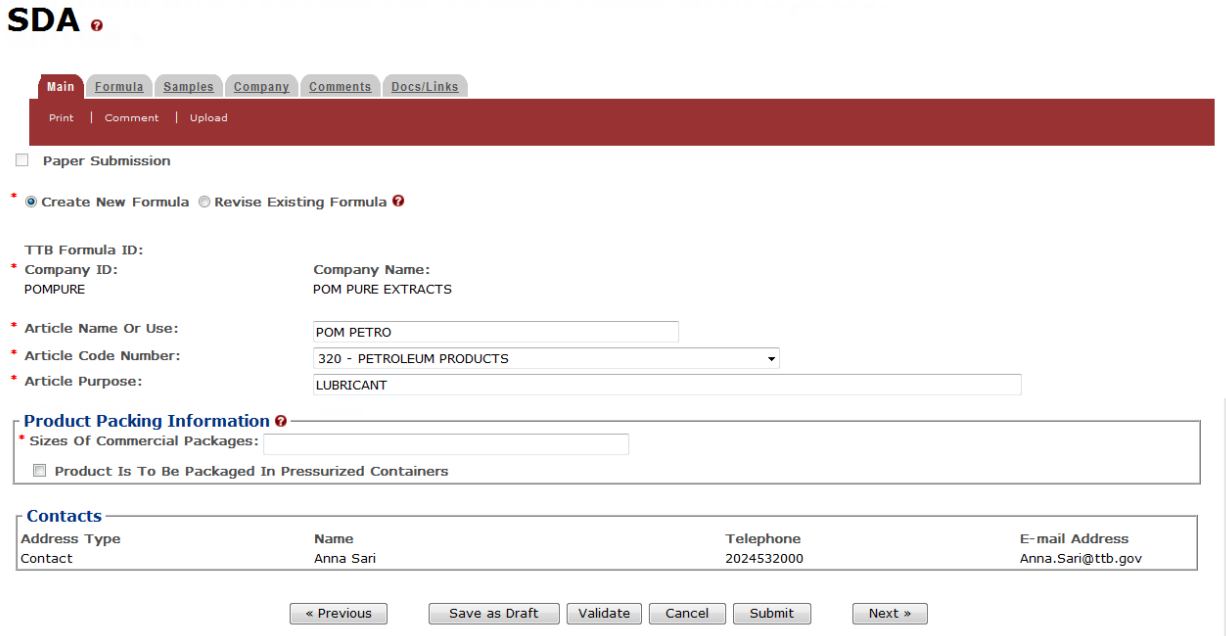

►**Note:** Fields marked with asterisks (**\***) are required fields.

- 1. Create a new formula or revise an existing formula.
	- a. If you are creating a new formula:
		- i. Select the Create New Formula radio button.
	- b. If you are revising an existing formula:
		- i. Select the Revise Existing Formula radio button. The Revised Formula fields display below the radio buttons. See [Figure](#page-127-0) 164.

►**Note:** You may change the submission from Revised to New by selecting the Create New Formula radio button. You will not be able to change the submission from revised to new until you remove any revised formula information.

#### **Figure 164: Create a New SDA – Revised Formula Fields**

<span id="page-127-0"></span>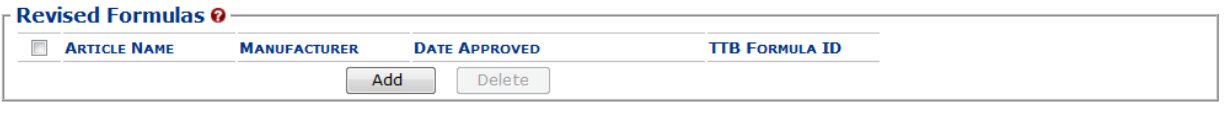

ii. Select the **Add** button. The Revised Formula pop-up window displays. See [Figure](#page-127-1) [165.](#page-127-1)

### <span id="page-127-1"></span>Revised Formula

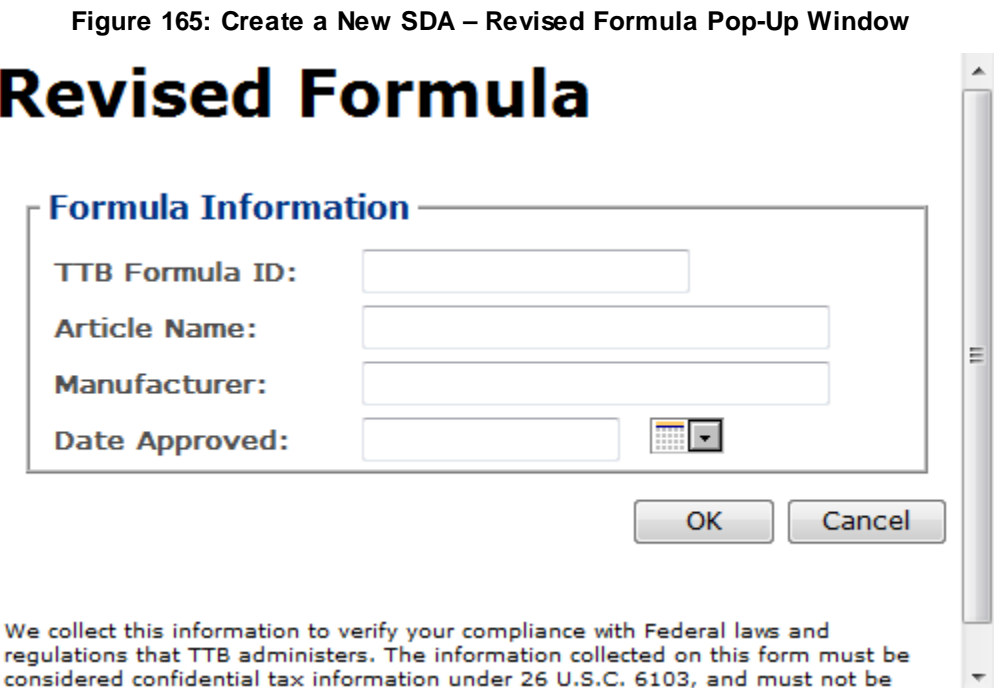

i. Enter the Formula Identifier by either entering the TTB Formula ID (if known) or entering one of the following: Article Name, Manufacturer, or Date Approved.

►**Note:** This must be a closed submission formula if the formula exists in Formulas Online.

ii. Select the **OK** button. The Revised Formula Pop-Up window closes and the Main tab displays with the revised formula added. Se[e Figure](#page-127-2) 166.

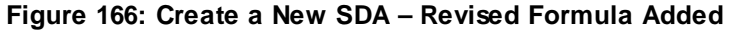

<span id="page-127-2"></span>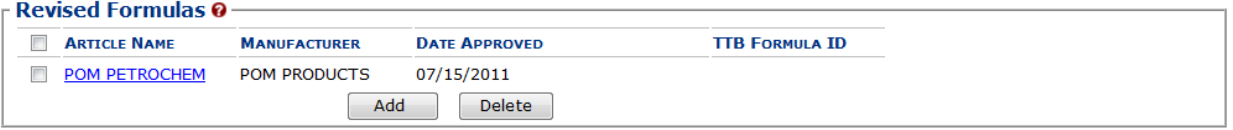

►**Note:** Select the checkbox next to the revised formula and select the **Delete** button to delete the revised formula. You may add additional revised formulas by selecting the **Add** button to display the Revised Formula pop-up window and following Steps i – ii.

**Figure 167: Create a New SDA – Article Information**

### Article Information/Product Packing

<span id="page-128-2"></span><span id="page-128-0"></span>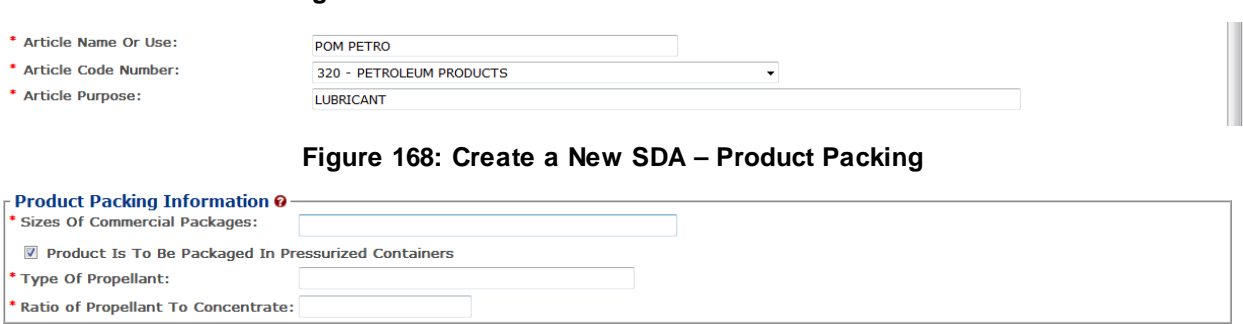

►**Note:** Fields marked with asterisks (**\***) are required fields.

- 1. Enter the Article Name or Use in the available field. See [Figure](#page-128-0) 167.
- <span id="page-128-1"></span>2. Select the Article Code Number from the Article Code Number drop-down list. See [Figure](#page-128-1) [169.](#page-128-1)

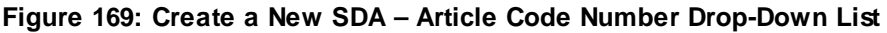

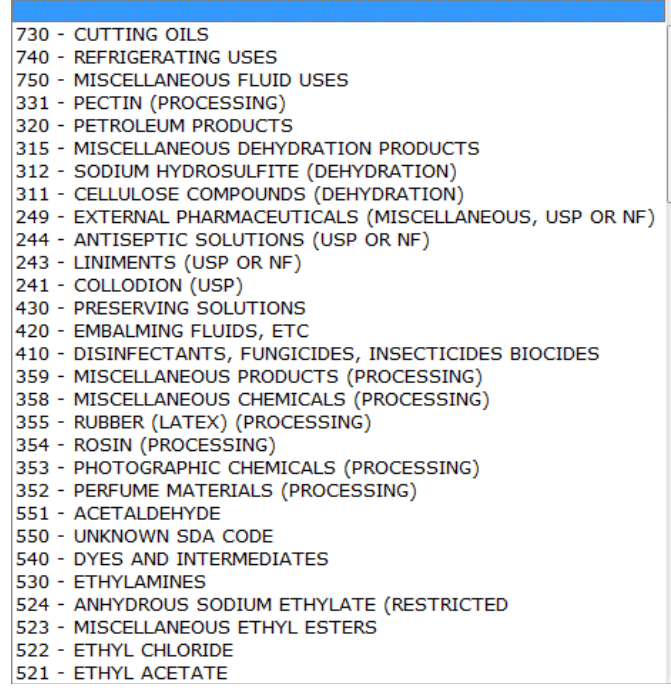

3. Enter the Article Purpose in the available field.

- 4. Select the Product Is To Be Packaged In Pressurized Containers checkbox. The Product Packing Information fields display. See [Figure](#page-128-2) 168.
- 5. Enter the Type of Propellant.
- 6. Enter the Ratio of Propellant To Concentrate
- 7. Select the **Next** button. The Formula tab displays. See [Figure](#page-129-0) 170.

## SDA/SDR Formula Details

**Figure 170: Create a New SDA – Formula Tab**

<span id="page-129-0"></span>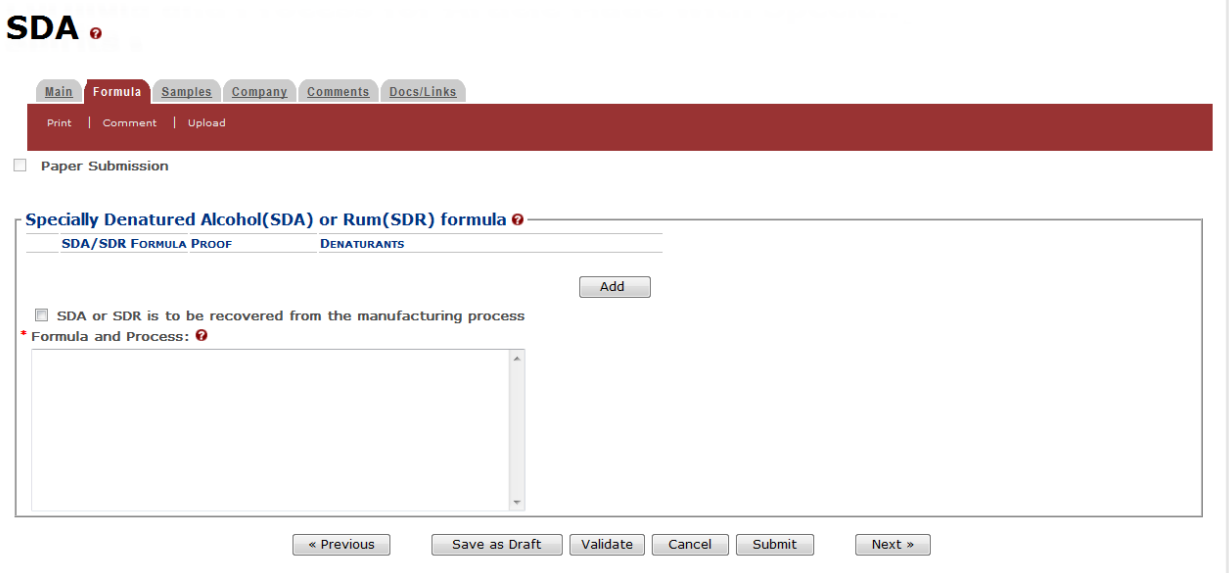

- ►**Note:** Fields marked with asterisks (**\***) are required fields.
- 1. Select the **Add** button. The SDA/SDR Ingredient pop-up window displays. Se[e Figure](#page-130-0) 171.

 $\overline{a}$ 

 $\overline{ }$ 

**Figure 171: Create a New SDA – SDA/SDR Formula Ingredient Pop-Up Window**

## <span id="page-130-0"></span>**Formula**

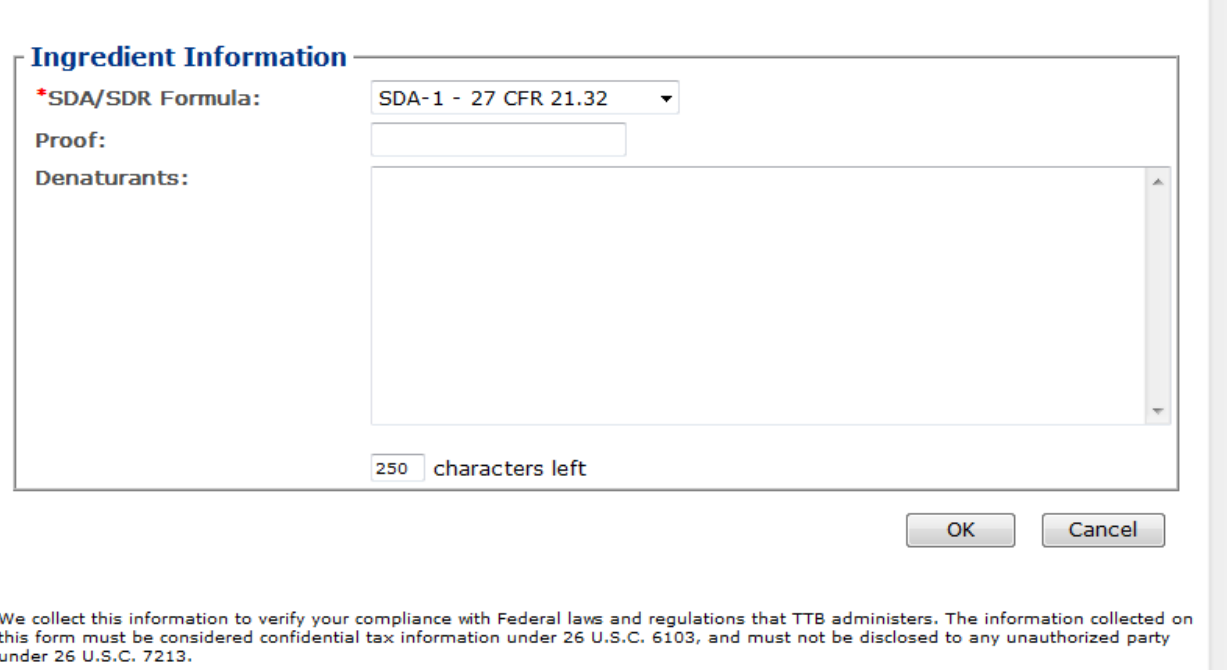

2. Select SDA/SDR formula from the SDA/SDR Formula drop-down list. See [Figure](#page-131-0) 172.

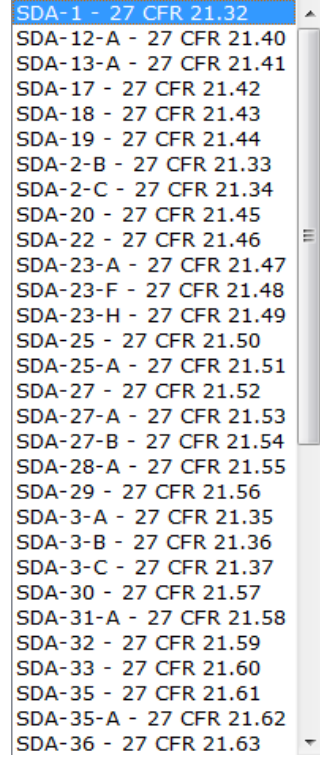

<span id="page-131-0"></span>**Figure 172: Create a New SDA – SDA/SDR Formula Drop-Down List**

- 3. Enter proof and denaturants information in the available fields.
- 4. Select the **OK** button. The Formula tab displays. See [Figure](#page-132-0) 174.
- 5. Repeat as many times if necessary to enter all SDA/SDR information.

►**Note:** Select the SDA/SDR Formula link to display the SDA/SDR Ingredient pop-up window and edit the SDA/SDR information. Select the checkbox next to the SDA/SDR Formula and select the **Delete** button to delete the SDA/SDR Formula. A confirmation message box displays prompting you to confirm your action. Se[e Figure](#page-131-1) 173. Select the **OK** button to confirm.

**Figure 173: Create a New SDA – Delete SDA/SDR Formula Confirmation**

<span id="page-131-1"></span>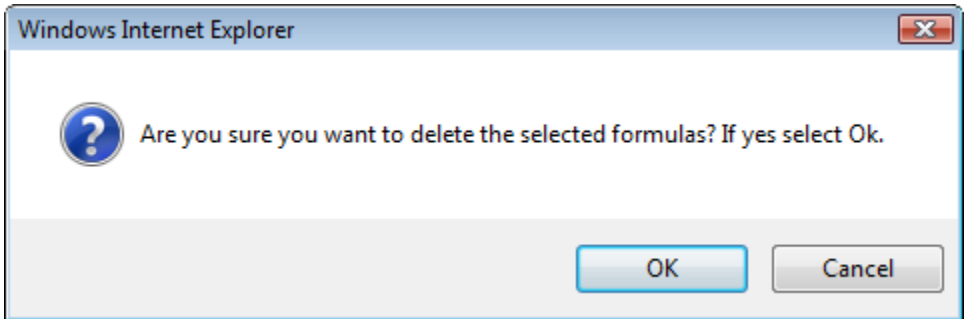

## Formula and Process

#### **Figure 174: Create a New SDA – Formula Tab with Formula and Process Added**

<span id="page-132-0"></span>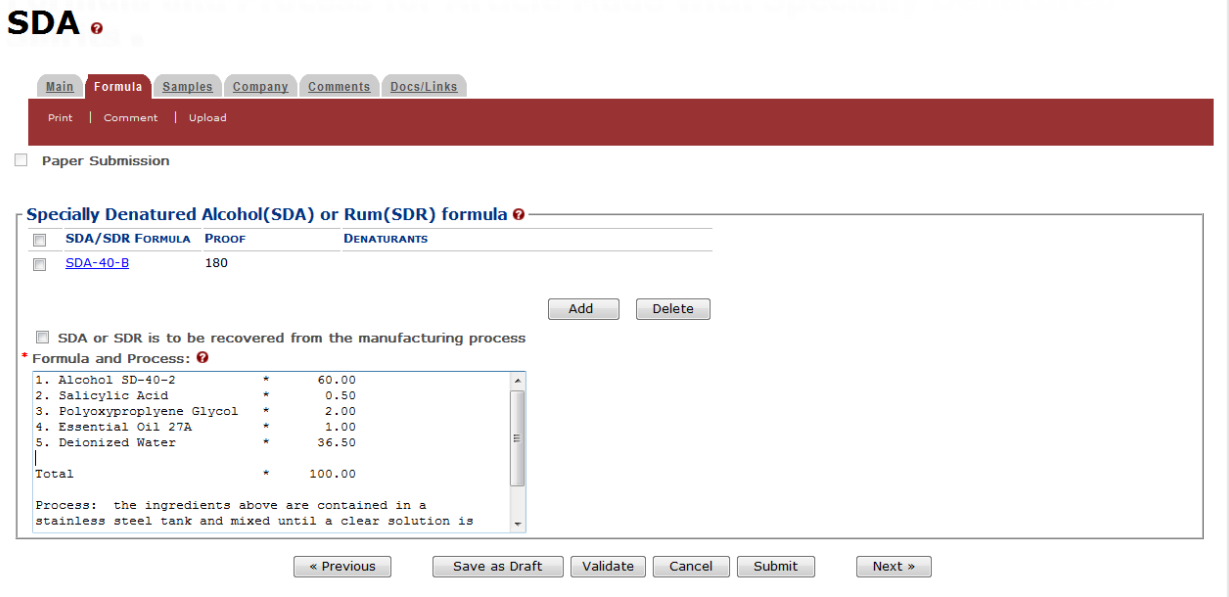

►**Note:** Fields marked with asterisks (**\***) are required fields.

- 1. Select the checkbox if SDA/SDR is to be recovered from the manufacturing process.
- 2. Describe the Formula and Process in the text box.
- 3. Select the **Next** button. The Samples tab displays. See [Figure](#page-132-1) 175.

## Sample Detail

#### **Figure 175: Create a New SDA – Samples Tab**

<span id="page-132-1"></span>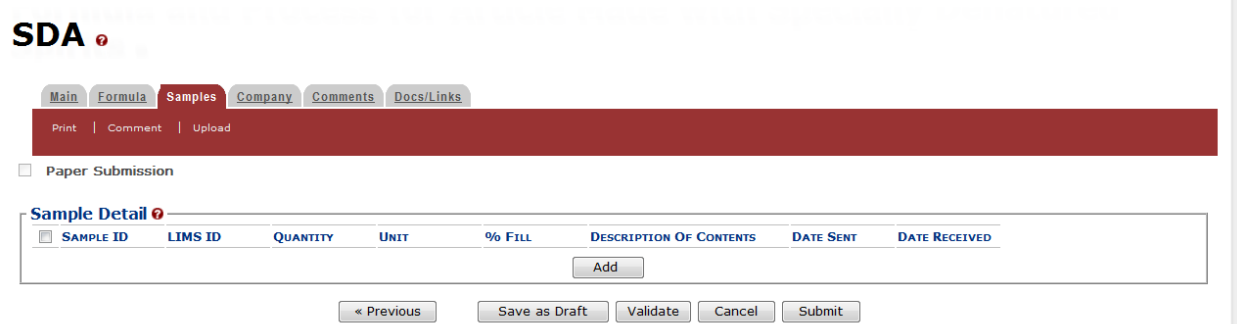

►**Note:** For SDA 39-C, oil samples are required. For SDA 38-B and SDA 38-F, samples are recommended. All other SDA submissions do not require any samples but may include them.

Follow these steps to add a sample to the submission:

1. Select the **Add** button. The Sample pop-up window displays. See [Figure](#page-133-0) 176.

<span id="page-133-0"></span>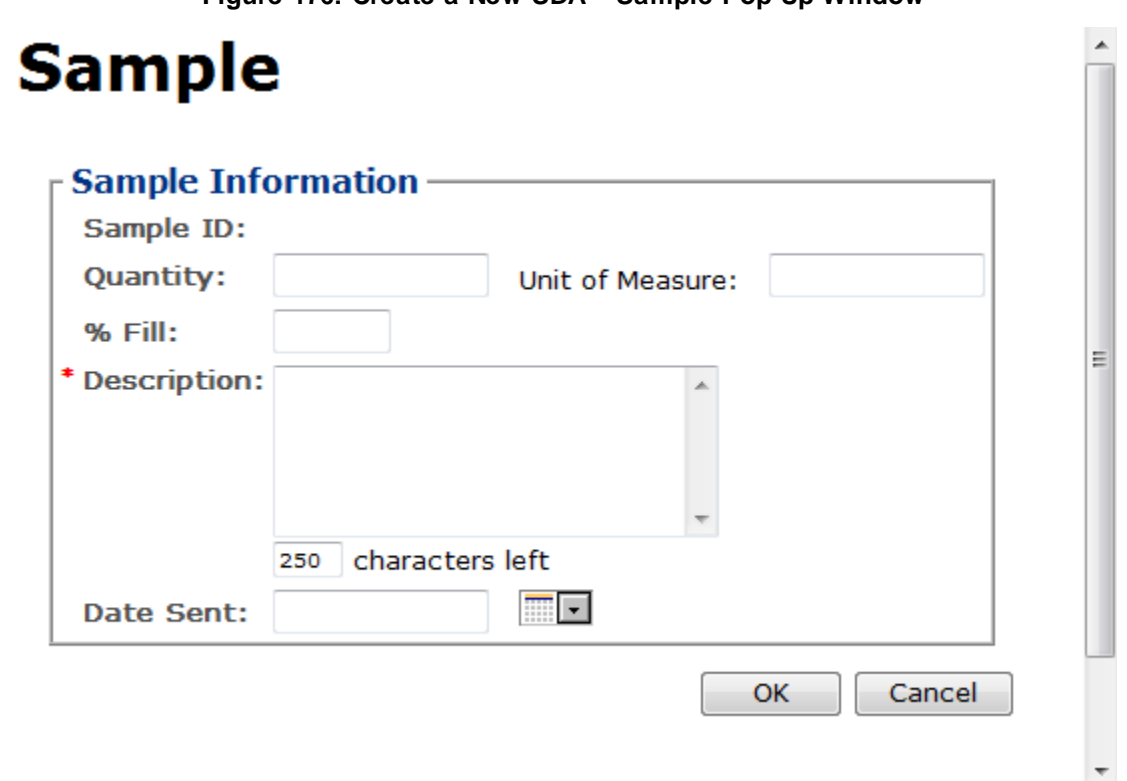

**Figure 176: Create a New SDA – Sample Pop-Up Window**

2. Enter the sample information in the available fields.

►**Note:** Fields marked with asterisks (**\***) are required fields.

3. Select the **OK** button. The Sample pop-up window closes and the Sample tab displays. The sample is added in the Sample Detail section. See [Figure](#page-133-1) 177.

#### **Figure 177: Create a New SDA – Samples Tab with Sample Added**

<span id="page-133-1"></span>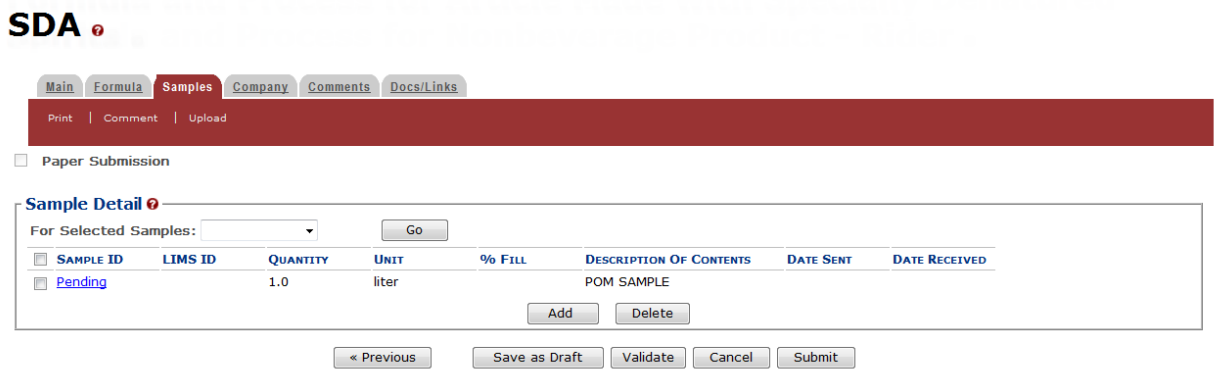

5. Repeat the steps to add each sample you are sending to TTB.

►**Note:** The system generates submission ID and sample IDs after you save as draft or submit. Until then, sample IDs appear as "Pending." The system prompts you to generate the sample ID sheet once you submit. When it does, enter dates sent, print sample ID sheets, and affix them to the physical samples or include them in the mailing package.

►**Note:** Select the Sample ID link to display the Sample pop-up window and edit the sample. Select the checkbox next to the sample and select the **Delete** button to delete the sample. A confirmation message box displays prompting you to confirm your action. See [Figure](#page-134-0) 178. Select the **OK** button to confirm.

<span id="page-134-0"></span>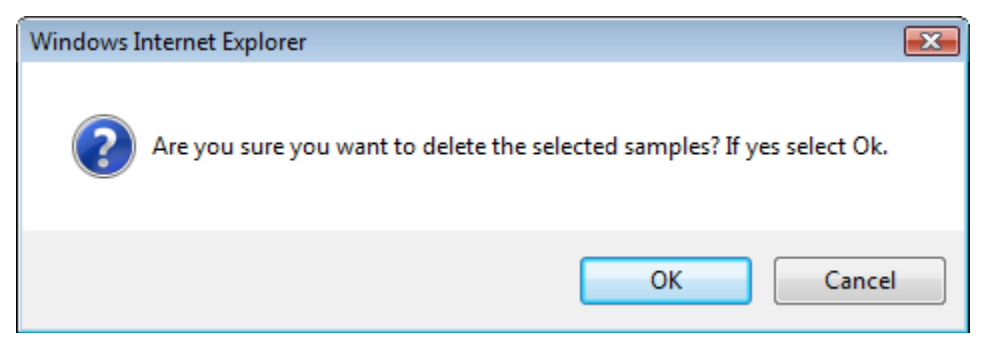

### **Figure 178: Create a New SDA – Delete Sample Confirmation**

## Validate/Save as Draft

Before submitting, you may either:

a. Validate (check for errors without saving or submitting as final to TTB) to ensure that you have completed the submission correctly. Select the **Validate** button and Formulas Online displays red error messages indicating any issues found with the submission. You may save as draft with errors, but you must correct all errors before submitting a draft.

or

b. Save as Draft if you are not yet ready to submit, or if you are the Preparer/Reviewer (since only a Submitter may actually submit the submission). Select the **Save as Draft** button and Formulas Online stores your submission until you or an authorized Submitter return to finalize the submission. Se[e Figure](#page-135-0) 179.

#### **Figure 179: Create a New SDA – Save As Draft Confirmation**

## <span id="page-135-0"></span>SDA a

#### **Informational Messages**

. Your submission was successfully saved as a draft. It will not be forwarded to TTB for review until you submit. If it remains a draft for over 30 days, it will be automatically

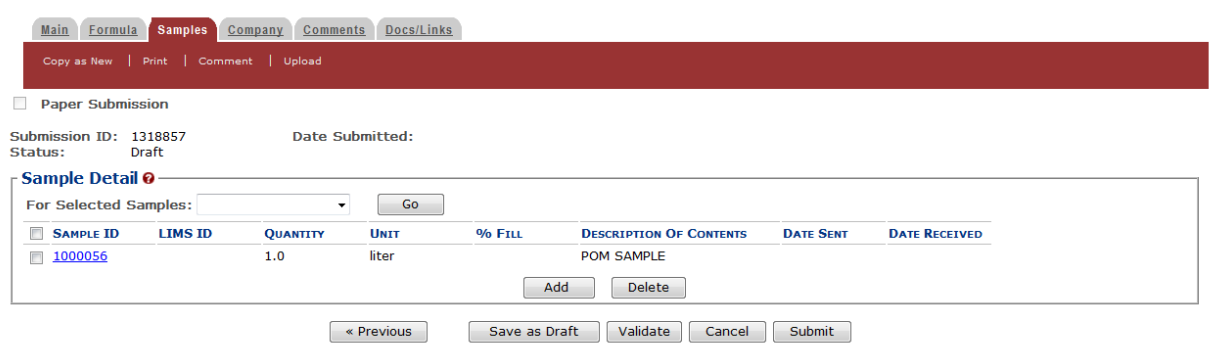

## Submit SDA Submission

Follow these steps to submit your SDA submission:

<span id="page-135-1"></span>1. Select the **Submit** button. The Perjury Statement pop-up window displays, which requires that you attest to the correctness of your application. See [Figure](#page-135-1) 180.

**Figure 180: Create a New SDA – Perjury Statement Pop-Up Window**

## **Perjury Statement**

Under the penalties of perjury, I declare that all the statements appearing on this application, including supplemental documents, are true and correct to the best of my knowledge and belief. I also certify that I have read, understood, and complied with the conditions and instructions for filing this application.

 $\sqrt{ }$  I agree

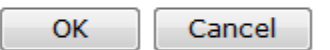

We collect this information to verify your compliance with Federal laws and regulations that TTB administers. The information collected on this form must be considered confidential tax information under 26 U.S.C. 6103, and must not be disclosed to any unauthorized party under 26 U.S.C. 7213.

- 2. Select the "I agree" checkbox to acknowledge you have read, understood, and complied with instructions for filing the application. The **OK** button is enabled.
- 3. Select the **OK** button. The Submission Confirmation page displays with links to the Submission ID and the Samples tab (where applicable). The SDA submission is successfully submitted. See [Figure](#page-136-0) 181.

## **Figure 181: Create a New SDA – Submission Confirmation**

<span id="page-136-0"></span>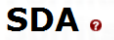

Thank You. Your submission has been successfully completed. You will be contacted by e-mail when analysis has been completed or if additional information is needed. When referring to this submission, please use the following submission ID: 1318857. To mail your samples, return to the Samples screen to display printable sample identification labels with mailing instructions. We colled this information to verify your compliance with Federal laws and regulations that TTB administers. The information collected on this form must be considered confidential tax information under 26 U.S.C. 6103,<br>and

TTB will contact you by e-mail when analysis has been completed or if additional information is needed.

4. Select the return to the Samples link in the submission confirmation to enter sample sent dates and print sample ID sheets if you included samples in the submission.

►**Note:** Only users with authenticated Submitter roles may submit submissions. Users with authenticated Preparer/Reviewer roles for any of the permit numbers included with the submission may perform all other submission preparation functions, but are not allowed to submit as final to TTB for processing.

*3.7.2.2.1 Enter a Sample Sent Date for SDA Submissions*

See Section [3.13 Entering Sample Sent Date](#page-221-0) for sample sent date instructions.

*3.7.2.2.2 Print a Sample ID Sheet for SDA Submissions*

See Section [3.14 Printing Sample ID Sheets](#page-223-0) for sample sending instructions.

*3.7.2.2.3 Comments and Docs/Links for SDA Submissions*

See Section [3.8 Adding, Editing, and Deleting Comments](#page-194-0) for comment instructions. See Sectio[n 3.9 Uploading Attachments and Linking Submissions](#page-199-1) for upload and link instructions.

*3.7.2.2.4 Edit, Correct, and Resubmit an SDA Submission*

Before submitting, you may edit the submission at will. After submitting, you will be unable to edit until/unless TTB informs you that your submission needs correction. See Section [3.10](#page-205-0) [Editing, Correcting, and Resubmitting Submissions](#page-205-0) for editing, correction, and resubmission instructions.

*3.7.2.2.5 Copy an Existing SDA Submission*

See Section [3.11 Copying Existing Submissions](#page-211-0) for copy instructions.

## *3.7.2.2.6 Print an SDA Submission*

See Section [3.12 Printing Submissions](#page-213-0) for print instructions.

### *3.7.2.2.7 Withdraw an SDA Submission*

See Section [3.21.2 Withdraw a Submission](#page-257-0) for instructions on how to withdraw an active submission prior to TTB process completion.

## **3.7.3 Formula and Process for Nonbeverage Product Request (Drawback)**

This section discusses the basic information for Formula and Process for Nonbeverage Product Request (Drawback) submissions in the Formulas Online system. This section includes the following information:

- **General Drawback Information** See Section [3.7.3.1 General Drawback](#page-138-0) Information
- **Create a New Drawback Submission** See Section [3.7.3.2 Create a New Drawback](#page-138-1) [Submission](#page-138-1)

## <span id="page-138-0"></span>*3.7.3.1 General Drawback Information*

These screens allow you to create, edit, verify, and submit a new Formula and Process for Nonbeverage Product Request (Drawback) submission in the Formulas Online system. Nonbeverage drawback alcohol is pure alcohol, the same as that used for consumption. However, when a manufacturer uses that alcohol in the production of a food, flavor, medicine, or perfume that is approved by the Nonbeverage Products Laboratory as unfit for beverage purposes, he or she can claim a return on most of the distilled spirits excise tax paid. Use the Drawback submission to submit a formula for a nonbeverage product.

## <span id="page-138-1"></span>*3.7.3.2 Create a New Drawback Submission*

Follow these steps to create a new Formula and Process for Nonbeverage Product Request (Drawback) submission:

<span id="page-138-2"></span>1. Select **Formula and Process for Nonbeverage Product** from the New drop-down menu. See [Figure](#page-138-2) 182.

#### **Figure 182: Create a New Drawback – Select New Drop-Down Menu**

▼ New View • Modify Registration . Formula and Process for Domestic and Imported Alcohol Beverages ¤ Formula and Process for Nonbeverage Product . Formula and/or Process for Article Made with Specially Denatured Spirits . Formula and Process for Nonbeverage Product - Rider

The Company pop-up window displays. See [Figure](#page-139-0) 183.

#### **Figure 183: Create a New Drawback – Select Company Name**

<span id="page-139-0"></span>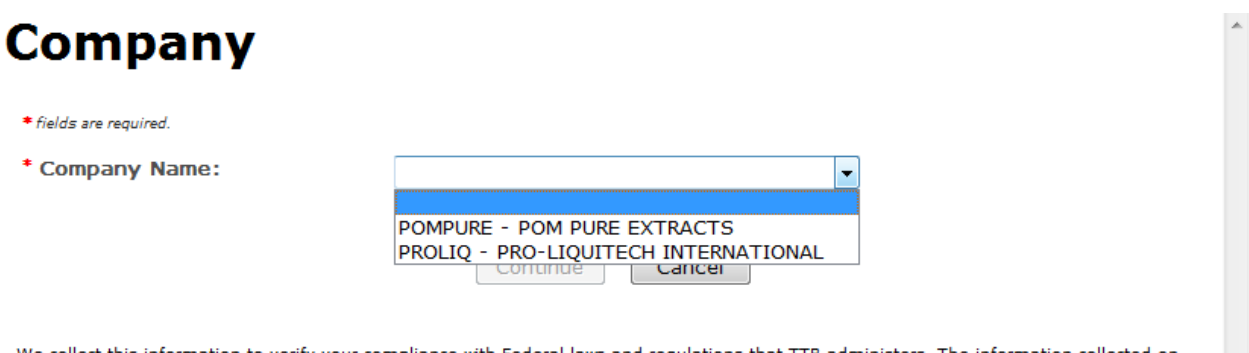

We collect this information to verify your compliance with Federal laws and regulations that TTB administers. The information collected on<br>this form must be considered confidential tax information under 26 U.S.C. 6103, and

►**Note:** Fields marked with asterisks (**\***) are required fields.

2. Select the name for the company for which you are creating this submission. The system pre-populates the company address information. See [Figure](#page-140-0) 184.

#### **Figure 184: Create a New Drawback – Address Fields**

<span id="page-140-0"></span>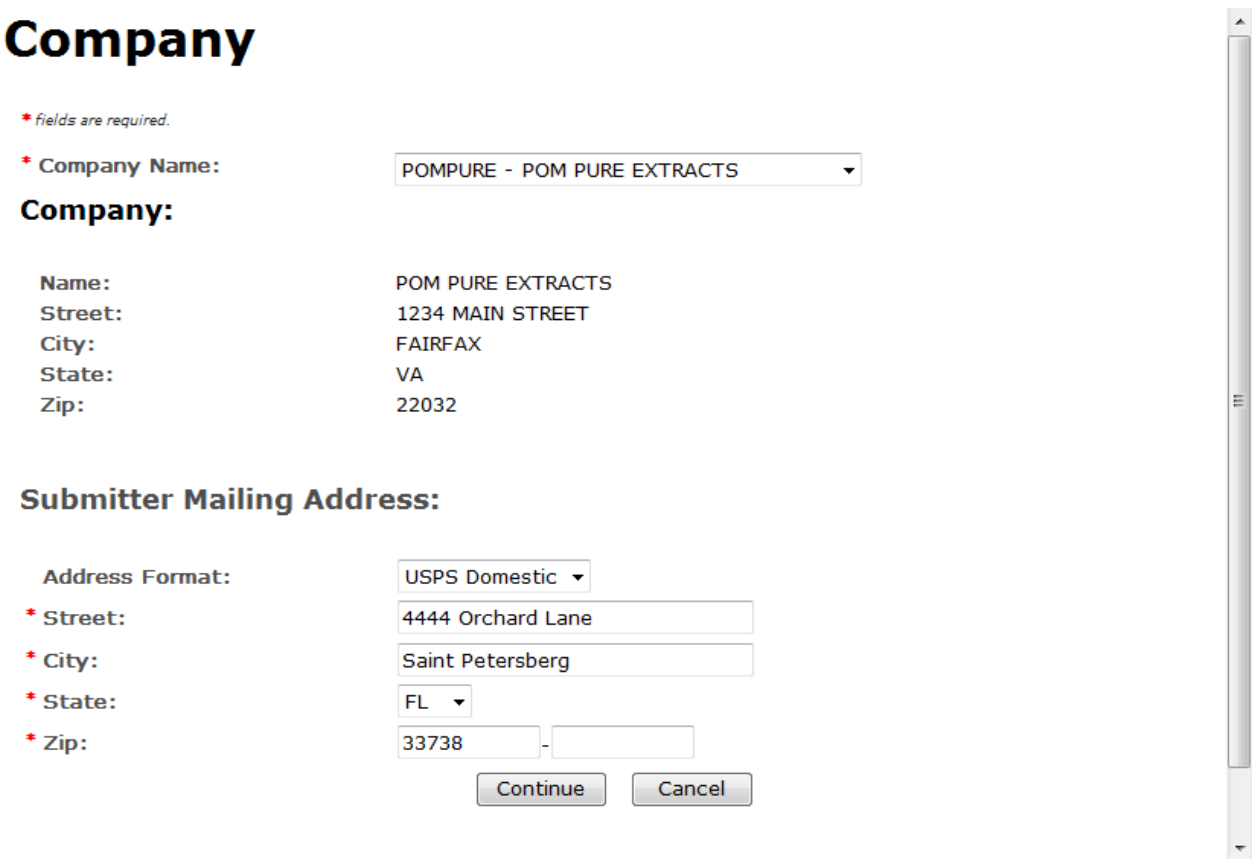

- 3. Edit Submitter mailing address information if applicable.
- ►**Note:** Fields marked with asterisks (**\***) are required fields.
- ►**Note:** Company address information is not editable.
- 4. Select the **Continue** button. The Formula Action pop-up window displays. See [Figure](#page-141-0) 185.

## Formula Action

**Figure 185: Create a New Drawback – Formula Action Pop-Up Window**

<span id="page-141-0"></span>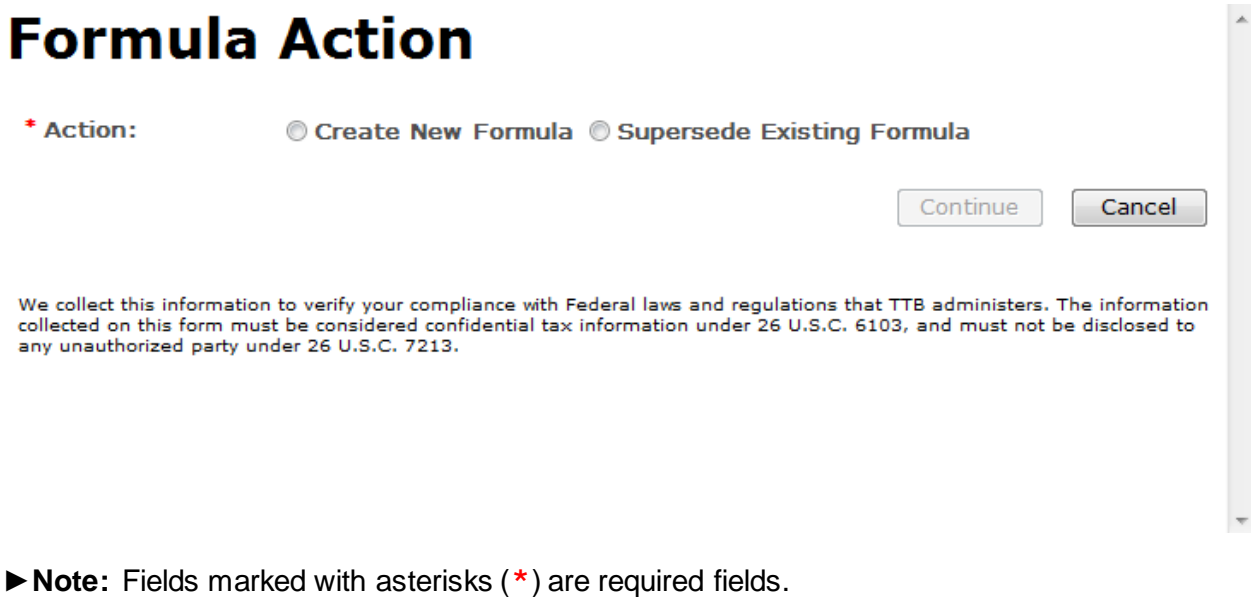

- 
- 1. Create a new formula or supersede an existing formula.
	- a. If you are creating a new formula:
		- i. Select the Create New Formula radio button.
		- ii. Select the **Continue** button and proceed to [Company/Address Detail.](#page-142-0) The Company tab displays with the address information added. See [Figure](#page-142-1) 187.
	- b. If you are superseding an existing formula:
		- i. Select the Supersede Existing Formula radio button. The Supersede Formula fields display. See [Figure](#page-142-2) 186.

#### **Figure 186: Create a New Drawback – Supersede Existing Formula**

<span id="page-142-2"></span>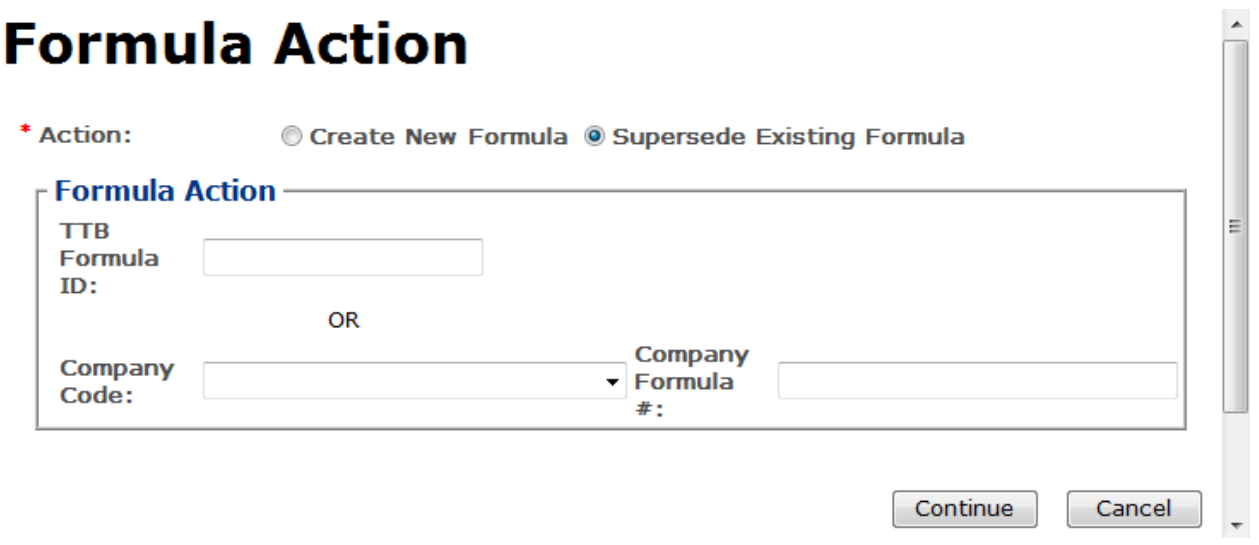

ii. Enter the Formula Identifier by either entering the TTB Formula ID (if known) or by selecting the Company Code from the drop-down list and then entering Company Formula Number.

►**Note:** This must be a closed submission formula if the formula exists in Formulas Online.

►**Note:** You may also add additional superseded formulas through the [Main tab](#page-90-0) of the submission. A single formula may supersede multiple formulas.

iii. Select the **Continue** button and proceed to [Company/Address Detail.](#page-142-0) The Company tab displays with the address information added. See [Figure](#page-142-1) 187.

## <span id="page-142-0"></span>Company/Address Detail

#### **Figure 187: Create a New Drawback – Company Tab with Company Address Added**

<span id="page-142-1"></span>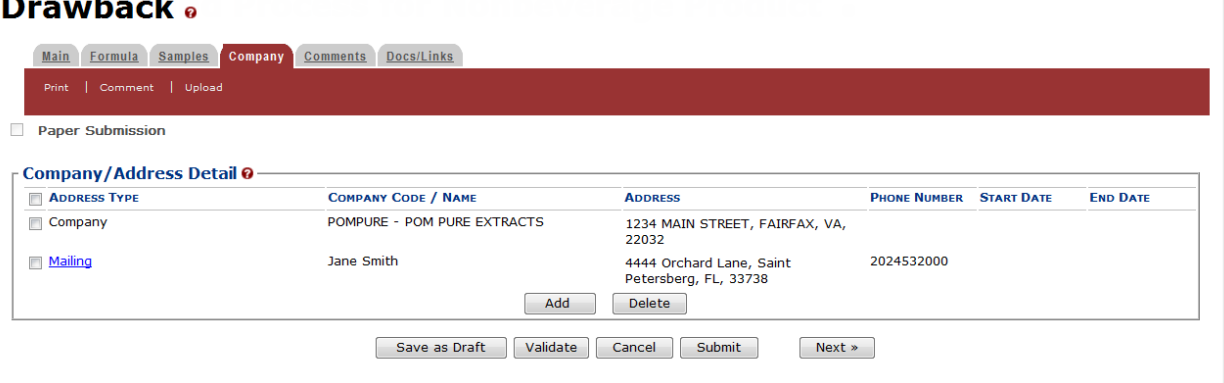

►**Note:** Whenever you see a Company or Address screen, you will also see the Start Date and End Date fields. These fields indicate the dates during which the entity (generally the

Manufacturer) had ownership of a given submission or formula and/or when a given address was active and/or valid (for any submission type). The majority of submissions will never show an End Date. End Dates are generated only when formulas are adopted by, transferred to, or removed from, a given company. This is referred to as formula adoption.

►**Note:** Please contact ALFD directly if you need assistance with formula adoption. Your email request should include information for both the sending and receiving companies (company names, company codes, permit numbers, formula numbers, and dates of adoption, removal, or transfer) involved for both the sending and receiving companies.

1. Confirm the Company/Address Detail information.

►**Note:** Select the Address Type link to edit any necessary information for the address type. You cannot edit the Manufacturer address, but you may add a different one and then delete the one you have selected. Select the checkbox next to the address and select the **Delete** button to delete the address. A confirmation message box displays prompting you to confirm your action. See [Figure](#page-143-0) 188. Select the **OK** button to confirm.

**Figure 188: Create a New Drawback – Delete Address Confirmation**

<span id="page-143-0"></span>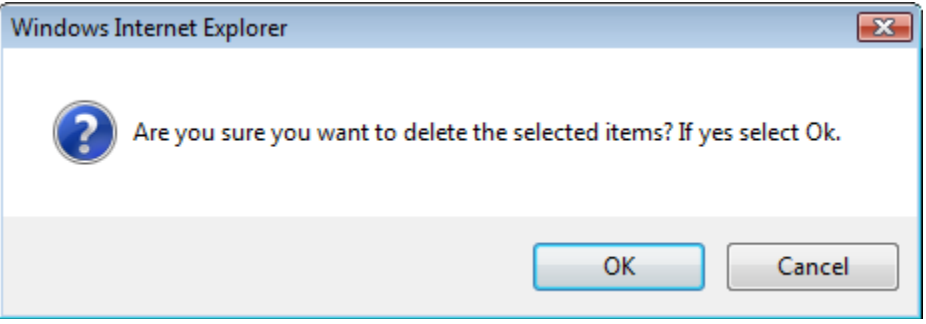

2. Select the **Add** button to add a new address. The Address pop-up window displays. See [Figure](#page-144-0) 189.
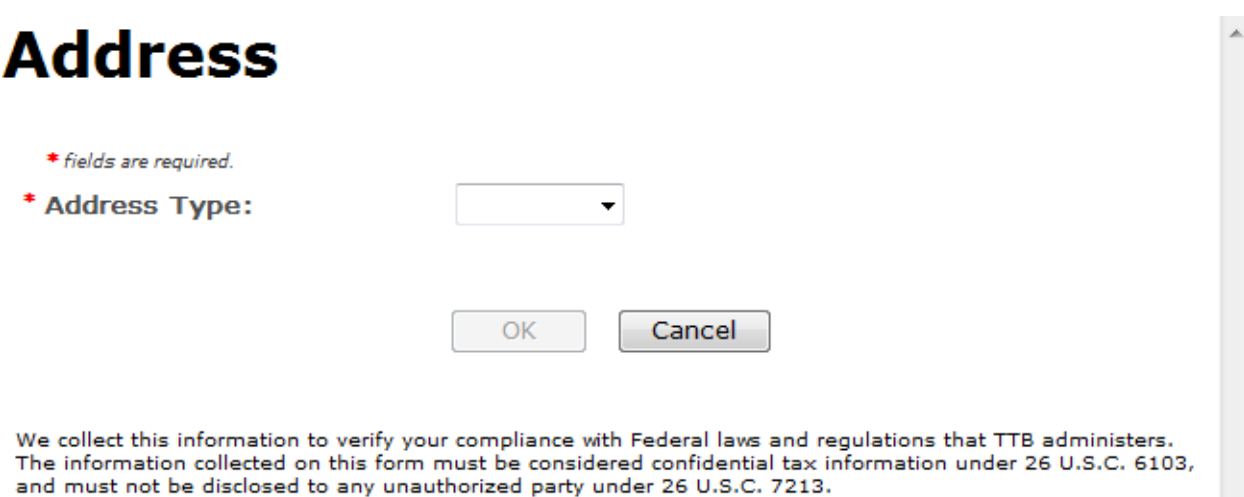

**Figure 189: Create a New Drawback – Address Pop-Up Window**

<span id="page-144-0"></span>3. Select the address type from the Address Type drop-down list. Se[e Figure](#page-144-0) 190. The system displays the address fields. See [Figure](#page-145-0) 191.

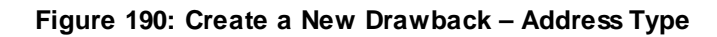

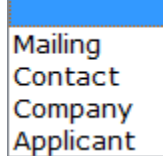

4. Enter the company address information in the available fields. See [Figure](#page-145-0) 191. If you select **Foreign** for Address Format, additional address fields display. See [Figure](#page-145-1) 192.

<span id="page-145-1"></span><span id="page-145-0"></span>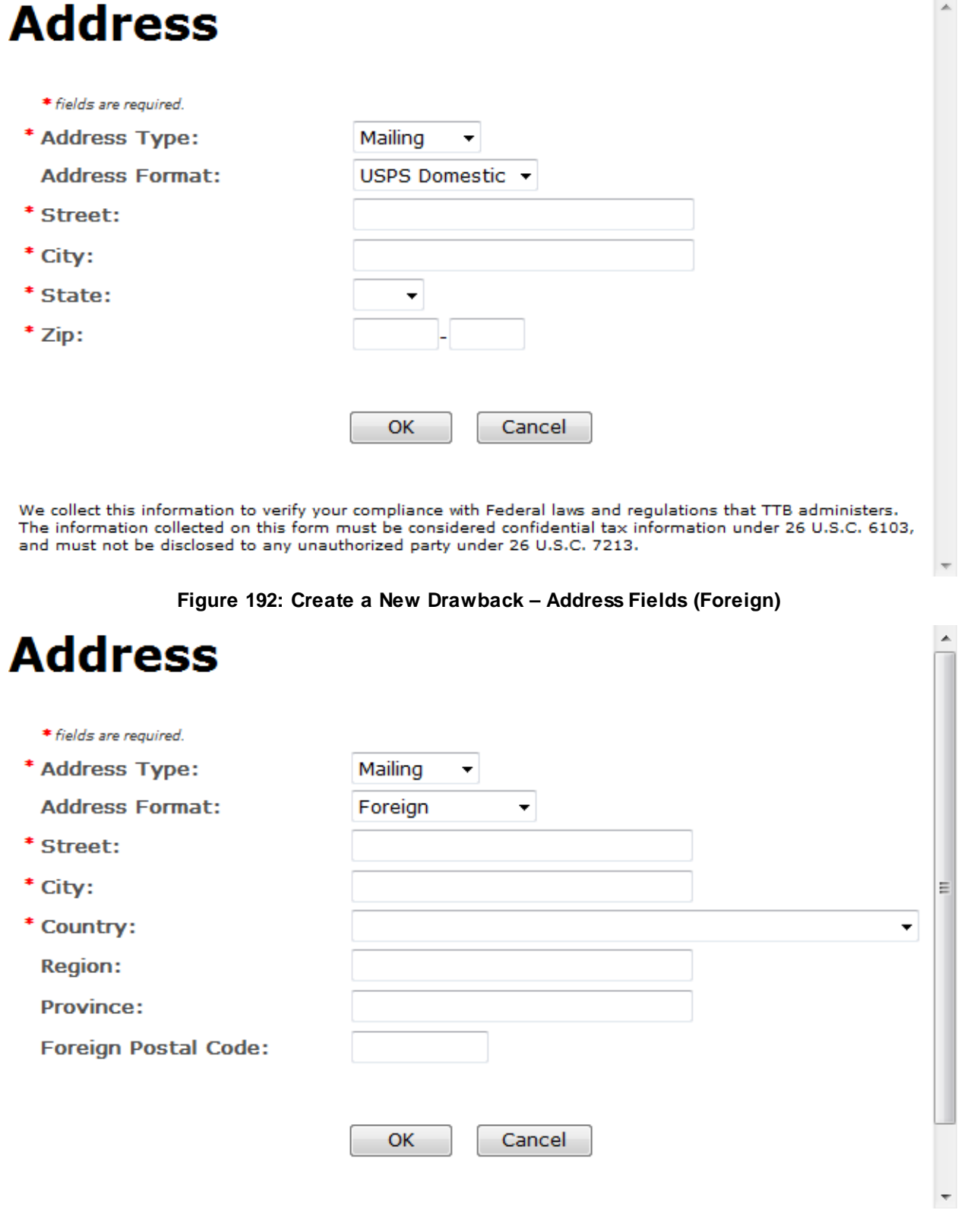

**Figure 191: Create a New Drawback – Address Fields (Domestic)**

►**Note:** Fields marked with asterisks (**\***) are required fields.

- 5. Select the **OK** button. The Address pop-up window closes and the Company tab displays with the address information added.
- 6. Repeat the steps for all additional addresses needed for the submission.

►**Note:** If you add any company for which you are not an authorized Submitter, even after you have either started with or entered one for which you are an authorized Submitter, you will not be able to submit the submission. You will only be able to save as draft.

7. Select the **Next** button. The Main tab displays. See [Figure](#page-146-0) 194.

►**Note:** For convenience, the system displays Contacts information at the bottom of the Main tab as well as on the Company tab. See [Figure](#page-146-1) 193.

#### **Contacts**

#### **Figure 193: Create a New Drawback – Contacts**

<span id="page-146-1"></span>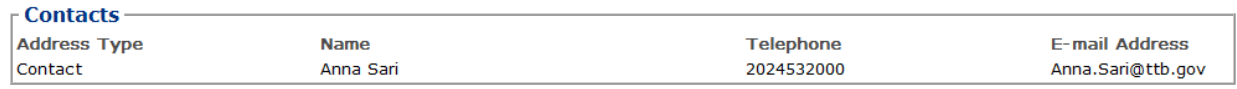

- 1. Confirm Contacts information (if any).
- 2. Add, edit, or delete Contacts through the Company tab if applicable following the steps in [Company/Address Detail.](#page-142-0)

#### Main Tab

#### **Figure 194: Create a New Drawback – Main Tab**

#### <span id="page-146-0"></span>Drawback .

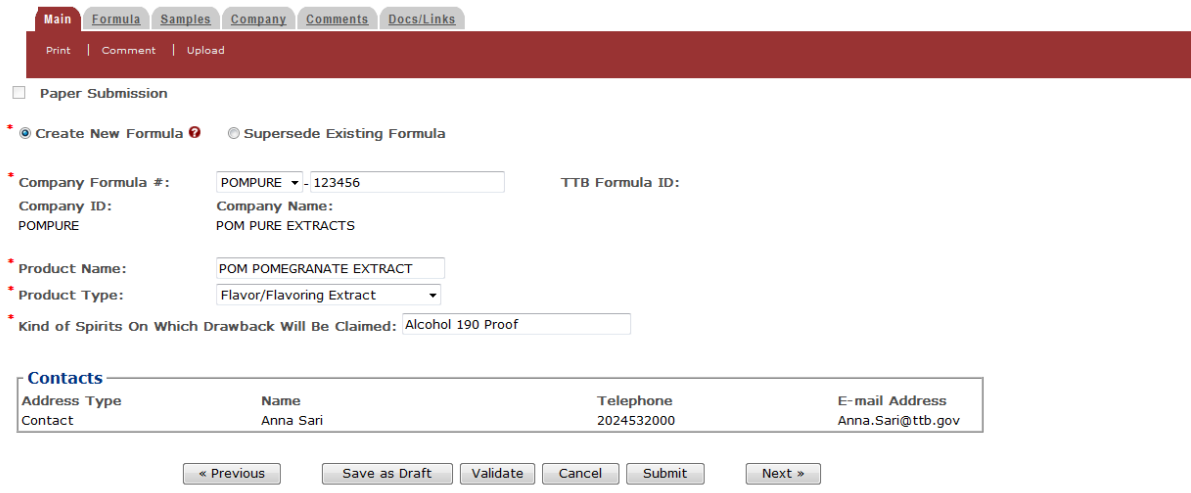

►**Note:** Fields marked with asterisks (**\***) are required fields.

1. Create a new formula or supersede an existing formula.

- a. If you are creating a new formula:
	- i. Enter the Company Formula Number in the text box to the right of the Company Formula #. *This must be a numeric value.*
- b. If you are superseding an existing formula:
	- i. Select the Supersede Existing Formula radio button. The Supersedes Formula fields display below the radio buttons. See [Figure](#page-147-0) 195.

►**Note:** If you initially superseded an existing formula during the submission creation, the superseded formula would display in the Supersedes Formula section. You may add additional superseded formulas to the list. A single formula may supersede multiple formulas.

#### **Figure 195: Create a New Drawback – Supersedes Formula Fields**

<span id="page-147-0"></span>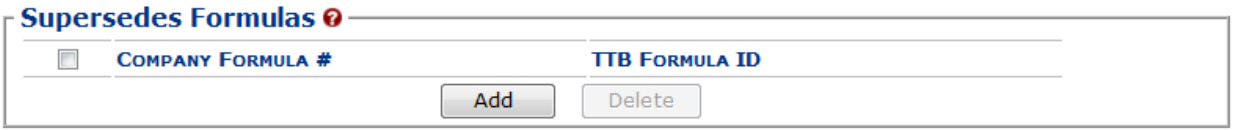

ii. Select the **Add** button. The Superseded Formula pop-up window displays. See [Figure](#page-147-1) 196.

#### Superseded Formula

**Figure 196: Create a New Drawback – Superseded Formula Pop-Up Window**

## <span id="page-147-1"></span>**Superseded Formula**

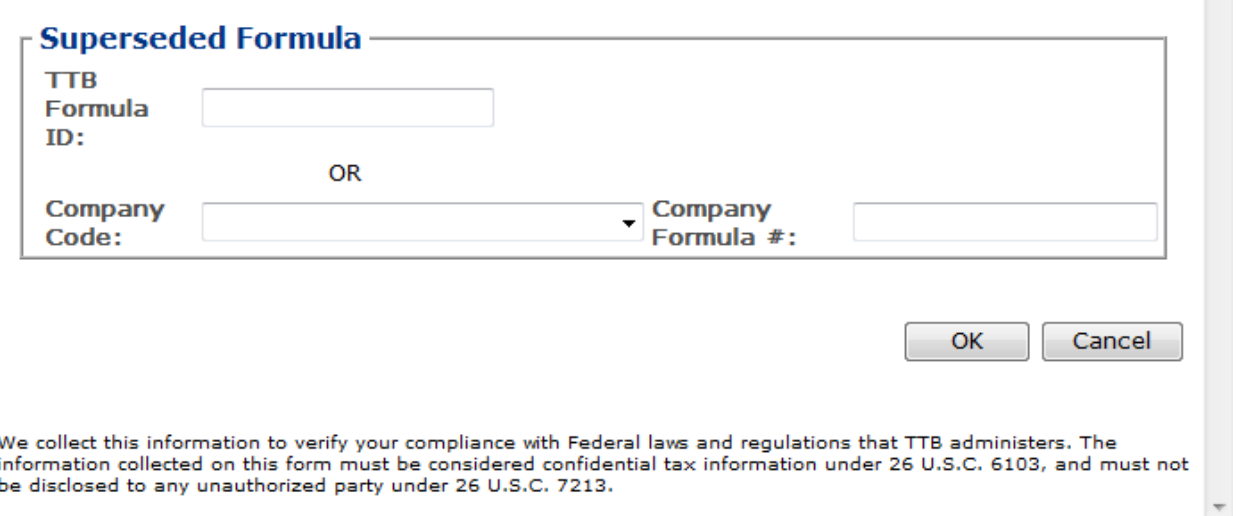

i. Enter the Formula Identifier by either entering the TTB Formula ID (if known) or by selecting the Company Code from the drop-down list and then entering Company Formula Number.

►**Note:** This must be a closed submission formula if the formula exists in Formulas Online.

ii. Select the **OK** button. The Superseded Formula Pop-Up window closes and the Main tab displays with the superseded formula added. See [Figure](#page-148-0) 197.

#### **Figure 197: Create a New Drawback – Superseded Formula Added**

<span id="page-148-0"></span>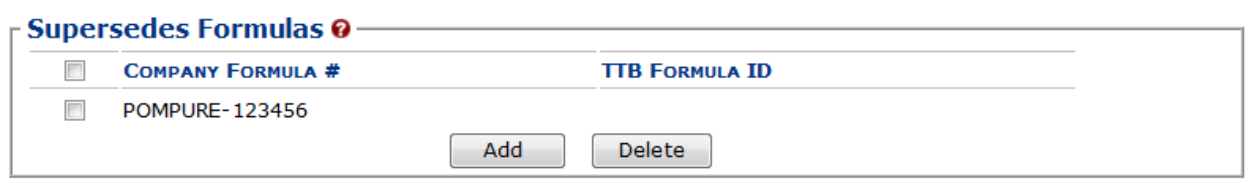

►**Note:** Select the checkbox next to the superseded formula and select the **Delete** button to delete the superseded formula. You may add additional superseded formulas by selecting the Add button to display the Superseded Formula pop-up window and following Steps i – ii.

## <span id="page-148-2"></span>Product Type

#### **Figure 198: Create a New Drawback – Product Type Specified**

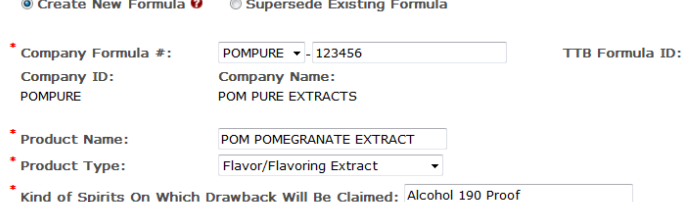

►**Note:** Fields marked with asterisks (**\***) are required fields.

- 1. Enter the Product Name in the available field.
- <span id="page-148-1"></span>2. Select the Product Type from the Product Type drop-down list. Se[e Figure](#page-148-1) 199.

#### **Figure 199: Create a New Drawback – Product Type Drop-Down List**

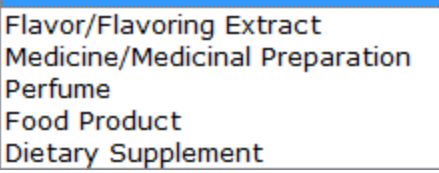

►**Note:** If you select the product type "Dietary Supplement," it will automatically default the [process type](#page-150-0) of the Drawback submission to "Dietary Supplement" in the Formula tab. This will display Dietary Supplement-specific fields.

- 3. Enter the Kind of Spirits On Which Drawback Will Be Claimed in the available field.
- 4. Select the **Next** button. The Formula tab displays. See [Figure](#page-149-0) 200.

## Formula Tab

#### **Figure 200: Create a New Drawback – Formula Tab**

## <span id="page-149-0"></span>Drawback .

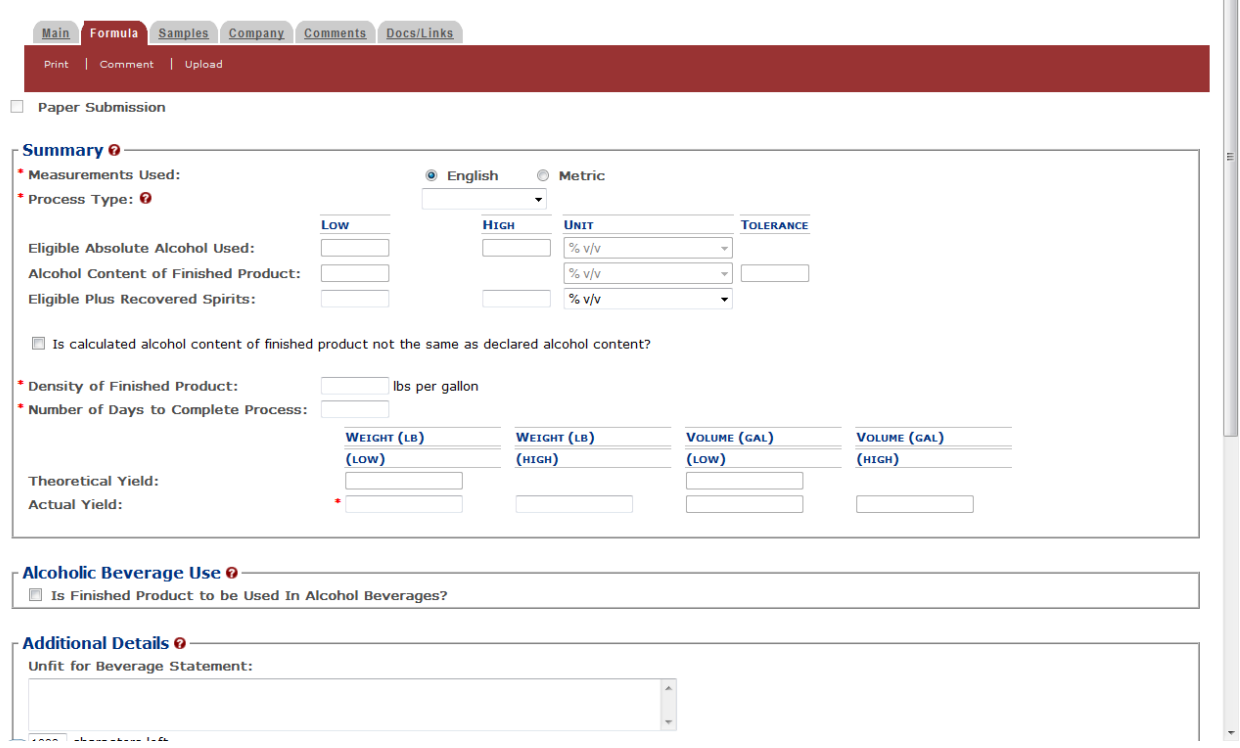

Follow these steps to add formula information to the submission:

- 1. Select your [process type.](#page-150-0)
- <span id="page-149-1"></span>2. Enter information applicable to your selected **process type**. Required fields and sections vary depending upon the selected process type. The sections available are as follows:
	- a. [Summary](#page-150-0) All process types
	- b. [Alcoholic Beverage Use](#page-151-0) All process types
	- c. [Alcoholic Components/Compounded Flavors](#page-152-0) All process types except Dietary **Supplements**
	- d. [Nonalcoholic Components](#page-163-0) All process types except Dietary Supplements
	- e. [Dietary Supplement Components](#page-169-0) Dietary Supplements only
	- f. [Additional Details](#page-149-1) All process types

## <span id="page-150-0"></span>**Summary**

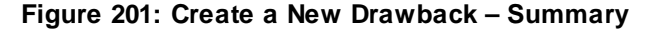

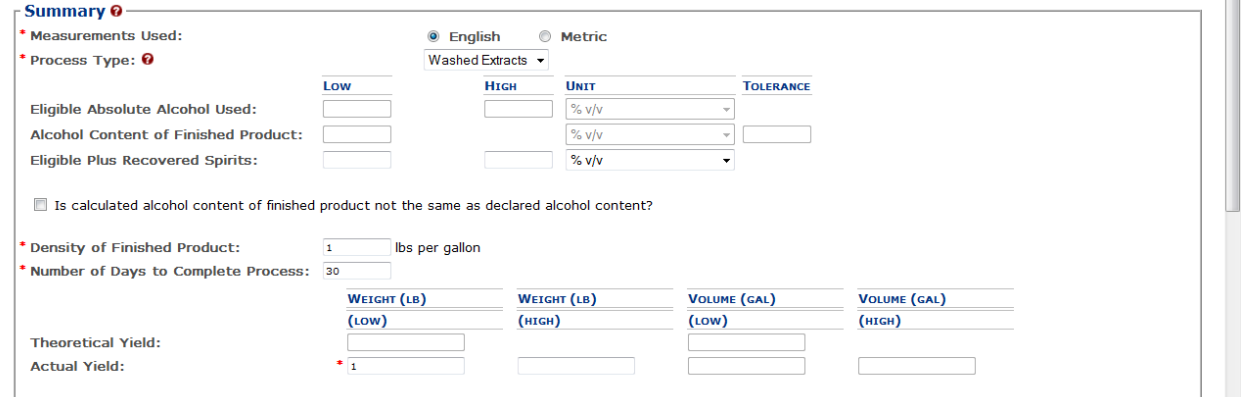

Follow these steps to add summary information to the submission:

1. Enter summary information applicable to your selected [process type.](#page-150-0)

►**Note:** Fields marked with asterisks (**\***) are required fields.

►**Note:** Measurements Used will pre-populate the type of Units of Measurement used in the Ingredients pop-up windows.

2. *Optional Step:* Select the checkbox next to Is calculated alcohol content of finished product not the same as declared alcohol content? to display applicable and complete fields.

**Figure 202: Create a New Drawback – Calculated Not Same As Declared Alcohol Content Fields**

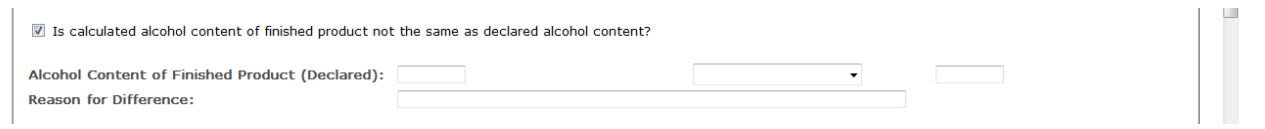

### Process Type

Follow these steps to add process type information to the submission:

1. Select the process type from the Process Type drop-down list. See [Figure](#page-151-1) 203.

#### <span id="page-151-1"></span>**Figure 203: Create a New Drawback – Process Type Drop-Down List**

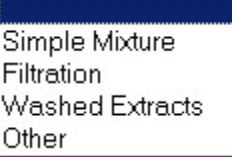

►**Note:** The default selection is "Dietary Supplements" if "Dietary Supplements" was selected as a [product type](#page-148-2) in the Main tab. "Dietary Supplements" will not display as an option in the Process Type drop-down list if it was not selected as a product type.

►**Note:** The primary difference between pop-up windows fields between Simple Mixture/Filtration and Washed Extracts is that Washed Extracts pop-up windows will include a checkbox for whether the ingredient is soluble. A process type of "Other" will contain all possible fields except Dietary Supplement-specific fields.

### <span id="page-151-0"></span>Alcoholic Beverage Use

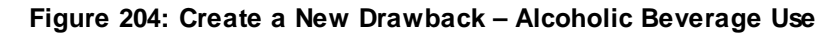

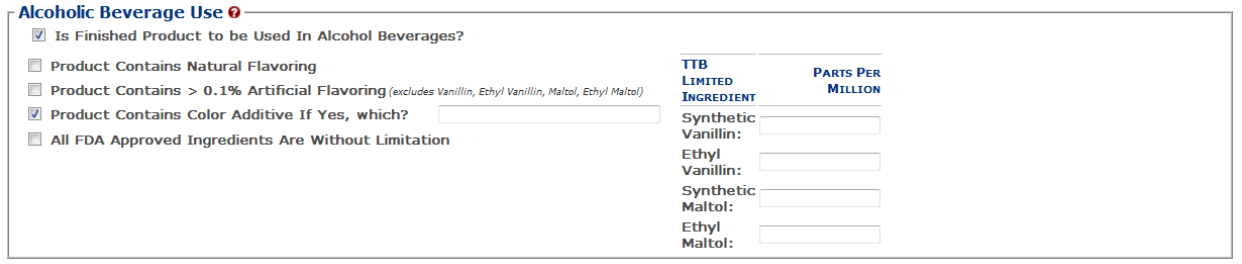

Follow these steps to add alcoholic beverage use information to the submission:

- 1. Add alcoholic beverage use information.
	- a. Select the checkbox to indicate whether the finished product is to be used in alcoholic beverage. The subsequent fields only display if this checkbox is selected.
	- b. Select the checkbox to indicate whether the product contains natural flavoring.
	- c. Select the checkbox to indicate whether the product contains > 0.1% artificial flavoring.
	- d. Select the checkbox to indicate whether the product contains a color additive and, if so, enter name of additive. The additive field only displays if this checkbox is selected.
	- e. Select the checkbox to indicate whether all FDA Approved Ingredients are without limitation.
	- f. Enter the Parts Per Million (PPM) for the TTB Limited Ingredients listed.

## <span id="page-152-0"></span>Alcoholic Components/Compounded Flavors

#### **Figure 205: Create a New Drawback – Alcoholic Components/Compounded Flavors**

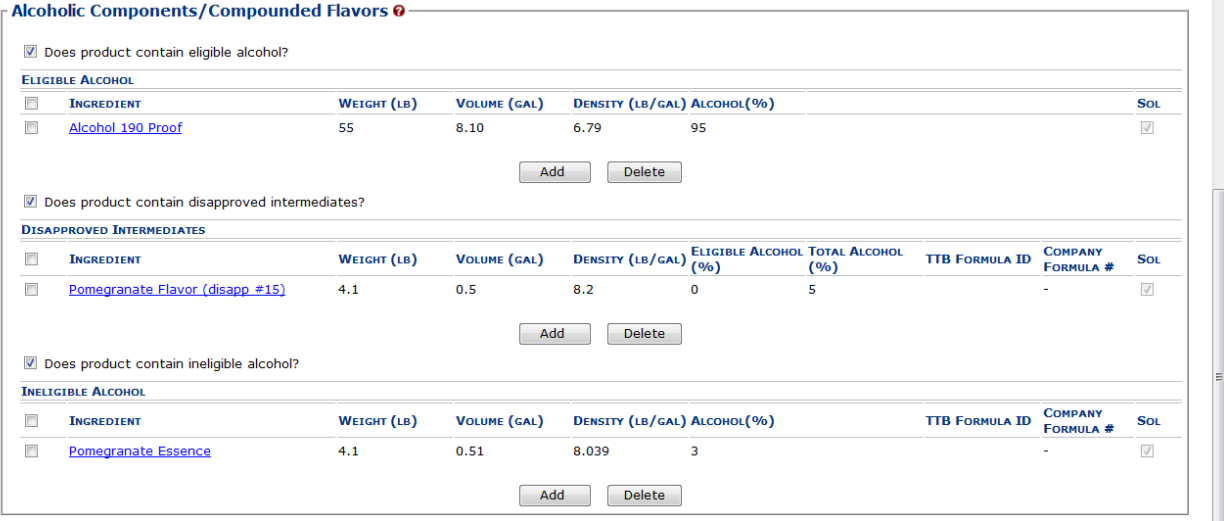

Follow these steps to add alcoholic components/compounded flavors ingredient information to the submission:

- 1. Add all alcoholic components/compounded flavors ingredient information.
	- a. [Alcoholic Components \(Eligible Alcohol\)](#page-153-0)
	- b. [Alcoholic Components \(Disapproved Intermediates\)](#page-155-0)
	- c. [Alcoholic Components \(Ineligible Alcohol\)](#page-159-0)

## <span id="page-153-0"></span>Alcoholic Components (Eligible Alcohol)

<span id="page-153-1"></span>**Figure 206: Create a New Drawback – Alcoholic Components (Eligible Alcohol) for Simple Mix or Filtration**

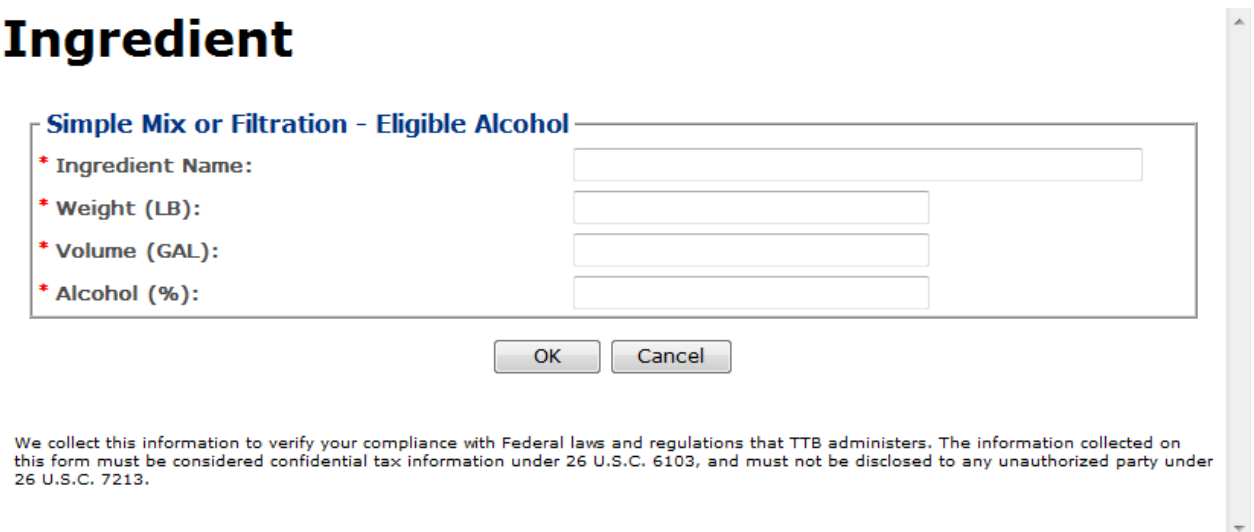

#### <span id="page-153-2"></span>**Figure 207: Create a New Drawback – Alcoholic Components (Eligible Alcohol) for Washed Extracts**

## **Ingredient**

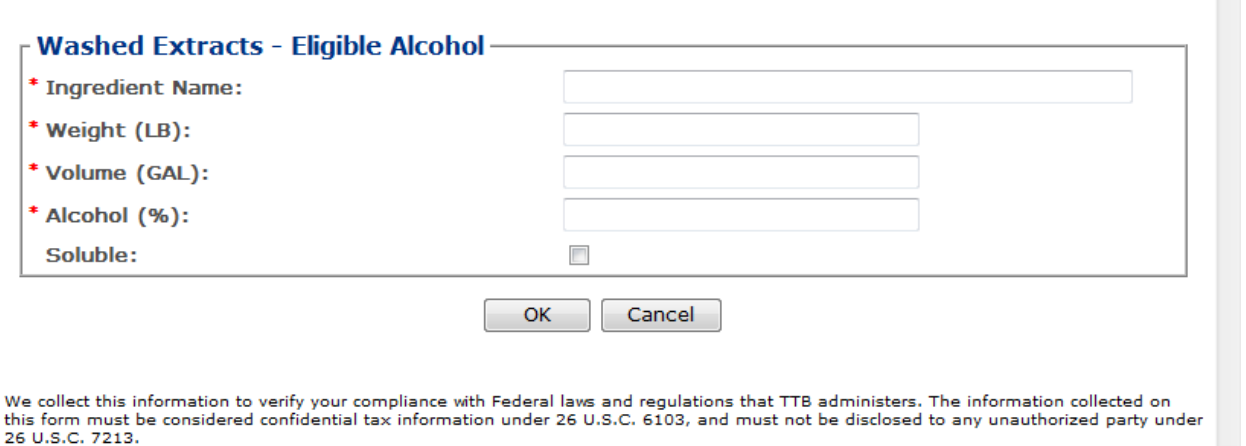

Follow these steps to add alcoholic components (eligible alcohol) ingredient information to the submission:

- 1. Select the checkbox to indicate that the product contains eligible alcohol.
- 2. Select the **Add** button. The Alcoholic Components (Eligible Alcohol) pop-up window displays. See [Figure 206](#page-153-1) and [Figure 207.](#page-153-2)
- 3. Enter the required alcoholic components (eligible alcohol) ingredient information.

 $\blacktriangle$ 

 $\overline{\phantom{a}}$ 

- ►**Note:** Fields marked with asterisks (**\***) are required fields.
- 4. Select the **OK** button. The Alcoholic Components (Eligible Alcohol) pop-up window closes and the Formula tab displays. The ingredient is added in the Eligible Alcohol section. See [Figure 208.](#page-154-0)

<span id="page-154-0"></span>**Figure 208: Create a New Drawback – Alcoholic Components (Eligible Alcohol) Information Added**

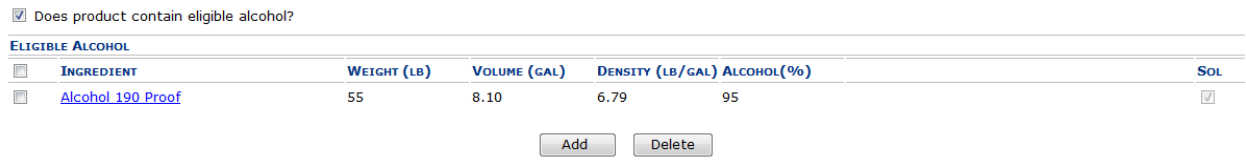

5. Repeat the steps to add all alcoholic components (eligible alcohol) ingredient information.

►**Note:** Select the Ingredient link to display the Alcoholic Components (Eligible Alcohol) popup window and edit the alcoholic components (eligible alcohol) ingredient information. Select the checkbox next to the alcoholic components (eligible alcohol) ingredient and select the **Delete** button to delete the ingredient. A confirmation message box displays prompting you to confirm your action. See [Figure](#page-154-1) 209. Select the **OK** button to confirm.

#### <span id="page-154-1"></span>**Figure 209: Create a New Drawback – Delete Alcoholic Components (Eligible Alcohol) Ingredient Confirmation**

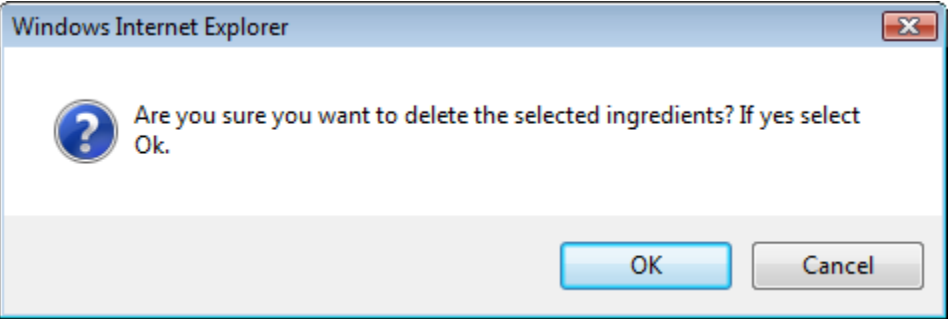

 $\overline{a}$ 

## <span id="page-155-0"></span>Alcoholic Components (Disapproved Intermediates)

<span id="page-155-1"></span>**Figure 210: Create a New Drawback – Alcoholic Components (Disapproved Intermediates) for Simple Mix or Filtration**

## **Ingredient**

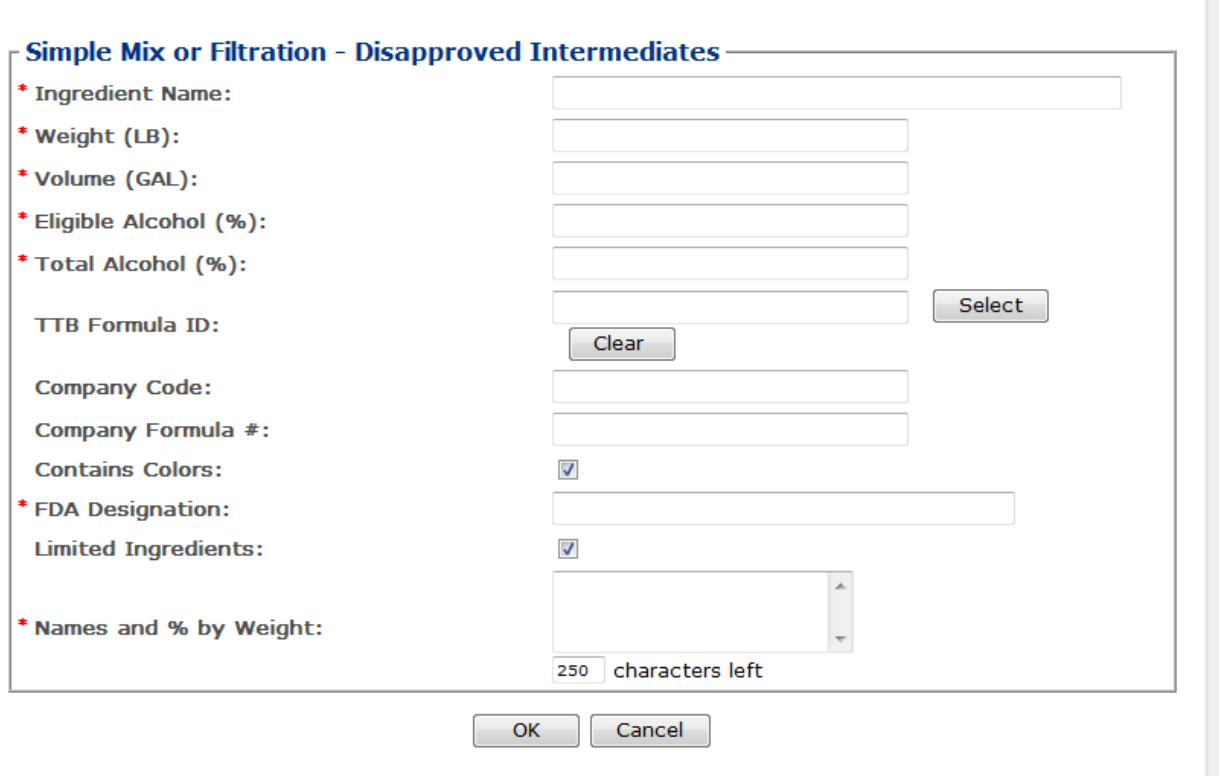

We collect this information to verify your compliance with Federal laws and regulations that TTB administers. The information collected on<br>this form must be considered confidential tax information under 26 U.S.C. 6103, and

<span id="page-156-0"></span>**Figure 211: Create a New Drawback – Alcoholic Components (Disapproved Intermediates) for Washed Extracts**

## **Ingredient**

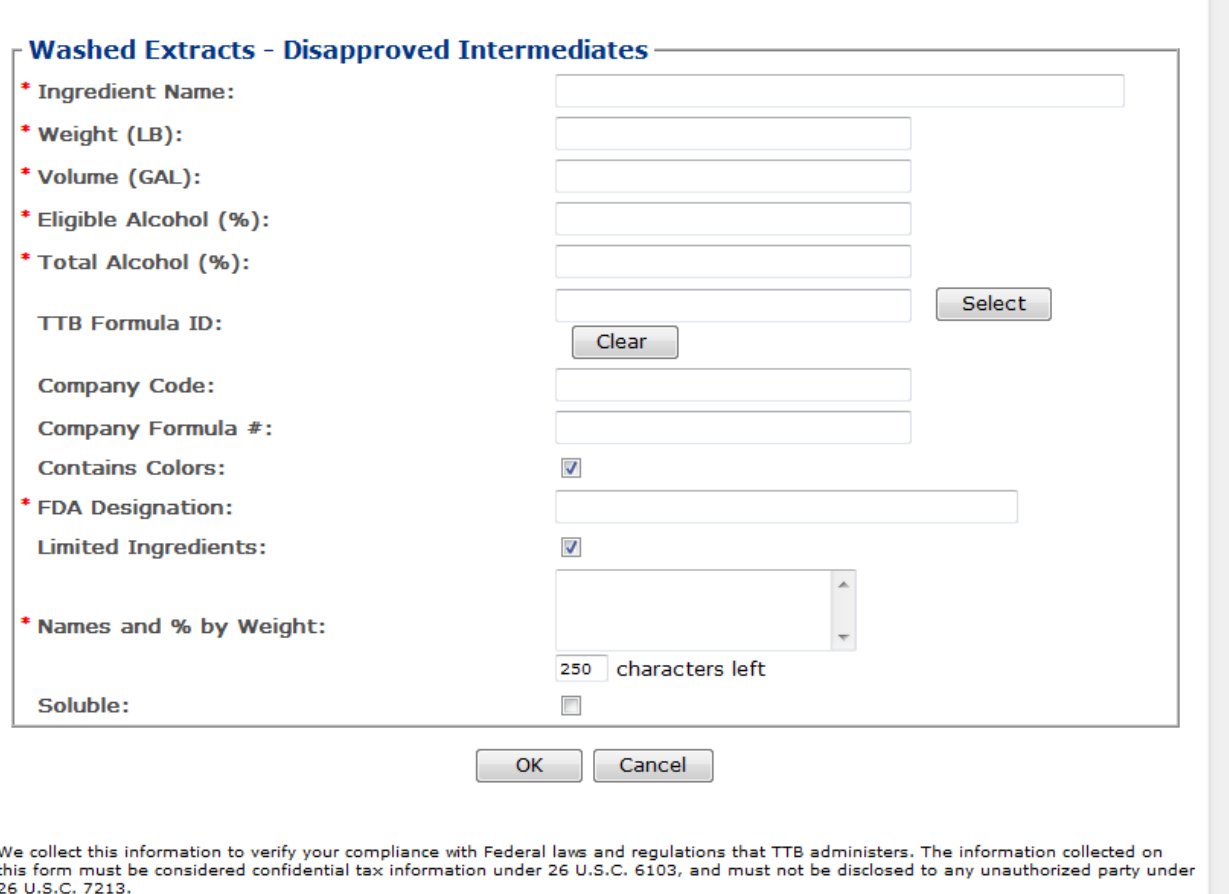

Follow these steps to add alcoholic components (disapproved intermediates) ingredient information to the submission:

- 1. Select the checkbox to indicate that the product contains disapproved intermediates.
- 2. Select the **Add** button. The Alcoholic Components (Disapproved Intermediates) pop-up window displays. See [Figure 210](#page-155-1) and [Figure 211.](#page-156-0)
- 3. Enter the required alcoholic components (disapproved intermediates) ingredient information.

►**Note:** Fields marked with asterisks (**\***) are required fields.

►**Note:** If the alcoholic components (disapproved intermediates) ingredient is a previously submitted formula, you may provide formula identifying information to help facilitate the processing of the Drawback submission.

►**Note:** You may search for a submission and populate the existing formula information (e.g., TTB Formula ID, Company Code, and Company Formula ID). Alternately, you may enter the Company Code and Company Formula # directly on the Alcoholic Components (Disapproved Intermediates) pop-up window.

<span id="page-157-0"></span>4. *Optional Step:* Select the **Select** button next to TTB Formula ID. The Search Formulas popup window displays. Se[e Figure](#page-157-0) 212.

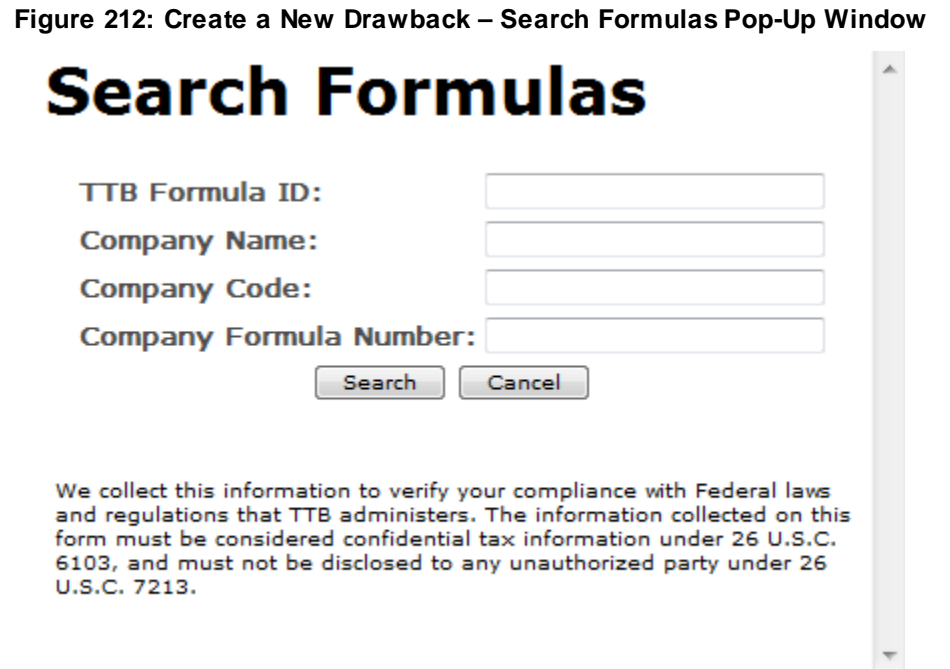

- a. Enter the search criteria in the available fields.
- b. Select **Search** button. The Formulas Search Results pop-up window displays. See [Figure](#page-158-0) 213.

**Figure 213: Create a New Drawback – Formulas Search Results Pop-Up Window**

<span id="page-158-0"></span>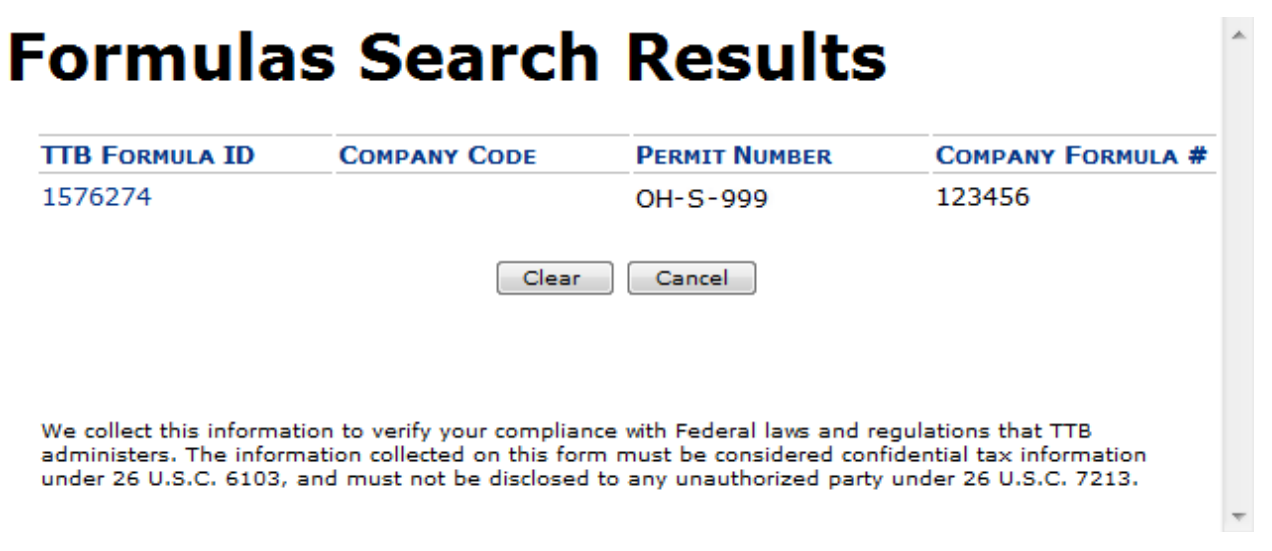

- c. Select the TTB Formula ID link. The Formulas Search Results pop-up window closes and the Alcoholic Components (Disapproved Intermediates) pop-up window displays. The TTB Formula ID, Company Code, and Company Formula ID fields are populated.
- 5. Select the **OK** button. The Alcoholic Components (Disapproved Intermediates) pop-up window closes and the Formula tab displays. The ingredient is added in the Disapproved Intermediates section. See [Figure 214.](#page-158-1)

#### <span id="page-158-1"></span>**Figure 214: Create a New Drawback – Alcoholic Components (Disapproved Intermediates) Information Added**

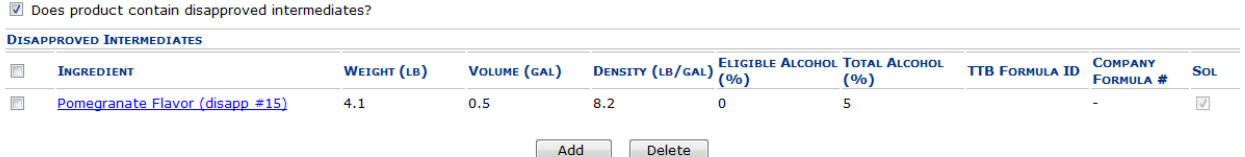

6. Repeat the steps for all alcoholic components (disapproved intermediates) ingredients.

►**Note:** Select the Ingredient link to display the Alcoholic Components (Disapproved Intermediates) pop-up window and edit the alcoholic components (disapproved intermediates) ingredient information. Select the checkbox next to the alcoholic components (disapproved intermediates) ingredient and select the **Delete** button to delete the ingredient. A confirmation message box displays prompting you to confirm your action. See [Figure](#page-154-1) 209. Select the **OK** button to confirm.

**Figure 215: Create a New Drawback – Delete Alcoholic Components (Disapproved Intermediates) Ingredient Confirmation**

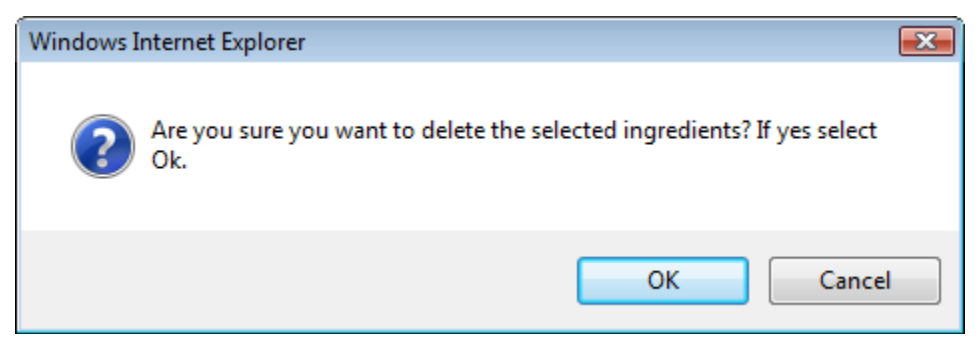

<span id="page-159-0"></span>Alcoholic Components (Ineligible Alcohol)

<span id="page-159-1"></span>**Figure 216: Create a New Drawback – Alcoholic Components (Ineligible Alcohol) for Simple Mixture or Filtration**

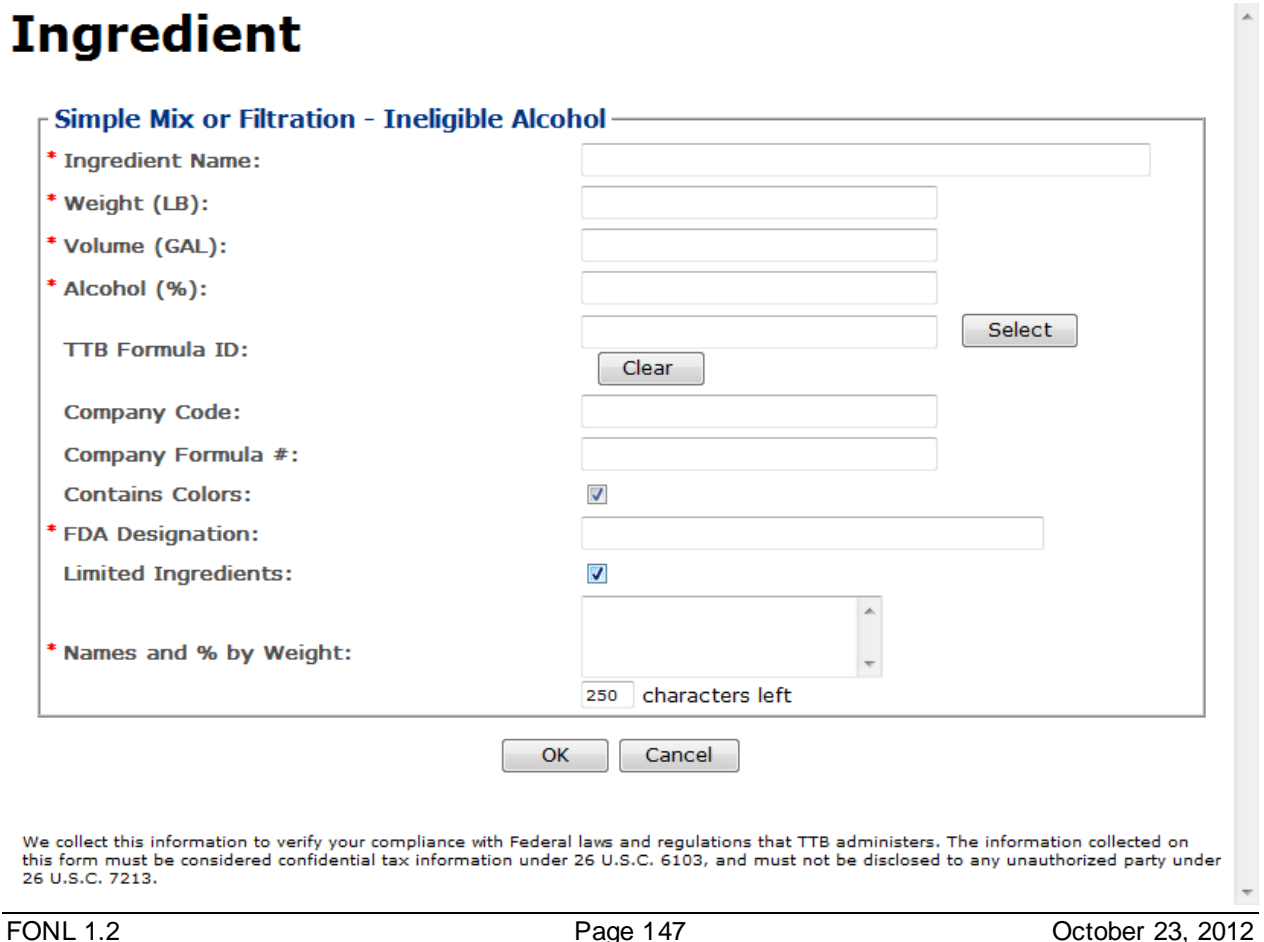

<span id="page-160-0"></span>**Figure 217: Create a New Drawback – Alcoholic Components (Ineligible Alcohol) for Washed Extracts**

## **Ingredient**

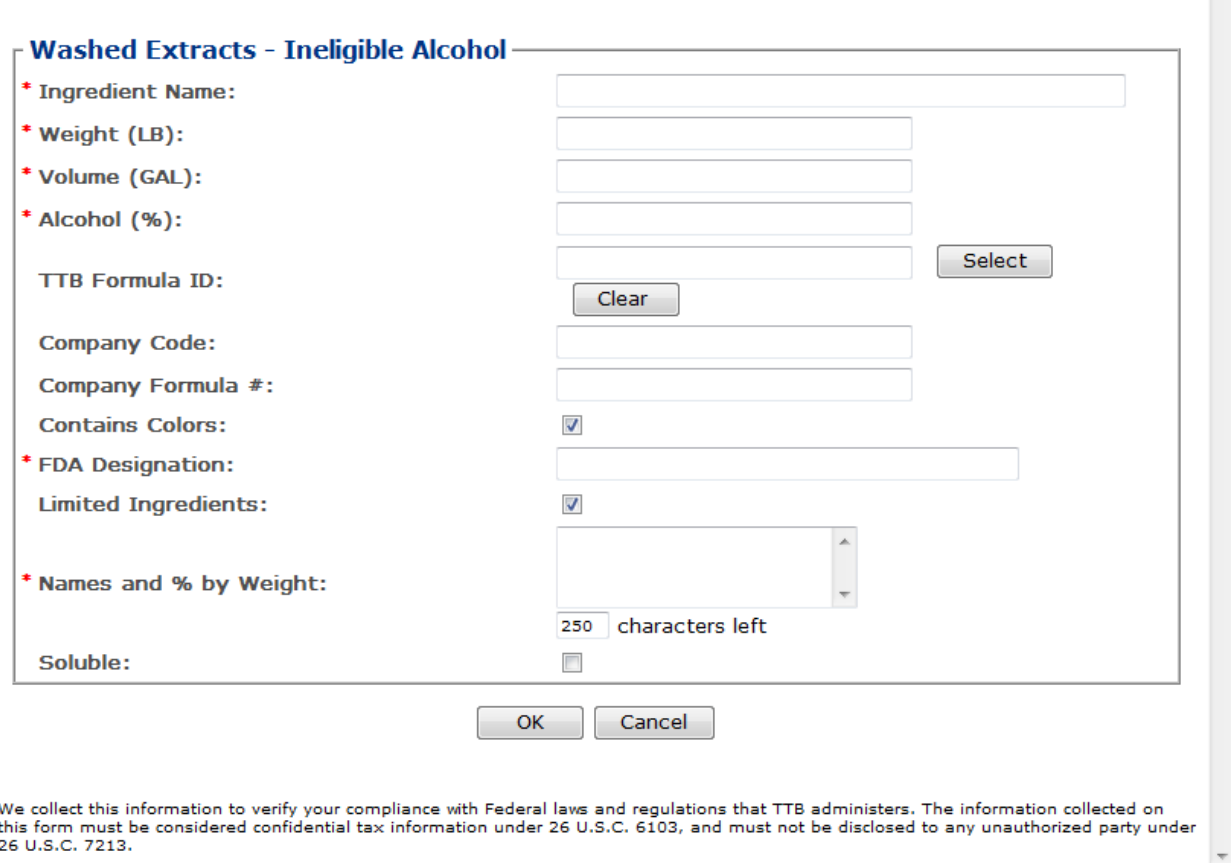

Follow these steps to add alcoholic components (ineligible alcohol) ingredient information to the submission:

- 1. Select the checkbox to indicate that the product contains ineligible alcohol.
- 2. Select the **Add** button. The Alcoholic Components (Ineligible Alcohol) pop-up window displays. See [Figure 216](#page-159-1) and [Figure 217.](#page-160-0)
- 3. Enter the required alcoholic components (ineligible alcohol) ingredient information.
- ►**Note:** Fields marked with asterisks (**\***) are required fields.

►**Note:** If the finished alcohol ingredient is a previously submitted formula, you may provide formula identifying information to help facilitate the processing of the Drawback submission.

►**Note:** You may search for a submission and populate the existing formula information (e.g., TTB Formula ID, Company Code, and Company Formula ID). Alternately, you may enter the Company Code and Company Formula # directly on the Alcoholic Components (Ineligible Alcohol) pop-up window.

<span id="page-161-0"></span>4. *Optional Step:* Select the **Select** button next to TTB Formula ID. The Search Formulas popup window displays. See [Figure](#page-161-0) 218.

**Figure 218: Create a New Drawback – Search Formulas Pop-Up Window**

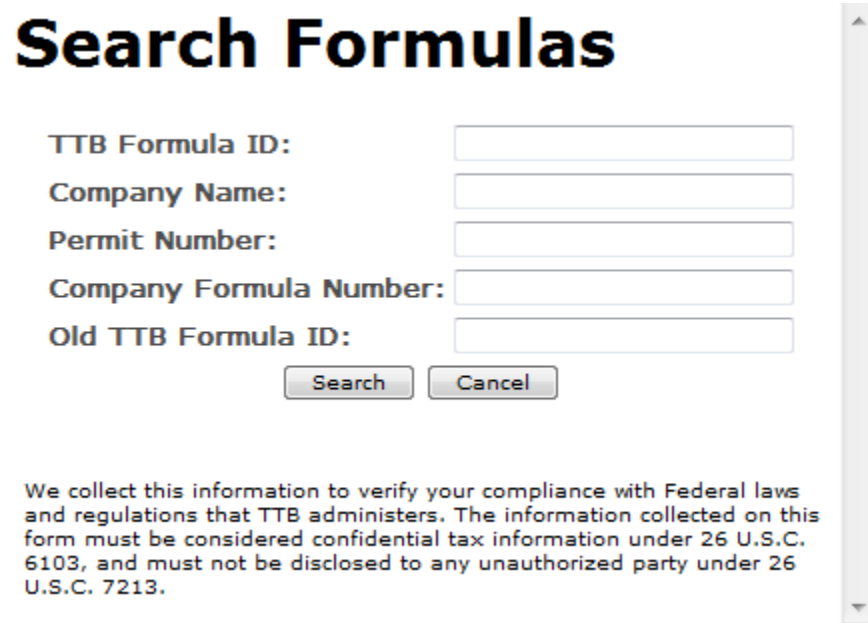

- a. Enter the search criteria in the available fields.
- b. Select **Search** button. The Formulas Search Results pop-up window displays. See [Figure](#page-161-1) 219.

**Figure 219: Create a New Drawback – Formulas Search Results Pop-Up Window**

# <span id="page-161-1"></span>**Formulas Search Results**

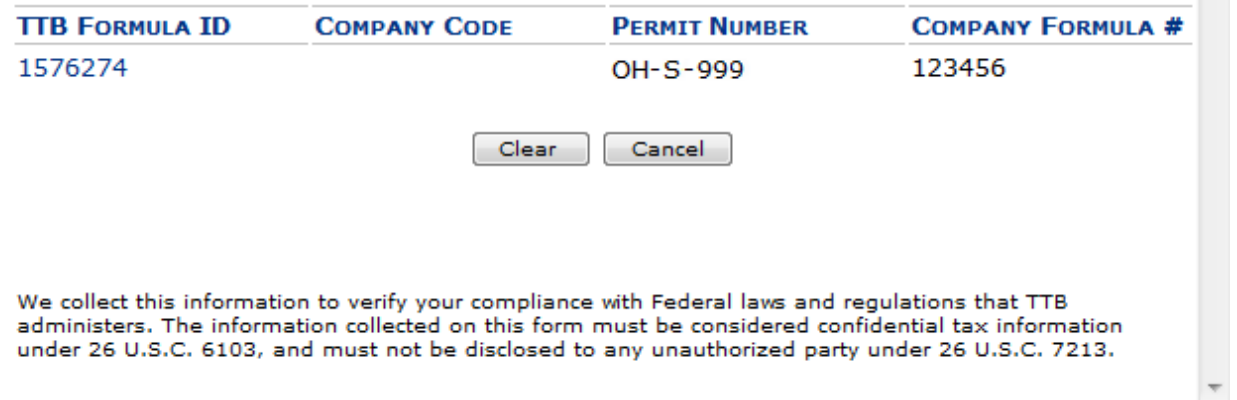

- c. Select the TTB Formula ID link. The Formulas Search Results pop-up window closes and the Alcoholic Components (Ineligible Alcohol) pop-up window displays. The TTB Formula ID, Company Code, and Company Formula ID fields are populated.
- 5. Select the **OK** button. The Alcoholic Components (Ineligible Alcohol) pop-up window closes and the Formula tab displays. The ingredient is added in the Ineligible Alcohol section. See [Figure 220.](#page-162-0)

#### <span id="page-162-0"></span>**Figure 220: Create a New Drawback – Alcoholic Components (Ineligible Alcohol) Information Added**

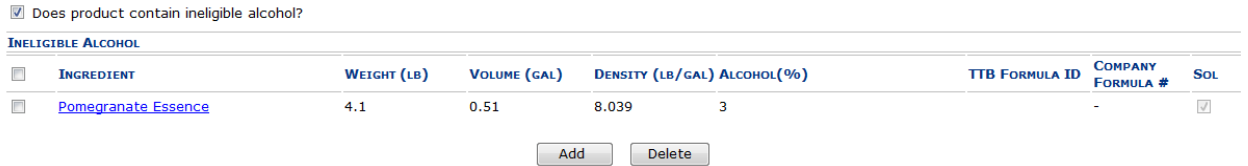

6. Repeat the steps for all alcoholic components (ineligible alcohol) ingredients.

►**Note:** Select the Ingredient link to display the Alcoholic Components (Ineligible Alcohol) popup window and edit the alcoholic components (ineligible alcohol) ingredient information. Select the checkbox next to the alcoholic components (ineligible alcohol) ingredient and select the **Delete** button to delete the ingredient. A confirmation message box displays prompting you to confirm your action. See [Figure](#page-154-1) 209. Select the **OK** button to confirm.

#### **Figure 221: Create a New Drawback – Delete Alcoholic Components (Ineligible Alcohol) Ingredient Confirmation**

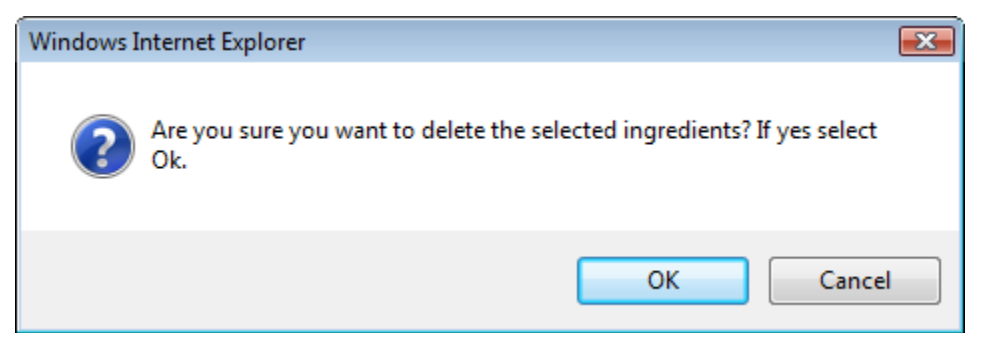

## <span id="page-163-0"></span>Nonalcoholic Components

**Figure 222: Create a New Drawback – Nonalcoholic Components**

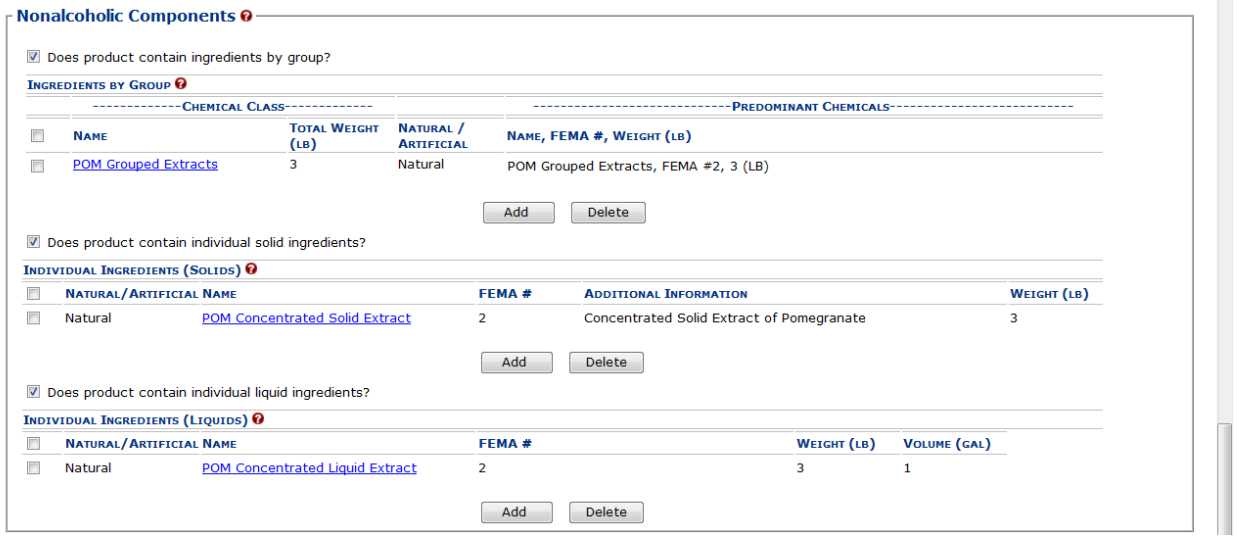

Follow these steps to add nonalcoholic components ingredient information to the submission:

- 2. Enter all nonalcoholic components ingredient information.
	- a. [Nonalcoholic Components \(Ingredients by Group\)](#page-164-0)
	- b. [Nonalcoholic Components \(Individual Solid Ingredients\)](#page-166-0)
	- c. [Nonalcoholic Components \(Individual Liquid Ingredients\)](#page-167-0)

## <span id="page-164-0"></span>Nonalcoholic Components (Ingredients by Group)

**Figure 223: Create a New Drawback – Nonalcoholic Components (Ingredients by Group)**

## <span id="page-164-1"></span>**Ingredient**

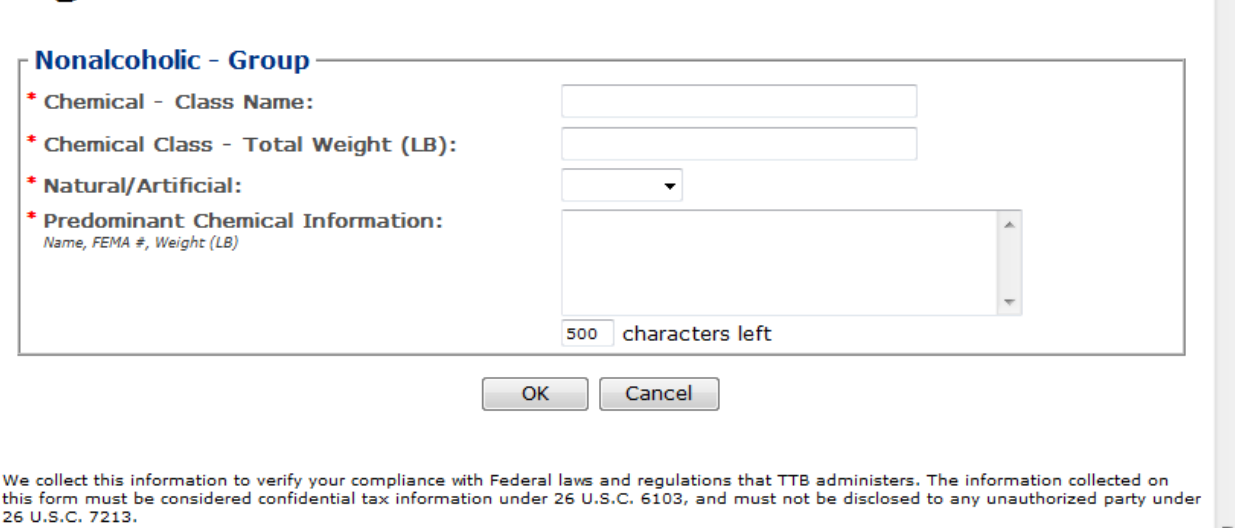

Follow these steps to add nonalcoholic components (ingredients by group) ingredient information to the submission:

- 1. Select the checkbox to indicate that the product contains ingredients by group.
- 2. Select the **Add** button. The Nonalcoholic Components (Ingredients by Group) pop-up window displays. See [Figure](#page-164-1) 223.
- 3. Enter the required nonalcoholic components (ingredients by group) ingredient information.

►**Note:** Fields marked with asterisks (**\***) are required fields.

►**Note:** Enter the Predominant Chemical Information in the following order, separated by commas: (1) Name, (2) FEMA #, and (3) Weight (which varies depending on units of measurement used).

4. Select the **OK** button. The Nonalcoholic Components (Ingredients by Group) pop-up window closes and the Formula tab displays. The ingredient is added in the Ingredients by Group section. See [Figure 224.](#page-165-0)

#### <span id="page-165-0"></span>**Figure 224: Create a New Drawback – Nonalcoholic Components (Ingredients by Group) Information Added**

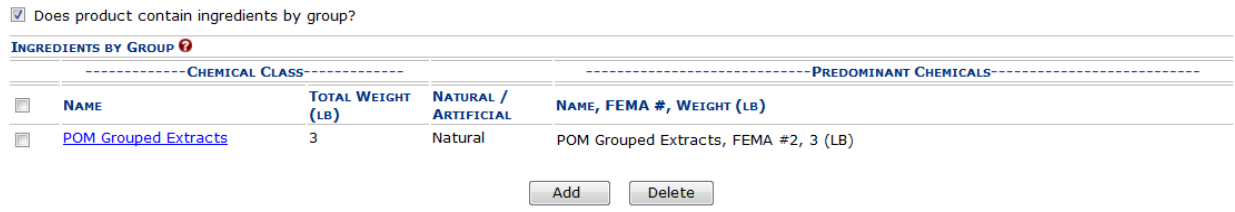

5. Repeat the steps for all nonalcoholic components (ingredients by group) ingredients.

►**Note:** Select the Ingredient link to display the Nonalcoholic Components (Ingredients by Group) pop-up window and edit the nonalcoholic components (ingredients by group) ingredient information. Select the checkbox next to the nonalcoholic components (ingredients by group) ingredient information and select the **Delete** button to delete the ingredient. A confirmation message box displays prompting you to confirm your action. See [Figure](#page-165-1) 225. Select the **OK** button to confirm.

#### <span id="page-165-1"></span>**Figure 225: Create a New Drawback – Delete Nonalcoholic Components (Ingredients by Group) Ingredient Confirmation**

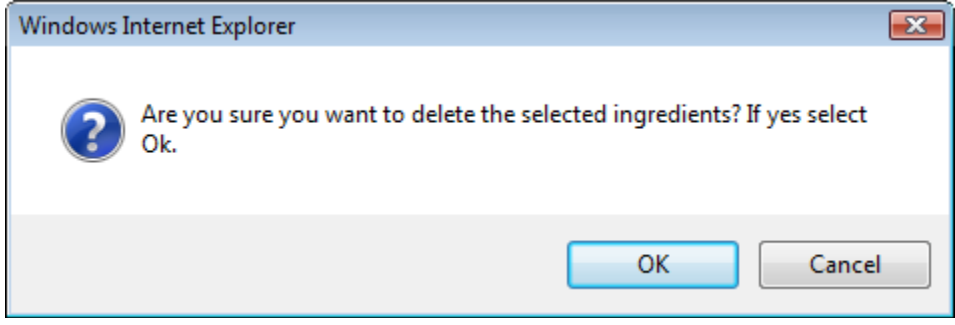

## <span id="page-166-0"></span>Nonalcoholic Components (Individual Solid Ingredients)

<span id="page-166-1"></span>**Figure 226: Create a New Drawback – Nonalcoholic Components (Individual Solid Ingredients)**

## **Ingredient**

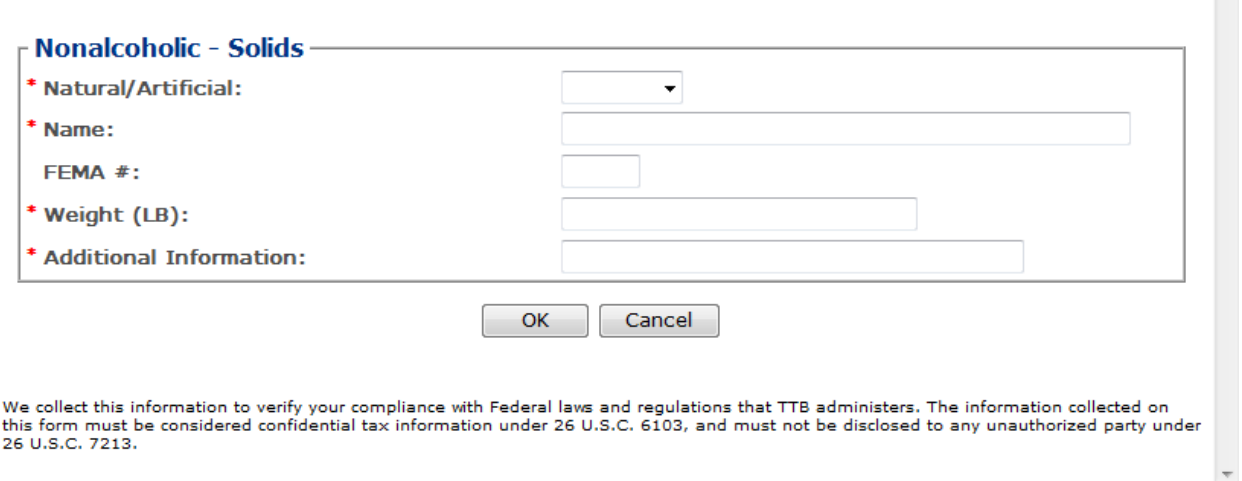

Follow these steps to add nonalcoholic components (individual solid ingredients) ingredient information to the submission:

- 1. Select the checkbox to indicate that the product contains individual solid ingredients.
- 2. Select the **Add** button. The Nonalcoholic Components (Individual Solid Ingredients) pop-up window displays. See [Figure 226.](#page-166-1)
- 3. Enter the required nonalcoholic components (individual solid ingredients) ingredient information.
- ►**Note:** Fields marked with asterisks (**\***) are required fields.
- 4. Select the **OK** button. The Nonalcoholic Components (Individual Solid Ingredients) pop-up window closes and the Formula tab displays. The ingredient is added in the Individual Ingredients (Solids) section. See [Figure 227.](#page-166-2)

#### <span id="page-166-2"></span>**Figure 227: Create a New Drawback – Nonalcoholic Components (Individual Solid Ingredients) Information Added**

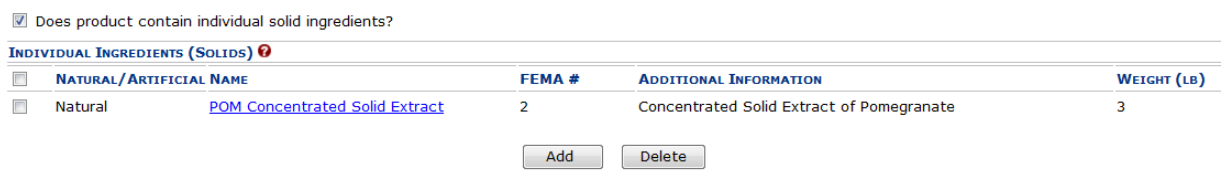

5. Repeat the steps for all nonalcoholic components (individual solid ingredients) ingredients.

►**Note:** Select the Ingredient link to display the Nonalcoholic Components (Individual Solid Ingredients) pop-up window and edit the nonalcoholic components (individual solid ingredients) ingredient information. Select the checkbox next to the nonalcoholic components (individual solid ingredients) ingredient information and select the **Delete** button to delete the ingredient. A confirmation message box displays prompting you to confirm your action. See [Figure](#page-167-1) 228. Select the **OK** button to confirm.

<span id="page-167-1"></span>**Figure 228: Create a New Drawback – Delete Nonalcoholic Components (Individual Solid Ingredients) Ingredient Confirmation**

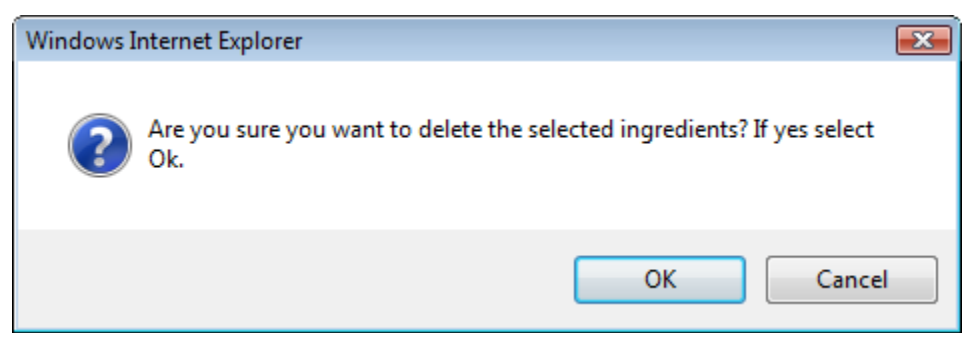

<span id="page-167-0"></span>Nonalcoholic Components (Individual Liquid Ingredients)

<span id="page-167-2"></span>**Figure 229: Create a New Drawback – Nonalcoholic Components (Individual Liquid Ingredients)**

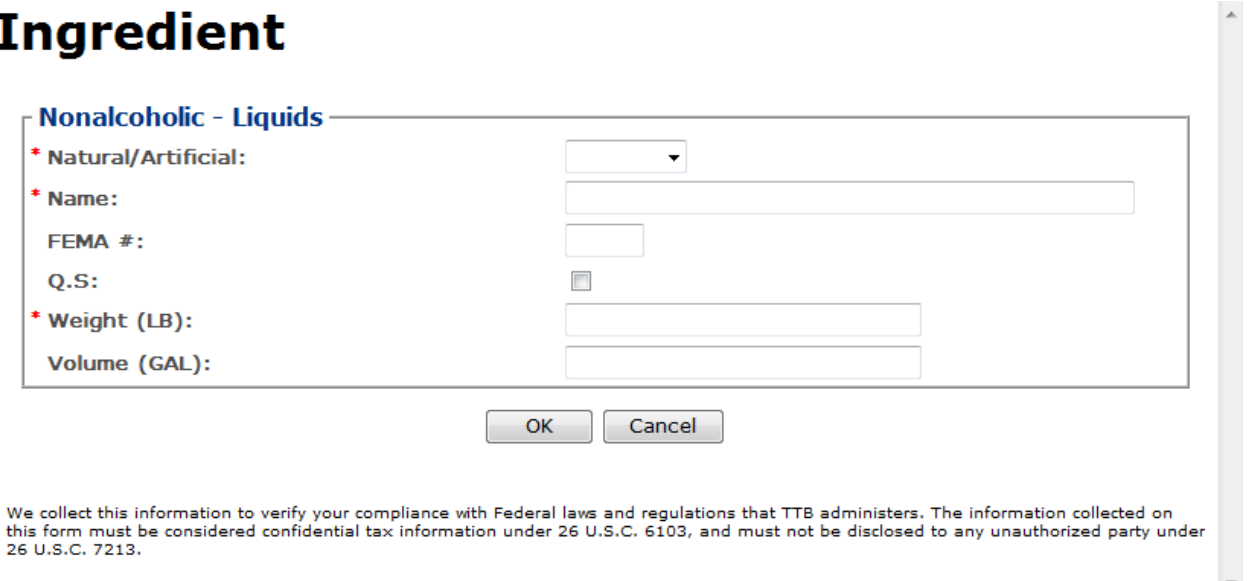

Follow these steps to add nonalcoholic components (individual liquid ingredients) ingredient information to the submission:

- 1. Select the checkbox to indicate that the product contains individual liquid ingredients.
- 2. Select the **Add** button. The Nonalcoholic Components (Individual Liquid Ingredients) popup window displays. Se[e Figure 229.](#page-167-2)
- 3. Enter the required nonalcoholic components (individual liquid ingredients) information.
- ►**Note:** Fields marked with asterisks (**\***) are required fields.

►**Note:** When adding a liquid ingredient, if the process type is "Other," you will see the quantity sufficient (Q.S) checkbox. This field may be selected when you have added a liquid Q.S to display the total yield.

4. Select the **OK** button. The Nonalcoholic Components (Individual Liquid Ingredients) pop-up window closes and the Formula tab displays. The ingredient is added in the Individual Ingredients (Liquids) section. See [Figure 230.](#page-168-0)

#### <span id="page-168-0"></span>**Figure 230: Create a New Drawback – Nonalcoholic Components (Individual Liquid Ingredients) Information Added**

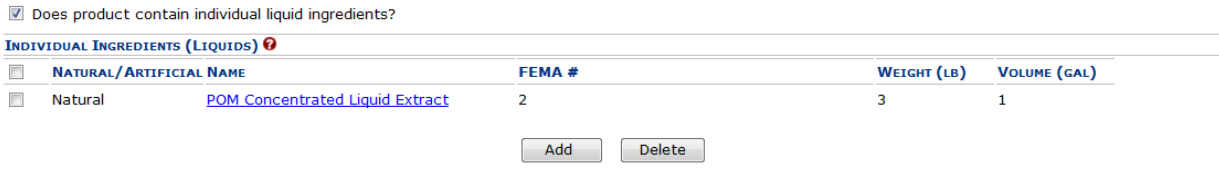

5. Repeat the steps to add all nonalcoholic components (individual liquid ingredients).

►**Note:** Select the Ingredient link to display the Nonalcoholic Components (Individual Liquid Ingredients) pop-up window and edit the nonalcoholic components (individual liquid ingredients) ingredient information. Select the checkbox next to the nonalcoholic components (individual liquid ingredients) ingredient information and select the **Delete** button to delete the ingredient. A confirmation message box displays prompting you to confirm your action. See Figure [231.](#page-168-1) Select the **OK** button to confirm.

#### <span id="page-168-1"></span>**Figure 231: Create a New Drawback – Delete Nonalcoholic Components (Individual Liquid Ingredients) Ingredient Confirmation**

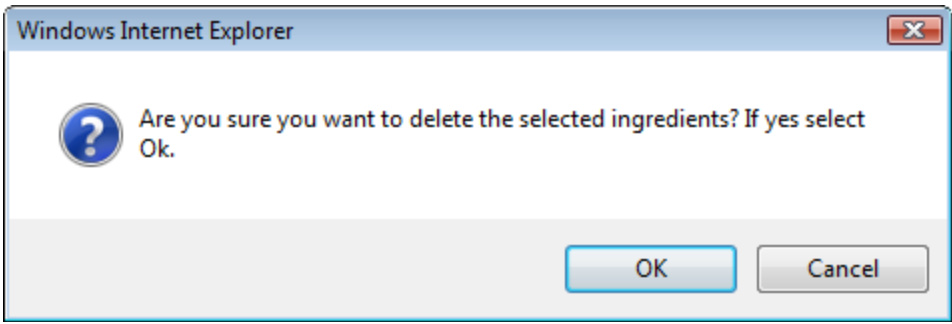

## <span id="page-169-0"></span>Dietary Supplement Components

**Figure 232: Create a New Drawback – Dietary Supplement Components**

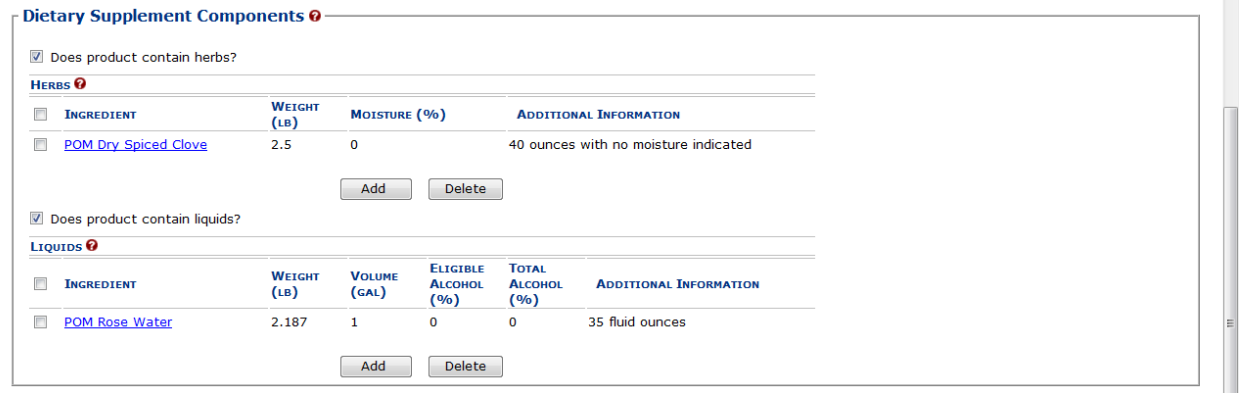

Follow these steps to add dietary supplement components ingredient information to the submission:

- 1. Enter all dietary supplement components ingredient information.
	- a. [Dietary Supplement Components \(Herbs\)](#page-169-1)
	- b. [Dietary Supplement](#page-171-0) Components (Liquids)

<span id="page-169-1"></span>Dietary Supplement Components (Herbs)

#### **Figure 233: Create a New Drawback – Dietary Supplement Components (Herbs)**

<span id="page-169-2"></span>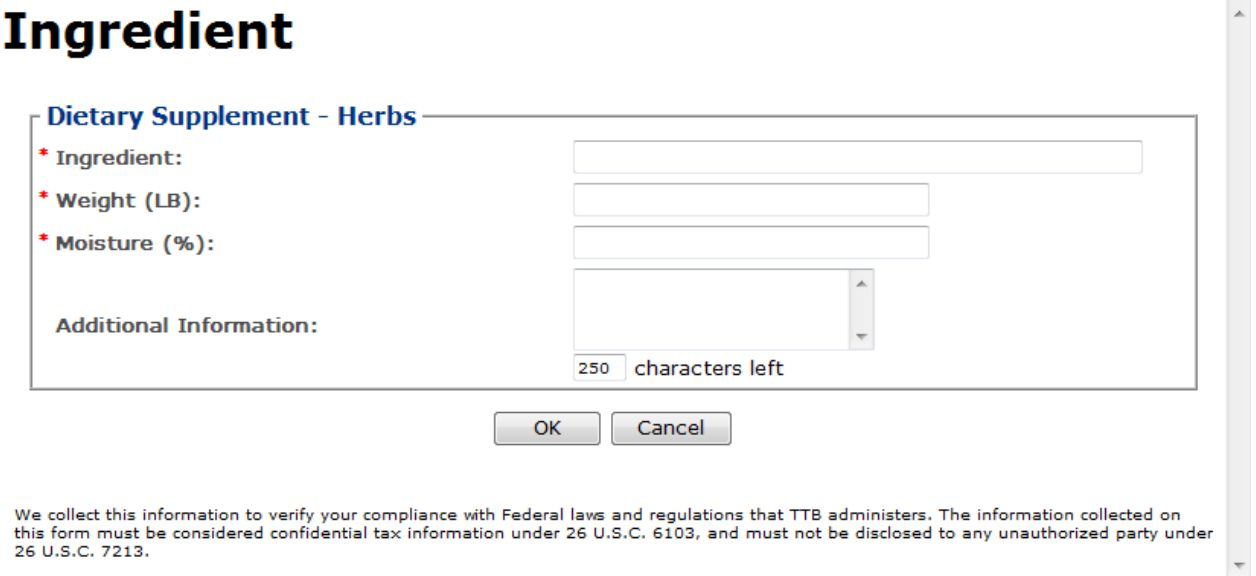

Follow these steps to add dietary supplement components (herbs) ingredient information to the submission:

- 1. Select the checkbox to indicate that the product contains herbs.
- 2. Select the **Add** button. The Dietary Supplement Components (Herbs) pop-up window displays. See [Figure 233.](#page-169-2)
- 3. Enter required dietary supplement components (herbs) ingredient information.
- ►**Note:** Fields marked with asterisks (\*) are required fields.
- 4. Select the **OK** button. The Dietary Supplement Components (Herbs) pop-up window closes and the Formula tab displays. The ingredient is added in the Herbs section. See [Figure](#page-170-0)  [234.](#page-170-0)

#### <span id="page-170-0"></span>**Figure 234: Create a New Drawback – Dietary Supplement Components (Herbs) Information Added**

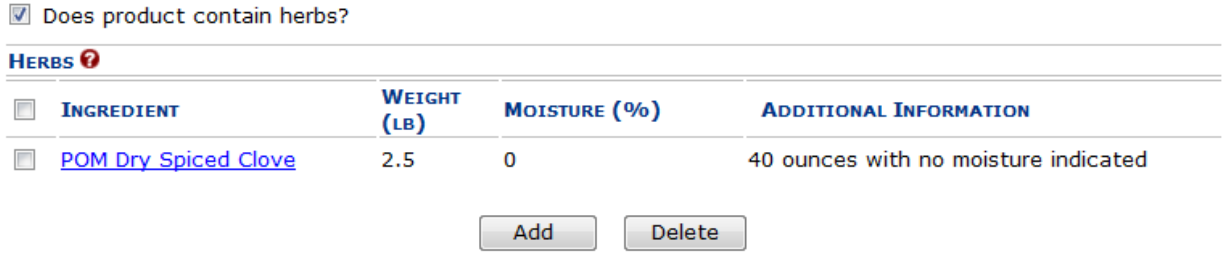

5. Repeat the steps for all dietary supplement components (herbs) ingredients.

►**Note:** Select the Ingredient link to display the Dietary Supplement Components (Herbs) popup window and edit the dietary supplement components (herbs) ingredient information. Select the checkbox next to the dietary supplement components (herbs) ingredient information and select the **Delete** button to delete the ingredient. A confirmation message box displays prompting you to confirm your action. Se[e Figure](#page-170-1) 235. Select the **OK** button to confirm.

#### <span id="page-170-1"></span>**Figure 235: Create a New Drawback – Delete Dietary Supplement Components (Herbs) Ingredient Confirmation**

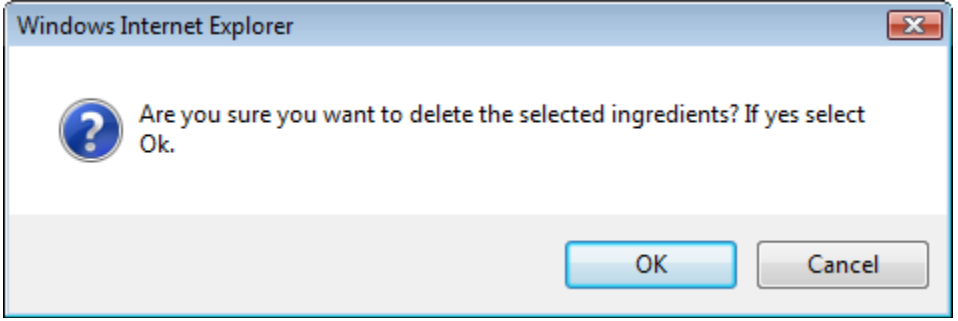

 $\blacktriangle$ 

## <span id="page-171-0"></span>Dietary Supplement Components (Liquids)

#### **Figure 236: Create a New Drawback – Dietary Supplement Components (Liquids)**

## <span id="page-171-1"></span>**Ingredient**

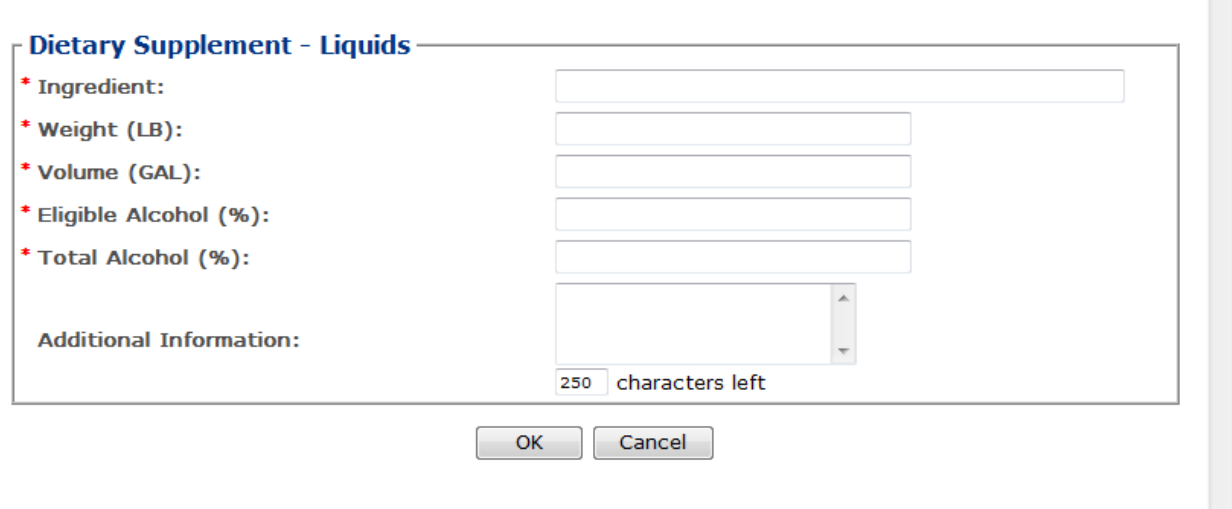

We collect this information to verify your compliance with Federal laws and regulations that TTB administers. The information collected on<br>this form must be considered confidential tax information under 26 U.S.C. 6103, and 26 U.S.C. 7213.

Follow these steps to add dietary supplement components (liquids) ingredient information to the submission:

- 1. Select the checkbox to indicate that the product contains liquid ingredients.
- 2. Select the **Add** button. The Dietary Supplement Components (Liquids) pop-up window displays. See [Figure 236.](#page-171-1)
- 3. Enter the required dietary supplement components (liquids) ingredient information.

►**Note:** Fields marked with asterisks (**\***) are required fields.

4. Select the **OK** button. The Dietary Supplement Components (Liquids) pop-up window closes and the Formula tab displays. The ingredient is added in the Liquids section. See [Figure 237.](#page-172-0)

#### <span id="page-172-0"></span>**Figure 237: Create a New Drawback – Dietary Supplement Components (Liquids) Information Added**

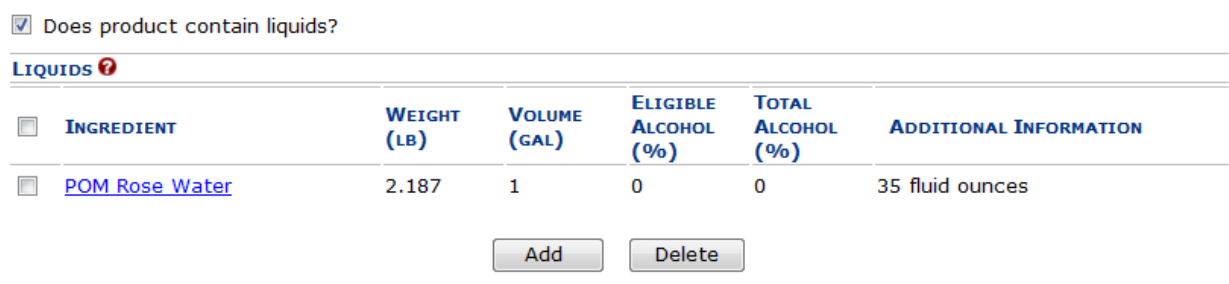

5. Repeat the steps to add all dietary supplement components (liquids) ingredients.

►**Note:** Select the Ingredient link to display the Dietary Supplement Components (Liquids) pop-up window and edit the dietary supplement components (liquids) ingredient information. Select the checkbox next to the dietary supplement components (liquids) ingredient information and select the **Delete** button to delete the ingredient. A confirmation message box displays prompting you to confirm your action. Se[e Figure](#page-172-1) 238. Select the **OK** button to confirm.

#### <span id="page-172-1"></span>**Figure 238: Create a New Drawback – Delete Dietary Supplement Components (Liquids) Ingredient Confirmation**

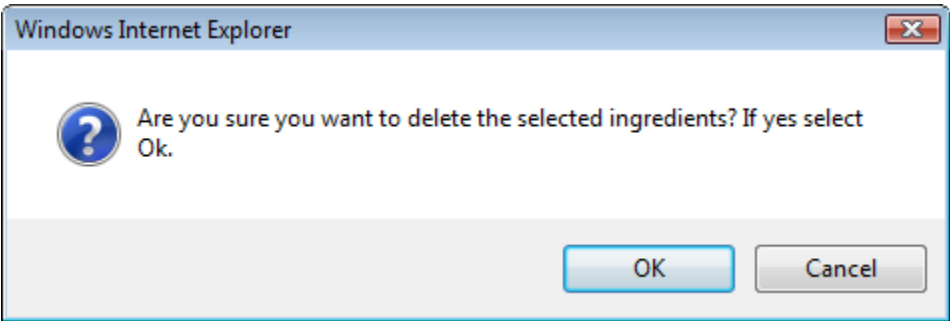

## Additional Details

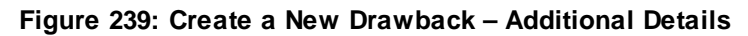

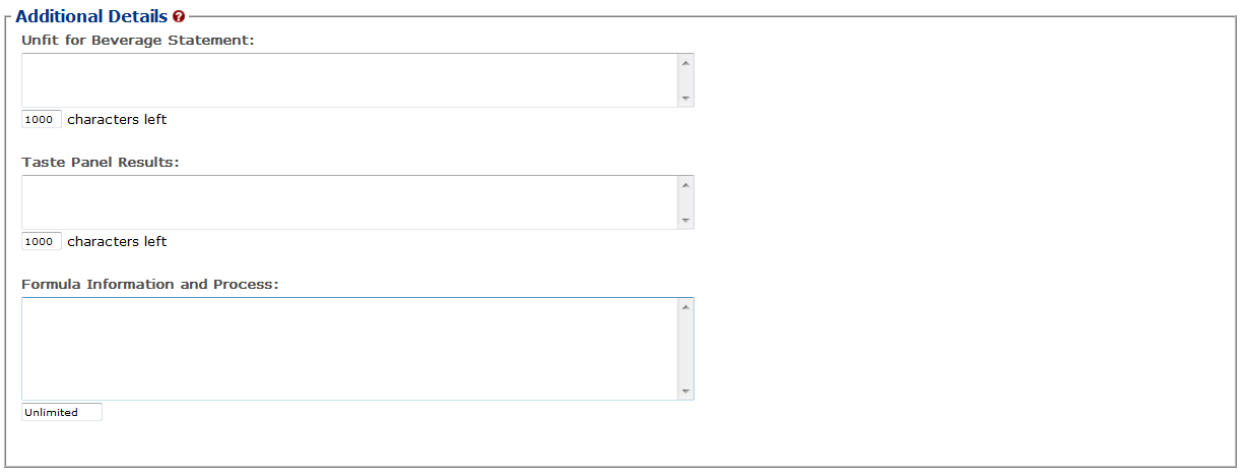

- 1. Enter any additional details.
	- a. Unfit for Beverage Statement
	- b. Taste Panel Results
	- c. Formula Information and Process
- 2. Select the **Next** button. The Sample tab displays. See [Figure 240.](#page-173-0)

#### Sample Detail

#### **Figure 240: Create a New Drawback – Samples Tab**

### <span id="page-173-0"></span>Drawback .

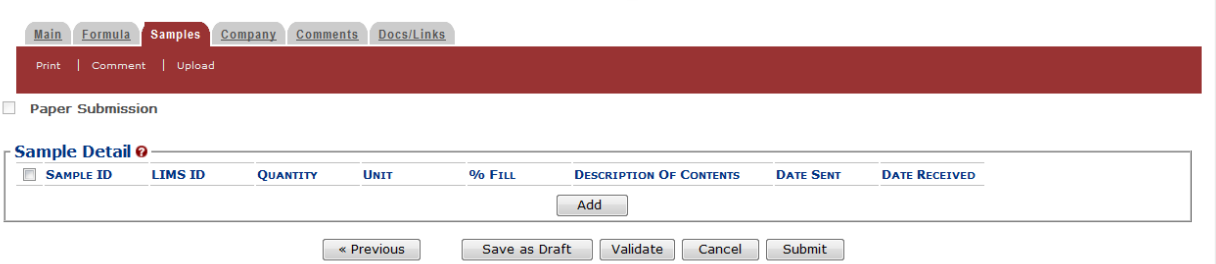

►**Note:** Drawback submissions require samples for any products not produced in the United States and for all dietary supplements. All other Drawback submissions do not require any samples but may include them.

Follow these steps to add a sample to the submission:

1. Select the **Add** button. The Sample pop-up window displays. See [Figure 241.](#page-174-0)

<span id="page-174-0"></span>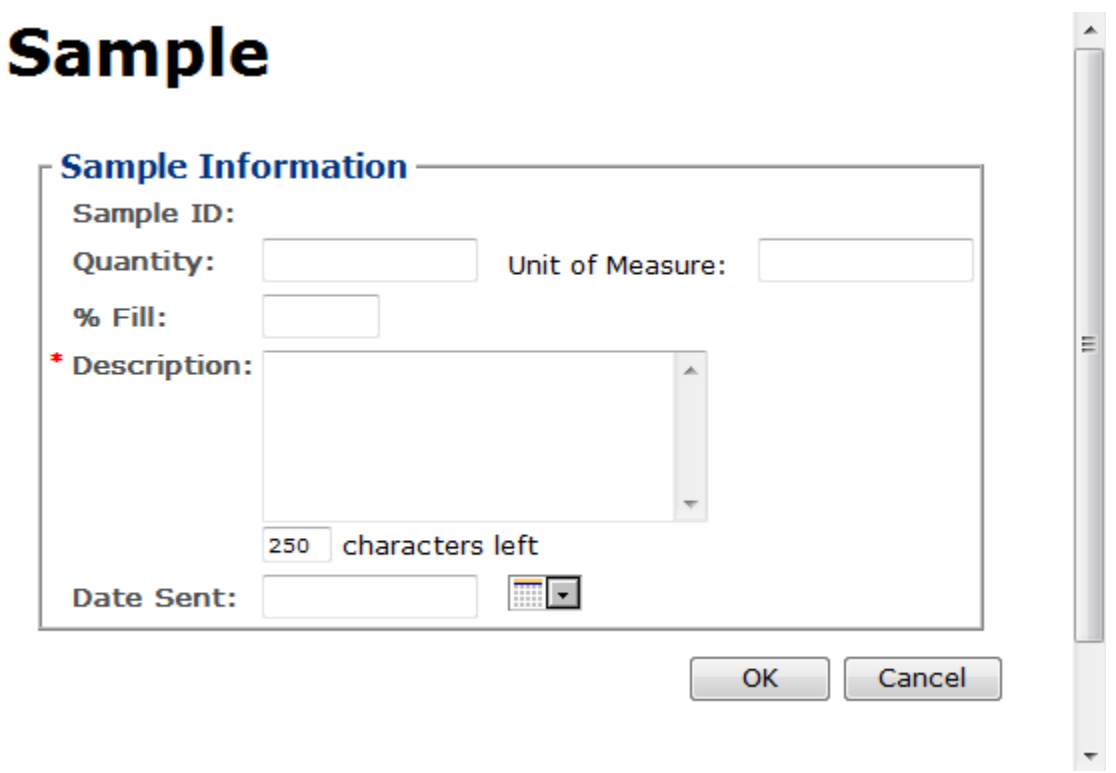

**Figure 241: Create a New Drawback – Sample Pop-Up Window**

2. Enter the sample information in the available fields.

►**Note:** Fields marked with asterisks (**\***) are required fields.

3. Select the **OK** button. The Sample pop-up window closes and the Sample tab displays. The sample is added in the Sample Detail section. See [Figure](#page-174-1) 242.

#### **Figure 242: Create a New Drawback – Samples Tab with Sample Added**

### <span id="page-174-1"></span>**Drawback** •

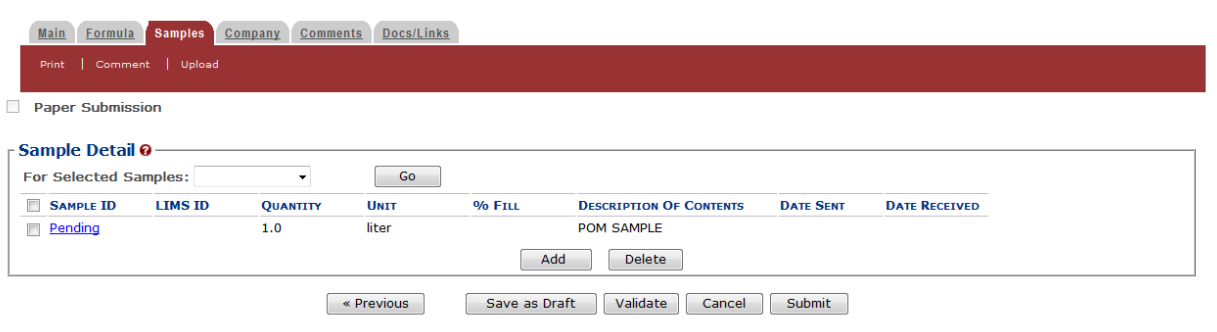

4. Repeat the steps to add each sample you are sending to TTB.

►**Note:** The system generates submission ID and sample IDs after you save as draft or submit. Until then, sample IDs appear as "Pending." The system prompts you to generate the sample ID sheet once you submit. When it does, enter dates sent, print sample ID sheets, and affix them to the physical samples or include them in the mailing package.

►**Note:** Select the Sample ID link to display the Sample pop-up window and edit the sample. Select the checkbox next to the sample and select the **Delete** button to delete the sample. A confirmation message box displays prompting you to confirm your action. See [Figure](#page-175-0) 243. Select the **OK** button to confirm.

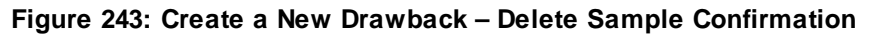

<span id="page-175-0"></span>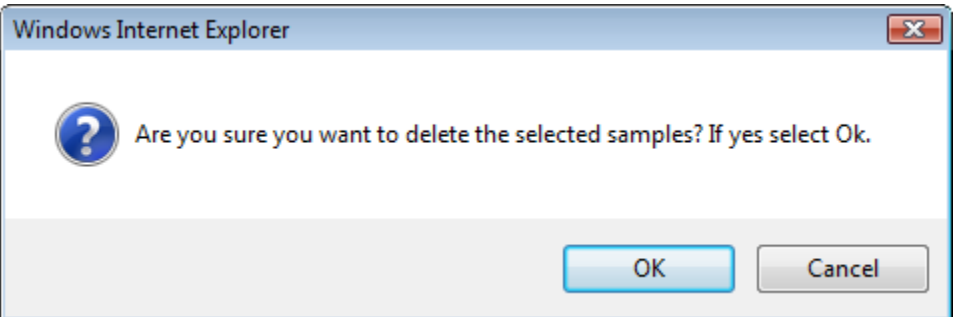

## Validate/Save as Draft

Before submitting, you may either:

a. Validate (check for errors without saving or submitting as final to TTB) to ensure that you have completed the submission correctly. Select the **Validate** button and Formulas Online displays red error messages indicating any issues found with the submission. You may save as draft with errors, but you must correct all errors before submitting a draft.

or

b. Save as Draft if you are not yet ready to submit, or if you are the Preparer/Reviewer (since only a Submitter may actually submit the submission). Select the **Save as Draft** button and Formulas Online stores your submission until you or an authorized Submitter return to finalize the submission. Se[e Figure](#page-176-0) 244.

#### **Figure 244: Create a New Drawback – Save As Draft Confirmation**

#### <span id="page-176-0"></span>Drawback o

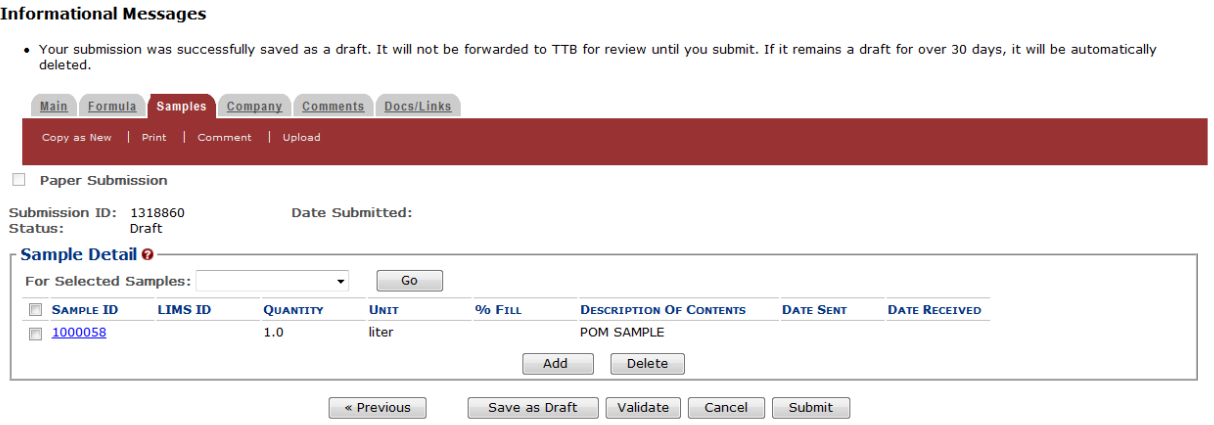

#### Submit Drawback Submission

Follow these steps to submit your drawback submission:

<span id="page-176-1"></span>1. Select the **Submit** button. The Perjury Statement pop-up window displays, which requires that you attest to the correctness of your application. See [Figure](#page-176-1) 245.

**Figure 245: Create a New Drawback – Perjury Statement Pop-Up Window**

## **Perjury Statement**

Under the penalties of perjury, I declare that all the statements appearing on this application, including supplemental documents, are true and correct to the best of my knowledge and belief. I also certify that I have read, understood, and complied with the conditions and instructions for filing this application.

 $\sqrt{ }$  I agree

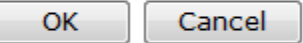

We collect this information to verify your compliance with Federal laws and regulations that TTB administers. The information collected on this form must be considered confidential tax information under 26 U.S.C. 6103, and must not be disclosed to any unauthorized party under 26 U.S.C. 7213.

- 2. Select the "I agree" checkbox to acknowledge you have read, understood, and complied with instructions for filing the application. The **OK** button is enabled.
- 3. Select the **OK** button. The Submission Confirmation page displays with links to the Submission ID and the Samples tab (where applicable). The drawback submission is successfully submitted. See [Figure](#page-177-0) 246.

#### **Figure 246: Create a New Drawback – Submission Confirmation**

### <span id="page-177-0"></span>Drawback .

Thank You. Your submission has been successfully completed. You will be contacted by e-mail when analysis has been completed or if additional information is needed. When referring to this submission, please use the following submission ID: 1318860. To mail your samples, return to the Samples screen to display printable sample identification labels with mailing instructions.

We colled this information to verify your compliance with Federal laws and regulations that TTB administers. The information collected on this form must be considered confidential tax information under 26 U.S.C. 6103,<br>and

TTB will contact you by e-mail when analysis has been completed or if additional information is needed.

4. Select the return to the Samples link in the submission confirmation to enter sample sent dates and print sample ID sheets if you included samples in the submission.

►**Note:** Only users with authenticated Submitter roles may submit submissions. Users with authenticated Preparer/Reviewer roles for any of the permit numbers included with the submission may perform all other submission preparation functions, but are not allowed to submit as final to TTB for processing.

#### *3.7.3.2.1 Enter a Sample Sent Date for Drawback Submissions*

See Section [3.13 Entering Sample Sent Date](#page-221-0) for sample sent date instructions.

*3.7.3.2.2 Print a Sample ID Sheet for Drawback Submissions*

See Section [3.14 Printing Sample ID Sheets](#page-223-0) for sample sending instructions.

#### *3.7.3.2.3 Comments and Docs/Links for Drawback Submissions*

See Section [3.8 Adding, Editing, and Deleting Comments](#page-194-0) for comment instructions. See Sectio[n 3.9 Uploading Attachments and Linking Submissions](#page-199-0) for upload and link instructions.

#### *3.7.3.2.4 Edit, Correct, and Resubmit a Drawback Submission*

Before submitting, you may edit the submission at will. After submitting, you will be unable to edit until/unless TTB informs you that your submission needs correction. See Section [3.10](#page-205-0) [Editing, Correcting, and Resubmitting Submissions](#page-205-0) for editing, correction, and resubmission instructions.

#### *3.7.3.2.5 Copy an Existing Drawback Submission*

See Section [3.11 Copying Existing Submissions](#page-211-0) for copy instructions.

### *3.7.3.2.6 Print a Drawback Submission*

See Section [3.12 Printing Submissions](#page-213-0) for print instructions.

#### *3.7.3.2.7 Withdraw a Drawback Submission*

See Section [3.21.2 Withdraw a Submission](#page-257-0) for instructions on how to withdraw an active submission prior to TTB process completion.

### **3.7.4 Formula and Process for Nonbeverage Product Request (Rider)**

This section discusses the basic information for Formula and Process for Nonbeverage Product Request (Rider) submissions in the Formulas Online system. This section includes the following information:

- **General Rider Information** See Section [3.7.4.1 General Rider](#page-179-0) Information
- **Create a New Rider Submission** See Section [3.7.4.2 Create a New Rider](#page-179-1) [Submission](#page-179-1)

### <span id="page-179-0"></span>*3.7.4.1 General Rider Information*

These screens allow you to create, edit, verify, and submit a new Formula and Process for Nonbeverage Product Request (Rider) submission in the Formulas Online system. Nonbeverage drawback alcohol is pure alcohol, the same as that used for consumption. However, when a manufacturer uses that alcohol in the production of a food, flavor, medicine, or perfume that is approved by the Nonbeverage Products Laboratory as unfit for beverage purposes, he or she can claim a return on most of the distilled spirits excise tax paid. Use the Rider submission to describe changes in one or more previously approved Drawback formulas or processes.

### <span id="page-179-1"></span>*3.7.4.2 Create a New Rider Submission*

Follow these steps to create a new Formula and Process for Nonbeverage Product Request (Rider) submission:

<span id="page-179-2"></span>1. Select **Formula and Process for Nonbeverage Product – Rider** from the New drop-down menu. See [Figure](#page-179-2) 247.

#### **Figure 247: Create a New Rider – Select New Drop-Down Menu**

• New • View • Modify Registration . Formula and Process for Domestic and Imported Alcohol Beverages . Formula and Process for Nonbeverage Product . Formula and/or Process for Article Made with Specially Denatured Spirits p Formula and Process for Nonbeverage Product - Rider

The Company pop-up window displays. See [Figure 248.](#page-180-0)
#### **Figure 248: Create a New Rider – Select Company Name**

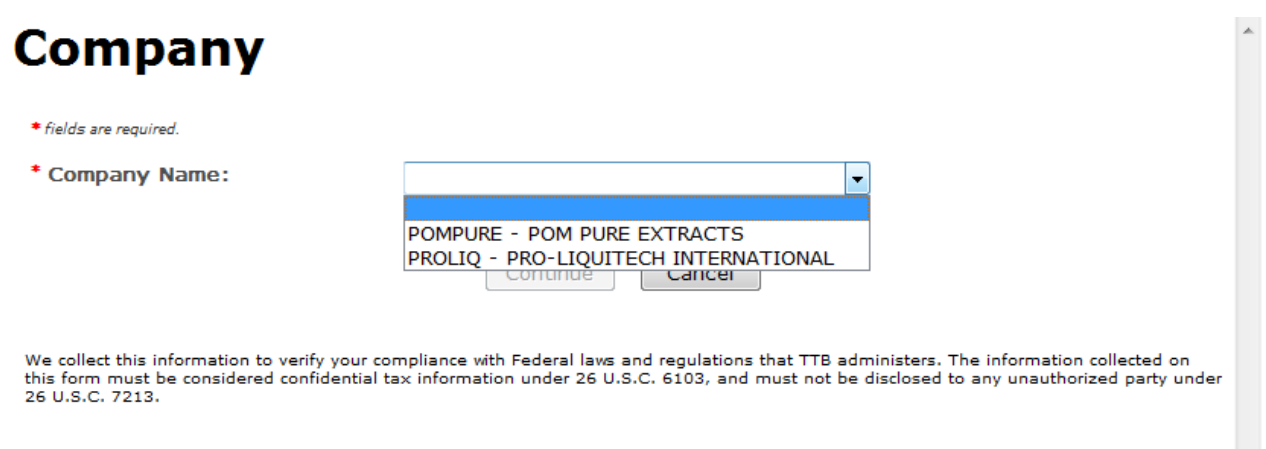

2. Select the name for the company for which you are creating this submission. The system pre-populates the company address information. See [Figure](#page-181-0) 249.

#### **Figure 249: Create a New Rider – Address Fields**

<span id="page-181-0"></span>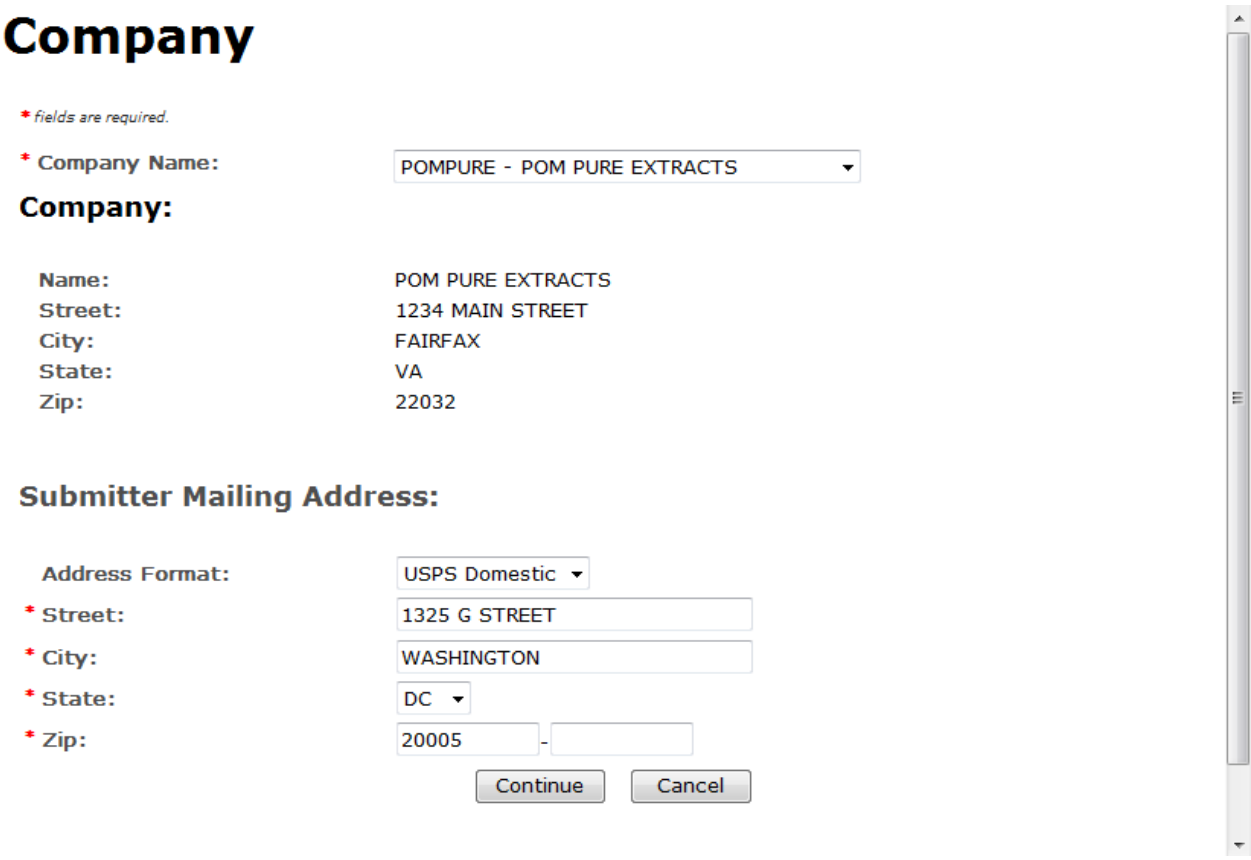

- 3. Edit Submitter mailing address information if applicable.
- ►**Note:** Fields marked with asterisks (**\***) are required fields.
- ►**Note:** Company address information is not editable.
- 4. Select the **Continue** button. The Formula Action pop-up window displays. See [Figure 250.](#page-182-0)

## Formula Action

#### **Figure 250: Create a New Rider – Formula Action Pop-Up Window**

<span id="page-182-0"></span>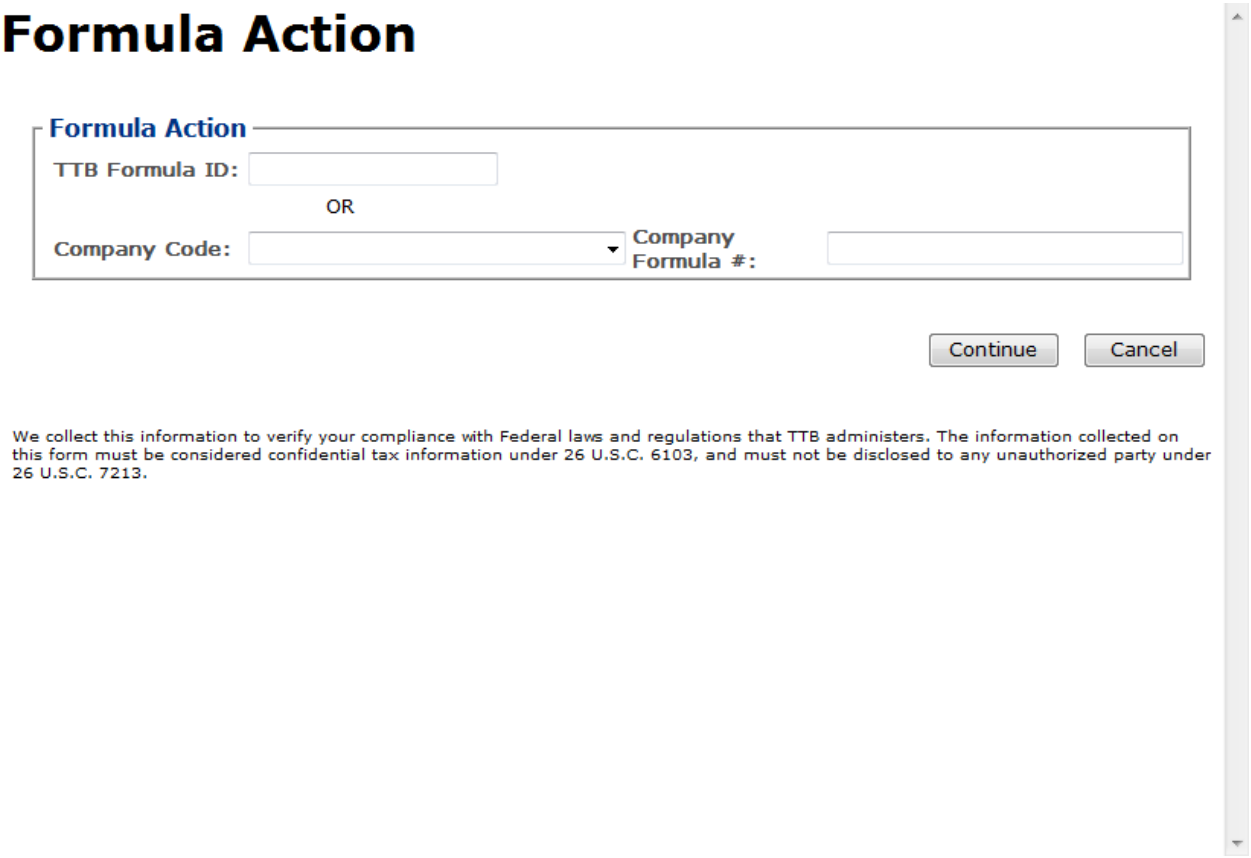

- 1. Enter the Formula Identifier by either entering the TTB Formula ID (if known) or by selecting the Company Code from the drop-down list and then entering Company Formula Number.
- ►**Note:** This must be a closed submission formula if the formula exists in Formulas Online.

►**Note:** You may also add additional superseded formulas through the [Main tab](#page-186-0) of the submission. A single formula may supersede multiple formulas.

2. Select the **Continue** button and proceed to [Company/Address Detail.](#page-183-0) The Company tab displays with the address information added. See [Figure 251.](#page-183-1)

## <span id="page-183-0"></span>Company/Address Detail

#### **Figure 251: Create a New Rider – Company Tab with Company Address Added**

## <span id="page-183-1"></span>**Rider** •

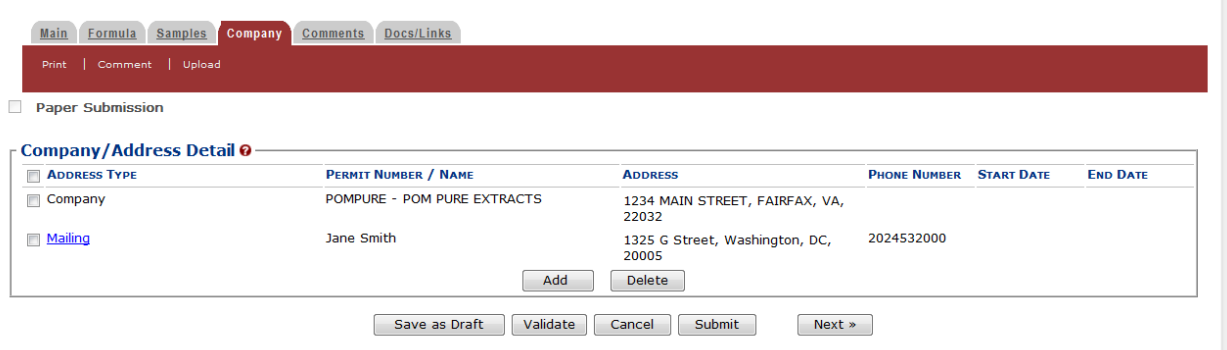

►**Note:** Whenever you see a Company or Address screen, you will also see the Start Date and End Date fields. These fields indicate the dates during which the entity (generally the Manufacturer) had ownership of a given submission or formula and/or when a given address was active and/or valid (for any submission type). The majority of submissions will never show an End Date. End Dates are generated only when formulas are adopted by, transferred to, or removed from, a given company. This is referred to as formula adoption.

►**Note:** Please contact ALFD directly if you need assistance with formula adoption. Your email request should include information for both the sending and receiving companies (company names, company codes, permit numbers, formula numbers, and dates of adoption, removal, or transfer) involved for both the sending and receiving companies.

1. Confirm the Company/Address Detail information.

►**Note:** Select the Address Type link to edit any necessary information for the address type. You cannot edit the Manufacturer address, but you may add a different one and then delete the one you have selected. Select the checkbox next to the address and select the **Delete** button to delete the address. A confirmation message box displays prompting you to confirm your action. See [Figure](#page-183-2) 252. Select the **OK** button to confirm.

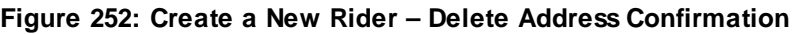

<span id="page-183-2"></span>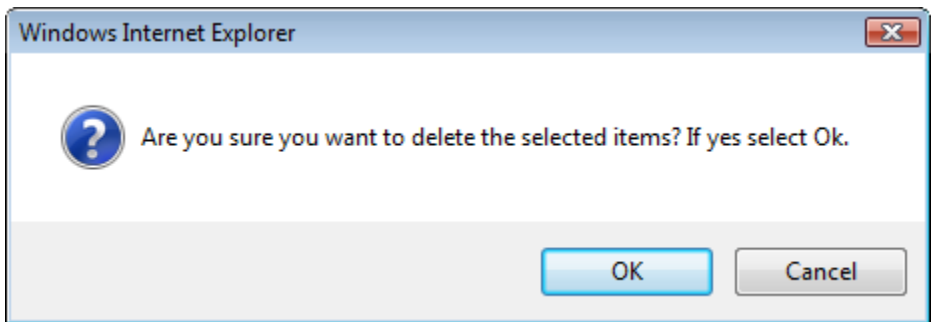

2. Select the **Add** button to add a new address. The Address pop-up window displays. See [Figure](#page-184-0) 253.

#### **Figure 253: Create a New Rider – Address Pop-Up Window**

<span id="page-184-0"></span>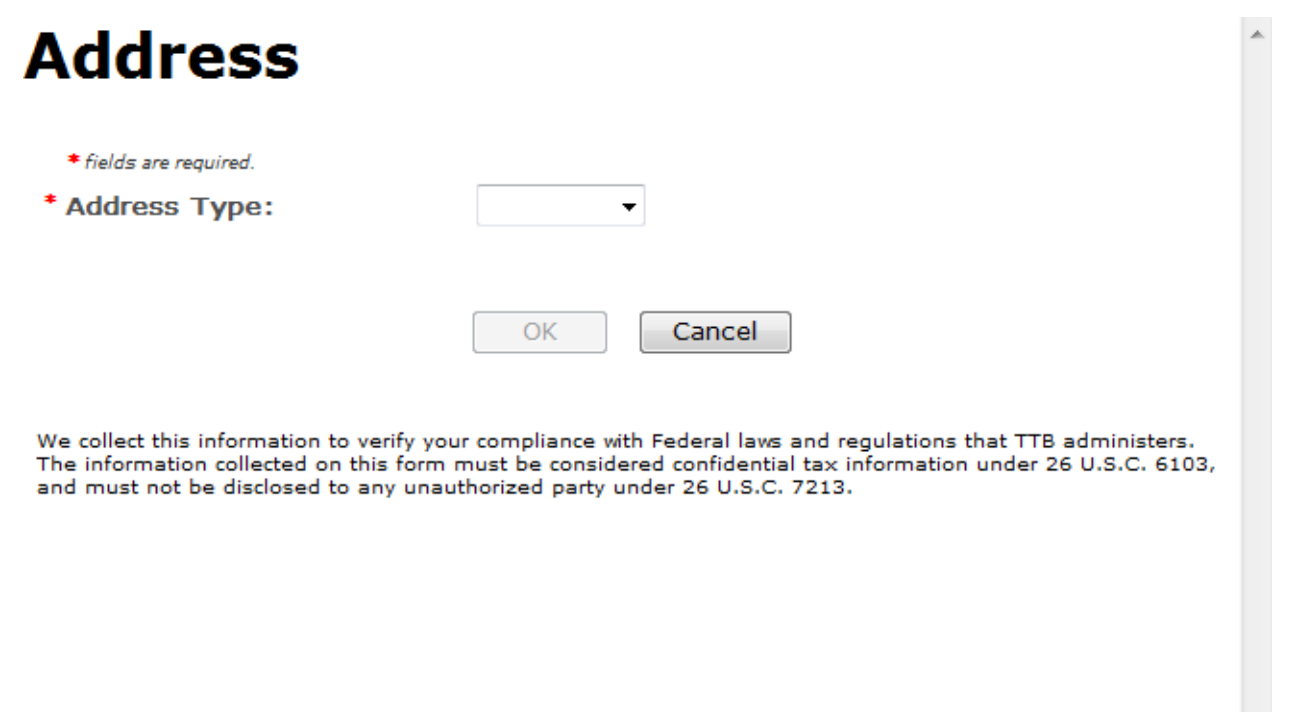

<span id="page-184-1"></span>3. Select the address type from the Address Type drop-down list. Se[e Figure](#page-184-1) 254. The system displays the address fields. See [Figure](#page-185-0) 255.

#### **Figure 254: Create a New Rider – Address Type**

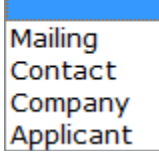

4. Enter the company address information in the available fields. See [Figure](#page-185-0) 255. If you select **Foreign** for Address Format, additional address fields display. See [Figure](#page-185-1) 256.

<span id="page-185-0"></span>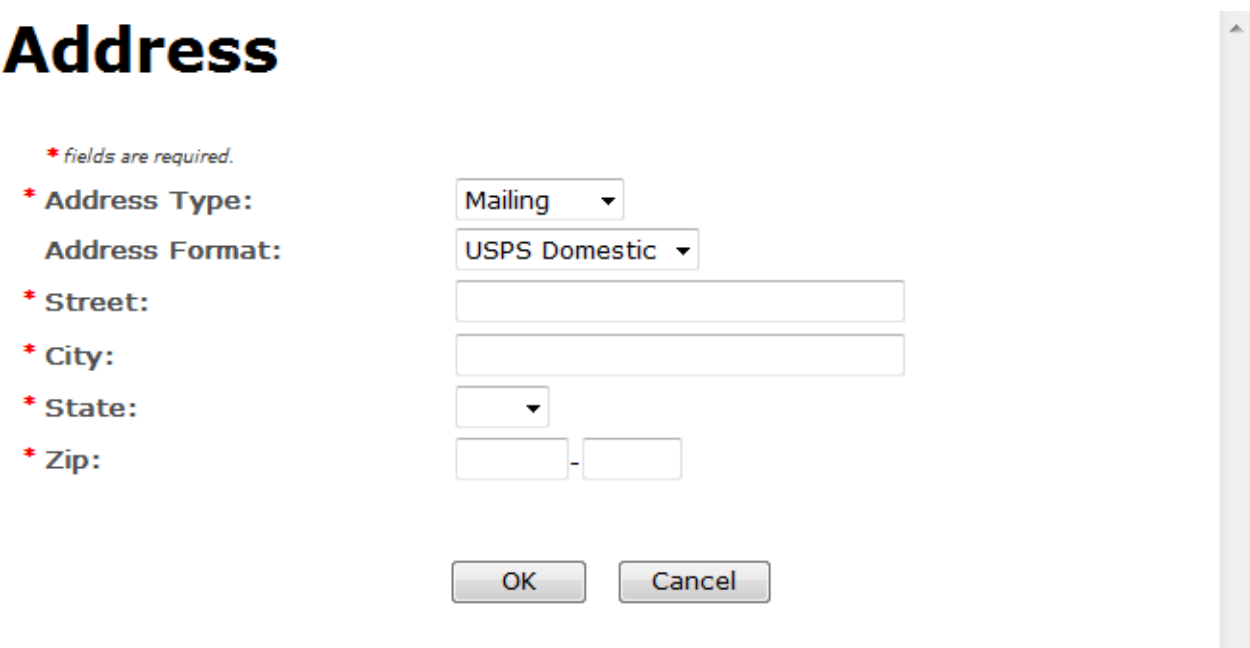

We collect this information to verify your compliance with Federal laws and regulations that TTB administers. The information collected on this form must be considered confidential tax information under 26 U.S.C. 6103, and must not be disclosed to any unauthorized party under 26 U.S.C. 7213.

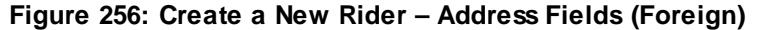

<span id="page-185-1"></span>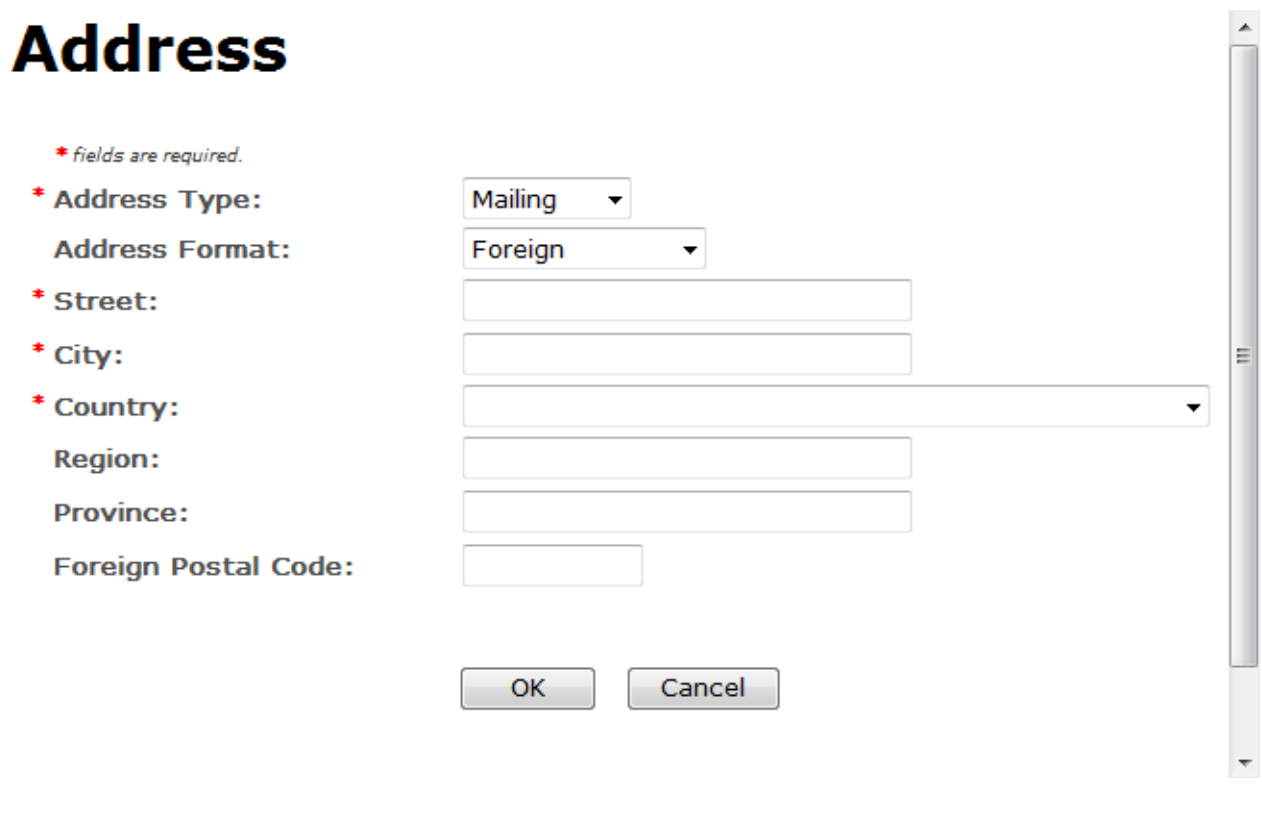

►**Note:** Fields marked with asterisks (**\***) are required fields.

- 5. Select the **OK** button. The Address pop-up window closes and the Company tab displays with the address information added.
- 6. Repeat the steps for all additional addresses needed for the submission.

►**Note:** If you add any company for which you are not an authorized Submitter, even after you have either started with or entered one for which you are an authorized Submitter, you will not be able to submit the submission. You will only be able to save as draft.

7. Select the **Next** button. The Main tab displays. See [Figure 258.](#page-186-1)

►**Note:** For convenience, the system displays Contacts information at the bottom of the Main tab as well as on the Company tab. See [Figure](#page-186-2) 257.

### **Contacts**

#### **Figure 257: Create a New Rider – Contacts**

<span id="page-186-2"></span>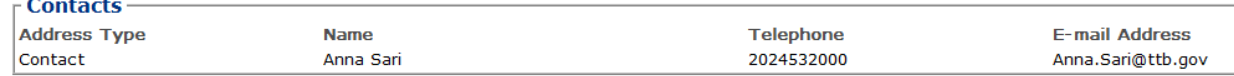

- 1. Confirm Contacts information (if any).
- 2. Add, edit, or delete Contacts through the Company tab if applicable following the steps in [Company/Address Detail.](#page-183-0)

## <span id="page-186-0"></span>Main Tab

<span id="page-186-1"></span>**Diday** 

#### **Figure 258: Create a New Rider – Main Tab**

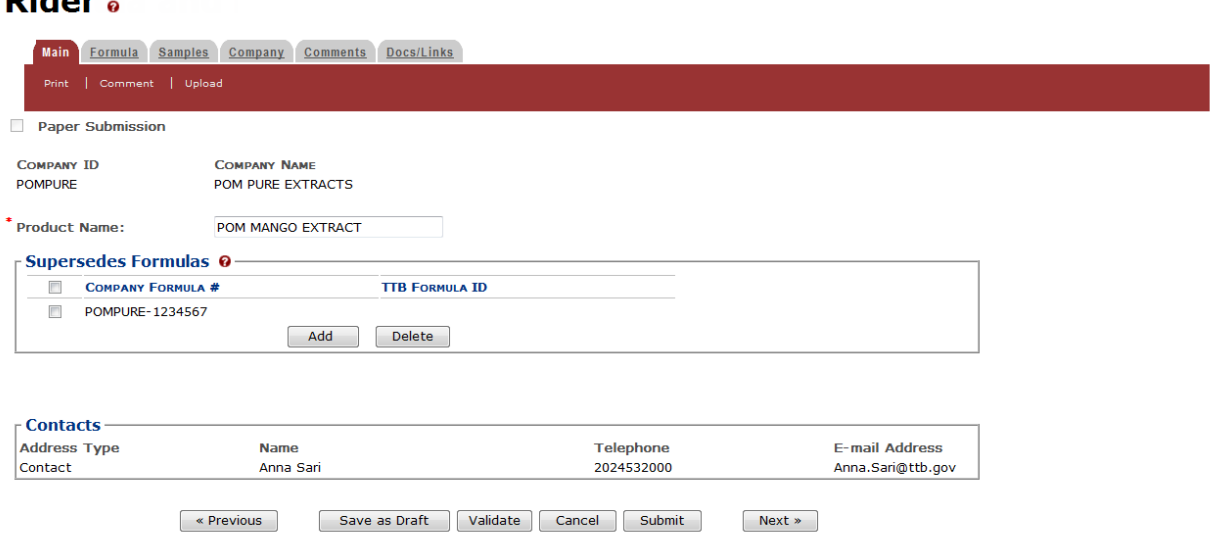

►**Note:** Fields marked with asterisks (**\***) are required fields.

1. Select the **Add** button. The Superseded Formula pop-up window displays. See [Figure 259.](#page-187-0)

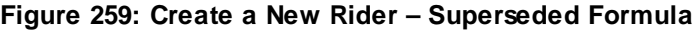

<span id="page-187-0"></span>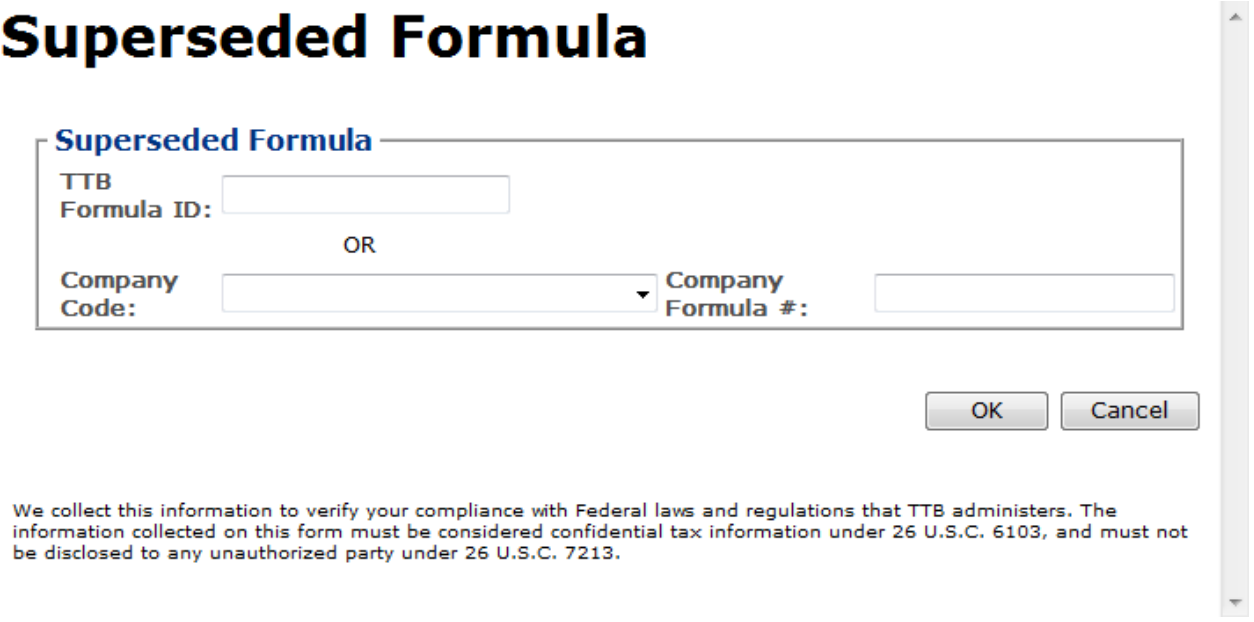

a. Enter the Approved TTB Formula ID.

or

- b. Select the Company Code and enter the Company Formula #.
- c. Select the **OK** button. The Main tab displays.
- 2. Repeat steps if necessary until you have added or reviewed all superseded formulas pertaining to this submission.
- 3. Enter the Product Name in the available field.

►**Note:** The product type you specify in the Main tab will relate to the process type you work with in the Formula tab.

4. Select the **Next** button. The Formula tab displays. See [Figure 260.](#page-188-0)

## Description of Revisions

**Figure 260: Create a New Rider – Formula Tab**

## <span id="page-188-0"></span>Rider.

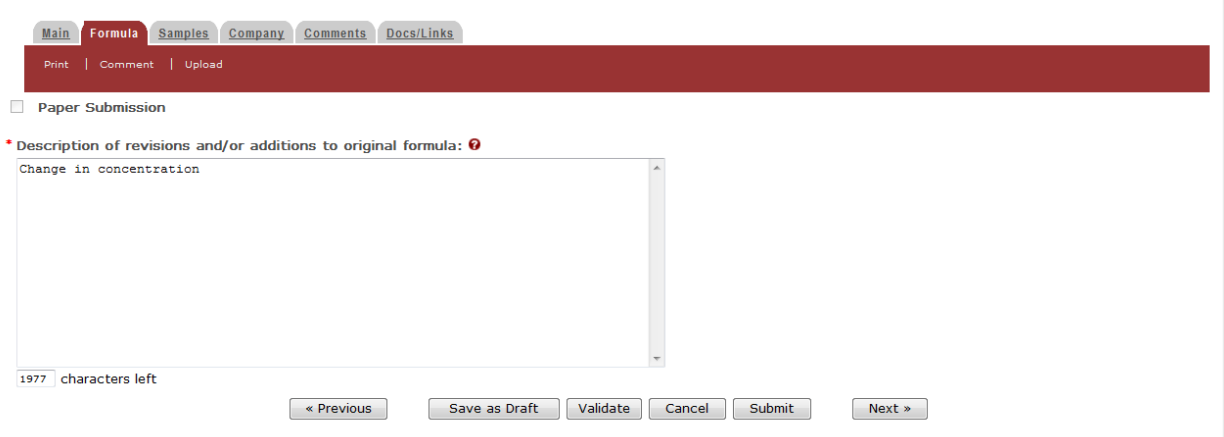

- ►**Note:** Fields marked with asterisks (**\***) are required fields.
- 1. Add Description of revisions and/or additions to the original formula information.
- 2. Select the **Next** button. The Samples tab displays. See [Figure 261.](#page-188-1)

## Sample Detail

#### **Figure 261: Create a New Rider – Samples Tab**

<span id="page-188-1"></span>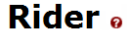

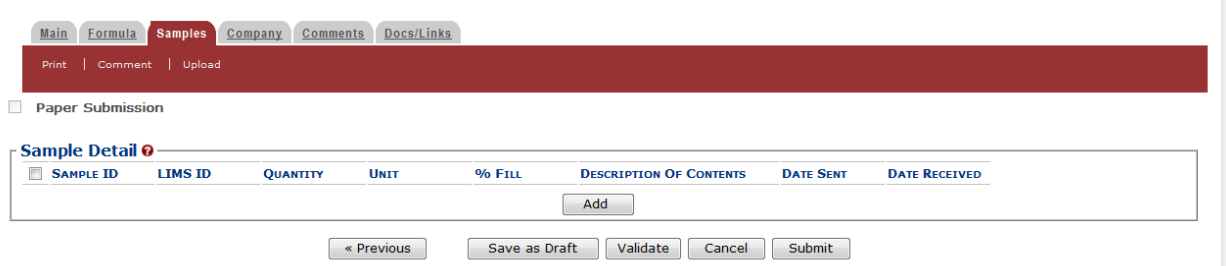

►**Note:** Rider submissions do not require any samples but may include them.

Follow these steps to add a sample to the submission:

1. Select the **Add** button. The Sample pop-up window displays. See [Figure 262.](#page-189-0)

<span id="page-189-0"></span>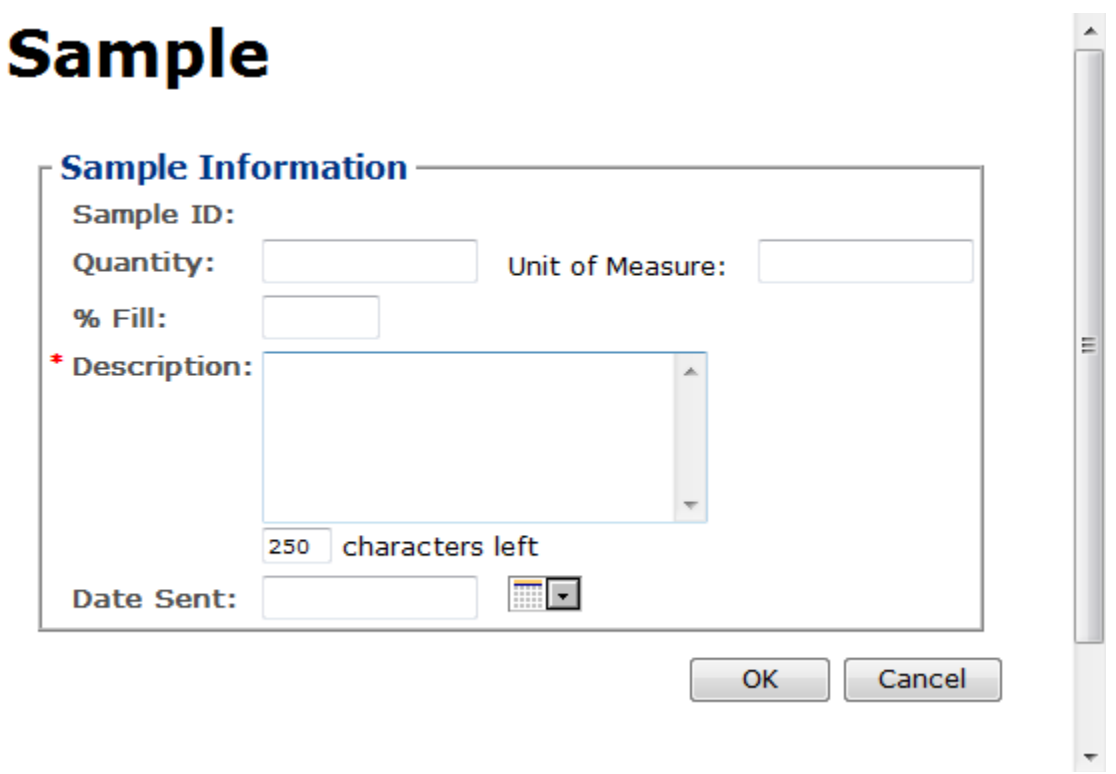

**Figure 262: Create a New Rider – Sample Pop-Up Window**

2. Enter the sample information in the available fields.

►**Note:** Fields marked with asterisks (**\***) are required fields.

3. Select the **OK** button. The Sample pop-up window closes and the Sample tab displays. The sample is added in the Sample Detail section. See [Figure](#page-189-1) 263.

#### **Figure 263: Create a New Rider – Samples Tab with Sample Added**

## <span id="page-189-1"></span>**Rider**<sup>®</sup>

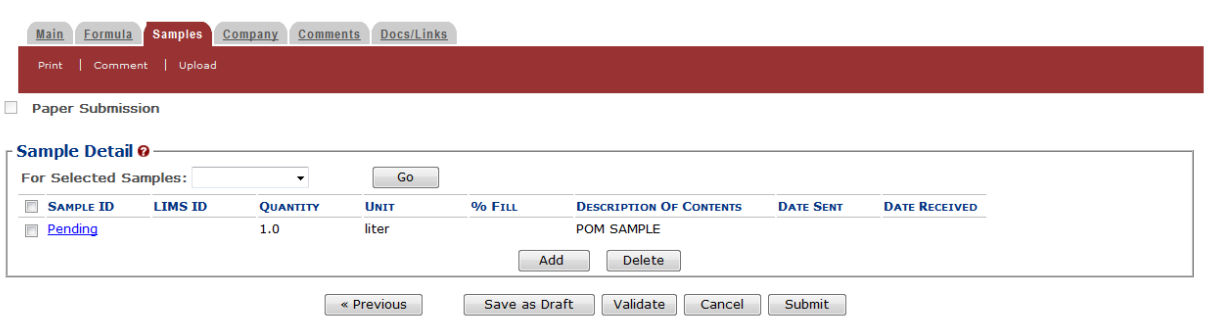

4. Repeat the steps to add each sample you are sending to TTB.

►**Note:** The system generates submission ID and sample IDs after you save as draft or submit. Until then, sample IDs appear as "Pending." The system prompts you to generate the sample ID sheet once you submit. When it does, enter dates sent, print sample ID sheets, and affix them to the physical samples or include them in the mailing package.

►**Note:** Select the Sample ID link to display the Sample pop-up window and edit the sample. Select the checkbox next to the sample and select the **Delete** button to delete the sample. A confirmation message box displays prompting you to confirm your action. See [Figure](#page-190-0) 264. Select the **OK** button to confirm.

<span id="page-190-0"></span>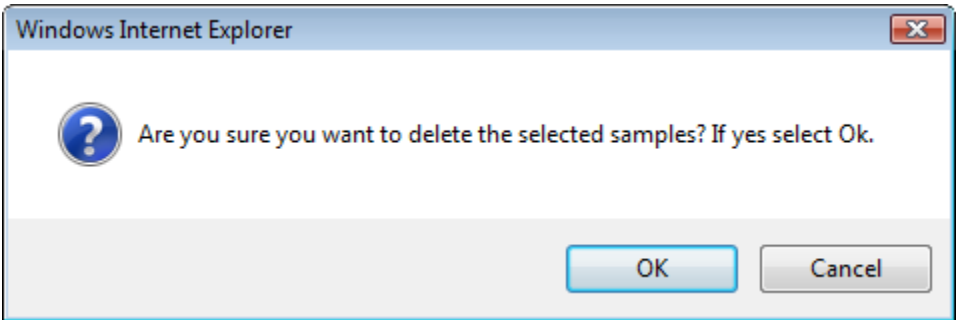

## **Figure 264: Create a New Rider – Delete Sample Confirmation**

## Validate/Saving as Draft/Submitting

Before submitting, you may either:

a. Validate (check for errors without saving or submitting as final to TTB) to ensure that you have completed the submission correctly. Select the **Validate** button and Formulas Online displays red error messages indicating any issues found with the submission. You may save as draft with errors, but you must correct all errors before submitting a draft.

or

b. Save as Draft if you are not yet ready to submit, or if you are the Preparer/Reviewer (since only a Submitter may actually submit the submission). Select the **Save as Draft** button and Formulas Online stores your submission until you or an authorized Submitter return to finalize the submission. Se[e Figure](#page-191-0) 265.

#### **Figure 265: Create a New Rider – Save As Draft Confirmation**

## <span id="page-191-0"></span>Rider .

#### **Informational Messages** . Your submission was successfully saved as a draft. It will not be forwarded to TTB for review until you submit. If it remains a draft for over 30 days, it will be automatically deleted. Main Formula Samples Company Comments Docs/Links Paper Submission Submission ID: 1318861<br>Status: Draft Date Submitted: Sample Detail 0-For Selected Samples:  $\bullet$  Go  $\Box$ SAMPLE ID LIMS ID QUANTITY **UNIT** % FILL **DESCRIPTION OF CONTENTS DATE SENT DATE RECEIVED POM SAMPLE** 1000059  $1.0$ liter Add Delete  $\overline{\phantom{a}}$  Previous Save as Draft | Validate | Cancel | Submit

## Submit Rider Submission

Follow these steps to submit your rider submission:

<span id="page-191-1"></span>1. Select the **Submit** button. The Perjury Statement pop-up window displays, which requires that you attest to the correctness of your application. See [Figure](#page-191-1) 266.

**Figure 266: Create a New Rider – Perjury Statement Pop-Up Window**

## **Perjury Statement**

Under the penalties of perjury, I declare that all the statements appearing on this application, including supplemental documents, are true and correct to the best of my knowledge and belief. I also certify that I have read, understood, and complied with the conditions and instructions for filing this application.

 $\sqrt{ }$  I agree

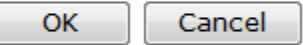

We collect this information to verify your compliance with Federal laws and regulations that TTB administers. The information collected on this form must be considered confidential tax information under 26 U.S.C. 6103, and must not be disclosed to any unauthorized party under 26 U.S.C. 7213.

- 2. Select the "I agree" checkbox to acknowledge you have read, understood, and complied with instructions for filing the application. The **OK** button is enabled.
- 3. Select the **OK** button. The Submission Confirmation page displays with links to the Submission ID and the Samples tab (where applicable). The rider submission is successfully submitted. See [Figure](#page-192-0) 267.

#### **Figure 267: Create a New Rider – Submission Confirmation**

## <span id="page-192-0"></span>Rider.

Thank You. Your submission has been successfully completed. You will be contacted by e-mail when analysis has been completed or if additional information is needed. When referring to this submission, please use the following submission ID: 1318861. To mail your samples, return to the Samples screen to display printable sample identification labels with mailing instructions.

We collect this information to verify your compliance with Federal laws and regulations that TTB administers. The information collected on this form must be considered confidential tax information under 26 U.S.C. 6103,<br>and

TTB will contact you by e-mail when analysis has been completed or if additional information is needed.

4. Select the return to the Samples link in the submission confirmation to enter sample sent dates and print sample ID sheets if you included samples in the submission.

►**Note:** Only users with authenticated Submitter roles may submit submissions. Users with authenticated Preparer/Reviewer roles for any of the permit numbers included with the submission may perform all other submission preparation functions, but are not allowed to submit as final to TTB for processing.

#### *3.7.4.2.1 Enter a Sample Sent Date for Rider Submissions*

See Section [3.13 Entering Sample Sent Date](#page-221-0) for sample sent date instructions.

*3.7.4.2.2 Print a Sample ID Sheet for Rider Submissions*

See Section [3.14 Printing Sample ID Sheets](#page-223-0) for sample sending instructions.

#### *3.7.4.2.3 Comments and Docs/Links for Rider Submissions*

See Section [3.8 Adding, Editing, and Deleting Comments](#page-194-0) for comment instructions. See Sectio[n 3.9 Uploading Attachments and Linking Submissions](#page-199-0) for upload and link instructions.

#### *3.7.4.2.4 Edit, Correct, and Resubmit a Rider Submission*

Before submitting, you may edit the submission at will. After submitting, you will be unable to edit until/unless TTB informs you that your submission needs correction. See Section [3.10](#page-205-0) [Editing, Correcting, and Resubmitting Submissions](#page-205-0) for editing, correction, and resubmission instructions.

*3.7.4.2.5 Copy an Existing Rider Submission*

See Section [3.11 Copying Existing Submissions](#page-211-0) for copy instructions.

## *3.7.4.2.6 Print a Rider Submission*

See Section [3.12 Printing Submissions](#page-213-0) for print instructions.

## *3.7.4.2.7 Withdraw a Rider Submission*

See Section [3.21.2 Withdraw a Submission](#page-257-0) for instructions on how to withdraw an active submission prior to TTB process completion.

## <span id="page-194-0"></span>**3.8 ADDING, EDITING, AND DELETING COMMENTS**

This section discusses the basic information for adding, editing, and deleting comments in the Formulas Online system. This section includes the following information:

- **Add Comments** See Section [3.8.1](#page-194-1) Add [Comments](#page-194-1)
- **Edit Comments** See Section [3.8.2 Edit Comments](#page-196-0)
- **Delete Comments** See Section [3.8.3 Delete Comments](#page-197-0)

## <span id="page-194-1"></span>**3.8.1 Add Comments**

Follow these steps to add comments when creating or editing a submission:

1. Select the **Comment** link in the action bar. Alternatively, select the Comments tab in the submission. See [Figure 268.](#page-194-2)

<span id="page-194-2"></span>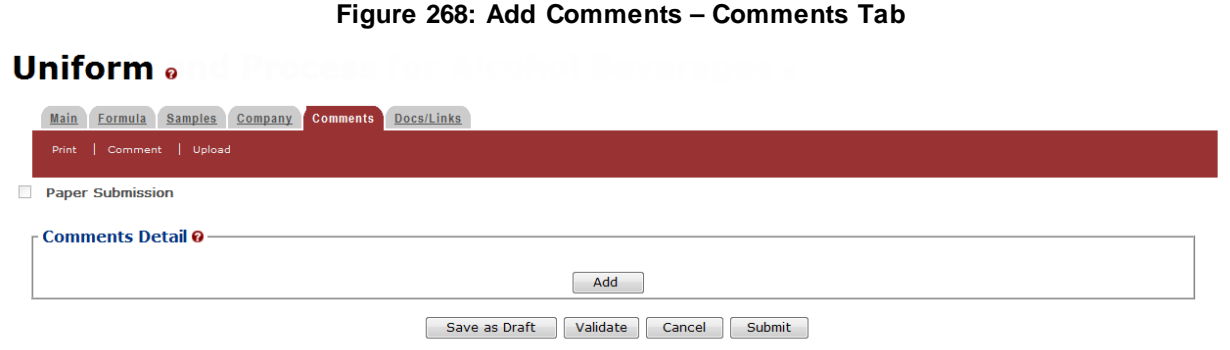

2. Select the **Add** button. The Comment pop-up window displays. See [Figure 269.](#page-195-0)

**Figure 269: Add Comments – Comment Pop-Up Window**

<span id="page-195-0"></span>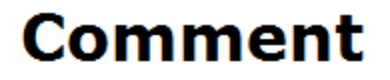

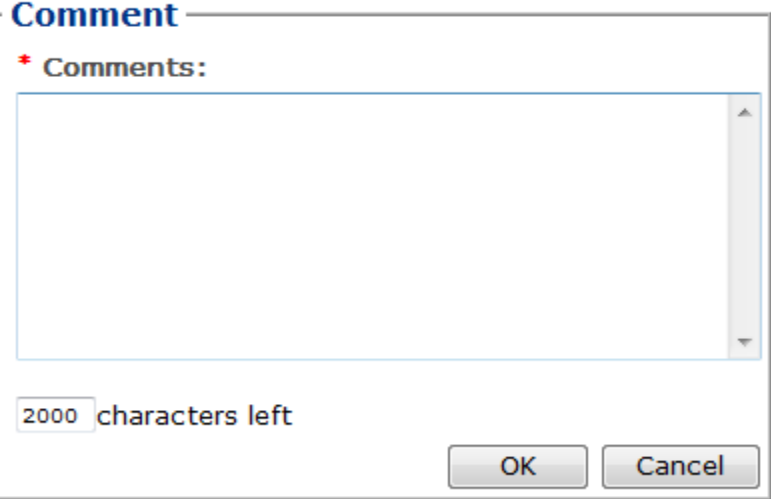

- 3. Enter comments in the available field.
- ►**Note:** Fields marked with asterisks (**\***) are required fields.
- 4. Select the **OK** button. The Comments pop-up window closes and the comments are added in the Comments Detail. See [Figure 270.](#page-195-1)

#### **Figure 270: Add Comments – Comments Tab with Comments Added**

<span id="page-195-1"></span>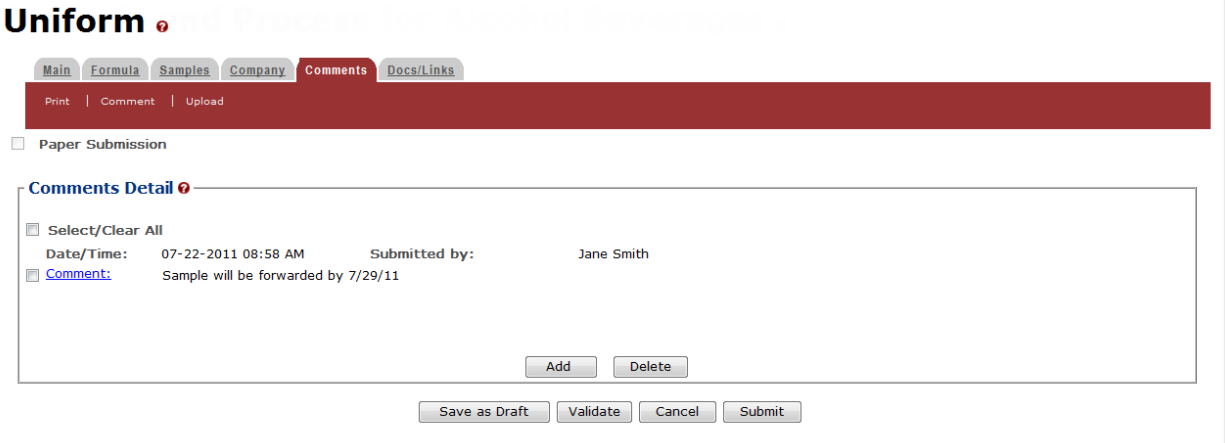

5. Repeat the steps to add additional comments.

## <span id="page-196-0"></span>**3.8.2 Edit Comments**

Follow these steps to edit a comment when creating or editing a submission:

1. Select the Comments tab in the submission. Se[e Figure 271.](#page-196-1)

#### **Figure 271: Edit Comments – Comments Tab**

<span id="page-196-1"></span>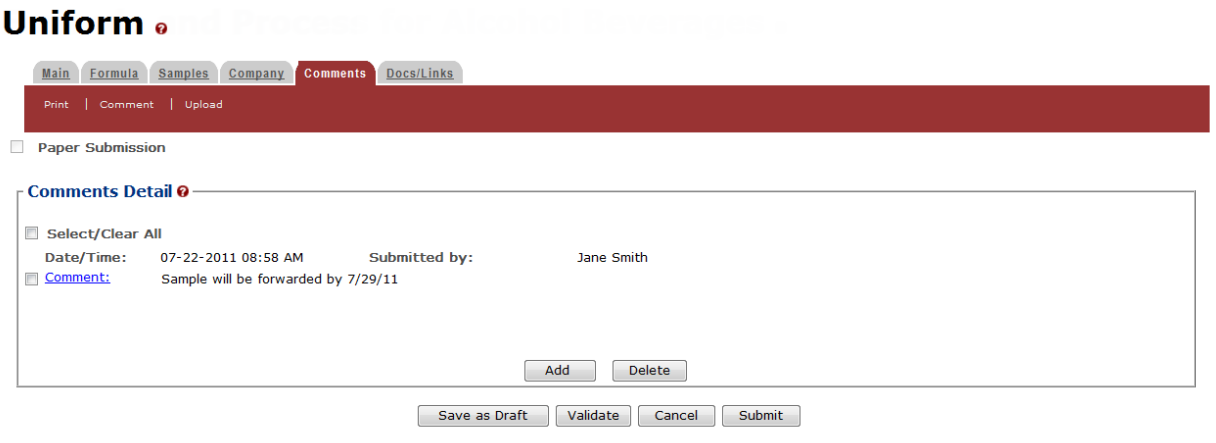

<span id="page-196-2"></span>2. Select the **Comment** link. The Comments pop-up window displays. See [Figure 272.](#page-196-2)

**Figure 272: Edit Comments – Comment Pop-Up Window**

# **Comment**

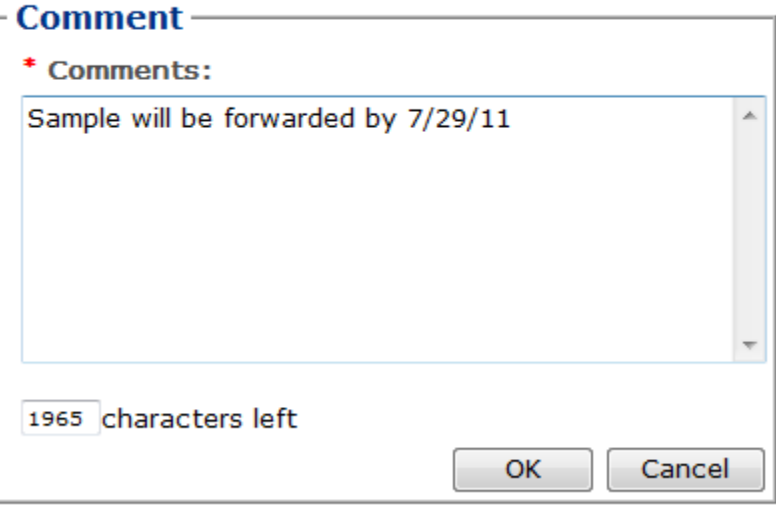

- 3. Edit comments in the available field.
- ►**Note:** You may only edit comments you have added.
- 4. Select the **OK** button. The Comments pop-up window closes and the comments are updated in the Comments Detail. See [Figure 273.](#page-197-1)

#### **Figure 273: Edit Comments – Comments Tab with Comments Updated**

## <span id="page-197-1"></span>**Uniform** . Main Formula Samples Company Comments Docs/Links

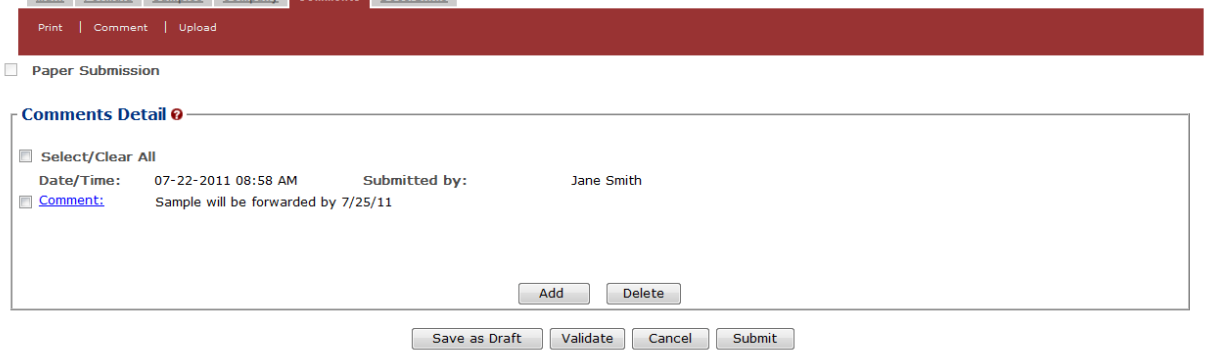

5. Repeat the steps to edit additional comments.

## <span id="page-197-0"></span>**3.8.3 Delete Comments**

Follow these steps to delete a comment when creating or editing a submission:

1. Select the Comments tab in the submission. Se[e Figure 274.](#page-197-2)

#### **Figure 274: Delete Comments – Comments Tab**

## <span id="page-197-2"></span>**Uniform** a

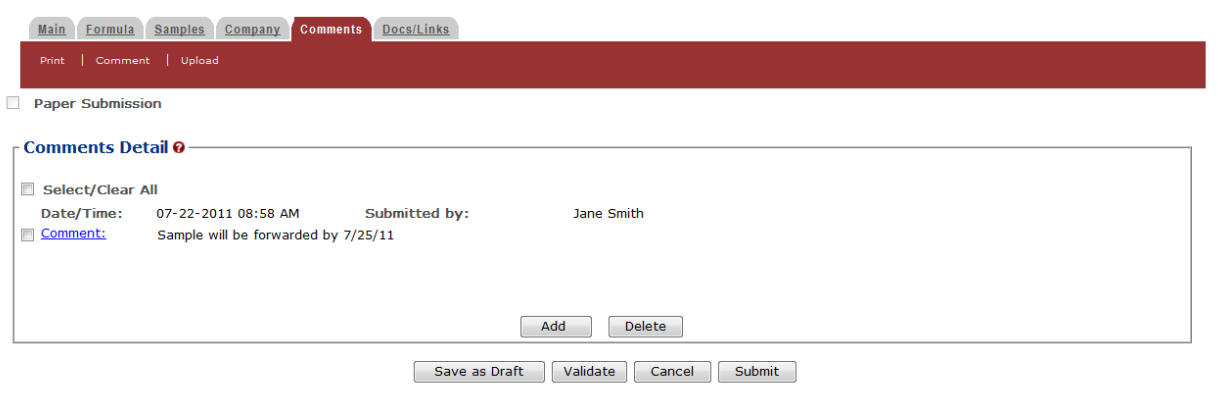

2. Select the checkbox(es) next to the comment(s) you wish to delete.

- ►**Note:** You may only delete comments you have added.
- <span id="page-198-0"></span>3. Select the **Delete** button. A confirmation message box displays prompting you to confirm your action. See [Figure 275.](#page-198-0)

#### **Figure 275: Delete Comments – Delete Comment Confirmation**

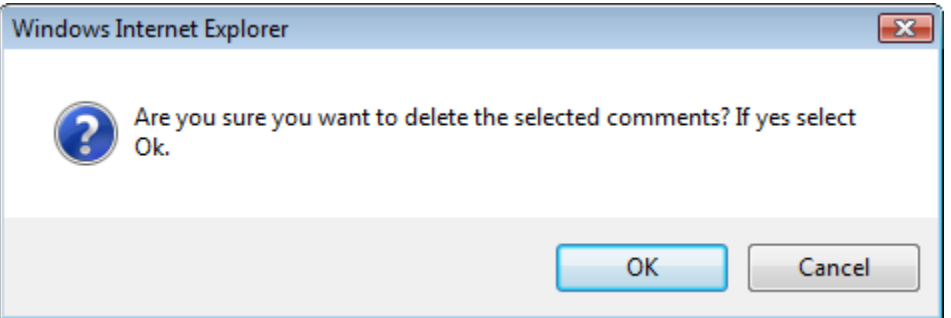

4. Select the **OK** button to confirm. The confirmation message box closes and the comments are deleted from the Comments Detail. See [Figure 276.](#page-198-1)

#### **Figure 276: Delete Comments – Comments Tab with Comments Deleted**

<span id="page-198-1"></span>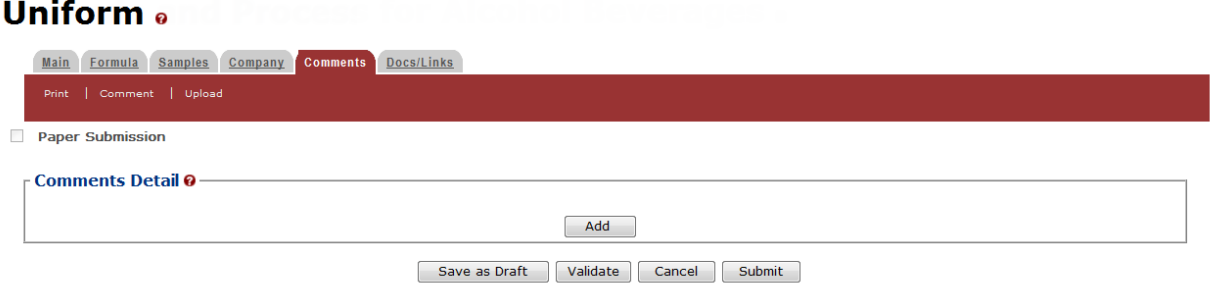

## <span id="page-199-0"></span>**3.9 UPLOADING ATTACHMENTS AND LINKING SUBMISSIONS**

This section discusses the basic information for uploading attachments and linking submissions in the Formulas Online system. This section includes the following information:

- **Upload Attachments** See Section [3.9.1 Upload Attachments](#page-199-1)
- **Link Submissions** See Section [3.9.2](#page-202-0) Link [Submissions](#page-202-0)

## <span id="page-199-1"></span>**3.9.1 Upload Attachments**

Follow these steps to upload attachments to a submission:

1. Select the Upload link in the action bar. The Attachment pop-up window displays. See [Figure 278.](#page-200-0) Proceed to [Submission Documents & Links.](#page-200-1)

Alternatively, select the Docs/Links tab in the submission. The Docs/Links tab displays. See [Figure 277.](#page-199-2)

## Document & Link Detail

**Figure 277: Upload Attachments – Docs/Links Tab**

## <span id="page-199-2"></span>**Uniform** .

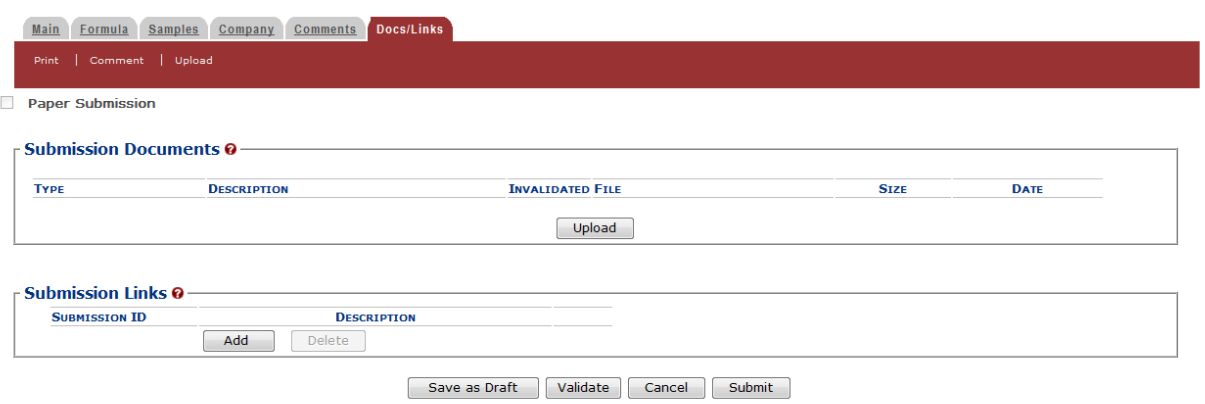

2. In the Submission Documents section, select the **Upload** button. The Attachment pop-up window displays. See [Figure 278.](#page-200-0)

## <span id="page-200-1"></span>Submission Documents & Links

#### **Figure 278: Upload Attachments – Attachment Pop-Up Window**

<span id="page-200-0"></span>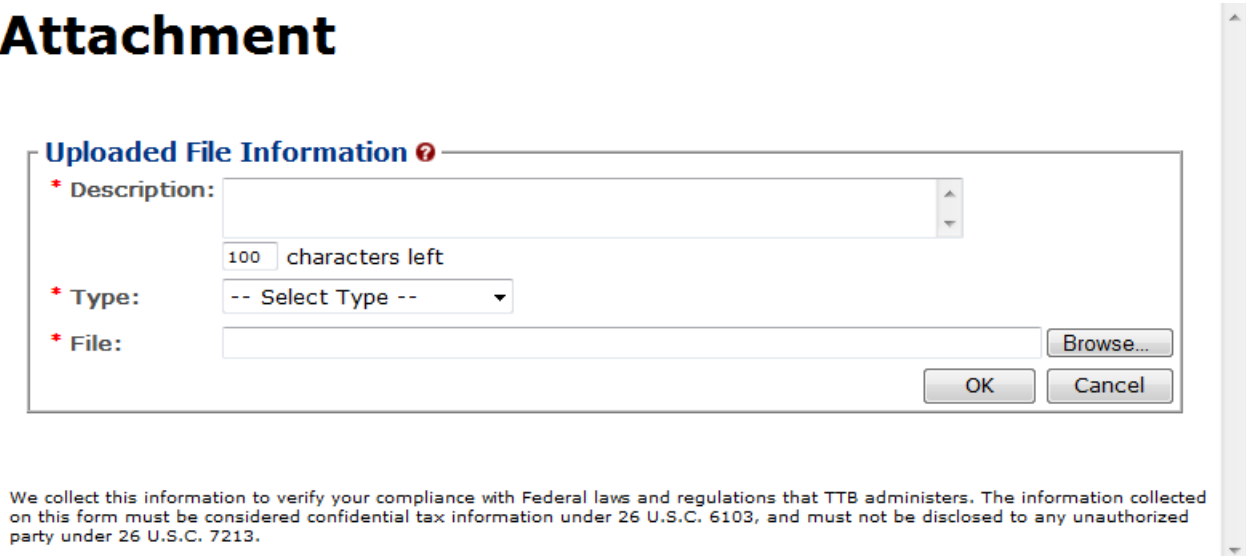

- 3. Enter a description for the file in the Description field.
- <span id="page-200-2"></span>4. Select a type from the Type drop-down list. See [Figure 279.](#page-200-2)

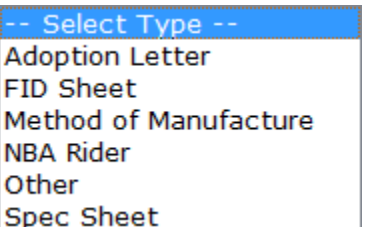

**Figure 279: Upload Attachments – Type Drop-Down List**

►**Note:** Make sure you select the correct type for the corresponding attachment. For example, if a Method of Manufacture attachment is required and uploaded, **Method of Manufacture** must be the selected type.

- 5. Select the **Browse** button next to the File field to browse and select the file.
- ►**Note:** Fields marked with asterisks (**\***) are required fields.
- 6. Select the **OK** button. The Attachment pop-up window closes and the file is added in the Submission Documents. See [Figure 280.](#page-201-0)

#### **Figure 280: Upload Attachments – Docs/Links Tab with Attachment Added**

## <span id="page-201-0"></span>**Uniform**<sup>®</sup>

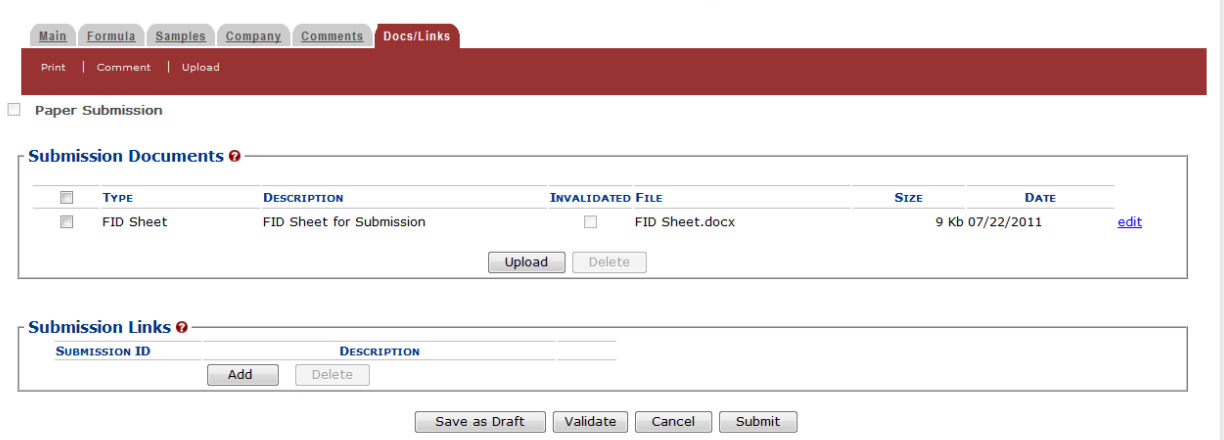

►**Note:** Virus checking is a part of the upload process. When you see a virus-related error or comment, take appropriate action. Otherwise, you will not notice anti-virus activity.

7. Repeat the steps to upload all attachments.

►**Note:** Attachments will not be available for display until the submission is saved as draft or submitted.

►**Note:** Select the edit link next to the attachment to display the Attachment pop-up window and edit the attachment. Select the checkbox(es) next to the attachment(s) and select the **Delete** button to delete the attachment(s). A confirmation message box displays prompting you to confirm your action. See [Figure](#page-201-1) 281. Select the **OK** button to confirm.

#### **Figure 281: Upload Attachments – Delete Attachment Confirmation**

<span id="page-201-1"></span>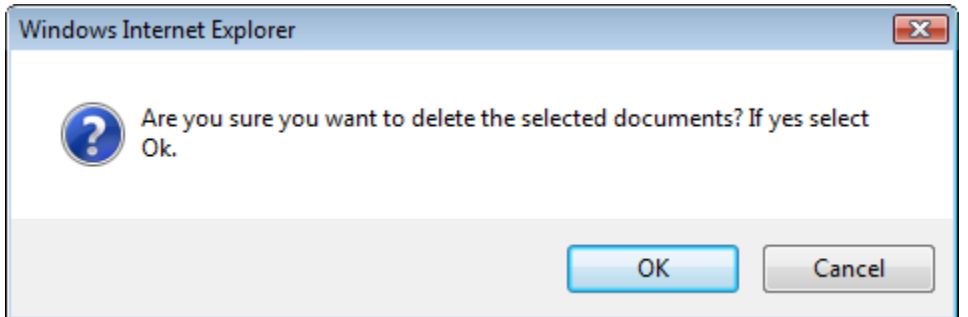

## <span id="page-202-0"></span>**3.9.2 Link Submissions**

<span id="page-202-1"></span> $\mathbf{r} = \mathbf{r}$ 

Follow these steps to link a submission to another submission:

1. Select the Docs/Links tab in the submission. The Docs/Links tab displays. See [Figure 282.](#page-202-1)

#### **Figure 282: Link Submissions – Docs/Links Tab**

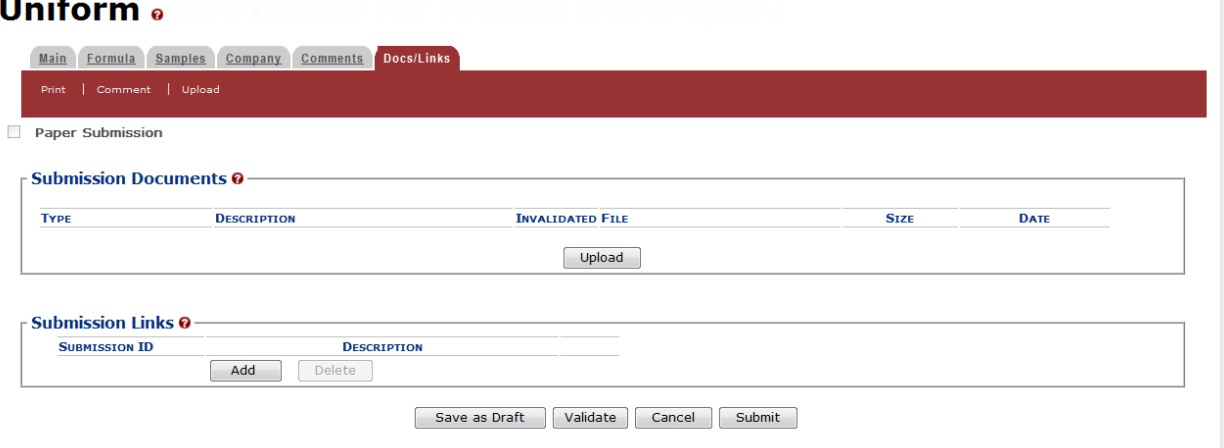

2. In the Submission Links section, select the **Add** button. The Submission Links pop-up window displays. See [Figure 283.](#page-203-0)

## <span id="page-203-0"></span>Submission Links

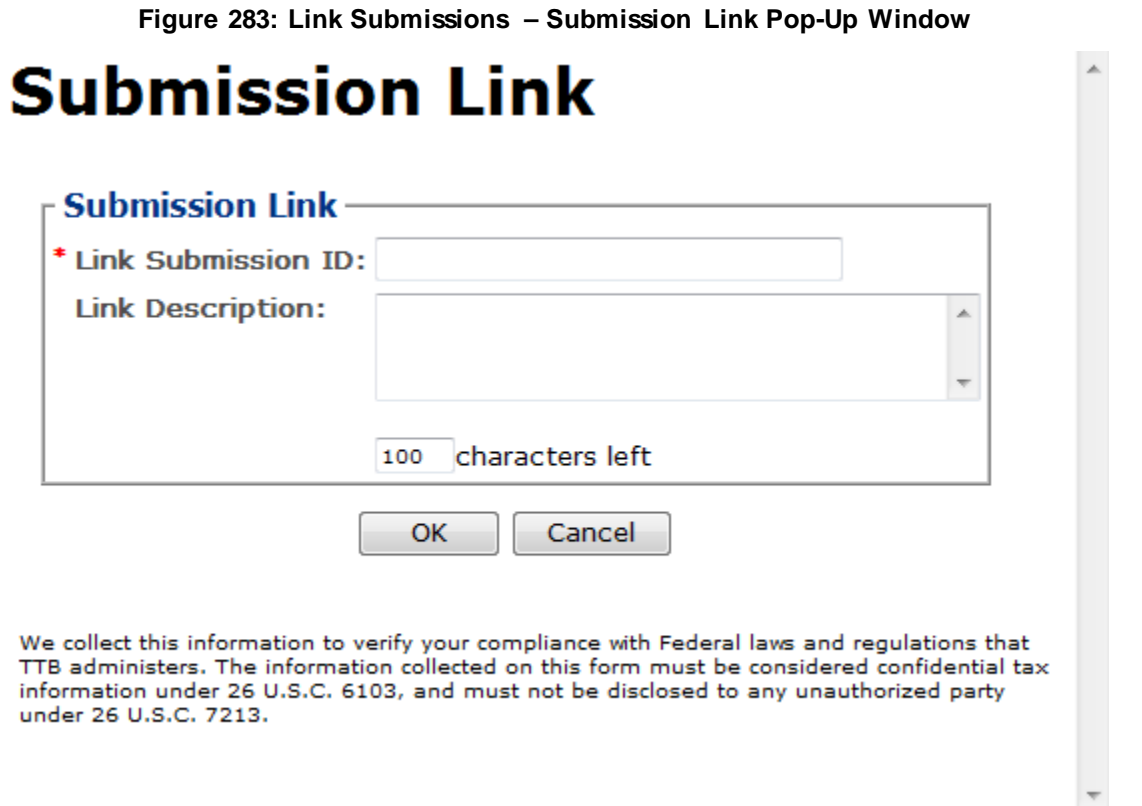

3. Enter the Link Submission ID and Link Description in the available fields.

►**Note:** Fields marked with asterisks (**\***) are required fields.

4. Select the **OK** button. The Submission Link pop-up window closes and the link is added in the Submission Links. See [Figure 284.](#page-204-0)

#### **Figure 284: Link Submissions – Docs/Links Tab with Submission Link Added**

## <span id="page-204-0"></span>**Uniform**<sub>e</sub>

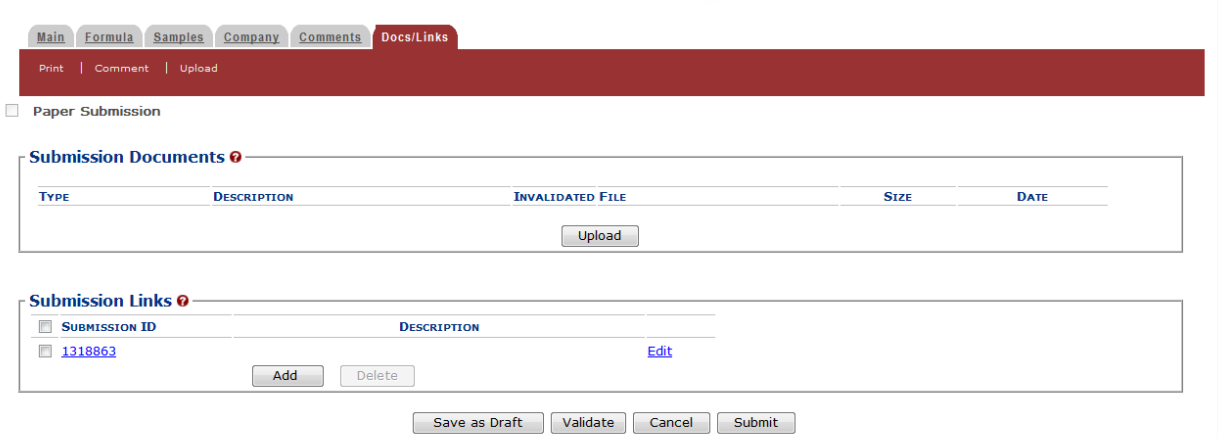

- 5. Repeat the steps to associate this submission with other submissions.
- 6. *Optional Step*: Select the Submission ID link to confirm that you have linked to the desired submission.

►**Note:** The Submission ID link will only display if you have read access to the submission. You do not require read access to add the submission link.

►**Note:** Select the edit link next to the link to display the Submission Link pop-up window and edit the link. Select the checkbox(es) next to the link(s) and select the **Delete** button to delete the link(s). A confirmation message box displays prompting you to confirm your action. See [Figure](#page-204-1) 285. Select the **OK** button to confirm.

#### **Figure 285: Link Submissions – Delete Submission Link Confirmation**

<span id="page-204-1"></span>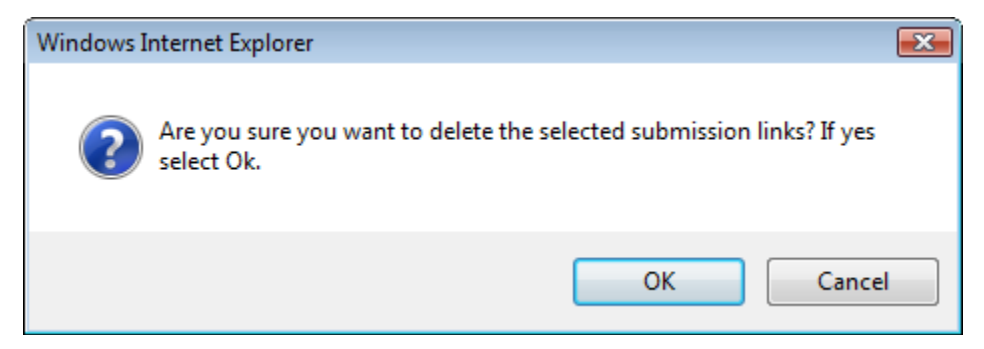

## <span id="page-205-0"></span>**3.10 EDITING, CORRECTING, AND RESUBMITTING SUBMISSIONS**

This section discusses the basic information for editing, correcting, and resubmitting submissions in the Formulas Online system. This section includes the following information:

- **Edit Submissions Needing Correction** See Section [3.10.1 Edit Submissions](#page-205-1)  [Needing Correction](#page-205-1)
- **Resubmit Submissions** See Section [3.10.2 Resubmit Submissions](#page-209-0)

## <span id="page-205-1"></span>**3.10.1 Edit Submissions Needing Correction**

Before submitting, you may edit the submission at will. After submitting, you will be unable to edit until/unless TTB informs you that your submission needs correction.

TTB will inform you via e-mail if your submission has been returned for correction. Beverage formula submitters have 30 days to correct their returned submissions. There are no deadlines for returned nonbeverage formula submissions. You need to pay careful attention to the information conveyed about the submission on the Return tab for the submission.

Follow these steps to correct a submission:

- 1. Locate the submission needing correction using one of the following methods:
	- a. Select the link in the e-mail you have received from TTB and login into Formulas Online. See [Figure 286.](#page-206-0)

<span id="page-206-0"></span>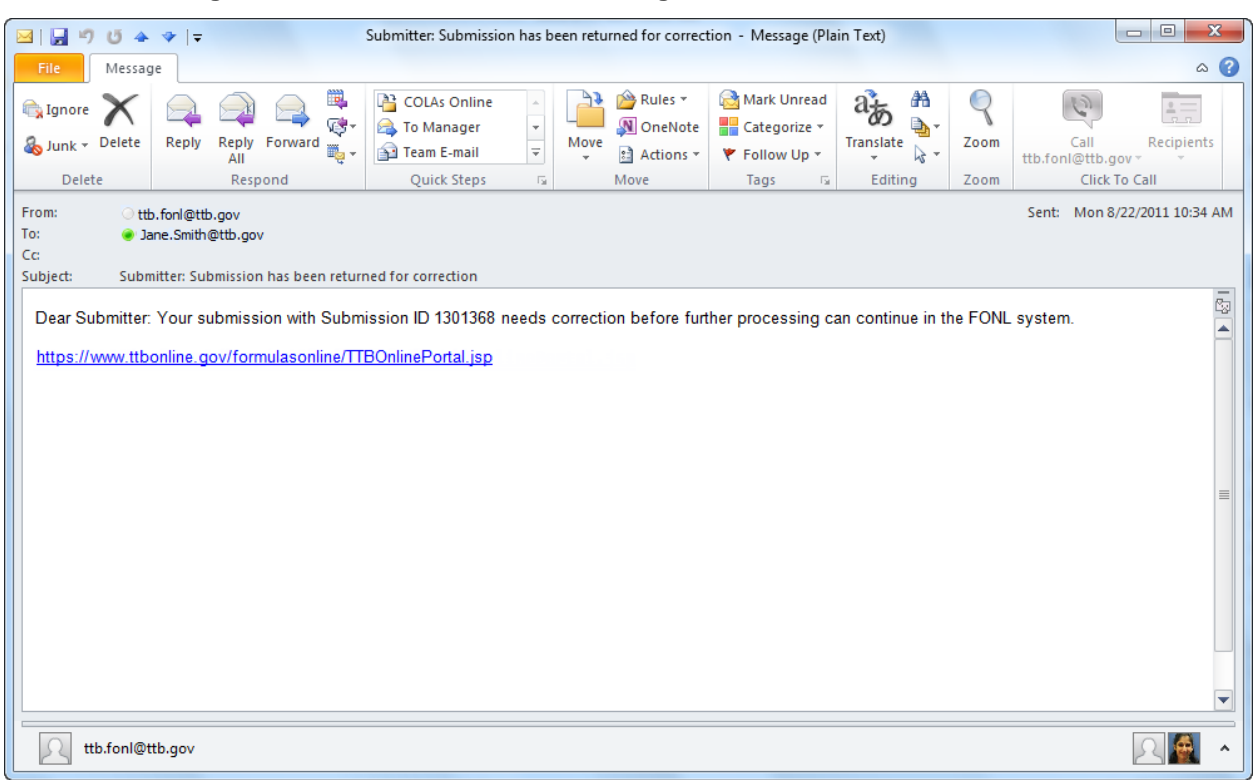

**Figure 286: Edit Submissions Needing Correction – E-Mail Notification**

- b. Perform a search for the submission. See Section [3.15 Searching for Submissions,](#page-226-0)  [Samples, and Formulas](#page-226-0) for more information.
- c. Locate the submission you need to correct on the My Submissions home page. The Submission Status will be "Needs Correction." Se[e Figure 287.](#page-207-0)

<span id="page-207-0"></span>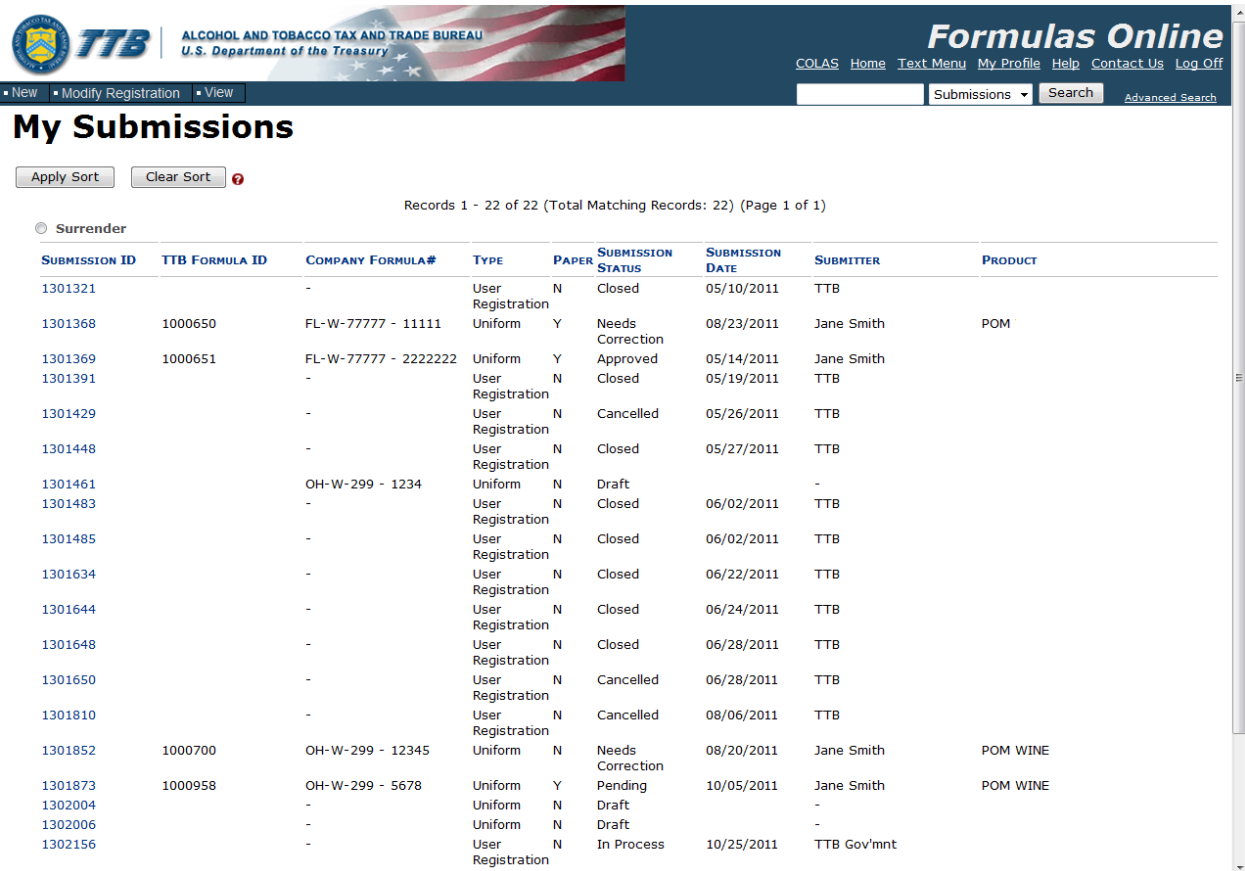

#### **Figure 287: Edit Submissions Needing Correction – Home Page (My Submissions)**

- 2. Select the **Submission ID** link to display the submission.
- 3. Select the Return tab. See [Figure 288.](#page-207-1) The Return tab details the reasons why the submission is being returned for correction.

## Needs Correction Information

#### **Figure 288: Edit Submissions Needing Correction – Return Tab**

<span id="page-207-1"></span>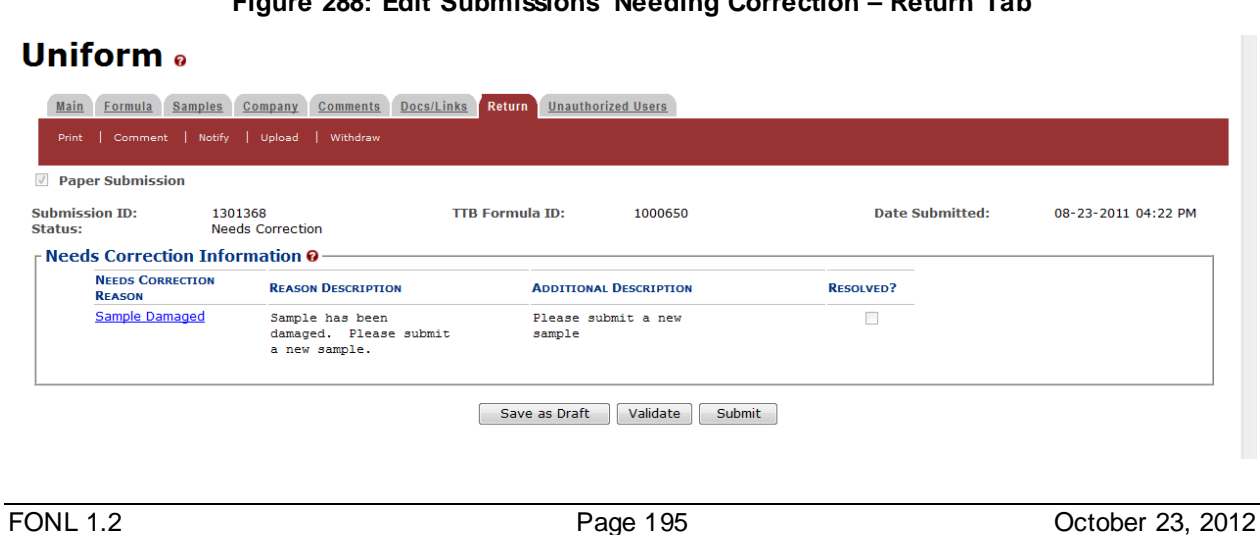

## $\mathbf{I}$

## Return/Needs Correction Reason Description Details

4. Select Needs Correction Reason link. The Return Reason pop-up window displays. See [Figure 289.](#page-208-0)

**Figure 289: Edit Submissions Needing Correction – Return Reason Pop-Up Window**

<span id="page-208-0"></span>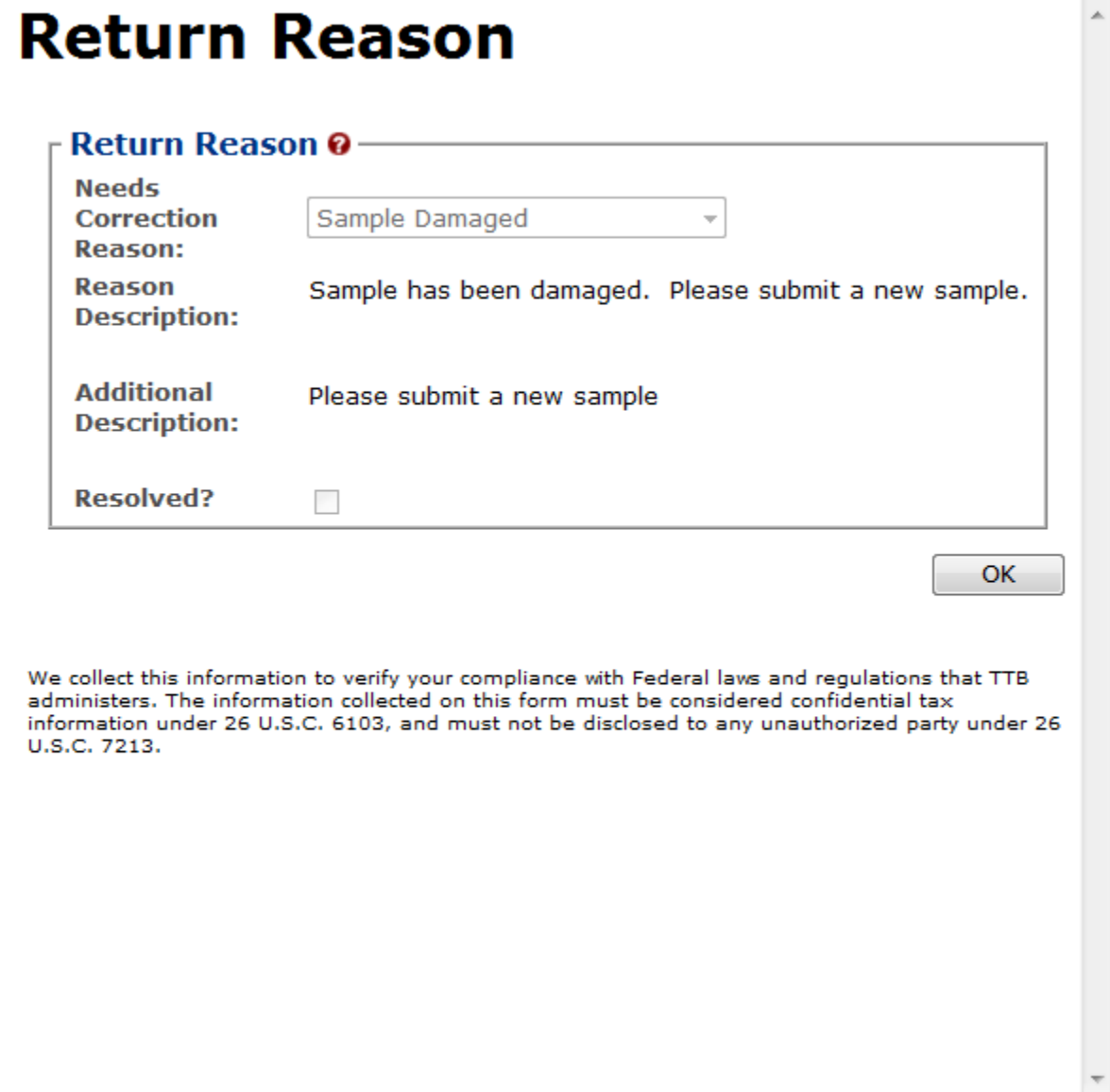

- 5. Select the **OK** button. The Return Reason pop-up window closes and the Return tab displays.
- 6. Advance through the submission by selecting the tabs, editing the fields and making corrections, additions, or deletions as needed.
- 7. Resubmit when you are done following the steps in Section [3.10.2 Resubmit Submissions.](#page-209-0)

## <span id="page-209-0"></span>**3.10.2 Resubmit Submissions**

Follow these steps to resubmit a submission that required corrections:

- 1. If you are resubmitting with a new or replacement sample, you must add the new/replacement sample entry on the Samples tab. After you have submitted, enter the Sample Sent Date and print out a new sample ID sheet for that sample. See Section [3.13](#page-221-0)  [Entering Sample Sent Date](#page-221-0) and Section [3.14 Printing Sample ID Sheets.](#page-223-0)
- 2. Select the **Submit** button. The Perjury Statement pop-up window displays, which requires that you attest to the correctness of your application. See [Figure 290.](#page-209-1)

<span id="page-209-1"></span>**Figure 290: Edit Submissions Needing Correction – Perjury Statement Pop-Up Window**

## **Perjury Statement**

Under the penalties of perjury, I declare that all the statements appearing on this application, including supplemental documents, are true and correct to the best of my knowledge and belief. I also certify that I have read, understood, and complied with the conditions and instructions for filing this application.

 $\triangledown$  I agree

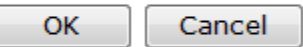

We collect this information to verify your compliance with Federal laws and regulations that TTB administers. The information collected on this form must be considered confidential tax information under 26 U.S.C. 6103, and must not be disclosed to any unauthorized party under 26 U.S.C. 7213.

- 3. Select the "I agree" checkbox to acknowledge you have read, understood, and complied with instructions for filing the application. The **OK** button is enabled.
- 4. Select the **OK** button. The confirmation message box closes and the Submission Confirmation page displays with links to the Submission ID, Unauthorized Users tab, and the Samples tab (where applicable). The submission is successfully re-submitted. See [Figure](#page-210-0) [291.](#page-210-0)

## **Figure 291: Edit Submissions Needing Correction – Submission Confirmation**

ä.

## <span id="page-210-0"></span>**Uniform** o

Thank You. Your submission has been successfully completed. You will be contacted by e-mail when analysis has been completed or if additional information is needed. When referring to this submission, please use the following submission ID: 1301368. To mail your samples, return to the Samples screen to display printable sample identification labels with mailing instructions.

We collect this information to verify your compliance with Federal laws and regulations that TTB administers. The information collected on this form must be considered confidential tax information under 26 U.S.C. 6103,<br>and

#### TTB will contact you by e-mail when analysis has been completed or if additional information is needed.

## <span id="page-211-0"></span>**3.11 COPYING EXISTING SUBMISSIONS**

Follow these steps to copy a submission to use as a base for a new submission:

1. Perform a search for the submission. See Section [3.15 Searching for Submissions,](#page-226-0)  [Samples, and Formulas](#page-226-0) for more information.

Alternatively, locate the submission you wish to copy on the My Submissions home page.

- ►**Note:** Any submission other than a User Registration submission may be copied.
- 2. Select the Submission ID link to display the submission.
- <span id="page-211-1"></span>3. Select the Copy as New link in the action bar. A confirmation message box displays prompting you to confirm your action. Se[e Figure 292.](#page-211-1)

#### **Figure 292: Copying Existing Submissions – Copy as New Confirmation**

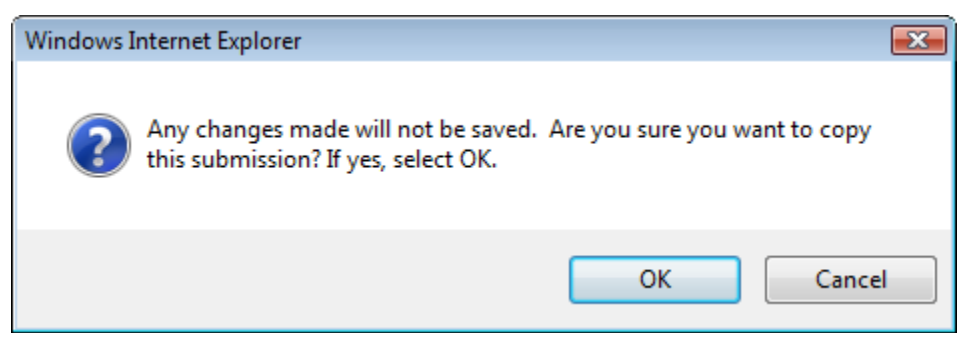

4. Select the **OK** button to confirm. The confirmation message box closes and a confirmation message box displays prompting you to link the copy to the original submission. Se[e Figure](#page-211-2)  [293.](#page-211-2)

<span id="page-211-2"></span>**Figure 293: Copying Existing Submissions – Link New and Original Submissions Confirmation**

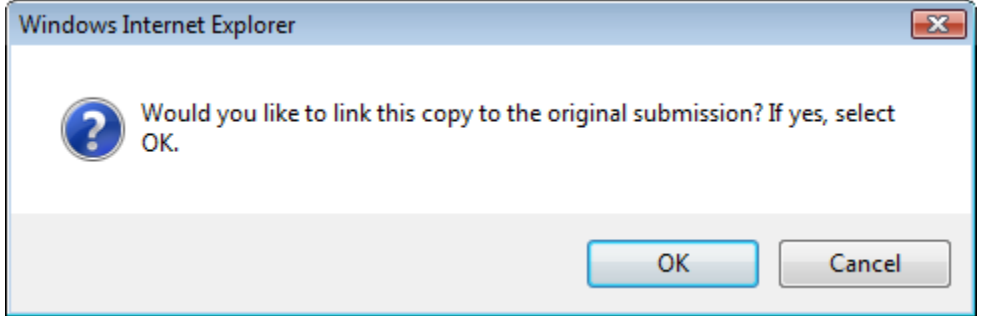

- ►**Note:** The link will only appear on the new submission.
- 5. Select the **OK** button. The confirmation message box closes and the Main tab displays with the copied submission.

►**Note:** Only those editable fields necessary to create a new submission will be copied.

- 6. Advance through the submission by selecting the tabs.
	- a. Make desired selections and enter new data as appropriate, just as if this were a new submission from scratch.
	- b. When a sample should be associated with the submission, you will need to re-enter sample information.
- 7. *Optional Step*: By default, the new submission will not have any of the Submission Documents that were associated with the original submission. You may prefer to add any or all of them. See Section [3.9.1 Upload Attachments](#page-199-1) for more information.
- 8. *Optional Step*: If you did not select the **OK** button earlier when asked if you wanted to link the new submission to the original one, the Submission Links section is empty. If you omitted linking the submissions initially and decide to link them later, you may also do so. See Section [3.9.2](#page-202-0) Link [Submissions](#page-202-0) for more information.
- 9. Make any desired changes and proceed as usual (this becomes, in effect, a new submission).

## <span id="page-213-0"></span>**3.12 PRINTING SUBMISSIONS**

This section discusses the basic information for printing submissions in the Formulas Online system. This section includes the following information:

- **Print Functions (Internet Explorer)** See Section [3.12.1 Print Functions](#page-213-1) (Internet [Explorer\)](#page-213-1)
- **Print Functions (Submissions)** See Section [3.12.2 Print Functions \(Submissions\)](#page-214-0)

## <span id="page-213-1"></span>**3.12.1 Print Functions (Internet Explorer)**

Formulas Online supports standard Internet Explorer print functions.

Follow these steps to print a page in Formulas Online:

- 1. Go to the page in Formulas Online you wish to print.
- <span id="page-213-2"></span>2. Select **File > Print** from the Internet Explorer menu or select the **integral icon.** The Print dialog displays. See [Figure](#page-213-2) 294.

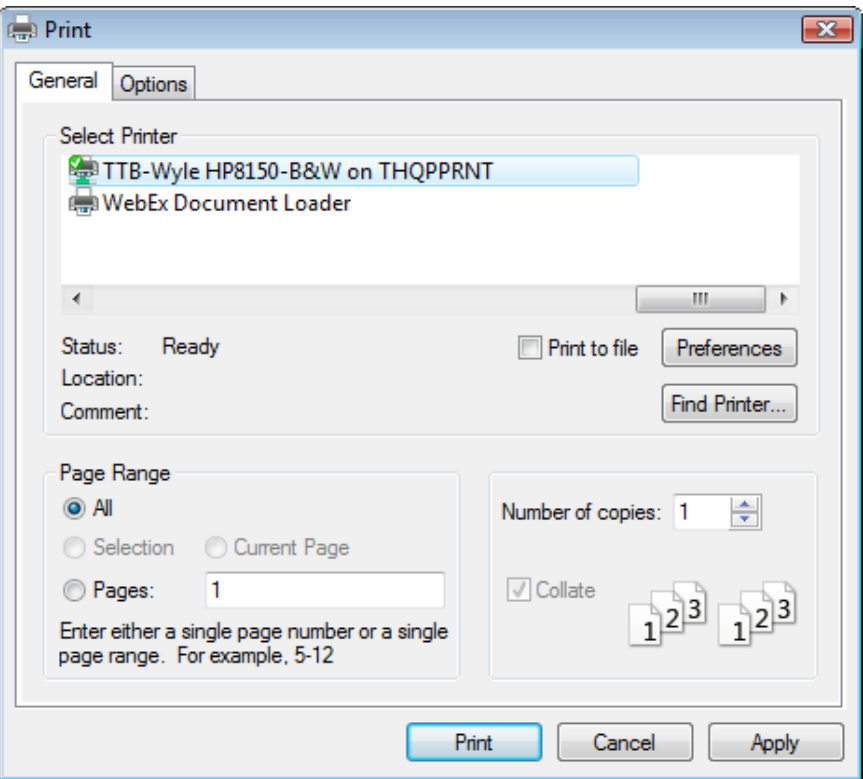

**Figure 294: Printing Submissions – Print Dialog**

3. Select the **Print** button. The page is sent to the selected printer and printed.

## <span id="page-214-0"></span>**3.12.2 Print Functions (Submissions)**

Formulas Online supports printing printer-friendly versions of submissions.

Using the action bar, you can print from any tab of a submission. Follow these steps to print a submission:

1. Perform a search for the submission. See Section [3.15 Searching for Submissions,](#page-226-0)  [Samples, and Formulas](#page-226-0) for more information.

Alternatively, locate the submission you wish to print on the My Submissions home page.

- 2. Select the Submission ID link to display the submission.
- <span id="page-214-1"></span>3. Select the Print link in the action bar. The Print Submission pop-up window displays. See [Figure](#page-214-1) 295. For Rider submissions, the "Formula Summary" option will not display.

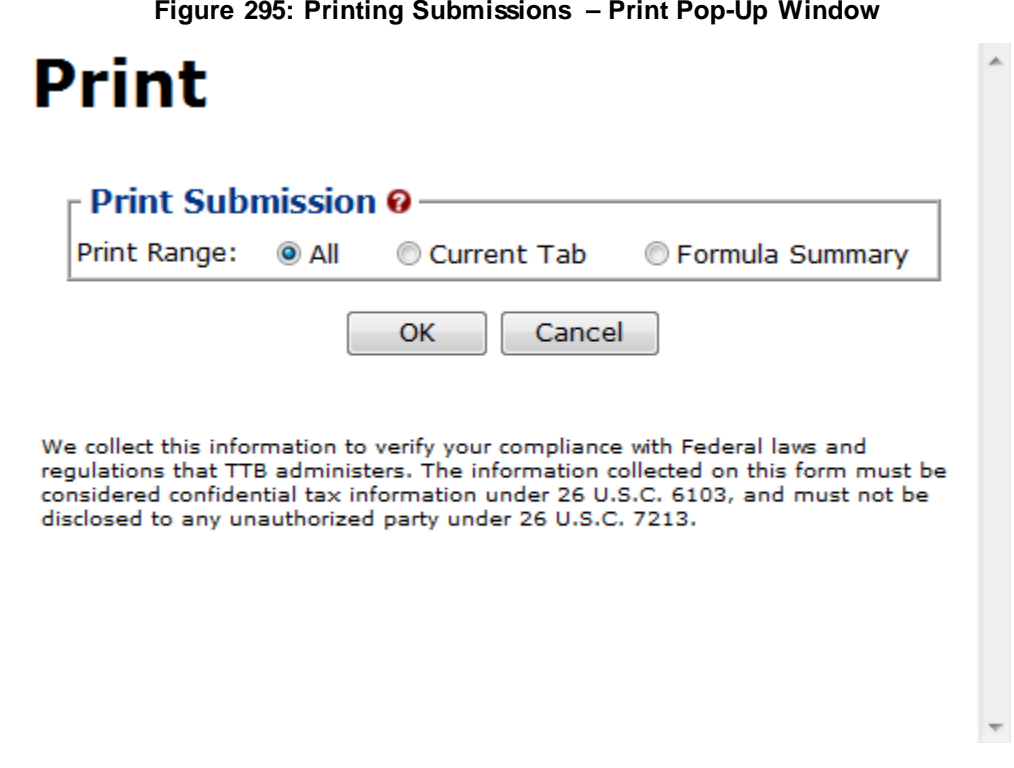

- 4. Select the radio button next to the Print Range.
	- a. "All" will display all tabs for the submission. Se[e Figure](#page-215-0) 296 [Figure](#page-218-0) 299.
	- b. "Current Tab" will display only the tab you were viewing when you selected the Print link. See [Figure 300.](#page-219-0)
	- c. "Formula Summary" will display data from the Main and Formula tabs for Drawback submissions and data from the Main, Formula, Results, and Return tabs for Uniform and SDA submissions. See [Figure 301.](#page-220-0)
- 5. Select the **OK** button. The printable version of the submission displays.

►**Note:** Check your page orientation settings before printing. Most pages print well as Portrait, but some Formula and Sample pages are wider and print best as Landscape.

<span id="page-215-0"></span>**Figure 296: Printing Submissions – All (Top)**

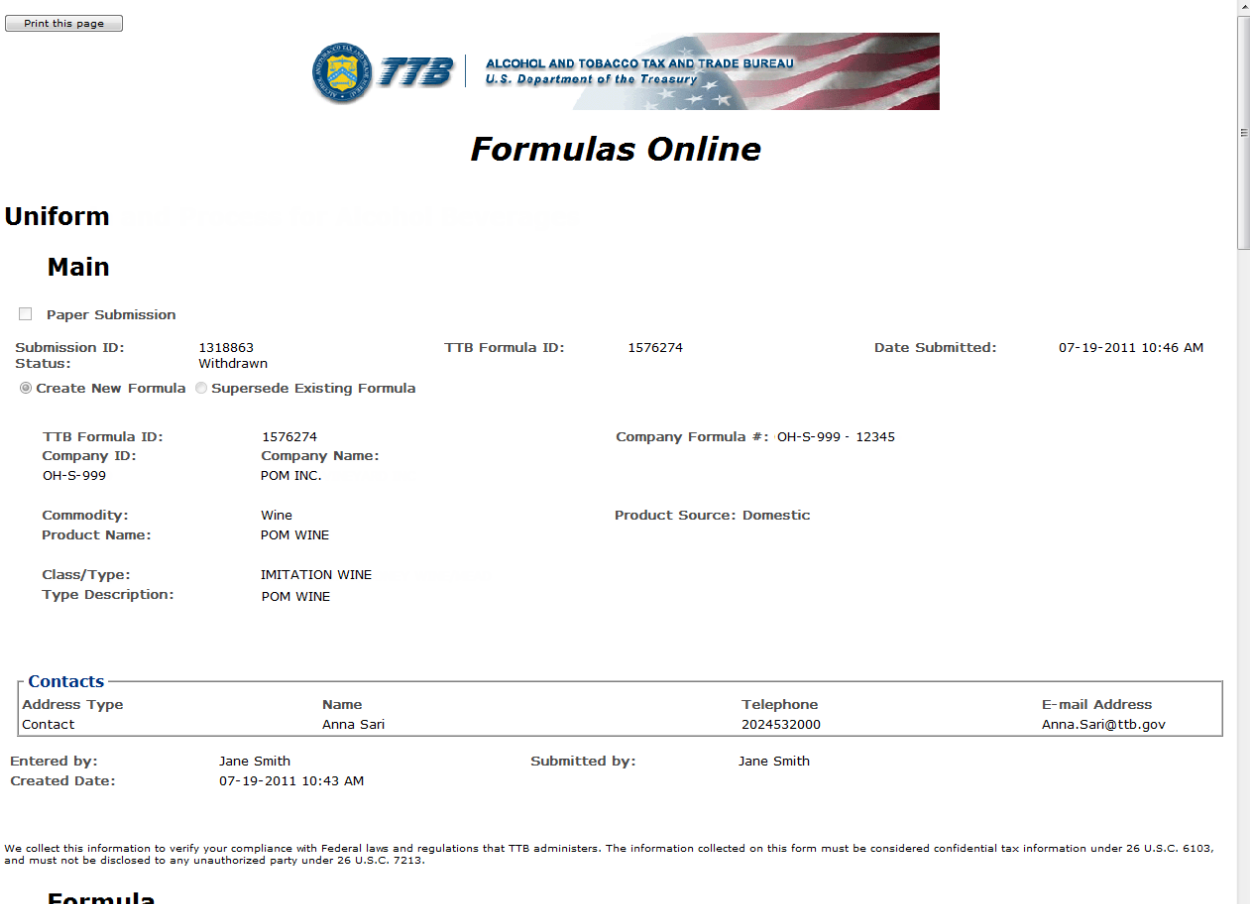

#### **Formula**
### **Figure 297: Printing Submissions – All (Middle 1)**

#### **Formula**

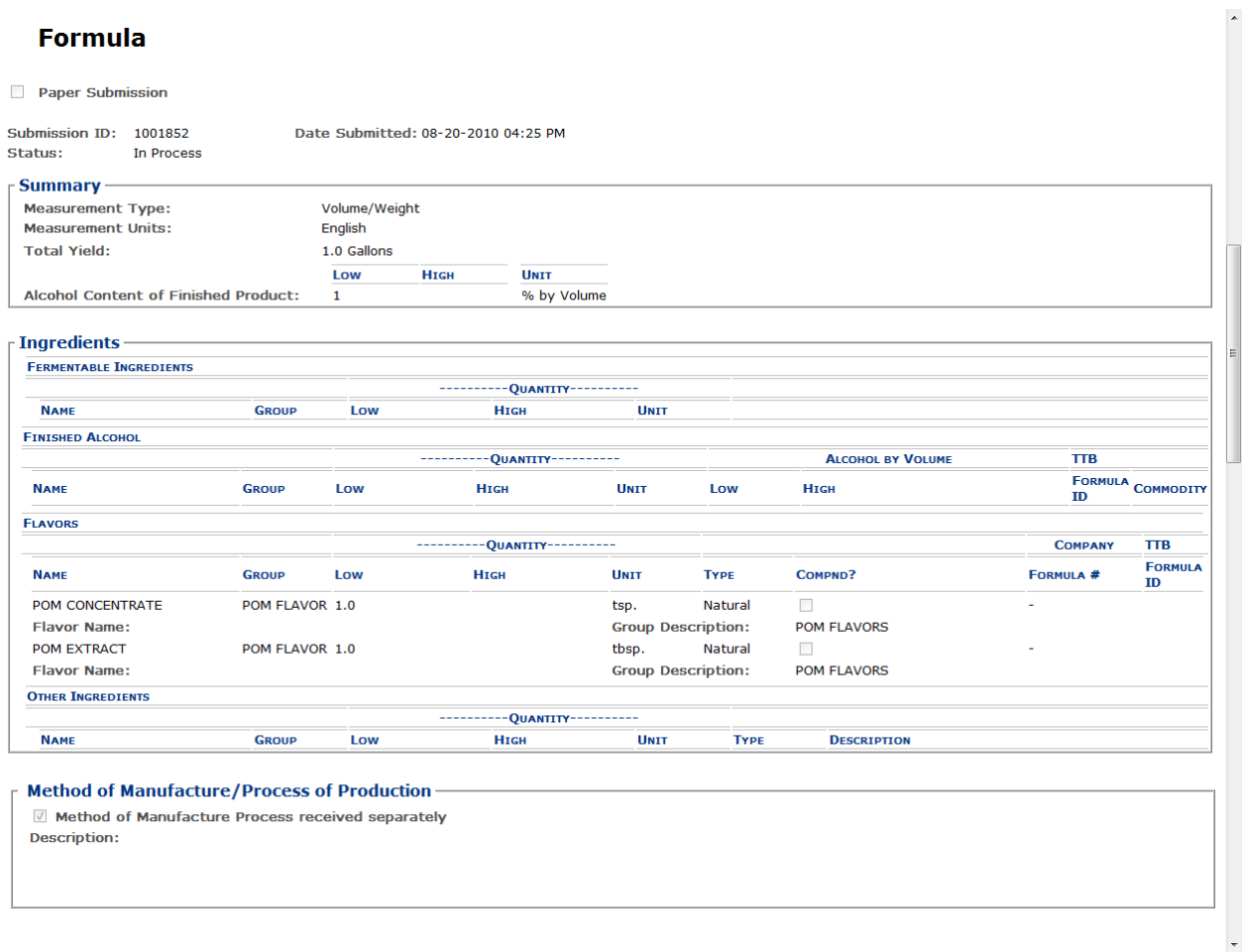

### **Figure 298: Printing Submissions – All (Middle 2)**

#### **Samples** Paper Submission Submission ID: 1318863 TTB Formula ID: 1576274 Date Submitted: 07-19-2011 10:46 AM Status: Withdrawn Sample Detail-**SAMPLE ID LIMS ID** QUANTITY **UNIT**  $\%$  FILL **DESCRIPTION OF CONTENTS DATE SENT DATE RECEIVED** 1000061  $1.0$ quart **POM SAMPLE** 07/22/2011 We collect this information to verify your compliance with Federal laws and regulations that TTB administers. The information collected on this form must be considered confidential tax information under 26 U.S.C. 6103,<br>and **Company** Paper Submission Submission ID: 1318863 TTB Formula ID: 1576274 Date Submitted: 07-19-2011 10:46 AM Status: Withdrawn **Company/Address Detail-ADDRESS TYPE PERMIT NUMBER / NAME PHONE NUMBER START DATE ADDRESS END DATE** Manufacturer 07/19/2011 OH-W-999 - POM INC. 5555 Fordham Drive, Cincinnati, OH, 45202-0000 -<br>4444 Orchard Lane, Saint<br>Petersberg, FL, 33738 Mailing 2024532000 07/19/2011 Jane Smith 07/19/2011 Contact Anna Sari 1325 G Street NW, Washington, DC, 2024532000  $20005$ We collect this information to verify your compliance with Federal laws and regulations that TTB administers. The information collected on this form must be considered confidential tax information under 26 U.S.C. 6103,<br>and **Comments** Paper Submission Submission ID:<br>Status: 1318863 TTB Formula ID: 1576274 Date Submitted: 07-19-2011 10:46 AM Withdrawn - Comments Detail-Date/Time: Submitted by:

07-22-2011 03:06 PM Jane Smith Comment: TO: ALFD QA Reviewer Cc: BAL LIE Subject: Formula ID 1576274 Please contact me regarding the sample to be provided for the above referenced formula.

### **Figure 299: Printing Submissions – All (Bottom)**

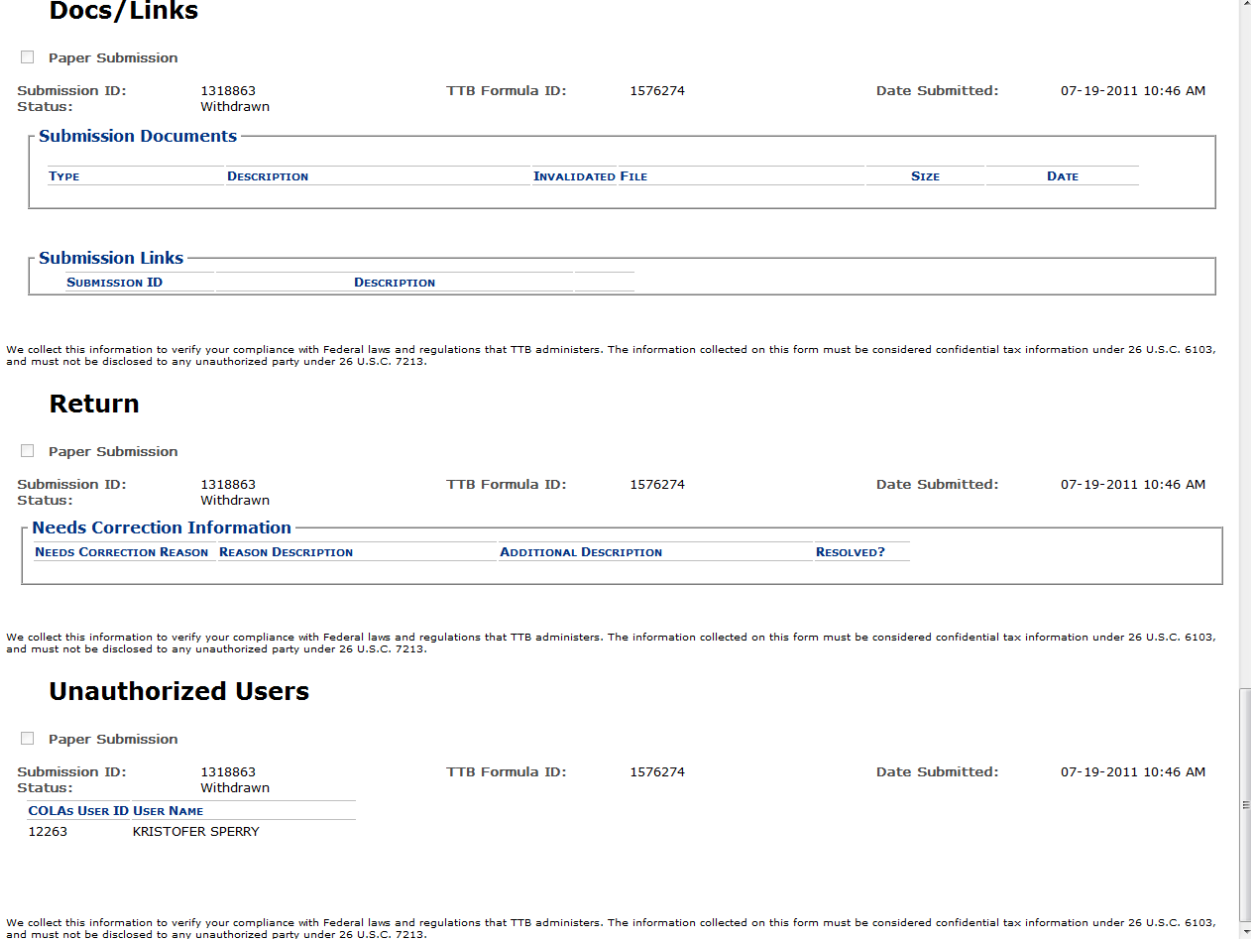

### **Figure 300: Printing Submissions – Current Tab**

Print this page

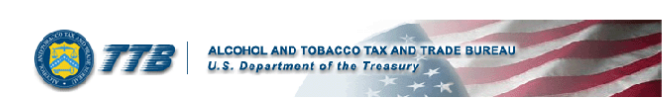

# **Formulas Online**

#### **Uniform**

#### **Main**

**Danor Submission** 

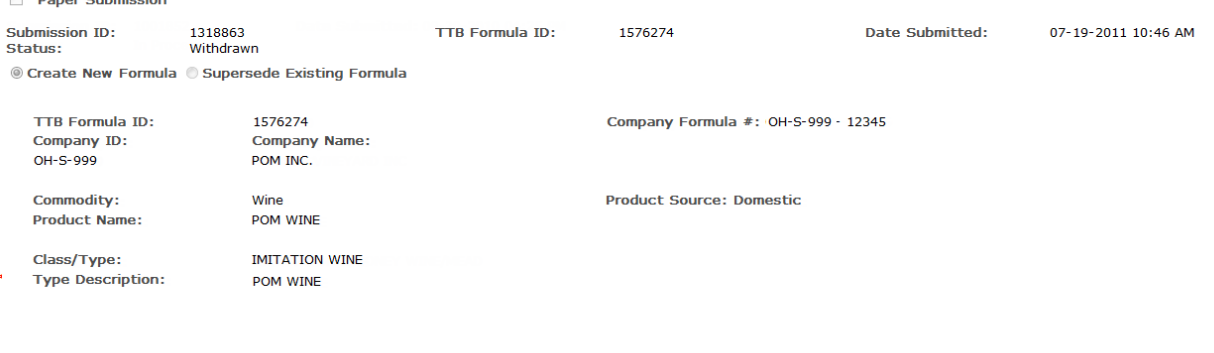

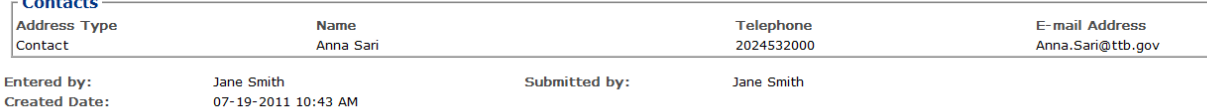

We collect this information to verify your compliance with Federal laws and regulations that TTB administers. The information collected on this form must be considered confidential tax information under 26 U.S.C. 6103,<br>and

 $\lambda$ 

### **Figure 301: Printing Submissions – Formula Summary**

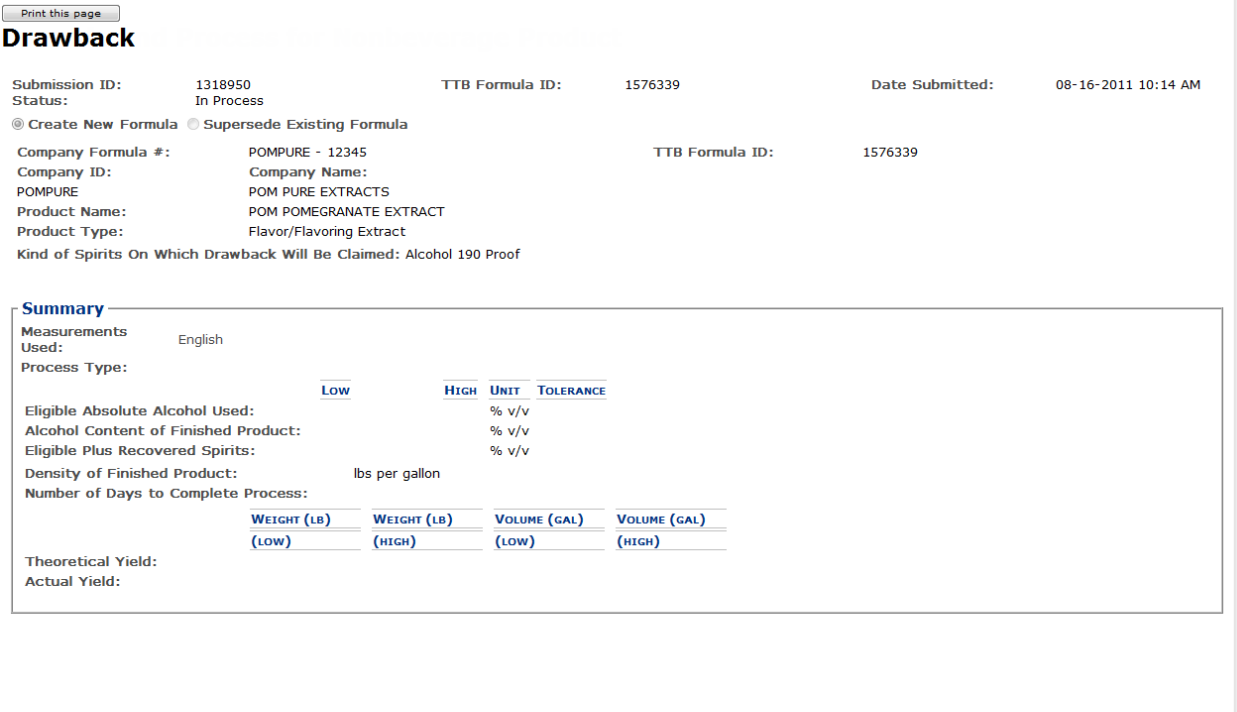

- 6. Select the **Print this page** button. The Print dialog displays. See [Figure](#page-213-0) 294.
- 7. Select the **Print** button. The printable version of the submission is sent to the selected printer and printed.
- 8. Select the  $\mathbb{R}$  in the upper right corner of the printable version of the submission to close the page.

# <span id="page-221-1"></span>**3.13 ENTERING SAMPLE SENT DATE**

Not every submission requires a sample. When a sample is required, however, you may enter a sample sent date and print a sample ID sheet.

In order to submit a sample to TTB, enter the date you will send the sample, print a sample ID sheet for each sample in the submission, attach the sample ID sheet to the sample, and send the sample to the appropriate laboratory.

Follow these steps to enter a sample sent date:

1. Perform a search for the submission. See Section [3.15 Searching for Submissions,](#page-226-0)  [Samples, and Formulas](#page-226-0) for more information.

Alternatively, locate the submission on the My Submissions home page.

- 2. Select the Submission ID link to display the submission.
- 3. Select the Samples tab.
- 4. Select the checkbox next to the Sample ID for each sample you plan to send.

►**Note:** Select the top-level checkbox to select all the samples. Deselect the ones you do not wish to send or have already sent.

- 5. Select **Enter Date Sent** from the For Selected Samples drop-down list.
- 6. Enter the date in the Date field. See [Figure](#page-221-0) 302.

▶ Note: The Date field format is MM/DD/YYYY. Select the **information of the select of the select of the select of the select the integral icon to display a pop-up** calendar to find the correct date.

**Figure 302: Entering Sample Sent Date – Samples Tab with Enter Date Sent Selected**

<span id="page-221-0"></span>**Uniform** .

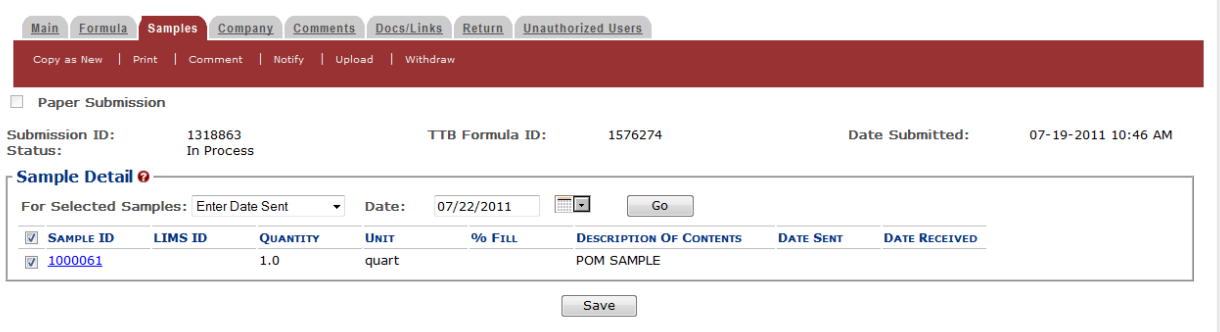

7. Select the **Go** button. The Date Sent field is updated with the sample sent date. Se[e Figure](#page-222-0) [303.](#page-222-0)

# **Figure 303: Entering Sample Sent Date – Samples Tab with Enter Date Sent Added**

# <span id="page-222-0"></span>**Uniform** o

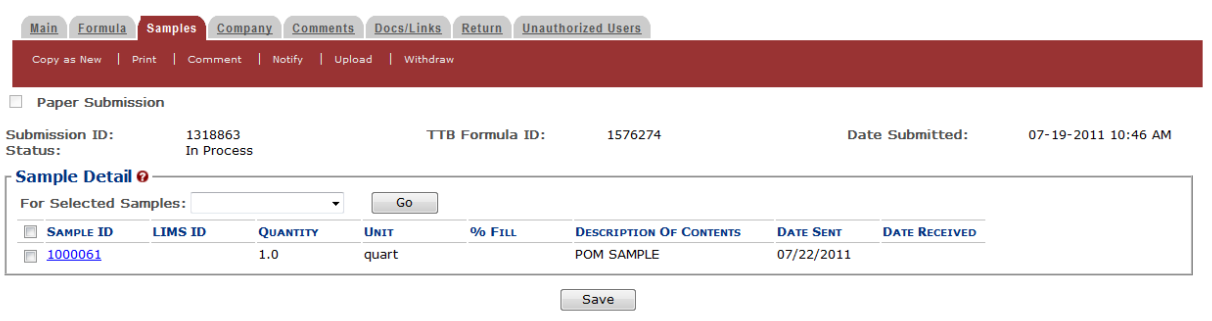

8. Select the **Save** button.

# **3.14 PRINTING SAMPLE ID SHEETS**

Not every submission requires a sample. When a sample is required, however, you may enter a sample sent date and print a sample ID sheet.

Follow these steps to print a sample ID sheet:

- 1. Enter the Sample Sent date following the steps in Section [3.13 Entering Sample Sent Date.](#page-221-1)
- 2. Select the checkbox next to the Sample ID for each sample you wish to send.

►**Note:** Select the top-level checkbox to select all the samples. Deselect the ones you do not wish to send or have already sent.

3. Select **Print Sample ID Sheet** from the For Selected Samples drop-down list. See [Figure](#page-223-0) [304.](#page-223-0)

<span id="page-223-0"></span>**Figure 304: Printing Sample ID Sheets – Samples Tab with Print Sample ID Sheet Sent Selected**

# **Uniform** .

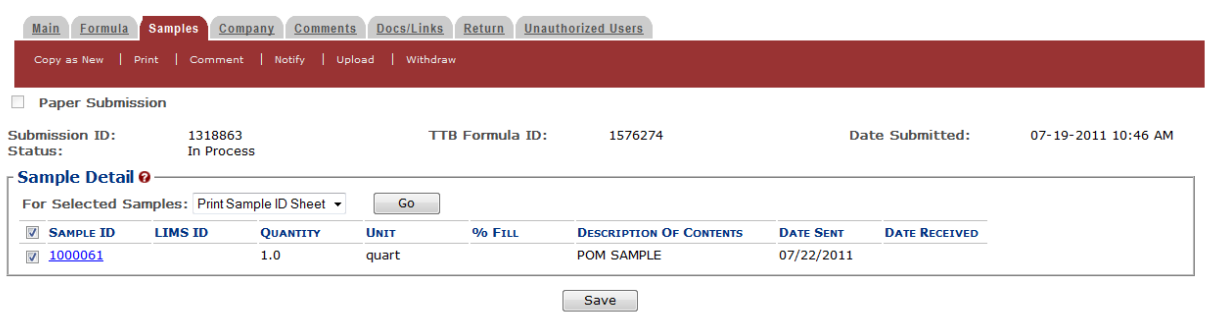

4. Select the **Go** button. The printable sample ID sheet displays. See [Figure](#page-224-0) 305.

### **Figure 305: Printing Sample ID Sheets – Printable Sample ID Sheet**

<span id="page-224-0"></span>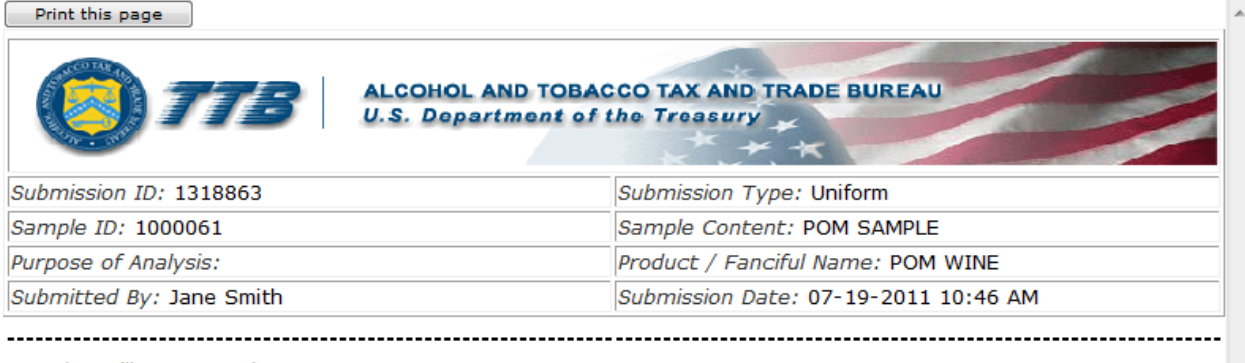

Sample Mailing Instructions:

Attach the correct Sample ID Sheet to each sample and send to: National Laboratory Center Beverage Alcohol Laboratory Attn: Uniform 6000 Ammendale Road Beltsville, MD 20705

►**Note:** If you generate this label prior to saving, the application indicates a null value for your sample ID.

5. Select the **Print this page** button. The Print dialog displays. See [Figure](#page-225-0) 306.

<span id="page-225-0"></span>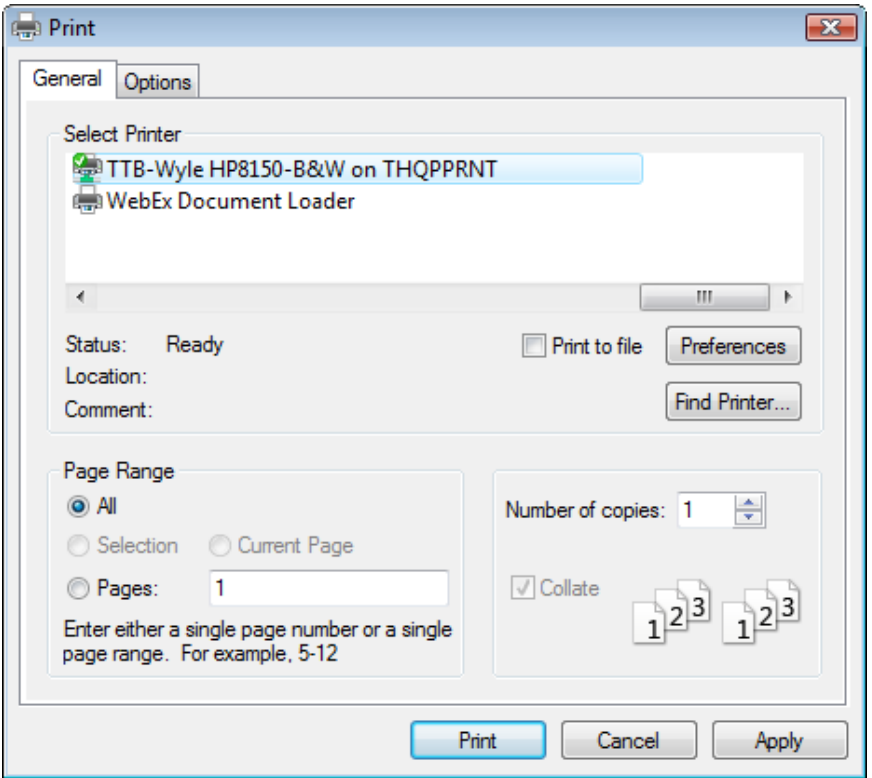

**Figure 306: Printing Sample ID Sheets – Print Dialog**

- 6. Select the **Print** button. The printable version of the sample ID sheet is sent to the selected printer and printed.
- 7. Select the  $\mathbb{R}$  in the upper right corner of the printable version of the sample ID sheet to close the page.
- 8. Attach the sample ID sheet to your sample shipment and ship the samples as directed.

# <span id="page-226-0"></span>**3.15 SEARCHING FOR SUBMISSIONS, SAMPLES, AND FORMULAS**

This section discusses the basic information for searching for submissions, samples, and formulas in the Formulas Online system. This section includes the following information:

- **Quick Searches** See Section [3.15.1 Quick Searches](#page-226-1)
- **Advanced Searches** See Section [3.15.2 Advanced Searches](#page-232-0)

# <span id="page-226-1"></span>**3.15.1 Quick Searches**

There are three types of quick searches in the Formulas Online system:

- **Search for Submissions** See Section [3.15.1.1 Search for Submissions](#page-226-2)
- **Search for Samples** See Section [3.15.1.2 Search for Samples](#page-227-0)
- **Search for Formulas** See Section [3.15.1.3 Search for Formulas](#page-230-0)

# <span id="page-226-2"></span>*3.15.1.1 Search for Submissions*

►**Note:** You may search for submissions in the Formulas Online system for which you have the privilege to access.

Follow these steps to perform a search for a submission:

1. Enter the Submission ID in the search text field.

►**Note:** Enter a minimum of 4 numbers of the Submission ID followed by the "%" special character to perform a wildcard search.

- 2. Select **Submissions** from the search drop-down list. See [Figure](#page-226-3) 307.
- <span id="page-226-3"></span>►**Note:** By default, **Submissions** will be selected.

### **Figure 307: Search for Submissions – Enter Search Criteria**

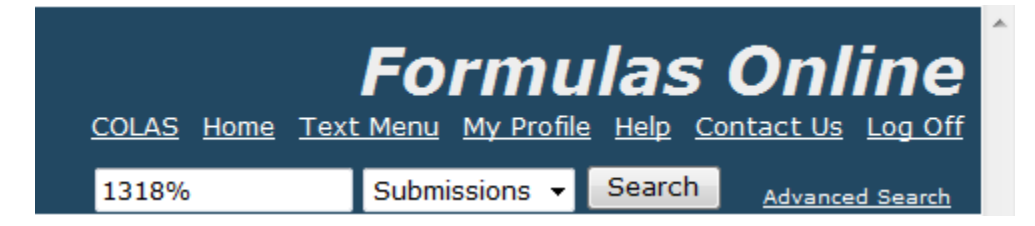

3. Select the **Search** button. The search results display. See [Figure](#page-227-1) 308.

### **Figure 308: Search for Submissions – Search Results**

<span id="page-227-1"></span>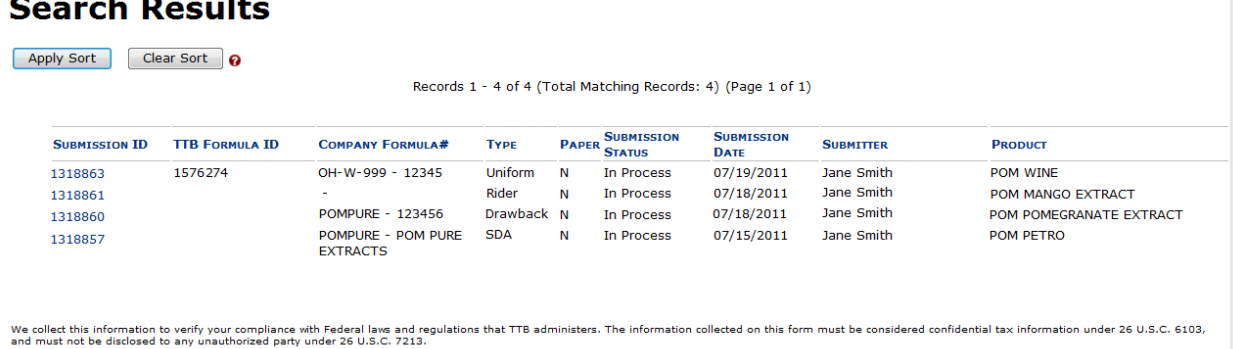

4. Select the **Submission ID** link. The submission displays with the Main tab selected. See [Figure](#page-227-2) 309.

### **Figure 309: Search for Submissions – Submission Detail (Main Tab)**

### <span id="page-227-2"></span>**Uniform** .

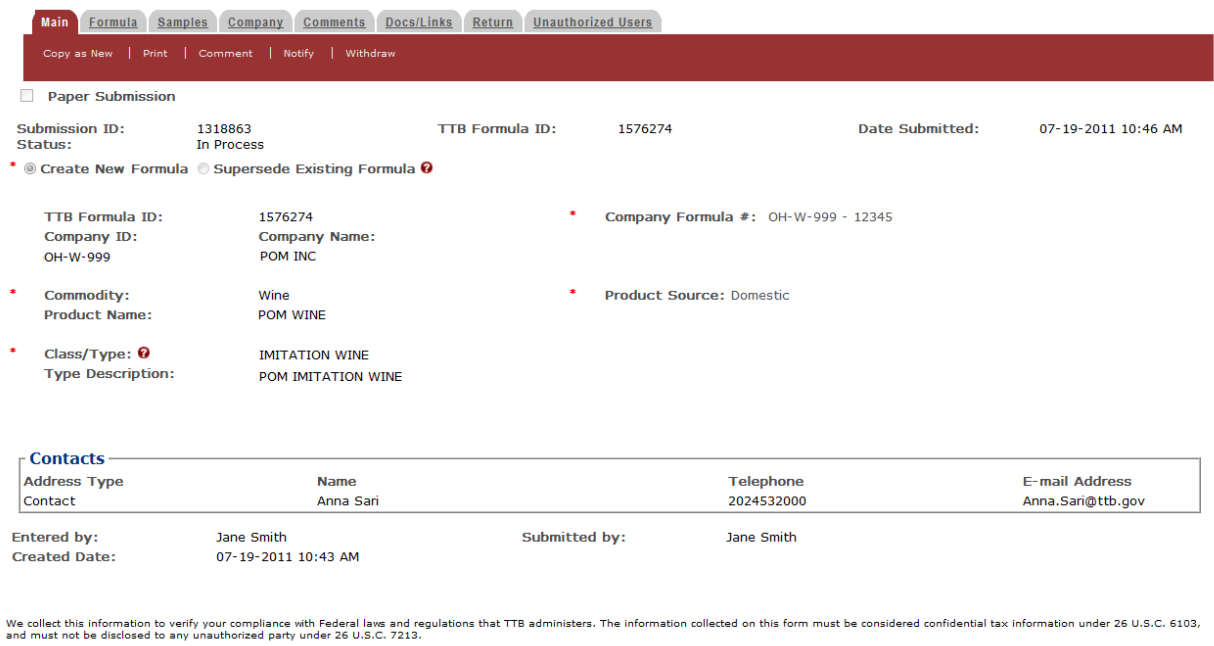

# <span id="page-227-0"></span>*3.15.1.2 Search for Samples*

►**Note:** You may search for samples in the Formulas Online system for which you have the privilege to access.

Follow these steps to perform a search for a sample:

1. Enter the Sample ID in the search text field.

►**Note:** Enter a minimum of 4 numbers of the Sample ID followed by the "%" special character to perform a wildcard search.

<span id="page-228-0"></span>2. Select **Samples** from the search drop-down list. Se[e Figure](#page-228-0) 310.

### **Figure 310: Search for Samples – Enter Search Criteria**

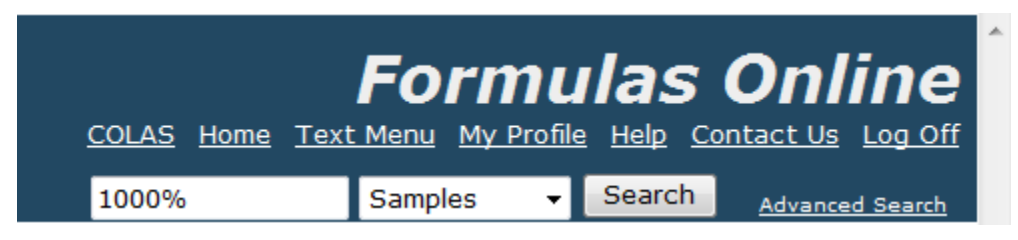

3. Select the **Search** button. The search results display listing the submissions containing the Sample ID. See [Figure](#page-228-1) 311.

### **Figure 311: Search for Samples – Search Results**

# <span id="page-228-1"></span>**Search Results**

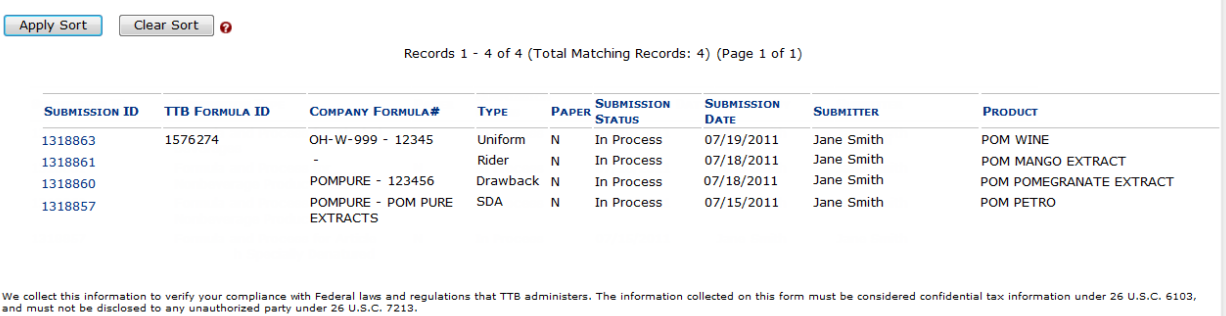

4. Select the Submission ID link. The submission displays with the Main tab selected. See [Figure](#page-229-0) 312.

### **Figure 312: Search for Samples – Submission Detail (Main Tab)**

# <span id="page-229-0"></span>**Uniform** .

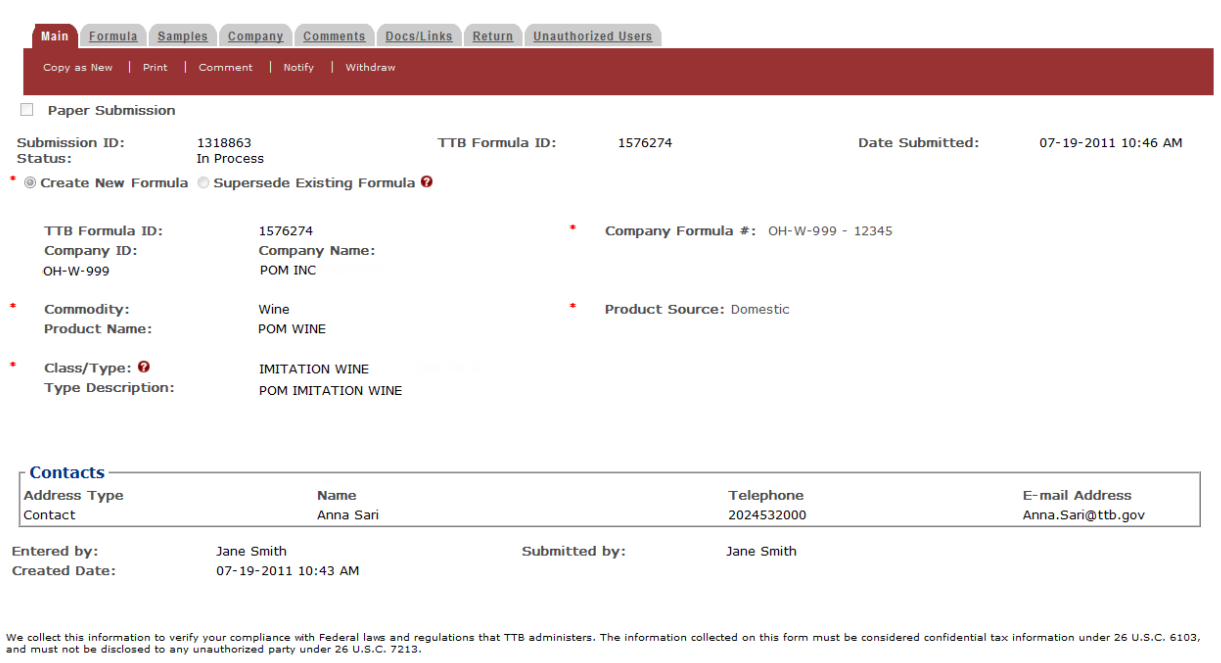

5. Select the Samples tab. See [Figure](#page-229-1) 313.

### **Figure 313: Search for Samples – Submission Detail (Samples Tab)**

<span id="page-229-1"></span>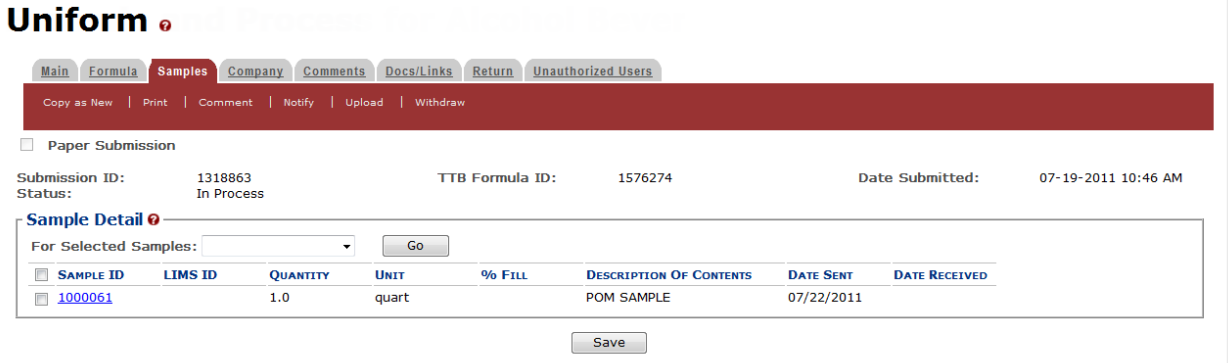

6. Select the **Sample ID** link. The Sample pop-up window displays. See [Figure](#page-230-1) 314.

**Figure 314: Search for Samples –Sample Pop-Up Window**

<span id="page-230-1"></span>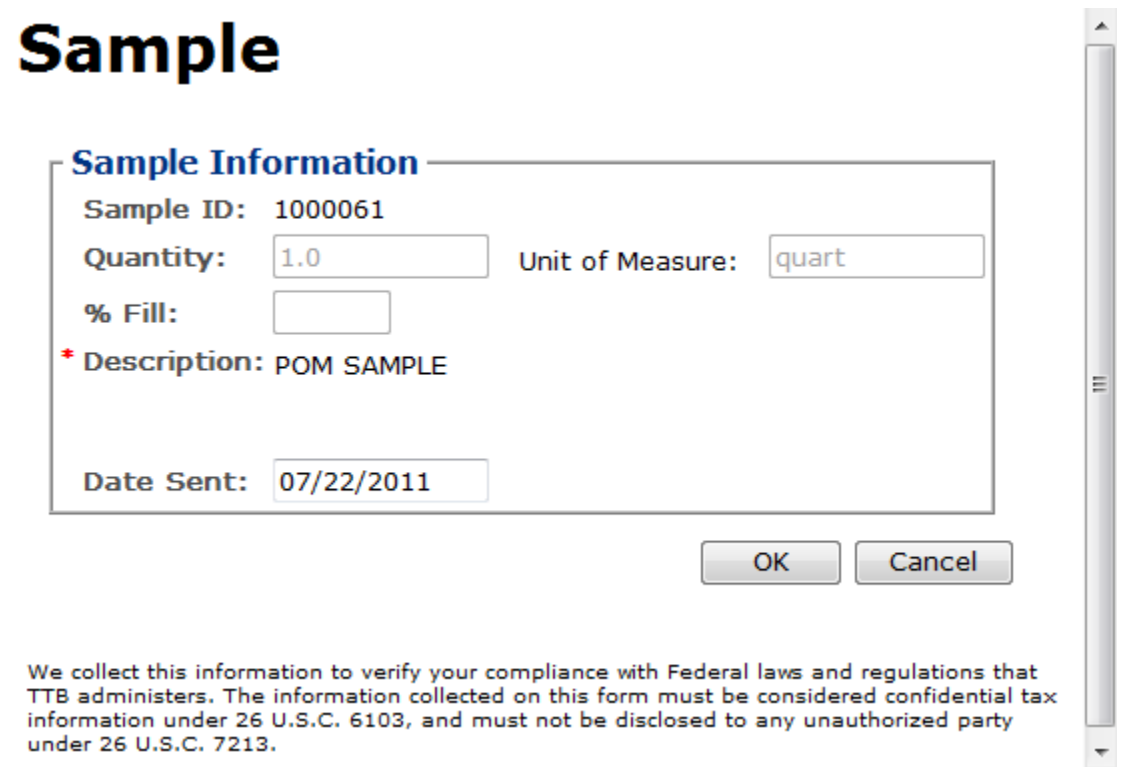

### <span id="page-230-0"></span>*3.15.1.3 Search for Formulas*

►**Note:** You may search for formulas in the Formulas Online system for which you have the privilege to access.

Follow these steps to perform a search for a formula:

1. Enter the TTB Formula ID in the search text field.

►**Note:** Enter a minimum of 4 numbers of the TTB Formula ID followed by the "%" special character to perform a wildcard search.

<span id="page-230-2"></span>2. Select **Formulas** from the search drop-down list. See [Figure](#page-230-2) 315.

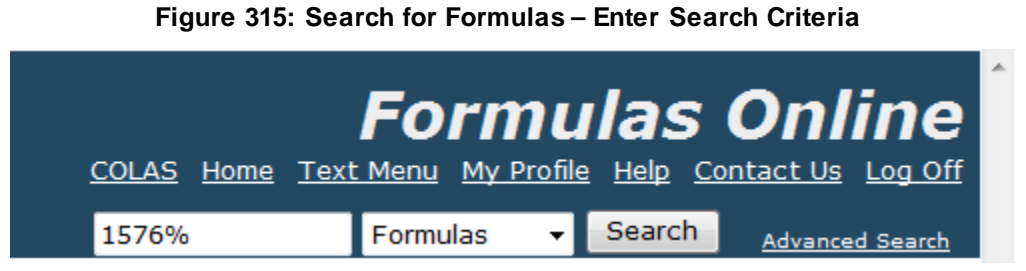

**PRODUCT** POM WINE POM MANGO EXTRACT POM POMEGRANATE EXTRACT

POM PETRO

3. Select the **Search** button. The search results display listing the submissions containing the Formula ID. See [Figure](#page-231-0) 316.

### **Figure 316: Search for Formulas – Search Results**

<span id="page-231-0"></span>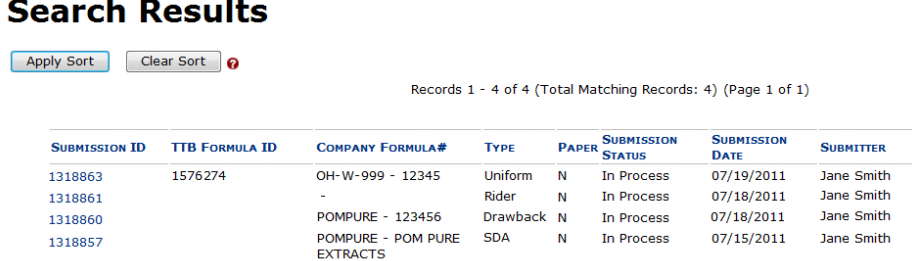

We collect this information to verify your compliance with Federal laws and regulations that TTB administers. The information collected on this form must be considered confidential tax information under 26 U.S.C. 6103,<br>and

4. Select the **Submission ID** link. The submission displays with the Main tab selected. See [Figure](#page-231-1) 317.

#### **Figure 317: Search for Formulas – Submission Detail (Main Tab)**

<span id="page-231-1"></span>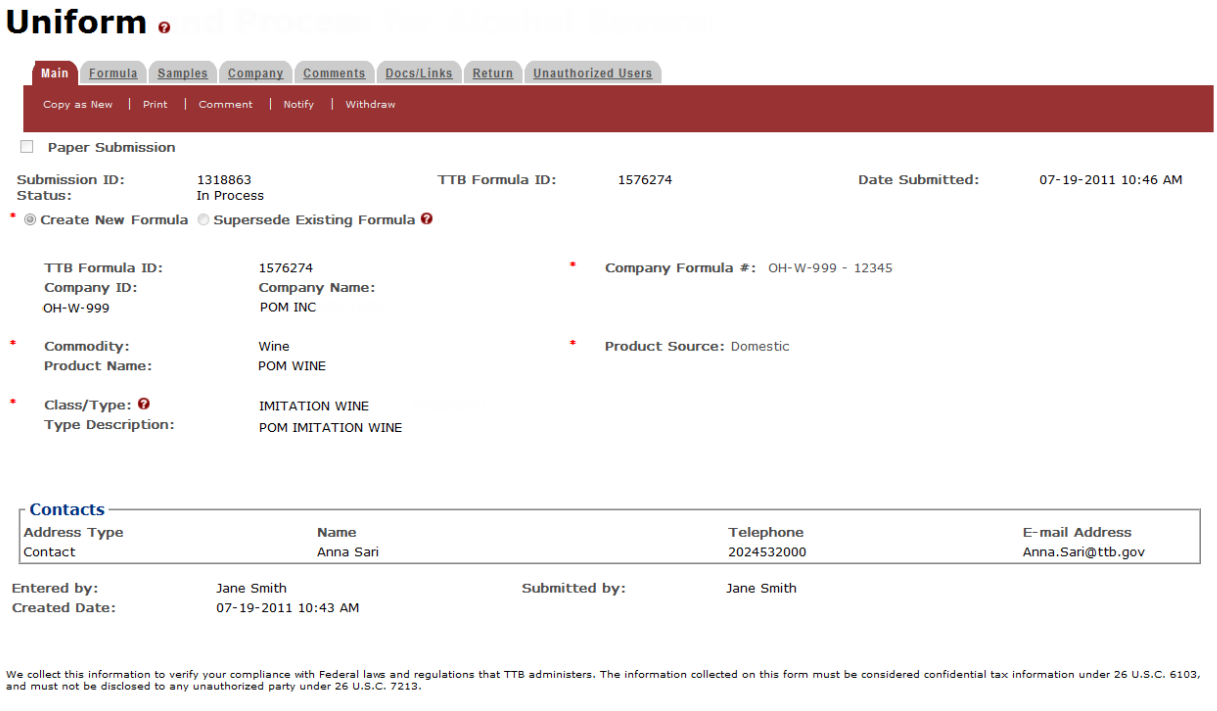

# <span id="page-232-0"></span>**3.15.2 Advanced Searches**

There is one type of advanced searches in the Formulas Online system:

• **Search for Submissions/Formulas** – See Section [3.15.2.1 Search for](#page-232-1)  [Submissions/Formulas](#page-232-1)

### <span id="page-232-1"></span>*3.15.2.1 Search for Submissions/Formulas*

►**Note:** You may search for submissions/formulas in the Formulas Online system for which you have the privilege to access.

Follow these steps to perform a search for submissions/formulas:

<span id="page-232-2"></span>1. Select the Advanced Search link next to the **Search** button. See [Figure](#page-232-2) 318.

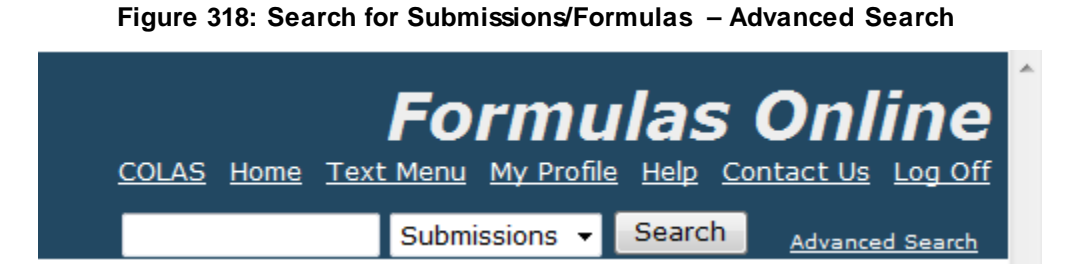

The Search Submissions and Formulas page displays. Se[e Figure](#page-233-0) 319.

<span id="page-233-0"></span>**Figure 319: Search for Submissions/Formulas – Search Submissions and Formulas Search Submissions and Formulas** 

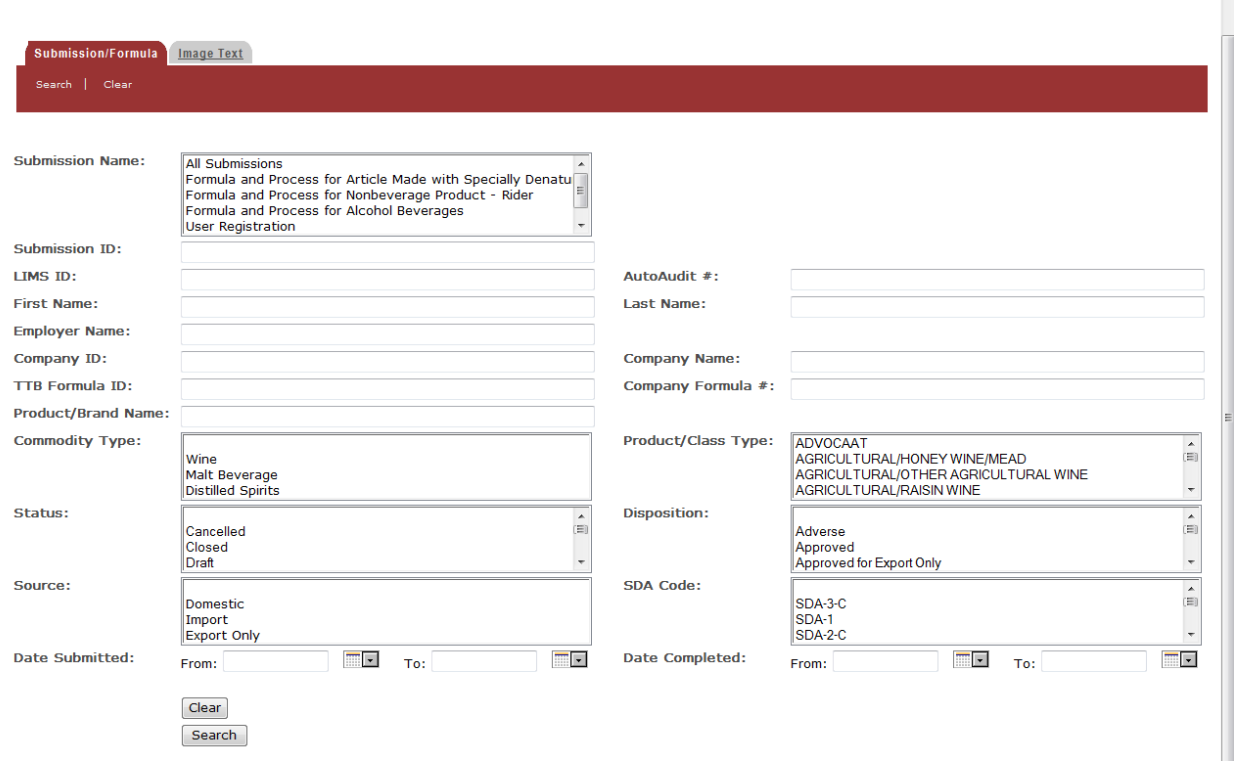

2. Enter or select the search criteria in the available fields.

►**Note:** Press the **CTRL** key to select multiple values from the drop-down lists. Use the "%" special character to perform a wildcard search.

►**Note:** Product/Class Type changes based on the Commodity type selected. Other available search criteria displays based on the Submission Name selected.

- 3. Select the **Search** button. The search results display listing the submissions matching the search criteria. See [Figure](#page-233-1) 320.
- ►**Note:** Select the **Clear** button to clear the available fields.

### **Figure 320: Search for Submissions/Formulas – Search Results**

<span id="page-233-1"></span>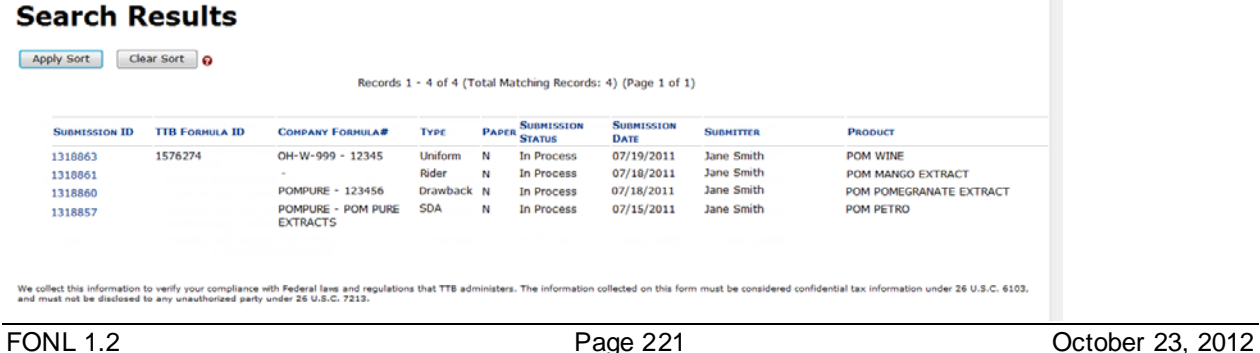

# **3.16 TEXT MENU**

In compliance with 508 standards, Formulas Online provides a text menu in addition to the graphic menu. [Figure 321](#page-234-0) details the Text Menu.

<span id="page-234-0"></span>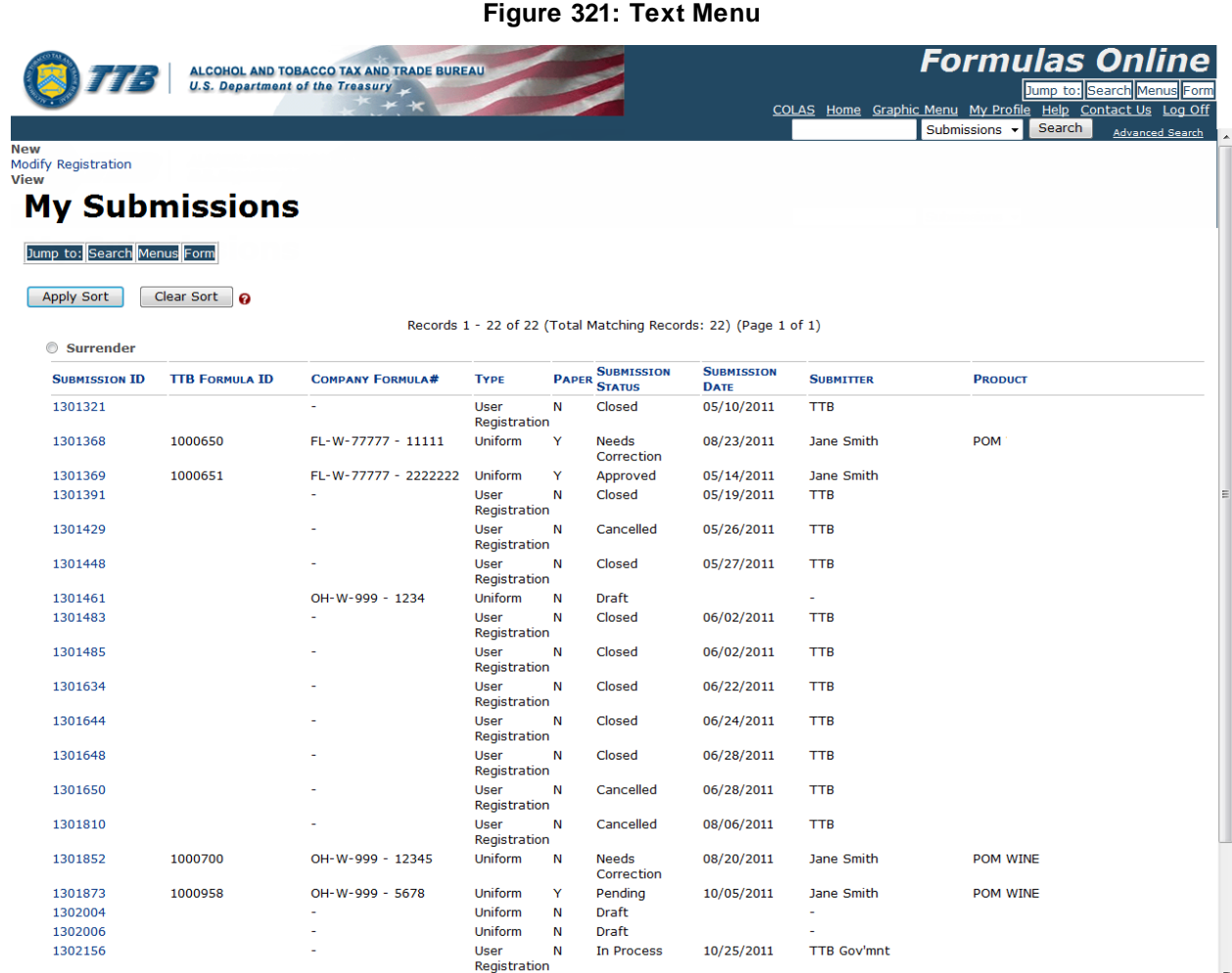

# **3.16.1 Display the Text Menu**

Follow these steps to display the Text Menu:

- 1. Select the Text Menu link in the main navigation banner. The Text Menu displays. See [Figure 321.](#page-234-0)
- 2. Use buttons to move through the screens. Use the Tab key to move through editable fields.
- 3. Use submenu links to create new submissions or perform the tasks mentioned.
- 4. If you wish to return to Graphic Menu display, select the Graphic Menu link in the main navigation banner.

# **3.17 MY PROFILE**

The User Profile page provides the ability to view and edit some of your user profile information submitted during the registration process. This page also allows you to change your system password and view all active permit numbers that you have registered. [Figure 322](#page-235-0) and [Figure](#page-236-0)  [323](#page-236-0) detail the User Profile page.

►**Note:** You may NOT view requested but not yet approved, deleted, or inactive permit numbers for your user account in the User Profile page.

<span id="page-235-0"></span>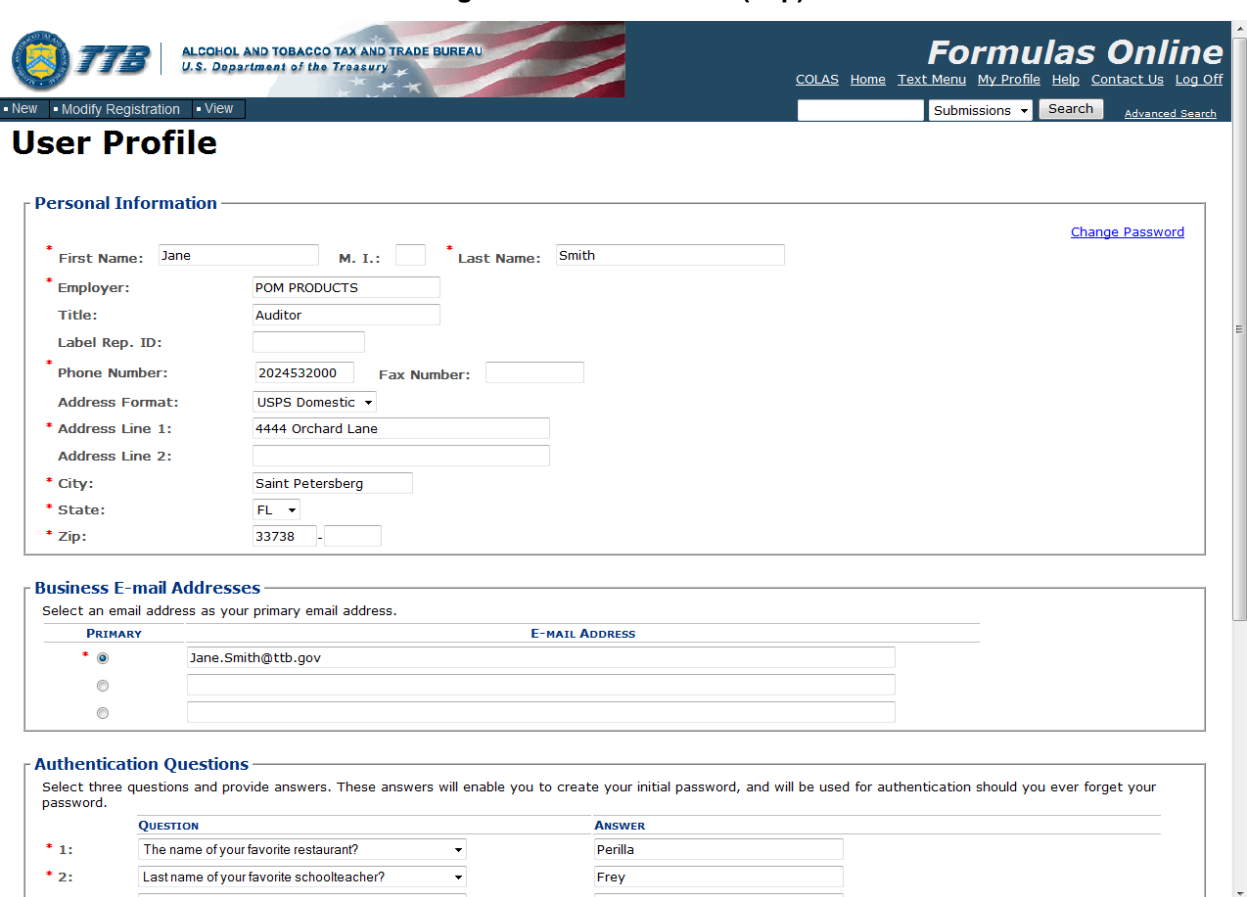

**Figure 322: User Profile (Top)**

**Figure 323: User Profile (Bottom)**

<span id="page-236-0"></span>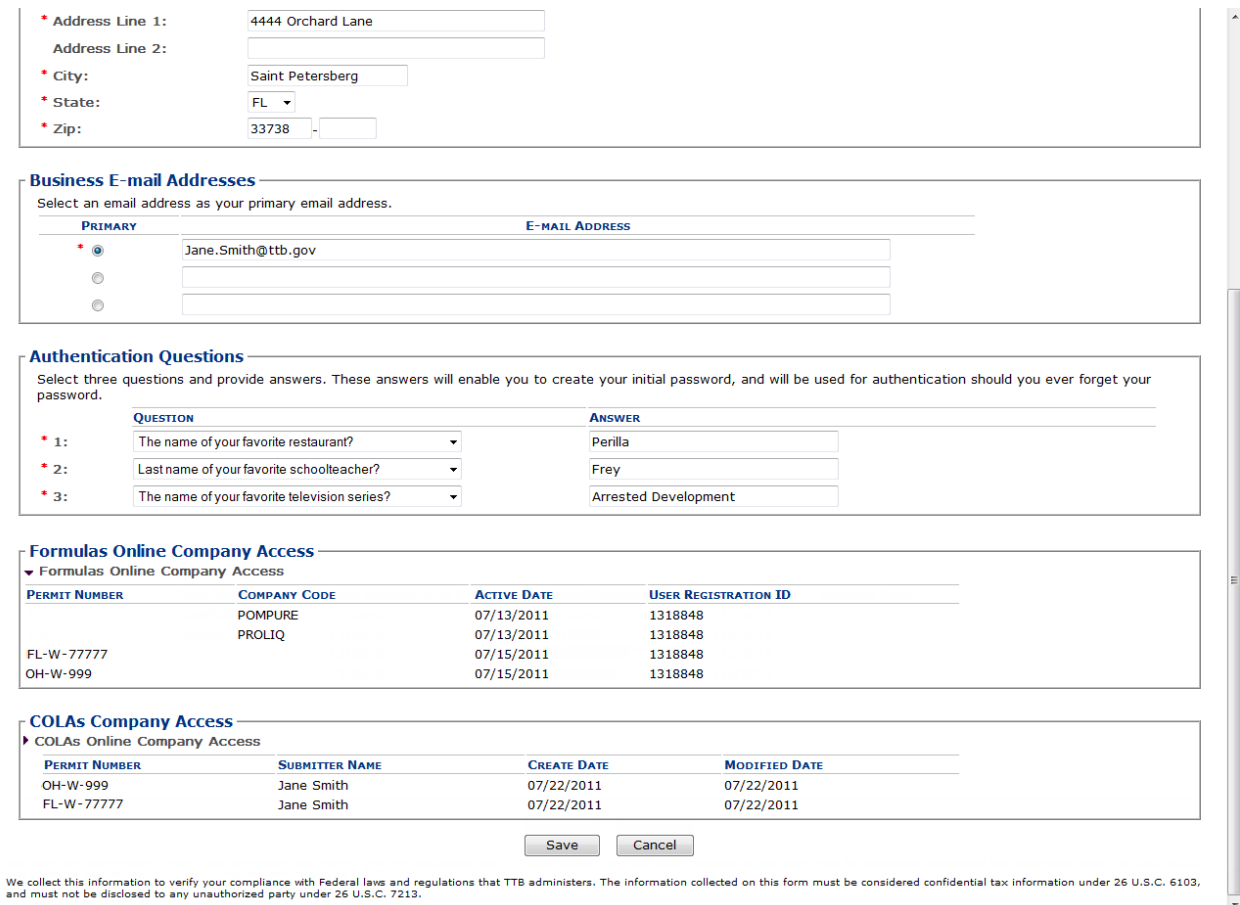

# **3.17.1 Update My Profile**

Follow these steps to view and/or edit your user profile information:

- 1. Select the My Profile link in the Main Navigation Menu. The User Profile page displays. See [Figure 322](#page-235-0) and [Figure 323.](#page-236-0)
- 2. Make changes to your personal information and business e-mail addresses if applicable.
- 3. Make changes to your authentication questions and answers if applicable.
- 4. Select the **Save** button. An informational message displays at the top of the page stating your changes have been successfully saved.
- 5. Select the **Change Password** button to change your system password. See Section [3.18](#page-237-0)  [Change Password.](#page-237-0)
- 6. Select the **Cancel** button to exit without making changes.

# <span id="page-237-0"></span>**3.18 CHANGE PASSWORD**

<span id="page-237-1"></span>Passwords expire every 90 days and you will be required to change your password before expiration. You can change your password at any time through the Password Change Utility. If you login to Formulas Online when your password is due to expire, a confirmation message box displays reminding you to change your password through the Password Change Utility. See [Figure 324.](#page-237-1) You may select the **Cancel** button to close the confirmation message box and proceed to your home page or you may select the **OK** button and follow the steps in Section [3.18.1 Change Your Password](#page-239-0) to change your password through the Password Change Utility.

### **Figure 324: Change Password Reminder Confirmation**

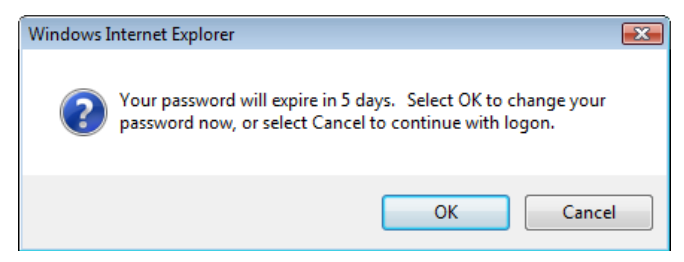

If your password expires before you are able to change your password, an error message displays when you attempt to login to Formulas Online. See [Figure 325.](#page-237-2)

### **Figure 325: Expired Password Error Message**

<span id="page-237-2"></span>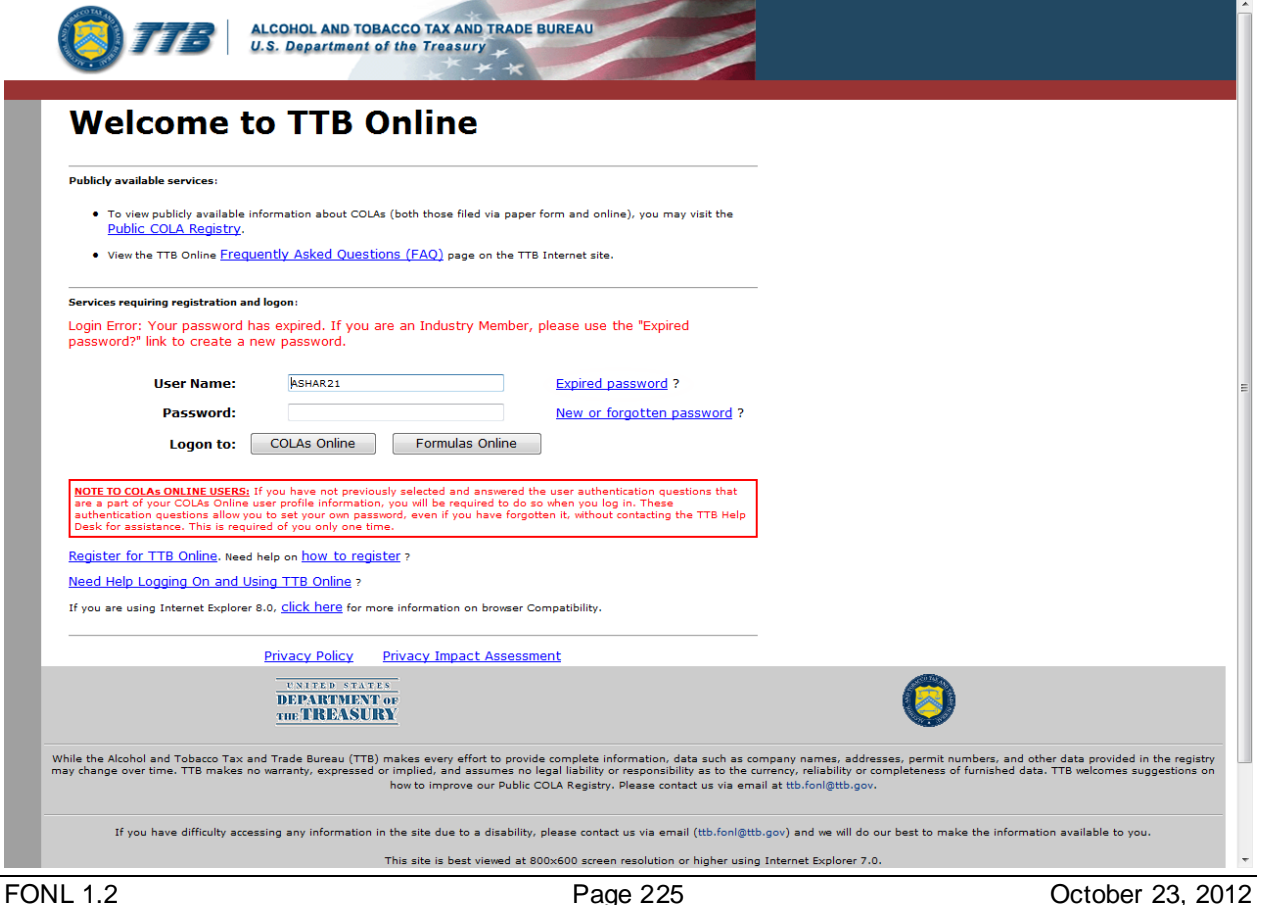

You may follow the steps in Sectio[n 3.18.3 Reset Your Expired Password](#page-246-0) to reset your expired password through the Password Change Utility.

If you attempt to login to Formulas Online multiple times with an invalid user name/password combination, you will lock your account. An error message displays stating your account is locked. See [Figure 326.](#page-238-0)

<span id="page-238-0"></span>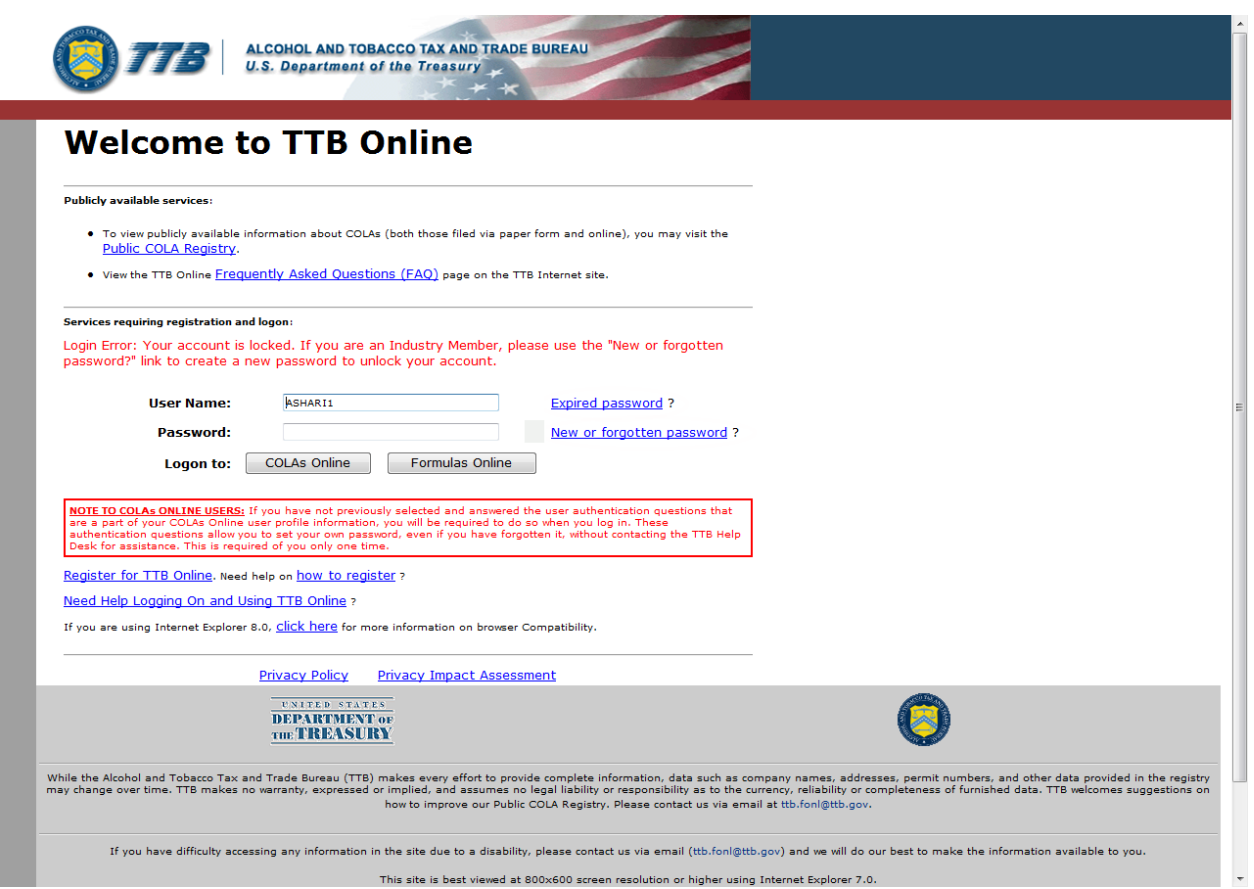

### **Figure 326: Locked Account Error Message**

You may reset your password to unlock your account. Follow the steps in Sectio[n 3.18.4](#page-249-0)  [Unlock Your Locked Account](#page-249-0) to unlock your account by resetting your password through the Password Change Utility.

If you have simply forgotten your password, but it is not expired, you may follow the steps in Sectio[n 3.18.2 Reset Your Forgotten Password](#page-243-0) to reset your forgotten password through the Password Change Utility.

After one year of inactivity, your user ID will also be deleted and you will need to re-register if you wish to resume using Formulas Online. Follow the steps in Section [3.4.2 Create a New](#page-30-0)  [User Registration](#page-30-0) to re-register.

# <span id="page-239-0"></span>**3.18.1 Change Your Password**

Follow these steps to change a Formulas Online system password through the Password Change Utility:

- 1. Select the My Profile link from the main navigation banner. The My Profile page displays. See [Figure 322](#page-235-0) and [Figure 323.](#page-236-0)
- <span id="page-239-1"></span>2. Select the Change Password link. A confirmation message box displays stating you will be logged out to perform this action. See [Figure 327.](#page-239-1)

**Figure 327: Change Password – Change Password Logout Confirmation**

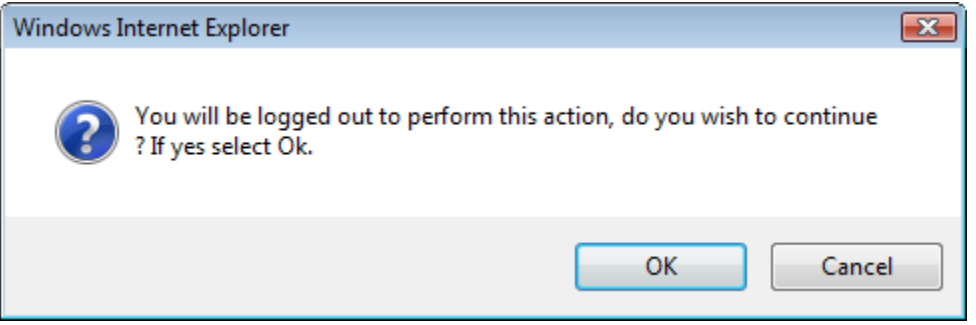

3. Select the **OK** button to confirm. The confirmation message box closes and you are logged out of Formulas Online. The Password Change Utility login page displays. See [Figure 328.](#page-240-0)

<span id="page-240-0"></span>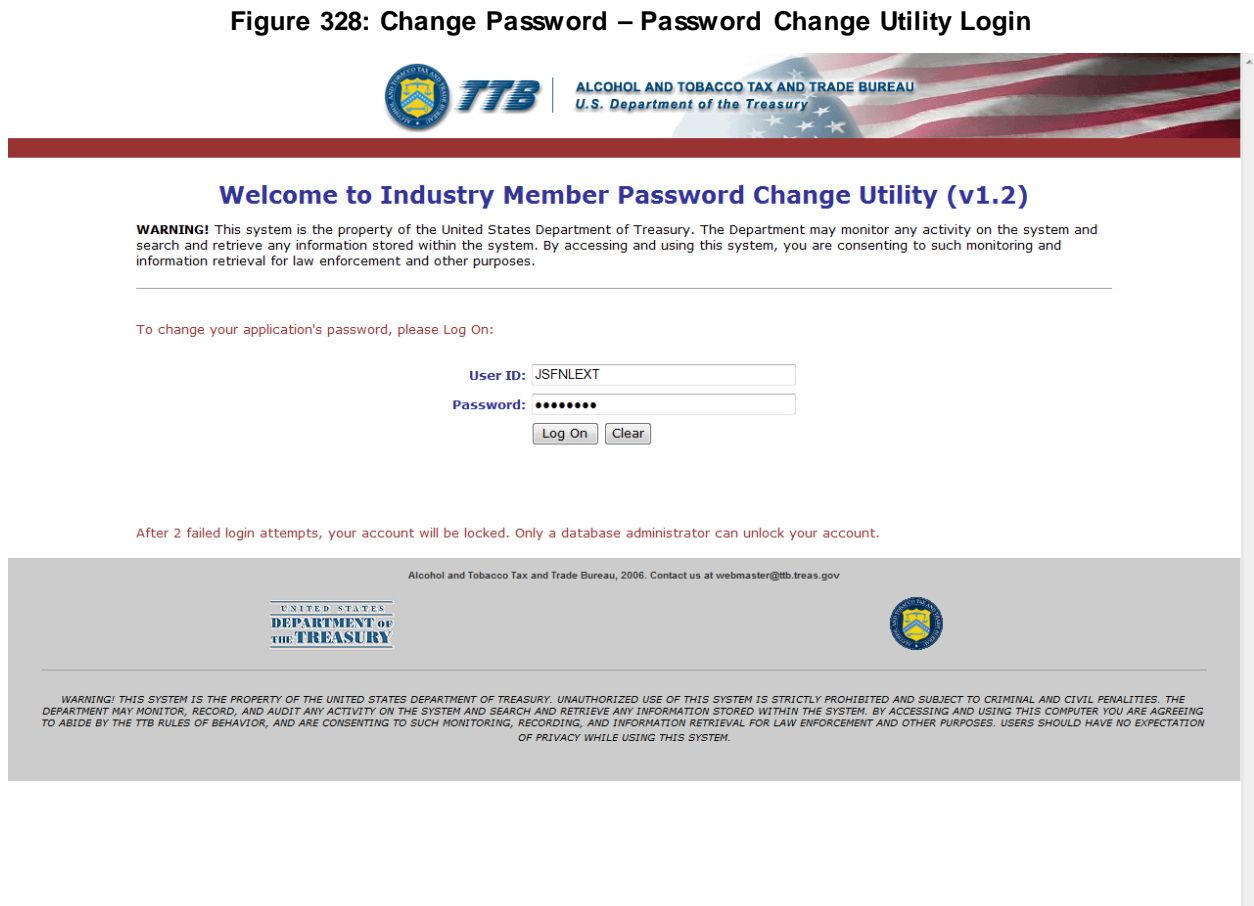

- 4. Enter your user ID in the User ID field.
- 5. Enter your current password in the Password field.
- 6. Select the **Log On** button. The Password Change Utility main page displays. See [Figure](#page-241-0)  [329.](#page-241-0)

<span id="page-241-0"></span>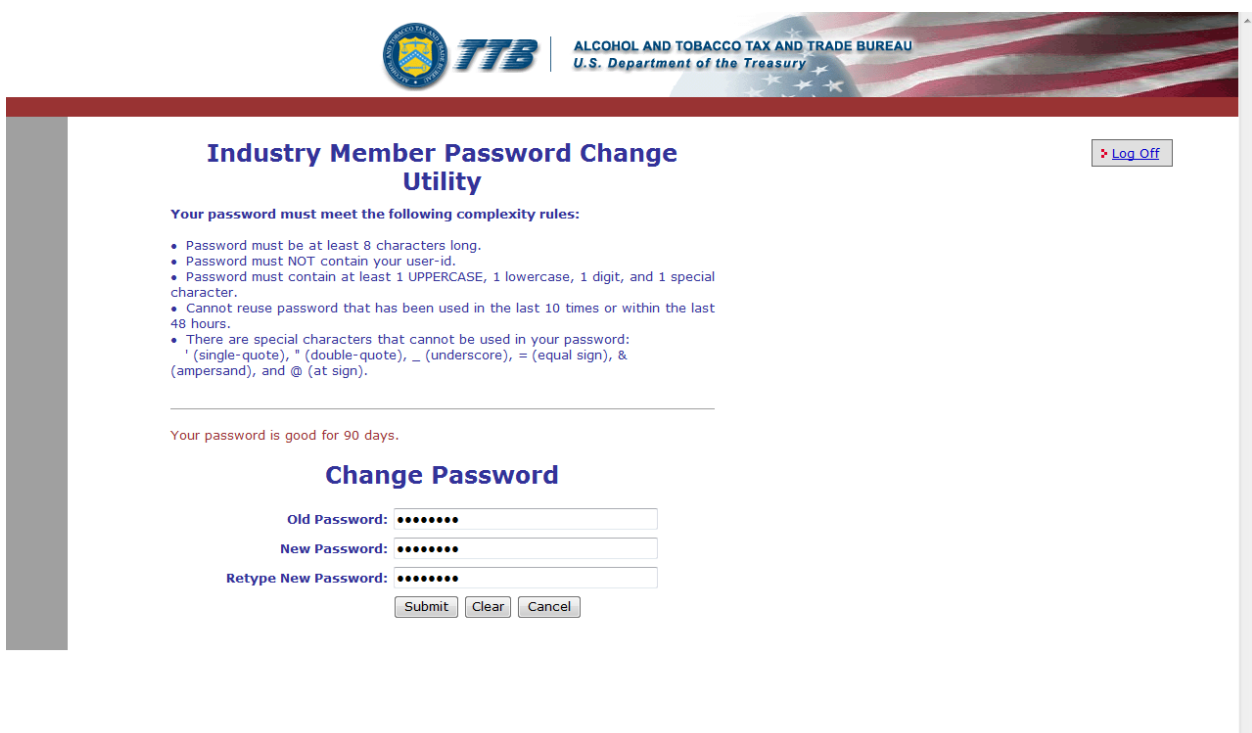

**Figure 329: Change Password – Password Change Utility Main Page**

►**Note:** If you fail two times to answer your security questions correctly, your account will be locked in the application. Please contact the TTB Help Desk at 866-927-2533 (Option 2) to have your account unlocked in the application.

- 7. Enter your current password in the Old Password field.
- 8. Enter your new password in the New Password field.
- 9. Re-enter your new password again in the Retype New Password field.

►**Note:** Passwords must meet the following complexity rules:

- Password must be at least 8 characters long.
- Password must not contain your user ID.
- Password must contain at least 1 UPPERCASE, 1 lowercase, 1 digit, and 1 special character.
- You cannot reuse a password that has been used in the last 10 times or within the last 48 hours.
- You cannot use the following special characters: ' (single-quote), " (double-quote),  $\overline{\phantom{a}}$ (underscore), = (equal sign), & (ampersand), and  $@$  (at sign).
- 10. If you make a mistake, select the **Clear** button to clear the entry before setting your new password.
- 11. If you change your mind, select the **Cancel** button to cancel before setting your new password.
- 12. Select the **Submit** button. A confirmation message box displays stating your password was successfully changed. See [Figure 330.](#page-242-0)

**Figure 330: Change Password – Password Change Successful**

<span id="page-242-0"></span>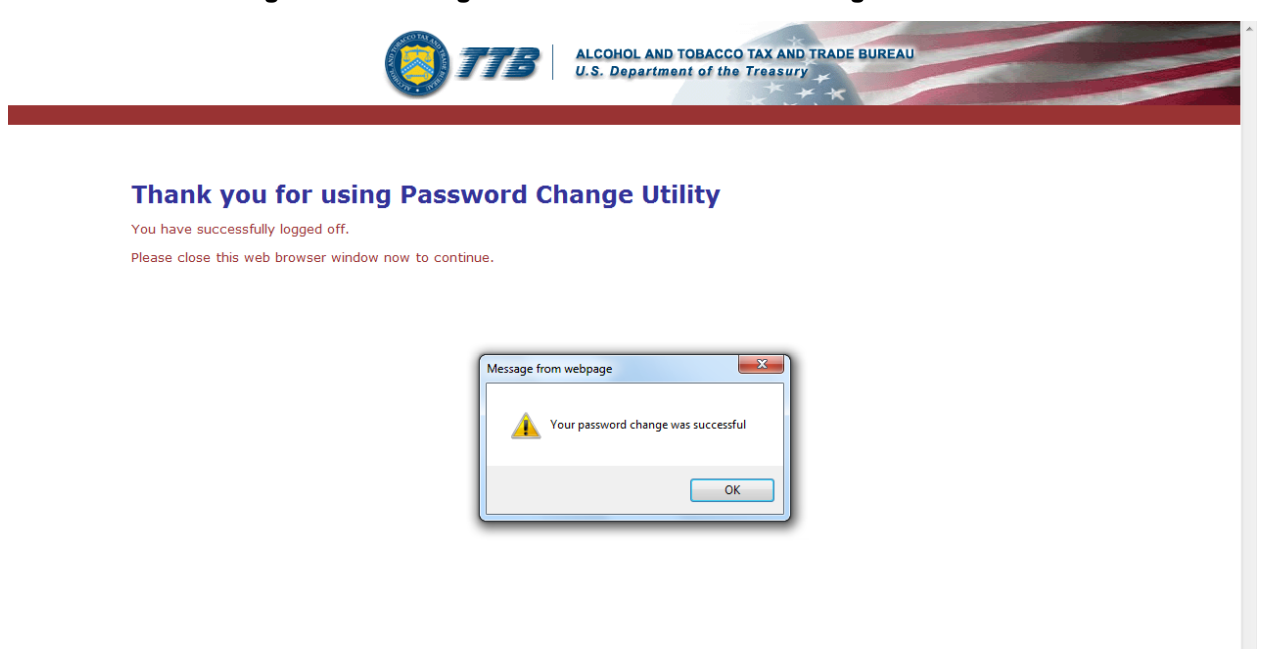

13. Select the **OK** button. The Password Change Utility closes.

# <span id="page-243-0"></span>**3.18.2 Reset Your Forgotten Password**

Follow these steps to reset a forgotten Formulas Online system password through the Password Change Utility:

- 1. From your web browser, enter<https://www.ttbonline.gov/> in the address field.
- 2. Press the **Enter** key. The TTB Online Portal page displays. Se[e Figure](#page-26-0) 10.
- 3. Select the New or forgotten password? link. The Password Change Utility displays. See [Figure 331.](#page-243-1)

**Figure 331: Reset Forgotten Password – Password Change Utility Login**

<span id="page-243-1"></span>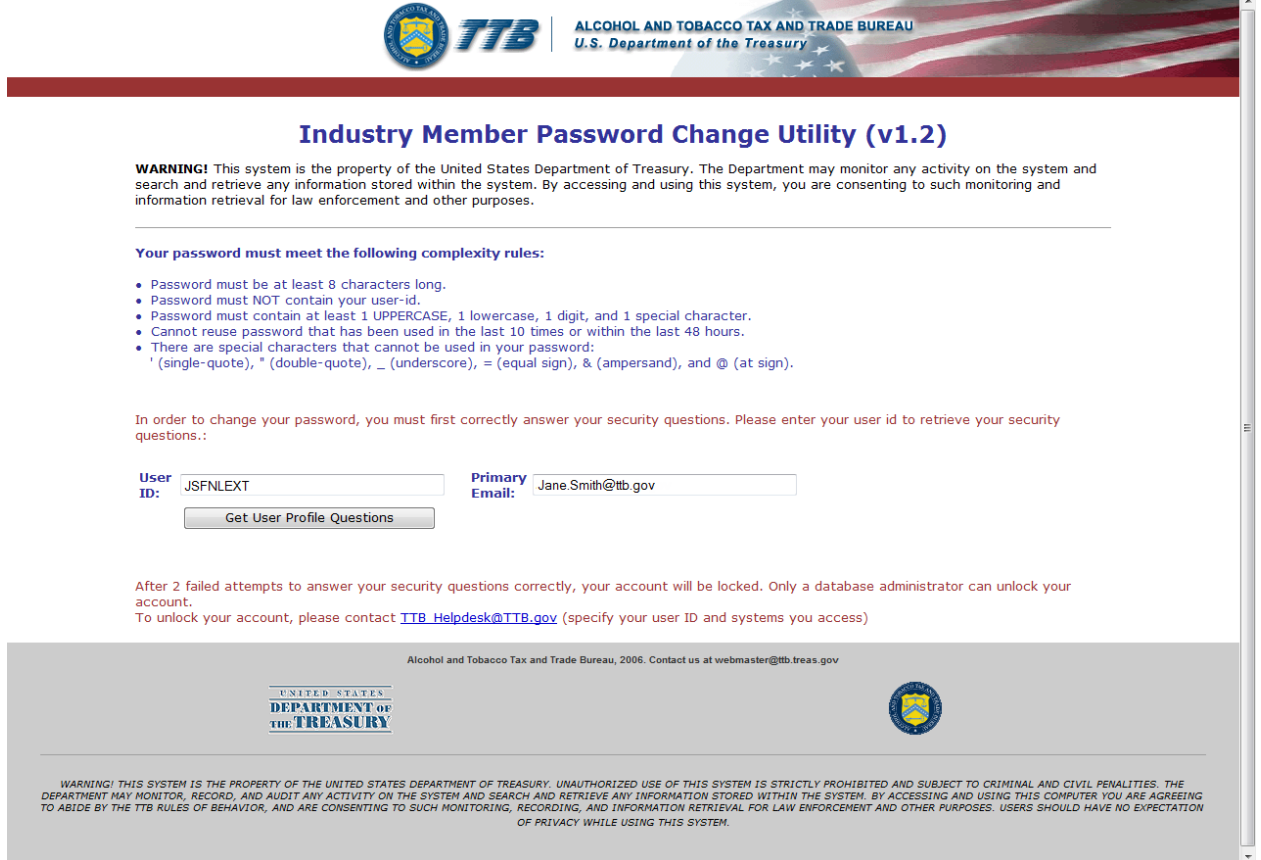

- 4. Enter your user ID in the User ID field.
- 5. Enter your e-mail address in the Primary Email address field.
- 6. Select the **Get User Profile Questions** button. The system displays one of the three authentication questions you answered when you filled out the user registration initially. See [Figure 332.](#page-244-0)

**Figure 332: Reset Forgotten Password – Password Change Utility Main Page**

<span id="page-244-0"></span>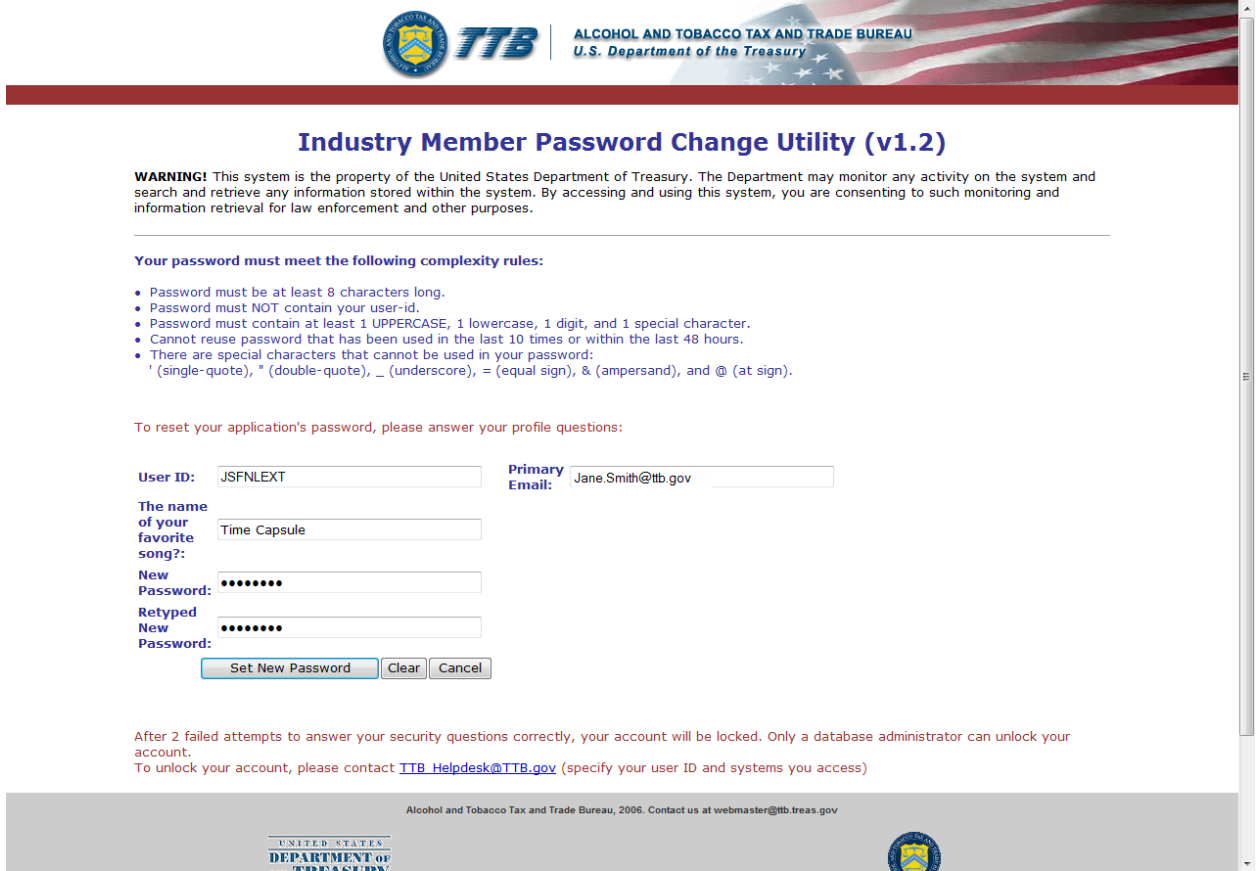

►**Note:** If you fail two times to answer your security questions correctly, your account will be locked in the application. Please contact the TTB Help Desk at 866-927-2533 (Option 2) to have your account unlocked in the application.

- 7. Enter the answer for your security question in the available field.
- 8. Enter the password in the New Password field.
- 9. Enter the password in the Retyped New Password field.

►**Note:** Passwords must meet the following complexity rules:

- Password must be at least 8 characters long.
- Password must not contain your user ID.
- Password must contain at least 1 UPPERCASE, 1 lowercase, 1 digit, and 1 special character.
- You cannot reuse a password that has been used in the last 10 times or within the last 48 hours.
- You cannot use the following special characters: ' (single-quote), " (double-quote),  $\overline{\phantom{a}}$ (underscore), = (equal sign), & (ampersand), and  $@$  (at sign).
- 10. If you make a mistake, select the **Clear** button to clear the entry before setting your new password.
- 11. If you change your mind, select the **Cancel** button to cancel before setting your new password.
- 12. Select the **Set New Password** button. A confirmation message box displays stating your password was successfully changed. See [Figure 333.](#page-245-0)

**Figure 333: Reset Forgotten Password – Password Change Successful**

<span id="page-245-0"></span>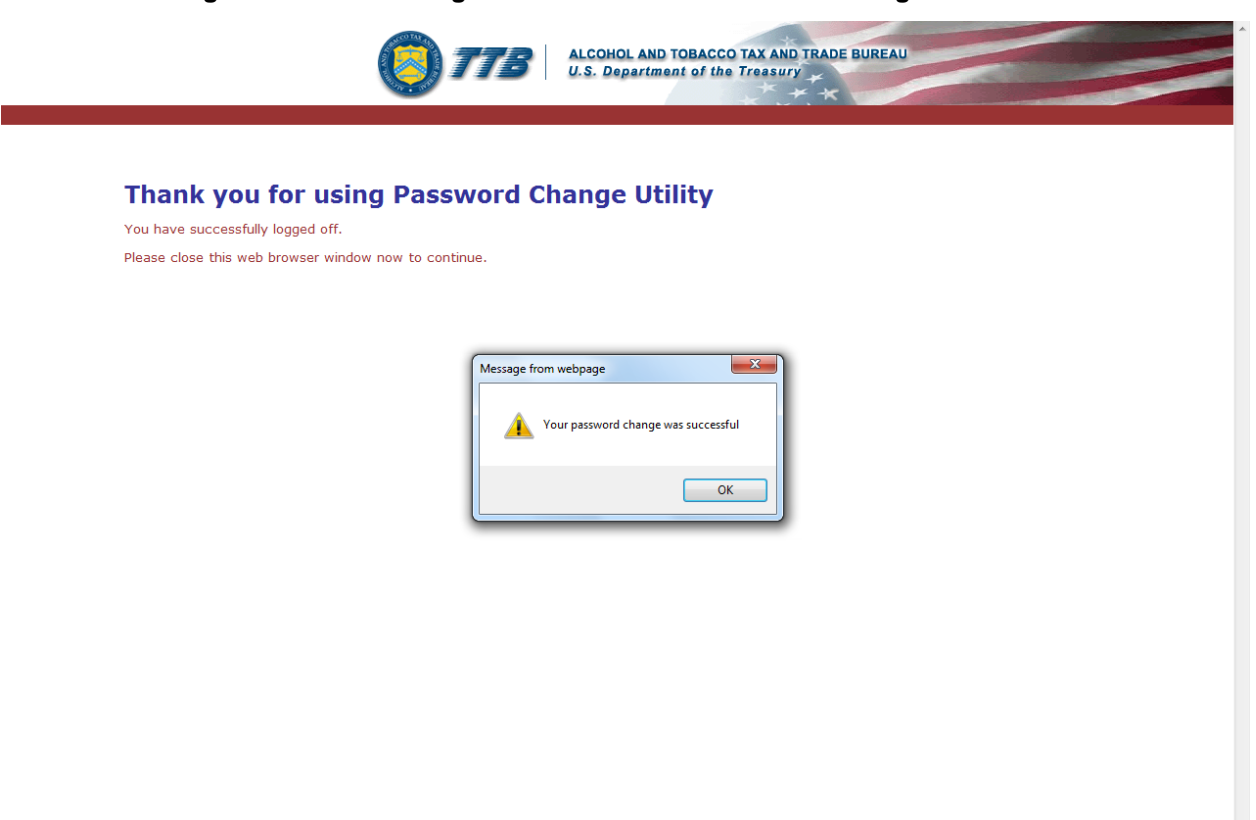

- 13. Select the **OK** button to confirm. The Password Change Utility closes and the TTB Online Portal page displays. See [Figure](#page-26-0) 10.
- 14. Follow the steps in Section [3.3.1 Access Formulas Online through the TTB Online Portal](#page-28-0)  [Page](#page-28-0) to login to Formulas Online using your user ID and new password.

# <span id="page-246-0"></span>**3.18.3 Reset Your Expired Password**

Follow these steps to reset an expired Formulas Online system password through the Password Change Utility:

- 1. From your web browser, enter<https://www.ttbonline.gov/> in the address field.
- 2. Press the **Enter** key. The TTB Online Portal page displays. Se[e Figure](#page-26-0) 10.
- 3. Select the **Expired password?** link. The Password Change Utility displays. See [Figure 334.](#page-246-1)

**Figure 334: Reset Expired Password – Password Change Utility Login**

<span id="page-246-1"></span>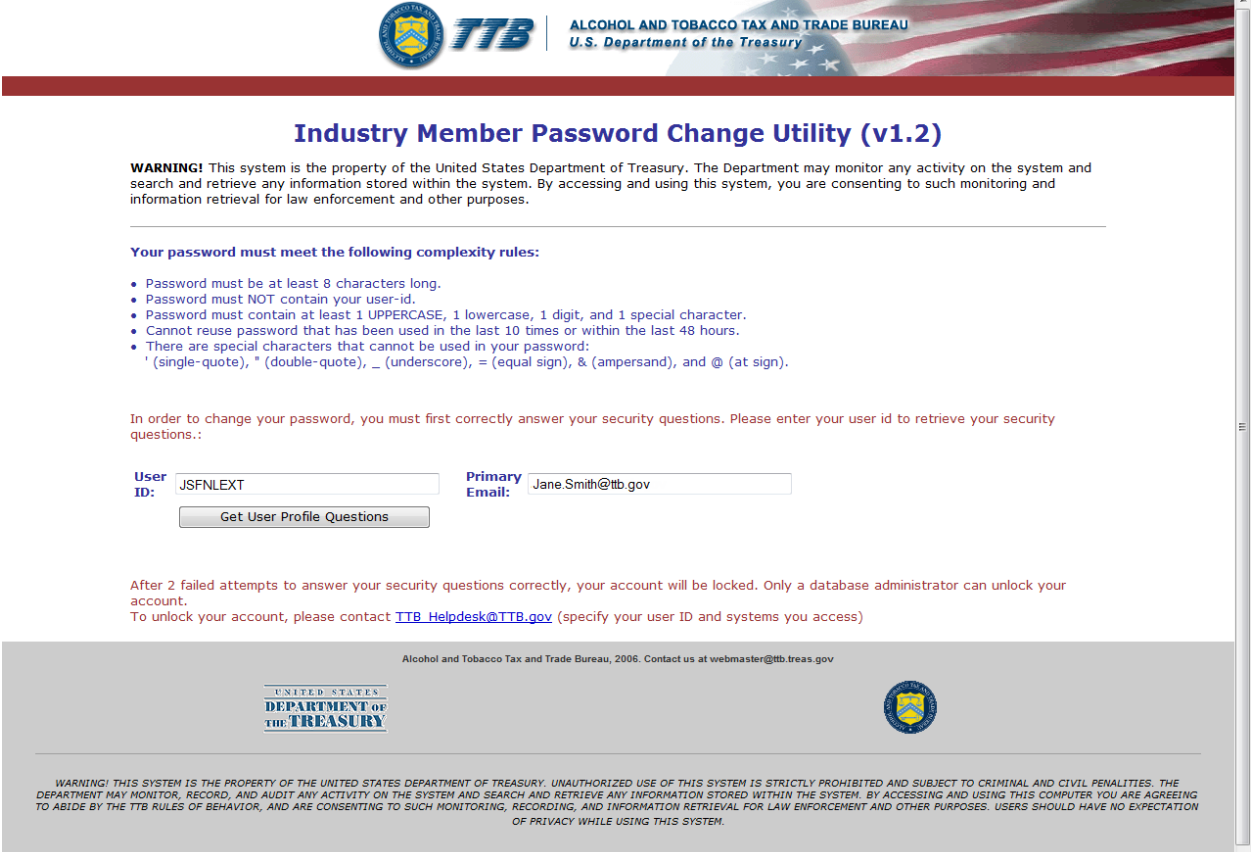

- 4. Enter your user ID in the User ID field.
- 5. Enter your e-mail address in the Primary Email address field.
- 6. Select the **Get User Profile Questions** button. The system displays one of the three authentication questions you answered when you filled out the user registration initially. See [Figure 335.](#page-247-0)

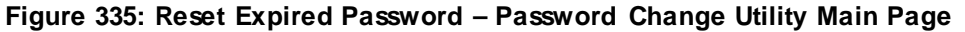

<span id="page-247-0"></span>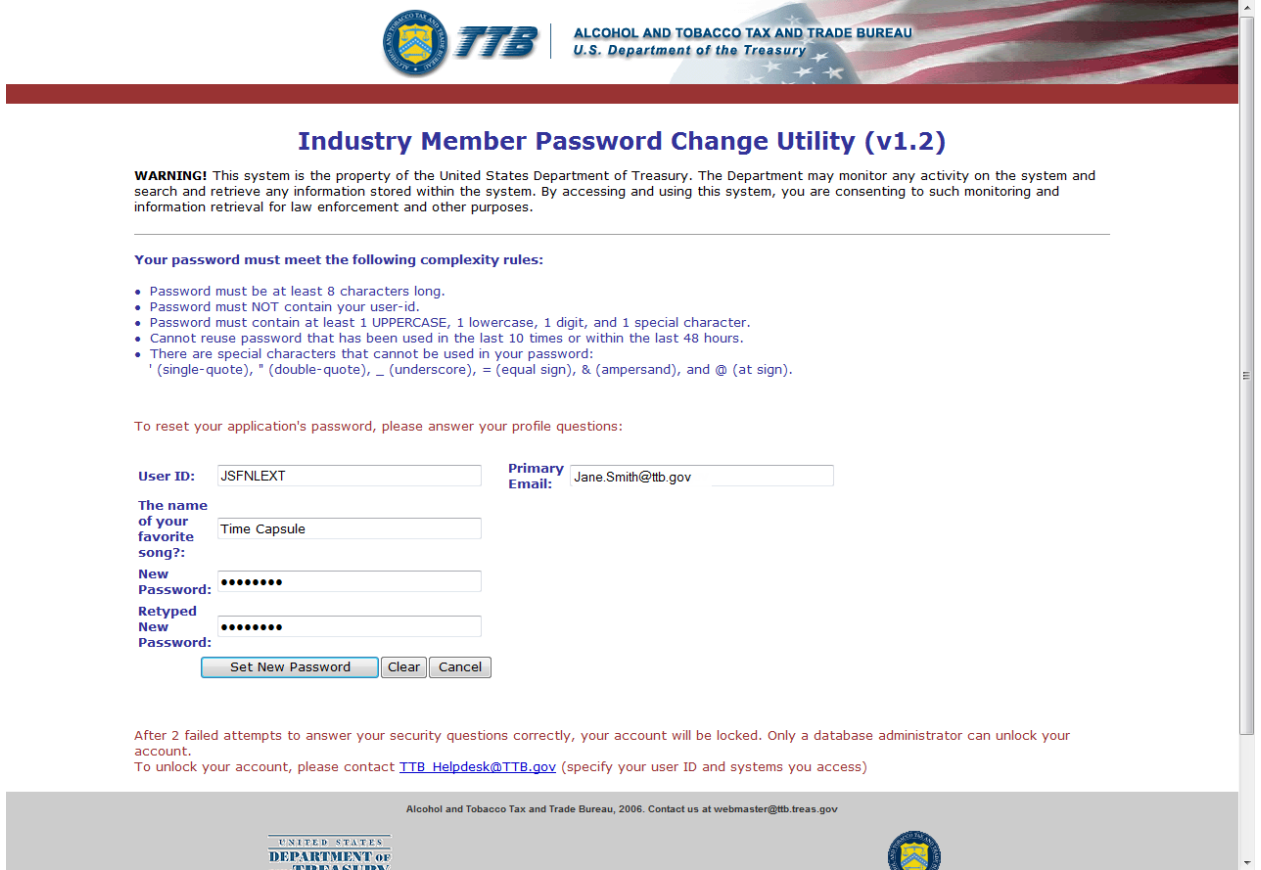

►**Note:** If you fail two times to answer your security questions correctly, your account will be locked in the application. Please contact the TTB Help Desk at 866-927-2533 (Option 2) to have your account unlocked in the application.

- 7. Enter the answer for your security question in the available field.
- 8. Enter the password in the New Password field.
- 9. Enter the password in the Retyped New Password field.

►**Note:** Passwords must meet the following complexity rules:

- Password must be at least 8 characters long.
- Password must not contain your user ID.
- Password must contain at least 1 UPPERCASE, 1 lowercase, 1 digit, and 1 special character.
- You cannot reuse a password that has been used in the last 10 times or within the last 48 hours.
- You cannot use the following special characters: ' (single-quote), " (double-quote),  $\overline{\phantom{a}}$ (underscore), = (equal sign), & (ampersand), and  $@$  (at sign).
- 10. If you make a mistake, select the **Clear** button to clear the entry before setting your new password.
- 11. If you change your mind, select the **Cancel** button to cancel before setting your new password.
- 12. Select the **Set New Password** button. A confirmation message box displays stating your password was successfully changed. See [Figure 336.](#page-248-0)

**Figure 336: Reset Expired Password – Password Change Successful**

<span id="page-248-0"></span>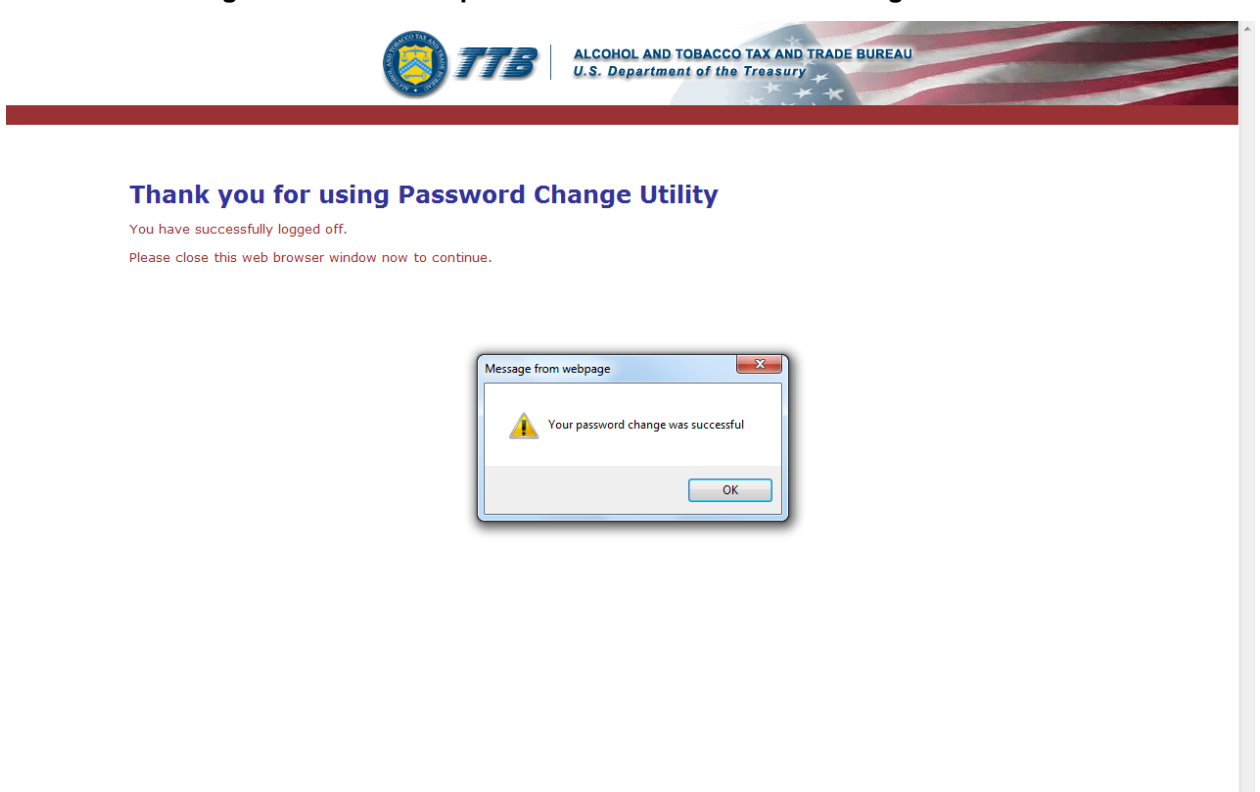

- 13. Select the **OK** button to confirm. The Password Change Utility closes and the TTB Online Portal page displays. See [Figure](#page-26-0) 10.
- 14. Follow the steps in Section [3.3.1 Access Formulas Online through the TTB Online Portal](#page-28-0)  [Page](#page-28-0) to login to Formulas Online using your user ID and new password.

# <span id="page-249-0"></span>**3.18.4 Unlock Your Locked Account**

Follow these steps to unlock a locked Formulas Online account through the Password Change Utility:

- 1. From your web browser, enter<https://www.ttbonline.gov/> in the address field.
- 2. Press the **Enter** key. The TTB Online Portal page displays. Se[e Figure](#page-26-0) 10.
- 3. Select the New or forgotten password? link. The Password Change Utility displays. See [Figure 337.](#page-249-1)

**Figure 337: Unlock Locked Account – Password Change Utility Login**

<span id="page-249-1"></span>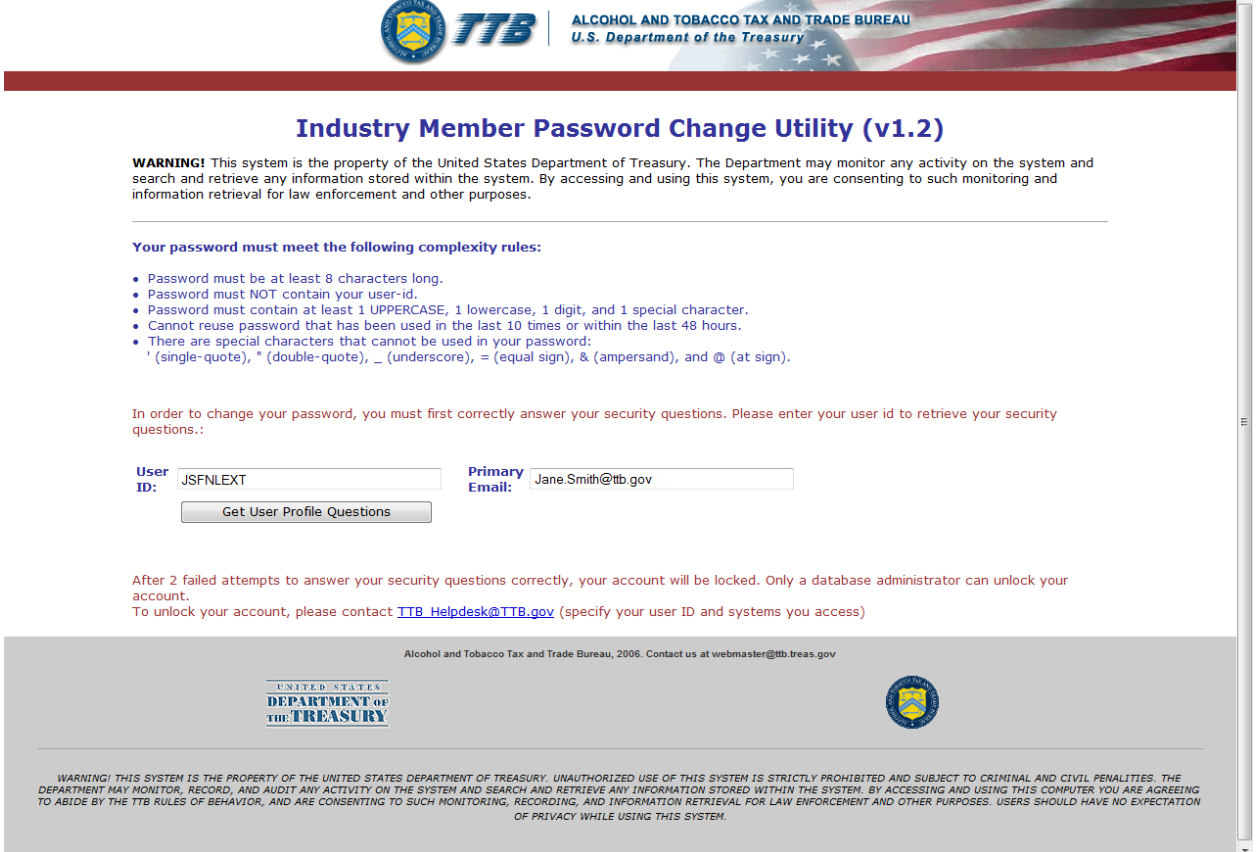

- 4. Enter your user ID in the User ID field.
- 5. Enter your e-mail address in the Primary Email address field.
- 6. Select the **Get User Profile Questions** button. The system displays one of the three authentication questions you answered when you filled out the user registration initially. See [Figure 338.](#page-250-0)

**Figure 338: Unlock Locked Account – Password Change Utility Main Page**

<span id="page-250-0"></span>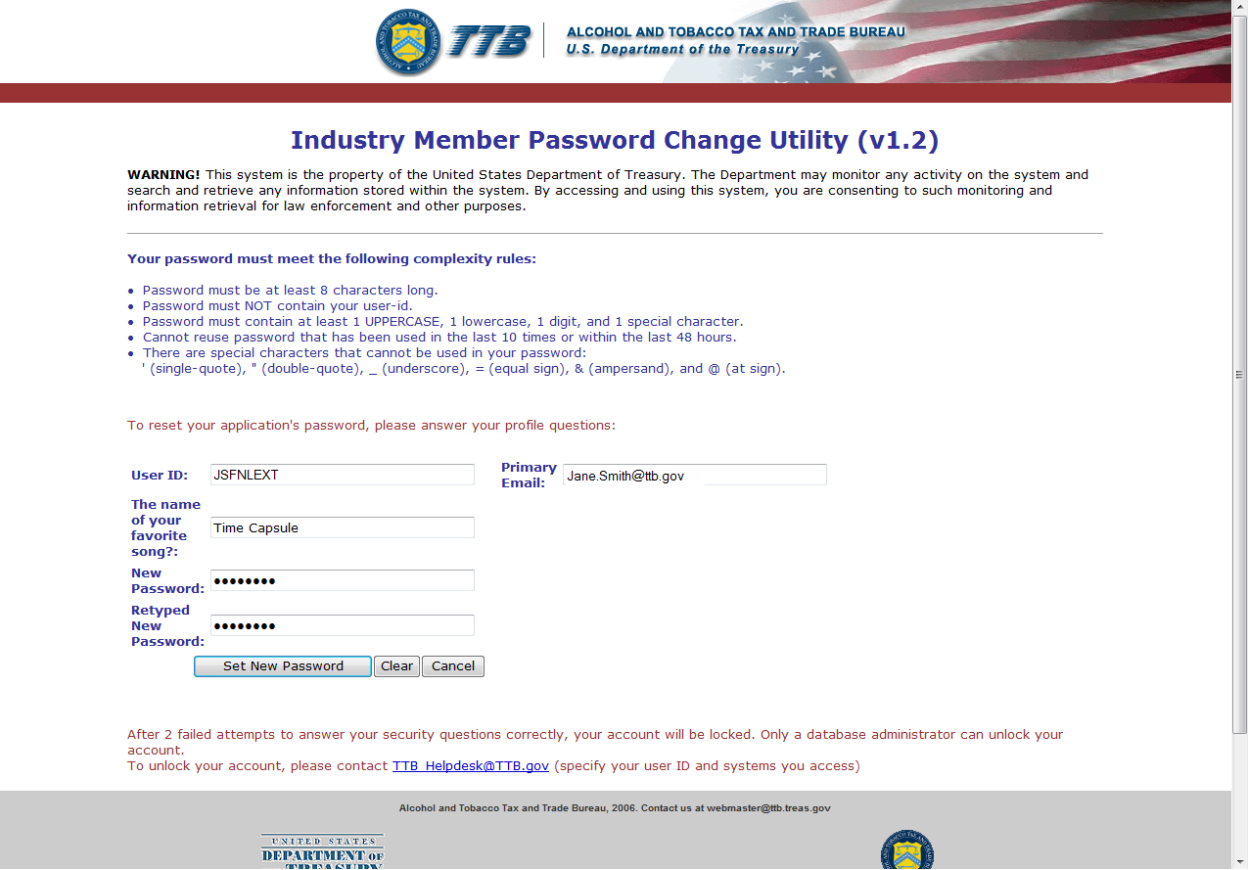

►**Note:** If you fail two times to answer your security questions correctly, your account will be locked in the application. Please contact the TTB Help Desk at 866-927-2533 (Option 2) to have your account unlocked in the application.

- 7. Enter the answer for your security question in the available field.
- 8. Enter the password in the New Password field.
- 9. Enter the password in the Retyped New Password field.

►**Note:** Passwords must meet the following complexity rules:

- Password must be at least 8 characters long.
- Password must not contain your user ID.
- Password must contain at least 1 UPPERCASE, 1 lowercase, 1 digit, and 1 special character.
- You cannot reuse a password that has been used in the last 10 times or within the last 48 hours.
- You cannot use the following special characters: ' (single-quote), " (double-quote),  $\overline{\phantom{a}}$ (underscore), = (equal sign), & (ampersand), and  $@$  (at sign).
- 10. If you make a mistake, select the **Clear** button to clear the entry before setting your new password.
- 11. If you change your mind, select the **Cancel** button to cancel before setting your new password.
- 12. Select the **Set New Password** button. A confirmation message box displays stating your password was successfully changed. See [Figure 339.](#page-251-0)

**Figure 339: Unlock Locked Account – Password Change Successful**

<span id="page-251-0"></span>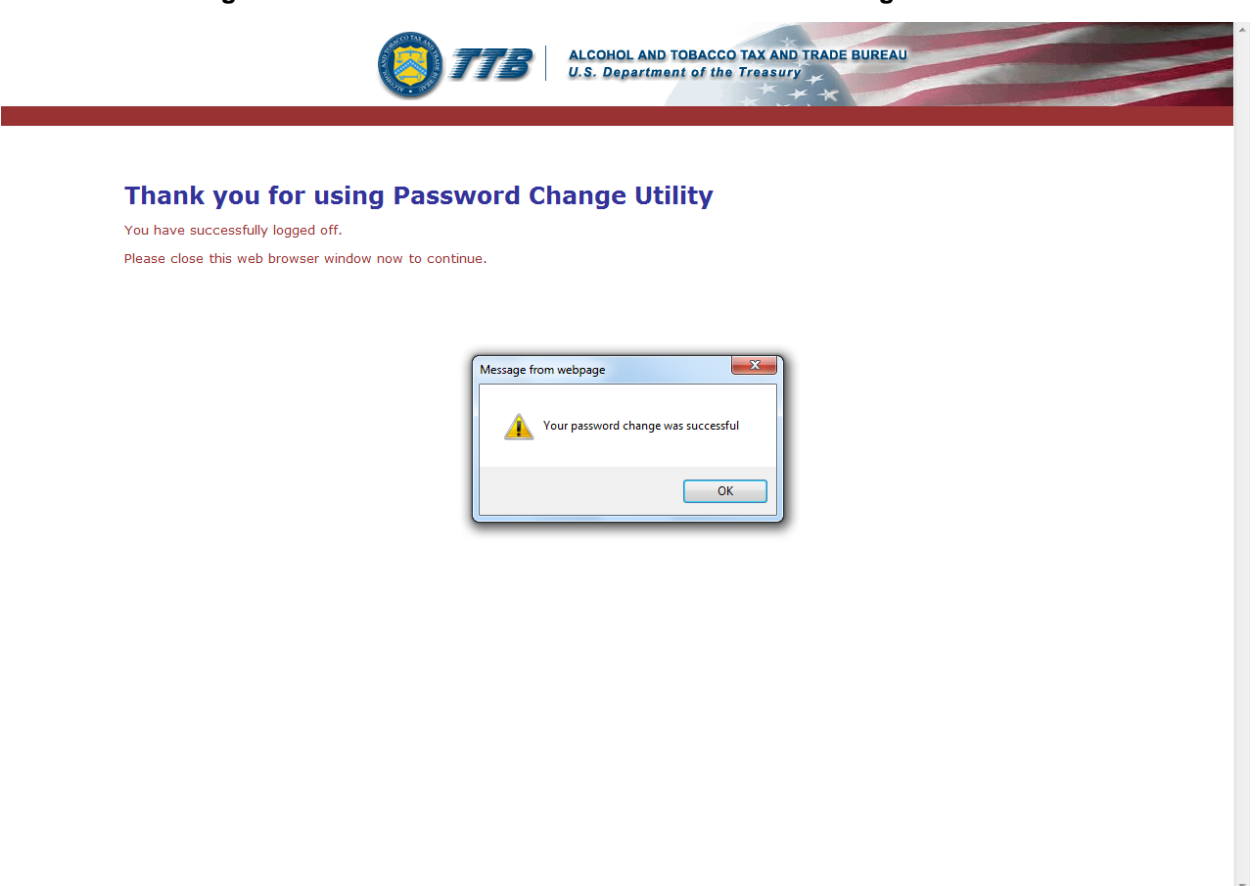

- 13. Select the **OK** button to confirm. The Password Change Utility closes and the TTB Online Portal page displays. See [Figure](#page-26-0) 10.
- 14. Follow the steps in Section [3.3.1 Access Formulas Online through the TTB Online Portal](#page-28-0)  [Page](#page-28-0) to login to Formulas Online using your user ID and new password.
## **3.19 CONTACT US**

The Contact Us page provides information for you to contact TTB about the TTB Online Portal, COLAs Online, or Formulas Online issues. [Figure 340](#page-252-0) details the Contact Us page.

### **Figure 340: Contact Us**

<span id="page-252-0"></span>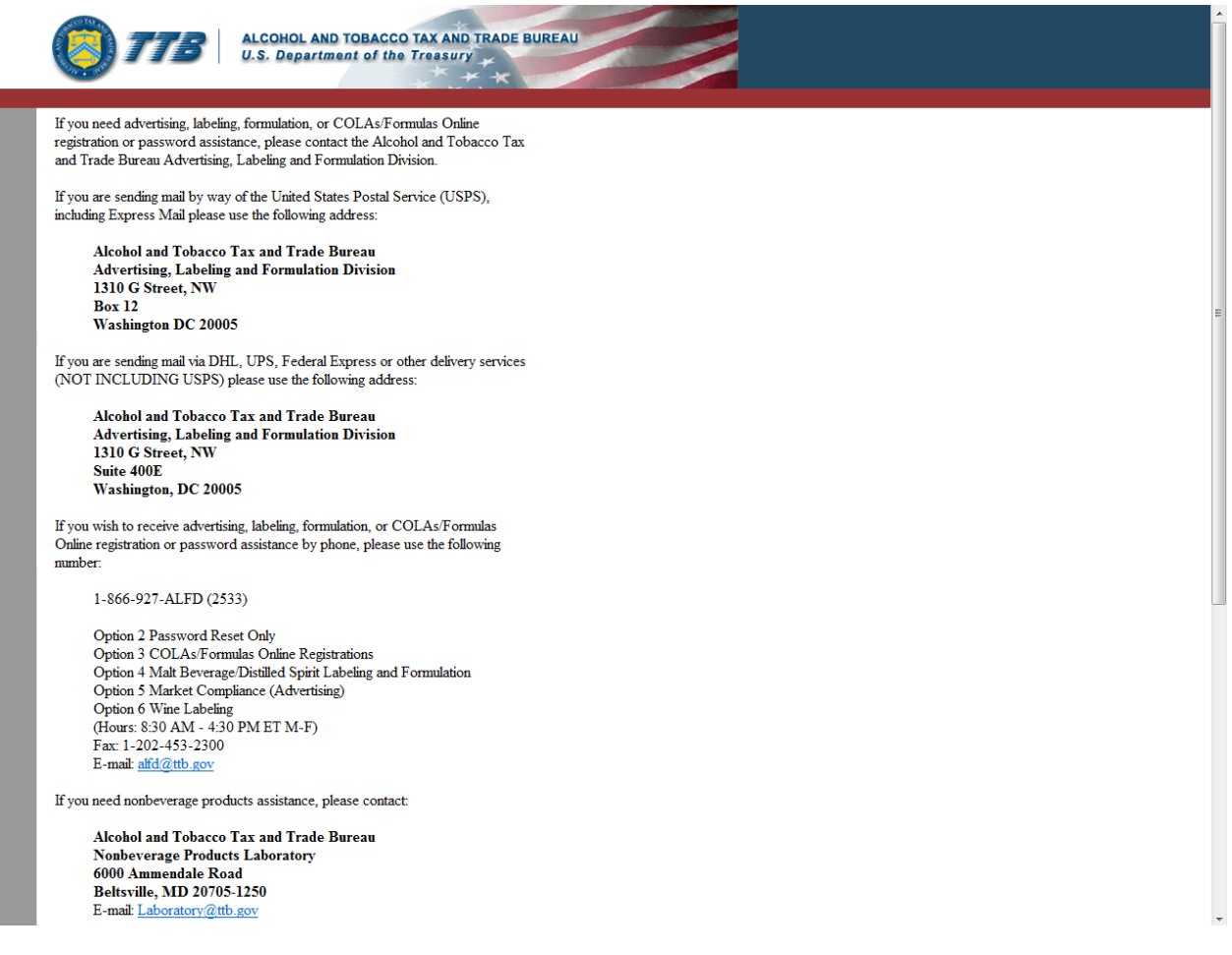

## **3.19.1 Access Contact Us**

Follow these steps to access the Contact Us page:

1. Select Contact Us link in the main navigation banner or the Need Help Logging On and Using TTB Online? link in the TTB Online Portal page. The Contact Us page displays. See [Figure 340.](#page-252-0)

## **3.20 LOG OFF**

Follow these steps to log off from Formulas Online:

<span id="page-253-0"></span>1. Select the Log Off link in the main navigation banner. A confirmation message box displays prompting you to confirm your action. Se[e Figure 341.](#page-253-0)

**Figure 341: Log Off Confirmation** Windows Internet Explorer  $\mathbb{R}$ Are you sure you want to log off? OK Cancel

2. Select the **OK** button to confirm. The confirmation message box closes and Formulas Online logs you off and displays the TTB Online Portal page. See [Figure](#page-26-0) 10.

►**Note:** To log back into Formulas Online, follow the steps in Section [3.3.1 Access Formulas](#page-28-0)  [Online through the TTB Online Portal Page.](#page-28-0)

## **3.21 ADDITIONAL FUNCTIONS**

This section discusses the basic information for additional functions in the Formulas Online system. This section includes the following information:

- **Surrender a Formula** See Section [3.21.1 Surrender a Formula](#page-254-0)
- **Withdraw a Submission** See Section [3.21.2 Withdraw a Submission](#page-257-0)
- **Close a Submission** See Section [3.21.3](#page-258-0) Close [a Submission](#page-258-0)
- **Send an E-Mail Message** See Section [3.21.4 Send an E-Mail Message](#page-259-0)

## <span id="page-254-0"></span>**3.21.1 Surrender a Formula**

Formulas may only be surrendered using the most recent closed submission that contains the formula. If there is at least one submission eligible to be surrendered on the My Submissions home page or search results pages, the Surrender radio button displays at the top of the Submission ID column.

## *3.21.1.1 Surrender a Single Formula*

Follow these steps to surrender a single formula:

1. Perform a search for the formula in the closed submission. See Section [3.15 Searching for](#page-226-0)  [Submissions, Samples, and Formulas](#page-226-0) for more information.

Alternatively, locate the formula in the closed submission on the My Submissions home page.

- 2. Select the **Submission ID** link.
- <span id="page-254-1"></span>3. Select the Surrender link in the action bar. A confirmation message box displays prompting you to confirm your action. See [Figure 342.](#page-254-1)

## **Figure 342: Surrender a Single Formula – Surrender Confirmation**

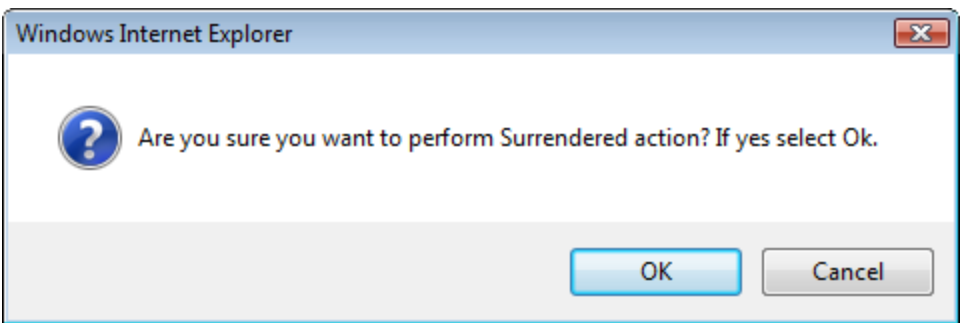

4. Select the **OK** button to confirm. The confirmation message box closes and the disposition of the formula is changed to "Surrendered."

## *3.21.1.2 Surrender Multiple Formulas*

Follow these steps to surrender one or more formulas from My Submissions or Search Results pages:

1. Perform a search for the formula in the closed submission. See Section [3.15 Searching for](#page-226-0)  [Submissions, Samples, and Formulas](#page-226-0) for more information.

Alternatively, locate the formula in the closed submission on the My Submissions home page.

- 2. Select the Surrender radio button.
- 3. Select the checkbox next to the Submission ID for each submission you wish to surrender. See [Figure 343.](#page-255-0)

►**Note:** Select the top-level checkbox to select all the submissions.

## **Figure 343: Surrender Multiple Formulas – Submissions Selected**

<span id="page-255-0"></span>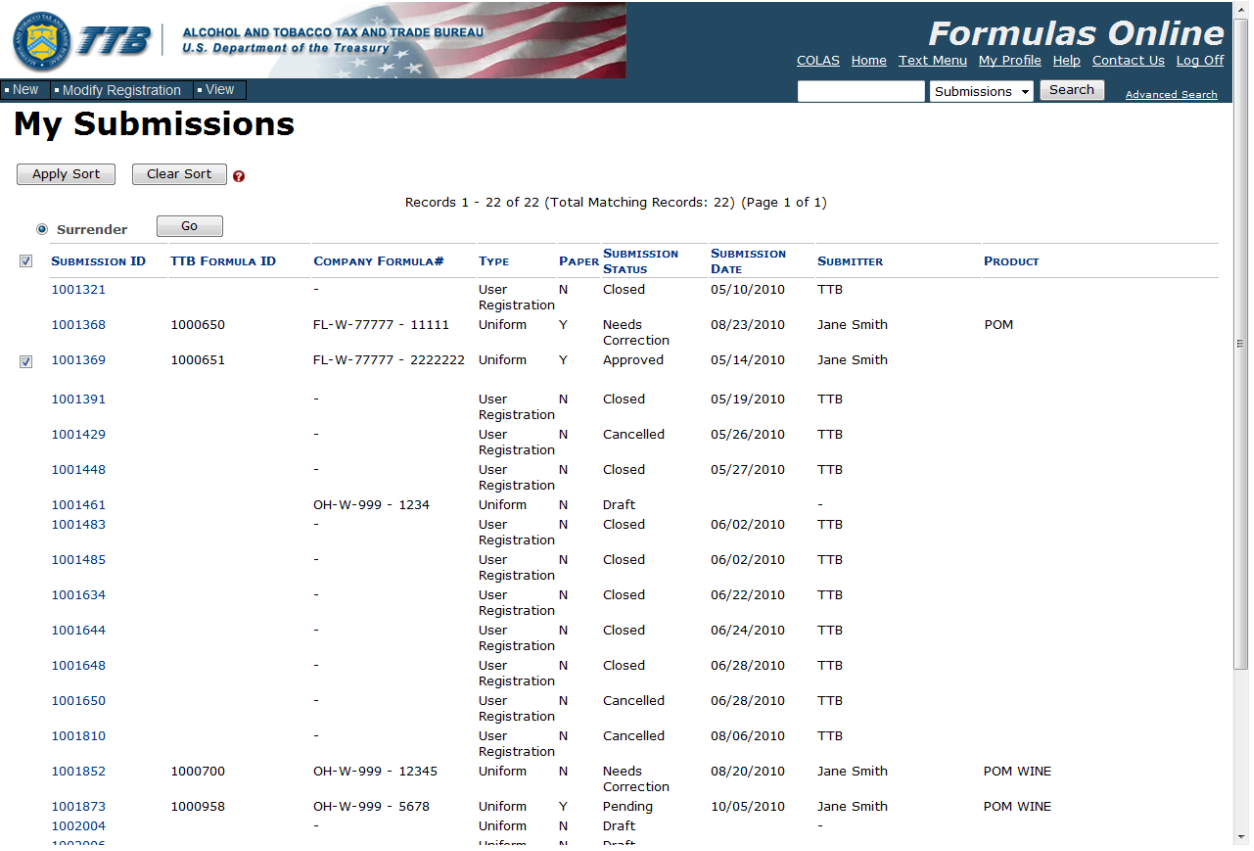

4. Select the **Go** button. A confirmation message box displays prompting you to confirm your action. See [Figure 344.](#page-256-0)

### **Figure 344: Surrender Multiple Formulas – Surrender Confirmation**

<span id="page-256-0"></span>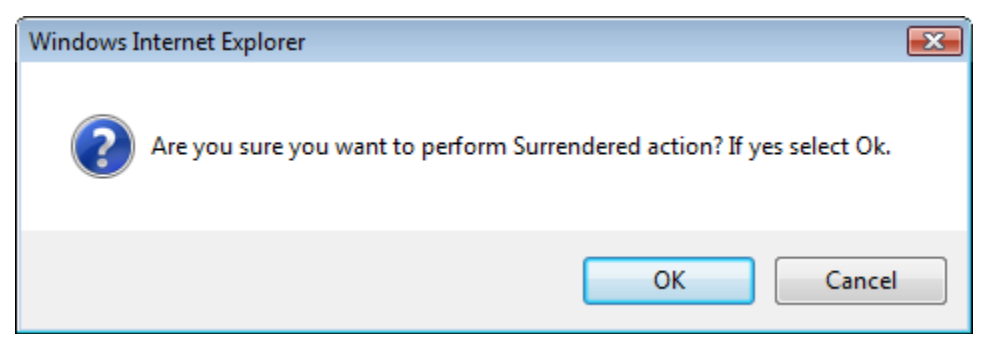

5. Select the **OK** button to confirm. The confirmation message box closes and the disposition of the selected formulas are changed to "Surrendered."

## <span id="page-257-0"></span>**3.21.2 Withdraw a Submission**

You may withdraw a submission using the Formulas Online system. This has the effect of cancelling the submission permanently.

►**Note:** A submission may not be withdrawn when in any of the following statuses: "Draft," "Closed," or "Cancelled."

Follow these steps to withdraw a submission:

1. Perform a search for the in-process submission. See Section [3.15 Searching for](#page-226-0)  [Submissions, Samples, and Formulas](#page-226-0) for more information.

Alternatively, locate the in-process submission on the My Submissions home page.

- 2. Select the Submission ID link.
- <span id="page-257-1"></span>3. Select the Withdraw link in the action bar. A confirmation message box displays prompting you to confirm your action. See [Figure 345.](#page-257-1)

## **Figure 345: Withdraw a Submission – Withdraw Confirmation**

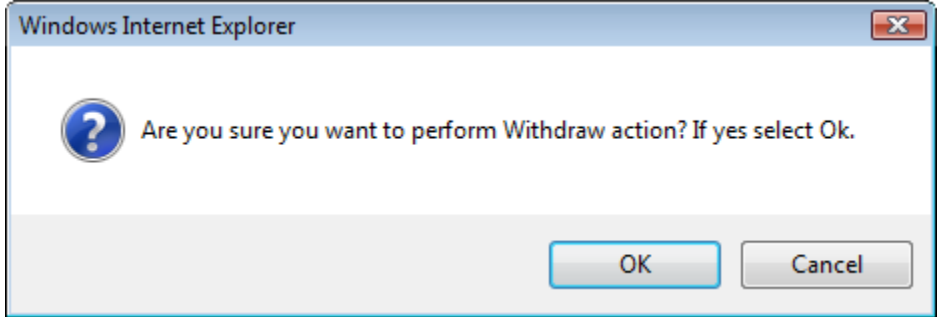

4. Select the **OK** button to confirm. The confirmation message box closes and the status of the submission is changed to "Withdrawn."

## <span id="page-258-0"></span>**3.21.3 Close a Submission**

Only TTB closes submissions. Close conditions vary depending on the submission type. Some formulas receive a disposition (e.g., "Approved," "Rejected") and all go through a review process. Non-formula submissions show a status of "Closed" but do not receive dispositions.

Should you wish to surrender a formula, you may do so yourself. See Section [3.21.1 Surrender](#page-254-0)  [a Formula](#page-254-0) for more information. If you cannot surrender a formula yourself for any reason, contact TTB to request that it be surrendered.

## <span id="page-259-0"></span>**3.21.4 Send an E-Mail Message**

You may send an ad hoc e-mail message to TTB staff using the Formulas Online system.

Follow these steps to send an e-mail message:

1. Select the Notify link in the action bar. The E-mail Notification pop-up window displays. See [Figure 346.](#page-259-1)

**Figure 346: Send an E-Mail Message – E-Mail Notification Pop-Up Window**

# <span id="page-259-1"></span>**E-mail Notification Create E-Mail** To:  $Cc$ : Subject: Message: Ă 2000 characters left Send Cancel We collect this information to verify your compliance with Federal laws and regulations that TTB administers. The information collected<br>on this form must be considered confidential tax information under 26 U.S.C. 6103, and party under 26 U.S.C. 7213.

- 2. Select the e-mail message recipients.
	- a. Select the **To** button. The Contact List pop-up window displays. See [Figure 347.](#page-260-0)

**Figure 347: Send an E-Mail Message – Contact List Pop-Up Window**

# <span id="page-260-0"></span>**Contact List**

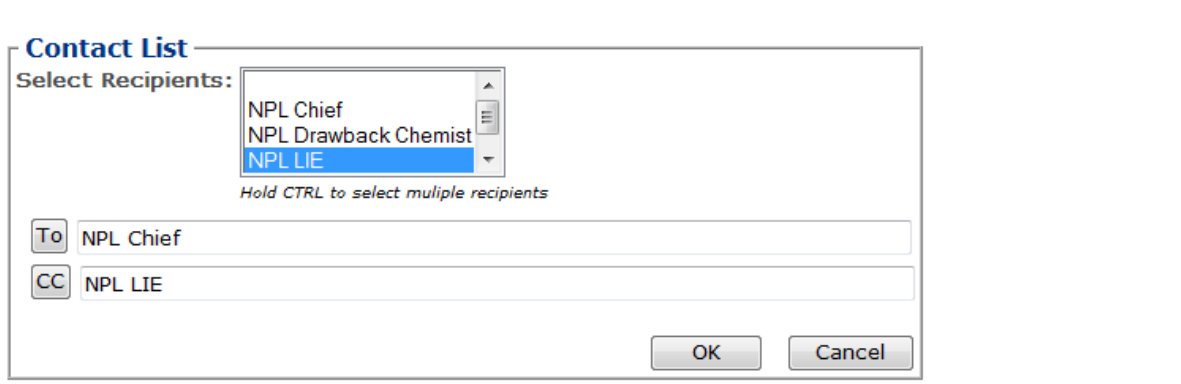

We collect this information to verify your compliance with Federal laws and regulations that TTB administers. The information collected<br>on this form must be considered confidential tax information under 26 U.S.C. 6103, and party under 26 U.S.C. 7213.

b. Select the primary recipients (by role) from the Select Recipients list.

►**Note:** BAL contacts display for beverage submissions. NPL contacts display for nonbeverage submissions.

►**Note:** Press the **CTRL** key to select multiple recipients.

- c. Select the **To** button to add the primary recipients to the To field.
- d. Select the secondary recipients (by role) from the Select Recipients list.

►**Note:** BAL contacts display for beverage submissions. NPL contacts display for nonbeverage submissions.

►**Note:** Press the **CTRL** key to select multiple recipients.

e. Select the **CC** button to add the secondary recipients to the CC field.

- f. Select the **OK** button. The Contact List pop-up window closes and the E-mail Notification pop-up window displays.
- 3. Enter the e-mail message subject in the Subject field.
- 4. Enter the e-mail message in the Message field. See [Figure 348.](#page-261-0)

**Figure 348: Send an E-Mail Message – E-Mail Subject and Message Added**

<span id="page-261-0"></span>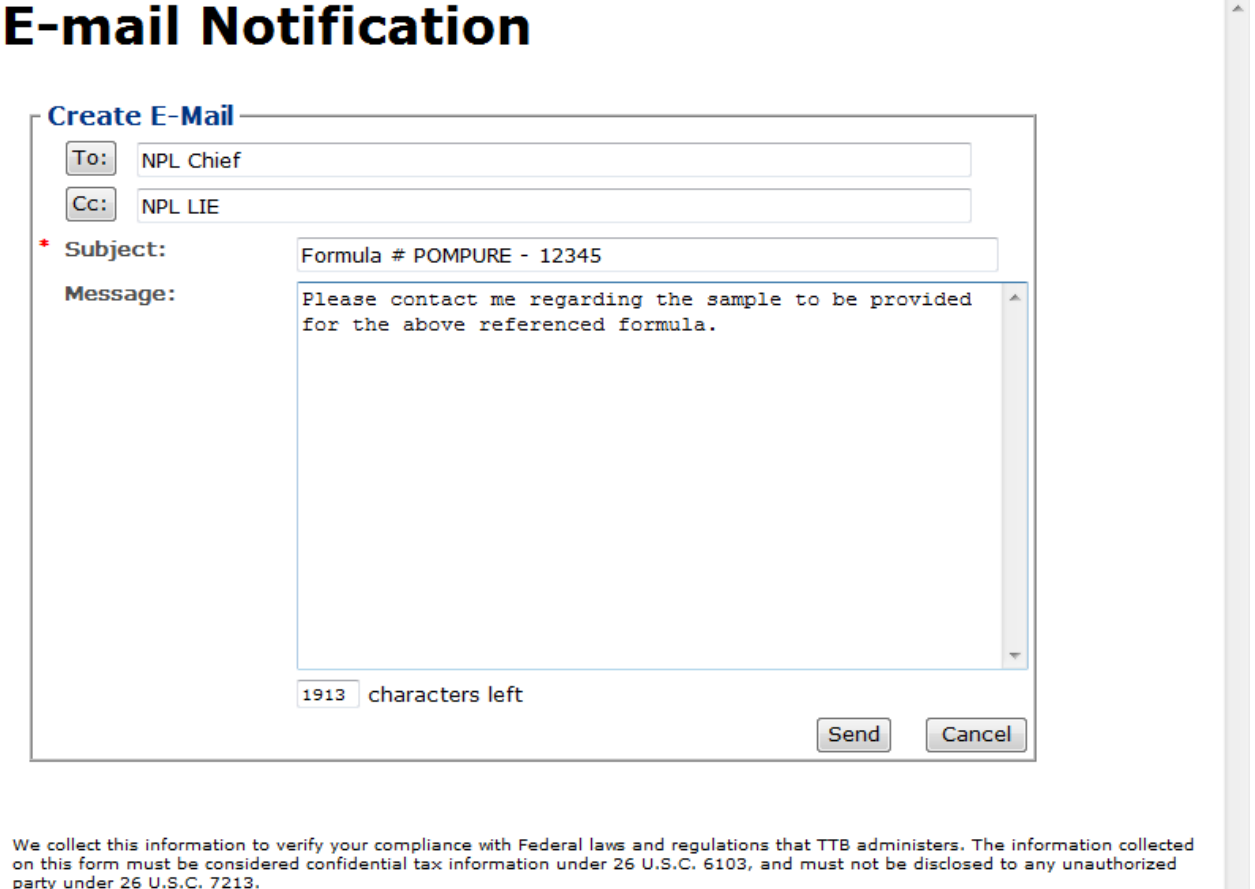

5. Select the **Send** button. The E-Mail Notification pop-up window closes and the e-mail message is sent to the selected recipients. See [Figure 349.](#page-262-0) A copy of the e-mail message is added to the Comments tab associated with the submission. Se[e Figure 350.](#page-262-1)

<span id="page-262-0"></span>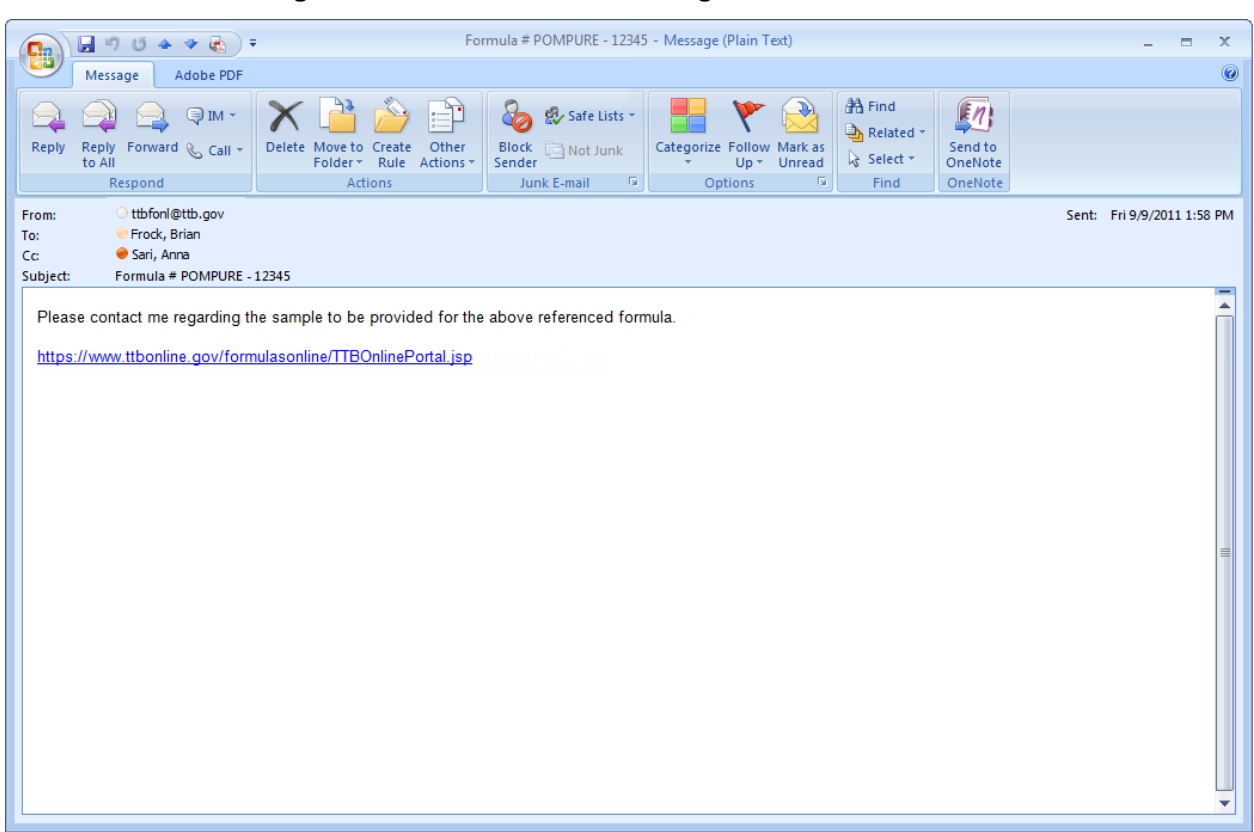

## **Figure 349: Send an E-Mail Message – E-Mail Notification**

**Figure 350: Send an E-Mail Message – Comments Tab with E-Mail Notification Added**

## <span id="page-262-1"></span>Drawback o

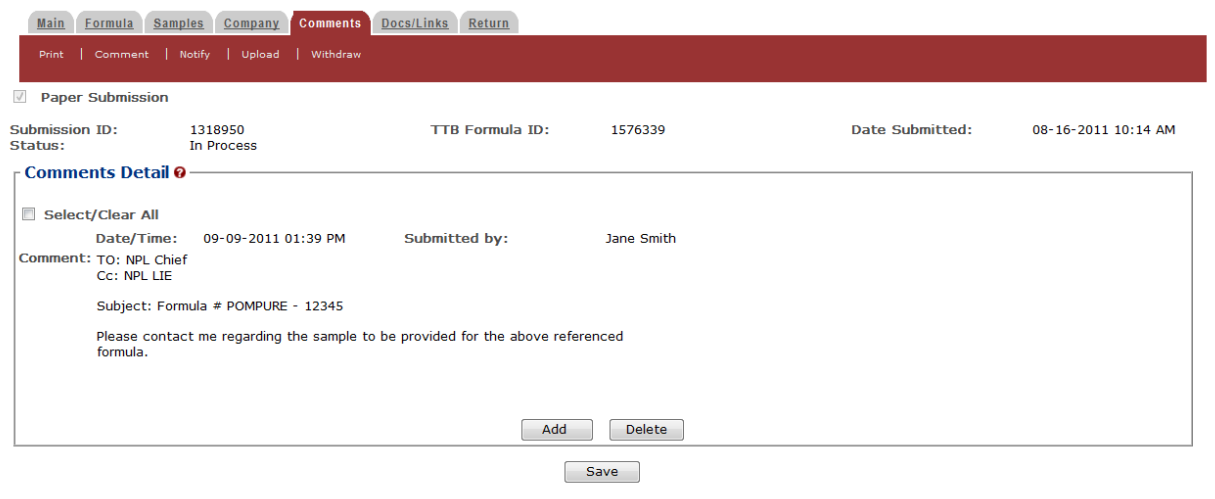

## **4 MESSAGE HANDLING**

This section details how messages (confirmation, informational, and error) are handled in the Formulas Online system.

## **4.1 CONFIRMATION MESSAGES**

The Formulas Online system displays a confirmation message box in front of the page when you attempt to perform an action and a confirmation is required. If you select the **OK** button, the system performs the action. If you select the **Cancel** button, the system displays the initial page, allowing you to change values in the fields, etc. and reattempt the action.

<span id="page-263-0"></span>[Figure 351](#page-263-0) details a standard system confirmation message.

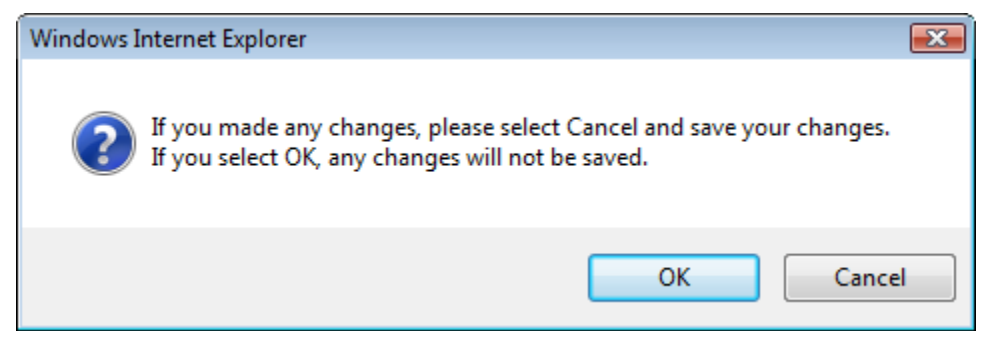

### **Figure 351: Confirmation Message**

## **4.2 INFORMATIONAL MESSAGES**

The Formulas Online system displays an informational message at the top of the page when the user successfully performs certain actions, such as saving a record. [Figure 352](#page-264-0) details a page with a standard system informational message.

### **Figure 352: Informational Message**

<span id="page-264-0"></span>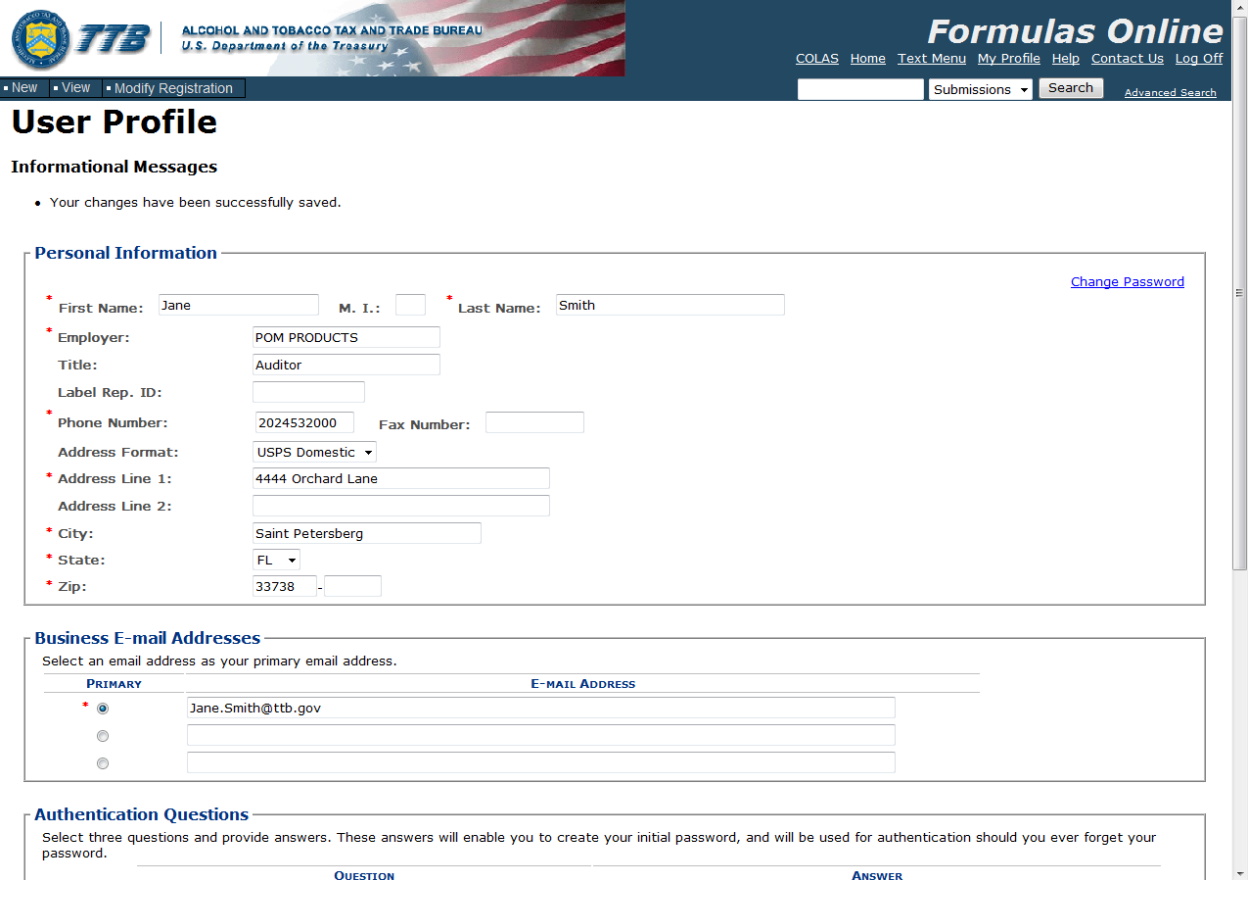

## **4.3 ERROR MESSAGES**

The Formulas Online system displays an error message at the top of the page when the user attempts to validate data and encounters one of the following scenarios:

- A value is not entered or selected in a required field
- Invalid information is entered in a field
- Valid information is entered in a field in an invalid format
- A system error occurs

[Figure](#page-265-0) 353 details a page with a standard system error message.

<span id="page-265-0"></span>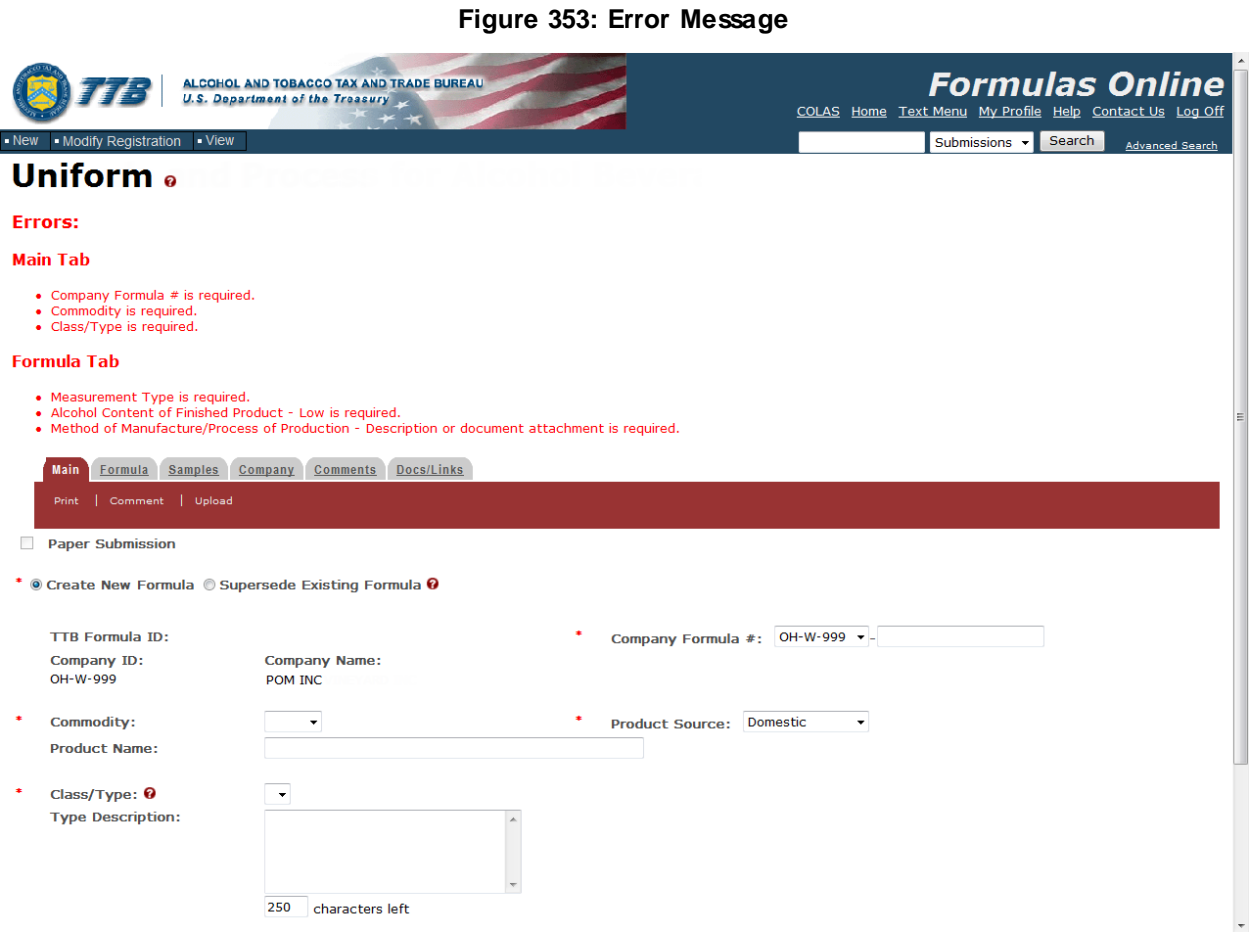

Error messages contain detail about the specific error encountered by the user. For example, if the user has not entered or selected a required field, the error message states the field is required and the user cannot proceed before resolving the issue.

## **5 HELP FACILITIES**

This section discusses the help facilities provided to users of the Formulas Online system.

## **5.1 FIELD LEVEL TOOL TIPS**

Tool tips are small rectangles of text that describes a field. Field level tool tips will be provided in the system when the user places the cursor over certain system field labels.

## **5.2 FORMULAS ONLINE INDUSTRY MEMBER ONLINE HELP**

There are two ways to display online help in the Formulas Online system:

<span id="page-266-0"></span>1. Select the Help link in the main navigation banner. The Help pop-up window displays. See [Figure](#page-266-0) 354.

**Figure 354: Help Pop-Up Window**

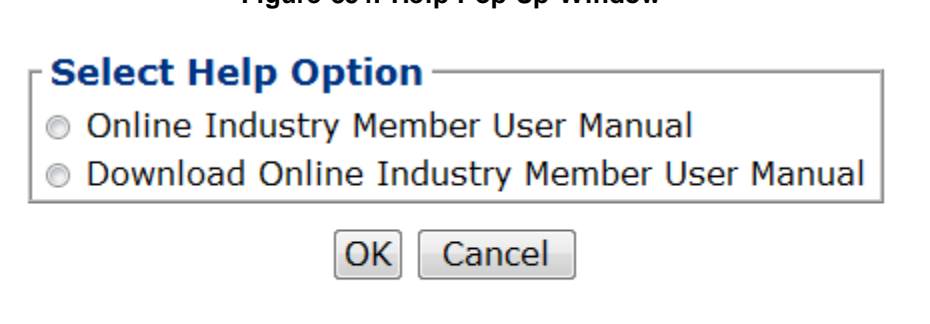

- a. Select the Online Industry Member User Manual radio button.
- b. Select the **OK** button. The Online Industry Member Online Help displays. See [Figure](#page-267-0) [355.](#page-267-0)

<span id="page-267-0"></span>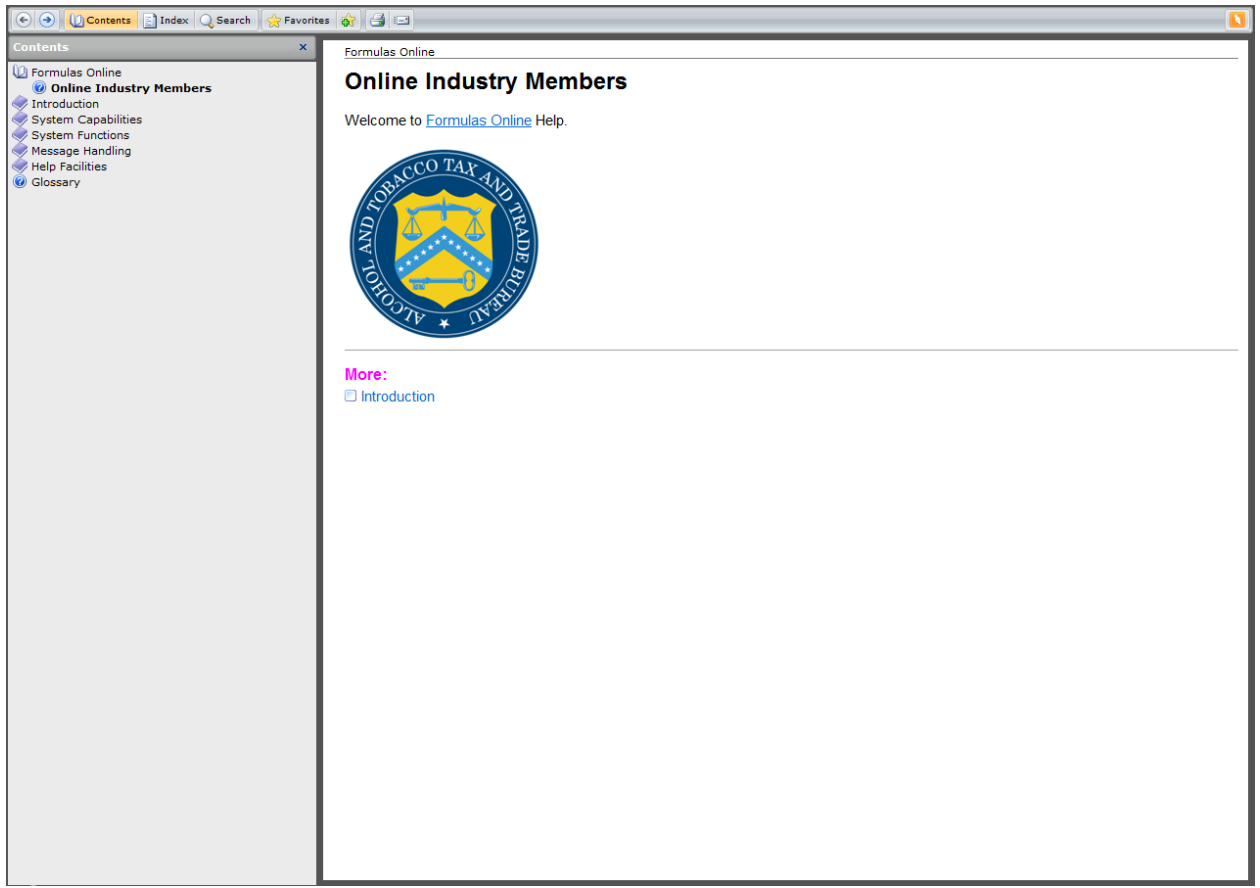

**Figure 355: Online Industry Member Online Help**

Alternatively, you may:

2. Select the question mark icons ( $\bullet$ ) you see throughout the Formulas Online system. These display context-sensitive help, information that is specifically meant to assist you with a given field, screen, submission.

## **5.3 FORMULAS ONLINE INDUSTRY MEMBER USER MANUAL**

The Formulas Online Industry Member User Manual is available (in PDF format). Follow these steps to display the Formulas Online Industry Member User Manual:

- 1. Select the Help link in the main navigation banner. The Help pop-up window displays. See [Figure](#page-266-0) 354.
	- a. Select the Download Online Industry Member User Manual radio button.
	- b. Select the **OK** button. The Online Industry Member User Manual displays in PDF format. See [Figure](#page-268-0) 356.

<span id="page-268-0"></span>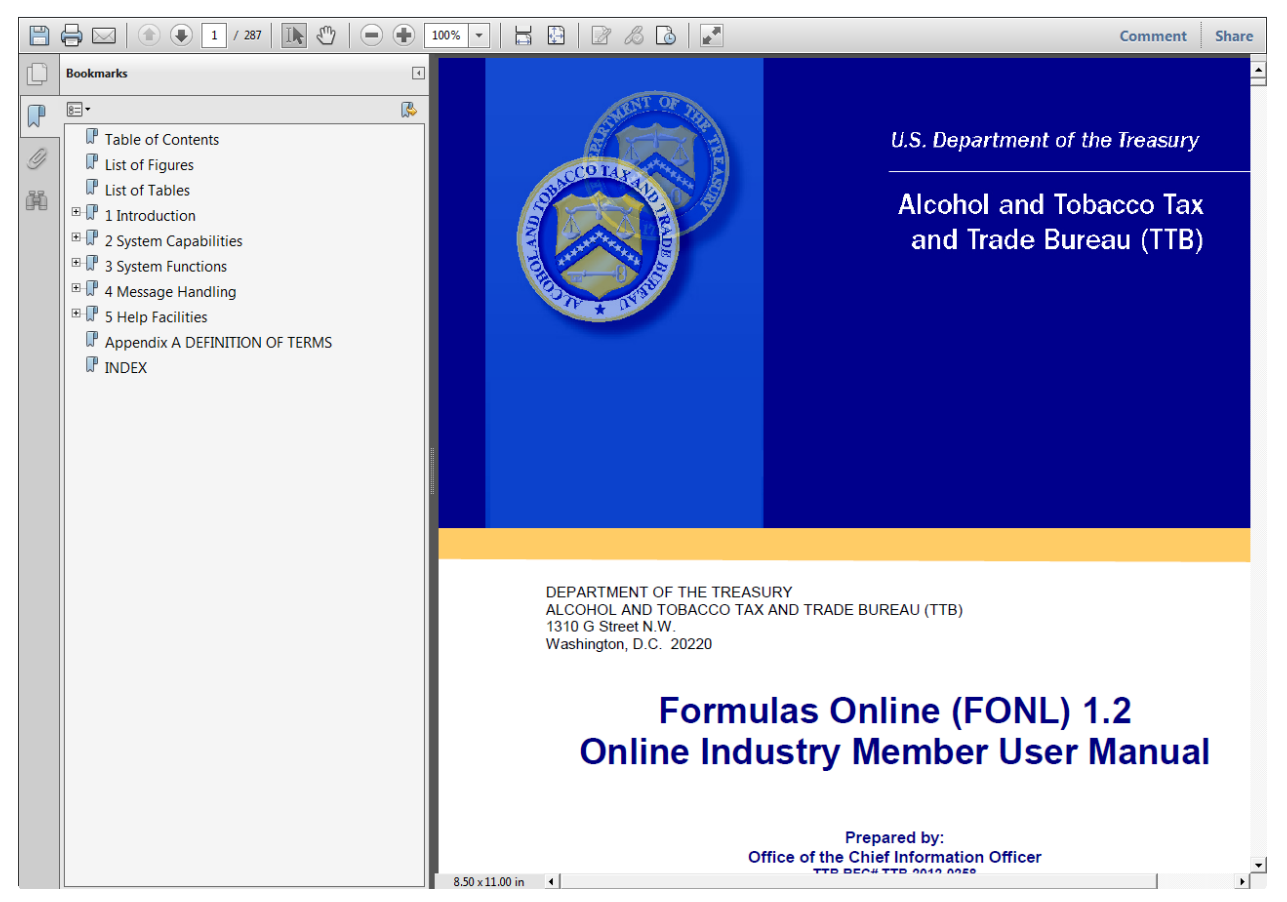

## **Figure 356: Online Industry Member User Manual**

## **5.4 ALFD CUSTOMER SERVICE**

If you need assistance with the Formulas Online system, please contact ALFD Customer Service.

If you are sending mail by way of the United States Postal Service (USPS), including Express Mail please use the following address:

**Alcohol and Tobacco Tax and Trade Bureau Advertising, Labeling and Formulation Division 1310 G Street, NW Box 12 Washington DC 20005**

If you are sending mail via DHL, UPS, Federal Express or other delivery services (NOT INCLUDING USPS) please use the following address:

**Alcohol and Tobacco Tax and Trade Bureau Advertising, Labeling and Formulation Division 1310 G Street, NW Suite 400E Washington, DC 20005**

If you wish to receive advertising, labeling, formulation, or COLAs/Formulas Online registration or password assistance by phone, please use the following number:

## **1-866-927-ALFD (2533)**

Option 2 Password Reset Only Option 3 COLAs/Formulas Online Registrations Option 4 Malt Beverage/Distilled Spirit Labeling and Formulation Option 5 Market Compliance (Advertising) Option 6 Wine Labeling (Hours: 8:30 AM - 4:30 PM ET M-F) Fax: 1-202-453-2300 E-mail: [alfd@ttb.gov](mailto:alfd@ttb.gov)

If you need nonbeverage products assistance, please contact:

**Alcohol and Tobacco Tax and Trade Bureau Nonbeverage Products Laboratory 6000 Ammendale Road Beltsville, MD 20705-1250** E-mail: [Laboratory@ttb.gov](mailto:TTBLaboratory@ttb.gov)

## **5.5 DEFINITION OF TERMS**

The most common Formulas Online system terms (field names) used and their definitions can be found in Appendix A.

## **APPENDIX A DEFINITION OF TERMS**

This section provides the definitions of common terms used in the Formulas Online system. Click on a letter below to go to the terms beginning with that letter.

## <span id="page-270-1"></span>[#](#page-270-0) │ [A](#page-270-0) │ [B](#page-271-0) │ [C](#page-272-0) │ [D](#page-273-0) │ [E](#page-274-0) │ [F](#page-274-1)│ [G](#page-275-0) │ [H](#page-275-1) │ [I](#page-275-2) │ J │ K │ [L](#page-276-0) │ [M](#page-276-1) │ [N](#page-276-2) │ [O](#page-277-0) │ [P](#page-278-0) │ [Q](#page-279-0) │ [R](#page-279-1) │ [S](#page-279-2) │ [T](#page-281-0) │ [U](#page-282-0) │ V │ [W](#page-283-0) │ X │ Y│ Z

## <span id="page-270-0"></span>**#**

### **% Fill**

Indicate how much of the container is filled, in percentages.

#### **5100.51**

Formula and Process for Domestic and Imported Alcohol Beverages. Every person who is required to file a formula under 27 CFR Parts 4, 5, 7, 19, 24, 25, and 26 must submit this form. Permit approval and formula approval are required prior to manufacture/importation of any product requiring a formula. Production/importation may commence upon receipt by the proprietor of an approved formula on TTB Uniform.

#### [Top](#page-270-1)

## **A**

#### **a.k.a.**

Also Known As.

#### **ABSP**

Alcohol Beverage Sampling Program.

#### **ABV**

Alcohol by Volume.

#### **Access Level**

[User Registration] Indicates whether the user will be able to see all submissions made by his or her companies, or only those that he or she has authored [created/submitted] personally.

#### **Act, the**

Homeland Security Act of 2002.

#### **Action Bar Items**

See Action Bar Items. Items accessible on most screen tabs in the application: COLAs, Comment, Copy as New, Link, Notify, Power of Attorney Form (user registration only), Print, Signature Authority Form (user registration only), Surrender, Upload, and Withdraw.

#### **ad hoc**

Latin, "for this purpose only". It generally signifies a solution designed for a specific problem or task. In this case, e-mail that is generated specifically about, and tied to, a specific submission.

#### **Address Format**

Addresses will either display in domestic (street, city, state, zip) or foreign (street, city, country, region, etc.) formats.

#### **Alcohol Content**

Formula information field in Uniform on the Formula tab. Alcohol content of finished product (multiple fields). Depending on type of submission, some values are calculated for you and some need to be entered. Where a range exists, the low must always be either equal to or less than the high value.

#### **ALFD**

Advertising, Labeling and Formulation Division.

#### **AN**

All Natural.

#### **Approval Date**

The date on which the formula submission was approved by TTB.

#### **Approval Provision**

Conditions under which the approval has been granted. Example: approval contingent on meeting legal criteria as specified.

#### **Approved**

This disposition indicates a final action regarding a particular submission. Submissions enter this status when both the submission and the associated materials, if any, meet all applicable requirements.

#### **Approved Class/Type**

Class/type codes indicate the class and/or type designation for a product. Each product is assigned a unique class/type code. The approved class/type only applies if the value is different from the class/type the submitter entered.

#### **Approved Classification**

The approved classification only applies if the value is different from the classification the submitter entered. Examples include malt beverage, porter, wine, stout, whisky, etc.

#### **Approved Type**

The approved type only applies if the value is different from the type the submitter entered. Examples include diluted whisky, dessert flavor wine, etc.

#### **Attachment ID**

The Attachment ID is the identifier used to associate image files scanned at TTB to a submission in the system. All scanned files associated with a given submission are scanned with that submission's Attachment ID.

#### **Attest**

[Perjury Statement] To affirm to be correct, true, or genuine.

#### **Authentication Questions**

[User Registration] Authentication questions are used in the application to give you a way to set or change your password and some types of user profile information.

#### [Top](#page-270-1)

### <span id="page-271-0"></span>**B**

#### **BAL**

Beverage Alcohol Laboratory.

#### **Basic Permit**

A unique identifier assigned by TTB to certain Industry Member types and stored in IRIS. In this document, it often collectively refers to any Industry Member holding a Permit, Registry, or Brewers Notice.

#### **Brewer's Number**

A unique identifier assigned by TTB to certain Industry Member types and stored in IRIS. In this document, it often collectively refers to any Industry Member holding a Permit, Registry, or Brewers Notice.

#### [Top](#page-270-1)

### <span id="page-272-0"></span>**C**

### **CC**

Person to be copied via e-mail/hardcopy.

#### **CFR**

Code of Federal Regulations.

#### **Characters Left**

For text fields, the application counts the number of characters you are permitted to enter in that field and displays the information. This is set to prevent you from overwriting the textbox.

#### **CL**

Compliance Laboratory.

#### **Class/Type Description**

This is a free-format field used to provide addition detail about the TTB alcohol classification and type designations provided on a Uniform submission.

#### **Closed**

Formulas Online Status. Indicates that submission processing and follow-up have been completed.

#### **CM**

Configuration Management.

#### **COLA**

Certificate of Label Approval.

#### **COLAs Access**

The application permits authorized users to restrict access to COLAs formula information.

#### **COLAs Online**

TTB's Certificate of Label Approval System.

#### **Commodity**

[Uniform] Refers to the type of alcoholic beverage product include in the submission. Commodities included are either wine, distilled spirits, or malt beverages.

#### **Commodity Type**

TTB maintains a list of the pre-COLA evaluations required for specific products or product categories. The list is divided into three commodity-specific charts—one each fo[r wine,](http://www.ttb.gov/industry_circulars/archives/2007/pre-cola_eval.pdf) [distilled spirits,](http://www.ttb.gov/industry_circulars/archives/2007/pre-cola_eval_spirits.pdf) an[d malt beverages.](http://www.ttb.gov/industry_circulars/archives/2007/pre-cola_eval_beer.pdf) If you are unsure of the classification, please contact the Advertising Labeling and Formulation Division (ALFD) Customer Service Team at 1-866-927-ALFD or by e-mail a[t alfd@ttb.gov.](mailto:alfd@ttb.gov)

►**Note:** Sake is classified as wine for labeling purposes.

#### **Company**

Collectively refers to Industry Members.

#### **Company Approval Official**

A company approval official is someone in the company who has TTB signing authority.

#### **Company Code**

The Company code that represents the original code of the company originating a formula. Used in conjunction with the Company Formula Number to represent a nonbeverage formulation. This is not supported in the current Formulas Online release.

#### **Company Formula ID**

This is made up of the company code plus the company formula number (assigned by the company; sequential). One of the three ways formulas can be identified by the submitter.

#### **Company Formula Number**

This is a manually assigned sequential number the company itself assigns to a given formula. With the company's permit number, this makes up the Company Formula ID.

#### **Company ID**

This is a combination of the company's name and company code. Industry Members select these from pick lists; TTB processors input these manually.

#### **Company Name**

The official corporate or business name or the name under which the company is doing business (DBA-doing business as).

#### **Created Date**

Date on which the submission was created. Used to "age" submissions.

#### <span id="page-273-0"></span>**[Top](#page-270-1)**

### **D**

#### **Date Approved**

Date on which the submission was approved.

#### **Date of Permit Issue**

[User Registration] The date on which TTB issued the permit to the company and/or the permit went into effect.

#### **Date Received**

Date on which the samples were received by TTB.

#### **Date Submitted**

Date on which the submission was submitted to TTB.

#### **Disposition**

The determination (e.g.,"Approved," "Pending," "Rejected") of a given submission. Not to be confused with Status.

#### **Draft**

Formulas Online Status. Indicates that submission is in progress (has not yet been submitted).

#### **Drawback**

Formula and Process for Nonbeverage Alcohol (Drawback). This form must be filed within 6 months after the end of the quarter in which distilled spirits were first used to manufacture the product for drawback. One form must be filled out per formula.

Industry members seek to receive a partial return of taxes, known as a drawback, paid on products by proving that the alcohol in their products has been rendered unfit for beverage purposes, and thus the majority of the distilled spirits excise tax paid on the spirits should be returned to them. Nonbeverage products must meet two criteria. They must be unfit for beverage purposes and they must fall within one of the six eligible product classes. The six classes are foods, flavors, flavoring extracts, medicines, medicinal preparations, and perfumes.

#### **Drawback Rider**

See Rider.

#### **DSS**

Distilled Spirits Specialty.

### [Top](#page-270-1)

## <span id="page-274-0"></span>**E**

### **EIN**

Employer Identification Number.

#### **Employee**

[User Registration] The user is an employee of the company for which he or she is requesting access to Formulas Online.

#### **EST**

Eastern Standard Time.

#### **Expired (Import Formula)**

Formulas older than five years are expired by the system. Formulas less than five years old may be expired at the discretion of an authorized user.

#### <span id="page-274-1"></span>[Top](#page-270-1)

## **F**

#### **FAA**

Federal Alcohol Administration.

#### **FD&C**

Food, Drug & Cosmetics.

#### **FDA**

Food and Drug Administration.

#### **FID Sheet**

Flavor Ingredient Data (FID) Sheet.

#### **Find FID**

[Uniform] Visible when an FID is not already associated with this ingredient and when Compound Flavor is checked. TTB Formula ID or Company Formula Number must be entered. Pressing this button causes the application to obtain the most recent FID and display it. (It does not link the FID to the ingredient). Existing FID must have been submitted by the one of the submitting companies.

If the FID is not found, the application immediately displays a message that advises the submitter to upload a FID. This message is also displayed when the **OK** button is pressed on the Flavor Ingredient pop-up when the FID is not found.

#### **First Name**

The first (given/birth) name of an individual. This field is used in many places throughout the application. In some cases, it refers to a contact person; in others, it refers to complainant. Used in multiple places throughout the application.

#### **Form 5100.17**

The TTB form after which the Sample ID Sheet was derived. This sheet must be printed by the submitter and included with each sample sent to TTB for analysis. See also Sample ID Sheet.

#### **Form 5100.51**

Formula and Process For Domestic and Imported Alcohol Beverages. Every person who is required to file a formula under 27 CFR Parts 4, 5, 7, 19, 24, 25, and 26 must submit this form. Permit approval and formula approval are required prior to manufacture/importation of any product requiring a formula. Production/importation may commence upon receipt by the proprietor of an approved formula on TTB 5100.51/Uniform.

#### **Form 5190.19**

The paper version of what is now the Formula and/or Process for Article Made With Specially Denatured Spirits (SDA) in the Formulas Online application.

#### **Form 5154.1**

Formula and Process for Nonbeverage Alcohols (Drawback). This form must be filed within 6 months after the end of the quarter in which distilled spirits were first used to manufacture the product for drawback. One form must be filled out per formula.

#### **Formula**

Refers to alcohol beverage formulas. Also referred to as Formulations.

#### **Formula Adoption**

The process in which companies transfer to or include other companies in the ownership of their formulas, and therefore have need to access their formulas.

#### **Formula ID**

See Formula Identifier.

#### **Formula Identifier**

The TTB identifier that uniquely identifies a formula for which a company has provided Uniform submissions.

#### **Formula Load**

Formula load is the process in which old formulas previously processed in their paper form are loaded to the system for historical reference.

#### **Formulas Online**

TTB's Formulas Online system.

#### <span id="page-275-0"></span>[Top](#page-270-1)

#### **G**

#### **GNS**

Grain Neutral Spirits.

#### **GRAS**

Generally Recognized as Safe.

#### <span id="page-275-1"></span>[Top](#page-270-1)

#### **H**

#### **HFCS**

High Fructose Corn Syrup.

#### <span id="page-275-2"></span>[Top](#page-270-1)

#### **I**

**IC**

Industry Circular.

#### **ID**

Identification, identifier.

#### **IM**

a.k.a. Industry Member. See Industry Member.

#### **In Process**

Formulas Online Status. The submission has been submitted to TTB and is being evaluated.

#### **Inactive User**

[User Registration] An inactive user is someone who was issued a user ID formerly but has either asked to be inactivated at some point in the past or was otherwise deactivated in the system. If you wish to inactivate a user ID, please contact TTB.

#### **Industry Member**

a.k.a. IM. A distiller, brewer, rectifier, blender, or other producer, or importer or wholesaler of distilled spirits, wine, or malt beverages.

#### **Ingredient Name**

[Uniform] If TTB Formula ID is not specified, enter the name of the finished alcohol ingredient.

#### **IRIS**

Integrated Revenue Information System.

#### <span id="page-276-0"></span>[Top](#page-270-1)

#### **L**

#### **Label Representative ID**

Third-party filers (consultants, label representatives, trade associations, etc.) are given a unique ID number by TTB. If you wish to limit your search to items that were filed by a particular representative, enter the representative ID number when performing an advanced search.

#### **Last Name**

The last name (the patronymic). This field is used in many places throughout the application. In some cases, it refers to a contact person; in others, it refers to complainant.

#### **LIE**

Legal Instruments Examiner.

#### **LIMS**

Laboratory Information Management System from LabLynx.

#### <span id="page-276-1"></span>**[Top](#page-270-1)**

#### **M**

#### **MCO**

Market Compliance Office.

#### **Measurement Unit**

Ounces, drams, etc. Depends also on whether measuring in English or metric units.

#### **MNBP**

Manufacturer of Nonbeverage Products.

#### **MOM**

Method of Manufacture. In this context, MOM primarily refers to method of manufacture/statement of procedure from alcohol beverage manufacturer to describe ingredients and method of manufacture for input to Form Uniform (Uniform) items 6 and 7.

#### <span id="page-276-2"></span>[Top](#page-270-1)

#### **N**

#### **N & A**

Natural and Artificial.

#### **N/A**

Not applicable.

#### **NBA**

Nonbeverage Alcohol. Also used to refer to the Drawback form.

#### **Needs Correction**

Submissions in this status have been reviewed by TTB but cannot be approved as submitted. The submission is returned to the Submitter with a list of corrections in the Return Reasons tab of the electronic submission that need to be made either to the submission or to the supporting materials (documents, samples, etc.). If it is a beverage-related submission, the Submitter has a certain number of days to make the corrections. If the submission and/or supporting materials are not returned to TTB within the specified period, the submission is returned then the status changes to "Cancelled." If the Submitter makes the corrections and resubmits the submission to TTB within the specified period, the status changes to "Corrected." Submissions in the "Needs Correction" status may also be "Withdrawn" by the applicant.

#### **New User**

[User Registration] A new user is someone who has never been issued an individual user ID.

#### **Nonbeverage Company**

A manufacturer of nonbeverage products.

#### **NPL**

Nonbeverage Products Laboratory.

#### **NRC**

National Revenue Center. The NRC collects tax revenues; screens applications; issues permits and approves notices or registrations; reconciles returns, reports, and claims; and provides technical assistance to Bureau employees and industry members on related laws and regulations.

#### [Top](#page-270-1)

#### <span id="page-277-0"></span>**O**

#### **OCIO**

Office of the Chief Information Officer.

#### **OCR**

Optical Character Recognition.

#### **OIM**

Online Industry Member. A registered user of the Formulas Online and/or COLAs Online systems. An Industry Member becomes an authorized FONL Online Industry User through a formal TTB User Registration process.

#### **OTS**

Other Than Standard wine. The Beverage Alcohol Lab may request that an OTS formula be loaded to the Formulas Online system for reference when processing a formula submission that includes OTS wine as an ingredient in the formula.

#### **Owner**

[User Registration] The owner of the company.

#### [Top](#page-270-1)

#### <span id="page-278-0"></span>**P**

#### **page orientation**

Page orientation is the way in which a rectangular page is oriented for normal viewing. The two most common types of orientation are portrait and landscape.

#### **Password Change Utility**

a.k.a. PCU. The pop-up function that allows the user to change or reset his/her password.

#### **PCU**

a.k.a. Password Change Utility. See Password Change Utility.

#### **Pending**

The application does not generate sample IDs until the submission has either been saved as draft or submitted. Therefore, sample IDs remain as "Pending" until then.

This disposition indicates continuing action regarding a particular submission. Submissions remain in this status until approved or rejected.

#### **Permit**

A unique identifier assigned by TTB to certain Industry Member types and stored in IRIS. In this document, it often collectively refers to any Industry Member holding a Permit, Registry, or Brewers Notice.

#### **Permit Name**

The operating name and/or owner name associated with a Plant Registry/Basic Permit/Brewer's Number.

#### **PG**

Proof Gallon.

#### **Plant Registry**

A unique identifier assigned by TTB to certain Industry Member types and stored in IRIS. In this document, it often collectively refers to any Industry Member holding a Permit, Registry, or Brewers Notice.

#### **POA**

Power of Attorney.

#### **POC**

Point of Contact.

#### **PPM**

Parts Per Million. [Uniform] Parts Per Million are part of the TTB Limited Ingredients listed in Uniform submissions.

#### **Preparer/Reviewer**

A registered Industry Member user of the Formulas Online and/or COLAs systems who has the ability to create and save but not submit or submit electronic applications.

#### **Primary Contact**

[User Registration] The primary contact is the e-mail address you want TTB to use whenever sending you email.

#### **Product Class/Type**

This code indicates the class and or type designation for a product. Each product has been assigned a unique class/type code.

#### **Product Source**

This indicates whether the finished alcohol beverage was produced in the United States or somewhere else. For example, wine produced in France is imported while whiskey made in Kentucky is domestic.

#### **Product Type**

[Uniform] Product Type refers to the various types of nonbeverage formulas, including Flavor, Medicine, Perfume, Food, or Dietary Supplement.

#### **Product/Brand Name**

Product Brand Name is the name under which a product is sold. If there is no 'brand name', the product is sold under the name of the bottler, packer, or importer.

#### **PST**

Pacific Standard Time.

#### <span id="page-279-0"></span>[Top](#page-270-1)

**Q**

#### **Q.S**

Quantity Sufficient. When adding a liquid ingredient, if the process type is "Other," you will see the quantity sufficient (Q.S) checkmark. This field should only be checked when you have added a liquid Q.S to bring up the total yield. Remember, do not check this box if you are not entering a liquid ingredient in a Process Type "Other" Drawback or Rider submission.

#### **qualification**

See stamp.

#### **Query**

When you perform a search, the application sends a 'query' to the database to find records that match your search parameters.

#### <span id="page-279-1"></span>[Top](#page-270-1)

#### **R**

#### **Reasons for Correction**

These are reasons for which the Formulas Online submission needs to be corrected. If the time permitted for corrections passes without any changes from the Formulas Online Submitter, the submission will automatically be rejected, and these reasons will become the reasons for which the submission was rejected.

#### **Registrar**

Registrars return company submission authorization decisions and credentials to the applicants once the registration process is completed.

#### **Rejected**

This disposition indicates a final action regarding a particular submission. Submissions enter this status when the submission and the associated materials, if any, have not met all applicable requirements.

#### **Representative**

[User Registration.] Generally a third-party filer. Required to submit a signing authority or power of attorney in order to be registered as Submitter on behalf of the company in the Formulas Online application.

#### **RRD**

Regulations and Rulings Division.

#### <span id="page-279-2"></span>[Top](#page-270-1)

#### **S**

### **SA**

Signature Authority, Signature Authority.

#### **Sample**

Any material submitted to the laboratory for analysis, primarily alcoholic beverage or nonbeverage products such as flavors.

#### **Sample ID**

The unique identifier that was automatically assigned to the sample. Opens the sample edit screen.

#### **Sample ID Sheet**

Sample ID Sheet (based on the original paper 5100.17 Submission Form).

#### **Saved but Not Submitted**

A submission in this status has been either completely or partially created but has not yet been submitted to TTB for review. TTB cannot view submissions in this status. A submission may only remain in this status for a specific (configurable) number of days. After [those specified number of days] in this status, the submission is automatically deleted. If the submission is submitted, the status changes to "In Process."

#### **SDA**

Specially Denatured Alcohol. Alcohol to which denaturing materials have been added. Also used to refer to Form 5150.19.

#### **SDR**

Specially Denatured Rum.

#### **SIS**

Sample ID Sheet (5100.17 Submission Form).

#### **Source**

Product Source. This indicates whether the finished alcohol beverage was produced in the United States or somewhere else. For example, wine produced in France is imported while whiskey made in Kentucky is domestic.

#### **Source of Product**

This indicates whether the finished alcohol beverage was produced in the United States or somewhere else. For example, wine produced in France is imported while whiskey made in Kentucky is domestic.

#### **stamp**

Standard qualifying descriptions used by formula reviewers when evaluating a formula for approval.

#### **Status**

The workflow status of a given submission.

#### **Submission Date**

Date on which the submission was submitted to TTB.

#### **Submission ID**

Unique identifier provide on each submission when created. Not to be confused with the Formula ID.

#### **Submission Number**

See Submission ID.

#### **Submission Status**

The status of a given submission.

#### **Submitter**

A registered Industry Member user of the Formulas Online and/or COLAs systems. An Industry Member becomes a Formulas Online (FONL) Online Industry Member (OIM) User through a formal TTB User Registration process.

An authenticated Online Industry Member (OIM) is granted a user ID and password. Submitters have the ability to withdraw, surrender, review status, and correct electronic applications in addition to creating and saving.

The authorized user who submitted a Form. Generally refers to those who submit electronically through Formulas Online, but can also stand for a paper-based Submitter, depending on the context in which it is used.

#### **Surrender**

Enables the user to surrender an approved formula in Closed status. After a confirmation message box, the system changes the disposition to Surrendered and returns the user to his/her home page.

#### <span id="page-281-0"></span>[Top](#page-270-1)

### **T**

#### **Tab**

Similar to tabs on manila folders in a filing cabinet, these appear on the display of a submission and organize the content of the submission into specific sections.

#### **Taste Panel Results**

One of three parts of the Additional Details available for Formula information in Drawback and Rider submissions.

#### **TBD**

To be done. To be determined.

#### **TCS**

Treasury Communications Services.

#### **Third-Party Filers**

Trade associations, law firms, and consultants who file submissions on behalf of online industry members. Each third-party filer must contact ALFD for a Label Representative ID before he or she makes a submission. Third-party filers should also enter contact information for themselves as part of each submission process.

#### **TIPSS**

Total Information Processing Support Services.

#### **TIRNO**

Department of the Treasury, Internal Revenue Service, National Office.

#### **Title**

[User Registration] The job title of an individual. Used in User Registration for the user (his or her job title) and the company approval official.

#### **Tool Tip**

Used to display short help description for each field.

►**Note:** If the information is lengthy, it may appear in Help rather than being displayed as a tool tip.

#### **TTB**

Alcohol and Tobacco Tax and Trade Bureau.

#### **TTB Formula ID**

See Formula Identifier.

#### **TTB ID, old TTB formula number**

This is a unique, 14-digit number assigned by TTB to track each COLA. The first five digits represent the calendar year and Julian date the application was received by TTB. One of the three ways formulas can be identified by the submitter.

#### **TTB Terms Glossary**

TTB Terms Glossary. This contains useful terms used in alcohol beverage forms. Available at [http://www.ttb.gov/forms\\_tutorials/glossary\\_nf.shtml](http://www.ttb.gov/forms_tutorials/glossary_nf.shtml) and subsequent pages.

#### **Type of Commodity**

See Commodity Type.

#### **Type of Measurement**

English (gallons, etc.) or Metric (liters, etc.).

#### **Type of Product**

See Product Type.

### <span id="page-282-0"></span>[Top](#page-270-1)

## **U**

#### **Unfit for Beverage Statement**

One of three parts of the Additional Details available for Formula information in Drawback and Rider submissions.

#### **Uniform**

Formula and Process for Domestic and Imported Alcohol Beverage (5100.51). Every person who is required to file a formula under 27 CFR Parts 4, 5, 7, 19, 24, 25, and 26 must submit this form. Permit approval and formula approval are required prior to manufacture/importation of any product requiring a formula. Production/importation may commence upon receipt by the proprietor of an approved formula on TTB 5100.51 (09/2006).

#### **Unit of Measurement**

Varies depending on measurement type: English or Metric. If English, all weight and volume fields will be expressed in pounds and gallons, respectively; if metric,all weight and volume fields will be expressed in kilograms and liters, respectively.

#### **ur**

Use Rate (when referring to flavor ingredients).

#### **User**

Collectively refers to Formulas Online users. By definition, a user is registered and authorized to use a given system, which is in contrast with the public, who may use a system without registration and approval.

#### **User Information**

[User Registration] New user information includes, but is not limited to, the following:

- Name
- Address
- Employer Information
- Company Information pertaining to application
- Individual information pertaining to application

#### **User Registration Request**

User Registration Request (online; replacing paper requests). Using the TTB Online Portal Page, a qualified person seeking authorized access to either the Formulas Online or COLAs Online applications may register. In addition, registered users of either system may use the user registration process to update their credentials with revisions to the list of companies they represent, and their roles for submissions privileges according to authorities at the companies the users represent.

[Top](#page-270-1)

## <span id="page-283-0"></span>**W**

### **Withdraw**

Allows the user to withdraw an in-process submission. After a confirmation prompt, the system changes the submission status to Withdrawn and returns the user to his or her home page.

### **WONF**

With Other Natural Flavors.

## [Top](#page-270-1)

## **INDEX**

## **A**

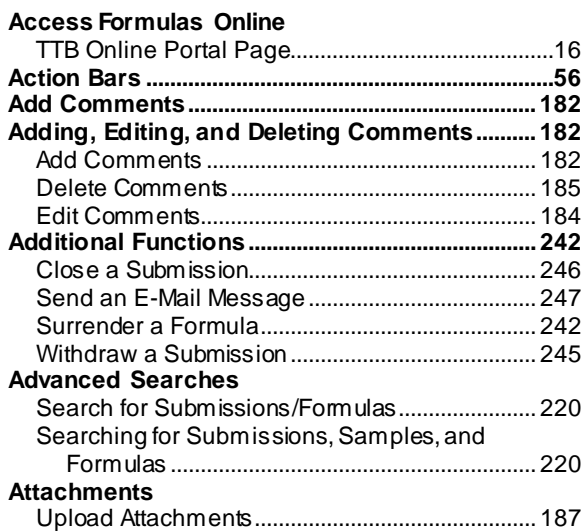

## **C**

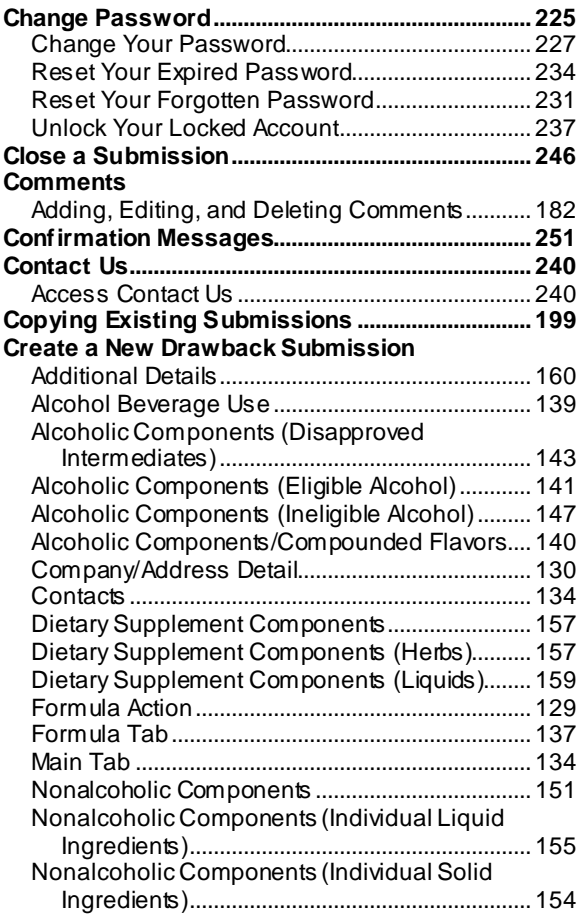

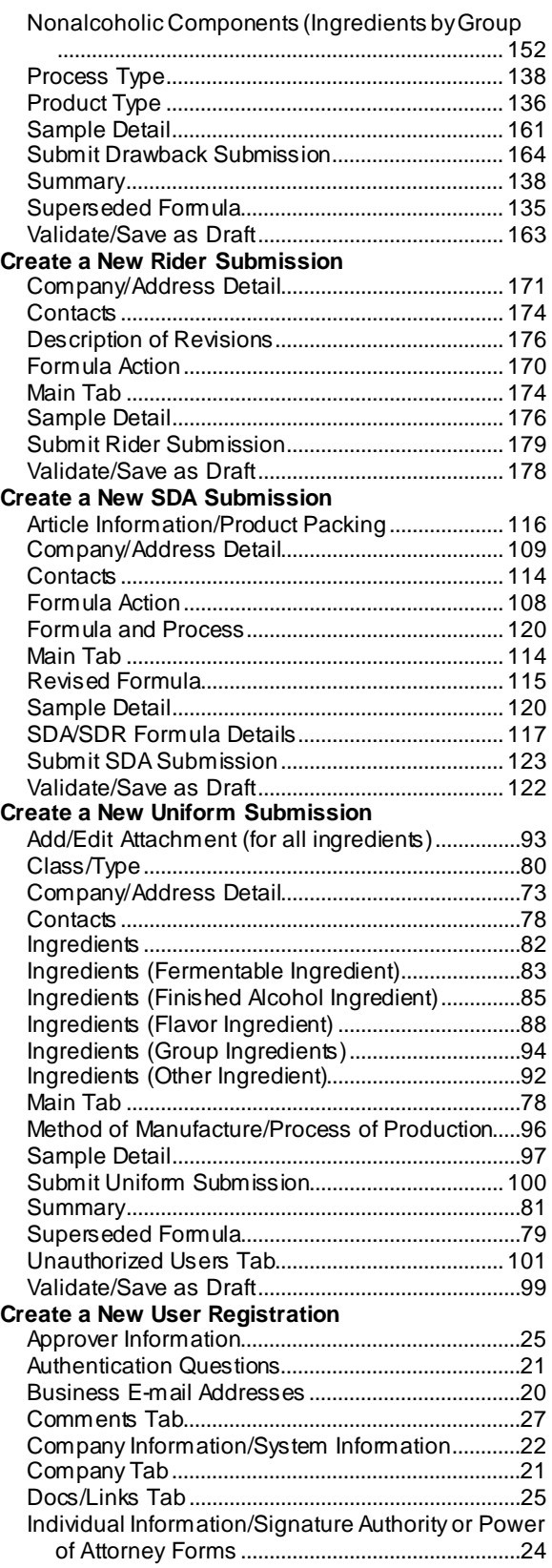

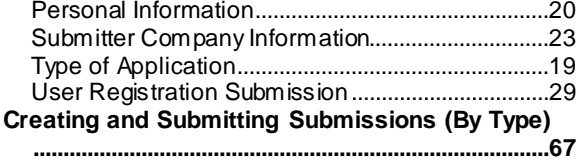

## **D**

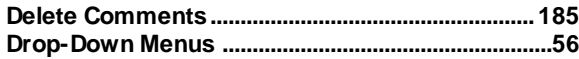

## **E**

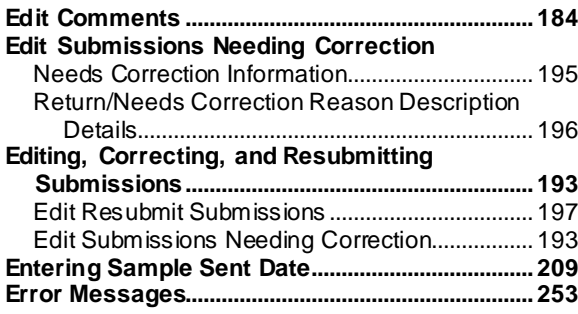

## **F**

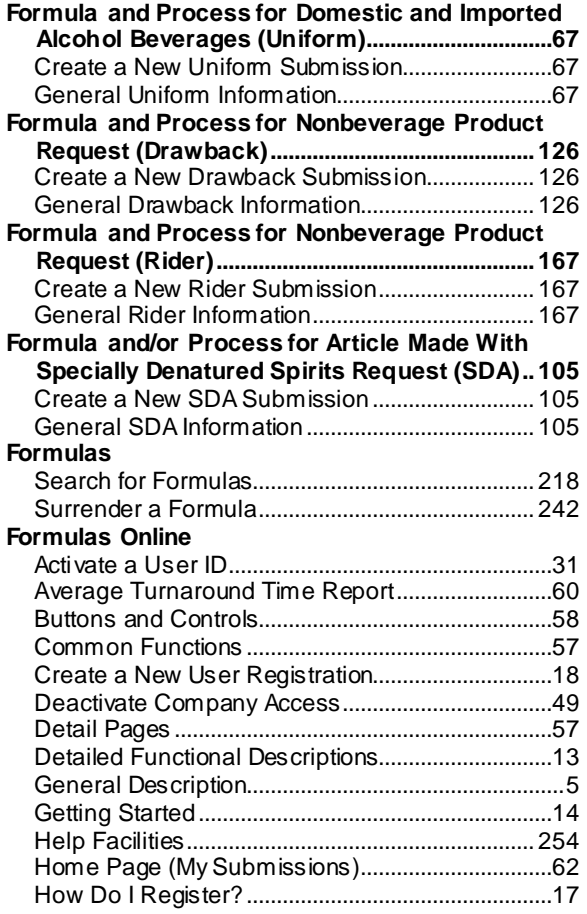

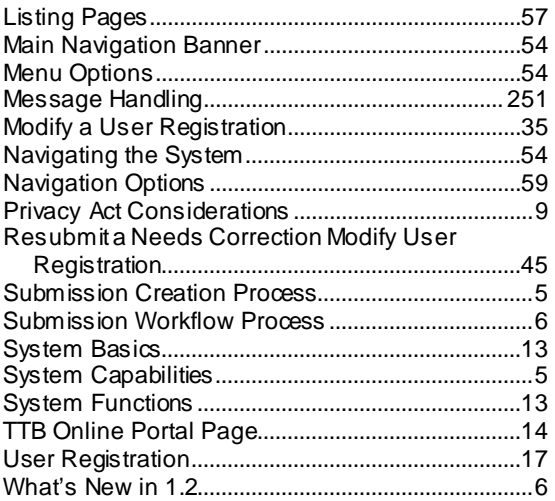

## **H**

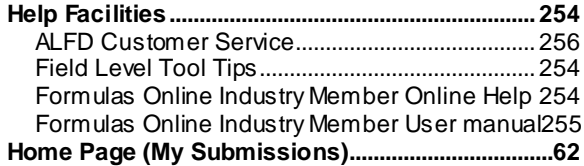

## **I**

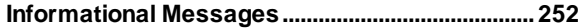

## **L**

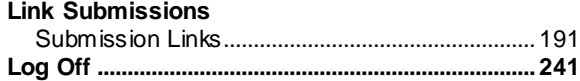

## **M**

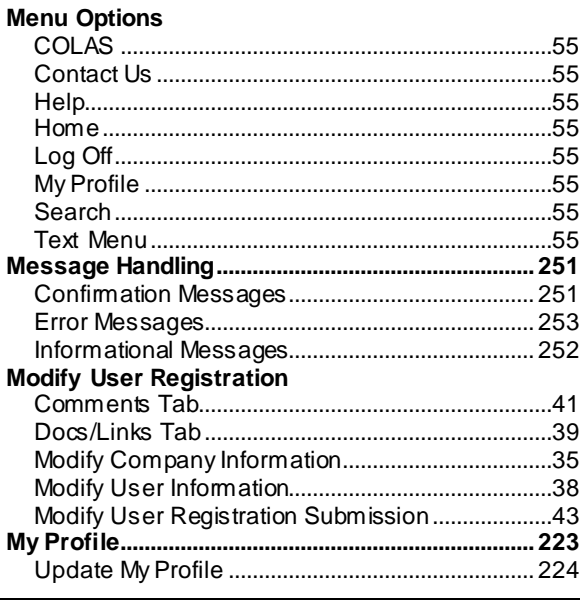

## **N**

## **Navigating the System**

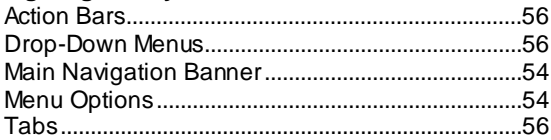

## **P**

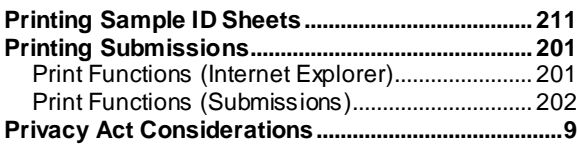

## **Q**

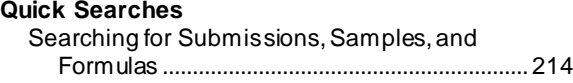

## **S**

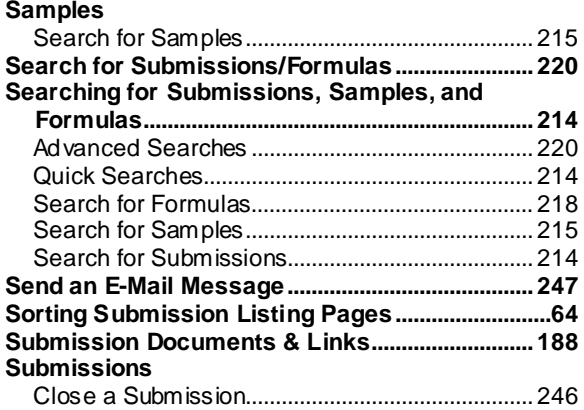

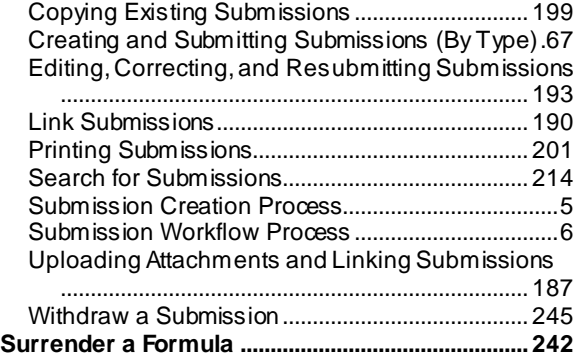

## **T**

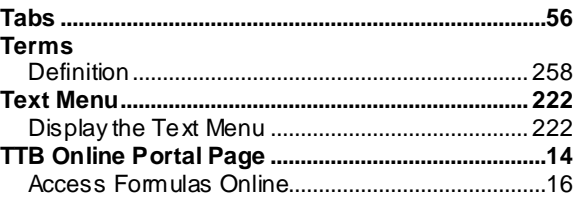

## **U**

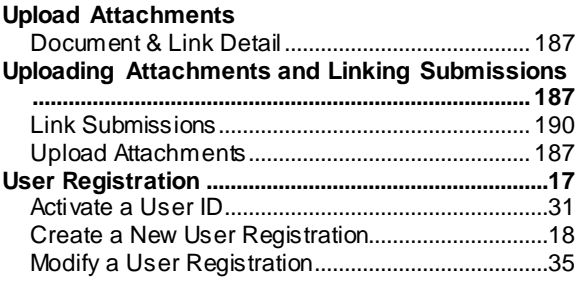

## **W**

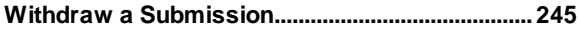